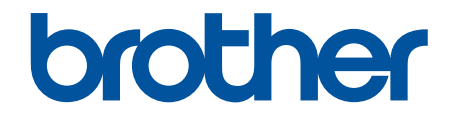

# **Guia On-line do Utilizador**

**HL-L3215CW HL-L3220CW HL-L3220CWE HL-L3240CDW HL-L8230CDW HL-L8240CDW** 

# <span id="page-1-0"></span> $\triangle$  Página inicial > Índice

# Índice

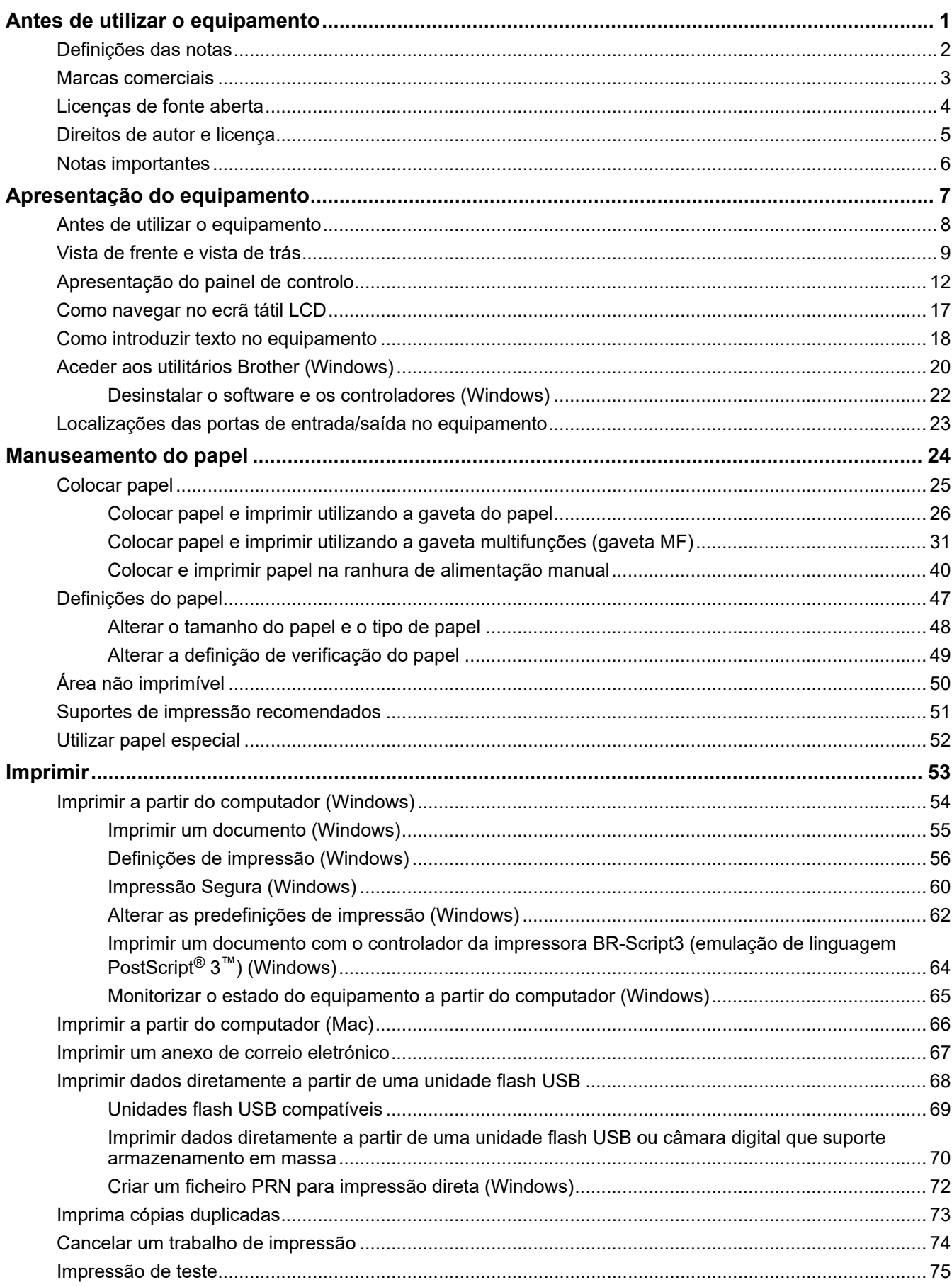

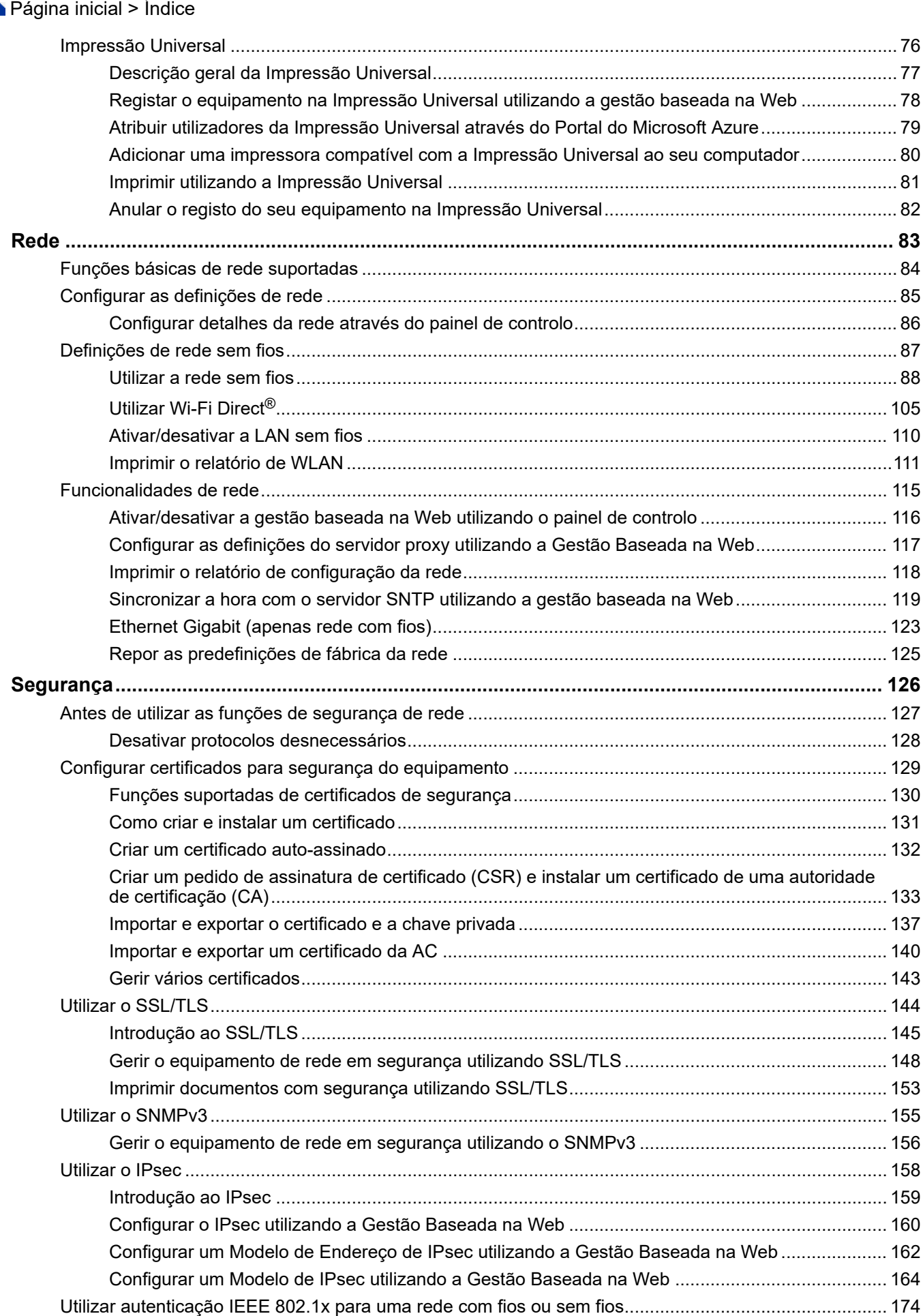

### [Página inicial](#page-1-0) > Índice

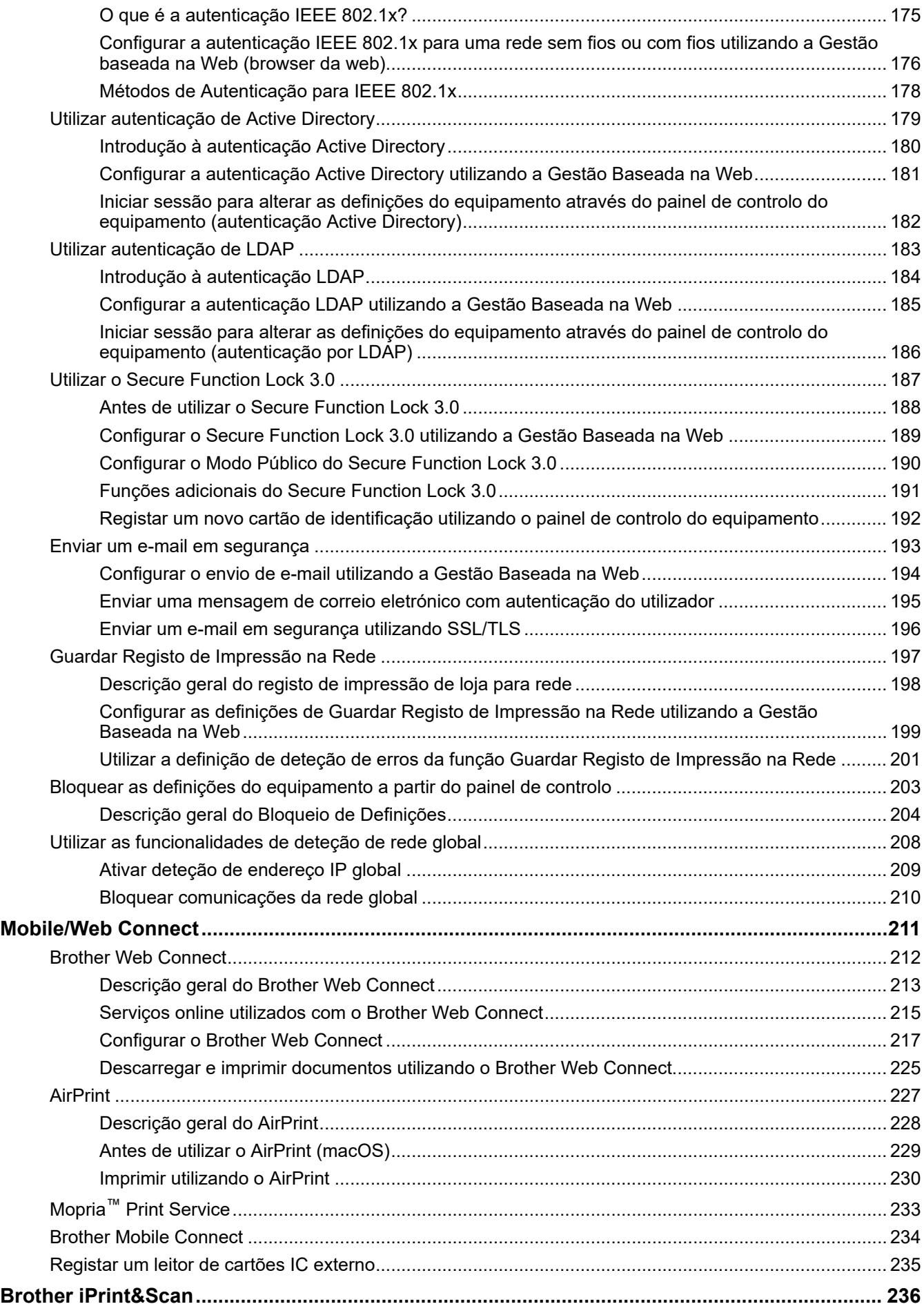

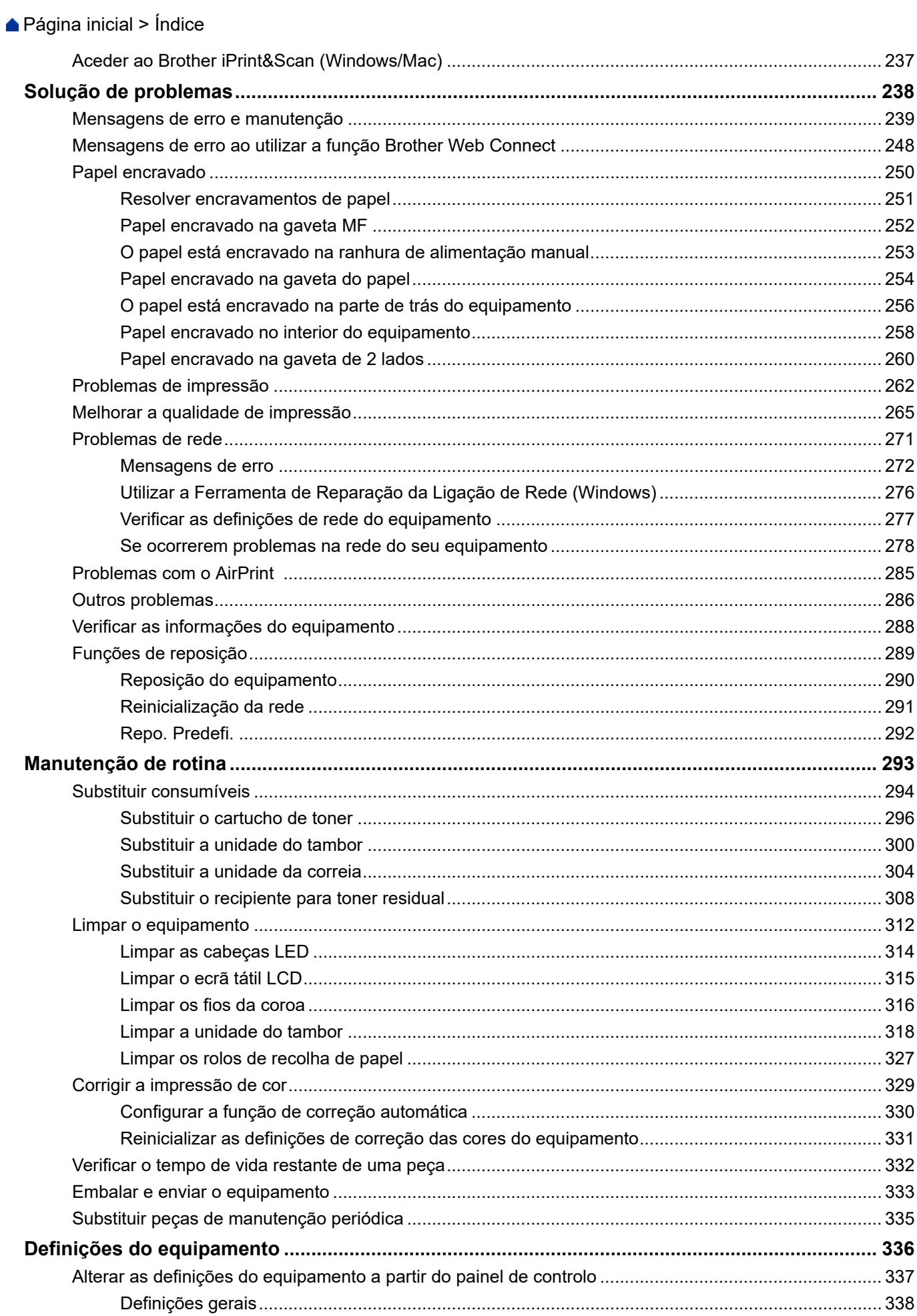

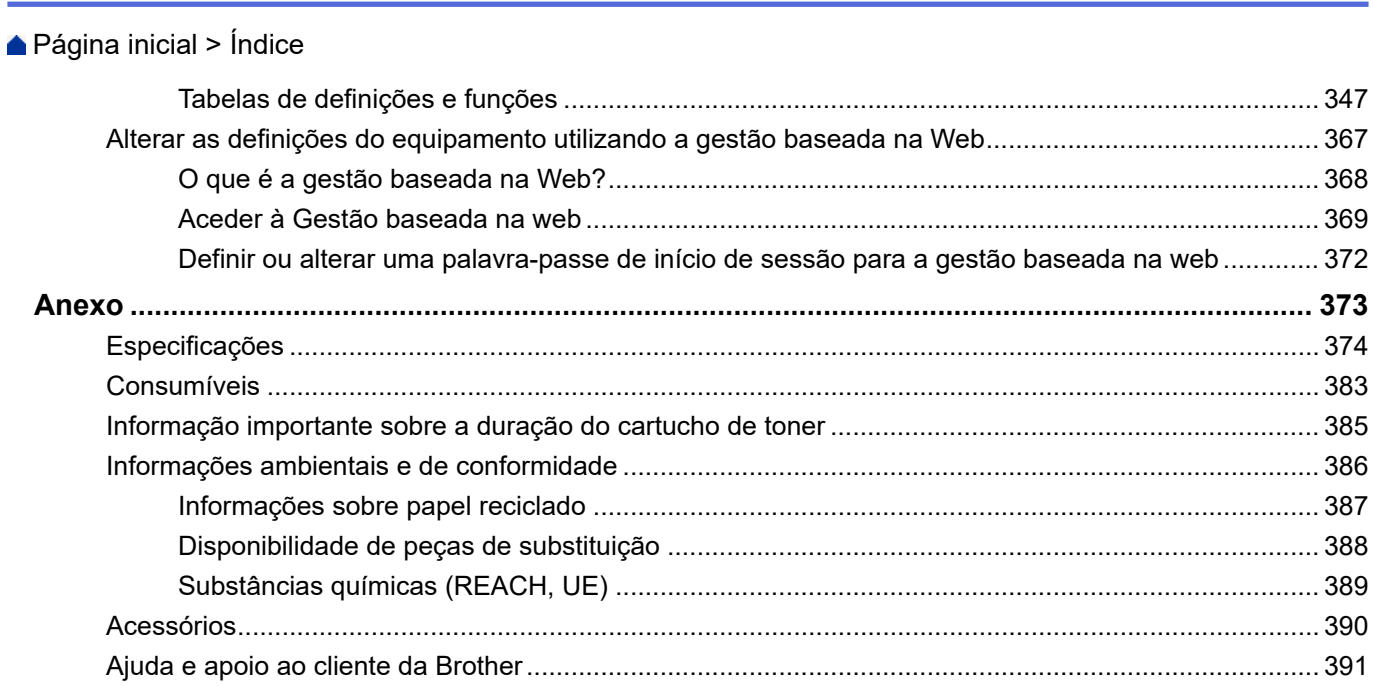

<span id="page-6-0"></span> [Página inicial](#page-1-0) > Antes de utilizar o equipamento

- [Definições das notas](#page-7-0)
- [Marcas comerciais](#page-8-0)
- [Licenças de fonte aberta](#page-9-0)
- [Direitos de autor e licença](#page-10-0)
- [Notas importantes](#page-11-0)

<span id="page-7-0"></span> [Página inicial](#page-1-0) > [Antes de utilizar o equipamento](#page-6-0) > Definições das notas

# **Definições das notas**

Ao longo deste Manual do Utilizador, são utilizados os seguintes símbolos e convenções:

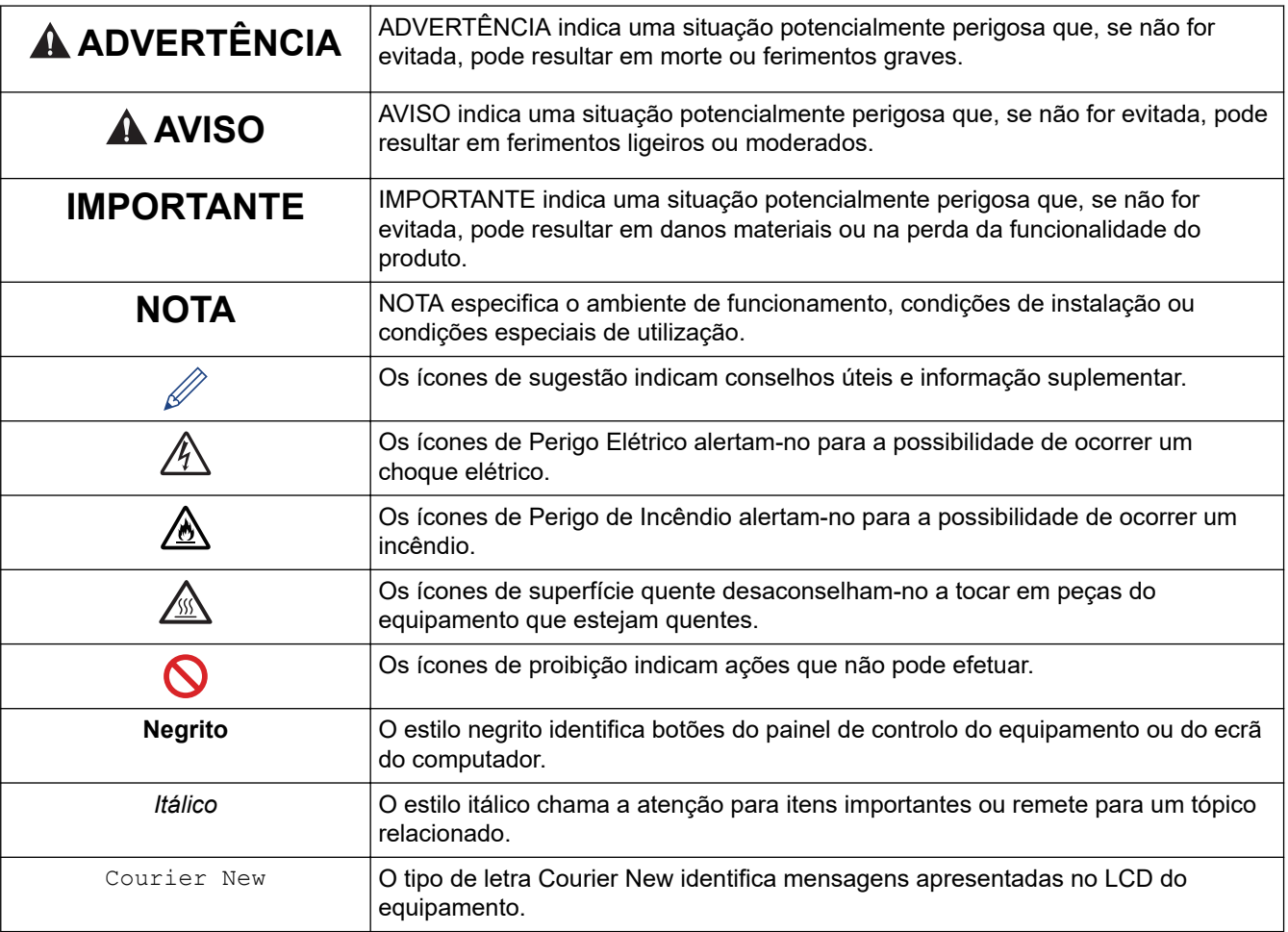

### **Informações relacionadas**

<span id="page-8-0"></span> [Página inicial](#page-1-0) > [Antes de utilizar o equipamento](#page-6-0) > Marcas comerciais

### **Marcas comerciais**

Apple, App Store, AirPrint, Mac, macOS, iPadOS, iPad, iPhone, iPod touch e Safari são marcas comerciais da Apple Inc., registadas nos Estados Unidos da América e noutros países.

Adobe®, Reader®, PostScript e PostScript 3 são marcas registadas ou marcas comerciais da Adobe Systems Incorporated nos Estados Unidos e/ou noutros países.

Wi-Fi<sup>®</sup>, Wi-Fi Alliance<sup>®</sup> e Wi-Fi Direct<sup>®</sup> são marcas comerciais registadas da Wi-Fi Alliance<sup>®</sup>.

WPA™, WPA2™, WPA3™, Wi-Fi CERTIFIED e Wi-Fi Protected Setup são marcas comerciais da Wi-Fi Alliance®.

Android, Google Drive e Google Play são marcas comerciais da Google LLC. A utilização destas marcas comerciais está sujeita às permissões da Google.

Mopria™ e o logótipo Mopria™ Logo são marcas comerciais registadas e/ou não registadas e marcas de serviços da Mopria Alliance, Inc. nos Estados Unidos da América e noutros países. É estritamente proibido utilizar sem autorização.

EVERNOTE é uma marca comercial da Evernote Corporation e é utilizada ao abrigo de uma licença.

A marca nominativa Bluetooth® é uma marca comercial registada propriedade da Bluetooth SIG, Inc. e qualquer utilização desta marca por parte da Brother Industries, Ltd. é efetuada sob licença. As outras marcas comerciais e designações comerciais pertencem aos respetivos proprietários.

Cada empresa cujo software é mencionado neste manual possui um Contrato de Licença de Software específico que abrange os seus programas.

#### **Marcas comerciais de software**

FlashFX® é uma marca registada da Datalight, Inc.

FlashFX® Pro™ é uma marca comercial da Datalight, Inc.

FlashFX® Tera™ é uma marca comercial da Datalight, Inc.

Reliance™ é uma marca comercial da Datalight, Inc.

Reliance Nitro™ é uma marca comercial da Datalight, Inc.

Datalight® é uma marca registada da Datalight, Inc.

**Quaisquer denominações comerciais e nomes de produtos constantes em produtos da Brother, documentos afins e quaisquer outros materiais são marcas comerciais ou marcas comerciais registadas das respetivas empresas.** 

### **Informações relacionadas**

<span id="page-9-0"></span> [Página inicial](#page-1-0) > [Antes de utilizar o equipamento](#page-6-0) > Licenças de fonte aberta

### **Licenças de fonte aberta**

Este produto inclui software de fonte aberta.

Para ver as observações sobre licenças de fonte aberta e informações sobre direitos de autor, visite a página **Manuais** do seu modelo em [support.brother.com/manuals.](https://support.brother.com/g/b/midlink.aspx?content=ml)

### **Informações relacionadas**

<span id="page-10-0"></span> [Página inicial](#page-1-0) > [Antes de utilizar o equipamento](#page-6-0) > Direitos de autor e licença

# **Direitos de autor e licença**

©2023 Brother Industries, Ltd. Todos os direitos reservados. Este produto inclui software desenvolvido pelas seguintes entidades: Este produto inclui o software "KASAGO TCP/IP" desenvolvido pela ZUKEN ELMIC, Inc. Copyright 1989-2020 Datalight, Inc., Todos os direitos reservados. FlashFX® Direitos de autor 1998-2020 Datalight, Inc.

### **Informações relacionadas**

<span id="page-11-0"></span> [Página inicial](#page-1-0) > [Antes de utilizar o equipamento](#page-6-0) > Notas importantes

# **Notas importantes**

- Procure o controlador e atualizações do software Brother em [support.brother.com/downloads](https://support.brother.com/g/b/midlink.aspx?content=dl).
- Para manter o desempenho do equipamento atualizado, procure em [support.brother.com/downloads](https://support.brother.com/g/b/midlink.aspx?content=dl) a atualização de firmware mais recente. Caso contrário, algumas das funções do equipamento poderão não estar disponíveis.
- Não utilize este produto fora do país onde o adquiriu, dado que fazê-lo pode constituir uma infração dos regulamentos de telecomunicações sem fios e de energia do país em questão.
- Estes modelos não estão disponíveis em todos os países.
- Antes de transferir o equipamento para outra pessoa, de o substituir ou de o eliminar, é recomendável repôlo nas definições de fábrica para remover todas as informações pessoais.
- Neste documento, Windows 10 representa Windows 10 Home, Windows 10 Pro, Windows 10 Education e Windows 10 Enterprise.
- Neste documento, Windows 11 representa Windows 11 Home, Windows 11 Pro, Windows 11 Education e Windows 11 Enterprise.
- Para utilizadores do macOS v13:

Este equipamento suporta o macOS v13.

Para obter instruções de configuração do equipamento e instalação do software, consulte o *Guia de Instalação Rápida* incluído na embalagem.

Todas as funcionalidades do macOS v11 e macOS v12 estão disponíveis no ambiente macOS v13 e funcionam de forma semelhante.

- Neste manual do utilizador, são utilizadas as mensagens de LCD do modelo HL-L3240CDW/HL-L8240CDW, salvo indicação em contrário.
- Neste manual do utilizador, são utilizadas as ilustrações do modelo HL-L3240CDW/HL-L8240CDW, salvo indicação em contrário.
- Os ecrãs ou imagens deste Manual do Utilizador servem apenas para fins ilustrativos e podem ser diferentes dos verdadeiros produtos.
- Salvo indicação em contrário, os ecrãs deste manual são do Windows 10. Os ecrãs no seu computador podem variar em função do seu sistema operativo.
- O conteúdo deste documento e as especificações do produto estão sujeitos a alteração sem aviso prévio.
- Algumas funções não estão disponíveis em países que estejam sujeitos a restrições de exportação aplicáveis.

#### **Informações relacionadas**

<span id="page-12-0"></span> [Página inicial](#page-1-0) > Apresentação do equipamento

# **Apresentação do equipamento**

- [Antes de utilizar o equipamento](#page-13-0)
- [Vista de frente e vista de trás](#page-14-0)
- [Apresentação do painel de controlo](#page-17-0)
- [Como navegar no ecrã tátil LCD](#page-22-0)
- [Como introduzir texto no equipamento](#page-23-0)
- [Aceder aos utilitários Brother \(Windows\)](#page-25-0)
- [Localizações das portas de entrada/saída no equipamento](#page-28-0)

<span id="page-13-0"></span> [Página inicial](#page-1-0) > [Apresentação do equipamento](#page-12-0) > Antes de utilizar o equipamento

# **Antes de utilizar o equipamento**

Antes de tentar qualquer operação de impressão, confirme o seguinte:

- Certifique-se de que instalou o software e os controladores corretos para o seu equipamento.
- Para utilizadores de USB ou cabo de rede: Certifique-se de que o cabo de interface está bem ligado.

### **Firewall (Windows)**

Se o seu computador estiver protegido por uma firewall e não conseguir imprimir através da rede, poderá ter de configurar as definições da firewall. Se estiver a utilizar a firewall do Windows e tiver instalado os controladores utilizando os passos do programa de instalação, as definições de firewall necessárias já foram configuradas. Se estiver a utilizar outro software de firewall pessoal, consulte o Manual do Utilizador do seu software ou contacte o fabricante de software.

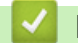

 **Informações relacionadas**

• [Apresentação do equipamento](#page-12-0)

<span id="page-14-0"></span> [Página inicial](#page-1-0) > [Apresentação do equipamento](#page-12-0) > Vista de frente e vista de trás

# **Vista de frente e vista de trás**

>> HL-L3215CW/HL-L3220CW/HL-L3220CWE/HL-L3240CDW [>> HL-L8230CDW/HL-L8240CDW](#page-15-0)

### **HL-L3215CW/HL-L3220CW/HL-L3220CWE/HL-L3240CDW**

**Vista de frente**

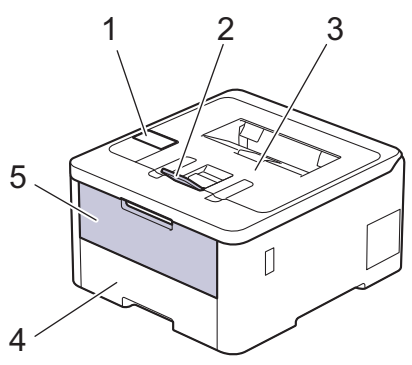

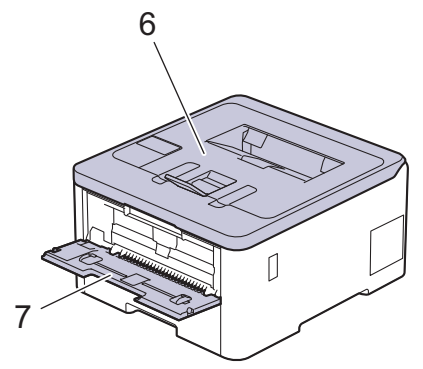

#### **Vista de trás**

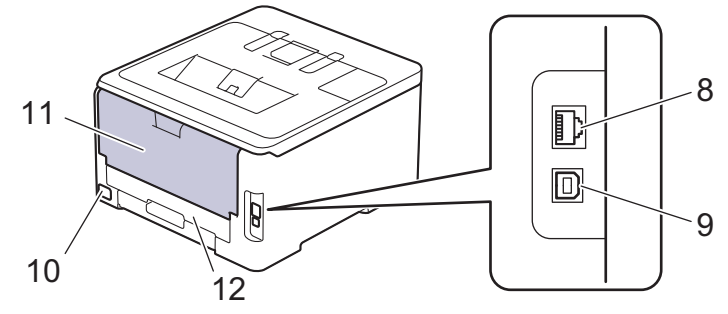

- 1. Painel de controlo com ecrã de cristais líquidos (LCD)
- 2. Aba do suporte da gaveta de saída face para baixo
- 3. Gaveta de saída face para baixo
- 4. Gaveta do papel
- 5. Tampa da ranhura de alimentação manual
- 6. Tampa superior
- 7. Ranhura de alimentação manual
- 8. (Para os modelos de rede com fios) Porta 10BASE-T / 100BASE-TX / 1000BASE-T
- 9. Porta USB
- 10. Ficha da alimentação CA
- 11. Tampa posterior (gaveta de saída face para cima)
- 12. Gaveta de 2 lados (HL-L3240CDW)

### <span id="page-15-0"></span>**HL-L8230CDW/HL-L8240CDW**

#### **Vista de frente**

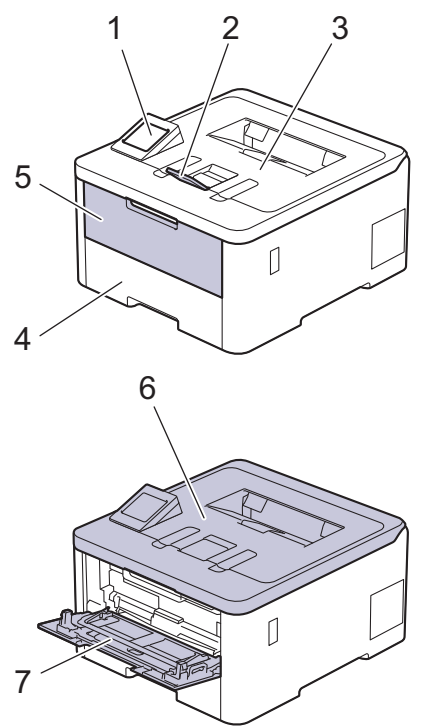

#### **Vista de trás**

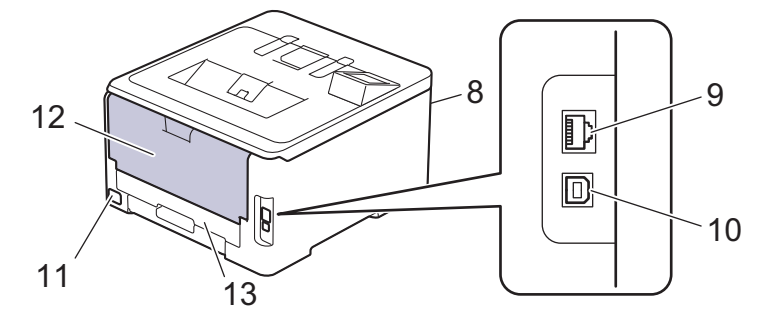

- 1. Painel de controlo com LCD com ecrã tátil
- 2. Aba do suporte da gaveta de saída face para baixo
- 3. Gaveta de saída face para baixo
- 4. Gaveta do papel
- 5. Tampa da gaveta multifunções (gaveta MF)
- 6. Tampa superior
- 7. Gaveta multifunções (gaveta MF)
- 8. Porta para acessórios USB (frente) (HL-L8240CDW)
- 9. (Para os modelos de rede com fios)

Porta 10BASE-T / 100BASE-TX / 1000BASE-T

- 10. Porta USB
- 11. Ficha da alimentação CA / cabo
- 12. Tampa posterior (gaveta de saída face para cima)
- 13. Gaveta de 2 lados

# **Informações relacionadas**

• [Apresentação do equipamento](#page-12-0)

<span id="page-17-0"></span> [Página inicial](#page-1-0) > [Apresentação do equipamento](#page-12-0) > Apresentação do painel de controlo

### **Apresentação do painel de controlo**

O painel de controlo depende do modelo.

>> HL-L3215CW/HL-L3220CW/HL-L3220CWE/HL-L3240CDW [>> HL-L8230CDW/HL-L8240CDW](#page-18-0)

### **HL-L3215CW/HL-L3220CW/HL-L3220CWE/HL-L3240CDW**

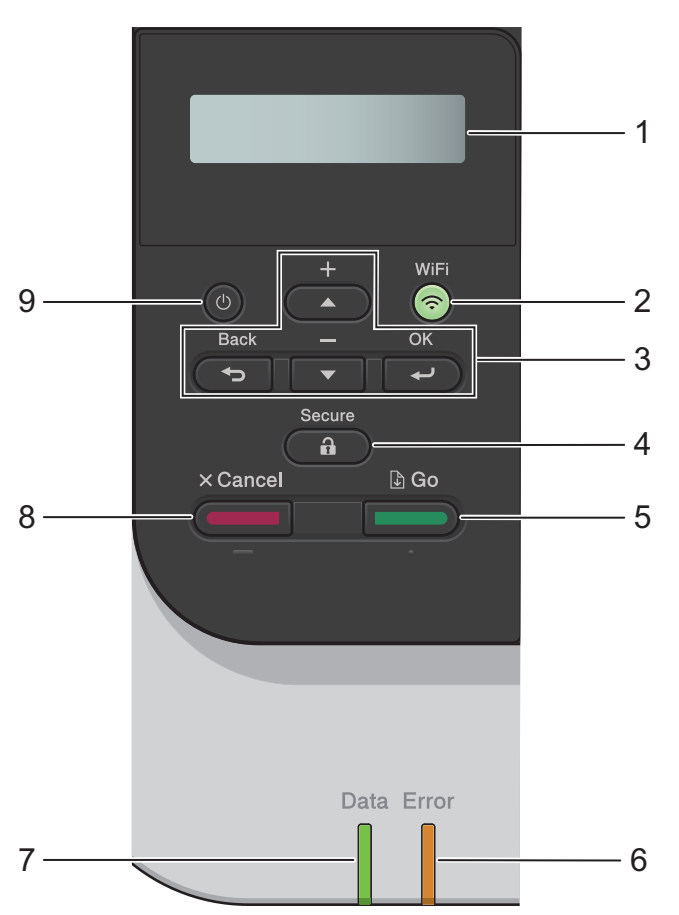

#### **1. LCD (Ecrã de Cristais Líquidos)**

Apresenta mensagens para ajudar a configurar e utilizar o equipamento.

Um indicador de quatro níveis apresenta a intensidade do sinal sem fios, caso esteja a utilizar uma ligação sem fios.

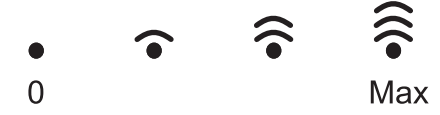

#### **2. WiFi**

Abra o assistente de instalação de rede sem fios no seu computador e prima o botão **WiFi**. Siga as instruções no ecrã para configurar uma ligação sem fios entre o equipamento e a rede.

Quando a luz **WiFi** está acesa, o equipamento está ligado a um ponto de acesso sem fios. Quando a luz **WiFi** piscar, a ligação sem fios foi interrompida ou o equipamento está a estabelecer a ligação a um ponto de acesso sem fios.

#### **3. Botões de menu**

**OK**

Prima para selecionar a opção apresentada. Após alterar uma definição, o equipamento regressa ao nível de menu anterior.

#### **Back (Voltar)**

• Prima para retroceder um nível no menu.

<span id="page-18-0"></span>• Prima para selecionar o dígito anterior quando introduzir letras ou números.

### **a ou b (+ ou -)**

- Prima para percorrer os menus e as opções.
- Prima para introduzir ou alterar uma letra ou um número. Mantenha  $\triangle$  ou  $\blacktriangledown$  premido para percorrer mais depressa. Quando aparecer a letra ou o número que pretende, prima **OK**.

### **4. Secure (Proteger)**

Prima para imprimir quaisquer trabalhos guardados na memória do equipamento. Tem de introduzir a sua palavra-passe de quatro dígitos.

### $5.$   $\Box$  Go (Ir)

- Prima para apagar determinadas mensagens de erro. Para limpar todas as outras mensagens de erro, siga as instruções do LCD.
- Prima para imprimir os dados que ainda estejam na memória do equipamento.
- Prima para selecionar a opção apresentada. Após ter selecionado uma opção, o equipamento regressa ao Modo Pronto.

### **6. LED Error (Erro)**

O LED **Error (Erro)** fica intermitente quando o LCD apresenta um erro ou uma mensagem de estado importante.

### **7. LED Data (Dados)**

O LED **Data (Dados)** fica intermitente consoante o estado do equipamento.

Quando o LED **Data (Dados)** está aceso, existem dados na memória do equipamento. Quando o LED **Data (Dados)** está intermitente, o equipamento está a receber ou processar dados.

### **8. Cancel (Cancelar)**

- Prima para cancelar a definição atual.
- Prima para cancelar um trabalho de impressão programado e eliminá-lo da memória do equipamento. Para cancelar vários trabalhos de impressão, mantenha **Cancel (Cancelar)** premido até que o LCD apresente [Can.todostrab.].

### **9. Ligar/Desligar**

- Ligue o equipamento premindo  $($   $\circlearrowright$
- Desligue o equipamento premindo e mantendo premido

### **HL-L8230CDW/HL-L8240CDW**

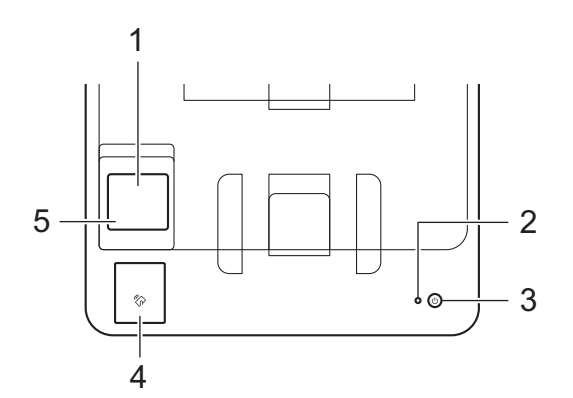

#### **1. Ecrã tátil de cristais líquidos (LCD)**

Aceda aos menus e às opções premindo-os no ecrã tátil.

A partir do ecrã Início, pode aceder à configuração de Wi-Fi, ao nível de toner, às definições, às funções e aos ecrãs de Impressão segura.

O ecrã inicial apresenta o estado do equipamento quando o equipamento está inativo.

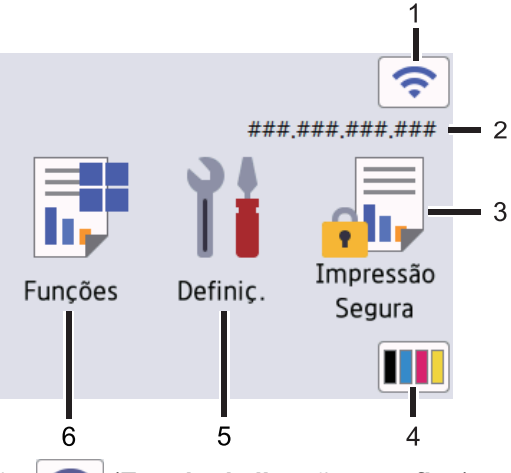

1. (**Estado da ligação sem fios**)

Prima para configurar as definições de ligação sem fios.

Se estiver a utilizar uma ligação sem fios, aparece no ecrã um indicador de quatro níveis que mostra a intensidade atual do sinal sem fios.

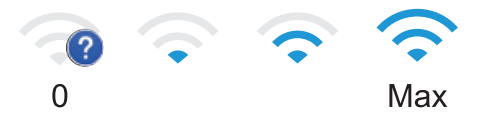

Se vir apresentado como estado da ligação sem fios, prima-o para selecionar um método de ligação sem fios ou configurar uma ligação sem fios existente.

#### 2. **Endereço IP**

Se a definição Endereço IP no menu Definições do ecrã estiver ativada, o endereço IP do equipamento é apresentado no ecrã Início.

3. **[Impressão Segura]**

Prima para aceder à opção de Impressão Segura.

#### 4. **(Toner)**

Apresenta o toner restante. Prima para aceder ao menu [Toner].

#### 5. **[Definiç.]**

Prima para aceder ao menu [Definiç.].

Utilize o menu Definições para aceder a todas as definições do seu equipamento.

Se a opção Bloqueio de definições tiver sido ativada, aparece um ícone de bloqueio no LCD. É necessário desbloquear o equipamento para poder alterar as definições.

### 6. **[Funções]**

Prima para aceder ao ecrã de Funções.

 $\begin{bmatrix} \text{Web} \end{bmatrix}$ 

Prima para ligar o equipamento a um serviço de Internet.

#### • **[Impressão direta] (HL-L8240CDW)**

Prima para aceder ao menu Impressão direta.

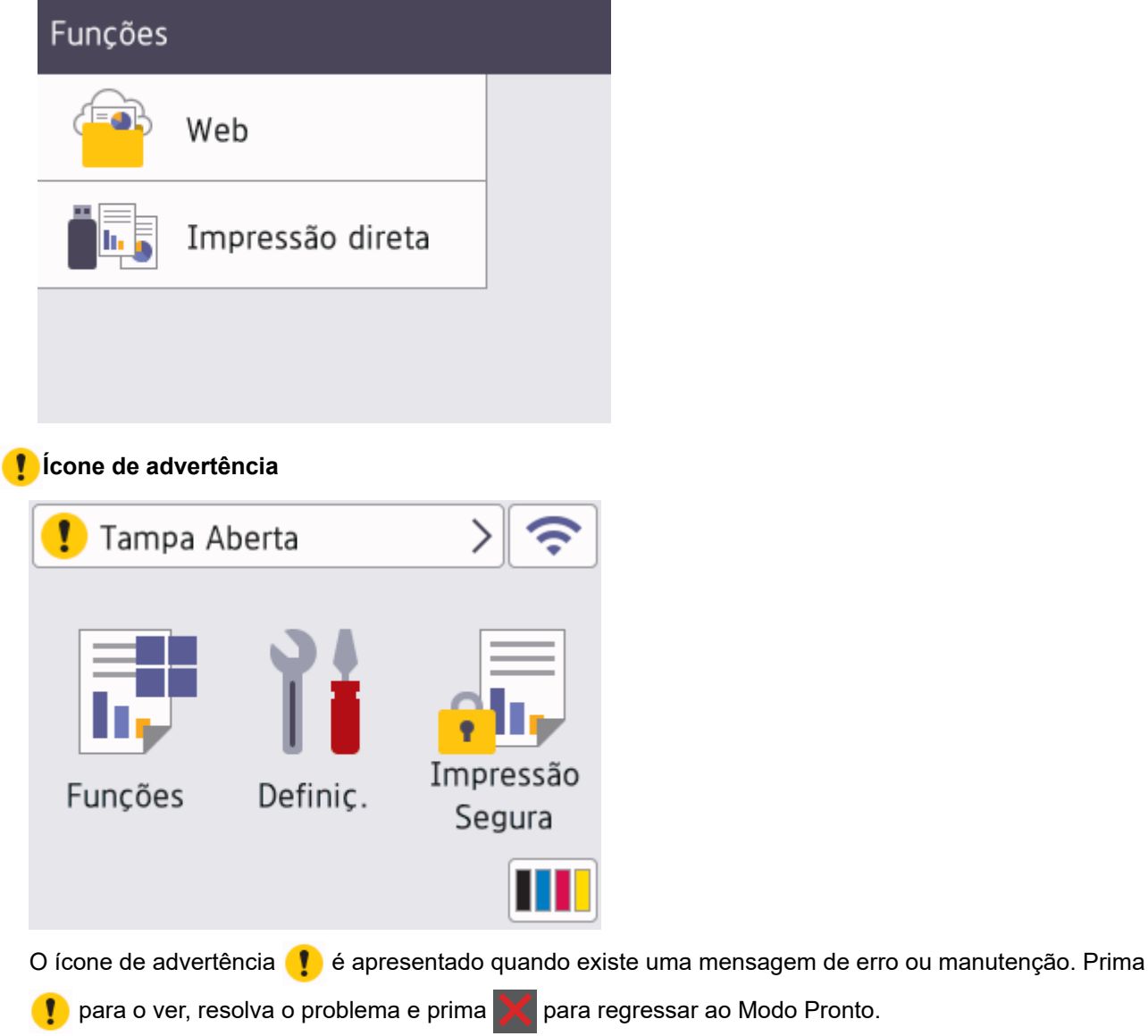

### **2. Indicador LED de ligar/desligar**

O LED acende consoante o estado do equipamento.

### **3. Ligar/Desligar**

- Ligue o equipamento premindo  $(\circledcirc)$ .
- Desligue o equipamento premindo e mantendo premido  $(\circlearrowright)$ .

### **4. Near Field Communication (NFC) (HL-L8240CDW)**

Utilize a autenticação por cartão, se aplicável, tocando com o seu cartão de circuito integrado (cartão IC) no símbolo NFC do equipamento.

**5. Painel tátil**

# **(Voltar)**

Prima para voltar ao menu anterior.

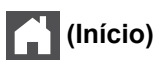

Prima para voltar ao ecrã inicial.

### **(Cancelar)**

Prima para cancelar uma operação. Prima para cancelar um trabalho de impressão programado e eliminá-lo da memória do equipamento.

# **Informações relacionadas**

• [Apresentação do equipamento](#page-12-0)

<span id="page-22-0"></span> [Página inicial](#page-1-0) > [Apresentação do equipamento](#page-12-0) > Como navegar no ecrã tátil LCD

### **Como navegar no ecrã tátil LCD**

**Modelos Relacionados**: HL-L8230CDW/HL-L8240CDW

Prima o LCD com um dedo para o utilizar. Para ver e aceder a todas as opções, prima  $\blacktriangle$  ou  $\blacktriangledown$  no LCD para percorrê-las.

### **IMPORTANTE**

NÃO prima o LCD com um objeto afiado, como uma caneta ou um estilete. Pode danificar o equipamento.

### **NOTA**

NÃO toque no LCD imediatamente após ligar o cabo de alimentação à tomada ou ativar o equipamento. Pode causar um erro.

Este produto utiliza tipos de letra de propriedade da ARPHIC TECHNOLOGY CO., LTD.

### **Informações relacionadas**

• [Apresentação do equipamento](#page-12-0)

<span id="page-23-0"></span> [Página inicial](#page-1-0) > [Apresentação do equipamento](#page-12-0) > Como introduzir texto no equipamento

### **Como introduzir texto no equipamento**

>> HL-L3215CW/HL-L3220CW/HL-L3220CWE/HL-L3240CDW >> HL-L8230CDW/HL-L8240CDW

### **HL-L3215CW/HL-L3220CW/HL-L3220CWE/HL-L3240CDW**

Quando for necessário introduzir texto, introduza os carateres no equipamento. Os carateres que estão disponíveis podem variar consoante a operação executada.

- Mantenha premido ou prima várias vezes ▲ ou ▼ para selecionar um caráter da lista seguinte: 0123456789abcdefghijklmnopqrstuvwxyzABCDEFGHIJKLMNOPQRSTUVWXYZ(space)!"#\$%&'()\*+,-./:;<=>? @[\]^\_'{|}~
- Prima **OK** quando aparecer o caráter ou símbolo que pretender e depois introduza o caráter seguinte.
- Prima **Back (Voltar)** para eliminar os carateres que não estiverem corretos.

### **HL-L8230CDW/HL-L8240CDW**

- Quando precisar de introduzir texto no equipamento, o LCD apresenta um teclado.
- Os carateres que ficam disponíveis podem diferir de acordo com o país.
- A disposição do teclado depende da operação que for executada.

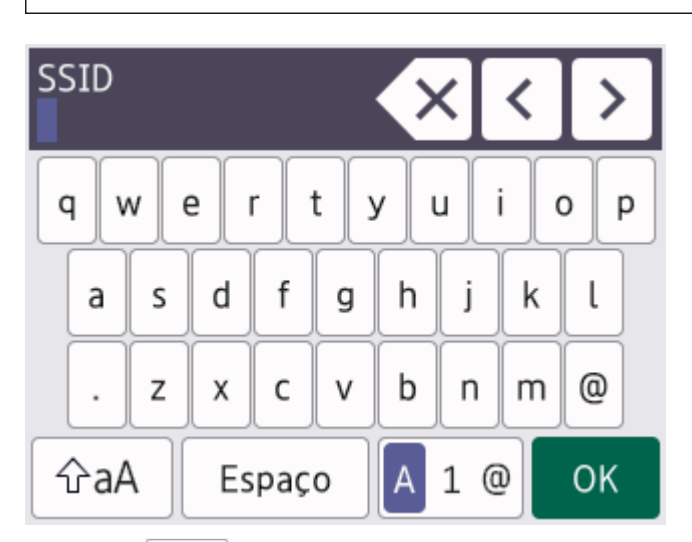

- Prima  $\mathbf{A}$  1 @ para percorrer letras, números e carateres especiais.
- Prima  $\alpha$ <sub>a</sub>A para alternar entre minúsculas e maiúsculas.
- Para mover o cursor para a esquerda ou direita, prima  $\triangleleft$  ou  $\triangleright$ .

#### **Introduzir espaços**

Para introduzir um espaço, prima [Espaço].

#### **Fazer correções**

- Se introduziu um caráter incorretamente e quiser alterá-lo, prima ◀ ou ▶ para deslocar o cursor para a posição do caráter incorreto e prima $\times$ . Introduza o caráter correto.
- Para introduzir um caráter, prima ◀ ou ▶ para mover o cursor para o local correto e, em seguida, introduza o caráter.
- Prima  $\mathbf{X}$  para cada caráter que desejar apagar ou prima e mantenha premido  $\mathbf{X}$  para apagar todos os carateres.

# **Informações relacionadas**

• [Apresentação do equipamento](#page-12-0)

<span id="page-25-0"></span> [Página inicial](#page-1-0) > [Apresentação do equipamento](#page-12-0) > Aceder aos utilitários Brother (Windows)

### **Aceder aos utilitários Brother (Windows)**

**Brother Utilities** é um iniciador de aplicações que oferece acesso fácil a todas as aplicações da Brother instaladas no seu computador.

- 1. Execute uma das seguintes ações:
	- (Windows 11)

Clique em > **Todas as aplicações** > **Brother** > **Brother Utilities**.

• (Windows 10, Windows Server 2016 e Windows Server 2019)

Clique em > **Brother** > **Brother Utilities**.

• (Windows Server 2012 R2)

Desloque o ponteiro do rato para o canto inferior esquerdo do ecrã **Início** e clique em  $\left(\frac{1}{2}\right)$  (se estiver a utilizar um dispositivo com touchpad, deslize para cima a partir do fundo do ecrã **Início** para fazer aparecer o ecrã **Aplicações**).

Quando aparecer o ecrã **Aplicações**, toque ou clique em (**Brother Utilities**).

• (Windows Server 2012)

Toque ou clique em (**Brother Utilities**) no ecrã **Início** ou no ambiente de trabalho.

2. Selecione o seu equipamento.

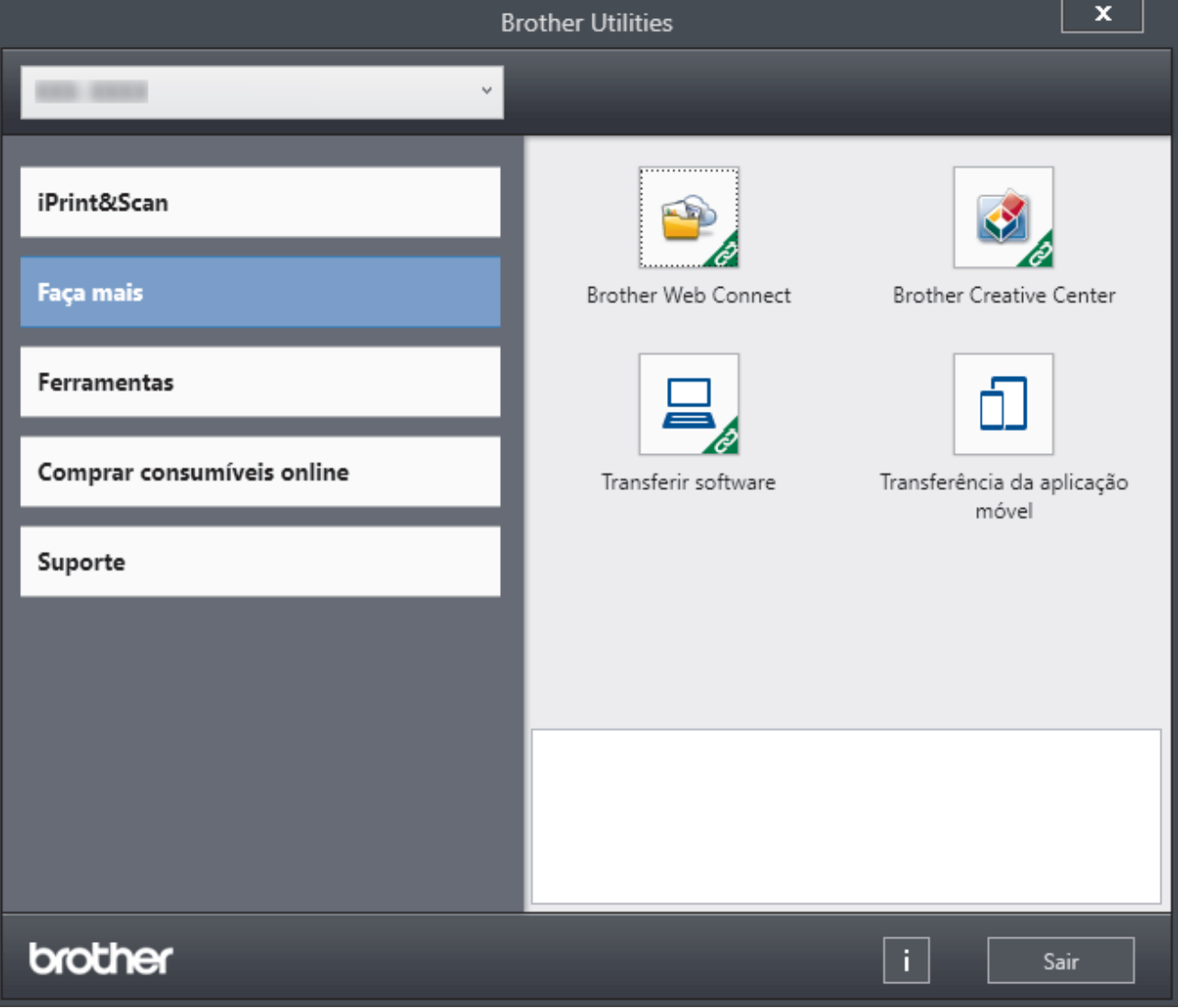

3. Escolha a opção que pretende.

# **Informações relacionadas**

• [Apresentação do equipamento](#page-12-0)

∣√

• [Desinstalar o software e os controladores \(Windows\)](#page-27-0)

<span id="page-27-0"></span> [Página inicial](#page-1-0) > [Apresentação do equipamento](#page-12-0) > [Aceder aos utilitários Brother \(Windows\)](#page-25-0) > Desinstalar o software e os controladores (Windows)

# **Desinstalar o software e os controladores (Windows)**

- 1. Execute uma das seguintes ações:
	- (Windows 11)

```
Clique em > Todas as aplicações > Brother > Brother Utilities.
```
• Windows 10, Windows Server 2016 e Windows Server 2019

Clique em > **Brother** > **Brother Utilities**.

• Windows Server 2012 R2

Desloque o ponteiro do rato para o canto inferior esquerdo do ecrã **Início** e clique em  $\left(\frac{1}{2}\right)$  (se estiver a utilizar um dispositivo com touchpad, deslize para cima a partir do fundo do ecrã **Início** para fazer aparecer o ecrã **Aplicações**).

Quando aparecer o ecrã **Aplicações**, toque ou clique em (**Brother Utilities**).

• Windows Server 2012

Toque ou clique em (**Brother Utilities**) no ecrã **Início** ou no ambiente de trabalho.

- 2. Selecione o seu modelo na lista pendente (se ainda não estiver selecionado).
- 3. Clique em **Ferramentas** na barra de navegação do lado esquerdo.
	- Se o ícone **Notificação de atualização do software** estiver visível, selecione-o e clique em **Verificar agora** > **Procurar atualizações de software** > **Atualizar**. Siga as instruções no ecrã.
	- Se o ícone **Notificação de atualização do software** não estiver visível, avance para o passo seguinte.
- 4. Clique em **Desinstalar** na secção **Ferramentas** do **Brother Utilities**.

Siga as instruções da caixa de diálogo para desinstalar o software e os controladores.

#### **Informações relacionadas**

• [Aceder aos utilitários Brother \(Windows\)](#page-25-0)

<span id="page-28-0"></span> [Página inicial](#page-1-0) > [Apresentação do equipamento](#page-12-0) > Localizações das portas de entrada/saída no equipamento

# **Localizações das portas de entrada/saída no equipamento**

As portas de entrada/saída estão localizadas na parte dianteira e na parte posterior do equipamento.

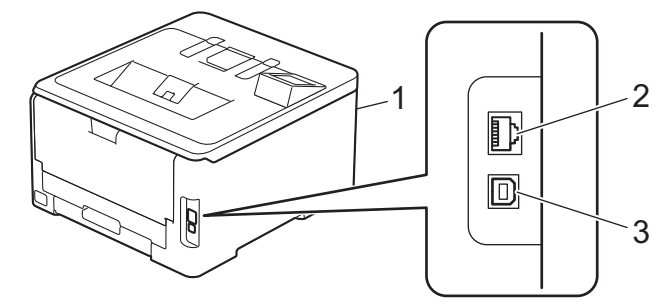

- 1. Porta para acessórios USB (frente) (HL-L8240CDW)
- 2. Porta 10BASE-T / 100BASE-TX / 1000BASE-T (Para modelos com rede com fios)
- 3. Porta USB

Quando ligar um cabo de rede ou USB, siga as instruções no instalador do software/controlador.

Para instalar o controlador e o software necessários para utilizar o equipamento, consulte a página **Transferências** do seu modelo em [support.brother.com/downloads](https://support.brother.com/g/b/midlink.aspx?content=dl).

#### **Informações relacionadas**

• [Apresentação do equipamento](#page-12-0)

<span id="page-29-0"></span> [Página inicial](#page-1-0) > Manuseamento do papel

# **Manuseamento do papel**

- [Colocar papel](#page-30-0)
- [Definições do papel](#page-52-0)
- [Área não imprimível](#page-55-0)
- [Suportes de impressão recomendados](#page-56-0)
- [Utilizar papel especial](#page-57-0)

<span id="page-30-0"></span> [Página inicial](#page-1-0) > [Manuseamento do papel](#page-29-0) > Colocar papel

# **Colocar papel**

- [Colocar papel e imprimir utilizando a gaveta do papel](#page-31-0)
- [Colocar papel e imprimir utilizando a gaveta multifunções \(gaveta MF\)](#page-36-0)
- [Colocar e imprimir papel na ranhura de alimentação manual](#page-45-0)

<span id="page-31-0"></span> [Página inicial](#page-1-0) > [Manuseamento do papel](#page-29-0) > [Colocar papel](#page-30-0) > Colocar papel e imprimir utilizando a gaveta do papel

# **Colocar papel e imprimir utilizando a gaveta do papel**

- [Colocar papel na gaveta do papel](#page-32-0)
- [Problemas de impressão](#page-267-0)

<span id="page-32-0"></span> [Página inicial](#page-1-0) > [Manuseamento do papel](#page-29-0) > [Colocar papel](#page-30-0) > [Colocar papel e imprimir utilizando a gaveta do](#page-31-0) [papel](#page-31-0) > Colocar papel na gaveta do papel

# **Colocar papel na gaveta do papel**

- Se, quando a definição Verificar papel estiver ativada e a gaveta do papel for extraída do equipamento, o LCD apresentar uma mensagem a perguntar se pretende alterar o tipo e o tamanho do papel, altere estas definições, se necessário, seguindo as instruções do LCD.
- Quando colocar um papel de tamanho e tipo diferentes na gaveta, também terá de alterar a definição Formato do papel e Tipo de papel no equipamento ou no computador.
- 1. Retire a gaveta do papel totalmente para fora do equipamento.

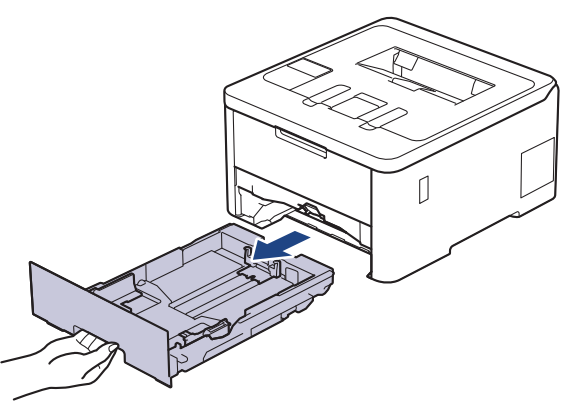

2. Pressione os manípulos verdes para ajustar as guias de papel ao papel.

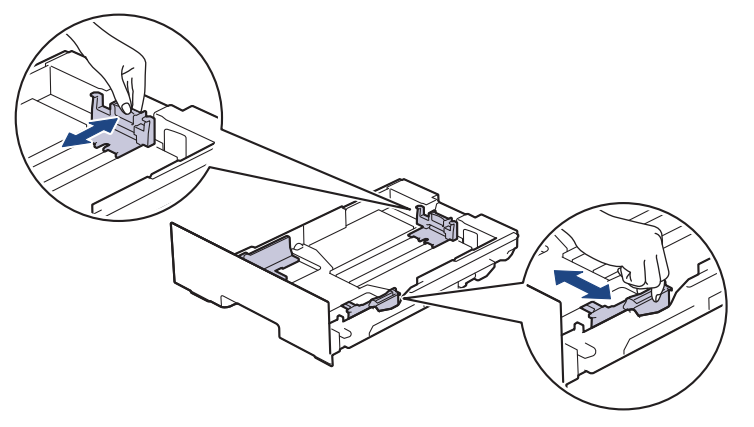

No caso de papel de tamanho Legal ou Folio, prima a alavanca de desbloqueio (1) na parte posterior da gaveta e puxe para fora a parte de trás da gaveta do papel. (Os papéis de tamanho Legal e Folio não estão disponíveis em algumas regiões.)

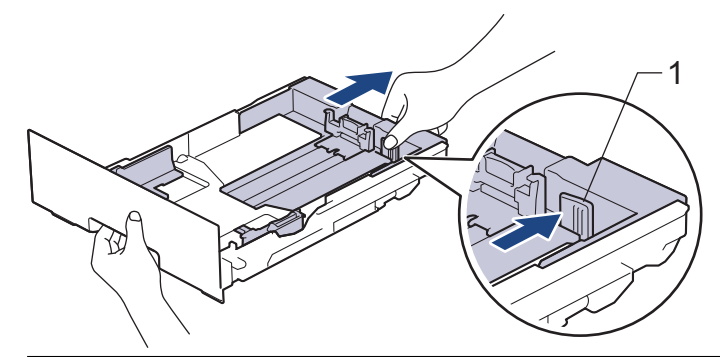

- 3. Folheie bem a pilha de papel.
- 4. Coloque papel na gaveta do papel com a superfície de impressão *voltada para baixo*.

Quando utilizar papel pré-impresso, coloque o papel com a orientação correta.**>>** *Informações relacionadas*: *Alterar as definições do equipamento para imprimir em papel pré-impresso utilizando a gaveta do papel*

5. Certifique-se de que o papel está abaixo da marca do máximo (▼ ▼ ). Colocar demasiado papel na gaveta do papel pode causar encravamentos.

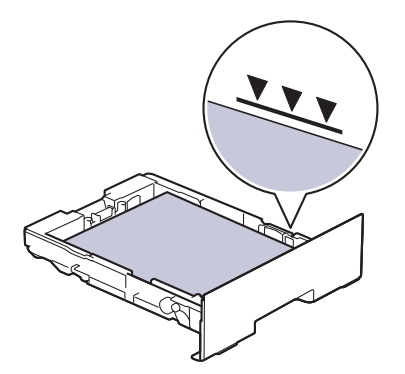

- 6. Empurre a gaveta do papel toda para dentro do equipamento.
- 7. Levante a aba de suporte para evitar que o papel deslize para fora da gaveta de saída.

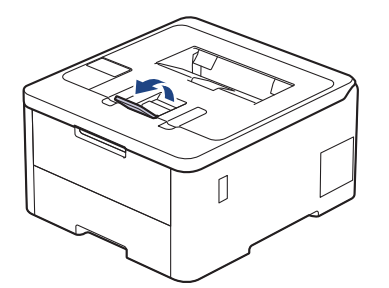

### **Informações relacionadas**

- [Colocar papel e imprimir utilizando a gaveta do papel](#page-31-0)
	- [Alterar as definições do equipamento para imprimir em papel pré-impresso utilizando a gaveta do](#page-34-0) [papel](#page-34-0)

<span id="page-34-0"></span> [Página inicial](#page-1-0) > [Manuseamento do papel](#page-29-0) > [Colocar papel](#page-30-0) > [Colocar papel e imprimir utilizando a gaveta do](#page-31-0) [papel](#page-31-0) > [Colocar papel na gaveta do papel](#page-32-0) > Alterar as definições do equipamento para imprimir em papel pré-impresso utilizando a gaveta do papel

# **Alterar as definições do equipamento para imprimir em papel préimpresso utilizando a gaveta do papel**

#### **Modelos Relacionados**: HL-L3240CDW/HL-L8230CDW/HL-L8240CDW

Quando utilizar papel pré-impresso para impressão nos 2 lados, altere as definições do equipamento.

- NÃO coloque tamanhos e tipos de papel diferentes na gaveta do papel ao mesmo tempo. Se o fizer, pode provocar encravamentos ou problemas na alimentação do papel.
- Se a posição de impressão estiver desalinhada com os objetos pré-impressos, pode ajustar a posição de impressão utilizando a definição Posição de impressão da gaveta de papel.
- Alguns papéis pré-impressos podem causar manchas de impressão, dependendo do método de impressão e do tipo de tinta.

### **Orientação**

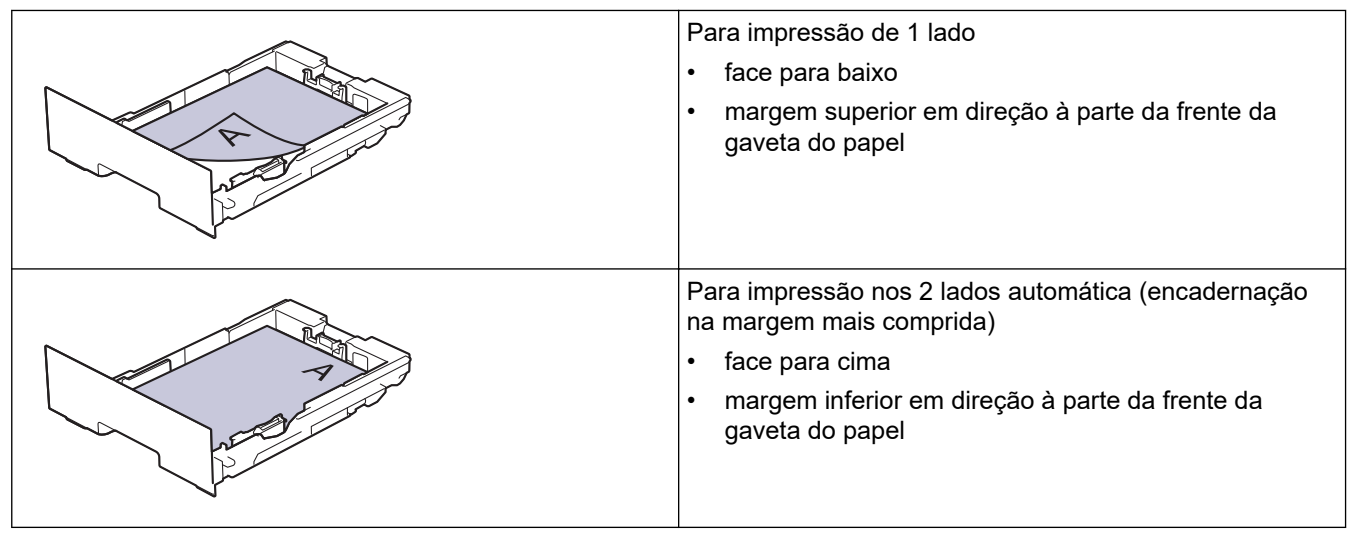

>> HL-L3240CDW >> HL-L8230CDW/HL-L8240CDW

### **HL-L3240CDW**

- 1. Prima A ou ▼ para selecionar o seguinte:
	- a. Selecione [Impressora]. Prima **OK**.
	- b. Selecione [2 lados]. Prima **OK**.
	- c. Selecione [Imagem única]. Prima **OK**.
- 2. Prima **A** ou **V** para selecionar [Alim. 2 lado] e, em seguida, prima Go (Ir).

### **HL-L8230CDW/HL-L8240CDW**

- 1. Prima | [Definiç.] > [Defin. todas] > [Impressora] > [2 lados] > [Imagem única] > [Alim. 2 lado].
- 2. Prima

# **Informações relacionadas**

• [Colocar papel na gaveta do papel](#page-32-0)
<span id="page-36-0"></span> [Página inicial](#page-1-0) > [Manuseamento do papel](#page-29-0) > [Colocar papel](#page-30-0) > Colocar papel e imprimir utilizando a gaveta multifunções (gaveta MF)

# **Colocar papel e imprimir utilizando a gaveta multifunções (gaveta MF)**

**Modelos Relacionados**: HL-L8230CDW/HL-L8240CDW

- [Colocar papel na gaveta multifunções \(gaveta MF\)](#page-37-0)
- [Colocar etiquetas na Gaveta MF e imprimir](#page-40-0)
- [Colocar envelopes na Gaveta MF e imprimir](#page-42-0)
- [Problemas de impressão](#page-267-0)

<span id="page-37-0"></span> [Página inicial](#page-1-0) > [Manuseamento do papel](#page-29-0) > [Colocar papel](#page-30-0) > [Colocar papel e imprimir utilizando a gaveta](#page-36-0) [multifunções \(gaveta MF\)](#page-36-0) > Colocar papel na gaveta multifunções (gaveta MF)

# **Colocar papel na gaveta multifunções (gaveta MF)**

**Modelos Relacionados**: HL-L8230CDW/HL-L8240CDW

Quando colocar um papel de tamanho e tipo diferentes na gaveta, também terá de alterar a definição Formato do papel e Tipo de papel no equipamento ou no computador.

- Papel simples
- Papel fino
- Papel grosso
- Papel reciclado
- Papel Bond
- Papel plastificado
- 1. Levante a aba de suporte para evitar que o papel deslize para fora da gaveta de saída face para baixo.

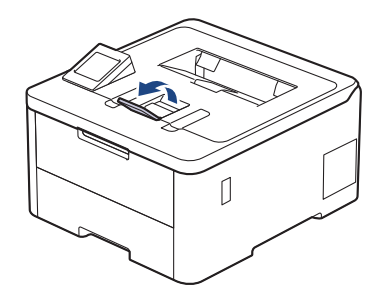

2. Abra a gaveta MF e baixe-a cuidadosamente.

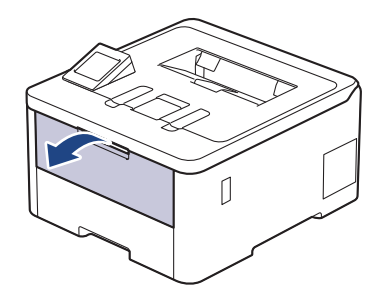

3. Puxe o suporte da gaveta MF (1) para fora e abra a aba (2).

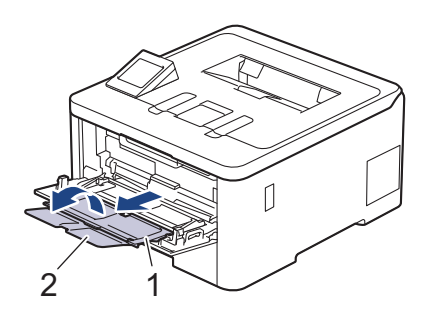

4. Desloque as guias do papel da gaveta MF para as ajustar à largura do papel que está a utilizar.

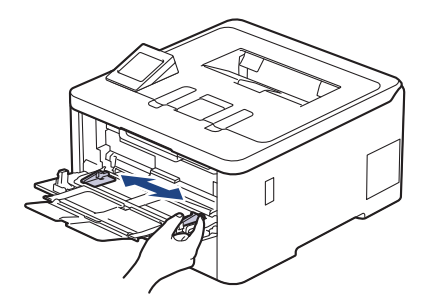

5. Coloque papel com a superfície destinada à impressão *virada para cima* na gaveta MF.

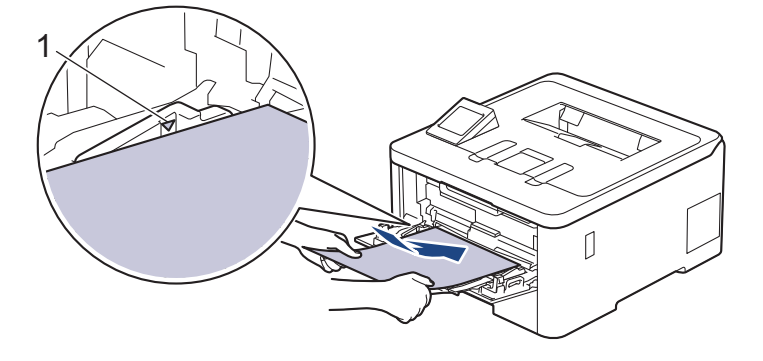

- Certifique-se de que o papel está abaixo da marca do máximo de papel (1).
- Quando utilizar papel plastificado, coloque apenas uma folha de cada vez na gaveta MF para evitar um encravamento de papel.
- Quando utilizar papel pré-impresso, coloque o papel com a orientação correta. >> Informações *relacionadas*: *Alterar as definições do equipamento para imprimir em papel pré-impresso utilizando a gaveta MF*

## **Informações relacionadas**

- [Colocar papel e imprimir utilizando a gaveta multifunções \(gaveta MF\)](#page-36-0)
	- [Alterar as definições do equipamento para imprimir em papel pré-impresso utilizando a gaveta MF](#page-39-0)

<span id="page-39-0"></span> [Página inicial](#page-1-0) > [Manuseamento do papel](#page-29-0) > [Colocar papel](#page-30-0) > [Colocar papel e imprimir utilizando a gaveta](#page-36-0) [multifunções \(gaveta MF\)](#page-36-0) > [Colocar papel na gaveta multifunções \(gaveta MF\)](#page-37-0) > Alterar as definições do equipamento para imprimir em papel pré-impresso utilizando a gaveta MF

# **Alterar as definições do equipamento para imprimir em papel préimpresso utilizando a gaveta MF**

### **Modelos Relacionados**: HL-L8230CDW/HL-L8240CDW

Quando utilizar papel pré-impresso para impressão nos 2 lados, altere as definições do equipamento.

- NÃO coloque diferentes tamanhos e tipos de papel na gaveta do papel ao mesmo tempo. Se o fizer, pode provocar encravamentos ou problemas na alimentação do papel.
- Se a posição de impressão estiver desalinhada com os objetos pré-impressos, pode ajustar a posição de impressão utilizando a definição Posição de impressão da gaveta MF.
- Alguns papéis pré-impressos podem causar manchas de impressão, dependendo do método de impressão e do tipo de tinta.

## **Orientação**

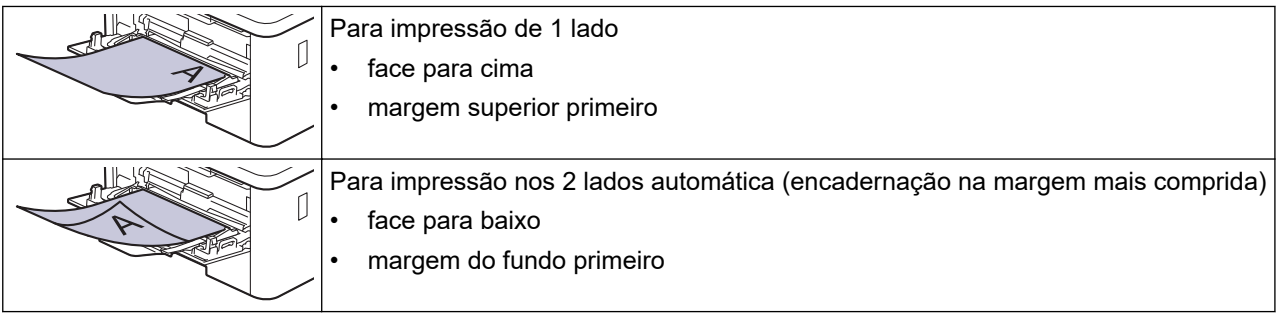

- 1. Prima | [Definiç.] > [Defin. todas] > [Impressora] > [2 lados] > [Imagem única] > [Alim. 2 lado].
- 2. Prima  $\Box$

## **Informações relacionadas**

• [Colocar papel na gaveta multifunções \(gaveta MF\)](#page-37-0)

<span id="page-40-0"></span> [Página inicial](#page-1-0) > [Manuseamento do papel](#page-29-0) > [Colocar papel](#page-30-0) > [Colocar papel e imprimir utilizando a gaveta](#page-36-0) [multifunções \(gaveta MF\)](#page-36-0) > Colocar etiquetas na Gaveta MF e imprimir

# **Colocar etiquetas na Gaveta MF e imprimir**

**Modelos Relacionados**: HL-L8230CDW/HL-L8240CDW

Quando a tampa traseira (gaveta de saída face para cima) estiver em baixo, o equipamento tem uma trajetória do papel em linha reta a partir da gaveta MF até à parte de trás do equipamento. Utilize este método de alimentação de papel e de saída quando imprimir em etiquetas.

Quando colocar um papel de tamanho e tipo diferentes na gaveta, também terá de alterar a definição Formato do papel e Tipo de papel no equipamento ou no computador.

1. Abra a tampa posterior do equipamento (gaveta de saída face para cima).

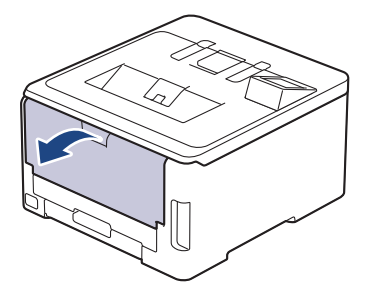

2. Na parte da frente do equipamento, abra a gaveta MF e baixe-a com cuidado.

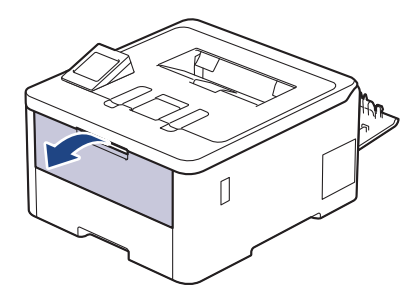

3. Puxe o suporte da gaveta MF (1) para fora e abra a aba (2).

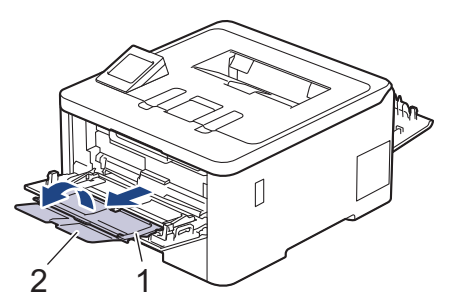

- 4. Desloque as guias do papel da gaveta MF para as ajustar à largura do papel que está a utilizar.
- 5. Coloque papel com a superfície destinada à impressão *virada para cima* na gaveta MF.

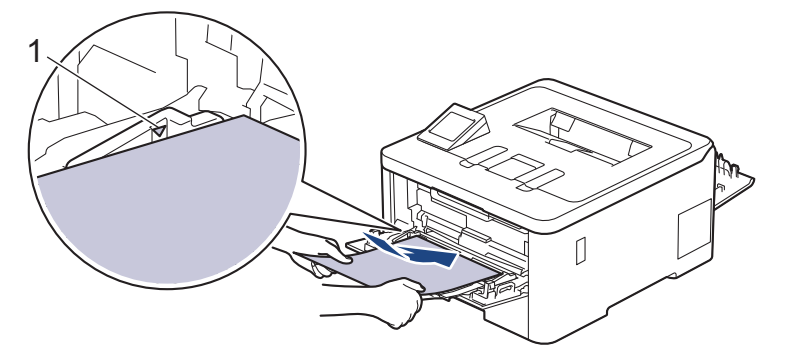

 $\mathscr{Q}$ Certifique-se de que o papel está abaixo da marca do máximo de papel (1).

- 6. Altere as suas preferências de impressão no ecrã Imprimir.
- 7. Envie o trabalho de impressão para o equipamento.
- 8. Depois de concluir, feche a tampa posterior (gaveta de saída face para cima) até bloquear na posição de fechada.

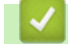

# **Informações relacionadas**

• [Colocar papel e imprimir utilizando a gaveta multifunções \(gaveta MF\)](#page-36-0)

<span id="page-42-0"></span> [Página inicial](#page-1-0) > [Manuseamento do papel](#page-29-0) > [Colocar papel](#page-30-0) > [Colocar papel e imprimir utilizando a gaveta](#page-36-0) [multifunções \(gaveta MF\)](#page-36-0) > Colocar envelopes na Gaveta MF e imprimir

# **Colocar envelopes na Gaveta MF e imprimir**

**Modelos Relacionados**: HL-L8230CDW/HL-L8240CDW

Pode colocar até três envelopes na gaveta MF.

Antes de colocar, pressione os cantos e os lados dos envelopes para se certificar de que estão o mais liso possível.

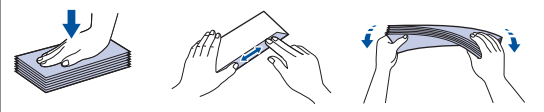

Quando colocar um papel de tamanho e tipo diferentes na gaveta, também terá de alterar a definição Formato do papel e Tipo de papel no equipamento ou no computador.

1. Abra a tampa posterior do equipamento (gaveta de saída face para cima).

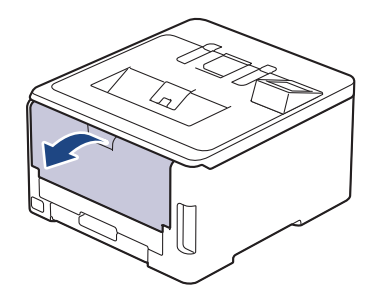

2. Puxe para baixo as duas alavancas cinzentas, uma do lado esquerdo e a outra do lado direito, conforme indicado na ilustração.

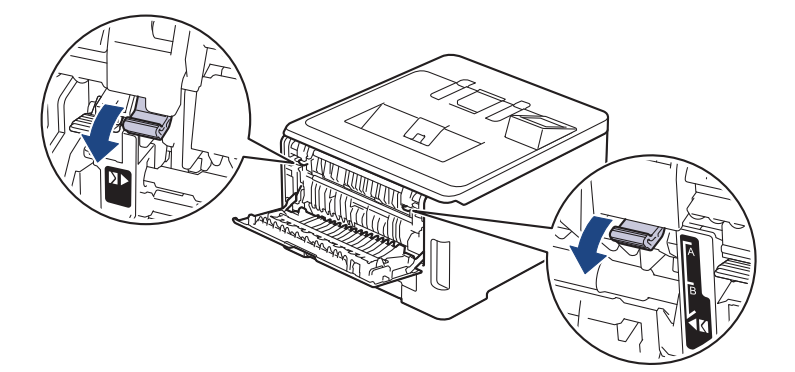

3. Na parte da frente do equipamento, abra a gaveta MF e baixe-a com cuidado.

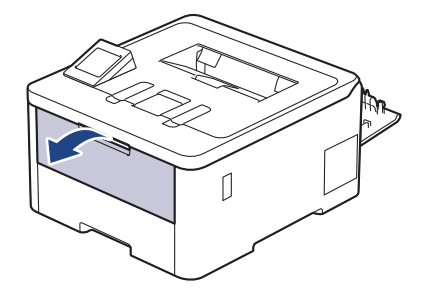

4. Puxe o suporte da gaveta MF (1) para fora e abra a aba (2).

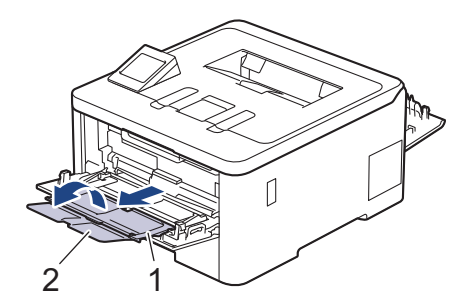

5. Desloque as guias do papel da gaveta MF para as ajustar à largura dos envelopes que está a utilizar.

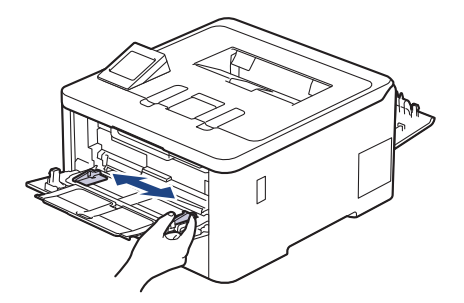

6. Coloque papel com a superfície destinada à impressão *virada para cima* na gaveta MF.

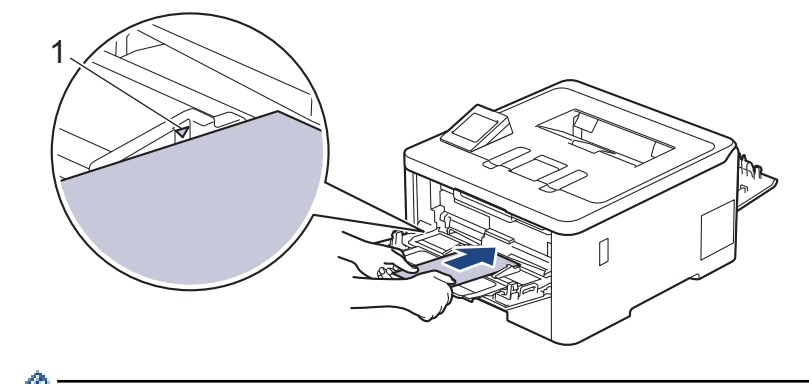

Coloque até três envelopes na gaveta MF com a superfície de impressão voltada para cima. Certifique-se de que os envelopes ficam abaixo da marca do máximo de papel (1). A colocação de mais de três envelopes pode provocar encravamentos de papel.

7. Altere as suas preferências de impressão na caixa de diálogo Imprimir.

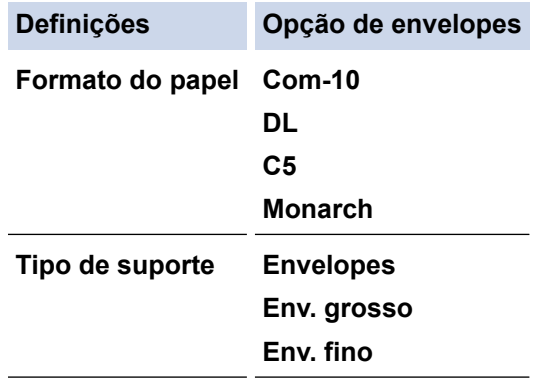

- 8. Envie o trabalho de impressão para o equipamento.
- 9. Quando tiver terminado de imprimir, volte a colocar os dois manípulos cinzentos, que ajustou no passo anterior, nas posições originais.
- 10. Fecha a tampa posterior (gaveta de saída face para cima) até que fique bloqueada na posição de fechada.

# **Informações relacionadas**

∣√

• [Colocar papel e imprimir utilizando a gaveta multifunções \(gaveta MF\)](#page-36-0)

<span id="page-45-0"></span> [Página inicial](#page-1-0) > [Manuseamento do papel](#page-29-0) > [Colocar papel](#page-30-0) > Colocar e imprimir papel na ranhura de alimentação manual

# **Colocar e imprimir papel na ranhura de alimentação manual**

**Modelos Relacionados**: HL-L3215CW/HL-L3220CW/HL-L3220CWE/HL-L3240CDW

- [Colocar e imprimir papel na ranhura de alimentação manual](#page-46-0)
- [Colocar e imprimir em etiquetas a utilizando a ranhura de alimentação manual](#page-48-0)
- [Colocar e imprimir envelopes na entrada de alimentação manual](#page-50-0)

<span id="page-46-0"></span> [Página inicial](#page-1-0) > [Manuseamento do papel](#page-29-0) > [Colocar papel](#page-30-0) > [Colocar e imprimir papel na ranhura de](#page-45-0) [alimentação manual](#page-45-0) > Colocar e imprimir papel na ranhura de alimentação manual

# **Colocar e imprimir papel na ranhura de alimentação manual**

**Modelos Relacionados**: HL-L3215CW/HL-L3220CW/HL-L3220CWE/HL-L3240CDW

Quando colocar um papel de tamanho diferente na gaveta, terá de alterar a definição do Formato de papel no equipamento ou no computador.

- Papel simples
- Papel fino
- Papel grosso (HL-L3240CDW)
- Papel reciclado
- Papel Bond
- Papel plastificado
- 1. Levante a aba de suporte para evitar que o papel deslize para fora da gaveta de saída face para baixo.

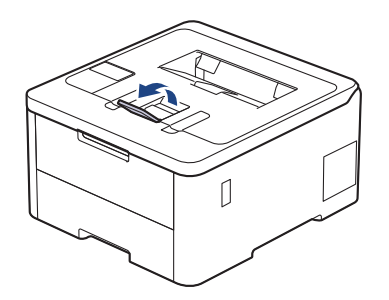

2. Abra a tampa da ranhura de alimentação manual.

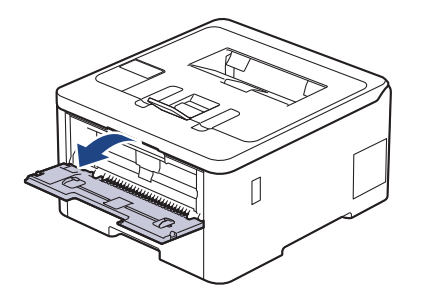

3. Utilize as duas mãos para deslizar as guias de papel da ranhura de alimentação manual até à largura do papel que vai utilizar.

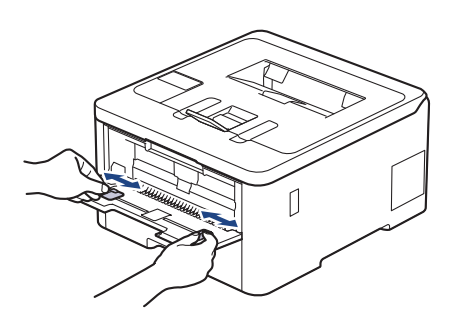

4. Com ambas as mãos, coloque uma folha de papel na ranhura de alimentação manual até a parte da frente da folha tocar no rolo do alimentador de papel. Quando sentir que o equipamento está a puxar o papel, largue-o.

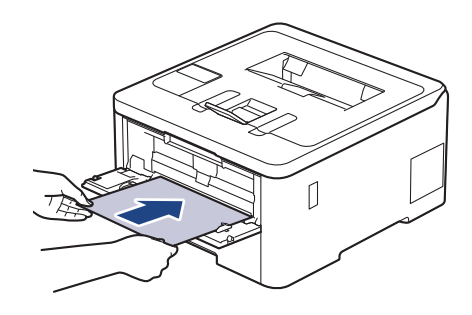

- Coloque o papel na ranhura de alimentação manual com a face a imprimir *voltada para cima*.
- Certifique-se de que o papel está direito e bem posicionado na ranhura de alimentação manual. Se não estiver, pode não ser puxado corretamente e provocar impressão de má qualidade ou encravamento de papel.
- 5. Envie o trabalho de impressão para o equipamento.

Altere as suas preferências de impressão no ecrã Imprimir.

6. Quando a página impressa sair do equipamento, coloque a folha de papel seguinte na ranhura de alimentação manual. Repita para cada página que pretender imprimir.

## **Informações relacionadas**

B

• [Colocar e imprimir papel na ranhura de alimentação manual](#page-45-0)

<span id="page-48-0"></span> [Página inicial](#page-1-0) > [Manuseamento do papel](#page-29-0) > [Colocar papel](#page-30-0) > [Colocar e imprimir papel na ranhura de](#page-45-0) [alimentação manual](#page-45-0) > Colocar e imprimir em etiquetas a utilizando a ranhura de alimentação manual

# **Colocar e imprimir em etiquetas a utilizando a ranhura de alimentação manual**

**Modelos Relacionados**: HL-L3215CW/HL-L3220CW/HL-L3220CWE/HL-L3240CDW

Quando colocar um papel de tamanho diferente na gaveta, terá de alterar a definição do Formato de papel no equipamento ou no computador.

1. Feche a tampa posterior do equipamento (gaveta de saída face para cima).

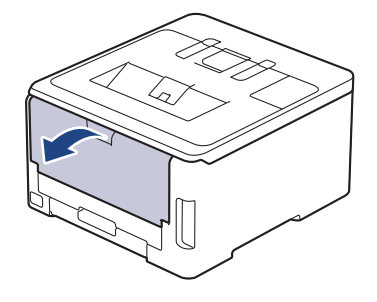

O equipamento ativa automaticamente o Modo de Alimentação Manual quando é colocado papel na ranhura de alimentação manual.

2. Abra a tampa da ranhura de alimentação manual na parte da frente do equipamento.

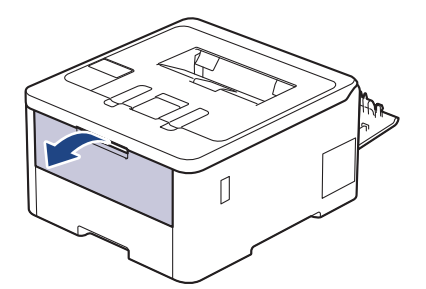

3. Utilize as duas mãos para mover as guias de papel da ranhura de alimentação manual até à largura do papel que vai utilizar.

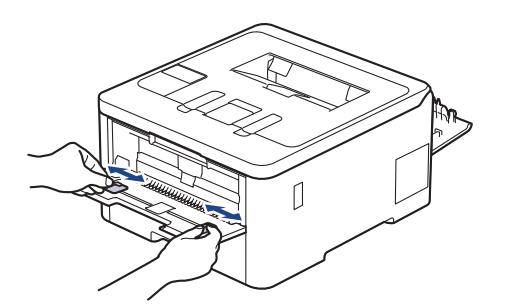

4. Com ambas as mãos, coloque uma folha de etiqueta na ranhura de alimentação manual até a parte da frente da folha tocar no rolo do alimentador de papel. Quando sentir que o equipamento está a puxar o papel, largue-o.

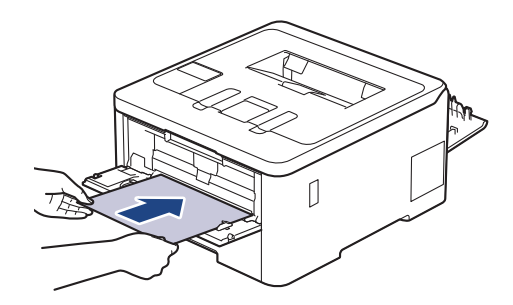

- Coloque a etiqueta na ranhura de alimentação manual com a face a imprimir *voltada para cima*.
- Puxe a etiqueta completamente para fora se tiver de recarregar a etiqueta na ranhura de alimentação manual.
- Não coloque mais do que uma folha de etiqueta na ranhura de alimentação manual de cada vez, porque isso pode provocar um encravamento.
- Certifique-se de que a etiqueta está direita e bem posicionada na ranhura de alimentação manual. Se não estiver, pode não ser puxada corretamente e provocar impressão de má qualidade ou encravamento de papel.
- 5. Envie o trabalho de impressão para o equipamento.

Altere as suas preferências de impressão no ecrã Imprimir.

- 6. Quando a página impressa sair pela parte de trás do equipamento, coloque a folha de etiqueta seguinte na ranhura de alimentação manual. Repita para cada página que pretender imprimir.
- 7. Depois de concluir, feche a tampa posterior (gaveta de saída face para cima) até bloquear na posição de fechada.

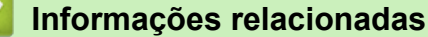

Ø

• [Colocar e imprimir papel na ranhura de alimentação manual](#page-45-0)

<span id="page-50-0"></span> [Página inicial](#page-1-0) > [Manuseamento do papel](#page-29-0) > [Colocar papel](#page-30-0) > [Colocar e imprimir papel na ranhura de](#page-45-0) [alimentação manual](#page-45-0) > Colocar e imprimir envelopes na entrada de alimentação manual

# **Colocar e imprimir envelopes na entrada de alimentação manual**

**Modelos Relacionados**: HL-L3215CW/HL-L3220CW/HL-L3220CWE/HL-L3240CDW

Antes de colocar, pressione os cantos e os lados dos envelopes para se certificar de que estão o mais liso possível.

Quando colocar um papel de tamanho diferente na gaveta, terá de alterar a definição do Formato de papel no equipamento ou no computador.

1. Feche a tampa posterior do equipamento (gaveta de saída face para cima).

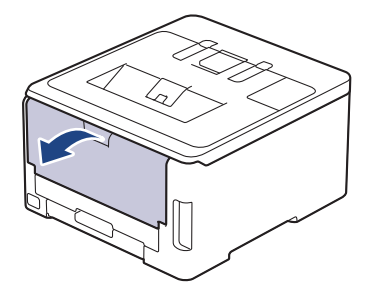

O equipamento ativa automaticamente o Modo de Alimentação Manual quando é colocado papel na ranhura de alimentação manual.

2. Puxe para baixo as duas alavancas cinzentas, uma do lado esquerdo e a outra do lado direito, conforme indica a ilustração.

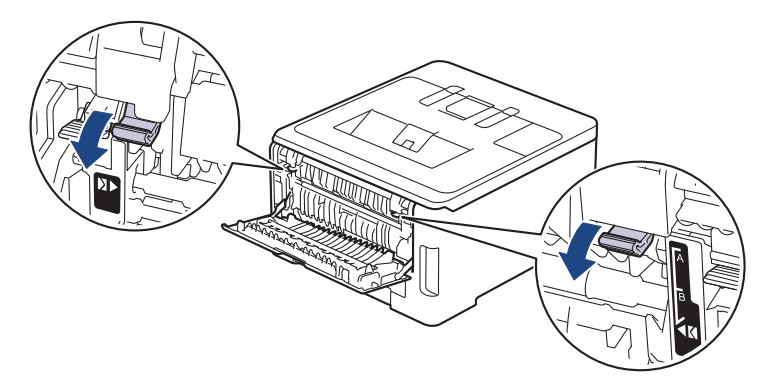

3. Abra a tampa da ranhura de alimentação manual na parte da frente do equipamento.

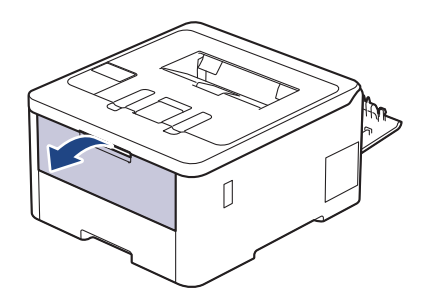

4. Utilize as duas mãos para mover as guias de papel da ranhura de alimentação manual até à largura do envelope que vai utilizar.

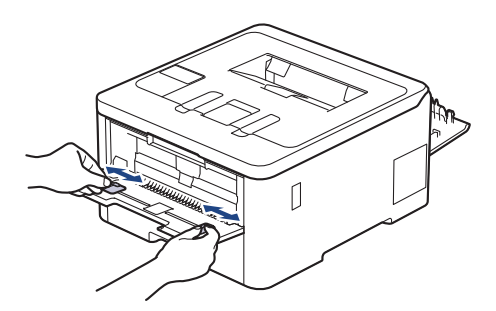

5. Com as duas mãos, coloque um envelope na ranhura de alimentação manual até que a margem dianteira toque no rolo de alimentação de papel. Quando sentir que o equipamento está a puxar o papel, largue-o.

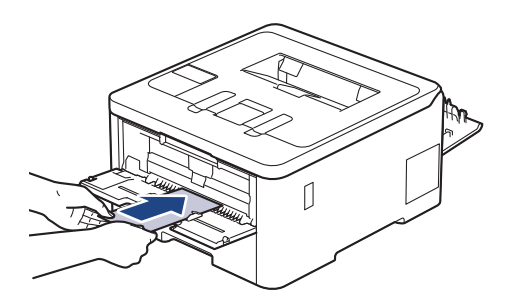

- Coloque o envelope na ranhura de alimentação manual com a face a imprimir *voltada para cima*.
- Puxe o envelope completamente para fora antes de voltar a colocá-lo na ranhura de alimentação manual.
- Não coloque mais do que um envelope na ranhura de alimentação manual de cada vez, porque isso pode provocar um encravamento.
- Certifique-se de que o envelope está direito e bem posicionado na ranhura de alimentação manual. Se não estiver, o envelope pode não ser puxado corretamente, resultando em impressão de má qualidade ou encravamento de papel.
- 6. Envie o trabalho de impressão para o equipamento.

Altere as suas preferências de impressão na caixa de diálogo Imprimir.

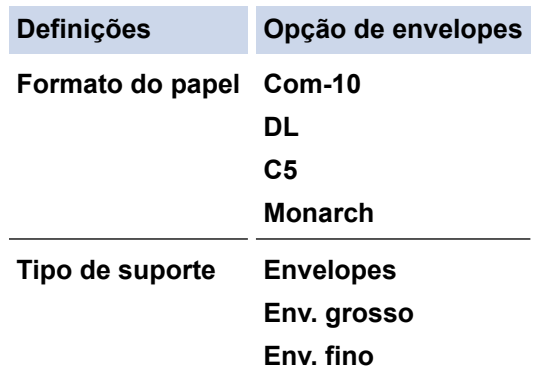

- 7. Coloque o envelope seguinte quando o envelope impresso sair do equipamento. Repita para cada envelope que pretender imprimir.
- 8. Quando tiver terminado de imprimir, volte a colocar os dois manípulos cinzentos, que ajustou no passo anterior, nas posições originais.
- 9. Fecha a tampa posterior (gaveta de saída face para cima) até que fique bloqueada na posição de fechada.

## **Informações relacionadas**

• [Colocar e imprimir papel na ranhura de alimentação manual](#page-45-0)

<span id="page-52-0"></span> [Página inicial](#page-1-0) > [Manuseamento do papel](#page-29-0) > Definições do papel

# **Definições do papel**

- [Alterar o tamanho do papel e o tipo de papel](#page-53-0)
- [Alterar a definição de verificação do papel](#page-54-0)

<span id="page-53-0"></span> [Página inicial](#page-1-0) > [Manuseamento do papel](#page-29-0) > [Definições do papel](#page-52-0) > Alterar o tamanho do papel e o tipo de papel

# **Alterar o tamanho do papel e o tipo de papel**

Quando altera o tamanho e o tipo de papel que coloca na gaveta, tem de alterar também as definições de tamanho de papel e tipo de papel no LCD.

>> HL-L3215CW/HL-L3220CW/HL-L3220CWE/HL-L3240CDW >> HL-L8230CDW/HL-L8240CDW

## **HL-L3215CW/HL-L3220CW/HL-L3220CWE/HL-L3240CDW**

- 1. Prima  $\triangle$  ou  $\nabla$  para selecionar o seguinte:
	- a. Selecione [Config.geral]. Prima **OK**.
	- b. Selecione [Defin. gaveta]. Prima **OK**.
	- c. Selecione [Tipo de Papel]. Prima **OK**.
- 2. Prima **▲** ou ▼ para ver o tipo de papel que pretender e, em seguida, prima OK.
- 3. Prima **A** ou **V** para ver a opção [Tamanho Papel] e, em seguida, prima OK.
- 4. Prima a ou b para ver o tamanho de papel que pretender e, em seguida, prima **Go (Ir)**.

## **HL-L8230CDW/HL-L8240CDW**

- 1. Prima | [Definiç.] > [Defin. todas] > [Config.geral] > [Defin. gaveta] > [Tipo de Papel].
- 2. Prima ▲ ou ▼ para ver as opções de gaveta de papel e, em seguida, prima a opção pretendida.
- 3. Prima ▲ ou ▼ para ver as opções de tipo de papel e, em seguida, prima a opção pretendida.
- 4. Prima .
- 5. Prima lou V para ver a opção [Tamanho Papel] e, em seguida, prima [Tamanho Papel].
- 6. Prima  $\blacktriangle$  ou  $\blacktriangledown$  para ver as opções de gaveta de papel e, em seguida, prima a opção pretendida.
- 7. Prima ▲ ou ▼ para ver as opções de tamanho do papel e, em seguida, prima a opção pretendida.
- 8. Prima

## **Informações relacionadas**

• [Definições do papel](#page-52-0)

<span id="page-54-0"></span> [Página inicial](#page-1-0) > [Manuseamento do papel](#page-29-0) > [Definições do papel](#page-52-0) > Alterar a definição de verificação do papel

# **Alterar a definição de verificação do papel**

Quando a definição Verificar papel está Ligada e a gaveta do papel é retirada do equipamento ou é colocado papel na gaveta MF, o LCD apresenta uma mensagem a perguntar se pretende alterar o tamanho do papel e o tipo de papel.

Por predefinição, esta função está ativada.

>> HL-L3215CW/HL-L3220CW/HL-L3220CWE/HL-L3240CDW >> HL-L8230CDW/HL-L8240CDW

## **HL-L3215CW/HL-L3220CW/HL-L3220CWE/HL-L3240CDW**

- 1. Prima ▲ ou ▼ para selecionar o seguinte:
	- a. Selecione [Config.geral]. Prima **OK**.
	- b. Selecione [Defin. gaveta]. Prima **OK**.
	- c. Selecione [Verif. papel]. Prima **OK**.
- 2. Prima ▲ ou **V** para escolher a opção [Ligar] ou [Desligar] e prima Go (Ir).

## **HL-L8230CDW/HL-L8240CDW**

- 1. Prima | [Definiç.] > [Defin. todas] > [Config.geral] > [Defin. gaveta] > [Verif. papel].
- 2. Prima [Ligar] ou [Desligar].
- 3. Prima .

 **Informações relacionadas**

• [Definições do papel](#page-52-0)

 [Página inicial](#page-1-0) > [Manuseamento do papel](#page-29-0) > Área não imprimível

# **Área não imprimível**

As dimensões indicadas na tabela mostram as áreas máximas não imprimíveis nas margens dos tamanhos de papel mais comuns. As medições dependem do tamanho do papel e das definições da aplicação que utilizar.

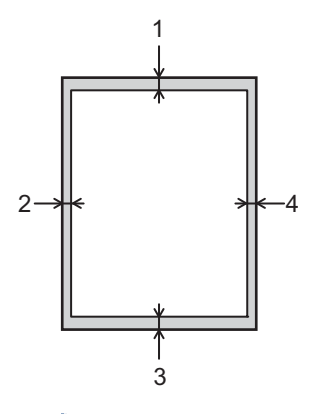

Não tente imprimir nestas áreas; a impressão não incluirá nada que esteja nestas áreas.

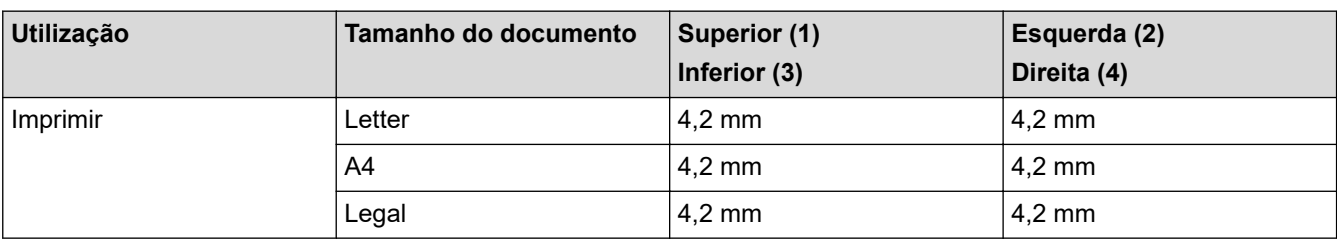

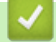

Ø

## **Informações relacionadas**

• [Manuseamento do papel](#page-29-0)

 [Página inicial](#page-1-0) > [Manuseamento do papel](#page-29-0) > Suportes de impressão recomendados

# **Suportes de impressão recomendados**

Para obter a melhor qualidade de impressão, recomendamos que utilize o papel indicado na tabela.

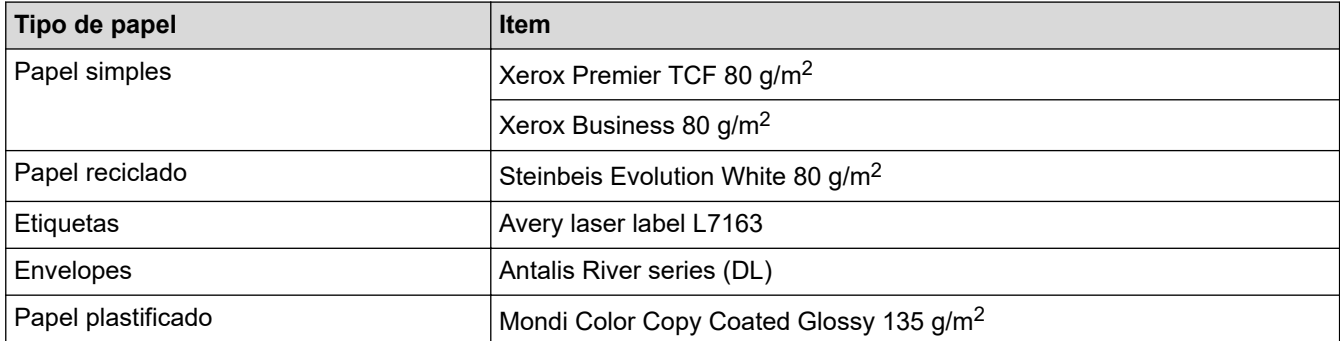

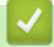

# **Informações relacionadas**

• [Manuseamento do papel](#page-29-0)

 [Página inicial](#page-1-0) > [Manuseamento do papel](#page-29-0) > Utilizar papel especial

# **Utilizar papel especial**

Teste sempre amostras de papel antes da compra para assegurar o desempenho pretendido.

- NÃO utilize papel para jato de tinta porque poderá provocar um encravamento de papel ou danos no equipamento.
- Se utilizar papel bond, papel com uma superfície áspera ou papel enrugado ou dobrado, o papel poderá apresentar um desempenho insatisfatório.

Guarde o papel na embalagem original e mantenha-a fechada. Guarde o papel numa posição plana, em locais sem humidade e não expostos a luz solar direta ou a calor.

# **IMPORTANTE**

Alguns tipos de papel podem não ter um desempenho ideal ou provocar danos no equipamento.

- NÃO utilize papel:
- muito texturado
- extremamente liso ou brilhante
- ondulado ou enrolado
- revestido ou com acabamento químico
- danificado, vincado ou dobrado
- que ultrapasse a especificação de gramagem recomendada neste manual
- com etiquetas e agrafos
- contínuo ou autocopiante
- concebido para impressão a jato de tinta

Se utilizar qualquer um dos tipos de papel descritos acima, pode danificar o equipamento. Estes danos não estão incluídos em qualquer contrato de garantia ou de assistência da Brother.

## **Informações relacionadas**

• [Manuseamento do papel](#page-29-0)

## <span id="page-58-0"></span> [Página inicial](#page-1-0) > Imprimir

# **Imprimir**

- [Imprimir a partir do computador \(Windows\)](#page-59-0)
- [Imprimir a partir do computador \(Mac\)](#page-71-0)
- [Imprimir um anexo de correio eletrónico](#page-72-0)
- [Imprimir dados diretamente a partir de uma unidade flash USB](#page-73-0)
- [Imprima cópias duplicadas](#page-78-0)
- [Cancelar um trabalho de impressão](#page-79-0)
- [Impressão de teste](#page-80-0)
- [Impressão Universal](#page-81-0)

<span id="page-59-0"></span> [Página inicial](#page-1-0) > [Imprimir](#page-58-0) > Imprimir a partir do computador (Windows)

# **Imprimir a partir do computador (Windows)**

- [Imprimir um documento \(Windows\)](#page-60-0)
- [Definições de impressão \(Windows\)](#page-61-0)
- [Impressão Segura \(Windows\)](#page-65-0)
- [Alterar as predefinições de impressão \(Windows\)](#page-67-0)
- [Imprimir um documento com o controlador da impressora BR-Script3 \(emulação de](#page-69-0) [linguagem PostScript](#page-69-0)® 3™) (Windows)
- [Monitorizar o estado do equipamento a partir do computador \(Windows\)](#page-70-0)

<span id="page-60-0"></span> [Página inicial](#page-1-0) > [Imprimir](#page-58-0) > [Imprimir a partir do computador \(Windows\)](#page-59-0) > Imprimir um documento (Windows)

# **Imprimir um documento (Windows)**

- 1. Selecione o comando de imprimir na sua aplicação.
- 2. Selecione o nome do seu modelo e clique no botão de propriedades ou de preferências da impressora. Aparece a janela do controlador da impressora.

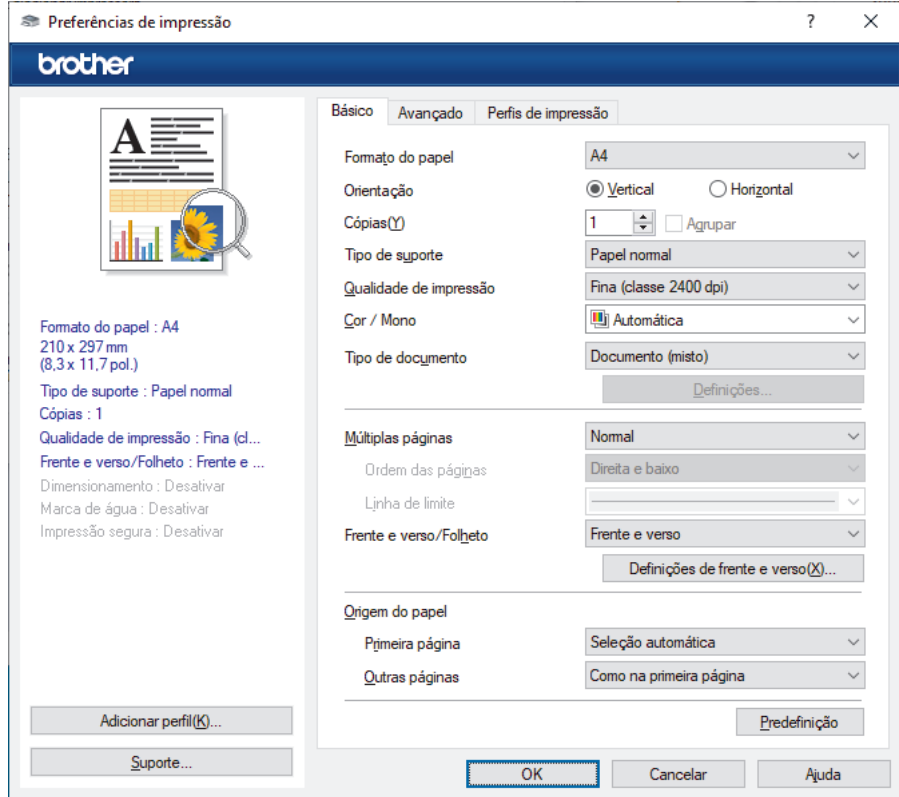

- 3. Certifique-se de que colocou papel do tamanho correto na gaveta do papel.
- 4. Clique na lista pendente **Formato do papel** e selecione o tamanho do papel.
- 5. No campo **Orientação**, selecione a opção **Vertical** ou **Horizontal** para definir a orientação da impressão.

Se a aplicação tiver uma definição semelhante, recomendamos que defina a orientação utilizando a aplicação.

- 6. Introduza o número de cópias (1 a -999) que deseja no campo **Cópias**.
- 7. Clique na lista pendente **Tipo de suporte** e selecione o tipo de papel que está a utilizar.
- 8. Para imprimir várias páginas numa única folha de papel, ou imprimir o seu documento em várias folhas, clique na lista pendente **Múltiplas páginas** e selecione as suas opções.
- 9. Altere outras definições da impressora, se necessário.

10. Clique em **OK**.

11. Conclua a sua operação de impressão.

### **Informações relacionadas**

• [Imprimir a partir do computador \(Windows\)](#page-59-0)

### **Tópicos relacionados:**

• [Definições de impressão \(Windows\)](#page-61-0)

<span id="page-61-0"></span> [Página inicial](#page-1-0) > [Imprimir](#page-58-0) > [Imprimir a partir do computador \(Windows\)](#page-59-0) > Definições de impressão (Windows)

# **Definições de impressão (Windows)**

>> **Básico** Separador

>> **Avançado** [Separador](#page-63-0)

## **Básico Separador**

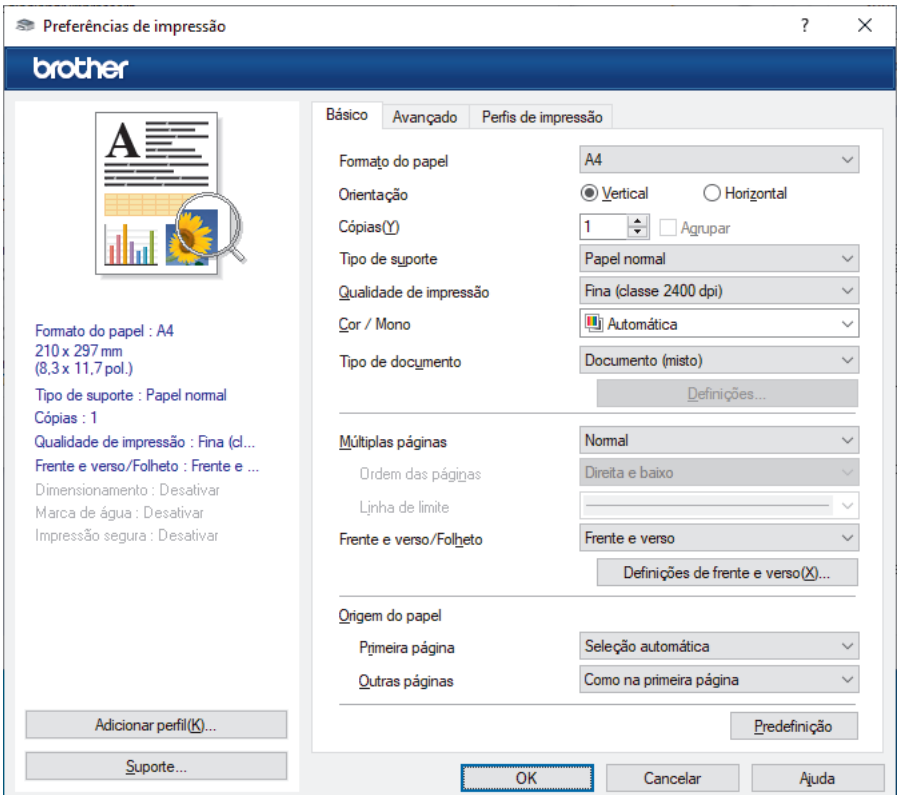

## **1. Formato do papel**

Selecione o tamanho do papel que pretende utilizar. Pode escolher entre tamanhos de papel padrão ou criar um tamanho de papel personalizado.

## **2. Orientação**

Selecione a orientação (vertical ou horizontal) da impressão.

Se a aplicação tiver uma definição semelhante, recomendamos que defina a orientação utilizando a aplicação.

### **3. Cópias**

Introduza o número de cópias (1-999) que pretende imprimir neste campo.

## **Agrupar**

Selecione esta opção para imprimir conjuntos de documentos com várias páginas pela ordem das páginas original. Quando esta opção for selecionada, será impressa uma cópia completa do documento e, em seguida, novas cópias completas até ao número de cópias selecionado. Se esta opção não for selecionada, cada página será impressa de acordo com o número de cópias selecionado antes de ser impressa a página seguinte do documento.

### **4. Tipo de suporte**

Selecione o tipo de suporte que pretende utilizar. Para obter os melhores resultados de impressão, o equipamento ajusta automaticamente as definições de impressão de acordo com o tipo de suporte selecionado.

### **5. Qualidade de impressão**

Selecione a qualidade de impressão pretendida. Uma vez que a qualidade de impressão e a velocidade estão relacionadas, quanto maior for a qualidade, mais demorará a impressão do documento.

### **6. Cor / Mono**

Selecione a definição Cor/Mono que pretende utilizar.

# **NOTA**

- O sensor de cor do equipamento é muito sensível e poderá interpretar texto preto desvanecido ou um fundo branco acinzentado como cor. Se souber que o seu documento é preto e branco e pretender poupar o toner de cor, selecione o modo **Mono**.
- Se o toner de cião, magenta ou amarelo acabar enquanto estiver a imprimir um documento com cor, não será possível concluir o trabalho de impressão. Cancele o trabalho de impressão e opte por reiniciar o trabalho de impressão no modo **Mono**, desde que exista toner preto.

## **7. Tipo de documento**

Selecione o tipo de documento que pretende imprimir.

### **Definiçõesbotão**

Especifique as definições avançadas, como o modo de cor.

### **Modo de cores**

Selecione o modo de cor conforme a sua preferência.

### **Importar**

Para ajustar a configuração de impressão de uma determinada imagem, clique em **Definições**. Quando tiver ajustado os parâmetros da imagem, como o brilho e o contraste, importe essas configurações na forma de ficheiro de configuração de impressão. Utilize a opção **Exportar** para criar um ficheiro de configuração de impressão a partir das definições atuais.

### **Exportar**

Para ajustar a configuração de impressão de uma determinada imagem, clique em **Definições**. Quando tiver ajustado os parâmetros da imagem, como o brilho e o contraste, exporte essas configurações na forma de ficheiro de configuração de impressão. Utilize a opção **Importar** para carregar um ficheiro de configuração exportado anteriormente.

### **Melhorar cinzentos**

Selecione esta opção para melhorar a qualidade de imagem das áreas sombreadas.

### **Melhorar a impressão a preto**

Se um elemento gráfico escuro não for bem impresso, selecione esta definição.

### **Melhorar a impressão de padrões**

Selecione esta opção para melhorar a impressão de padrões se os preenchimentos e os padrões impressos diferirem dos que vê no ecrã do computador.

## **8. Múltiplas páginas**

Selecione esta opção para imprimir várias páginas numa única folha de papel, ou para imprimir uma página do documento em várias folhas.

## **Ordem das páginas**

Selecione a ordem das páginas ao imprimir várias páginas numa única folha de papel.

### **Linha de limite**

Selecione o tipo de margem a usar quando imprimir várias páginas numa única folha de papel.

## **9. Frente e verso/Folheto (disponível em alguns modelos)**

Selecione esta opção para imprimir em ambos os lados do papel ou para imprimir um documento em formato de folheto com a impressão nos 2 lados.

## **Definições de frente e versobotão**

Clique neste botão para selecionar o tipo de direção de encadernação com impressão nos 2 lados. Estão disponíveis quatro tipos de direção de encadernação com impressão nos 2 lados para cada orientação.

### <span id="page-63-0"></span>**10. Origem do papel**

Selecione uma definição de origem de papel de acordo com as condições de impressão ou a finalidade.

### **Primeira página**

Selecione a origem de papel a utilizar para imprimir a primeira página.

### **Outras páginas**

Selecione a origem de papel a utilizar para imprimir a segunda página e as seguintes.

## **Avançado Separador**

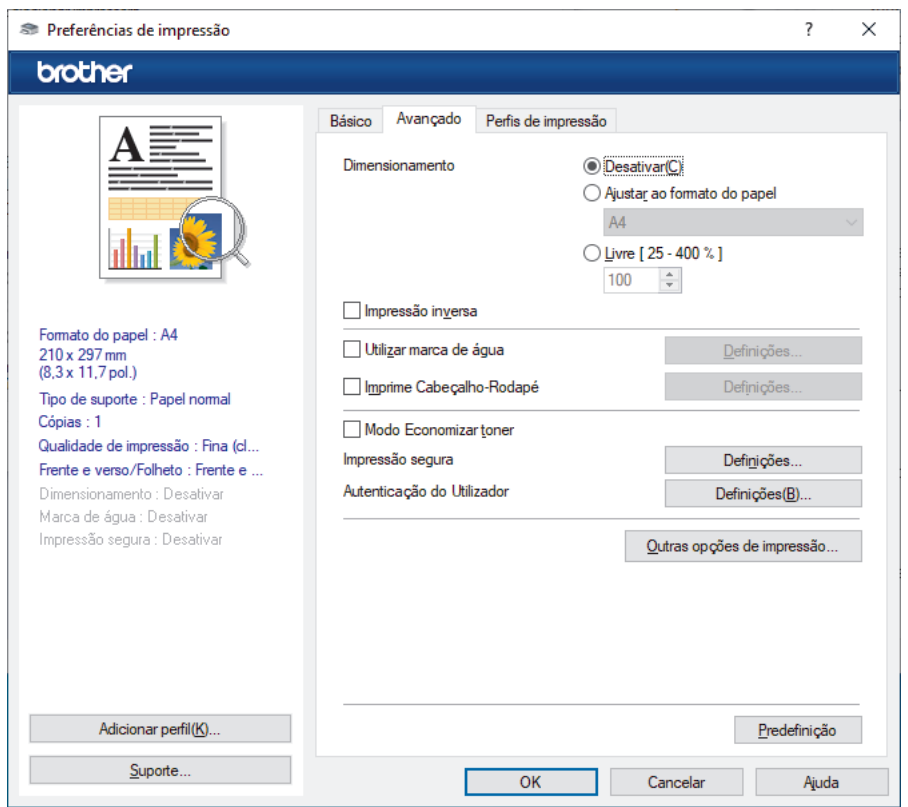

### **1. Dimensionamento**

Selecione estas opções para ampliar ou reduzir o tamanho das páginas no documento.

### **Ajustar ao formato do papel**

Selecione esta opção para ampliar ou reduzir as páginas do documento para as ajustar a um tamanho de papel especificado. Se selecionar esta opção, selecione o tamanho do papel pretendido na lista pendente.

### **Livre [ 25 - 400 % ]**

Selecione esta opção para ampliar ou reduzir manualmente as páginas do documento. Se selecionar esta opção, introduza um valor no campo.

### **2. Impressão inversa**

Selecione esta opção para rodar a imagem impressa 180 graus.

### **3. Utilizar marca de água**

Selecione esta opção para imprimir um logótipo ou um texto no documento, como marca de água. Selecione uma das marcas de água predefinidas, adicione uma nova marca de água ou utilize um ficheiro de imagem que tenha criado.

### **4. Imprime Cabeçalho-Rodapé**

Selecione esta opção para imprimir a data, a hora e o nome de utilizador, com sessão iniciada no computador, no documento.

### **5. Modo Economizar toner**

Selecione esta funcionalidade para utilizar menos toner para imprimir documentos; as impressões ficam mais claras, mas ainda legíveis.

### **6. Impressão segura**

Esta funcionalidade garante que os documentos confidenciais ou delicados não são impressos até que o utilizador introduza a palavra-passe no painel de controlo do equipamento.

### **7. Administrador**

Esta função permite alterar a palavra-passe de administrador e restringir várias funções de impressão.

### **8. Autenticação do Utilizador**

Esta função permite confirmar as restrições para cada utilizador.

#### **9. Outras opções de impressãobotão**

#### **Tempo de inatividade**

Selecione esta opção para que o equipamento entre no modo de espera imediatamente após a impressão.

### **Macro/stream (disponível em alguns modelos)**

Selecione esta função para imprimir um formulário eletrónico (macro/fluxo) que guardou na memória do equipamento como sobreposição no trabalho de impressão.

#### **Melhorar resultado da impressão**

Selecione esta opção para reduzir o enrolamento do papel e melhorar a fixação do toner.

### **Realce de contornos**

Selecione esta opção para tornar o texto mais nítido.

### **Saltar página em branco**

Selecione esta opção para permitir que o controlador da impressora detete automaticamente as páginas em branco e as exclua da impressão.

### **Modo TrueType**

#### **Modo**

Selecione a forma como as fontes são processadas para impressão.

#### **Utilizar tipos de letra TrueType da impressora (disponível em alguns modelos)**

Selecione se pretende utilizar as fontes integradas para o processamento da fonte.

#### **Definições ecológicas**

Selecione esta opção para reduzir o ruído da impressão.

## **Informações relacionadas**

### • [Imprimir a partir do computador \(Windows\)](#page-59-0)

### **Tópicos relacionados:**

• [Imprimir um documento \(Windows\)](#page-60-0)

<span id="page-65-0"></span> [Página inicial](#page-1-0) > [Imprimir](#page-58-0) > [Imprimir a partir do computador \(Windows\)](#page-59-0) > Impressão Segura (Windows)

# **Impressão Segura (Windows)**

Utilize a Impressão Segura para garantir que os documentos confidenciais ou delicados não são impressos até que introduza uma palavra-passe no painel de controlo do equipamento.

Os dados seguros são eliminados do equipamento quando o desliga.

>> HL-L3215CW/HL-L3220CW/HL-L3220CWE/HL-L3240CDW >> HL-L8230CDW/HL-L8240CDW

## **HL-L3215CW/HL-L3220CW/HL-L3220CWE/HL-L3240CDW**

- 1. Selecione o comando de imprimir na sua aplicação.
- 2. Selecione o nome do seu modelo e clique no botão de propriedades ou de preferências da impressora. Aparece a janela do controlador da impressora.
- 3. Clique no separador **Avançado**.
- 4. Clique no botão **Definições** do campo **Impressão segura**.
- 5. Selecione a caixa de verificação **Impressão segura**.
- 6. Introduza a sua palavra-passe de quatro dígitos no campo **Palavra-passe**.
- 7. Introduza um nome de utilizador e nome do trabalho nos campos **Nome de utilizador** e **Nome Trab. Impress**, se necessário.
- 8. Clique em **OK** para fechar a janela **Definições de Impressão segura**.
- 9. Clique em **OK**.
- 10. Conclua a sua operação de impressão.
- 11. Prima **Secure (Proteger)** no painel de controlo do equipamento.
- 12. Prima **A** ou ▼ para ver o seu nome de utilizador e prima OK.
- 13. Introduza a sua palavra-passe de quatro dígitos.

Para introduzir cada dígito, prima **A** ou **V** para selecionar um número e, em seguida, prima OK.

- 14. Prima **A** ou **▼** para ver o trabalho e prima OK.
- 15. Prima a ou b para escolher a opção [Imprimir] e, em seguida, prima **OK**.
- 16. Prima A ou V para introduzir o número de cópias que pretende.
- 17. Prima **OK**.

O equipamento imprime os dados.

Os dados protegidos serão apagados da memória do equipamento após a impressão.

## **HL-L8230CDW/HL-L8240CDW**

- 1. Selecione o comando de imprimir na sua aplicação.
- 2. Selecione o nome do seu modelo e clique no botão de propriedades ou de preferências da impressora. Aparece a janela do controlador da impressora.
- 3. Clique no separador **Avançado**.
- 4. Clique no botão **Definições** do campo **Impressão segura**.
- 5. Selecione a caixa de verificação **Impressão segura**.
- 6. Introduza a sua palavra-passe de quatro dígitos no campo **Palavra-passe**.
- 7. Introduza um nome de utilizador e nome do trabalho nos campos **Nome de utilizador** e **Nome Trab. Impress**, se necessário.
- 8. Clique em **OK** para fechar a janela **Definições de Impressão segura**.
- 9. Clique em **OK**.
- 10. Conclua a sua operação de impressão.
- 11. Prima [Impressão Segura] no painel de controlo do equipamento.
- 12. Prima ▲ ou ▼ para ver os nomes de utilizador e prima o seu nome de utilizador para o selecionar.
- 13. Introduza a palavra-passe de quatro dígitos e prima [OK].
- 14. Prima ▲ ou ▼ para ver o trabalho de impressão e prima-o.
- 15. Introduza o número de cópias que deseja.
- 16. Prima [Iniciar].

Os dados protegidos serão apagados da memória do equipamento após a impressão.

# **Informações relacionadas**

• [Imprimir a partir do computador \(Windows\)](#page-59-0)

<span id="page-67-0"></span> [Página inicial](#page-1-0) > [Imprimir](#page-58-0) > [Imprimir a partir do computador \(Windows\)](#page-59-0) > Alterar as predefinições de impressão (Windows)

# **Alterar as predefinições de impressão (Windows)**

Quando altera as definições de impressão de uma aplicação, as alterações aplicam-se apenas aos documentos impressos com essa aplicação. Para alterar as definições de impressão para todas as aplicações do Windows, terá de configurar as propriedades do controlador da impressora.

- 1. Execute uma das seguintes ações:
	- Para Windows 11

Clique em > **Todas as aplicações** > **Ferramentas Windows** > **Painel de Controlo**. No grupo **Hardware e Som**, clique em **Ver dispositivos e impressoras**.

• Para Windows 10, Windows Server 2016, Windows Server 2019 e Windows Server 2022

Clique em > **Sistema Windows** > **Painel de Controlo**. No grupo **Hardware e Som (Hardware)**, clique em **Ver dispositivos e impressoras**.

Para Windows Server 2012 R2

Clique em **Painel de Controlo** no ecrã **Iniciar**. No grupo **Hardware**, clique em **Ver dispositivos e impressoras**.

• Para Windows Server 2012

Desloque o ponteiro do rato para o canto inferior direito do ambiente de trabalho. Quando aparecer a barra de menus, clique em **Definições** e depois em **Painel de Controlo**. No grupo **Hardware**, clique em **Ver dispositivos e impressoras**.

2. Clique com o botão direito do rato no ícone do modelo e selecione **Propriedades de impressora**. (Se aparecerem as opções de controlador da impressora, selecione o controlador da sua impressora.)

Aparece a caixa de diálogo de propriedades da impressora.

3. Clique no separador **Geral** e clique no botão **Preferências de impressão** ou **Preferências...**.

Aparece a caixa de diálogo do controlador da impressora.

- Para configurar as definições da gaveta, clique no separador **Definições do dispositivo** (disponível em certos modelos).
	- Para alterar a porta da impressora, clique no separador **Portas**.
- 4. Selecione as definições de impressão que pretende utilizar como predefinições para todos os seus programas do Windows.
- 5. Clique em **OK**.
- 6. Feche a caixa de diálogo das propriedades da impressora.

## **Informações relacionadas**

- [Imprimir a partir do computador \(Windows\)](#page-59-0)
	- [Configurar as definições da Gaveta Opcional \(Windows\)](#page-68-0)

<span id="page-68-0"></span> [Página inicial](#page-1-0) > [Imprimir](#page-58-0) > [Imprimir a partir do computador \(Windows\)](#page-59-0) > [Alterar as predefinições de](#page-67-0) [impressão \(Windows\)](#page-67-0) > Configurar as definições da Gaveta Opcional (Windows)

# **Configurar as definições da Gaveta Opcional (Windows)**

**Modelos Relacionados**: HL-L8240CDW

Aceda às propriedades do equipamento para ativar a deteção automática da Gaveta Opcional do equipamento e verificar o número de série do equipamento.

O controlador da impressora deteta automaticamente a Gaveta Opcional durante a instalação do controlador. Se tiver adicionado a Gaveta Opcional após a instalação do controlador, siga estes passos:

- 1. Execute uma das seguintes ações:
	- Para Windows 11

Clique em > **Todas as aplicações** > **Ferramentas Windows** > **Painel de Controlo**. No grupo **Hardware e Som**, clique em **Ver dispositivos e impressoras**.

• Para Windows 10, Windows Server 2016, Windows Server 2019 e Windows Server 2022

Clique em > **Sistema Windows** > **Painel de Controlo**. No grupo **Hardware e Som (Hardware)**, clique em **Ver dispositivos e impressoras**.

Para Windows Server 2012 R2

Clique em **Painel de Controlo** no ecrã **Iniciar**. No grupo **Hardware**, clique em **Ver dispositivos e impressoras**.

• Para Windows Server 2012

Desloque o ponteiro do rato para o canto inferior direito do seu ambiente de trabalho. Quando aparecer a barra de menus, clique em **Definições** e depois em **Painel de Controlo**. No grupo **Hardware**, clique em **Ver dispositivos e impressoras**.

- 2. Clique com o botão direito do rato no ícone do modelo e selecione **Propriedades de impressora**. (Se aparecerem as opções de controlador da impressora, selecione o controlador da sua impressora.) Aparece a caixa de diálogo de propriedades da impressora.
- 3. Clique no separador **Definições do dispositivo**.
- 4. Clique no botão **Deteção automática**.

A Gaveta Opcional e o número de série do equipamento são detetados automaticamente.

- 5. Clique no botão **Aplicar**.
- 6. Feche a caixa de diálogo das propriedades da impressora.

A função **Deteção automática** não está disponível nas seguintes condições do equipamento:

- O equipamento está desligado.
- O equipamento é partilhado através do servidor de impressão
- O equipamento e o computador não estão ligados.

## **Informações relacionadas**

• [Alterar as predefinições de impressão \(Windows\)](#page-67-0)

<span id="page-69-0"></span> [Página inicial](#page-1-0) > [Imprimir](#page-58-0) > [Imprimir a partir do computador \(Windows\)](#page-59-0) > Imprimir um documento com o controlador da impressora BR-Script3 (emulação de linguagem PostScript® 3™) (Windows)

# **Imprimir um documento com o controlador da impressora BR-Script3 (emulação de linguagem PostScript® 3™) (Windows)**

O controlador da impressora BR-Script3 permite-lhe imprimir dados PostScript® com mais clareza.

Visite a página **Transferências** do seu modelo em [support.brother.com/downloads](https://support.brother.com/g/b/midlink.aspx?content=dl) para instalar o controlador PS (controlador de impressora BR-Script3).

- 1. Selecione o comando de imprimir na sua aplicação.
- 2. Selecione o seu modelo com **BR-Script3** no nome e clique no botão de propriedades ou de preferências da impressora.

Aparece a janela do controlador da impressora.

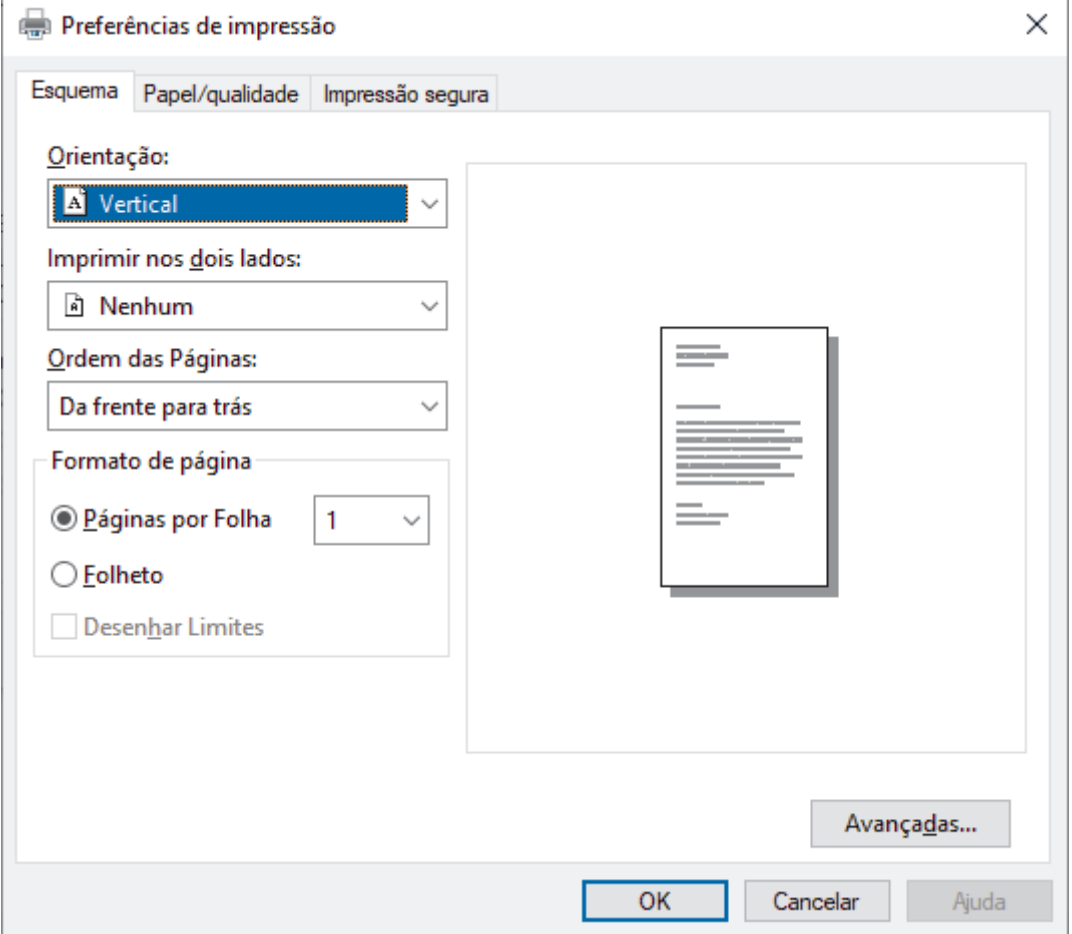

3. Clique no separador **Esquema**, **Papel/qualidade** ou **Impressão segura** para alterar as definições de impressão básicas. (disponível em alguns modelos)

Clique no separador **Esquema** ou **Papel/qualidade** e, em seguida, clique no botão **Avançadas...** para alterar as definições de impressão avançadas. Clique em **OK**.

- 4. Clique em **OK**.
- 5. Conclua a sua operação de impressão.

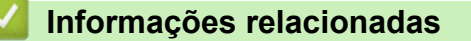

• [Imprimir a partir do computador \(Windows\)](#page-59-0)

<span id="page-70-0"></span> [Página inicial](#page-1-0) > [Imprimir](#page-58-0) > [Imprimir a partir do computador \(Windows\)](#page-59-0) > Monitorizar o estado do equipamento a partir do computador (Windows)

# **Monitorizar o estado do equipamento a partir do computador (Windows)**

O utilitário Status Monitor é uma ferramenta de software configurável para monitorizar o estado de um ou mais equipamentos, permitindo a notificação imediata de erros.

Execute uma das seguintes ações:

- Clique duas vezes no ícone  $\sum_{i=1}^{\infty}$  na barra de tarefas.
- Inicie (**Brother Utilities**), clique na lista pendente e, em seguida, selecione o nome do seu modelo (se ainda não estiver selecionado). Clique em **Ferramentas** na barra de navegação do lado esquerdo e clique em **Status Monitor**.

## **Solução de problemas**

Clique no botão **Solução de problemas** para aceder ao website de suporte.

### **Necessita consumíveis?**

Clique no botão **Necessita consumíveis?** para obter mais informações sobre consumíveis genuínos da Brother.

## **Informações relacionadas**

• [Imprimir a partir do computador \(Windows\)](#page-59-0)

### **Tópicos relacionados:**

• [Problemas de impressão](#page-267-0)

<span id="page-71-0"></span> [Página inicial](#page-1-0) > [Imprimir](#page-58-0) > Imprimir a partir do computador (Mac)

# **Imprimir a partir do computador (Mac)**

• [Imprimir utilizando o AirPrint](#page-235-0)
[Página inicial](#page-1-0) > [Imprimir](#page-58-0) > Imprimir um anexo de correio eletrónico

# **Imprimir um anexo de correio eletrónico**

Pode imprimir ficheiros enviando-os por e-mail para o seu equipamento Brother.

- Certifique-se de que a gestão baseada na Web está ativada. Para obter mais informações, >> *Informações relacionadas*
- Pode anexar um máximo de 10 documentos, 20 MB no total, a um e-mail.
- Esta funcionalidade oferece suporte aos seguintes formatos:
	- Ficheiros de documentos: ficheiros PDF, TXT e Microsoft Office
	- Ficheiros de imagem: JPEG, BMP, GIF, PNG e TIFF
- Por predefinição, o equipamento imprime o conteúdo do e-mail e os anexos. Para imprimir apenas os anexos do e-mail, altere as definições em conformidade.
- 1. Inicie o seu browser.
- 2. Introduza "https://endereço IP do equipamento" na barra de endereço do seu browser (em que "endereço IP do equipamento" é o endereço IP do seu equipamento).
	- Por exemplo:

https://192.168.1.2

3. Se necessário, introduza a palavra-passe no campo **Iniciar sessão** e clique em **Iniciar sessão**.

A palavra-passe predefinida para gerir as definições deste equipamento encontra-se na parte posterior do mesmo, com a menção "**Pwd**".

- 4. Aceda ao menu de navegação e clique em **Funções Online** > **Definições de funções online**.
- Î Inicie a partir de  $\equiv$  se o menu de navegação não for apresentado do lado esquerdo do ecrã.
	- Se esta função estiver bloqueada, contacte o administrador da rede para obter acesso.
- 5. Clique no botão **Aceito os termos e condições**.
- 6. Aceda ao seu equipamento e siga as respetivas instruções para ativar as definições.
- 7. No computador, clique em **Definições gerais**.
	- Aparece o ecrã **Impressão de e-mail**: **Definições gerais**.
- 8. Clique no botão **Ativar**.

O equipamento imprime a folha de instruções.

- 9. Envie o seu e-mail para o endereço de correio eletrónico incluído na folha. O equipamento imprime os anexos do e-mail.
- 

• Para alterar as definições, incluindo o endereço de correio eletrónico e as definições da impressora, clique no botão **Página de definições de funções online**.

• (HL-L8230CDW/HL-L8240CDW)

Também pode configurar as definições a partir do equipamento. Prima [Funções] > [Web] > [Funções Online] e siga as instruções apresentadas no ecrã.

### **Informações relacionadas**

• [Imprimir](#page-58-0)

#### **Tópicos relacionados:**

- [Ativar/desativar a gestão baseada na Web utilizando o painel de controlo](#page-121-0)
- [Aceder à Gestão baseada na web](#page-374-0)

<span id="page-73-0"></span> [Página inicial](#page-1-0) > [Imprimir](#page-58-0) > Imprimir dados diretamente a partir de uma unidade flash USB

# **Imprimir dados diretamente a partir de uma unidade flash USB**

Pode imprimir fotografias diretamente a partir de uma câmara digital ou unidade flash USB. Os tipos de ficheiro suportados são os seguintes: PDF, JPEG, TIFF, XPS e PRN.

- [Unidades flash USB compatíveis](#page-74-0)
- [Imprimir dados diretamente a partir de uma unidade flash USB ou câmara digital que](#page-75-0) [suporte armazenamento em massa](#page-75-0)
- [Criar um ficheiro PRN para impressão direta \(Windows\)](#page-77-0)

<span id="page-74-0"></span> [Página inicial](#page-1-0) > [Imprimir](#page-58-0) > [Imprimir dados diretamente a partir de uma unidade flash USB](#page-73-0) > Unidades flash USB compatíveis

# **Unidades flash USB compatíveis**

**Modelos Relacionados**: HL-L8240CDW

## **IMPORTANTE**

A interface direta USB suporta apenas unidades flash USB e câmaras digitais que utilizam o padrão de armazenamento em massa USB. Não são suportados outros dispositivos USB.

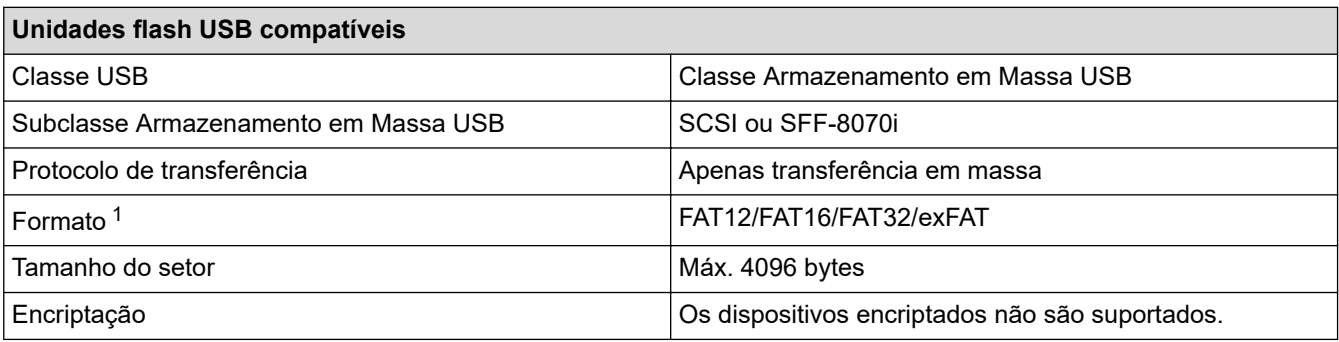

1 O formato NTFS não é suportado.

### **Informações relacionadas**

• [Imprimir dados diretamente a partir de uma unidade flash USB](#page-73-0)

<span id="page-75-0"></span> [Página inicial](#page-1-0) > [Imprimir](#page-58-0) > [Imprimir dados diretamente a partir de uma unidade flash USB](#page-73-0) > Imprimir dados diretamente a partir de uma unidade flash USB ou câmara digital que suporte armazenamento em massa

# **Imprimir dados diretamente a partir de uma unidade flash USB ou câmara digital que suporte armazenamento em massa**

**Modelos Relacionados**: HL-L8240CDW

- Certifique-se de que a câmara digital está ligada.
- A sua câmara digital deve ser mudada do modo PictBridge para o modo de armazenamento em massa.

## **IMPORTANTE**

Para evitar danos no equipamento, NÃO ligue nenhum dispositivo além da câmara digital ou unidade de memória flash USB à interface direta USB.

#### **Localização da porta USB (Vista de frente)**

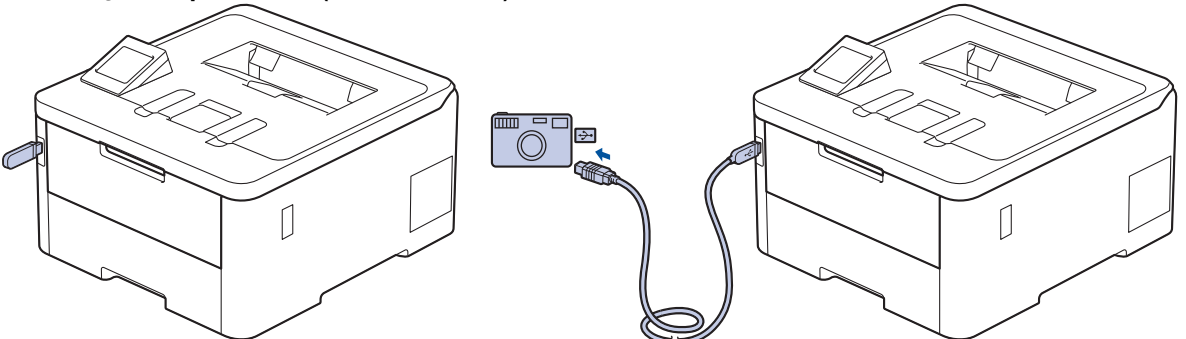

- 1. Ligue a sua unidade de memória flash USB ou câmara digital à interface direta USB. O LCD apresenta a mensagem [Verifi.d/Imag.].
	- Se ocorrer um erro, o menu USB não aparece no LCD.
		- Quando o equipamento está no Modo de Espera Profunda, o LCD não apresenta qualquer informação, mesmo que ligue uma unidade de memória flash USB à interface direta USB. Prima um botão qualquer do painel de controlo para despertar o equipamento.
		- Se o equipamento tiver o Secure Function Lock definido como Ligado, poderá não ser possível imprimir a partir de uma unidade flash USB ou câmara digital.
- 2. Prima ▲ ou ▼ para selecionar o ficheiro pretendido e prima-o.

Para imprimir um índice dos ficheiros armazenados na unidade flash USB ou na câmara digital, prima [Impressão Índice] no ecrã tátil. Prima [Iniciar mono] ou [Iniciar Cor] para imprimir os dados.

- 3. Execute uma das seguintes ações:
	- Para alterar as definições, prima [Defs. Impres.]. Avance para o passo seguinte.
	- Se pretender utilizar as predefinições, introduza o número de cópias e prima [Iniciar mono] ou [Iniciar Cor].
- 4. Selecione as definições de impressão que pretende alterar:
	- [Qual. impres.]
	- [Usar Gaveta]

Ø

- [Tipo de Papel]
- [Tamanho Papel]
- [Múltiplas págs]
- [Orientação]
- [2 lados]
- [Agrupar]
- [Opções de Impressão PDF]
- [Ajustar à Pág. PDF]

Ø Dependendo do tipo de ficheiro, algumas destas definições poderão não aparecer.

- 5. Prima [OK].
- 6. Introduza o número de cópias que deseja.
- 7. Prima [Iniciar mono] ou [Iniciar Cor] para imprimir os dados.
- 8. Prima **. 1**

## **IMPORTANTE**

NÃO retire a unidade de memória flash USB ou câmara digital da interface direta USB até o equipamento terminar a impressão.

### **Informações relacionadas**

• [Imprimir dados diretamente a partir de uma unidade flash USB](#page-73-0)

<span id="page-77-0"></span> [Página inicial](#page-1-0) > [Imprimir](#page-58-0) > [Imprimir dados diretamente a partir de uma unidade flash USB](#page-73-0) > Criar um ficheiro PRN para impressão direta (Windows)

# **Criar um ficheiro PRN para impressão direta (Windows)**

### **Modelos Relacionados**: HL-L8240CDW

As instruções dependem da sua aplicação de impressão e do sistema operativo.

- 1. Selecione o comando de imprimir na sua aplicação.
- 2. Selecione o seu modelo e selecione a opção de imprimir para ficheiro.
- 3. Conclua a sua operação de impressão.

Ø

4. Introduza a informação solicitada e guarde o ficheiro.

Se o computador pedir apenas um nome de ficheiro, também pode especificar a pasta onde pretende que o ficheiro seja guardado se introduzir o noma da pasta (por exemplo: C:\Temp\FileName.prn).

Se a unidade de memória flash USB estiver ligada ao seu computador pode guardar o ficheiro diretamente na unidade de memória flash USB.

### **Informações relacionadas**

• [Imprimir dados diretamente a partir de uma unidade flash USB](#page-73-0)

 [Página inicial](#page-1-0) > [Imprimir](#page-58-0) > Imprima cópias duplicadas

# **Imprima cópias duplicadas**

#### **Modelos Relacionados**: HL-L8240CDW

Utilize a função Cópia a Papel Químico para fazer várias cópias da mesma impressão como se fossem impressas em papel químico. Envie os dados para as várias gavetas de papel que tiver carregado com papel de tipos ou cores diferentes.

Por exemplo, pode configurar o equipamento para enviar os dados de impressão para a gaveta 1, onde colocou papel colorido azul, e reimprimir os dados numa determinada posição da página da gaveta MF, onde colocou papel colorido amarelo que já contém texto.

Se colocar papel azul na Gaveta 1 e papel amarelo na Gaveta MF, a impressora puxa automaticamente o papel para a Folha 1 a partir da Gaveta 1 e para a Folha 2 a partir da Gaveta MF.

Se ativar a função de Cópia a Papel Químico, o equipamento faz sempre cópias automaticamente.

## Windows

A função de Cópia a Papel Químico também permite selecionar uma macro/stream de impressão diferente para cada página.

- 1. Prima | [Definiç.] > [Defin. todas] > [Impressora] > [Menu Carbon] > [Cópia Carbon] > [Ligar].
- 2. Prima ▲ ou V para ver a opção [Cópias] e prima a opção [Cópias].
- 3. Introduza o número de cópias que desejar e, em seguida, prima [OK].
- 4. Prima A ou V para ver a opção [Gaveta cópia 1] e prima a opção [Gaveta cópia 1].
- 5. Prima ▲ ou V para visualizar a gaveta de papel que pretende configurar como opção [Gaveta cópia 1] e prima para selecionar a gaveta de papel.

#### Windows

- a. Prima ▲ ou V para ver a opção [Fluxo Cópia1] e prima a opção [Fluxo Cópia1].
- b. Prima ▲ ou ▼ para visualizar o número de identificação da macro/stream que pretende utilizar e prima-o.
- 6. Repita estes passos até ter selecionado todas as definições de gaveta para cada cópia.
- 7. Prima
- 8. Envie o trabalho de impressão para o equipamento.

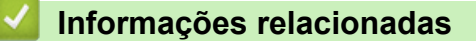

• [Imprimir](#page-58-0)

 [Página inicial](#page-1-0) > [Imprimir](#page-58-0) > Cancelar um trabalho de impressão

## **Cancelar um trabalho de impressão**

```
>> HL-L3215CW/HL-L3220CW/HL-L3220CWE/HL-L3240CDW
>> HL-L8230CDW/HL-L8240CDW
```
## **HL-L3215CW/HL-L3220CW/HL-L3220CWE/HL-L3240CDW**

#### Prima **Cancel (Cancelar)**.

Para cancelar vários trabalhos de impressão, prima continuamente **Cancel (Cancelar)** durante quatro segundos.

## **HL-L8230CDW/HL-L8240CDW**

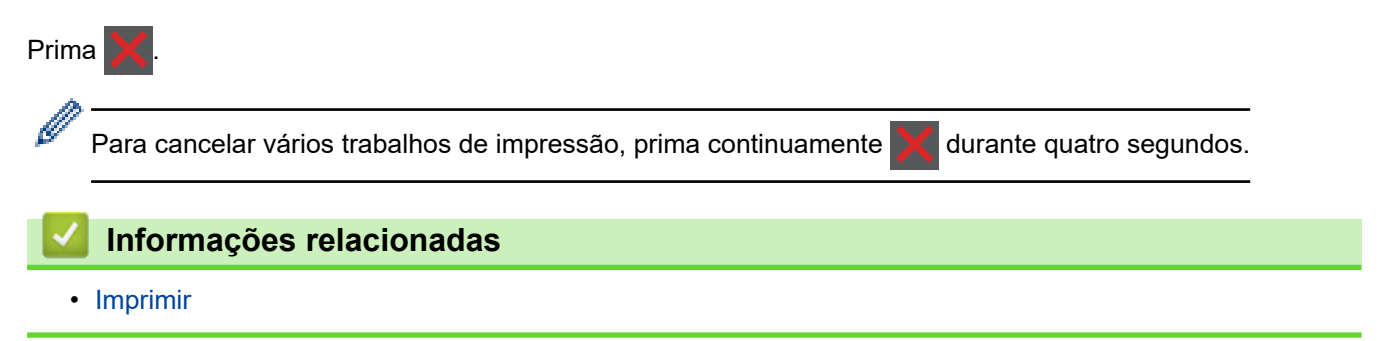

 [Página inicial](#page-1-0) > [Imprimir](#page-58-0) > Impressão de teste

## **Impressão de teste**

Se tiver problemas de qualidade de impressão, siga estas instruções para fazer uma impressão de teste:

```
>> HL-L3215CW/HL-L3220CW/HL-L3220CWE/HL-L3240CDW
>> HL-L8230CDW/HL-L8240CDW
```
## **HL-L3215CW/HL-L3220CW/HL-L3220CWE/HL-L3240CDW**

- 1. Prima  $\triangle$  ou  $\nabla$  para ver a opção [Impressora] e, em seguida, prima OK.
- 2. Prima **A** ou **V** para ver a opção [Opções impres.] e, em seguida, prima OK.
- 3. Prima ▲ ou <sup>v</sup> para ver a opção [Imprimir Teste] e, em seguida, prima OK.
- 4. Prima **Go (Ir)**.

O equipamento imprime a página de teste.

### **HL-L8230CDW/HL-L8240CDW**

- 1. Prima [Definiç.] > [Defin. todas] > [Impressora] > [Opções impres.] > [Imprimir Teste].
- 2. Prima [Sim].
- 3. Prima $\Box$

### **Informações relacionadas**

• [Imprimir](#page-58-0)

<span id="page-81-0"></span> [Página inicial](#page-1-0) > [Imprimir](#page-58-0) > Impressão Universal

# **Impressão Universal**

**Modelos Relacionados**: HL-L8230CDW/HL-L8240CDW

- [Descrição geral da Impressão Universal](#page-82-0)
- [Registar o equipamento na Impressão Universal utilizando a gestão baseada na Web](#page-83-0)
- [Atribuir utilizadores da Impressão Universal através do Portal do Microsoft Azure](#page-84-0)
- [Adicionar uma impressora compatível com a Impressão Universal ao seu computador](#page-85-0)
- [Imprimir utilizando a Impressão Universal](#page-86-0)
- [Anular o registo do seu equipamento na Impressão Universal](#page-87-0)

<span id="page-82-0"></span> [Página inicial](#page-1-0) > [Imprimir](#page-58-0) > [Impressão Universal](#page-81-0) > Descrição geral da Impressão Universal

# **Descrição geral da Impressão Universal**

**Modelos Relacionados**: HL-L8230CDW/HL-L8240CDW

A Impressão Universal é um serviço de impressão baseado na nuvem da Microsoft. Pode imprimir documentos de qualquer lugar na internet sem instalar um controlador de impressora. A Impressão Universal está disponível para utilizadores do Azure Active Directory (Azure AD) com a subscrição do Microsoft 365.

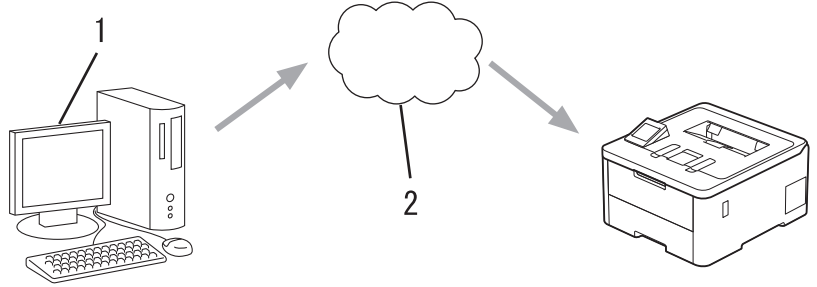

- 1. Computador com Windows 10 20H1 ou posterior
- 2. Servidor na nuvem

## **Informações relacionadas**

<span id="page-83-0"></span> [Página inicial](#page-1-0) > [Imprimir](#page-58-0) > [Impressão Universal](#page-81-0) > Registar o equipamento na Impressão Universal utilizando a gestão baseada na Web

# **Registar o equipamento na Impressão Universal utilizando a gestão baseada na Web**

**Modelos Relacionados**: HL-L8230CDW/HL-L8240CDW

- Certifique-se de que definiu a data e a hora corretamente para o seu fuso horário.
- Se a sua rede utilizar um servidor proxy, configure as definições do servidor proxy.
- 1. Inicie o seu browser.
- 2. Introduza "https://endereço IP do equipamento" na barra de endereço do seu browser (em que "endereço IP do equipamento" é o endereço IP do seu equipamento).

Por exemplo:

https://192.168.1.2

3. Se necessário, introduza a palavra-passe no campo **Iniciar sessão** e clique em **Iniciar sessão**.

A palavra-passe predefinida para gerir as definições deste equipamento encontra-se na parte posterior do mesmo, com a menção "**Pwd**".

4. Aceda ao menu de navegação e clique em **Rede** > **Rede** > **Protocolo**.

Inicie a partir de  $\equiv$  se o menu de navegação não for apresentado do lado esquerdo do ecrã.

- 5. Marque a caixa de verificação **Impressão Universal** e clique em **Definições avançadas**.
- 6. Se necessário, altere o nome do seu equipamento no campo **Nome dispos.**.

A utilização dos caracteres ?, /, \, ", :, <, >, | ou \* pode causar um erro de envio.

7. Clique em **Registar**.

B

Se ocorrer um erro, siga as instruções no ecrã.

- 8. É apresentado o código do utilizador da Impressão Universal. Clique no botão **Iniciar sessão** e introduza o código do utilizador.
- 9. Siga as instruções apresentadas no ecrã para concluir o registo.

### **Informações relacionadas**

• [Impressão Universal](#page-81-0)

**Tópicos relacionados:**

- [Configurar as definições do servidor proxy utilizando a Gestão Baseada na Web](#page-122-0)
- [Configurar a data e a hora através da gestão baseada na Web](#page-125-0)
- [Aceder à Gestão baseada na web](#page-374-0)

<span id="page-84-0"></span> [Página inicial](#page-1-0) > [Imprimir](#page-58-0) > [Impressão Universal](#page-81-0) > Atribuir utilizadores da Impressão Universal através do Portal do Microsoft Azure

# **Atribuir utilizadores da Impressão Universal através do Portal do Microsoft Azure**

**Modelos Relacionados**: HL-L8230CDW/HL-L8240CDW

Pode atribuir utilizadores ao serviço de Impressão Universal apenas se o seu equipamento estiver registado no Portal do Microsoft Azure.

1. Aceda ao Portal do Microsoft Azure.

URL: [portal.azure.com](https://portal.azure.com)

- 2. Inicie sessão como administrador de impressoras.
- 3. Selecione o serviço **Impressão Universal**.
- 4. Selecione opção **Impressoras** e, em seguida, selecione o seu equipamento na lista.
- 5. Selecione a opção **Partilhar**.
- 6. Selecione os utilizadores que pretende atribuir ao serviço de Impressão Universal e clique em **Partilhar impressora**.

#### **Informações relacionadas**

<span id="page-85-0"></span> [Página inicial](#page-1-0) > [Imprimir](#page-58-0) > [Impressão Universal](#page-81-0) > Adicionar uma impressora compatível com a Impressão Universal ao seu computador

# **Adicionar uma impressora compatível com a Impressão Universal ao seu computador**

**Modelos Relacionados**: HL-L8230CDW/HL-L8240CDW

- 1. Clique em > > **Dispositivos** > **Impressoras e scanners** > **Adicionar uma impressora ou um scanner**.
- 2. Selecione na lista o equipamento registado como impressora compatível com a Impressão Universal e clique em **Adicionar dispositivo**.

 **Informações relacionadas**

<span id="page-86-0"></span> [Página inicial](#page-1-0) > [Imprimir](#page-58-0) > [Impressão Universal](#page-81-0) > Imprimir utilizando a Impressão Universal

# **Imprimir utilizando a Impressão Universal**

**Modelos Relacionados**: HL-L8230CDW/HL-L8240CDW

- 1. Selecione o comando de impressão na sua aplicação.
- 2. Selecione o equipamento que registou como uma impressora compatível com a Universal e clique no botão de propriedades ou preferências da impressora.
- 3. Altere as definições da impressora conforme necessário.
- 4. Conclua a sua operação de impressão.

### **Informações relacionadas**

<span id="page-87-0"></span> [Página inicial](#page-1-0) > [Imprimir](#page-58-0) > [Impressão Universal](#page-81-0) > Anular o registo do seu equipamento na Impressão Universal

# **Anular o registo do seu equipamento na Impressão Universal**

**Modelos Relacionados**: HL-L8230CDW/HL-L8240CDW

Para anular o registo do seu equipamento, deve eliminá-lo da gestão baseada na Web e do portal do Microsoft Azure.

- 1. Inicie o seu browser.
- 2. Introduza "https://endereço IP do equipamento" na barra de endereço do seu browser (em que "endereço IP do equipamento" é o endereço IP do seu equipamento).

Por exemplo:

B

https://192.168.1.2

3. Se necessário, introduza a palavra-passe no campo **Iniciar sessão** e clique em **Iniciar sessão**.

A palavra-passe predefinida para gerir as definições deste equipamento encontra-se na parte posterior do mesmo, com a menção "**Pwd**".

4. Aceda ao menu de navegação e clique em **Rede** > **Rede** > **Protocolo**.

Inicie a partir de  $\equiv$  se o menu de navegação não for apresentado do lado esquerdo do ecrã.

- 5. Ao lado da caixa de verificação **Impressão Universal**, clique em **Definições avançadas**.
- 6. Clique em **Apagar Dados de Registo** e siga as instruções apresentadas no ecrã.
- 7. Aceda ao Portal do Microsoft Azure. URL: [portal.azure.com](https://portal.azure.com)
- 8. Inicie sessão como administrador de impressoras.
- 9. Selecione o serviço **Impressão Universal**.
- 10. Selecione opção **Impressoras** e, em seguida, selecione o seu equipamento na lista.
- 11. Clique em **Eliminar Partilha de Impressora**.
- 12. Clique em **Anular registo**.

### **Informações relacionadas**

• [Impressão Universal](#page-81-0)

#### **Tópicos relacionados:**

• [Aceder à Gestão baseada na web](#page-374-0)

## <span id="page-88-0"></span> [Página inicial](#page-1-0) > Rede

# **Rede**

- [Funções básicas de rede suportadas](#page-89-0)
- [Configurar as definições de rede](#page-90-0)
- [Definições de rede sem fios](#page-92-0)
- [Funcionalidades de rede](#page-120-0)

<span id="page-89-0"></span> [Página inicial](#page-1-0) > [Rede](#page-88-0) > Funções básicas de rede suportadas

# **Funções básicas de rede suportadas**

O equipamento suporta várias funções, consoante o sistema operativo. Utilize esta tabela para ver quais são as funções e as ligações de rede que são suportadas por cada sistema operativo.

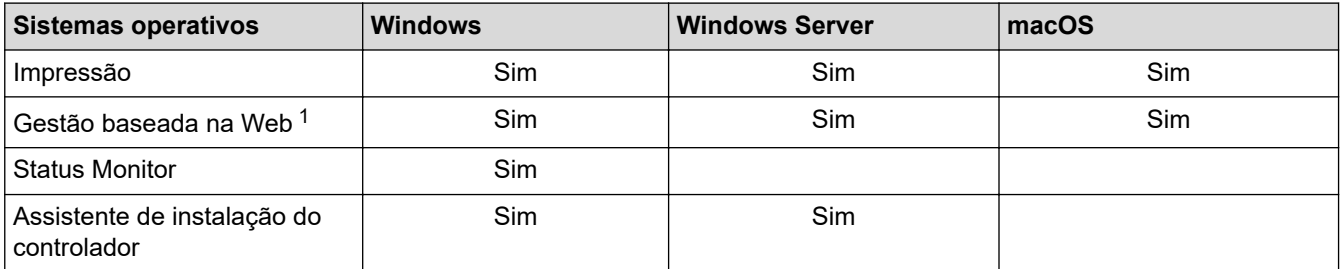

1 É possível encontrar a palavra-passe predefinida para gerir as definições do seu equipamento na parte posterior do equipamento, com a menção "**Pwd**". Recomendamos que altere imediatamente a palavra-passe predefinida para proteger o equipamento de acessos não autorizados.

- Quando ligar o seu equipamento a uma rede externa, como a Internet, certifique-se de que o seu ambiente de rede está protegido por uma firewall separada ou outro meio para evitar fugas de informações devido a definições inadequadas ou a um acesso não autorizado por terceiros malintencionados.
- Quando o seu equipamento estiver ligado à rede global, é apresentado um aviso. Quando vir esse aviso, é altamente recomendável confirmar as suas definições de rede e, em seguida, voltar a ligar-se a uma rede segura.
- A ativação da funcionalidade de filtragem de comunicação com a rede global do seu equipamento bloqueia o acesso da rede global. A funcionalidade de filtragem de comunicação com a rede global pode impedir que o equipamento receba determinados trabalhos de impressão de um computador ou dispositivo móvel que utiliza um endereço IP global.

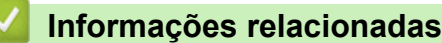

• [Rede](#page-88-0)

**Tópicos relacionados:**

• [Definir ou alterar uma palavra-passe de início de sessão para a gestão baseada na web](#page-377-0)

<span id="page-90-0"></span> [Página inicial](#page-1-0) > [Rede](#page-88-0) > Configurar as definições de rede

# **Configurar as definições de rede**

- [Configurar detalhes da rede através do painel de controlo](#page-91-0)
- [Alterar as definições do equipamento utilizando a gestão baseada na Web](#page-372-0)

<span id="page-91-0"></span> [Página inicial](#page-1-0) > [Rede](#page-88-0) > [Configurar as definições de rede](#page-90-0) > Configurar detalhes da rede através do painel de controlo

# **Configurar detalhes da rede através do painel de controlo**

Para configurar o equipamento para a sua rede, utilize as opções do menu [Rede] do painel de controlo.

- B • Para obter informações sobre as definições de rede que pode configurar através do painel de controlo uu *Informações relacionadas*: *Tabelas de definições*
	- Pode também utilizar a gestão baseada na Web para configurar e alterar as definições de rede do equipamento.

>> HL-L3215CW/HL-L3220CW/HL-L3220CWE/HL-L3240CDW >> HL-L8230CDW/HL-L8240CDW

## **HL-L3215CW/HL-L3220CW/HL-L3220CWE/HL-L3240CDW**

- 1. Prima ▲ o **V** para selecionar a opção [Rede] e, em seguida, prima OK.
- 2. Prima **A** ou **V** para selecionar a opção de rede pretendida e, em seguida, prima **OK**. Repita este passo até aceder ao menu que pretende configurar e siga as instruções do LCD.

## **HL-L8230CDW/HL-L8240CDW**

- 1. Prima  $\parallel$  [Definiç.] > [Defin. todas] > [Rede].
- 2. Prima ▲ ou ▼ para ver a opção de rede pretendida e, em seguida, prima-a. Repita este passo até aceder ao menu que pretende configurar e siga as instruções do ecrã tátil LCD.

### **Informações relacionadas**

• [Configurar as definições de rede](#page-90-0)

#### **Tópicos relacionados:**

- [Tabelas de definições \(HL-L3215CW/HL-L3220CW/HL-L3220CWE/HL-L3240CDW\)](#page-353-0)
- [Tabelas de definições \(HL-L8230CDW/HL-L8240CDW\)](#page-360-0)
- [Funções básicas de rede suportadas](#page-89-0)

<span id="page-92-0"></span> [Página inicial](#page-1-0) > [Rede](#page-88-0) > Definições de rede sem fios

# **Definições de rede sem fios**

- [Utilizar a rede sem fios](#page-93-0)
- [Utilizar Wi-Fi Direct](#page-110-0)<sup>®</sup>
- [Ativar/desativar a LAN sem fios](#page-115-0)
- [Imprimir o relatório de WLAN](#page-116-0)

<span id="page-93-0"></span> [Página inicial](#page-1-0) > [Rede](#page-88-0) > [Definições de rede sem fios](#page-92-0) > Utilizar a rede sem fios

# **Utilizar a rede sem fios**

- [Antes de configurar o seu equipamento para uma rede sem fios](#page-94-0)
- [Configurar o equipamento para uma rede sem fios utilizando o assistente de](#page-95-0) [configuração do computador](#page-95-0)
- [Configurar o equipamento para uma rede sem fios utilizando o assistente de instalação](#page-96-0) [do painel de controlo do equipamento](#page-96-0)
- [Configurar o equipamento para uma rede sem fios utilizando o método Premir um Botão](#page-99-0) [do Wi-Fi Protected Setup](#page-99-0)™ (WPS)
- [Configurar o equipamento para uma rede sem fios utilizando o método de PIN do Wi-Fi](#page-100-0) [Protected Setup](#page-100-0)™ (WPS)
- [Configurar o equipamento para uma rede sem fios quando o SSID não é difundido](#page-103-0)
- [Configurar o equipamento para uma rede sem fios de uma empresa](#page-106-0)

<span id="page-94-0"></span> [Página inicial](#page-1-0) > [Rede](#page-88-0) > [Definições de rede sem fios](#page-92-0) > [Utilizar a rede sem fios](#page-93-0) > Antes de configurar o seu equipamento para uma rede sem fios

# **Antes de configurar o seu equipamento para uma rede sem fios**

Antes de tentar configurar uma rede sem fios, confirme o seguinte:

- Se estiver a utilizar uma rede sem fios empresarial, tem de conhecer a ID de utilizador e a palavra-passe.
- Para obter os melhores resultados em impressões normais do dia a dia, coloque o equipamento o mais perto possível do ponto de acesso/router LAN sem fios com o mínimo de obstáculos entre eles. Se existirem objetos grandes ou paredes entre os dois equipamentos e interferências de outros equipamentos eletrónicos, a velocidade de transferência dos dados dos seus documentos pode ser afetada.

Devido a estes fatores, a ligação sem fios pode não ser o melhor método de ligação para todos os tipos de documentos e aplicações. Se pretender imprimir ficheiros grandes, como documentos com várias páginas de texto e gráficos grandes, talvez seja preferível selecionar uma ligação Ethernet com fios para uma transferência de dados mais rápida (apenas modelos compatíveis), ou uma ligação USB para atingir a maior velocidade de comunicação.

- Embora o seu equipamento possa ser utilizado numa rede com fios e numa rede sem fios (apenas modelos compatíveis), só pode utilizar um método de ligação de cada vez. Contudo, é possível utilizar em simultâneo uma ligação de rede sem fios e Wi-Fi Direct ou uma ligação de rede com fios (apenas os modelos compatíveis) e Wi-Fi Direct.
- Se existir um sinal nas proximidades, a LAN sem fios permite-lhe efetuar uma ligação LAN livremente. No entanto, se as definições de segurança não estiverem configuradas corretamente, o sinal pode ser intercetado por terceiros mal-intencionados, o que pode resultar em:
	- Furto de informações pessoais ou confidenciais
	- Transmissão inadequada de informações a terceiros que se façam passar por indivíduos específicos
	- Difusão de conteúdos de comunicação transcritos que foram intercetados

Certifique-se de sabe o nome da rede (SSID) e a chave de rede (palavra-passe) do seu router/ponto de acesso sem fios. Se não conseguir encontrar estas informações, consulte o fabricante do router/ponto de acesso sem fios, o administrador do sistema ou a operadora da Internet. A Brother não pode fornecer estas informações.

### **Informações relacionadas**

• [Utilizar a rede sem fios](#page-93-0)

<span id="page-95-0"></span> [Página inicial](#page-1-0) > [Rede](#page-88-0) > [Definições de rede sem fios](#page-92-0) > [Utilizar a rede sem fios](#page-93-0) > Configurar o equipamento para uma rede sem fios utilizando o assistente de configuração do computador

# **Configurar o equipamento para uma rede sem fios utilizando o assistente de configuração do computador**

- 1. Descarregue o programa de instalação a partir da página **Transferências** do seu modelo em [support.brother.com/downloads](https://support.brother.com/g/b/midlink.aspx?content=dl).
- 2. Inicie o programa de instalação e siga as instruções no ecrã.
- 3. Selecione **Ligação à Rede Sem fios (Wi-Fi)** e clique em **Seguinte**.
- 4. Siga as instruções no ecrã.

Concluiu a configuração da rede sem fios.

### **Informações relacionadas**

• [Utilizar a rede sem fios](#page-93-0)

<span id="page-96-0"></span> [Página inicial](#page-1-0) > [Rede](#page-88-0) > [Definições de rede sem fios](#page-92-0) > [Utilizar a rede sem fios](#page-93-0) > Configurar o equipamento para uma rede sem fios utilizando o assistente de instalação do painel de controlo do equipamento

# **Configurar o equipamento para uma rede sem fios utilizando o assistente de instalação do painel de controlo do equipamento**

>> HL-L3215CW/HL-L3220CW/HL-L3220CWE/HL-L3240CDW [>> HL-L8230CDW/HL-L8240CDW](#page-97-0)

### **HL-L3215CW/HL-L3220CW/HL-L3220CWE/HL-L3240CDW**

Antes de configurar o equipamento, recomendamos que tome nota das definições da sua rede sem fios. Necessita destas informações para continuar com a configuração.

1. Verifique e registe as definições de rede sem fios atuais do computador ao qual se está a ligar.

#### **Nome da rede (SSID)**

**Chave de rede**

Por exemplo:

**Nome da rede (SSID)**

HELLO

#### **Chave de rede**

12345

- O seu ponto de acesso/router sem fios pode suportar a utilização de várias chaves WEP, mas o equipamento Brother suporta apenas a utilização da primeira chave WEP.
- Se precisar de assistência durante a instalação e quiser contactar o Serviço de Apoio ao Cliente da Brother, certifique-se de que tem o SSID (nome da rede) e a chave de rede (palavra-passe) à mão. Não poderemos ajudá-lo na obtenção destas informações.
- Se não souber estas informações (SSID e chave de rede), não pode continuar com a configuração sem fios.

#### **Como posso encontrar estas informações?**

- Consulte a documentação fornecida com o seu ponto de acesso/router sem fios.
- O SSID inicial pode ser o nome do fabricante ou o nome do modelo.
- Se não souber as informações de segurança, contacte o fabricante do router, o administrador do sistema ou o fornecedor do acesso à Internet.
- 2. Prima **A** o **V** para selecionar a opção [Rede] e, em seguida, prima OK.
- 3. Prima a o b para selecionar a opção [WLAN (Wi-Fi)] e, em seguida, prima **OK**.
- 4. Prima a o b para selecionar a opção [Localizar rede] e, em seguida, prima **OK**.
- 5. Quando aparecer [WLAN Ligada?], opte pela ativação.

Esta ação iniciará o assistente de configuração sem fios.

- 6. O equipamento procura a rede e apresenta uma lista de SSIDs disponíveis. Quando aparecer uma lista de SSIDs, prima ▲ ou ▼ para selecionar o SSID que pretender.
- 7. Prima **OK**.
- 8. Execute uma das seguintes ações:
	- Se estiver a utilizar um método de autenticação e encriptação que exija uma chave de rede, introduza a chave de rede que anotou no primeiro passo.

<span id="page-97-0"></span>Quando tiver introduzido todos os carateres, prima **OK**.

Para aplicar as definições, selecione [Sim].

- Se o método de autenticação for Sistema aberto e o modo de encriptação for Nenhum, vá para o passo seguinte.
- 9. O equipamento tenta estabelecer ligação com o dispositivo sem fios selecionado.

Se o dispositivo sem fios for ligado com sucesso, o LCD do equipamento apresenta [Ligada].

Concluiu a configuração da rede sem fios. Para instalar os controladores e o software necessários para utilizar o equipamento, consulte a página **Transferências** do seu modelo em [support.brother.com/downloads](https://support.brother.com/g/b/midlink.aspx?content=dl).

## **HL-L8230CDW/HL-L8240CDW**

Antes de configurar o equipamento, recomendamos que tome nota das definições da sua rede sem fios. Necessita destas informações para continuar com a configuração.

1. Verifique e registe as definições de rede sem fios atuais do computador ao qual se está a ligar.

**Nome da rede (SSID)**

**Chave de rede (palavra-passe)**

Por exemplo:

**Nome da rede (SSID)**

HELLO

#### **Chave de rede (palavra-passe)**

12345

- O seu ponto de acesso/router sem fios pode suportar a utilização de várias chaves WEP, mas o equipamento Brother suporta apenas a utilização da primeira chave WEP.
- Se precisar de assistência durante a instalação e quiser contactar o Serviço de Apoio ao Cliente da Brother, certifique-se de que tem o SSID (nome da rede) e a chave de rede (palavra-passe) à mão. Não poderemos ajudá-lo na obtenção destas informações.
- Se não souber estas informações (SSID e chave de rede), não pode continuar com a configuração sem fios.

#### **Como posso encontrar estas informações?**

- Consulte a documentação fornecida com o seu ponto de acesso/router sem fios.
- O SSID inicial pode ser o nome do fabricante ou o nome do modelo.
- Se não souber as informações de segurança, contacte o fabricante do router, o administrador do sistema ou o fornecedor do acesso à Internet.
- 2. Prima [Definiç.] > [Defin. todas] > [Rede] > [WLAN (Wi-Fi)] > [Localizar rede Wi-Fi].
- 3. Quando aparecer [Ativar WLAN?], prima [Sim].

Esta ação iniciará o assistente de configuração sem fios. Para cancelar, prima [Não].

4. O equipamento procura a rede e apresenta uma lista de SSID disponíveis.

Quando aparecer uma lista de SSIDs, prima  $\blacktriangle$  ou  $\nabla$  para realçar o SSID ao qual se pretende ligar e prima esse SSID.

- 5. Prima [OK].
- 6. Execute uma das seguintes ações:

• Se estiver a utilizar um método de autenticação e encriptação que necessite de uma Chave de rede, introduza a Chave de rede que anotou no primeiro passo.

Quando tiver introduzido todos os carateres, prima [OK].

- Se o método de autenticação for Sistema aberto e o modo de encriptação for Nenhum, vá para o passo seguinte.
- 7. O equipamento tenta estabelecer ligação com o dispositivo sem fios selecionado.

Se o dispositivo sem fios for ligado com sucesso, o LCD do equipamento apresenta [Ligada]. Prima [OK].

Concluiu a configuração da rede sem fios. Para instalar os controladores ou a aplicação necessários para utilizar o equipamento, consulte a página **Transferências** do seu modelo em [support.brother.com/downloads](https://support.brother.com/g/b/midlink.aspx?content=dl).

### **Informações relacionadas**

• [Utilizar a rede sem fios](#page-93-0)

#### **Tópicos relacionados:**

- [Como introduzir texto no equipamento](#page-23-0)
- [Códigos de erro do relatório da LAN sem fios](#page-117-0)

<span id="page-99-0"></span> [Página inicial](#page-1-0) > [Rede](#page-88-0) > [Definições de rede sem fios](#page-92-0) > [Utilizar a rede sem fios](#page-93-0) > Configurar o equipamento para uma rede sem fios utilizando o método Premir um Botão do Wi-Fi Protected Setup™ (WPS)

# **Configurar o equipamento para uma rede sem fios utilizando o método Premir um Botão do Wi-Fi Protected Setup™ (WPS)**

Se o seu ponto de acesso/router sem fios suportar WPS (PBC: configuração por botão), pode utilizar o WPS com o menu do painel de controlo do seu equipamento para configurar as suas definições de rede sem fios.

>> HL-L3215CW/HL-L3220CW/HL-L3220CWE/HL-L3240CDW >> HL-L8230CDW/HL-L8240CDW

### **HL-L3215CW/HL-L3220CW/HL-L3220CWE/HL-L3240CDW**

- 1. Prima a o b para selecionar a opção [Rede] e, em seguida, prima **OK**.
- 2. Prima **A** o **V** para selecionar a opção [WLAN (Wi-Fi)] e, em seguida, prima **OK**.
- 3. Prima ▲ ou ▼ para escolher a opção [WPS/Botão de pres.] e, em seguida, prima OK.
- 4. Quando aparecer [WLAN Ligada?], opte pela ativação.

Esta ação iniciará o assistente de configuração sem fios.

5. Quando o LCD indicar [Prima tecla rtr], prima o botão do WPS no ponto de acesso/router sem fios. Depois siga as instruções do LCD do equipamento. O equipamento deteta automaticamente o ponto de acesso/router sem fios e tenta estabelecer ligação à rede sem fios.

Se o dispositivo sem fios for ligado com sucesso, o LCD do equipamento apresenta [Ligada].

Concluiu a configuração da rede sem fios. Para instalar os controladores e o software necessários para utilizar o equipamento, consulte a página **Transferências** do seu modelo em [support.brother.com/downloads](https://support.brother.com/g/b/midlink.aspx?content=dl).

### **HL-L8230CDW/HL-L8240CDW**

- 1. Prima | [Definiç.] > [Defin. todas] > [Rede] > [WLAN (Wi-Fi)] > [WPS/Botão de pres.].
- 2. Quando aparecer [Ativar WLAN?], prima [Sim].

Esta ação iniciará o assistente de configuração sem fios. Para cancelar, prima [Não].

3. Quando o ecrã tátil indicar [Inicie o WPS no ponto de acesso sem fios/router, depois prima [OK].], prima o botão do WPS no ponto de acesso/router sem fios. Em seguida, prima [OK] no seu equipamento. O equipamento deteta automaticamente o ponto de acesso/router sem fios e tenta estabelecer ligação à rede sem fios.

Se o dispositivo sem fios for ligado com sucesso, o LCD do equipamento apresenta [Ligada]. Prima [OK].

Concluiu a configuração da rede sem fios. Para instalar os controladores e o software necessários para utilizar o equipamento, consulte a página **Transferências** do seu modelo em [support.brother.com/downloads](https://support.brother.com/g/b/midlink.aspx?content=dl).

### **Informações relacionadas**

• [Utilizar a rede sem fios](#page-93-0)

**Tópicos relacionados:**

• [Códigos de erro do relatório da LAN sem fios](#page-117-0)

<span id="page-100-0"></span> [Página inicial](#page-1-0) > [Rede](#page-88-0) > [Definições de rede sem fios](#page-92-0) > [Utilizar a rede sem fios](#page-93-0) > Configurar o equipamento para uma rede sem fios utilizando o método de PIN do Wi-Fi Protected Setup™ (WPS)

# **Configurar o equipamento para uma rede sem fios utilizando o método de PIN do Wi-Fi Protected Setup™ (WPS)**

Se o router/ponto de acesso de rede local sem fios suportar WPS, pode utilizar o método PIN (Personal Identification Number, número de identificação pessoal) para configurar as definições de rede sem fios.

O Método de PIN é um dos métodos de ligação desenvolvidos pela Wi-Fi Alliance®. Ao introduzir um PIN criado por um inscrito (o seu equipamento) no agente de registo (um equipamento que gere a rede local sem fios), pode configurar a rede sem fios e as definições de segurança. Para mais informações sobre como aceder ao modo WPS, consulte as instruções fornecidas com o router/ponto de acesso sem fios.

#### **Tipo A**

Ligação quando o ponto de acesso/router de LAN sem fios (1) atua também como o agente de registo:

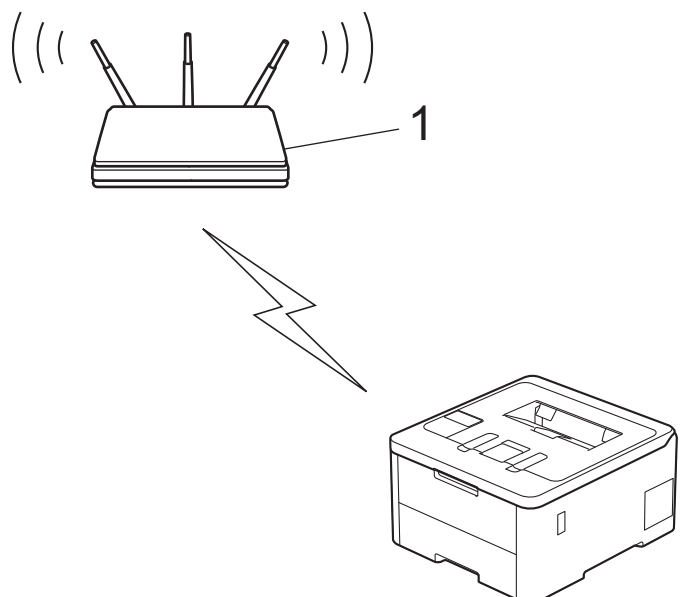

### **Tipo B**

Ligação quando outro dispositivo (2), como um computador, é utilizado como o agente de registo:

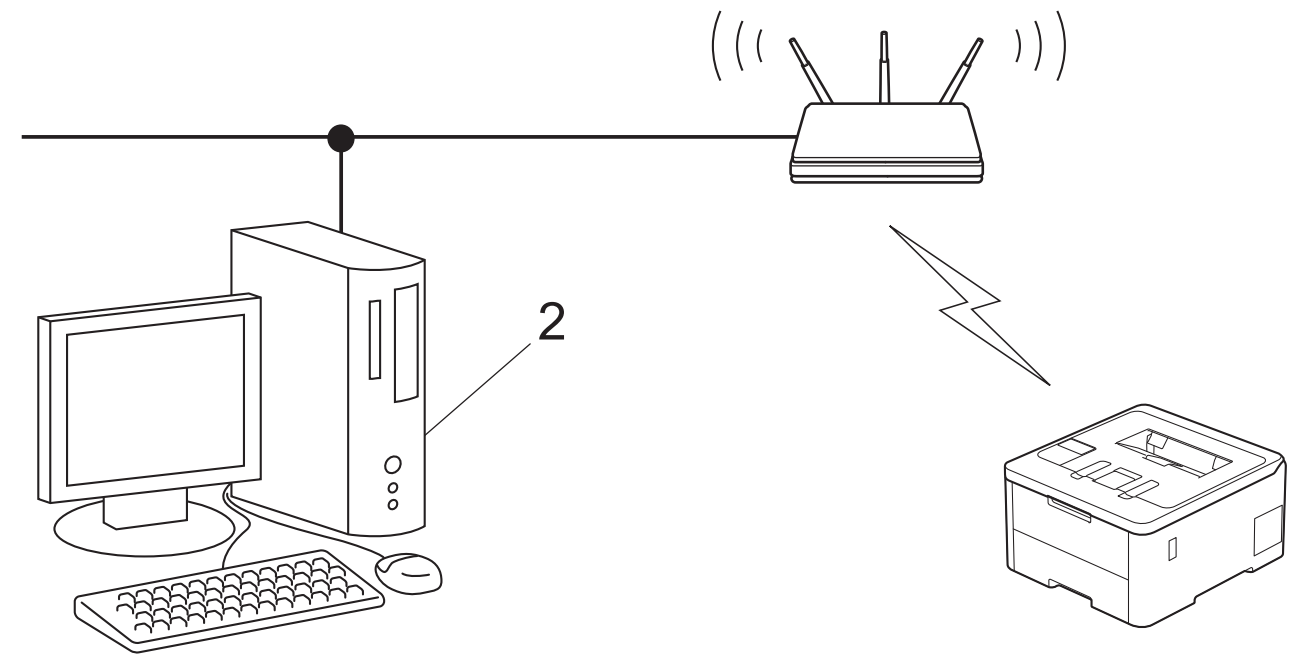

[>> HL-L3215CW/HL-L3220CW/HL-L3220CWE/HL-L3240CDW](#page-101-0) [>> HL-L8230CDW/HL-L8240CDW](#page-101-0)

## <span id="page-101-0"></span>**HL-L3215CW/HL-L3220CW/HL-L3220CWE/HL-L3240CDW**

- 1. Prima **A** o **V** para selecionar a opção [Rede] e, em seguida, prima OK.
- 2. Prima a o b para selecionar a opção [WLAN (Wi-Fi)] e, em seguida, prima **OK**.
- 3. Prima ▲ ou ▼ para escolher a opção [WPS/Código PIN] e, em seguida, prima OK.
- 4. Quando aparecer [WLAN Ligada?], opte pela ativação.
	- Esta ação iniciará o assistente de configuração sem fios.
- 5. O LCD apresenta um PIN de oito dígitos e o equipamento começa a procurar um router/ponto de acesso de rede local sem fios.
- 6. Utilizando um computador ligado à rede, introduza o endereço IP do equipamento que está a utilizar como agente de registo na barra de endereços do browser (por exemplo: http://192.168.1.2).
- 7. Avance para a página de definições WPS, introduza o PIN e siga as instruções que aparecem no ecrã.
	- Normalmente, o Registrar é o router/ponto de acesso de rede local sem fios.
	- A página de definições pode variar consoante a marca do ponto de acesso/router LAN sem fios. Para mais informações, consulte as instruções fornecidas com o seu router/ponto de acesso de rede local sem fios

#### **Se estiver a utilizar um computador com Windows 10 ou Windows 11 como Agente de Registo, execute os passos seguintes:**

- 8. Execute uma das seguintes ações:
	- Windows 11

Ø

Clique em > **Todas as aplicações** > **Ferramentas Windows** > **Painel de Controlo**. No grupo **Hardware e Som**, clique em **Adicionar um dispositivo**.

Windows 10

Clique em > **Sistema Windows** > **Painel de Controlo**. No grupo **Hardware e Som**, clique em **Adicionar um dispositivo**.

- Para utilizar um computador com Windows 10 ou Windows 11 como Agente de Registo, tem de registálo antecipadamente na rede. Para mais informações, consulte as instruções fornecidas com o seu router/ponto de acesso de rede local sem fios
	- Se utilizar o Windows 10 ou Windows 11 como agente de registo, pode instalar o controlador da impressora após a configuração sem fios seguindo as instruções apresentadas no ecrã. Para instalar o controlador e o software necessários para utilizar o equipamento, consulte a página **Transferências** do seu modelo em [support.brother.com/downloads](https://support.brother.com/g/b/midlink.aspx?content=dl).
- 9. Selecione o seu equipamento e clique em **Seguinte**.
- 10. Introduza o PIN apresentado no LCD do equipamento e clique em **Seguinte**.
- 11. Clique em **Fechar**.

Se o dispositivo sem fios for ligado com sucesso, o LCD do equipamento apresenta [Ligada].

Concluiu a configuração da rede sem fios. Para instalar os controladores e o software necessários para utilizar o equipamento, consulte a página **Transferências** do seu modelo em [support.brother.com/downloads](https://support.brother.com/g/b/midlink.aspx?content=dl).

## **HL-L8230CDW/HL-L8240CDW**

- 1. Prima | [Definiç.] > [Defin. todas] > [Rede] > [WLAN (Wi-Fi)] > [WPS/Código PIN].
- 2. Quando aparecer [Ativar WLAN?], prima [Sim].

Esta ação iniciará o assistente de configuração sem fios. Para cancelar, prima [Não].

3. O LCD apresenta um PIN de oito dígitos e o equipamento começa a procurar um router/ponto de acesso de rede local sem fios.

- 4. Utilizando um computador ligado à rede, introduza o endereço IP do equipamento que está a utilizar como agente de registo na barra de endereços do browser (por exemplo: http://192.168.1.2).
- 5. Avance para a página de definições WPS, introduza o PIN e siga as instruções que aparecem no ecrã.
	- Normalmente, o Registrar é o router/ponto de acesso de rede local sem fios.
	- A página de definições pode variar consoante a marca do ponto de acesso/router LAN sem fios. Para mais informações, consulte as instruções fornecidas com o seu router/ponto de acesso de rede local sem fios

#### **Se estiver a utilizar um computador com Windows 10 ou Windows 11 como Agente de Registo, execute os passos seguintes:**

- 6. Execute uma das seguintes ações:
	- Windows 11

Clique em > **Todas as aplicações** > **Ferramentas Windows** > **Painel de Controlo**. No grupo **Hardware e Som**, clique em **Adicionar um dispositivo**.

Windows 10

Clique em > **Sistema Windows** > **Painel de Controlo**. No grupo **Hardware e Som**, clique em **Adicionar um dispositivo**.

- Para utilizar um computador com Windows 10 ou Windows 11 como Agente de Registo, tem de registálo antecipadamente na rede. Para mais informações, consulte as instruções fornecidas com o seu router/ponto de acesso de rede local sem fios
	- Se utilizar o Windows 10 ou Windows 11 como agente de registo, pode instalar o controlador da impressora após a configuração sem fios seguindo as instruções apresentadas no ecrã. Para instalar o controlador e o software necessários para utilizar o equipamento, consulte a página **Transferências** do seu modelo em [support.brother.com/downloads](https://support.brother.com/g/b/midlink.aspx?content=dl).
- 7. Selecione o seu equipamento e clique em **Seguinte**.
- 8. Introduza o PIN apresentado no LCD do equipamento e clique em **Seguinte**.
- 9. Clique em **Fechar**.

Se o dispositivo sem fios for ligado com sucesso, o LCD do equipamento apresenta [Ligada]. Prima [OK].

Concluiu a configuração da rede sem fios. Para instalar os controladores ou a aplicação necessários para utilizar o equipamento, consulte a página **Transferências** do seu modelo em [support.brother.com/downloads](https://support.brother.com/g/b/midlink.aspx?content=dl).

#### **Informações relacionadas**

- [Utilizar a rede sem fios](#page-93-0)
- **Tópicos relacionados:**
- [Códigos de erro do relatório da LAN sem fios](#page-117-0)

<span id="page-103-0"></span> [Página inicial](#page-1-0) > [Rede](#page-88-0) > [Definições de rede sem fios](#page-92-0) > [Utilizar a rede sem fios](#page-93-0) > Configurar o equipamento para uma rede sem fios quando o SSID não é difundido

## **Configurar o equipamento para uma rede sem fios quando o SSID não é difundido**

>> HL-L3215CW/HL-L3220CW/HL-L3220CWE/HL-L3240CDW [>> HL-L8230CDW/HL-L8240CDW](#page-104-0)

### **HL-L3215CW/HL-L3220CW/HL-L3220CWE/HL-L3240CDW**

Antes de configurar o equipamento, recomendamos que tome nota das definições da sua rede sem fios. Necessita destas informações para continuar com a configuração.

1. Verifique e anote as definições atuais de rede sem fios.

#### **Nome da Rede (SSID)**

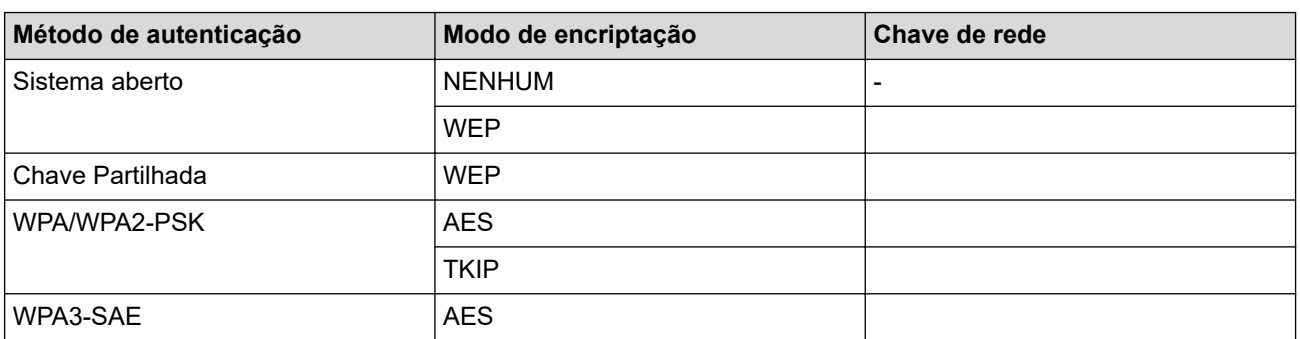

Por exemplo:

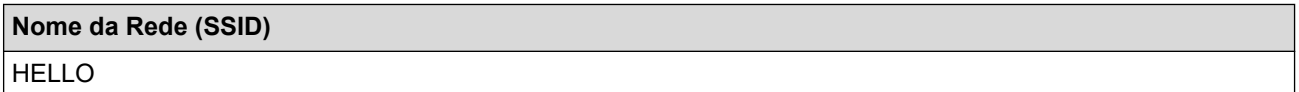

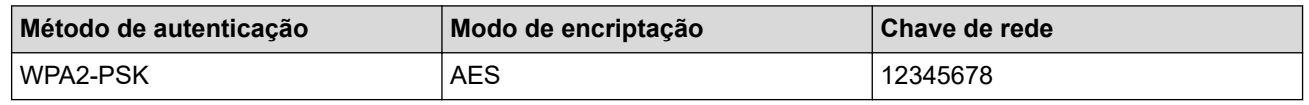

Se o router utilizar a encriptação WEP, introduza a chave utilizada como a primeira chave WEP. O equipamento Brother suporta apenas a utilização da primeira chave WEP.

- 2. Prima **A** o **V** para selecionar a opção [Rede] e, em seguida, prima OK.
- 3. Prima a o b para selecionar a opção [WLAN (Wi-Fi)] e, em seguida, prima **OK**.
- 4. Prima **A** o **V** para selecionar a opção [Localizar rede] e, em seguida, prima OK.
- 5. Quando aparecer [WLAN Ligada?], opte pela ativação.

Esta ação iniciará o assistente de configuração sem fios.

- 6. O equipamento procura a rede e apresenta uma lista de SSID disponíveis. Prima ▲ ou ▼ para escolher a opção [<Novo SSID>] e, em seguida, prima **OK**.
- 7. Introduza o nome SSID e, em seguida, prima **OK**.
- 8. Prima ▲ ou ▼ para selecionar o Método de Autenticação que pretende e prima OK.
- 9. Execute uma das seguintes ações:
	- Se selecionou a opção [Sistema aberto], prima  $\triangle$  ou  $\nabla$  para selecionar o Tipo de Encriptação [Nenhuma] ou [WEP] e prima **OK**.

Se selecionou a opção [WEP] para o Tipo de Encriptação, introduza a chave WEP e prima **OK**.

• Se tiver selecionado a opção [Chave Partilh.], introduza a chave WEP e, em seguida, prima **OK**.

<span id="page-104-0"></span>Se selecionou a opção [WPA-Personal], prima  $\blacktriangle$  ou  $\blacktriangledown$  para selecionar o Tipo de Encriptação [TKIP +AES] ou [AES] e prima **OK**.

Introduza a chave WPA™ e, em seguida, prima **OK**.

Se tiver selecionado a opção [WPA3-SAE] selecione o tipo de encriptação [AES] e, em seguida, prima **OK**.

Introduza a chave WPA™ e, em seguida, prima **OK**.

O equipamento Brother suporta apenas a utilização da primeira chave WEP.

10. Para aplicar as definições, selecione [Sim].

11. O equipamento tentará estabelecer ligação com o equipamento sem fios selecionado.

Se o dispositivo sem fios for ligado com sucesso, o LCD do equipamento apresenta [Ligada].

Concluiu a configuração da rede sem fios. Para instalar os controladores e o software necessários para utilizar o equipamento, consulte a página **Transferências** do seu modelo em [support.brother.com/downloads](https://support.brother.com/g/b/midlink.aspx?content=dl).

## **HL-L8230CDW/HL-L8240CDW**

Antes de configurar o equipamento, recomendamos que tome nota das definições da sua rede sem fios. Necessita destas informações para continuar com a configuração.

1. Verifique e anote as definições atuais de rede sem fios.

### **Nome da Rede (SSID)**

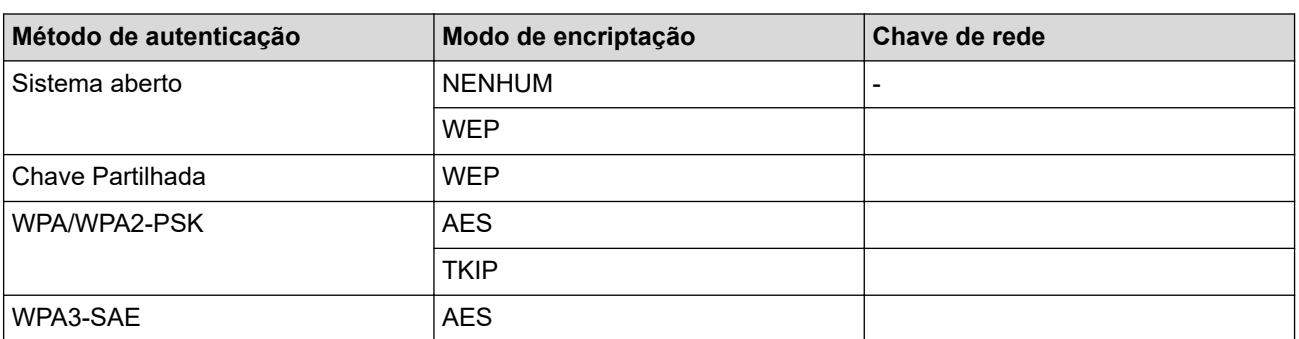

Por exemplo:

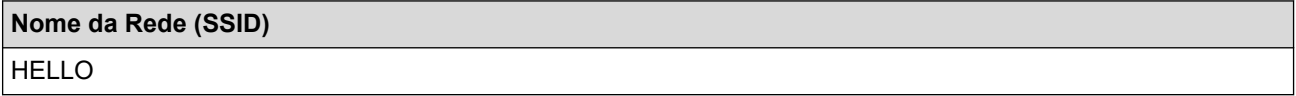

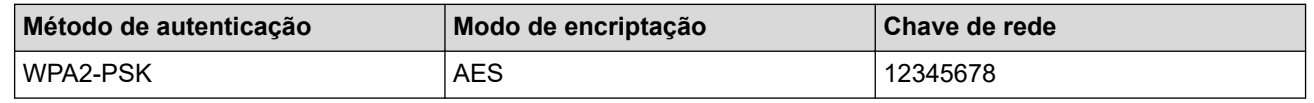

Se o router utilizar a encriptação WEP, introduza a chave utilizada como a primeira chave WEP. O equipamento Brother suporta apenas a utilização da primeira chave WEP.

- 2. Prima | [Definiç.] > [Defin. todas] > [Rede] > [WLAN (Wi-Fi)] > [Localizar rede Wi-Fi].
- 3. Quando aparecer [Ativar WLAN?], prima [Sim].

Esta ação iniciará o assistente de configuração sem fios. Para cancelar, prima [Não].

- 4. O equipamento procura a rede e apresenta uma lista de SSIDs disponíveis. Prima ▲ ou ▼ para visualizar a opção [<Novo SSID>].
- 5. Prima [<Novo SSID>] e, em seguida, prima [OK].
- 6. Introduza o nome SSID e, em seguida, prima [OK].
- 7. Selecione o método de autenticação.
- 8. Execute uma das seguintes ações:
	- Se tiver selecionado a opção [Sistema aberto], prima [Nenhuma] ou [WEP].

Se tiver selecionado a opção [WEP] para o tipo de encriptação, introduza a chave WEP e, em seguida, prima [OK].

- Se tiver selecionado a opção [Chave Partilhada], introduza a chave WEP e, em seguida, prima  $[OK].$
- Se tiver selecionado a opção [WPA/WPA2-PSK/WPA3-SAE], prima [TKIP+AES] ou [AES]. Introduza a chave WPA™ e, em seguida, prima [OK].
- Se tiver selecionado a opção [WPA3-SAE], prima [AES].

Introduza a chave WPA™ e, em seguida, prima [OK].

O equipamento Brother suporta apenas a utilização da primeira chave WEP.

9. O equipamento tenta estabelecer ligação com o dispositivo sem fios selecionado.

Se o dispositivo sem fios for ligado com sucesso, o LCD do equipamento apresenta [Ligada]. Prima [OK].

Concluiu a configuração da rede sem fios. Para instalar os controladores ou a aplicação necessários para utilizar o equipamento, consulte a página **Transferências** do seu modelo em [support.brother.com/downloads](https://support.brother.com/g/b/midlink.aspx?content=dl).

### **Informações relacionadas**

- [Utilizar a rede sem fios](#page-93-0)
- **Tópicos relacionados:**
- [Não consigo concluir a configuração da rede sem fios](#page-284-0)
- [Como introduzir texto no equipamento](#page-23-0)
- [Códigos de erro do relatório da LAN sem fios](#page-117-0)

<span id="page-106-0"></span> [Página inicial](#page-1-0) > [Rede](#page-88-0) > [Definições de rede sem fios](#page-92-0) > [Utilizar a rede sem fios](#page-93-0) > Configurar o equipamento para uma rede sem fios de uma empresa

# **Configurar o equipamento para uma rede sem fios de uma empresa**

>> HL-L3215CW/HL-L3220CW/HL-L3220CWE/HL-L3240CDW [>> HL-L8230CDW/HL-L8240CDW](#page-108-0)

## **HL-L3215CW/HL-L3220CW/HL-L3220CWE/HL-L3240CDW**

Antes de configurar o equipamento, recomendamos que tome nota das definições da sua rede sem fios. Necessita destas informações para continuar com a configuração.

1. Verifique e registe as definições atuais de rede sem fios.

#### **Nome da rede (SSID)**

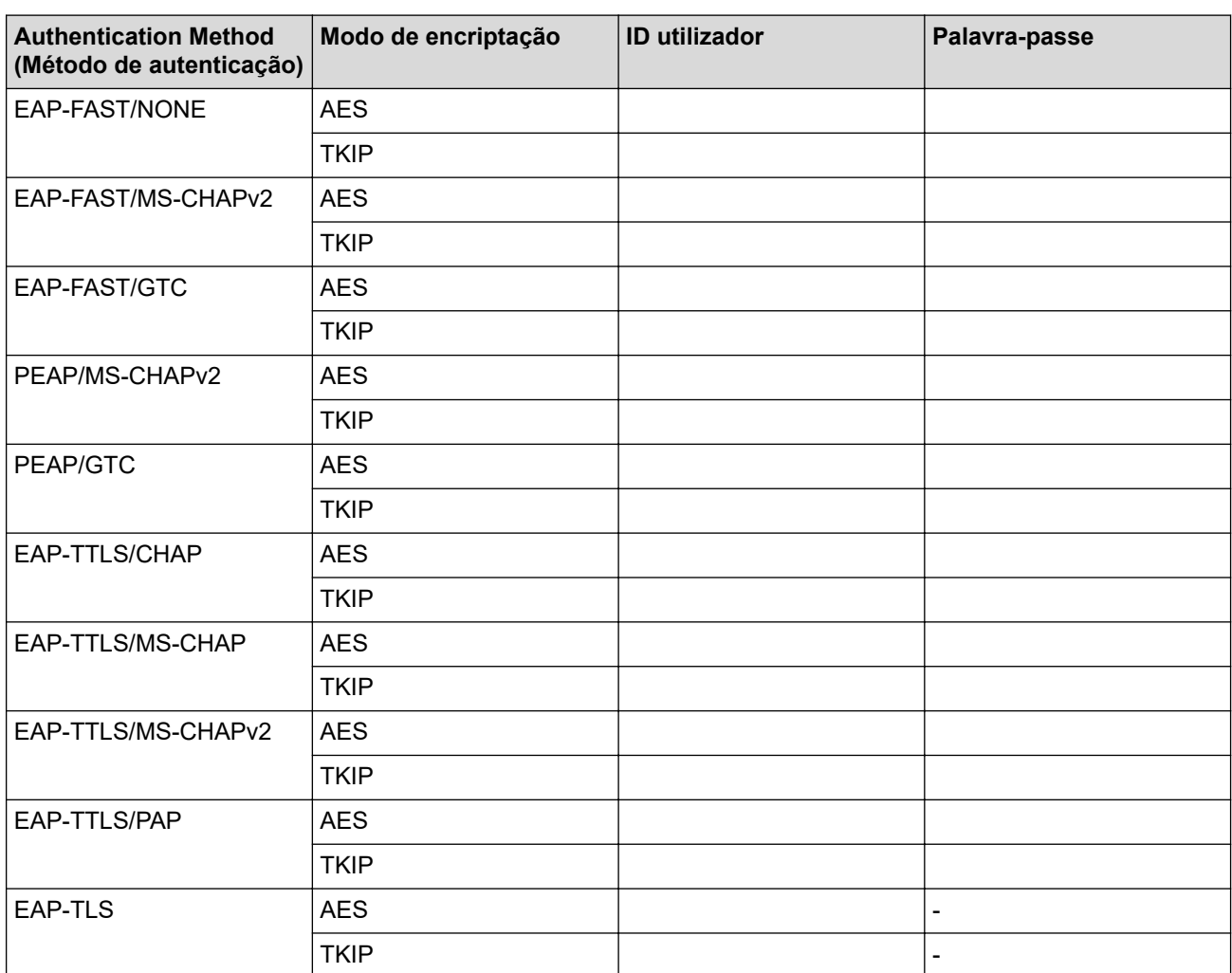

Por exemplo:

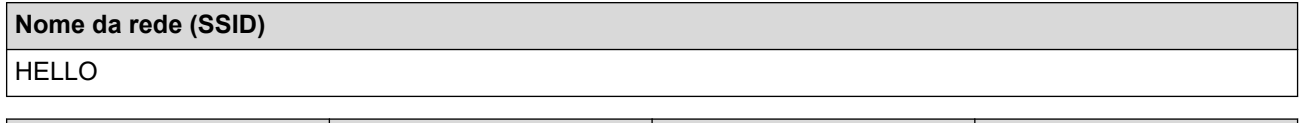

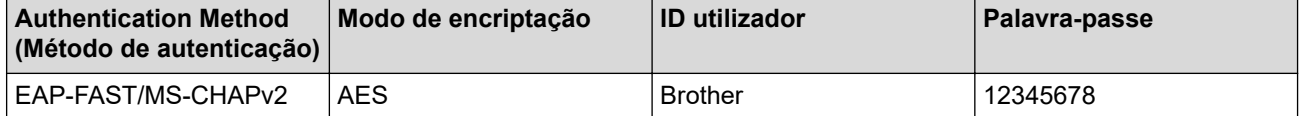

- Se configurar o equipamento utilizando a autenticação EAP-TLS, tem de instalar o certificado de cliente emitido por uma autoridade de certificados (CA) antes de iniciar a configuração. Contacte o administrador de rede para obter informações sobre o certificado de cliente. Se tiver instalado mais de um certificado, recomendamos que tome nota do nome do certificado que pretende utilizar.
	- Se verificar que o equipamento está a utilizar o nome comum do certificado de servidor, recomendamos que tome nota do nome comum antes de iniciar a configuração. Contacte o administrador de rede para obter informações sobre o nome comum do certificado de servidor.
- 2. Prima **A** o **V** para selecionar a opção [Rede] e, em seguida, prima OK.
- 3. Prima a o b para selecionar a opção [WLAN (Wi-Fi)] e, em seguida, prima **OK**.
- 4. Prima a o b para selecionar a opção [Localizar rede] e, em seguida, prima **OK**.
- 5. Quando aparecer [WLAN Ligada?], opte pela ativação.

Esta ação iniciará o assistente de configuração sem fios.

- 6. O equipamento procura a rede e apresenta uma lista de SSID disponíveis. Prima A ou  $\blacktriangledown$  para escolher a opção [<Novo SSID>] e, em seguida, prima **OK**.
- 7. Introduza o nome SSID e, em seguida, prima **OK**.
- 8. Prima A ou **V** para selecionar o Método de Autenticação que pretende e prima OK.
- 9. Execute uma das seguintes ações:
	- Se tiver selecionado a opção [EAP-FAST], [PEAP] ou [EAP-TTLS], prima  $\blacktriangle$  ou  $\blacktriangledown$  para selecionar o Método de Autenticação Interna [NONE], [CHAP], [MS-CHAP], [MS-CHAPv2], [PAP] ou [GTC] e prima **OK**.

As opções disponíveis para o Método de Autenticação Interna dependem do método de autenticação.

Prima ▲ ou ▼ para selecionar o Tipo de Encriptação [TKIP+AES] ou [AES] e prima OK.

Prima  $\blacktriangle$  ou  $\nabla$  para selecionar o Método de Verificação [Nn Verificação], [CA] ou [CA+ID servidor] e prima **OK**.

- Se tiver selecionado a opção [CA+ID servidor], introduza a identificação do servidor, a identificação do utilizador e a palavra-passe (se necessária) e prima **OK** para cada opção.
- Nas outras seleções, introduza a identificação do utilizador e a palavra-passe e prima **OK** para cada opção.

Se não importou um certificado CA para o seu equipamento, o equipamento irá apresentar a mensagem [Nn Verificação].

Se selecionou a opção [EAP-TLS], prima ▲ ou ▼ para selecionar o Tipo de Encriptação [TKIP+AES] ou [AES] e prima **OK**.

Quando o equipamento apresentar uma lista de Certificados de Cliente disponíveis, selecione o certificado que pretender.

Prima  $\triangle$  ou  $\nabla$  para selecionar o Método de Verificação [Nn Verificação], [CA] ou [CA+ID servidor] e prima **OK**.

- Se tiver selecionado a opção [CA+ID servidor], introduza a identificação do servidor e a identificação do utilizador e prima **OK** para cada opção.
- Nas outras seleções, introduza a ID de utilizador e prima **OK**.
- 10. Para aplicar as definições, prima ▲. Para cancelar, prima V.
- 11. O equipamento tentará estabelecer ligação com o equipamento sem fios selecionado.

Se o dispositivo sem fios for ligado com sucesso, o LCD do equipamento apresenta [Ligada].

Concluiu a configuração da rede sem fios. Para instalar os controladores ou a aplicação necessários para utilizar o equipamento, consulte a página **Transferências** do seu modelo em [support.brother.com/downloads](https://support.brother.com/g/b/midlink.aspx?content=dl).
## **HL-L8230CDW/HL-L8240CDW**

Antes de configurar o equipamento, recomendamos que tome nota das definições da sua rede sem fios. Necessita destas informações para continuar com a configuração.

1. Verifique e registe as definições atuais de rede sem fios.

### **Nome da rede (SSID)**

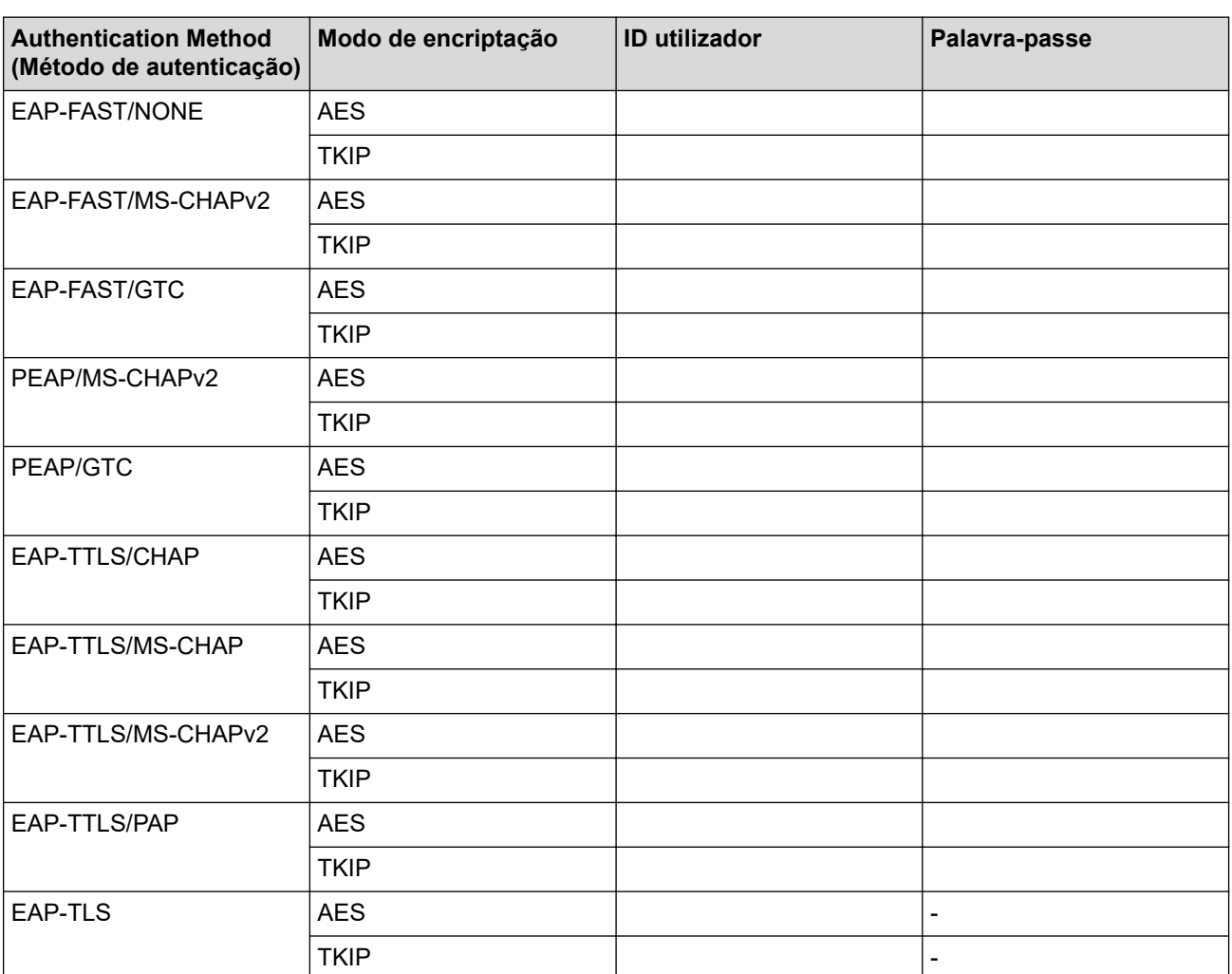

Por exemplo:

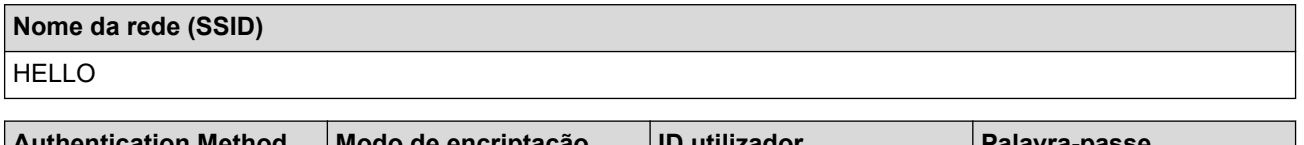

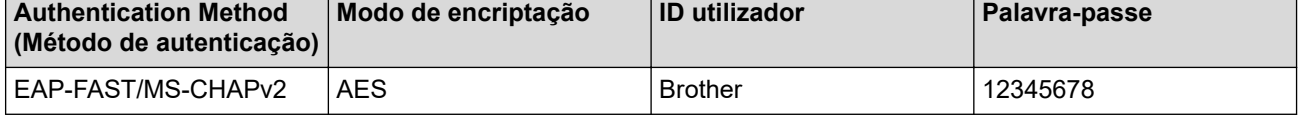

• Se configurar o equipamento utilizando a autenticação EAP-TLS, tem de instalar o certificado de cliente emitido por uma autoridade de certificados (CA) antes de iniciar a configuração. Contacte o administrador de rede para obter informações sobre o certificado de cliente. Se tiver instalado mais de um certificado, recomendamos que tome nota do nome do certificado que pretende utilizar.

• Se verificar que o equipamento está a utilizar o nome comum do certificado de servidor, recomendamos que tome nota do nome comum antes de iniciar a configuração. Contacte o administrador de rede para obter informações sobre o nome comum do certificado de servidor.

- 2. Prima | [Definiç.] > [Defin. todas] > [Rede] > [WLAN (Wi-Fi)] > [Localizar rede Wi-Fi].
- 3. Quando aparecer [Ativar WLAN?], prima [Sim].

Esta ação iniciará o assistente de configuração sem fios. Para cancelar, prima [Não].

- 4. O equipamento procura a rede e apresenta uma lista de SSIDs disponíveis. Prima A ou  $\blacktriangledown$  para visualizar a opção [<Novo SSID>].
- 5. Prima [<Novo SSID>] e, em seguida, prima [OK].
- 6. Introduza o nome SSID e, em seguida, prima [OK].
- 7. Selecione o método de autenticação.
- 8. Execute uma das seguintes ações:
	- Se tiver selecionado a opção [EAP-FAST], [PEAP] ou [EAP-TTLS], prima  $\blacktriangle$  ou  $\blacktriangledown$  para selecionar o Método de Autenticação Interna [NONE], [CHAP], [MS-CHAP], [MS-CHAPv2], [GTC] ou [PAP].

As opções disponíveis para o Método de Autenticação Interna dependem do Método de Autenticação.

Selecione o Tipo de Encriptação [TKIP+AES] ou [AES].

Selecione o Método de Verificação [Nn Verificação], [CA] ou [AC+ID Servidor].

- Se tiver selecionado a opção  $[AC+ID$  Servidor], introduza a identificação do servidor, a identificação do utilizador e a palavra-passe (se necessária) e prima [OK] para cada opção.
- Nas outras seleções, introduza a identificação do utilizador e a palavra-passe e prima [OK] para cada opção.

Se não importou um certificado CA para o equipamento, o equipamento apresenta [Nn Verificação].

• Se tiver selecionado a opção [EAP-TLS], selecione o Tipo de Encriptação [TKIP+AES] ou [AES]. Quando o equipamento apresentar uma lista de Certificados de Cliente disponíveis, selecione o

certificado que pretender.

Selecione o Método de Verificação [Nn Verificação], [CA] ou [AC+ID Servidor].

- Se tiver selecionado a opção [AC+ID Servidor], introduza a identificação do servidor e a identificação do utilizador e prima [OK] para cada opção.
- Nas outras seleções, introduza a ID de utilizador e prima [OK].
- 9. O equipamento tenta estabelecer ligação com o dispositivo sem fios selecionado.

Se o dispositivo sem fios for ligado com sucesso, o LCD do equipamento apresenta [Ligada]. Prima [OK].

Concluiu a configuração da rede sem fios. Para instalar os controladores ou a aplicação necessários para utilizar o equipamento, consulte a página **Transferências** do seu modelo em [support.brother.com/downloads](https://support.brother.com/g/b/midlink.aspx?content=dl).

### **Informações relacionadas**

• [Utilizar a rede sem fios](#page-93-0)

#### **Tópicos relacionados:**

• [Códigos de erro do relatório da LAN sem fios](#page-117-0)

<span id="page-110-0"></span> [Página inicial](#page-1-0) > [Rede](#page-88-0) > [Definições de rede sem fios](#page-92-0) > Utilizar Wi-Fi Direct®

# **Utilizar Wi-Fi Direct®**

- [Descrição geral do Wi-Fi Direct](#page-111-0)
- [Configurar manualmente a rede Wi-Fi Direct](#page-112-0)
- [Configurar a rede Wi-Fi Direct utilizando o método do botão de pressão](#page-113-0)

<span id="page-111-0"></span> [Página inicial](#page-1-0) > [Rede](#page-88-0) > [Definições de rede sem fios](#page-92-0) > [Utilizar Wi-Fi Direct](#page-110-0)® > Descrição geral do Wi-Fi Direct

# **Descrição geral do Wi-Fi Direct**

Wi-Fi Direct é um dos métodos para configurar a rede sem fios desenvolvidos pela Wi-Fi Alliance®. Permite-lhe ligar com segurança o seu dispositivo móvel ao equipamento sem um router/ponto de acesso sem fios.

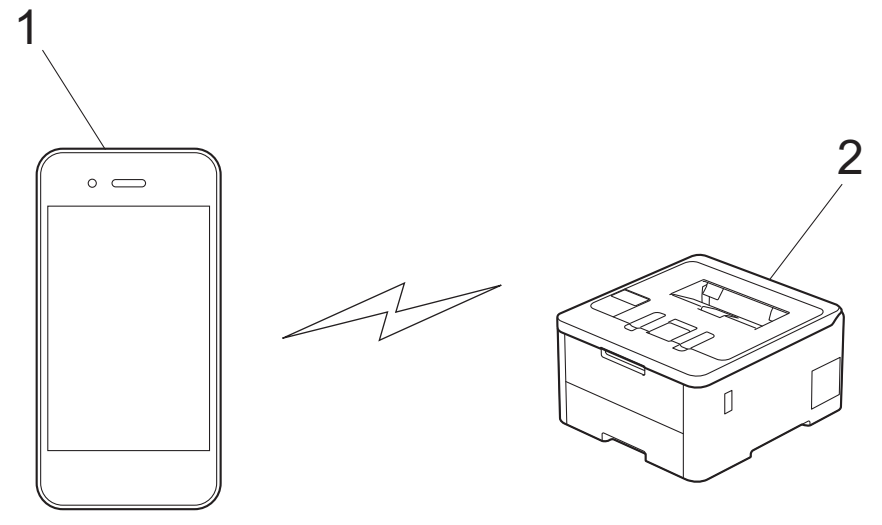

- 1. Dispositivo móvel
- 2. O seu equipamento
	- Pode utilizar o Wi-Fi Direct com a ligação de rede com ou sem fios ao mesmo tempo.
	- O dispositivo com Wi-Fi Direct pode tornar-se Proprietário do Grupo. Quando configurar a rede Wi-Fi Direct, o Proprietário do Grupo funciona como um ponto de acesso.

### **Informações relacionadas**

• [Utilizar Wi-Fi Direct](#page-110-0)®

### **Tópicos relacionados:**

- [Configurar manualmente a rede Wi-Fi Direct](#page-112-0)
- [Configurar a rede Wi-Fi Direct utilizando o método do botão de pressão](#page-113-0)

<span id="page-112-0"></span> [Página inicial](#page-1-0) > [Rede](#page-88-0) > [Definições de rede sem fios](#page-92-0) > [Utilizar Wi-Fi Direct](#page-110-0)® > Configurar manualmente a rede Wi-Fi Direct

# **Configurar manualmente a rede Wi-Fi Direct**

>> HL-L3215CW/HL-L3220CW/HL-L3220CWE/HL-L3240CDW >> HL-L8230CDW/HL-L8240CDW

## **HL-L3215CW/HL-L3220CW/HL-L3220CWE/HL-L3240CDW**

Se o seu dispositivo móvel não suportar Wi-Fi Direct ou WPS, tem de configurar a rede Wi-Fi Direct manualmente.

- 1. Prima **A** o **V** para selecionar a opção [Rede] e, em seguida, prima OK.
- 2. Prima a o b para selecionar a opção [Wi-Fi Direct] e, em seguida, prima **OK**.
- 3. Prima ▲ ou ▼ para escolher a opção [Manual] e, em seguida, prima OK.
- 4. Quando aparecer [Wi-FiDirectlig.?], opte pela ativação.
- 5. O equipamento apresenta o nome SSID e a palavra-passe. Aceda ao ecrã de definições de rede sem fios do dispositivo móvel, selecione o nome SSID e introduza a palavra-passe.
- 6. Se o seu dispositivo móvel conseguir a ligação, o LCD do equipamento apresenta [Ligada]. Estará, assim, concluída a configuração da rede Wi-Fi Direct.

### **HL-L8230CDW/HL-L8240CDW**

Configure as definições da rede Wi-Fi Direct no painel de controlo do equipamento:

Quando o equipamento recebe um pedido Wi-Fi Direct do seu dispositivo móvel, a mensagem [Pedido lig. Wi-Fi Direct recebido. Prima [OK] para ligar.] é apresentada no LCD. Prima [OK] para ligar.

- 1. Prima | [Definiç.] > [Defin. todas] > [Rede] > [Wi-Fi Direct] > [Manual].
- 2. O equipamento apresentará o SSID (nome da rede) e a palavra-passe (chave da rede). Aceda ao ecrã de definições de rede sem fios do dispositivo móvel, selecione o SSID e introduza a palavra-passe.
- 3. Quando o seu dispositivo móvel conseguir a ligação, o LCD do equipamento apresenta [Ligada].
- 4. Prima [Fechar].

### **Informações relacionadas**

• [Utilizar Wi-Fi Direct](#page-110-0)®

#### **Tópicos relacionados:**

- [Descrição geral do Wi-Fi Direct](#page-111-0)
- [Configurar a rede Wi-Fi Direct utilizando o método do botão de pressão](#page-113-0)

<span id="page-113-0"></span> [Página inicial](#page-1-0) > [Rede](#page-88-0) > [Definições de rede sem fios](#page-92-0) > [Utilizar Wi-Fi Direct](#page-110-0)® > Configurar a rede Wi-Fi Direct utilizando o método do botão de pressão

# **Configurar a rede Wi-Fi Direct utilizando o método do botão de pressão**

>> HL-L3215CW/HL-L3220CW/HL-L3220CWE/HL-L3240CDW >> HL-L8230CDW/HL-L8240CDW

## **HL-L3215CW/HL-L3220CW/HL-L3220CWE/HL-L3240CDW**

Se o seu dispositivo móvel suportar Wi-Fi Direct, siga estes passos para configurar uma rede Wi-Fi Direct:

- 1. Prima **A** o **V** para selecionar a opção [Rede] e, em seguida, prima OK.
- 2. Prima **A** o **V** para selecionar a opção [Wi-Fi Direct] e, em seguida, prima OK.
- 3. Prima **A** o **V** para selecionar a opção [Botão de pressão] e, em seguida, prima OK.
- 4. Quando aparecer [Wi-FiDirectlig.?], opte pela ativação.

Se o seu dispositivo móvel não for compatível com a rede Wi-Fi Direct, efetue o seguinte:

- a. Prima **▲ o ▼** para selecionar a opção [Rede] e, em seguida, prima OK.
- b. Prima **A o V** para selecionar a opção [Wi-Fi Direct] e, em seguida, prima OK.
- c. Prima **A o V** para selecionar a opção [Dono do grupo] e, em seguida, prima OK.
- d. Prima **A** o **V** para selecionar a opção [Ligar] e, em seguida, prima OK.
- e. Prima **A o V** para selecionar a opção [Botão de pressão] e, em seguida, prima OK.
- 5. Ative o Wi-Fi Direct no seu dispositivo móvel (consulte as instruções no manual do utilizador do seu dispositivo móvel) quando aparecer [Active o Wi-Fi Direct noutro dispositivo e prima OK.] no LCD do equipamento. Prima **OK** no seu equipamento.

Esta ação iniciará a configuração de Wi-Fi Direct.

- 6. Execute uma das seguintes ações:
	- Se o seu dispositivo móvel exibir uma lista de equipamentos com Wi-Fi Direct habilitado, selecione o seu equipamento Brother.
	- Se o seu equipamento Brother exibir uma lista de dispositivos móveis com Wi-Fi Direct habilitado, selecione o seu dispositivo móvel. Prima ▲ ou ▼ para selecionar o dispositivo móvel ao qual pretende ligar e prima OK. Para voltar a procurar dispositivos disponíveis, selecione [<Redigitalizar>] e, em seguida, prima **OK**.
- 7. Se o seu dispositivo móvel conseguir a ligação, o LCD do equipamento apresenta [Ligada]. Estará, assim, concluída a configuração da rede Wi-Fi Direct.

## **HL-L8230CDW/HL-L8240CDW**

Quando o equipamento recebe um pedido Wi-Fi Direct do seu dispositivo móvel, a mensagem [Pedido] lig. Wi-Fi Direct recebido. Prima [OK] para ligar.] é apresentada no LCD. Prima [OK] para ligar.

1. Prima | [Definiç.] > [Defin. todas] > [Rede] > [Wi-Fi Direct] > [Botão de pressão] no LCD do equipamento.

Se o seu dispositivo móvel não for compatível com a rede Wi-Fi Direct, efetue o seguinte:

- a. Prima [Definiç.] > [Defin. todas] > [Rede] > [Wi-Fi Direct] > [Dono do grupo] e, em seguida, prima [Ligar].
- b. Prima **A ou V selecionar** [Botão de pressão].
- 2. Quando for apresentada a mensagem [Ative o Wi-Fi Direct noutro dispositivo. Depois prima [OK].], ligue a função Wi-Fi Direct do seu dispositivo móvel (para obter mais informações, consulte o manual do utilizador do seu dispositivo móvel). Prima [OK] no seu equipamento.
- 3. Execute uma das seguintes ações:
	- Se o seu dispositivo móvel exibir uma lista de equipamentos com Wi-Fi Direct habilitado, selecione o seu equipamento Brother.
	- Se o seu equipamento Brother exibir uma lista de dispositivos móveis com Wi-Fi Direct habilitado, selecione o seu dispositivo móvel. Para procurar dispositivos disponíveis novamente, prima [Redigitalizar].
- 4. Quando o seu dispositivo móvel conseguir a ligação, o LCD do equipamento apresenta [Ligada].
- 5. Prima [Fechar].

## **Informações relacionadas**

- [Utilizar Wi-Fi Direct](#page-110-0)<sup>®</sup>
- **Tópicos relacionados:**
- [Descrição geral do Wi-Fi Direct](#page-111-0)
- [Configurar manualmente a rede Wi-Fi Direct](#page-112-0)

 [Página inicial](#page-1-0) > [Rede](#page-88-0) > [Definições de rede sem fios](#page-92-0) > Ativar/desativar a LAN sem fios

# **Ativar/desativar a LAN sem fios**

>> HL-L3215CW/HL-L3220CW/HL-L3220CWE/HL-L3240CDW >> HL-L8230CDW/HL-L8240CDW

## **HL-L3215CW/HL-L3220CW/HL-L3220CWE/HL-L3240CDW**

- 1. Prima **A** o **V** para selecionar a opção [Rede] e, em seguida, prima OK.
- 2. Prima **A** o **V** para selecionar a opção [WLAN (Wi-Fi)] e, em seguida, prima OK.
- 3. Prima ▲ ou ▼ para escolher a opção [WLAN Ligada] e, em seguida, prima OK.
- 4. Execute uma das seguintes ações:
	- Para ativar o Wi-Fi, selecione [Ligar].
	- Para desativar o Wi-Fi, selecione [Desligar].
- 5. Prima **OK**.

### **HL-L8230CDW/HL-L8240CDW**

- 1. Prima  $\parallel$  [Definiç.] > [Defin. todas] > [Rede] > [WLAN (Wi-Fi)].
- 2. Prima  $\triangle$  ou  $\nabla$  para selecionar a opção [WLAN Ligada]. Prima [WLAN Ligada].
- 3. Execute uma das seguintes ações:
	- Para ativar o Wi-Fi, selecione [Ligar].
	- Para desativar o Wi-Fi, selecione [Desligar].
- 4. Prima

## **Informações relacionadas**

• [Definições de rede sem fios](#page-92-0)

<span id="page-116-0"></span> [Página inicial](#page-1-0) > [Rede](#page-88-0) > [Definições de rede sem fios](#page-92-0) > Imprimir o relatório de WLAN

# **Imprimir o relatório de WLAN**

O relatório de WLAN mostra o estado da ligação sem fios do equipamento. Se a ligação sem fios falhar, verifique o código de erro no relatório impresso.

>> HL-L3215CW/HL-L3220CW/HL-L3220CWE/HL-L3240CDW >> HL-L8230CDW/HL-L8240CDW

## **HL-L3215CW/HL-L3220CW/HL-L3220CWE/HL-L3240CDW**

- 1. Prima a ou b para escolher a opção [Impr.relat] e, em seguida, prima **OK**.
- 2. Prima ▲ ou **V** para escolher a opção [Relatório WLAN] e, em seguida, prima OK.
- 3. Prima **Go (Ir)**.

O equipamento imprimirá o relatório de WLAN.

## **HL-L8230CDW/HL-L8240CDW**

- 1. Prima | [Definiç.] > [Defin. todas] > [Impr.relat] > [Relatório WLAN].
- 2. Prima [Sim].

O equipamento imprimirá o Relatório de WLAN.

3. Prima

Se o relatório de WLAN não for impresso, verifique se o equipamento tem erros. Se não existirem erros visíveis, aguarde um minuto e volte a tentar imprimir o relatório.

## **Informações relacionadas**

- [Definições de rede sem fios](#page-92-0)
	- [Códigos de erro do relatório da LAN sem fios](#page-117-0)

### **Tópicos relacionados:**

- [O meu equipamento não consegue imprimir através da rede](#page-286-0)
- [Quero verificar se os meus dispositivos de rede estão a funcionar corretamente](#page-288-0)

<span id="page-117-0"></span> [Página inicial](#page-1-0) > [Rede](#page-88-0) > [Definições de rede sem fios](#page-92-0) > [Imprimir o relatório de WLAN](#page-116-0) > Códigos de erro do relatório da LAN sem fios

# **Códigos de erro do relatório da LAN sem fios**

Se o relatório da rede local sem fios indicar que a ligação falhou, verifique o código de erro no relatório impresso e consulte as instruções correspondentes na tabela:

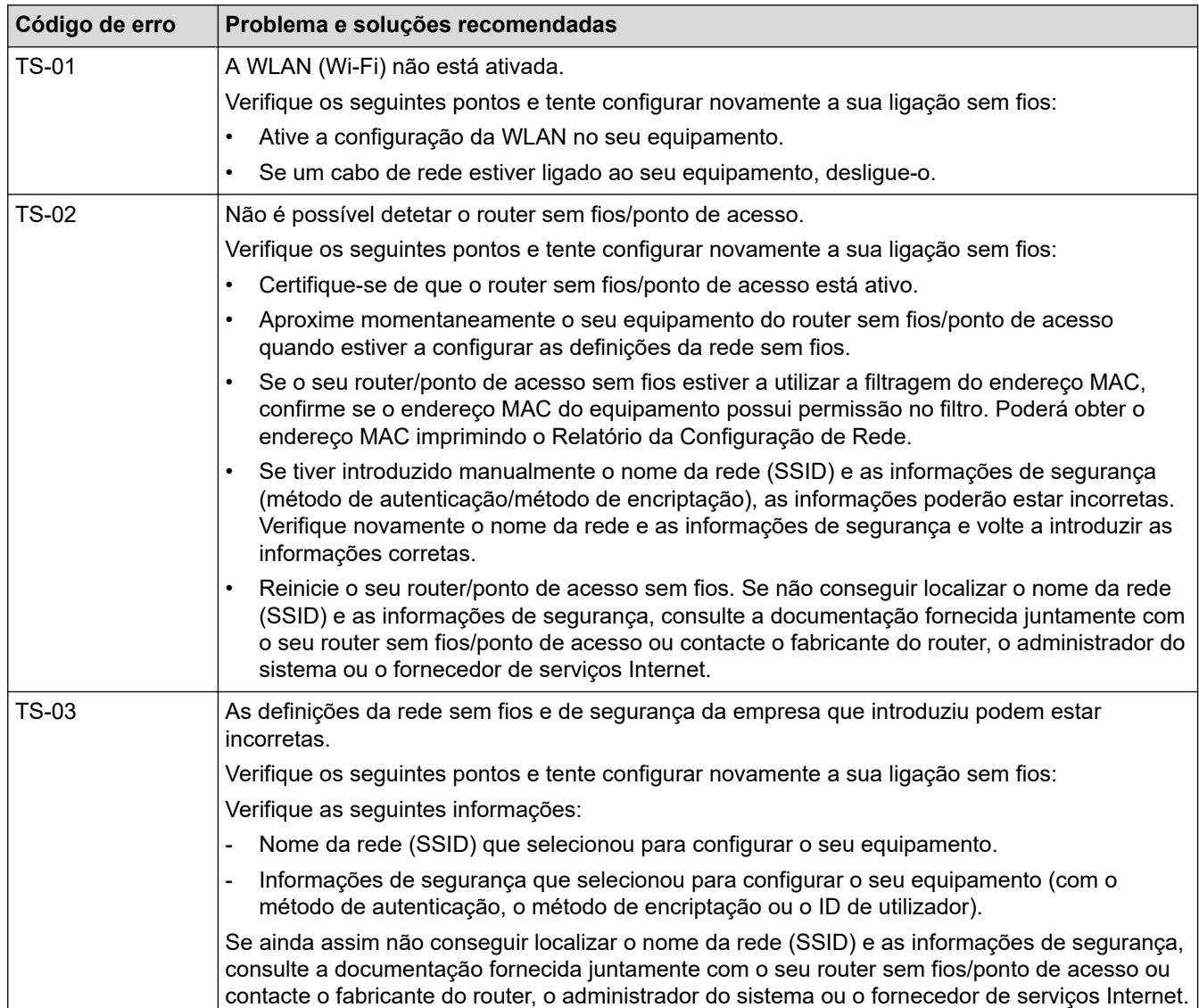

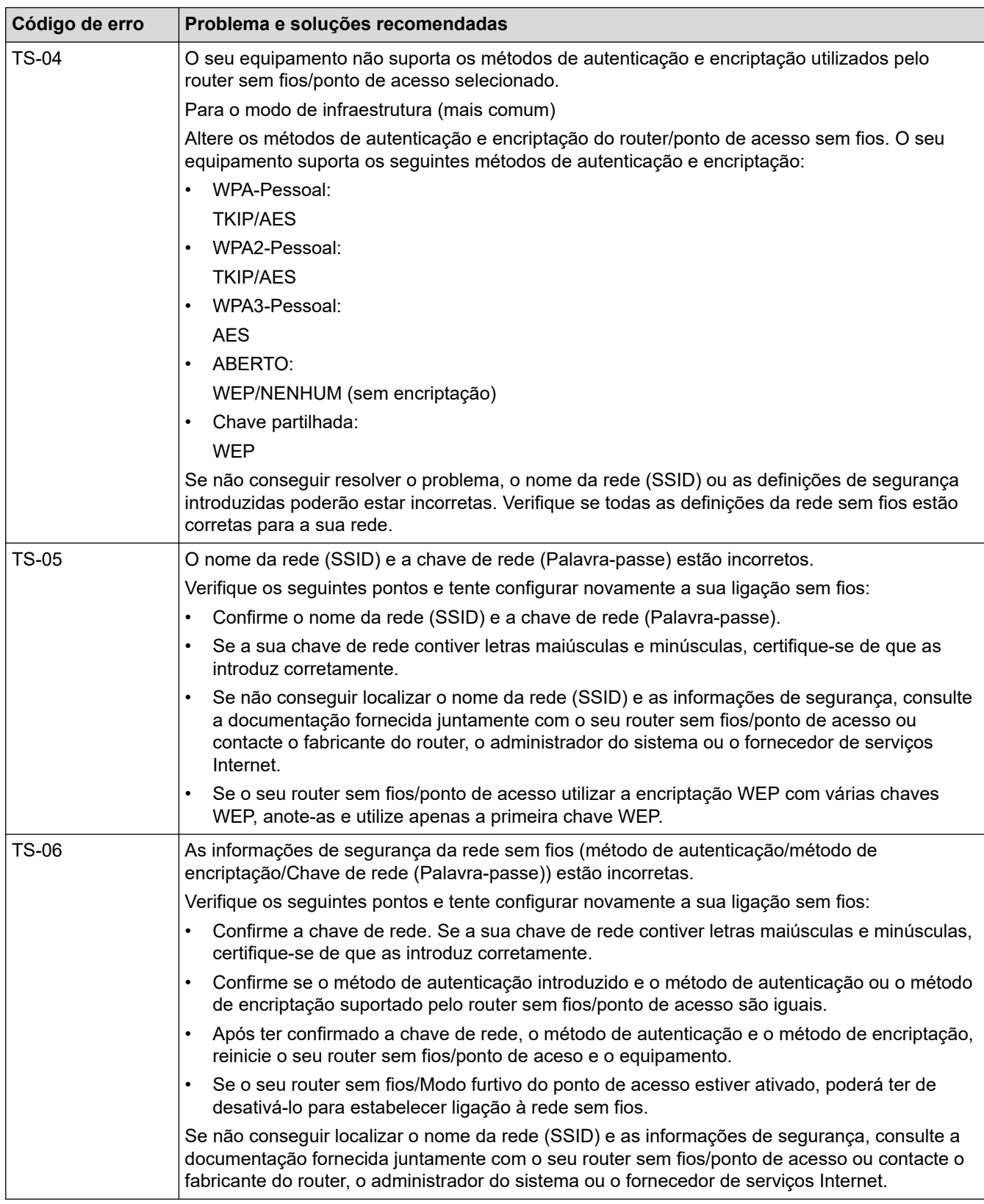

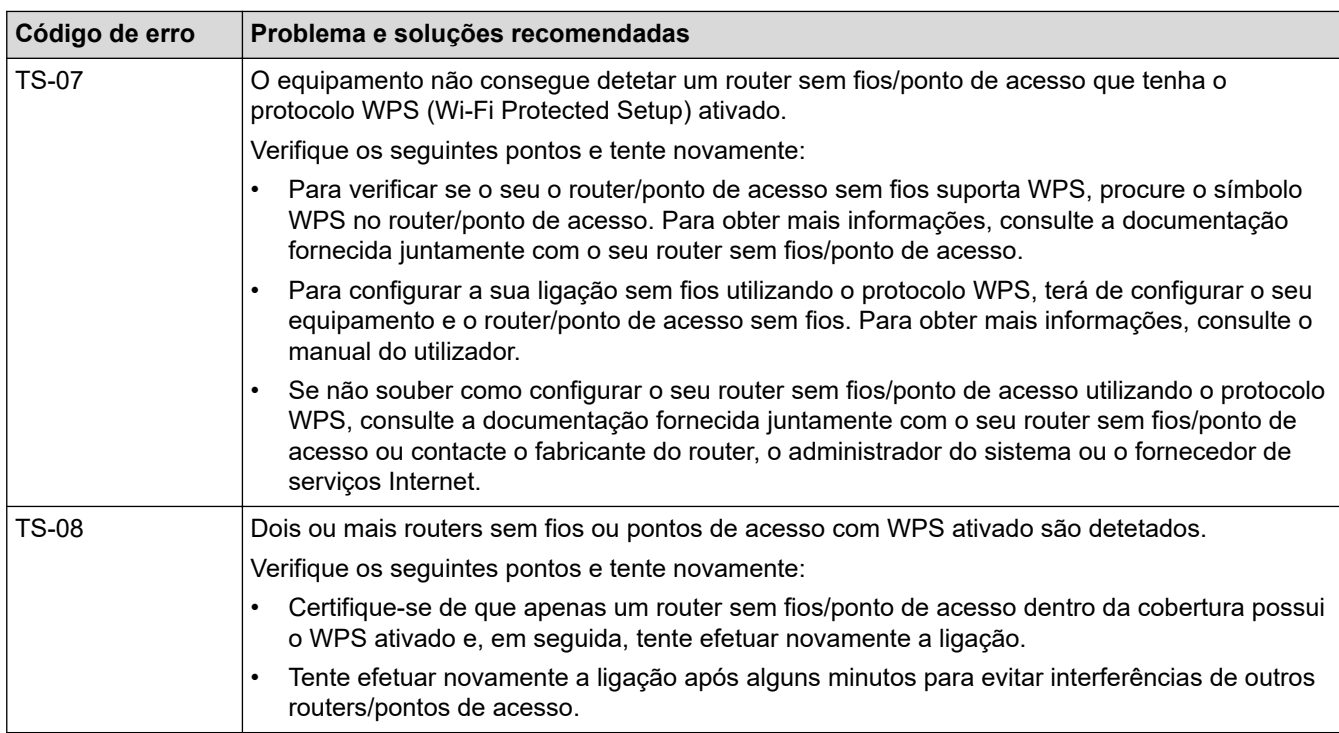

Como confirmar as informações de segurança sem fios (SSID/método de autenticação/método de encriptação/chave de rede) do seu router/ponto de acesso WLAN:

- 1. As definições de segurança predefinidas podem ser fornecidas numa etiqueta colada ao ponto de acesso/router WLAN. Também é possível que o nome do fabricante ou o número do modelo do ponto de acesso/router WLAN seja utilizado como predefinição de segurança.
- 2. Consulte a documentação fornecida com o seu ponto de acesso/router WLAN para saber como encontrar as definições de segurança.
- Se o ponto de acesso/router WLAN estiver configurado para não difundir o SSID, o SSID não é detetado automaticamente. Terá de introduzir o nome SSID manualmente.
- A chave de rede pode também ser descrita como palavra-passe, chave de segurança ou chave de encriptação.

Se não conhecer o SSID e as definições de segurança sem fios do seu ponto de acesso/router WLAN ou se não souber como alterar a configuração, consulte a documentação fornecida com o ponto de acesso/ router WLAN ou contacte o fabricante do ponto de acesso/router, o fornecedor de Internet ou o administrador da rede.

### **Informações relacionadas**

• [Imprimir o relatório de WLAN](#page-116-0)

### **Tópicos relacionados:**

- [O meu equipamento não consegue imprimir através da rede](#page-286-0)
- [Quero verificar se os meus dispositivos de rede estão a funcionar corretamente](#page-288-0)
- [Configurar o equipamento para uma rede sem fios utilizando o método Premir um Botão do Wi-Fi](#page-99-0) [Protected Setup](#page-99-0)™ (WPS)
- [Configurar o equipamento para uma rede sem fios utilizando o método de PIN do Wi-Fi Protected Setup](#page-100-0)™ [\(WPS\)](#page-100-0)
- [Configurar o equipamento para uma rede sem fios utilizando o assistente de instalação do painel de](#page-96-0) [controlo do equipamento](#page-96-0)
- [Configurar o equipamento para uma rede sem fios quando o SSID não é difundido](#page-103-0)
- [Configurar o equipamento para uma rede sem fios de uma empresa](#page-106-0)

<span id="page-120-0"></span> [Página inicial](#page-1-0) > [Rede](#page-88-0) > Funcionalidades de rede

# **Funcionalidades de rede**

- [Ativar/desativar a gestão baseada na Web utilizando o painel de controlo](#page-121-0)
- [Configurar as definições do servidor proxy utilizando a Gestão Baseada na Web](#page-122-0)
- [Imprimir o relatório de configuração da rede](#page-123-0)
- [Sincronizar a hora com o servidor SNTP utilizando a gestão baseada na Web](#page-124-0)
- [Ethernet Gigabit \(apenas rede com fios\)](#page-128-0)
- [Repor as predefinições de fábrica da rede](#page-130-0)

<span id="page-121-0"></span> [Página inicial](#page-1-0) > [Rede](#page-88-0) > [Funcionalidades de rede](#page-120-0) > Ativar/desativar a gestão baseada na Web utilizando o painel de controlo

# **Ativar/desativar a gestão baseada na Web utilizando o painel de controlo**

### >> HL-L3215CW/HL-L3220CW/HL-L3220CWE/HL-L3240CDW >> HL-L8230CDW/HL-L8240CDW

## **HL-L3215CW/HL-L3220CW/HL-L3220CWE/HL-L3240CDW**

- 1. Prima **A** o **V** para selecionar a opção [Rede] e, em seguida, prima OK.
- 2. Prima **A** ou **V** para escolher a opção [Gestão na Web] e, em seguida, prima OK.
- 3. Prima a ou b para selecionar a opção pretendida e prima **OK**.

Se ativar esta função, certifique-se de que especifica o método de ligação para utilizar a gestão baseada na Web.

## **HL-L8230CDW/HL-L8240CDW**

- 1. Prima | [Definiç.] > [Defin. todas] > [Rede] > [Gestão baseada na Web].
- 2. Prima para selecionar a opção pretendida.

Se ativar esta função, certifique-se de que especifica o método de ligação para utilizar a gestão baseada na Web.

### **Informações relacionadas**

- [Funcionalidades de rede](#page-120-0)
- **Tópicos relacionados:**
- [Aceder à Gestão baseada na web](#page-374-0)

<span id="page-122-0"></span> [Página inicial](#page-1-0) > [Rede](#page-88-0) > [Funcionalidades de rede](#page-120-0) > Configurar as definições do servidor proxy utilizando a Gestão Baseada na Web

# **Configurar as definições do servidor proxy utilizando a Gestão Baseada na Web**

Se a sua rede utilizar um servidor proxy, é necessário configurar as seguintes informações do servidor proxy utilizando a Gestão Baseada na Web:

- Endereço do servidor proxy
- Número de porta
- Nome de utilizador
	- Palavra-passe

• É recomendável utilizar a versão mais recente dos seguintes browsers da Web:

- Microsoft Edge, Firefox e Google Chrome™ para Windows
- Safari, Firefox e Google Chrome™ para Mac
- Google Chrome™ para Android™
- Safari e Google Chrome™ para iOS
- Certifique-se de que o JavaScript e os "cookies" estão sempre ativados, independentemente do browser que utilizar.
- 1. Inicie o seu browser.
- 2. Introduza "https://endereço IP do equipamento" na barra de endereço do seu browser (em que "endereço IP do equipamento" é o endereço IP do seu equipamento).

Por exemplo:

https://192.168.1.2

3. Se necessário, introduza a palavra-passe no campo **Iniciar sessão** e clique em **Iniciar sessão**.

A palavra-passe predefinida para gerir as definições deste equipamento encontra-se na parte posterior do mesmo, com a menção "**Pwd**".

4. Aceda ao menu de navegação e clique em **Rede** > **Rede** > **Protocolo**.

Inicie a partir de  $\equiv$  se o menu de navegação não for apresentado do lado esquerdo do ecrã.

- 5. Certifique-se de que a caixa de verificação **Proxy** está selecionada e clique em **Submeter**.
- 6. No campo **Proxy**, clique em **Definições avançadas**.
- 7. Introduza a informação do servidor proxy.
- 8. Clique em **Submeter**.

b

### **Informações relacionadas**

- [Funcionalidades de rede](#page-120-0)
- **Tópicos relacionados:**
- [Configurar as definições do servidor proxy utilizando o painel de controlo do equipamento](#page-219-0)
- [Registar o equipamento na Impressão Universal utilizando a gestão baseada na Web](#page-83-0)
- [Aceder à Gestão baseada na web](#page-374-0)

<span id="page-123-0"></span> [Página inicial](#page-1-0) > [Rede](#page-88-0) > [Funcionalidades de rede](#page-120-0) > Imprimir o relatório de configuração da rede

# **Imprimir o relatório de configuração da rede**

O relatório de configuração da rede indica a configuração da rede, incluindo as definições do servidor de impressão de rede.

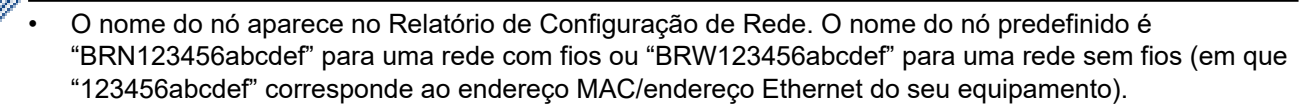

- Se o endereço IP do relatório de configuração da rede mostrar 0.0.0.0, aguarde um minuto e tente imprimir novamente.
- Pode encontrar as definições do equipamento, como o endereço IP, a máscara de sub-rede, o nome do nó e o endereço MAC no relatório, como por exemplo:
	- Endereco IP: 192.168.0.5
	- Máscara de sub-rede: 255.255.255.0
	- Nome do nó: BRN000ca0000499
	- Endereço MAC: 00-0c-a0-00-04-99

#### >> HL-L3215CW/HL-L3220CW/HL-L3220CWE/HL-L3240CDW >> HL-L8230CDW/HL-L8240CDW

### **HL-L3215CW/HL-L3220CW/HL-L3220CWE/HL-L3240CDW**

- 1. Prima  $\triangle$  ou  $\nabla$  para escolher a opção [Impr.relat] e, em seguida, prima OK.
- 2. Prima  $\triangle$  ou  $\nabla$  para escolher a opção [Config de Rede] e, em seguida, prima OK.
- 3. Prima **Go (Ir)**.

O equipamento imprime o relatório de configuração da rede.

### **HL-L8230CDW/HL-L8240CDW**

- 1. Prima | [Definiç.] > [Defin. todas] > [Impr.relat] > [Configuração da rede].
- 2. Prima [Sim].

O equipamento imprime o Relatório de Configuração da Rede.

3. Prima  $\Box$ 

### **Informações relacionadas**

• [Funcionalidades de rede](#page-120-0)

#### **Tópicos relacionados:**

- [Utilizar a Ferramenta de Reparação da Ligação de Rede \(Windows\)](#page-281-0)
- [Aceder à Gestão baseada na web](#page-374-0)
- [Mensagens de erro](#page-277-0)
- [Quero verificar se os meus dispositivos de rede estão a funcionar corretamente](#page-288-0)
- [Verificar as definições de rede do equipamento](#page-282-0)
- [Se ocorrerem problemas na rede do seu equipamento](#page-283-0)
- [Configurar as definições de Ethernet Gigabit utilizando a Gestão Baseada na Web](#page-129-0)

<span id="page-124-0"></span> [Página inicial](#page-1-0) > [Rede](#page-88-0) > [Funcionalidades de rede](#page-120-0) > Sincronizar a hora com o servidor SNTP utilizando a gestão baseada na Web

# **Sincronizar a hora com o servidor SNTP utilizando a gestão baseada na Web**

O protocolo SNTP (Simple Network Time Protocol, protocolo simples de hora da rede) é utilizado para sincronizar a hora utilizada pelo equipamento para autenticação com o servidor de hora SNTP. Pode sincronizar manual ou automaticamente a hora do equipamento com o Tempo Universal Coordenado (UTC) fornecido pelo servidor de hora SNTP.

- [Configurar a data e a hora através da gestão baseada na Web](#page-125-0)
- [Configurar o protocolo SNTP utilizando a Gestão Baseada na Web](#page-126-0)

<span id="page-125-0"></span> [Página inicial](#page-1-0) > [Rede](#page-88-0) > [Funcionalidades de rede](#page-120-0) > [Sincronizar a hora com o servidor SNTP utilizando a](#page-124-0) [gestão baseada na Web](#page-124-0) > Configurar a data e a hora através da gestão baseada na Web

# **Configurar a data e a hora através da gestão baseada na Web**

Configure a data e a hora para sincronizar a hora utilizada pelo equipamento com o servidor de hora SNTP.

Esta função não está disponível em alguns países.

- 1. Inicie o seu browser.
- 2. Introduza "https://endereço IP do equipamento" na barra de endereço do seu browser (em que "endereço IP do equipamento" é o endereço IP do seu equipamento).

Por exemplo:

Ø

Ø

https://192.168.1.2

3. Se necessário, introduza a palavra-passe no campo **Iniciar sessão** e clique em **Iniciar sessão**.

A palavra-passe predefinida para gerir as definições deste equipamento encontra-se na parte posterior do mesmo, com a menção "**Pwd**".

4. Aceda ao menu de navegação e clique em **Administrador** > **Data e hora**.

Inicie a partir de  $\equiv$  se o menu de navegação não for apresentado do lado esquerdo do ecrã.

5. Verifique as definições de **Fuso horário**.

Selecione a diferença horária entre a sua localização e o UTC na lista pendente **Fuso horário**. Por exemplo, o fuso horário para a Hora do Leste nos EUA e Canadá é UTC-05:00.

6. Clique em **Submeter**.

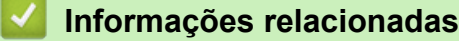

- [Sincronizar a hora com o servidor SNTP utilizando a gestão baseada na Web](#page-124-0)
- **Tópicos relacionados:**
- [Aceder à Gestão baseada na web](#page-374-0)

<span id="page-126-0"></span> [Página inicial](#page-1-0) > [Rede](#page-88-0) > [Funcionalidades de rede](#page-120-0) > [Sincronizar a hora com o servidor SNTP utilizando a](#page-124-0) [gestão baseada na Web](#page-124-0) > Configurar o protocolo SNTP utilizando a Gestão Baseada na Web

# **Configurar o protocolo SNTP utilizando a Gestão Baseada na Web**

Configure o protocolo SNTP para sincronizar a hora utilizada pelo equipamento para autenticação com a hora do servidor de hora SNTP.

- 1. Inicie o seu browser.
- 2. Introduza "https://endereço IP do equipamento" na barra de endereço do seu browser (em que "endereço IP do equipamento" é o endereço IP do seu equipamento).

Por exemplo:

https://192.168.1.2

3. Se necessário, introduza a palavra-passe no campo **Iniciar sessão** e clique em **Iniciar sessão**.

A palavra-passe predefinida para gerir as definições deste equipamento encontra-se na parte posterior do mesmo, com a menção "**Pwd**".

4. Aceda ao menu de navegação e clique em **Rede** > **Rede** > **Protocolo**.

Inicie a partir de  $\equiv$  se o menu de navegação não for apresentado do lado esquerdo do ecrã.

- 5. Marque a caixa de verificação **SNTP** para ativar as definições.
- 6. Clique em **Submeter**.

Ø

- 7. Reinicie o equipamento Brother para ativar a configuração.
- 8. Ao lado da caixa de verificação do protocolo SNTP, clique em **Definições avançadas**.
- 9. Configure as definições.

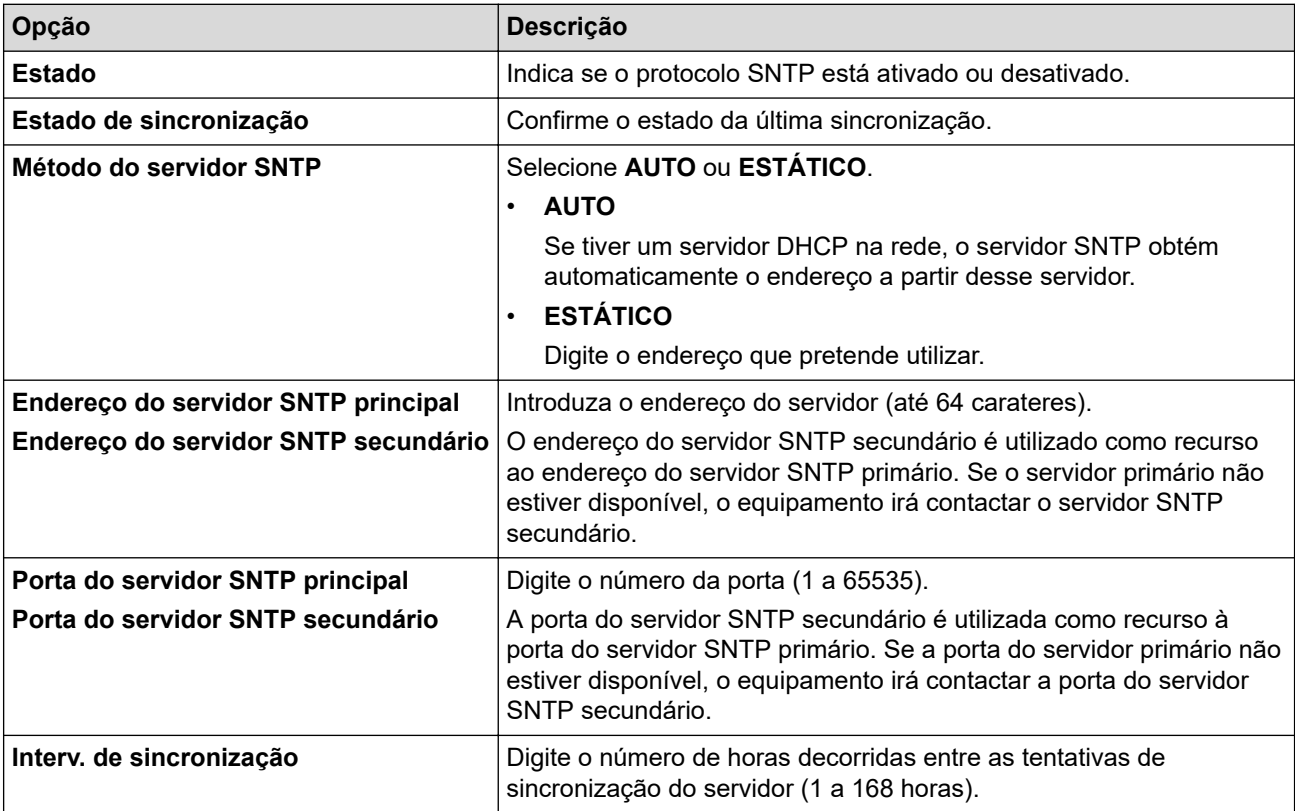

10. Clique em **Submeter**.

### **Informações relacionadas**

• [Sincronizar a hora com o servidor SNTP utilizando a gestão baseada na Web](#page-124-0)

## **Tópicos relacionados:**

• [Aceder à Gestão baseada na web](#page-374-0)

<span id="page-128-0"></span> [Página inicial](#page-1-0) > [Rede](#page-88-0) > [Funcionalidades de rede](#page-120-0) > Ethernet Gigabit (apenas rede com fios)

# **Ethernet Gigabit (apenas rede com fios)**

### **Modelos Relacionados**: HL-L3240CDW/HL-L8240CDW

O equipamento suporta Ethernet Gigabit 1000BASE-T. Para efetuar ligação a uma rede Ethernet Gigabit 1000BASE-T, tem de configurar o modo de ligação Ethernet do equipamento para Auto através do painel de controlo do equipamento ou através da Gestão Baseada na Web (browser da web).

Utilize um cabo de rede de categoria 5e (ou superior). O equipamento pode negociar automaticamente a velocidade de rede mais alta que for suportada, por exemplo: para obter velocidades de rede 1000BASE-T, é necessário que toda a infraestrutura de ligação, incluindo os switches e os cabos de rede, suportem velocidades 1000BASE-T. Caso contrário, o equipamento comunicará em 10BASE-T ou 100BASE-TX.

## **Informações relacionadas**

• [Funcionalidades de rede](#page-120-0)

D

• [Configurar as definições de Ethernet Gigabit utilizando a Gestão Baseada na Web](#page-129-0)

<span id="page-129-0"></span> [Página inicial](#page-1-0) > [Rede](#page-88-0) > [Funcionalidades de rede](#page-120-0) > [Ethernet Gigabit \(apenas rede com fios\)](#page-128-0) > Configurar as definições de Ethernet Gigabit utilizando a Gestão Baseada na Web

# **Configurar as definições de Ethernet Gigabit utilizando a Gestão Baseada na Web**

**Modelos Relacionados**: HL-L3240CDW/HL-L8240CDW

- 1. Inicie o seu browser.
- 2. Introduza "https://endereço IP do equipamento" na barra de endereço do seu browser (em que "endereço IP do equipamento" é o endereço IP do seu equipamento).

Por exemplo:

https://192.168.1.2

3. Se necessário, introduza a palavra-passe no campo **Iniciar sessão** e clique em **Iniciar sessão**.

A palavra-passe predefinida para gerir as definições deste equipamento encontra-se na parte posterior do mesmo, com a menção "**Pwd**".

4. Aceda ao menu de navegação e clique em **Rede** > **Com fios** > **Ethernet**.

Inicie a partir de  $\equiv$  se o menu de navegação não for apresentado do lado esquerdo do ecrã.

- 5. Selecione **Auto** na lista pendente **Modo Ethernet**.
- 6. Clique em **Submeter**.

b

7. Para ativar as definições, clique em **Sim** para reiniciar o equipamento.

Pode confirmar as definições imprimindo o Relatório de Configuração da Rede.

### **Informações relacionadas**

• [Ethernet Gigabit \(apenas rede com fios\)](#page-128-0)

- **Tópicos relacionados:**
- [Aceder à Gestão baseada na web](#page-374-0)
- [Imprimir o relatório de configuração da rede](#page-123-0)

<span id="page-130-0"></span> [Página inicial](#page-1-0) > [Rede](#page-88-0) > [Funcionalidades de rede](#page-120-0) > Repor as predefinições de fábrica da rede

# **Repor as predefinições de fábrica da rede**

Pode utilizar o painel de controlo do equipamento e repor as predefinições de fábrica para as definições de rede do equipamento. Esta operação repõe todas as informações, como a palavra-passe e o endereço IP.

- Esta função repõe todas as definições de fábrica nas definições de rede.
- Pode também repor as predefinições de fábrica do servidor de impressão com a gestão baseada na Web.

>> HL-L3215CW/HL-L3220CW/HL-L3220CWE/HL-L3240CDW >> HL-L8230CDW/HL-L8240CDW

## **HL-L3215CW/HL-L3220CW/HL-L3220CWE/HL-L3240CDW**

- 1. Prima **A** o **V** para selecionar a opção [Rede] e, em seguida, prima OK.
- 2. Prima ▲ ou ▼ para escolher a opção [Reiniciar rede] e, em seguida, prima OK.
- 3. Siga as instruções do equipamento para repor as definições de rede. O equipamento irá reiniciar.

## **HL-L8230CDW/HL-L8240CDW**

- 1. Prima  $\left| \cdot \right|$  [Definiç.] > [Defin. todas] > [Rede] > [Reiniciar rede].
- 2. [Reiniciar OK?] será apresentado. Prima [Sim] durante dois segundos para confirmar. O equipamento irá reiniciar.

### **Informações relacionadas**

• [Funcionalidades de rede](#page-120-0)

### **Tópicos relacionados:**

• [Funções de reposição](#page-294-0)

## <span id="page-131-0"></span> [Página inicial](#page-1-0) > Segurança

# **Segurança**

- [Antes de utilizar as funções de segurança de rede](#page-132-0)
- [Configurar certificados para segurança do equipamento](#page-134-0)
- [Utilizar o SSL/TLS](#page-149-0)
- [Utilizar o SNMPv3](#page-160-0)
- [Utilizar o IPsec](#page-163-0)
- [Utilizar autenticação IEEE 802.1x para uma rede com fios ou sem fios](#page-179-0)
- [Utilizar autenticação de Active Directory](#page-184-0)
- [Utilizar autenticação de LDAP](#page-188-0)
- [Utilizar o Secure Function Lock 3.0](#page-192-0)
- [Enviar um e-mail em segurança](#page-198-0)
- [Guardar Registo de Impressão na Rede](#page-202-0)
- [Bloquear as definições do equipamento a partir do painel de controlo](#page-208-0)
- [Utilizar as funcionalidades de deteção de rede global](#page-213-0)

<span id="page-132-0"></span> [Página inicial](#page-1-0) > [Segurança](#page-131-0) > Antes de utilizar as funções de segurança de rede

# **Antes de utilizar as funções de segurança de rede**

O equipamento utiliza alguns dos mais recentes protocolos de segurança de rede e de encriptação atualmente disponíveis. Estas funções de rede podem ser integradas no plano geral de segurança da rede para o ajudar a proteger os dados e impedir o acesso não autorizado ao equipamento.

Recomendamos que desative os protocolos Telnet, servidor FTP e TFTP. Não é seguro aceder ao equipamento utilizando estes protocolos.

## **Informações relacionadas**

• [Segurança](#page-131-0)

Ø

• [Desativar protocolos desnecessários](#page-133-0)

<span id="page-133-0"></span> [Página inicial](#page-1-0) > [Segurança](#page-131-0) > [Antes de utilizar as funções de segurança de rede](#page-132-0) > Desativar protocolos desnecessários

# **Desativar protocolos desnecessários**

- 1. Inicie o seu browser.
- 2. Introduza "https://endereço IP do equipamento" na barra de endereço do seu browser (em que "endereço IP do equipamento" é o endereço IP do seu equipamento).

Por exemplo:

Ø

https://192.168.1.2

3. Se necessário, introduza a palavra-passe no campo **Iniciar sessão** e clique em **Iniciar sessão**.

A palavra-passe predefinida para gerir as definições deste equipamento encontra-se na parte posterior do mesmo, com a menção "**Pwd**".

4. Aceda ao menu de navegação e clique em **Rede** > **Rede** > **Protocolo**.

Ø Inicie a partir de  $\equiv$  se o menu de navegação não for apresentado do lado esquerdo do ecrã.

5. Retire o sinal das caixas de verificação de protocolos desnecessários para os desativar.

6. Clique em **Submeter**.

7. Reinicie o equipamento Brother para ativar a configuração.

## **Informações relacionadas**

• [Antes de utilizar as funções de segurança de rede](#page-132-0)

### **Tópicos relacionados:**

• [Aceder à Gestão baseada na web](#page-374-0)

<span id="page-134-0"></span> [Página inicial](#page-1-0) > [Segurança](#page-131-0) > Configurar certificados para segurança do equipamento

# **Configurar certificados para segurança do equipamento**

É necessário configurar um certificado para gerir o seu equipamento de rede em segurança utilizando SSL/TLS. Tem de utilizar a gestão baseada na Web para configurar um certificado.

- [Funções suportadas de certificados de segurança](#page-135-0)
- [Como criar e instalar um certificado](#page-136-0)
- [Criar um certificado auto-assinado](#page-137-0)
- [Criar um pedido de assinatura de certificado \(CSR\) e instalar um certificado de uma](#page-138-0) [autoridade de certificação \(CA\)](#page-138-0)
- [Importar e exportar o certificado e a chave privada](#page-142-0)
- [Importar e exportar um certificado da AC](#page-145-0)
- [Gerir vários certificados](#page-148-0)

<span id="page-135-0"></span> [Página inicial](#page-1-0) > [Segurança](#page-131-0) > [Configurar certificados para segurança do equipamento](#page-134-0) > Funções suportadas de certificados de segurança

# **Funções suportadas de certificados de segurança**

O equipamento suporta a utilização de vários certificados de segurança, o que permite uma gestão, autenticação e comunicação seguras com o equipamento. É possível utilizar com o equipamento as seguintes funções de certificados de segurança:

- Comunicação SSL/TLS
- Comunicação SSL para SMTP
- Autenticação IEEE 802.1x
- IPsec

O seu equipamento suporta o seguinte:

• Certificado pré-instalado

O equipamento tem um certificado autoassinado pré-instalado. Este certificado permite-lhe utilizar a comunicação SSL/TLS sem criar ou instalar um certificado diferente.

O certificado autoassinado pré-instalado protege a comunicação até um certo nível. Recomendamos que utilize um certificado que seja emitido por uma organização de confiança para obter mais segurança.

• Certificado auto-assinado

Este servidor de impressão emite o seu próprio certificado. Se utilizar este certificado, pode utilizar facilmente a comunicação SSL/TLS sem criar ou instalar um certificado diferente de uma AC.

• Certificado de uma autoridade de certificação (AC)

Existem dois métodos de instalação de um certificado de uma AC. Se já tem um certificado de uma AC ou se pretender utilizar um certificado de uma AC externa de confiança:

- Quando utilizar uma CSR (solicitação de assinatura de certificado) a partir deste servidor de impressão.
- Quando importar um certificado e uma chave privada.
- Certificado da autoridade de certificação (AC)

Para utilizar um certificado da AC, que identifica a AC e possui uma chave privada própria, tem de importar esse certificado da AC a partir da mesma antes de configurar as funções de segurança da rede.

- Se pretender utilizar a comunicação SSL/TLS, recomendamos que contacte primeiro o administrador do sistema.
- Quando repõe as predefinições de fábrica do servidor de impressão, o certificado e a chave privada que estão instalados são apagados. Se pretender manter o mesmo certificado e a chave privada depois de repor o servidor de impressão, exporte-os antes da reposição e reinstale-os.

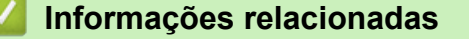

• [Configurar certificados para segurança do equipamento](#page-134-0)

<span id="page-136-0"></span> [Página inicial](#page-1-0) > [Segurança](#page-131-0) > [Configurar certificados para segurança do equipamento](#page-134-0) > Como criar e instalar um certificado

# **Como criar e instalar um certificado**

Existem duas opções para o certificado de segurança: utilizar um certificado auto-assinado ou utilizar um certificado de uma Autoridade de Certificados (CA).

## **Opção 1**

## **Certificado auto-assinado**

- 1. Crie um certificado auto-assinado utilizando a Gestão Baseada na Web.
- 2. Instale o certificado auto-assinado no computador.

## **Opção 2**

## **Certificado de uma CA**

- 1. Crie um Pedido de Assinatura de Certificado (CSR) utilizando a Gestão Baseada na Web.
- 2. Instale o certificado emitido pela CA no equipamento Brother utilizando a gestão baseada na Web.
- 3. Instale o certificado no computador.

## **Informações relacionadas**

• [Configurar certificados para segurança do equipamento](#page-134-0)

<span id="page-137-0"></span> [Página inicial](#page-1-0) > [Segurança](#page-131-0) > [Configurar certificados para segurança do equipamento](#page-134-0) > Criar um certificado auto-assinado

# **Criar um certificado auto-assinado**

- 1. Inicie o seu browser.
- 2. Introduza "https://endereço IP do equipamento" na barra de endereço do seu browser (em que "endereço IP do equipamento" é o endereço IP do seu equipamento).

Por exemplo:

https://192.168.1.2

• Se estiver a utilizar um sistema de nomes de domínio (DNS) ou ativar um nome NetBIOS, pode introduzir outro nome, como "ImpressoraPartilhada", em vez do endereço IP.

Por exemplo: https://ImpressoraPartilhada

• Se ativar um nome NetBIOS, pode também utilizar o nome do nó.

Por exemplo: https://brn123456abcdef

• Pode encontrar o nome NetBIOS no relatório de configuração da rede.

3. Se necessário, introduza a palavra-passe no campo **Iniciar sessão** e clique em **Iniciar sessão**.

A palavra-passe predefinida para gerir as definições deste equipamento encontra-se na parte posterior do mesmo, com a menção "**Pwd**".

4. Aceda ao menu de navegação e clique em **Rede** > **Segurança** > **Certificado**.

Inicie a partir de  $\equiv$  se o menu de navegação não for apresentado do lado esquerdo do ecrã.

- 5. Clique em **Criar certificado autoassinado**.
- 6. Introduza um **Nome comum** e uma **Data válida**.
	- O tamanho do **Nome comum** é inferior a 64 bytes. Introduza um identificador, como um endereço IP, nome do nó ou nome do domínio, para utilizar quando aceder a este equipamento através da comunicação SSL/TLS. Por predefinição, é apresentado o nome do nó.
	- Aparecerá uma advertência se utilizar o protocolo IPPS ou HTTPS se introduzir no URL um nome diferente do **Nome comum** que foi utilizado para o certificado auto-assinado.
- 7. Selecione a sua definição na **Algoritmo de chave pública** lista pendente. A predefinição é **RSA(2048 bits)**.
- 8. Selecione a sua definição na **Algoritmo resumido** lista pendente. A predefinição é **SHA256**.
- 9. Clique em **Submeter**.

B

### **Informações relacionadas**

• [Configurar certificados para segurança do equipamento](#page-134-0)

### **Tópicos relacionados:**

• [Aceder à Gestão baseada na web](#page-374-0)

<span id="page-138-0"></span> [Página inicial](#page-1-0) > [Segurança](#page-131-0) > [Configurar certificados para segurança do equipamento](#page-134-0) > Criar um pedido de assinatura de certificado (CSR) e instalar um certificado de uma autoridade de certificação (CA)

# **Criar um pedido de assinatura de certificado (CSR) e instalar um certificado de uma autoridade de certificação (CA)**

Se já tem um certificado de uma autoridade de certificação (CA) externa de confiança, pode guardar o certificado e a chave privada no equipamento e geri-los através de importação e exportação. Se não tiver um certificado de uma CA externa de confiança, crie um pedido de assinatura de certificado (CSR), envie-o para uma CA para autenticação e instale o certificado que receber de volta no equipamento.

- [Criar um CSR \(Certificate Signing Request\)](#page-139-0)
- [Instalar um certificado no equipamento](#page-141-0)

<span id="page-139-0"></span> [Página inicial](#page-1-0) > [Segurança](#page-131-0) > [Configurar certificados para segurança do equipamento](#page-134-0) > [Criar um pedido de](#page-138-0) [assinatura de certificado \(CSR\) e instalar um certificado de uma autoridade de certificação \(CA\)](#page-138-0) > Criar um CSR (Certificate Signing Request)

# **Criar um CSR (Certificate Signing Request)**

Um Pedido de Assinatura de Certificado (CSR) é um pedido que é enviado a uma Autoridade de Certificados (CA) para autenticação das credenciais contidas no certificado.

Recomendamos a instalação de um Certificado Raiz da CA no seu computador antes da criação do CSR.

- 1. Inicie o seu browser.
- 2. Introduza "https://endereço IP do equipamento" na barra de endereço do seu browser (em que "endereço IP do equipamento" é o endereço IP do seu equipamento).

Por exemplo:

https://192.168.1.2

- Se estiver a utilizar um sistema de nomes de domínio (DNS) ou ativar um nome NetBIOS, pode introduzir outro nome, como "ImpressoraPartilhada", em vez do endereço IP.
	- Por exemplo: https://ImpressoraPartilhada
	- Se ativar um nome NetBIOS, pode também utilizar o nome do nó. Por exemplo: https://brn123456abcdef
	- Pode encontrar o nome NetBIOS no relatório de configuração da rede.
- 3. Se necessário, introduza a palavra-passe no campo **Iniciar sessão** e clique em **Iniciar sessão**.

A palavra-passe predefinida para gerir as definições deste equipamento encontra-se na parte posterior do mesmo, com a menção "**Pwd**".

4. Aceda ao menu de navegação e clique em **Rede** > **Segurança** > **Certificado**.

Inicie a partir de  $\equiv$  se o menu de navegação não for apresentado do lado esquerdo do ecrã.

5. Clique em **Criar CSR**.

Ø

- 6. Introduza um **Nome comum** (obrigatório) e adicione mais informações acerca da sua **Organização** (opcional).
	- Terá de indicar os dados da sua empresa para que a CA possa confirmar a sua identidade e atestá-la perante o mundo.
	- O tamanho do **Nome comum** tem de ser inferior a 64 bytes. Introduza um identificador, como um endereço IP, nome do nó ou nome do domínio, para utilizar quando aceder a este equipamento através da comunicação SSL/TLS. Por predefinição, é apresentado o nome do nó. O **Nome comum** é necessário.
	- Aparecerá uma advertência se introduzir no URL um nome diferente do nome comum que foi utilizado para o certificado.
	- O tamanho de **Organização**, de **Unidade organizacional**, de **Cidade/Localidade** e de **Distrito** tem de ser inferior a 64 bytes.
	- O **País/Região** deve ser um código de país ISO 3166 com dois carateres.
	- Se estiver a configurar uma extensão de certificado X.509v3, selecione a caixa de verificação **Configurar partição expandida** e selecione **Auto (Registar IPv4)** ou **Manual**.
- 7. Selecione a sua definição na **Algoritmo de chave pública** lista pendente. A predefinição é **RSA(2048 bits)**.
- 8. Selecione a sua definição na **Algoritmo resumido** lista pendente. A predefinição é **SHA256**.
- 9. Clique em **Submeter**.

O CSR aparece no seu ecrã. Guarde o CSR num ficheiro ou copie-o e cole-o no formulário de CSR online disponibilizado pela Autoridade de Certificados.

#### 10. Clique em **Guardar**.

Ø

• Siga a política da sua CA em relação ao método de envio de um CSR para a CA.

• Se estiver a utilizar a opção Enterprise root CA do Windows Server 2012/2012 R2/2016/2019/2022, recomendamos que utilize o Servidor Web para o modelo de certificado para criar o Certificado de Cliente de forma segura. Se estiver a criar um Certificado de Cliente para um ambiente IEEE 802.1x com autenticação EAP-TLS, recomendamos que utilize Utilizador para o modelo do certificado.

## **Informações relacionadas**

• [Criar um pedido de assinatura de certificado \(CSR\) e instalar um certificado de uma autoridade de](#page-138-0) [certificação \(CA\)](#page-138-0)

### **Tópicos relacionados:**

• [Aceder à Gestão baseada na web](#page-374-0)

<span id="page-141-0"></span> [Página inicial](#page-1-0) > [Segurança](#page-131-0) > [Configurar certificados para segurança do equipamento](#page-134-0) > [Criar um pedido de](#page-138-0) [assinatura de certificado \(CSR\) e instalar um certificado de uma autoridade de certificação \(CA\)](#page-138-0) > Instalar um certificado no equipamento

# **Instalar um certificado no equipamento**

Quando receber um certificado de uma Autoridade de Certificação (CA), siga estes passos para o instalar no servidor de impressão:

Só é possível instalar neste equipamento um certificado emitido com o pedido de assinatura de certificado (CSR) deste equipamento. Quando pretender criar outro CSR, verifique se o certificado está instalado antes de criar o novo CSR. Crie outro CSR apenas depois de instalar o certificado no equipamento, caso contrário, o CSR criado antes da instalação do novo CSR será inválido.

1. Inicie o seu browser.

2. Introduza "https://endereço IP do equipamento" na barra de endereço do seu browser (em que "endereço IP do equipamento" é o endereço IP do seu equipamento).

Por exemplo:

https://192.168.1.2

• Se estiver a utilizar um sistema de nomes de domínio (DNS) ou ativar um nome NetBIOS, pode introduzir outro nome, como "ImpressoraPartilhada", em vez do endereço IP.

Por exemplo: https://ImpressoraPartilhada

• Se ativar um nome NetBIOS, pode também utilizar o nome do nó.

Por exemplo: https://brn123456abcdef

- Pode encontrar o nome NetBIOS no relatório de configuração da rede.
- 3. Se necessário, introduza a palavra-passe no campo **Iniciar sessão** e clique em **Iniciar sessão**.

A palavra-passe predefinida para gerir as definições deste equipamento encontra-se na parte posterior do mesmo, com a menção "**Pwd**".

4. Aceda ao menu de navegação e clique em **Rede** > **Segurança** > **Certificado**.

Inicie a partir de  $\equiv$  se o menu de navegação não for apresentado do lado esquerdo do ecrã.

5. Clique em **Instalar certificado**.

B

6. Procure o ficheiro que contém o certificado emitido pela CA e clique em **Submeter**.

O certificado foi criado e guardado na memória do equipamento com sucesso.

Para utilizar a comunicação SSL/TLS, é necessário instalar o certificado raiz da CA no computador. Contacte o administrador da sua rede.

### **Informações relacionadas**

• [Criar um pedido de assinatura de certificado \(CSR\) e instalar um certificado de uma autoridade de](#page-138-0) [certificação \(CA\)](#page-138-0)

**Tópicos relacionados:**

• [Aceder à Gestão baseada na web](#page-374-0)

<span id="page-142-0"></span> [Página inicial](#page-1-0) > [Segurança](#page-131-0) > [Configurar certificados para segurança do equipamento](#page-134-0) > Importar e exportar o certificado e a chave privada

# **Importar e exportar o certificado e a chave privada**

Guarde o certificado e a chave privada no equipamento e gira-os através de importação e exportação.

- [Importar um certificado e uma chave privada](#page-143-0)
- [Exportar o certificado e a chave privada](#page-144-0)

<span id="page-143-0"></span> [Página inicial](#page-1-0) > [Segurança](#page-131-0) > [Configurar certificados para segurança do equipamento](#page-134-0) > [Importar e exportar](#page-142-0) [o certificado e a chave privada](#page-142-0) > Importar um certificado e uma chave privada

## **Importar um certificado e uma chave privada**

- 1. Inicie o seu browser.
- 2. Introduza "https://endereço IP do equipamento" na barra de endereço do seu browser (em que "endereço IP do equipamento" é o endereço IP do seu equipamento).

Por exemplo:

B

https://192.168.1.2

• Se estiver a utilizar um sistema de nomes de domínio (DNS) ou ativar um nome NetBIOS, pode introduzir outro nome, como "ImpressoraPartilhada", em vez do endereço IP.

Por exemplo: https://ImpressoraPartilhada

• Se ativar um nome NetBIOS, pode também utilizar o nome do nó.

Por exemplo: https://brn123456abcdef

• Pode encontrar o nome NetBIOS no relatório de configuração da rede.

3. Se necessário, introduza a palavra-passe no campo **Iniciar sessão** e clique em **Iniciar sessão**.

A palavra-passe predefinida para gerir as definições deste equipamento encontra-se na parte posterior do mesmo, com a menção "**Pwd**".

4. Aceda ao menu de navegação e clique em **Rede** > **Segurança** > **Certificado**.

Inicie a partir de  $\equiv$  se o menu de navegação não for apresentado do lado esquerdo do ecrã.

- 5. Clique em **Importar certificado e chave privada**.
- 6. Procure o ficheiro que pretende importar.
- 7. Introduza a palavra-passe se o ficheiro estiver encriptado e clique em **Submeter**.

O certificado e a chave privada são importados para o equipamento.

### **Informações relacionadas**

- [Importar e exportar o certificado e a chave privada](#page-142-0)
- **Tópicos relacionados:**
- [Aceder à Gestão baseada na web](#page-374-0)
[Página inicial](#page-1-0) > [Segurança](#page-131-0) > [Configurar certificados para segurança do equipamento](#page-134-0) > [Importar e exportar](#page-142-0) [o certificado e a chave privada](#page-142-0) > Exportar o certificado e a chave privada

### **Exportar o certificado e a chave privada**

- 1. Inicie o seu browser.
- 2. Introduza "https://endereço IP do equipamento" na barra de endereço do seu browser (em que "endereço IP do equipamento" é o endereço IP do seu equipamento).

Por exemplo:

https://192.168.1.2

• Se estiver a utilizar um sistema de nomes de domínio (DNS) ou ativar um nome NetBIOS, pode introduzir outro nome, como "ImpressoraPartilhada", em vez do endereço IP.

Por exemplo: https://ImpressoraPartilhada

• Se ativar um nome NetBIOS, pode também utilizar o nome do nó.

Por exemplo: https://brn123456abcdef

• Pode encontrar o nome NetBIOS no relatório de configuração da rede.

3. Se necessário, introduza a palavra-passe no campo **Iniciar sessão** e clique em **Iniciar sessão**.

A palavra-passe predefinida para gerir as definições deste equipamento encontra-se na parte posterior do mesmo, com a menção "**Pwd**".

4. Aceda ao menu de navegação e clique em **Rede** > **Segurança** > **Certificado**.

Inicie a partir de  $\equiv$  se o menu de navegação não for apresentado do lado esquerdo do ecrã.

- 5. Clique em **Exportar** que aparece com **Lista de certificados**.
- 6. Introduza a palavra-passe se quiser encriptar o ficheiro. Se utilizar uma palavra-passe em branco, a saída não é encriptada.
- 7. Volte a introduzir a palavra-passe para confirmar e clique em **Submeter**.
- 8. Clique em **Guardar**.

Ø

O certificado e a chave privada são exportados para o seu computador.

Também pode importar o certificado para o computador.

#### **Informações relacionadas**

• [Importar e exportar o certificado e a chave privada](#page-142-0)

#### **Tópicos relacionados:**

<span id="page-145-0"></span> [Página inicial](#page-1-0) > [Segurança](#page-131-0) > [Configurar certificados para segurança do equipamento](#page-134-0) > Importar e exportar um certificado da AC

# **Importar e exportar um certificado da AC**

Pode importar, exportar e armazenar certificados CA no equipamento Brother.

- [Importar um certificado da AC](#page-146-0)
- [Exportar um certificado da AC](#page-147-0)

<span id="page-146-0"></span> [Página inicial](#page-1-0) > [Segurança](#page-131-0) > [Configurar certificados para segurança do equipamento](#page-134-0) > [Importar e exportar](#page-145-0) [um certificado da AC](#page-145-0) > Importar um certificado da AC

## **Importar um certificado da AC**

- 1. Inicie o seu browser.
- 2. Introduza "https://endereço IP do equipamento" na barra de endereço do seu browser (em que "endereço IP do equipamento" é o endereço IP do seu equipamento).

Por exemplo:

https://192.168.1.2

• Se estiver a utilizar um sistema de nomes de domínio (DNS) ou ativar um nome NetBIOS, pode introduzir outro nome, como "ImpressoraPartilhada", em vez do endereço IP.

Por exemplo: https://ImpressoraPartilhada

• Se ativar um nome NetBIOS, pode também utilizar o nome do nó.

Por exemplo: https://brn123456abcdef

• Pode encontrar o nome NetBIOS no relatório de configuração da rede.

3. Se necessário, introduza a palavra-passe no campo **Iniciar sessão** e clique em **Iniciar sessão**.

A palavra-passe predefinida para gerir as definições deste equipamento encontra-se na parte posterior do mesmo, com a menção "**Pwd**".

4. Aceda ao menu de navegação e clique em **Rede** > **Segurança** > **Certificado de AC**.

Inicie a partir de  $\equiv$  se o menu de navegação não for apresentado do lado esquerdo do ecrã.

- 5. Clique em **Importar certificado de AC**.
- 6. Procure o ficheiro que pretende importar.
- 7. Clique em **Submeter**.

B

#### **Informações relacionadas**

• [Importar e exportar um certificado da AC](#page-145-0)

#### **Tópicos relacionados:**

<span id="page-147-0"></span> [Página inicial](#page-1-0) > [Segurança](#page-131-0) > [Configurar certificados para segurança do equipamento](#page-134-0) > [Importar e exportar](#page-145-0) [um certificado da AC](#page-145-0) > Exportar um certificado da AC

### **Exportar um certificado da AC**

- 1. Inicie o seu browser.
- 2. Introduza "https://endereço IP do equipamento" na barra de endereço do seu browser (em que "endereço IP do equipamento" é o endereço IP do seu equipamento).

Por exemplo:

https://192.168.1.2

• Se estiver a utilizar um sistema de nomes de domínio (DNS) ou ativar um nome NetBIOS, pode introduzir outro nome, como "ImpressoraPartilhada", em vez do endereço IP.

Por exemplo: https://ImpressoraPartilhada

• Se ativar um nome NetBIOS, pode também utilizar o nome do nó.

Por exemplo: https://brn123456abcdef

• Pode encontrar o nome NetBIOS no relatório de configuração da rede.

3. Se necessário, introduza a palavra-passe no campo **Iniciar sessão** e clique em **Iniciar sessão**.

A palavra-passe predefinida para gerir as definições deste equipamento encontra-se na parte posterior do mesmo, com a menção "**Pwd**".

4. Aceda ao menu de navegação e clique em **Rede** > **Segurança** > **Certificado de AC**.

Inicie a partir de  $\equiv$  se o menu de navegação não for apresentado do lado esquerdo do ecrã.

- 5. Selecione o certificado que pretende exportar e clique em **Exportar**.
- 6. Clique em **Submeter**.

B

#### **Informações relacionadas**

• [Importar e exportar um certificado da AC](#page-145-0)

#### **Tópicos relacionados:**

 [Página inicial](#page-1-0) > [Segurança](#page-131-0) > [Configurar certificados para segurança do equipamento](#page-134-0) > Gerir vários certificados

# **Gerir vários certificados**

A função de gestão de vários certificados permite utilizar a gestão baseada na Web para gerir cada certificado que está instalado no equipamento. Na gestão baseada na Web, navegue até ao ecrã **Certificado** ou **Certificado de AC** para ver o conteúdo dos certificados e eliminar ou exportar certificados.

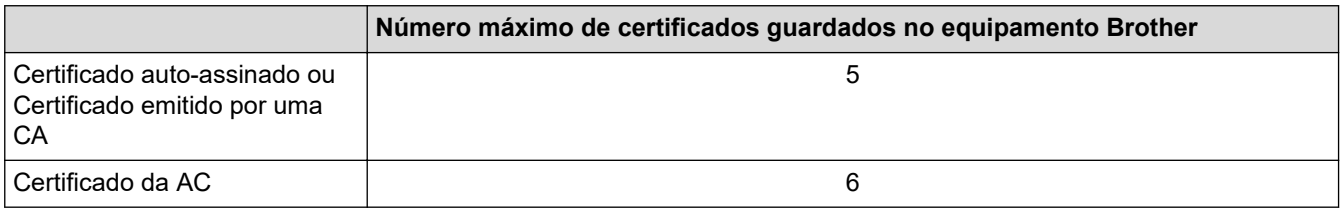

Recomendamos que guarde menos certificados do que o permitido e que deixe um espaço livre para a eventualidade de um certificado expirar. Quando um certificado expirar, importe um novo certificado para o espaço reservado e, em seguida, apague o certificado que caducou. Desta forma, evita uma falha de configuração.

• Quando utiliza HTTPS/IPPS ou IEEE 802.1x, tem de selecionar o certificado que pretende utilizar.

• Quando utiliza SSL para comunicações SMTP, não precisa de selecionar o certificado. O certificado necessário é selecionado automaticamente.

### **Informações relacionadas**

• [Configurar certificados para segurança do equipamento](#page-134-0)

<span id="page-149-0"></span> [Página inicial](#page-1-0) > [Segurança](#page-131-0) > Utilizar o SSL/TLS

## **Utilizar o SSL/TLS**

- [Introdução ao SSL/TLS](#page-150-0)
- [Gerir o equipamento de rede em segurança utilizando SSL/TLS](#page-153-0)
- [Imprimir documentos com segurança utilizando SSL/TLS](#page-158-0)
- [Enviar um e-mail em segurança](#page-198-0)

<span id="page-150-0"></span> [Página inicial](#page-1-0) > [Segurança](#page-131-0) > [Utilizar o SSL/TLS](#page-149-0) > Introdução ao SSL/TLS

## **Introdução ao SSL/TLS**

O SSL (Secure Socket Layer) e o TLS (Transport Layer Security) são métodos eficazes para proteger dados que são enviados através de uma rede local ou de área alargada (LAN ou WAN). A proteção é conseguida com encriptação dos dados, por exemplo um trabalho de impressão enviado através de uma rede, para que alguém que tente capturá-lo não consiga lê-lo.

O SSL/TLS pode ser configurado em redes com e sem fios, funcionando com outras formas de segurança, como chaves WPA e firewalls.

### **Informações relacionadas**

- [Utilizar o SSL/TLS](#page-149-0)
	- [Breve história do SSL/TLS](#page-151-0)
	- [Benefícios da utilização de SSL/TLS](#page-152-0)

<span id="page-151-0"></span> [Página inicial](#page-1-0) > [Segurança](#page-131-0) > [Utilizar o SSL/TLS](#page-149-0) > [Introdução ao SSL/TLS](#page-150-0) > Breve história do SSL/TLS

## **Breve história do SSL/TLS**

O SSL/TLS foi criado inicialmente com o objetivo de proteger informação em trânsito na web, especialmente os dados transmitidos entre browsers e servidores da web. O SSL é agora utilizado com mais aplicações, como Telnet, impressoras e software de FTP, tendo-se tornado uma solução universal para segurança online. As intenções da conceção original ainda são utilizadas por muitos retalhistas e bancos online para proteger dados delicados, como números de cartão de crédito, registos de clientes, etc.

O SSL/TLS utiliza níveis extremamente elevados de encriptação e merece a confiança de bancos de todo o mundo.

### **Informações relacionadas**

• [Introdução ao SSL/TLS](#page-150-0)

<span id="page-152-0"></span> [Página inicial](#page-1-0) > [Segurança](#page-131-0) > [Utilizar o SSL/TLS](#page-149-0) > [Introdução ao SSL/TLS](#page-150-0) > Benefícios da utilização de SSL/TLS

# **Benefícios da utilização de SSL/TLS**

O principal benefício de utilizar o SSL/TLS é garantir a segurança da impressão numa rede IP, impedindo que utilizadores não autorizados possam ler os dados que são enviados para o equipamento. O benefício mais importante do SSL é o facto de poder ser utilizado para imprimir dados confidenciais com segurança. Por exemplo, um departamento de recursos humanos (RH) de uma grande empresa pode imprimir recibos de vencimento com frequência. Sem a encriptação, os dados desses recibos de vencimento poderiam ser lidos por outros utilizadores da rede. Mas com o SSL/TLS, qualquer pessoa que tente capturar os dados verá uma página de código e não o recibo de vencimento real.

#### **Informações relacionadas**

• [Introdução ao SSL/TLS](#page-150-0)

<span id="page-153-0"></span> [Página inicial](#page-1-0) > [Segurança](#page-131-0) > [Utilizar o SSL/TLS](#page-149-0) > Gerir o equipamento de rede em segurança utilizando SSL/TLS

### **Gerir o equipamento de rede em segurança utilizando SSL/TLS**

- [Configurar um certificado para o SSL/TLS e protocolos disponíveis](#page-154-0)
- [Aceder à Gestão baseada na Web utilizando o SSL/TLS](#page-155-0)
- [Instalar o certificado autoassinado para utilizadores do Windows na qualidade de](#page-156-0) [administradores](#page-156-0)
- [Configurar certificados para segurança do equipamento](#page-134-0)

<span id="page-154-0"></span> [Página inicial](#page-1-0) > [Segurança](#page-131-0) > [Utilizar o SSL/TLS](#page-149-0) > [Gerir o equipamento de rede em segurança utilizando](#page-153-0) [SSL/TLS](#page-153-0) > Configurar um certificado para o SSL/TLS e protocolos disponíveis

### **Configurar um certificado para o SSL/TLS e protocolos disponíveis**

Configure um certificado no seu equipamento utilizando a gestão baseada na Web antes de utilizar a comunicação SSL/TLS.

- 1. Inicie o seu browser.
- 2. Introduza "https://endereço IP do equipamento" na barra de endereço do seu browser (em que "endereço IP do equipamento" é o endereço IP do seu equipamento).

Por exemplo:

https://192.168.1.2

• Se estiver a utilizar um sistema de nomes de domínio (DNS) ou ativar um nome NetBIOS, pode introduzir outro nome, como "ImpressoraPartilhada", em vez do endereço IP.

Por exemplo: https://ImpressoraPartilhada

• Se ativar um nome NetBIOS, pode também utilizar o nome do nó.

Por exemplo: https://brn123456abcdef

• Pode encontrar o nome NetBIOS no relatório de configuração da rede.

3. Se necessário, introduza a palavra-passe no campo **Iniciar sessão** e clique em **Iniciar sessão**.

A palavra-passe predefinida para gerir as definições deste equipamento encontra-se na parte posterior do mesmo, com a menção "**Pwd**".

4. Aceda ao menu de navegação e clique em **Rede** > **Rede** > **Protocolo**.

Inicie a partir de  $\equiv$  se o menu de navegação não for apresentado do lado esquerdo do ecrã.

- 5. Clique em **Definições do Servidor HTTP**.
- 6. Selecione o certificado que pretende configurar na lista pendente **Selecionar o certificado**.
- 7. Clique em **Submeter**.

Ø

8. Clique em **Sim** para reiniciar o seu servidor de impressão.

#### **Informações relacionadas**

• [Gerir o equipamento de rede em segurança utilizando SSL/TLS](#page-153-0)

#### **Tópicos relacionados:**

<span id="page-155-0"></span> [Página inicial](#page-1-0) > [Segurança](#page-131-0) > [Utilizar o SSL/TLS](#page-149-0) > [Gerir o equipamento de rede em segurança utilizando](#page-153-0) [SSL/TLS](#page-153-0) > Aceder à Gestão baseada na Web utilizando o SSL/TLS

## **Aceder à Gestão baseada na Web utilizando o SSL/TLS**

Para gerir o equipamento de rede de forma segura, utilize a Gestão baseada na Web com o protocolo HTTPS.

- Para utilizar o protocolo HTTPS, é necessário ativar o HTTPS no equipamento. Por predefinição, o protocolo HTTPS está ativado.
	- Pode alterar as definições de protocolo HTTPS utilizando a Gestão baseada na Web.
- 1. Inicie o seu browser.

Ø

Ø

- 2. Digite "https://Nome Comum" na barra de endereço do seu browser (em que "Nome Comum" é o nome comum que atribuiu ao certificado; pode ser o seu endereço IP, nome de nó ou nome de domínio).
- 3. Se necessário, introduza a palavra-passe no campo **Iniciar sessão** e clique em **Iniciar sessão**.

A palavra-passe predefinida para gerir as definições deste equipamento encontra-se na parte posterior do mesmo, com a menção "**Pwd**".

4. Já pode aceder ao equipamento utilizando HTTPS.

#### **Informações relacionadas**

- [Gerir o equipamento de rede em segurança utilizando SSL/TLS](#page-153-0)
- **Tópicos relacionados:**
- [Aceder à Gestão baseada na web](#page-374-0)

<span id="page-156-0"></span> [Página inicial](#page-1-0) > [Segurança](#page-131-0) > [Utilizar o SSL/TLS](#page-149-0) > [Gerir o equipamento de rede em segurança utilizando](#page-153-0) [SSL/TLS](#page-153-0) > Instalar o certificado autoassinado para utilizadores do Windows na qualidade de administradores

### **Instalar o certificado autoassinado para utilizadores do Windows na qualidade de administradores**

- Os passos seguintes destinam-se ao Microsoft Edge. Se utilizar outro browser da Web, consulte a documentação do seu browser ou a ajuda online para obter instruções sobre como instalar certificados.
- Certifique-se que criou o seu certificado autoassinado utilizando a gestão baseada na Web.
- 1. Clique com o botão direito do rato no ícone **Microsoft Edge** e clique em **Executar como administrador**. Se aparecer o ecrã **Controlo de Conta de Utilizador**, clique em **Sim**.
- 2. Introduza "https://endereço IP do equipamento" na barra de endereço do seu browser (em que "endereço IP do equipamento" é o endereço IP do seu equipamento).

Por exemplo:

https://192.168.1.2

- Se estiver a utilizar um sistema de nomes de domínio (DNS) ou ativar um nome NetBIOS, pode introduzir outro nome, como "ImpressoraPartilhada", em vez do endereço IP.
	- Por exemplo: https://ImpressoraPartilhada
	- Se ativar um nome NetBIOS, pode também utilizar o nome do nó.
		- Por exemplo: https://brn123456abcdef
	- Pode encontrar o nome NetBIOS no relatório de configuração da rede.
- 3. Se a sua ligação não for privada, clique no botão **Avançadas** e continue para a página da Web.
- 4. Se necessário, introduza a palavra-passe no campo **Iniciar sessão** e clique em **Iniciar sessão**.

A palavra-passe predefinida para gerir as definições deste equipamento encontra-se na parte posterior do mesmo, com a menção "**Pwd**".

5. Aceda ao menu de navegação e clique em **Rede** > **Segurança** > **Certificado**.

Inicie a partir de  $\equiv$  se o menu de navegação não for apresentado do lado esquerdo do ecrã.

- 6. Clique em **Exportar**.
- 7. Para encriptar o ficheiro de saída, introduza uma palavra-passe no campo **Introduzir palavra-passe/senha**. Se o campo **Introduzir palavra-passe/senha** ficar em branco, o ficheiro produzido não será encriptado.
- 8. Introduza a palavra-passe novamente no campo **Voltar a escrever palavra-passe/senha** e clique em **Submeter**.
- 9. Clique no ficheiro descarregado para o abrir.
- 10. Quando aparecer **Assistente para importar certificados**, clique em **Seguinte**.
- 11. Clique em **Seguinte**.
- 12. Se necessário, introduza uma palavra-passe e clique em **Seguinte**.
- 13. Selecione **Colocar todos os certificados no seguinte arquivo** e clique em **Procurar...**.
- 14. Selecione **Autoridades de certificação de raiz fidedignas** e clique em **OK**.
- 15. Clique em **Seguinte**.
- 16. Clique em **Concluir**.
- 17. Clique em **Sim** se a impressão digital (dedo polegar) estiver correta.
- 18. Clique em **OK**.
	- **Informações relacionadas**
	- [Gerir o equipamento de rede em segurança utilizando SSL/TLS](#page-153-0)

### **Tópicos relacionados:**

• [Criar um certificado auto-assinado](#page-137-0)

<span id="page-158-0"></span> [Página inicial](#page-1-0) > [Segurança](#page-131-0) > [Utilizar o SSL/TLS](#page-149-0) > Imprimir documentos com segurança utilizando SSL/TLS

## **Imprimir documentos com segurança utilizando SSL/TLS**

- [Imprimir documentos com IPPS](#page-159-0)
- [Configurar um certificado para o SSL/TLS e protocolos disponíveis](#page-154-0)
- [Configurar certificados para segurança do equipamento](#page-134-0)

<span id="page-159-0"></span> [Página inicial](#page-1-0) > [Segurança](#page-131-0) > [Utilizar o SSL/TLS](#page-149-0) > [Imprimir documentos com segurança utilizando SSL/](#page-158-0) [TLS](#page-158-0) > Imprimir documentos com IPPS

### **Imprimir documentos com IPPS**

Para imprimir documentos de forma segura com o protocolo IPP, utilize o protocolo IPPS.

- 1. Inicie o seu browser.
- 2. Introduza "https://endereço IP do equipamento" na barra de endereço do seu browser (em que "endereço IP do equipamento" é o endereço IP do seu equipamento).

Por exemplo:

Ø

https://192.168.1.2

• Se estiver a utilizar um sistema de nomes de domínio (DNS) ou ativar um nome NetBIOS, pode introduzir outro nome, como "ImpressoraPartilhada", em vez do endereço IP.

Por exemplo: https://ImpressoraPartilhada

• Se ativar um nome NetBIOS, pode também utilizar o nome do nó.

Por exemplo: https://brn123456abcdef

- Pode encontrar o nome NetBIOS no relatório de configuração da rede.
- 3. Se necessário, introduza a palavra-passe no campo **Iniciar sessão** e clique em **Iniciar sessão**.

A palavra-passe predefinida para gerir as definições deste equipamento encontra-se na parte posterior do mesmo, com a menção "**Pwd**".

#### 4. Aceda ao menu de navegação e clique em **Rede** > **Rede** > **Protocolo**.

Inicie a partir de  $\equiv$  se o menu de navegação não for apresentado do lado esquerdo do ecrã.

5. Certifique-se de que a caixa de verificação **IPP** está selecionada.

Se a caixa de verificação **IPP** não estiver selecionada, selecione a caixa de verificação **IPP** e clique em **Submeter**.

Reinicie o equipamento para ativar a configuração.

Após o equipamento ter sido reiniciado, volte para a página da Web do equipamento, digite a palavrapasse, aceda ao menu de navegação e clique em **Rede** > **Rede** > **Protocolo**.

- 6. Clique em **Definições do Servidor HTTP**.
- 7. Selecione a caixa de verificação **HTTPS** na área **IPP** e clique em **Submeter**.
- 8. Reinicie o equipamento para ativar a configuração.

A comunicação através de IPPS não consegue impedir o acesso não autorizado ao servidor de impressão.

#### **Informações relacionadas**

• [Imprimir documentos com segurança utilizando SSL/TLS](#page-158-0)

- **Tópicos relacionados:**
- [Aceder à Gestão baseada na web](#page-374-0)

<span id="page-160-0"></span> [Página inicial](#page-1-0) > [Segurança](#page-131-0) > Utilizar o SNMPv3

# **Utilizar o SNMPv3**

• [Gerir o equipamento de rede em segurança utilizando o SNMPv3](#page-161-0)

<span id="page-161-0"></span> [Página inicial](#page-1-0) > [Segurança](#page-131-0) > [Utilizar o SNMPv3](#page-160-0) > Gerir o equipamento de rede em segurança utilizando o SNMPv3

### **Gerir o equipamento de rede em segurança utilizando o SNMPv3**

O SNMPv3 (Simple Network Management Protocol version 3, protocolo simples de gestão de rede versão 3) fornece autenticação do utilizador e encriptação de dados para gerir equipamentos de rede em segurança.

1. Inicie o seu browser.

Ø

Ø

- 2. Digite "https://Nome Comum" na barra de endereço do seu browser (em que "Nome Comum" é o nome comum que atribuiu ao certificado; pode ser o seu endereço IP, nome de nó ou nome de domínio).
- 3. Se necessário, introduza a palavra-passe no campo **Iniciar sessão** e clique em **Iniciar sessão**.

A palavra-passe predefinida para gerir as definições deste equipamento encontra-se na parte posterior do mesmo, com a menção "**Pwd**".

4. Aceda ao menu de navegação e clique em **Rede** > **Rede** > **Protocolo**.

Inicie a partir de  $\equiv$  se o menu de navegação não for apresentado do lado esquerdo do ecrã.

- 5. Certifique-se de que a definição **SNMP** está ativada e clique em **Definições avançadas**.
- 6. Configure as definições de SNMP.

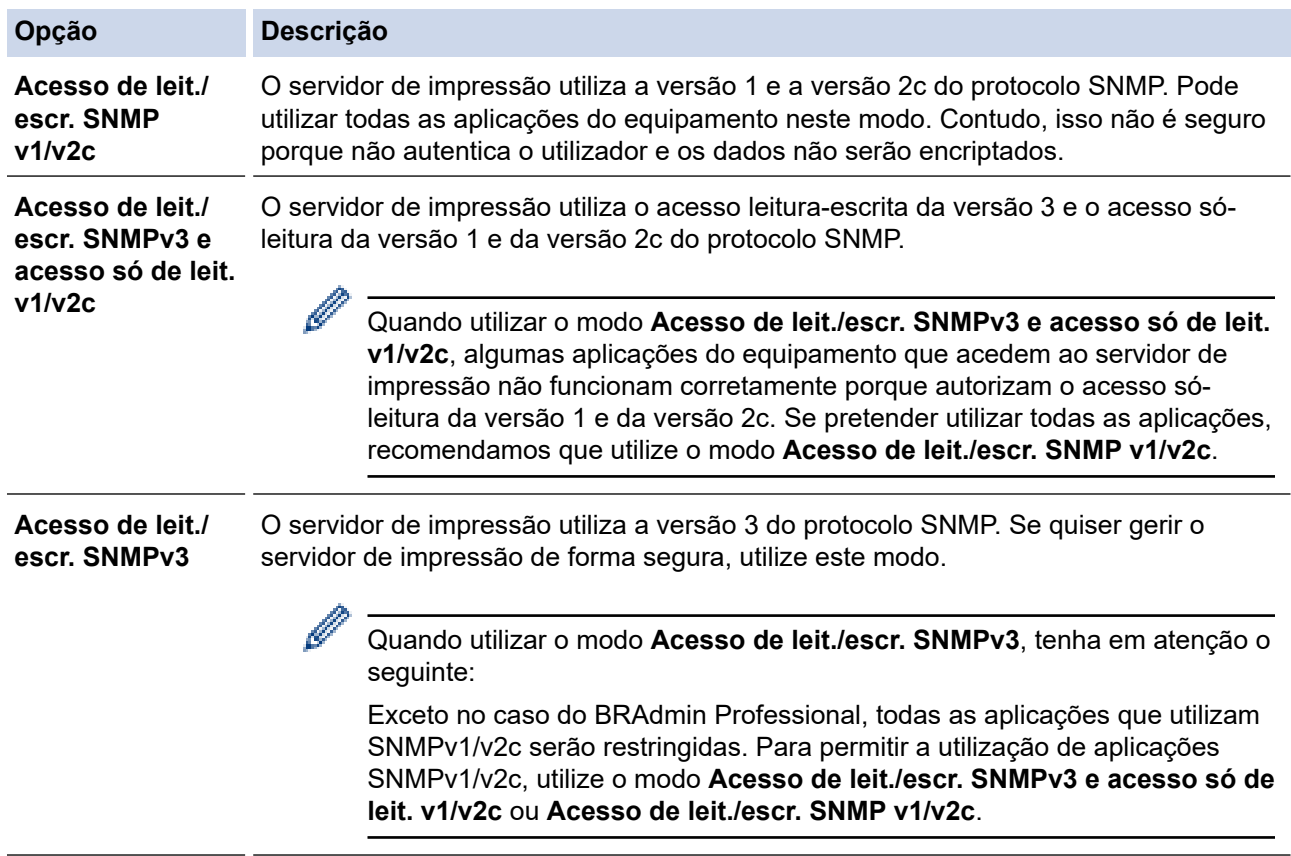

#### 7. Clique em **Submeter**.

Se o equipamento apresentar as opções de definição de protocolo, selecione as opções pretendidas.

Reinicie o equipamento para ativar a configuração.

#### **Informações relacionadas**

• [Utilizar o SNMPv3](#page-160-0)

### **Tópicos relacionados:**

<span id="page-163-0"></span> [Página inicial](#page-1-0) > [Segurança](#page-131-0) > Utilizar o IPsec

### **Utilizar o IPsec**

- [Introdução ao IPsec](#page-164-0)
- [Configurar o IPsec utilizando a Gestão Baseada na Web](#page-165-0)
- [Configurar um Modelo de Endereço de IPsec utilizando a Gestão Baseada na Web](#page-167-0)
- [Configurar um Modelo de IPsec utilizando a Gestão Baseada na Web](#page-169-0)

<span id="page-164-0"></span> [Página inicial](#page-1-0) > [Segurança](#page-131-0) > [Utilizar o IPsec](#page-163-0) > Introdução ao IPsec

## **Introdução ao IPsec**

O IPsec (Internet Protocol Security, segurança do protocolo de Internet) é um protocolo de segurança que utiliza uma função opcional de protocolo de Internet para evitar a manipulação de dados e garantir a confidencialidade dos dados transmitidos como pacotes IP. O IPsec encripta os dados transportados pela rede, como dados de impressão enviados de computadores para uma impressora. Como os dados estão encriptados ao nível da camada da rede, as aplicações que utilizam um protocolo de nível superior utilizam IPsec, mesmo se o utilizador não estiver consciente da sua utilização.

O IPsec suporta as seguintes funções:

• Transmissões IPsec

De acordo com as condições de definição de IPsec, um computador ligado à rede envia dados para o dispositivo especificado e recebe dados do mesmo utilizando IPsec. Quando os dispositivos começam a comunicar utilizando IPsec, são primeiro trocadas chaves utilizando IKE (Internet Key Exchange, troca de chaves da Internet) e depois os dados encriptados são transmitidos utilizando as chaves.

Além disso, o IPsec possui dois modos de funcionamento: o modo de transporte e o modo de túnel. O modo de Transporte é utilizado principalmente para comunicações entre dispositivos, enquanto o modo Túnel é utilizado em ambientes do tipo VPN (Virtual Private Network).

Para transmissões IPsec, são necessárias as seguintes condições:

- Um computador ligado à rede e que consiga comunicar utilizando IPsec.
- O equipamento está configurado para comunicação IPsec.
- O computador ligado ao equipamento está configurado para ligações IPsec.
- Definições de IPsec

Definições que são necessárias para as ligações com IPsec. Estas definições podem ser configuradas através da Gestão Baseada na Web.

Para configurar as definições de IPsec, é necessário utilizar um browser num computador que esteja ligado à rede.

### **Informações relacionadas**

• [Utilizar o IPsec](#page-163-0)

<span id="page-165-0"></span> [Página inicial](#page-1-0) > [Segurança](#page-131-0) > [Utilizar o IPsec](#page-163-0) > Configurar o IPsec utilizando a Gestão Baseada na Web

## **Configurar o IPsec utilizando a Gestão Baseada na Web**

As condições de ligação IPsec incluem dois tipos de **Modelo**: **Endereço** e **IPsec**. Pode configurar até 10 condições de ligação.

- 1. Inicie o seu browser.
- 2. Introduza "https://endereço IP do equipamento" na barra de endereço do seu browser (em que "endereço IP do equipamento" é o endereço IP do seu equipamento).

Por exemplo:

Ø

https://192.168.1.2

3. Se necessário, introduza a palavra-passe no campo **Iniciar sessão** e clique em **Iniciar sessão**.

A palavra-passe predefinida para gerir as definições deste equipamento encontra-se na parte posterior do mesmo, com a menção "**Pwd**".

4. Aceda ao menu de navegação e clique em **Rede** > **Segurança** > **IPsec**.

Inicie a partir de  $\equiv$  se o menu de navegação não for apresentado do lado esquerdo do ecrã.

5. Configure as definições.

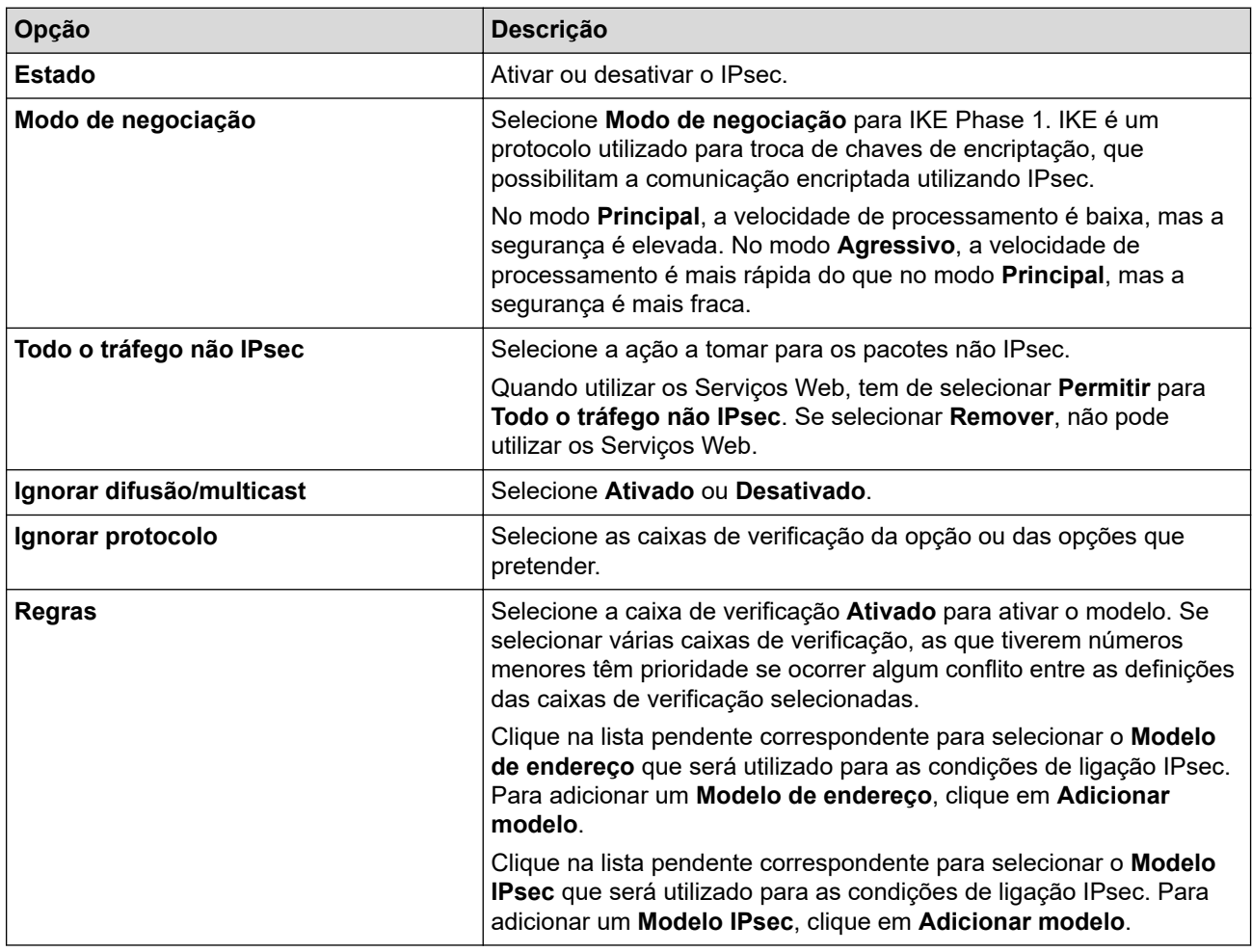

#### 6. Clique em **Submeter**.

Se for necessário reiniciar o equipamento para ativar as novas definições, aparece um ecrã de confirmação de reinício.

Se existir um item em branco no modelo que tiver ativado na tabela **Regras**, aparece uma mensagem de erro. Confirme as suas escolhas e clique novamente em **Submeter**.

## **Informações relacionadas**

- [Utilizar o IPsec](#page-163-0)
- **Tópicos relacionados:**
- [Configurar certificados para segurança do equipamento](#page-134-0)
- [Aceder à Gestão baseada na web](#page-374-0)

<span id="page-167-0"></span> [Página inicial](#page-1-0) > [Segurança](#page-131-0) > [Utilizar o IPsec](#page-163-0) > Configurar um Modelo de Endereço de IPsec utilizando a Gestão Baseada na Web

## **Configurar um Modelo de Endereço de IPsec utilizando a Gestão Baseada na Web**

- 1. Inicie o seu browser.
- 2. Introduza "https://endereço IP do equipamento" na barra de endereço do seu browser (em que "endereço IP do equipamento" é o endereço IP do seu equipamento).

Por exemplo:

B

https://192.168.1.2

3. Se necessário, introduza a palavra-passe no campo **Iniciar sessão** e clique em **Iniciar sessão**.

A palavra-passe predefinida para gerir as definições deste equipamento encontra-se na parte posterior do mesmo, com a menção "**Pwd**".

4. Aceda ao menu de navegação e clique em **Rede** > **Segurança** > **Modelo de endereço IPsec**.

Inicie a partir de  $\equiv$  se o menu de navegação não for apresentado do lado esquerdo do ecrã.

- 5. Clique no botão **Apagar** para eliminar um **Modelo de endereço**. Não é possível eliminar um **Modelo de endereço** que esteja a ser utilizado.
- 6. Clique no **Modelo de endereço** que pretende criar. Aparece o **Modelo de endereço IPsec**.
- 7. Configure as definições.

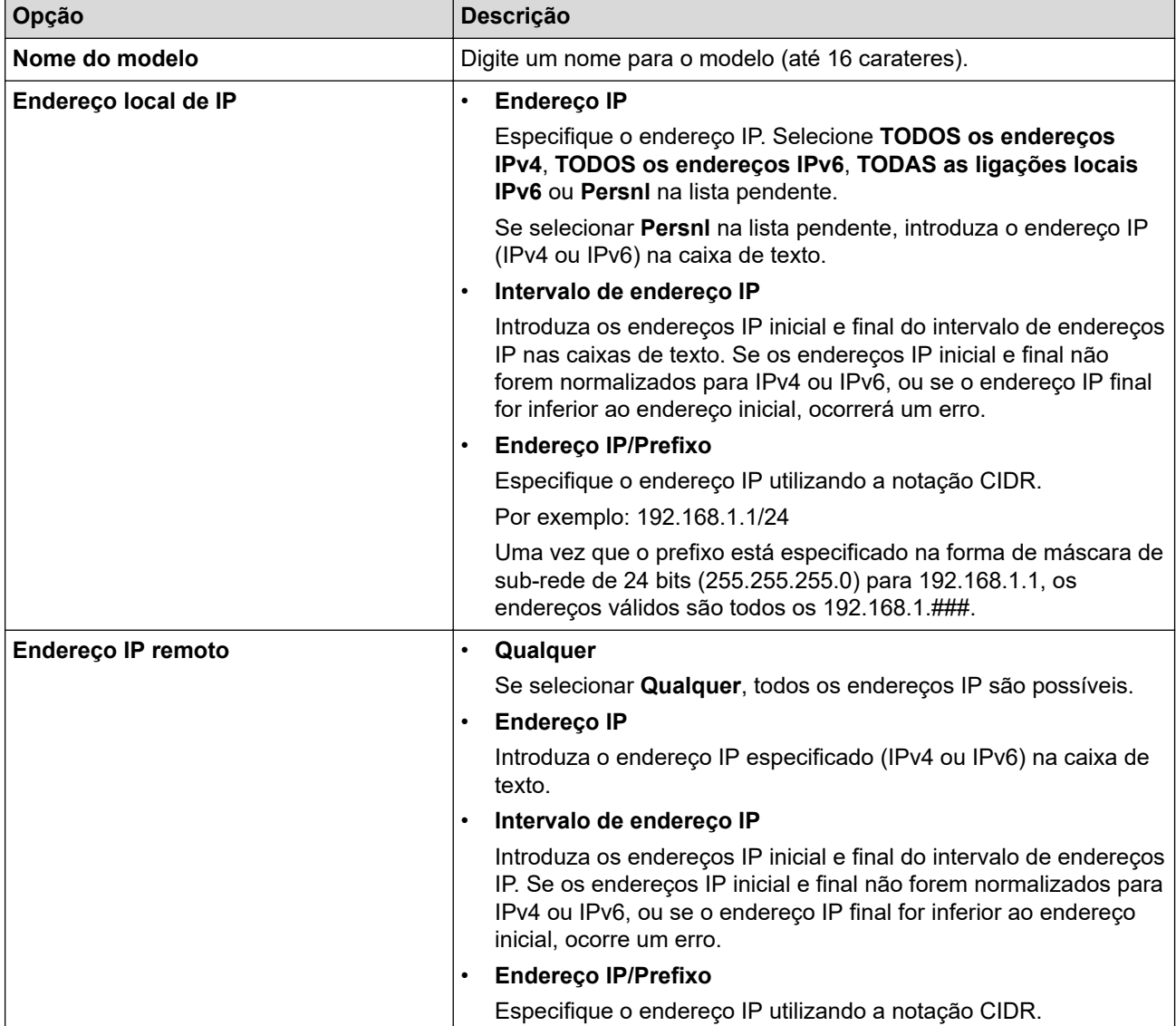

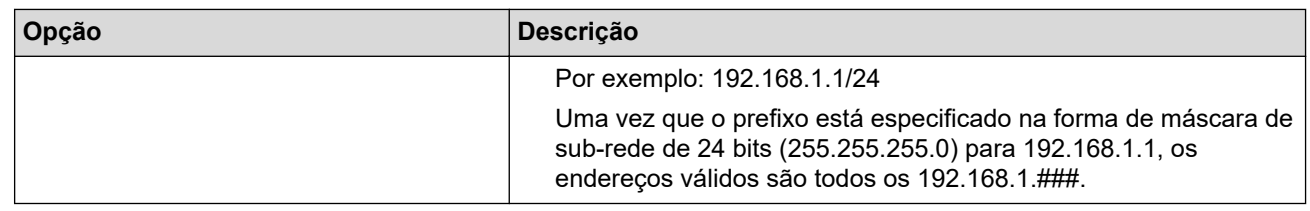

#### 8. Clique em **Submeter**.

Ø

Quando alterar as definições do modelo que está a ser utilizado, reinicie o equipamento para ativar a configuração.

### **Informações relacionadas**

• [Utilizar o IPsec](#page-163-0)

#### **Tópicos relacionados:**

<span id="page-169-0"></span> [Página inicial](#page-1-0) > [Segurança](#page-131-0) > [Utilizar o IPsec](#page-163-0) > Configurar um Modelo de IPsec utilizando a Gestão Baseada na Web

## **Configurar um Modelo de IPsec utilizando a Gestão Baseada na Web**

- 1. Inicie o seu browser.
- 2. Introduza "https://endereço IP do equipamento" na barra de endereço do seu browser (em que "endereço IP do equipamento" é o endereço IP do seu equipamento).

Por exemplo:

https://192.168.1.2

3. Se necessário, introduza a palavra-passe no campo **Iniciar sessão** e clique em **Iniciar sessão**.

A palavra-passe predefinida para gerir as definições deste equipamento encontra-se na parte posterior do mesmo, com a menção "**Pwd**".

4. Aceda ao menu de navegação e clique em **Rede** > **Segurança** > **Modelo IPsec**.

Inicie a partir de  $\equiv$  se o menu de navegação não for apresentado do lado esquerdo do ecrã.

- 5. Clique no botão **Apagar** para eliminar um **Modelo IPsec**. Não é possível eliminar um **Modelo IPsec** que esteja a ser utilizado.
- 6. Clique no **Modelo IPsec** que pretende criar. Aparece o ecrã **Modelo IPsec**. Os campos de configuração dependem das definições de **Utilizar modelo com prefixo** e **Internet Key Exchange (IKE)** que selecionar.
- 7. No campo **Nome do modelo**, introduza um nome para este modelo (até 16 carateres).
- 8. Se selecionou **Persnl** na lista pendente **Utilizar modelo com prefixo**, selecione as opções do **Internet Key Exchange (IKE)** e altere as definições se necessário.
- 9. Clique em **Submeter**.

#### **Informações relacionadas**

- [Utilizar o IPsec](#page-163-0)
	- [Definições de IKEv1 para um Modelo de IPsec](#page-170-0)
	- [Definições de IKEv2 para um Modelo de IPsec](#page-173-0)
	- [Definições manuais para um Modelo de IPsec](#page-176-0)

#### **Tópicos relacionados:**

<span id="page-170-0"></span> [Página inicial](#page-1-0) > [Segurança](#page-131-0) > [Utilizar o IPsec](#page-163-0) > [Configurar um Modelo de IPsec utilizando a Gestão](#page-169-0) [Baseada na Web](#page-169-0) > Definições de IKEv1 para um Modelo de IPsec

# **Definições de IKEv1 para um Modelo de IPsec**

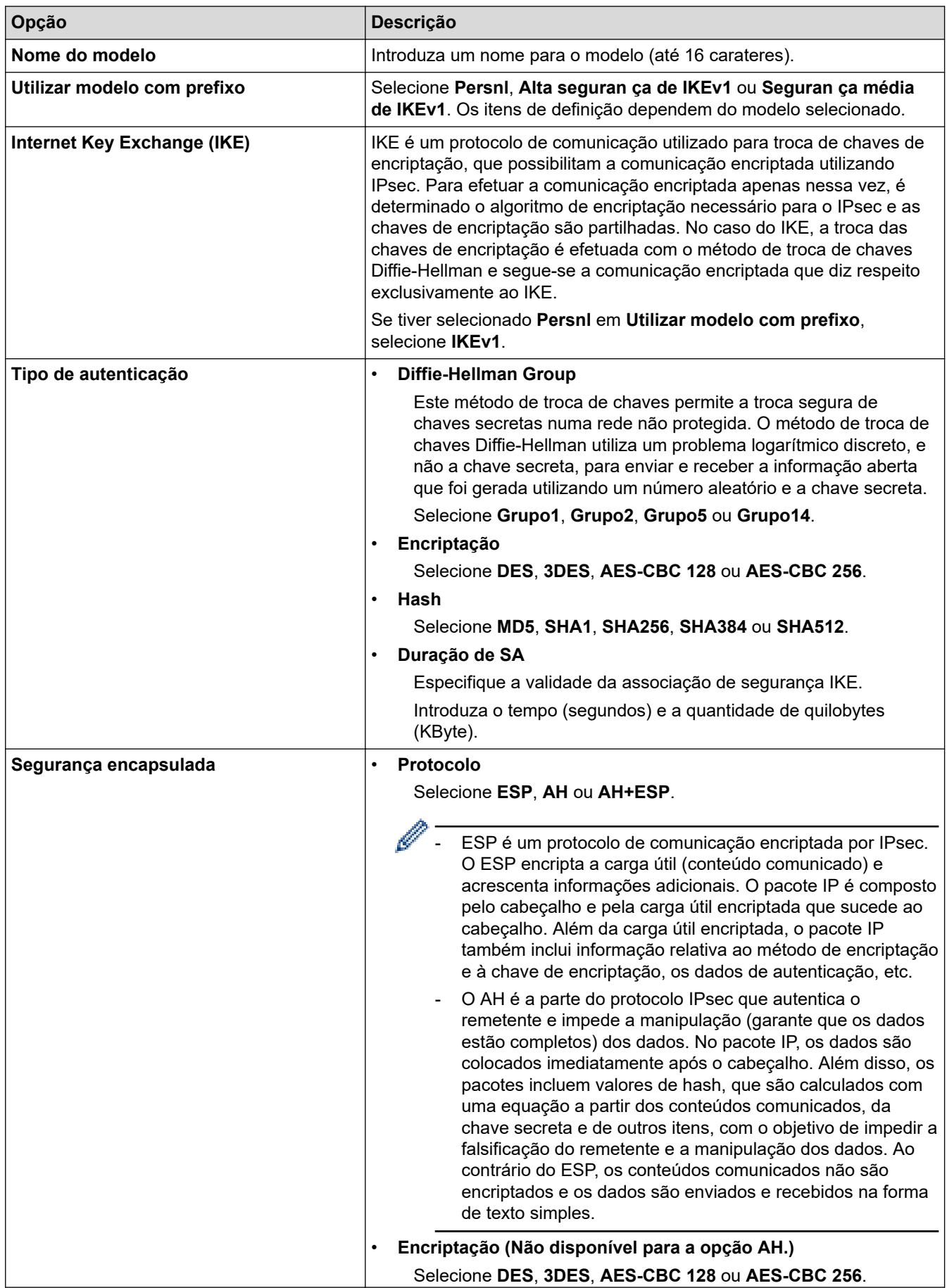

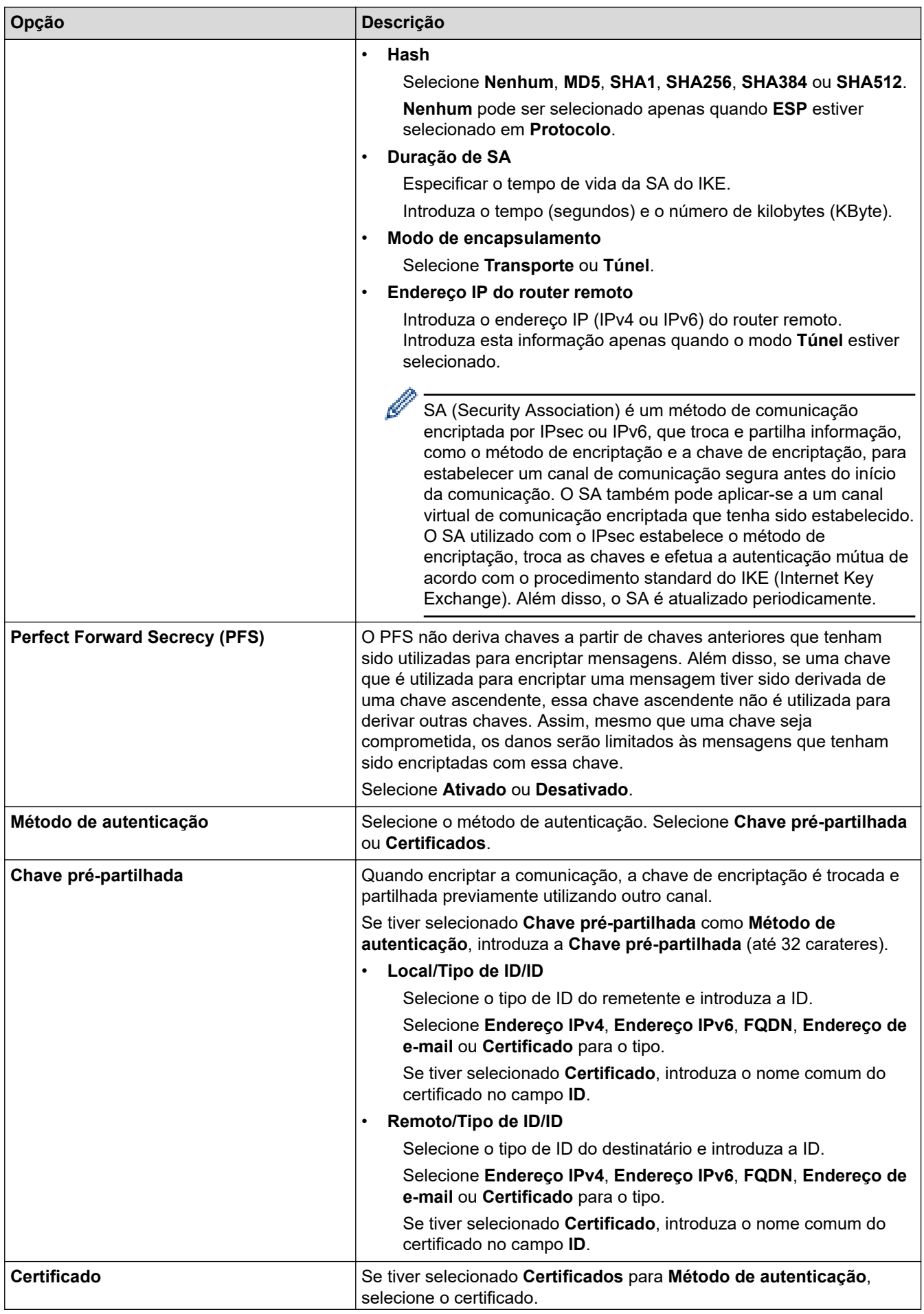

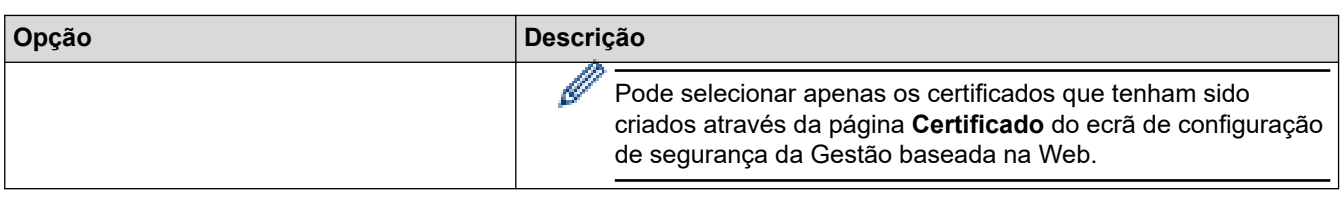

# **Informações relacionadas**

╿┙

• [Configurar um Modelo de IPsec utilizando a Gestão Baseada na Web](#page-169-0)

<span id="page-173-0"></span> [Página inicial](#page-1-0) > [Segurança](#page-131-0) > [Utilizar o IPsec](#page-163-0) > [Configurar um Modelo de IPsec utilizando a Gestão](#page-169-0) [Baseada na Web](#page-169-0) > Definições de IKEv2 para um Modelo de IPsec

# **Definições de IKEv2 para um Modelo de IPsec**

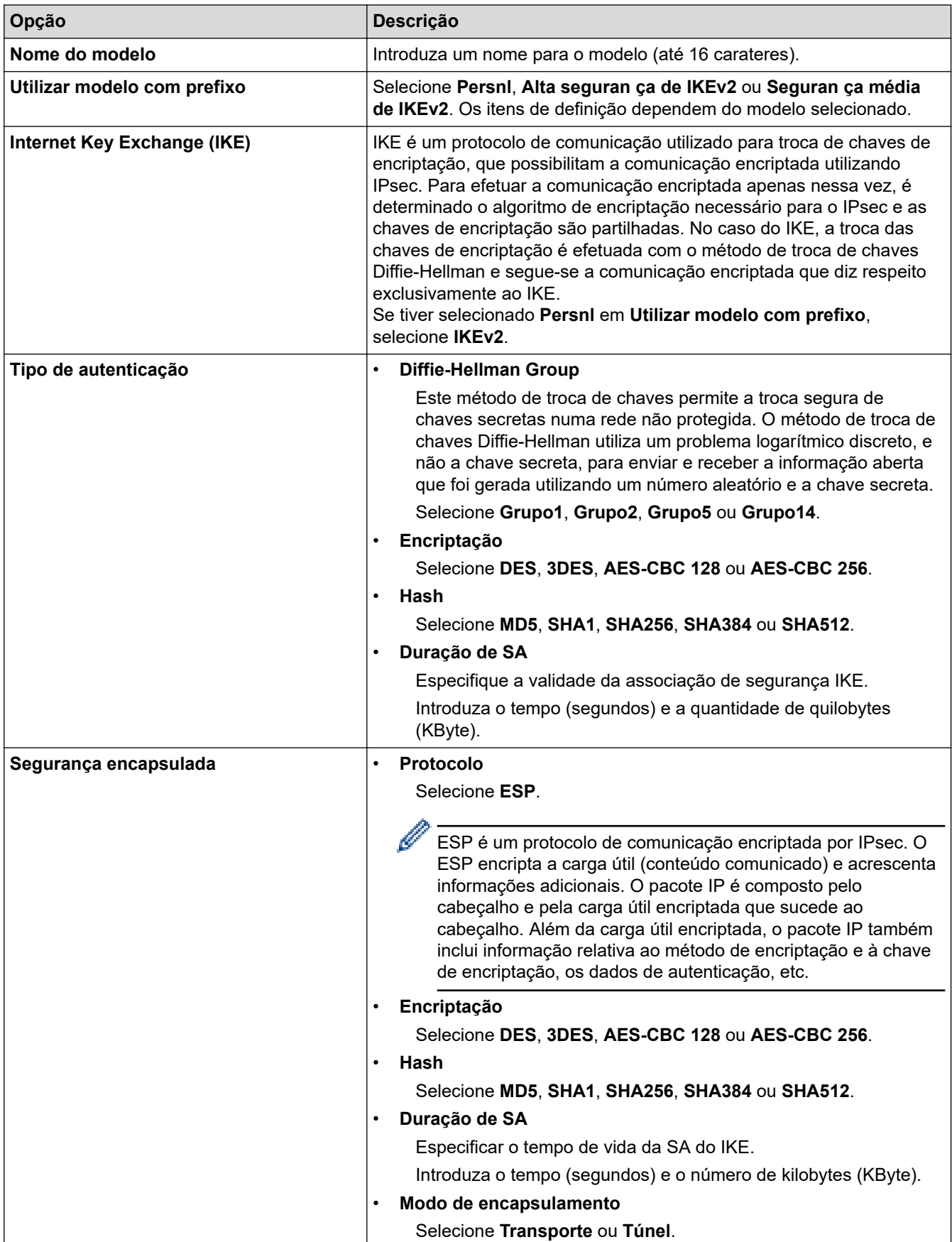

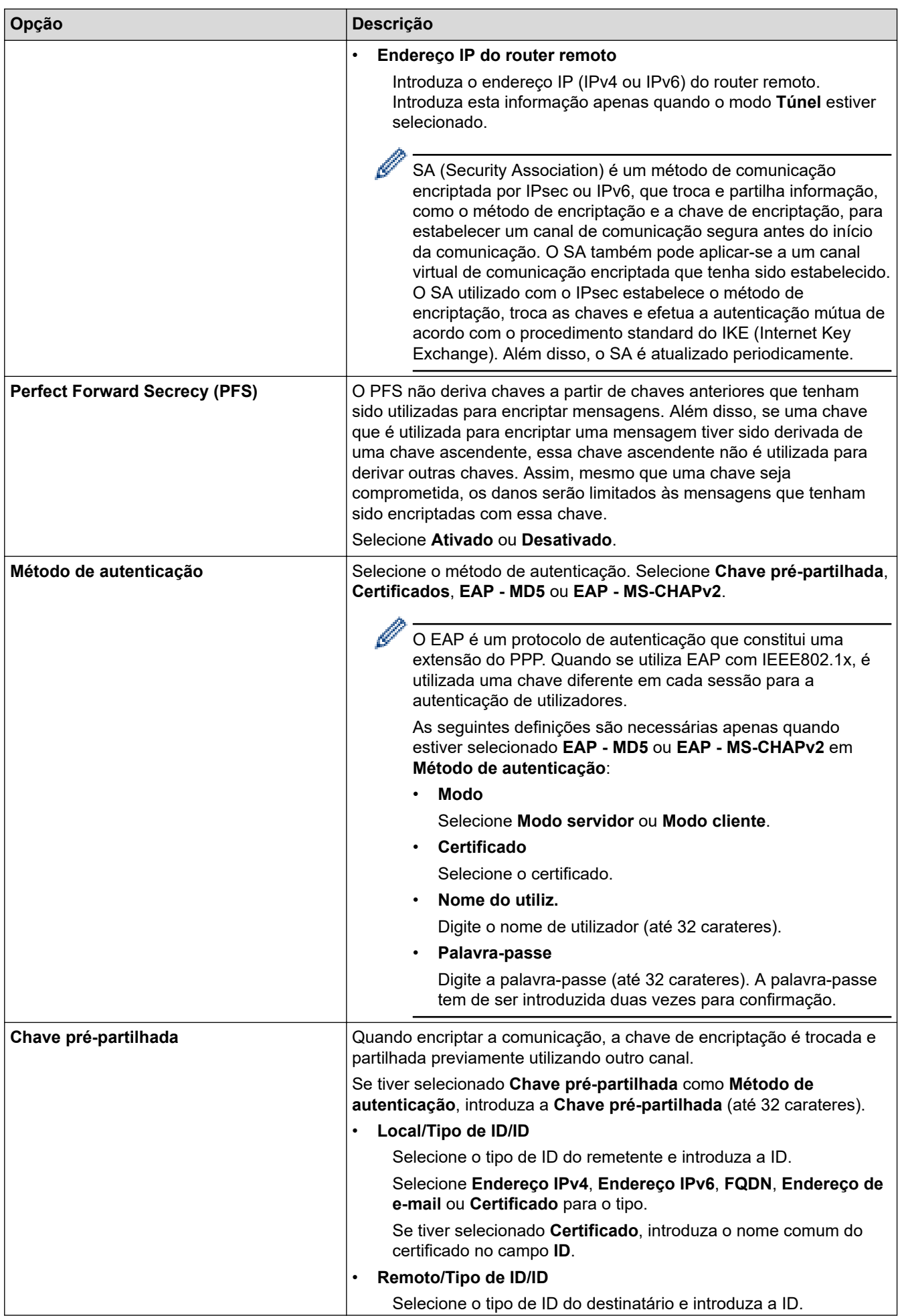

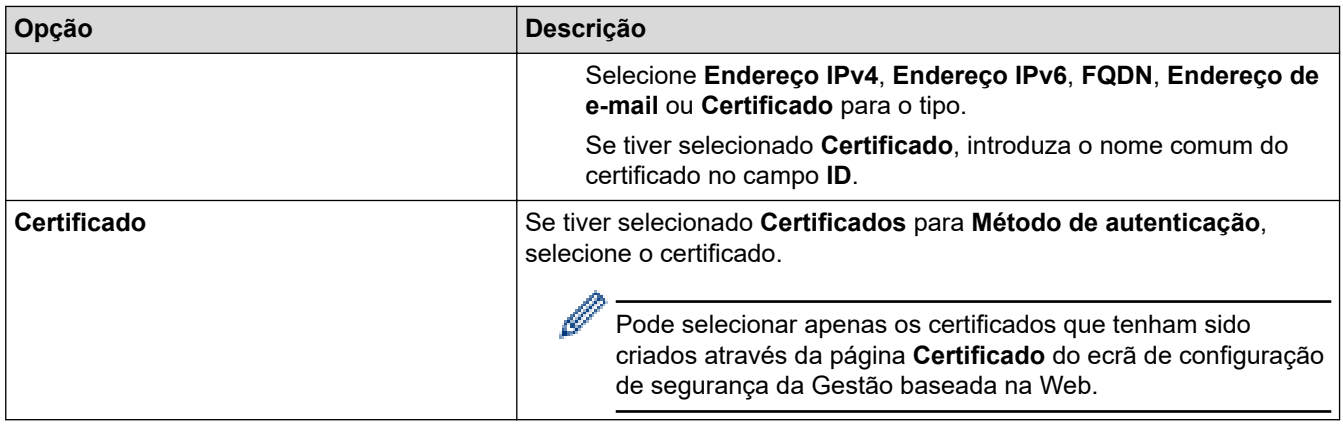

# **Informações relacionadas**

∣√

• [Configurar um Modelo de IPsec utilizando a Gestão Baseada na Web](#page-169-0)

<span id="page-176-0"></span> [Página inicial](#page-1-0) > [Segurança](#page-131-0) > [Utilizar o IPsec](#page-163-0) > [Configurar um Modelo de IPsec utilizando a Gestão](#page-169-0) [Baseada na Web](#page-169-0) > Definições manuais para um Modelo de IPsec

# **Definições manuais para um Modelo de IPsec**

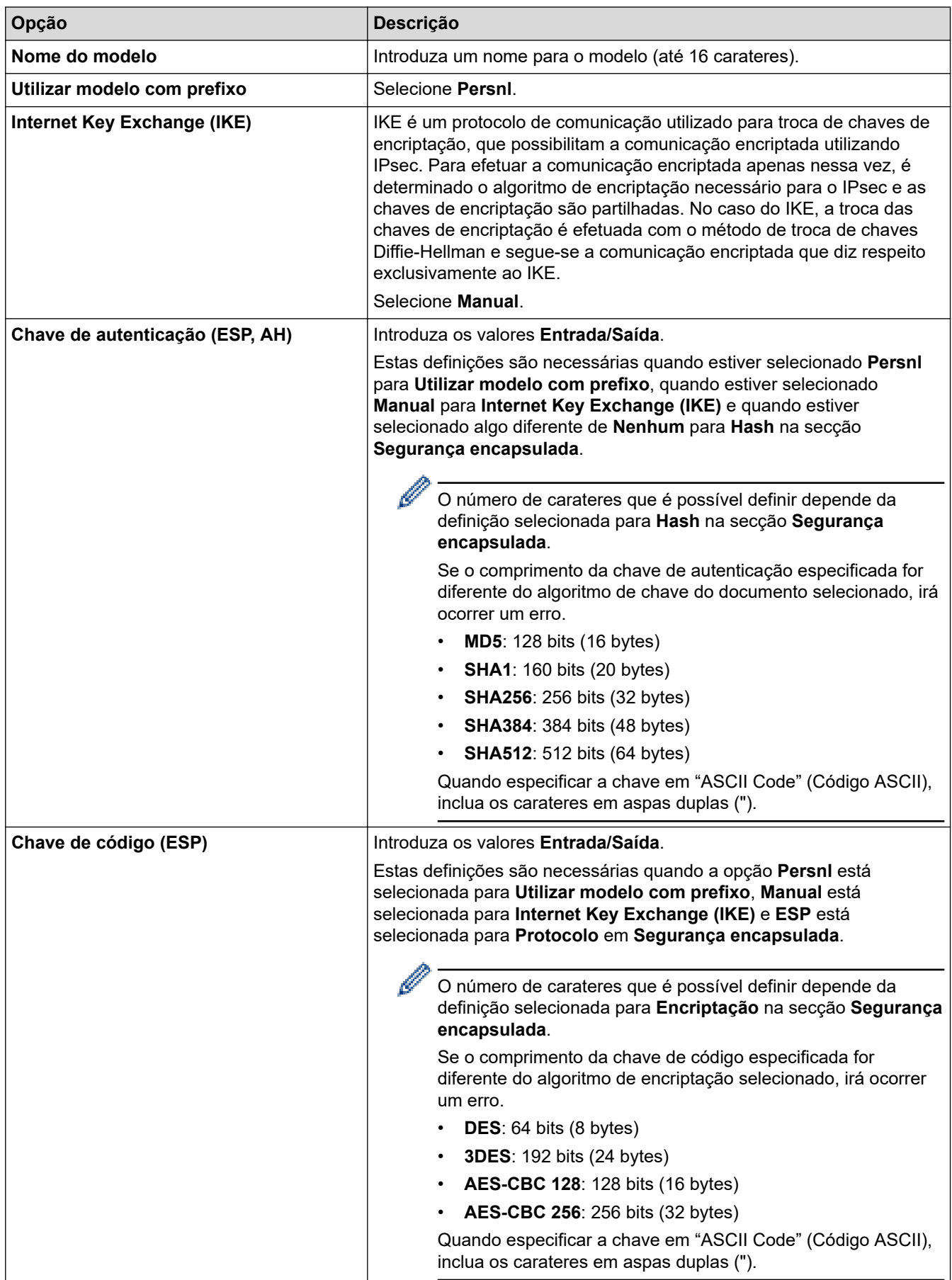

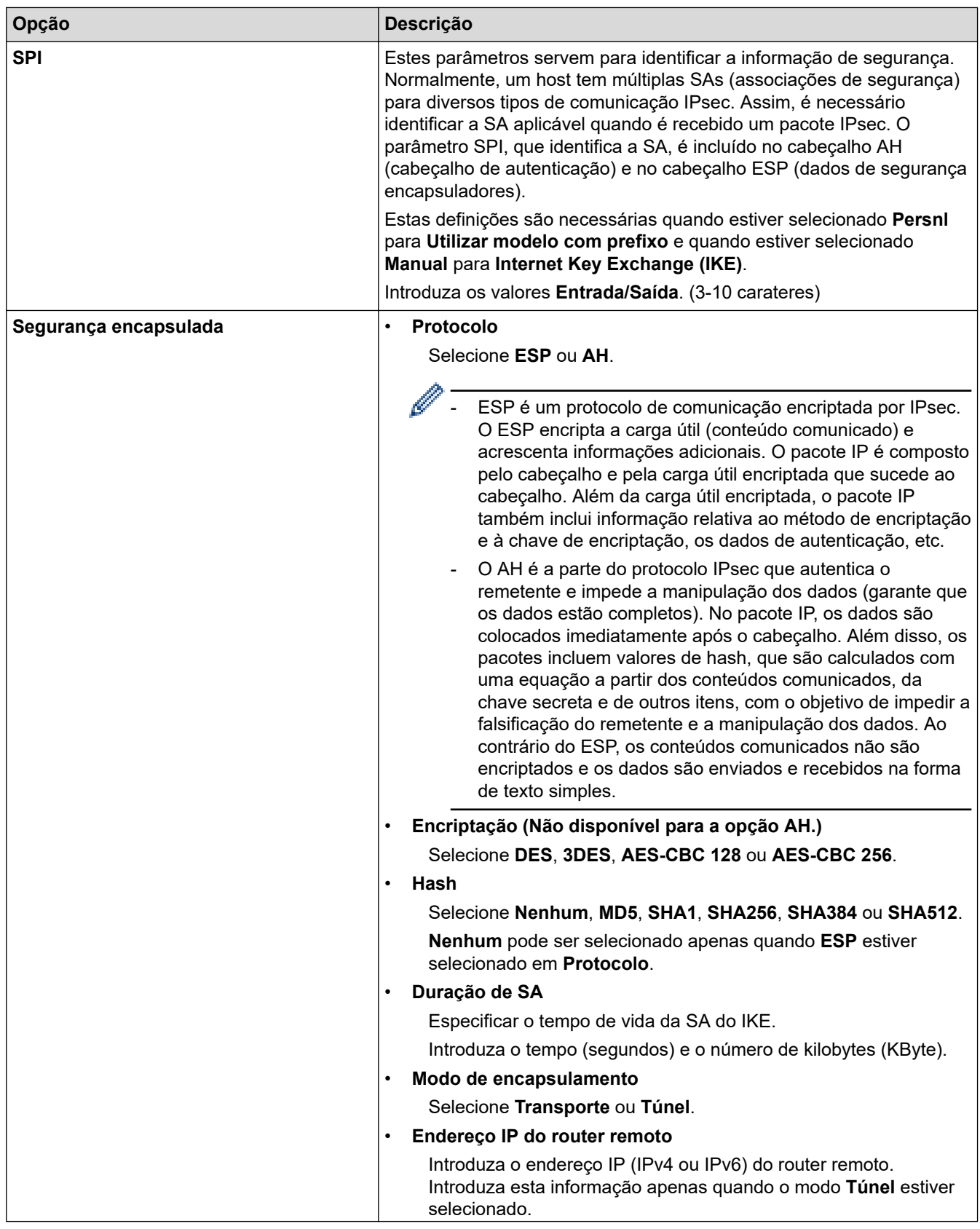

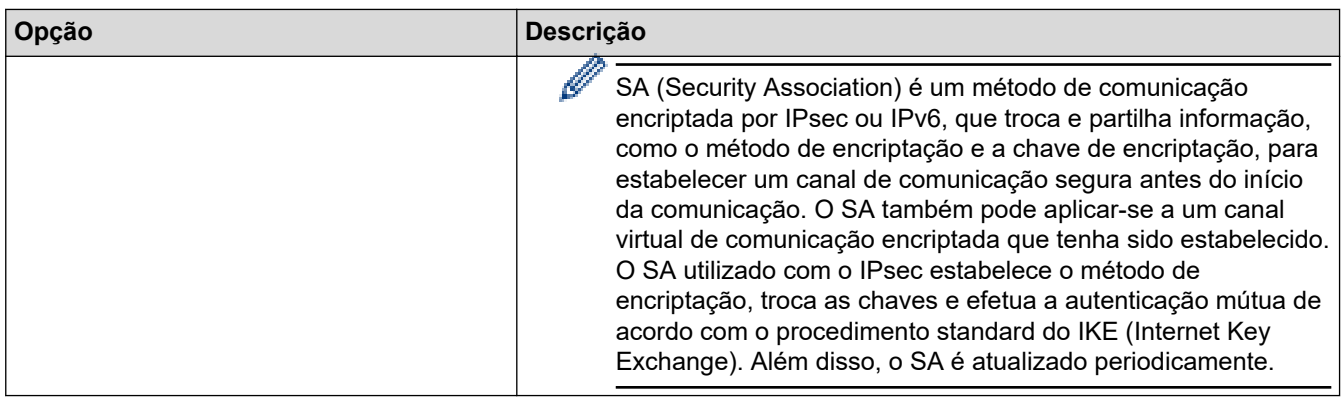

# **Informações relacionadas**

• [Configurar um Modelo de IPsec utilizando a Gestão Baseada na Web](#page-169-0)

 [Página inicial](#page-1-0) > [Segurança](#page-131-0) > Utilizar autenticação IEEE 802.1x para uma rede com fios ou sem fios

### **Utilizar autenticação IEEE 802.1x para uma rede com fios ou sem fios**

- [O que é a autenticação IEEE 802.1x?](#page-180-0)
- [Configurar a autenticação IEEE 802.1x para uma rede sem fios ou com fios utilizando a](#page-181-0) [Gestão baseada na Web \(browser da web\)](#page-181-0)
- [Métodos de Autenticação para IEEE 802.1x](#page-183-0)
[Página inicial](#page-1-0) > [Segurança](#page-131-0) > [Utilizar autenticação IEEE 802.1x para uma rede com fios ou sem fios](#page-179-0) > O que é a autenticação IEEE 802.1x?

# **O que é a autenticação IEEE 802.1x?**

IEEE 802.1x é um padrão IEEE que limita o acesso a partir de dispositivos de rede não autorizados. O equipamento Brother envia um pedido de autenticação para um servidor RADIUS (servidor de autenticação) através do ponto de acesso ou hub. Após o pedido ter sido verificado pelo servidor RADIUS, o equipamento consegue ter acesso à rede.

### **Informações relacionadas**

• [Utilizar autenticação IEEE 802.1x para uma rede com fios ou sem fios](#page-179-0)

 [Página inicial](#page-1-0) > [Segurança](#page-131-0) > [Utilizar autenticação IEEE 802.1x para uma rede com fios ou sem](#page-179-0) [fios](#page-179-0) > Configurar a autenticação IEEE 802.1x para uma rede sem fios ou com fios utilizando a Gestão baseada na Web (browser da web)

## **Configurar a autenticação IEEE 802.1x para uma rede sem fios ou com fios utilizando a Gestão baseada na Web (browser da web)**

- Se configurar o equipamento utilizando a autenticação EAP-TLS, tem de instalar o certificado do cliente emitido por uma AC antes de iniciar a configuração. Contacte o administrador de rede para obter informações sobre o certificado do cliente. Se tiver instalado mais de um certificado, é recomendável tomar nota do nome do certificado que pretende utilizar.
- Antes de verificar o certificado do servidor, tem de importar o certificado da AC emitido pela AC que assinou o certificado do servidor. Contacte o administrador de rede ou o ISP (Internet Service Provider, fornecedor de serviços de Internet) para confirmar se é necessário importar um certificado da AC.

Também pode configurar a autenticação IEEE 802.1x utilizando o Assistente de Instalação Sem Fios a partir do painel de controlo (Rede sem fios).

- 1. Inicie o seu browser.
- 2. Introduza "https://endereço IP do equipamento" na barra de endereço do seu browser (em que "endereço IP do equipamento" é o endereço IP do seu equipamento).

Por exemplo:

https://192.168.1.2

• Se estiver a utilizar um sistema de nomes de domínio (DNS) ou ativar um nome NetBIOS, pode introduzir outro nome, como "ImpressoraPartilhada", em vez do endereço IP.

Por exemplo: https://ImpressoraPartilhada

• Se ativar um nome NetBIOS, pode também utilizar o nome do nó.

Por exemplo: https://brn123456abcdef

- Pode encontrar o nome NetBIOS no relatório de configuração da rede.
- 3. Se necessário, introduza a palavra-passe no campo **Iniciar sessão** e clique em **Iniciar sessão**.

A palavra-passe predefinida para gerir as definições deste equipamento encontra-se na parte posterior do mesmo, com a menção "**Pwd**".

4. Aceda ao menu de navegação e clique em **Rede**.

Inicie a partir de  $\equiv$  se o menu de navegação não for apresentado do lado esquerdo do ecrã.

- 5. Execute uma das seguintes ações:
	- Para a rede com fios

Clique em **Com fios** > **Autenticação 802.1x com fios**.

• Para a rede sem fios

Clique em **Sem fios** > **Sem fios (empresa)**.

6. Configure as definições de autenticação de IEEE 802.1x.

- Se pretender ativar a autenticação IEEE 802.1x para redes com fios, selecione **Ativado** para **Estado 802.1x com fios** na página **Autenticação 802.1x com fios**.
- Se estiver a utilizar a autenticação **EAP-TLS**, tem de selecionar o certificado do cliente instalado (apresentado com o nome do certificado) para a verificação a partir da lista pendente **Certificado de cliente**.
- Se selecionar a autenticação **EAP-FAST**, **PEAP**, **EAP-TTLS** ou **EAP-TLS**, selecione o método de verificação na lista pendente **Verificação do certificado do servidor**. Verifique o certificado do servidor utilizando o certificado CA, importado previamente para o equipamento, que foi emitido pela autoridade de certificados (CA) que assinou o certificado do servidor.

Selecione um dos seguintes métodos de verificação na lista pendente **Verificação do certificado do servidor**:

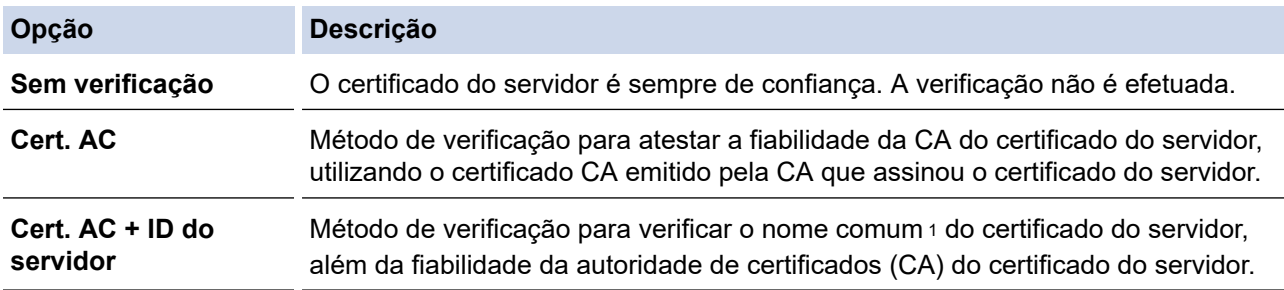

7. Quando terminar a configuração, clique em **Submeter**.

Para redes com fios: Após a configuração, ligue o equipamento à rede com suporte de IEEE 802.1x. Após alguns minutos, imprima o relatório da configuração de rede para verificar o estado de <**Wired IEEE 802.1x**>.

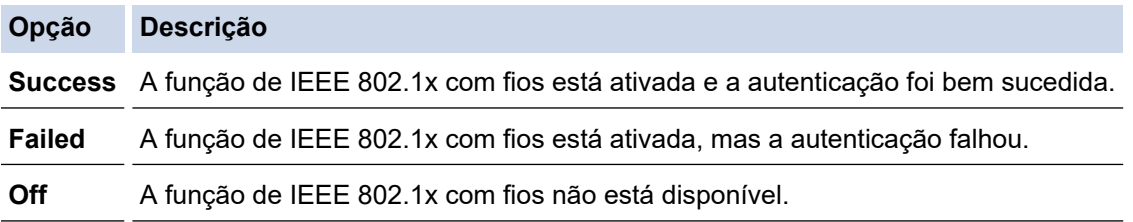

### **Informações relacionadas**

• [Utilizar autenticação IEEE 802.1x para uma rede com fios ou sem fios](#page-179-0)

#### **Tópicos relacionados:**

- [Configurar certificados para segurança do equipamento](#page-134-0)
- [Aceder à Gestão baseada na web](#page-374-0)

<sup>1</sup> A verificação do nome comum compara o nome comum do certificado do servidor com os carateres da **ID do servidor**. Antes de utilizar este método, contacte o administrador de sistema para saber qual é o nome comum do certificado do servidor e, em seguida, configure a **ID do servidor**.

 [Página inicial](#page-1-0) > [Segurança](#page-131-0) > [Utilizar autenticação IEEE 802.1x para uma rede com fios ou sem](#page-179-0) [fios](#page-179-0) > Métodos de Autenticação para IEEE 802.1x

## **Métodos de Autenticação para IEEE 802.1x**

#### **EAP-FAST**

O protocolo EAP-FAST (Extensible Authentication Protocol - Flexible Authentication via Secured Tunnel) foi desenvolvido pela Cisco Systems, Inc. e utiliza uma ID de utilizador e palavra-passe para fazer a autenticação e algoritmos de chave simétrica para obter um processo de autenticação em túnel.

O seu equipamento Brother é compatível com os seguintes métodos de autenticação interna:

- EAP-FAST/NONE
- EAP-FAST/MS-CHAPv2
- EAP-FAST/GTC

#### **EAP-MD5 (Rede com fios)**

O EAP-MD5 (Extensible Authentication Protocol-Message Digest Algorithm 5) utiliza uma ID de utilizador e uma palavra-passe para fazer uma autenticação do tipo desafio-resposta.

#### **PEAP**

O PEAP (Protected Extensible Authentication Protocol) é uma versão do método EAP desenvolvida pela Cisco Systems, Inc. em colaboração com a Microsoft Corporation e a RSA Security. O PEAP cria um túnel encriptado SSL (Secure Sockets Layer)/TLS (Transport Layer Security) entre um cliente e um servidor de autenticação, para enviar uma ID de utilizador e uma palavra-passe. O PEAP proporciona uma autenticação mútua entre o servidor e o cliente.

O seu equipamento Brother é compatível com as seguintes autenticações internas:

- PEAP/MS-CHAPv2
- PEAP/GTC

#### **EAP-TTLS**

O EAP-TTLS (Extensible Authentication Protocol Tunneled Transport Layer Security) foi desenvolvido pela Funk Software e pela Certicom. O EAP-TTLS cria um túnel SSL encriptado idêntico ao do PEAP, entre um cliente e um servidor de autenticação, para enviar uma ID de utilizador e uma palavra-passe. O EAP-TTLS proporciona uma autenticação mútua entre o servidor e o cliente.

O seu equipamento Brother é compatível com as seguintes autenticações internas:

- EAP-TTLS/CHAP
- EAP-TTLS/MS-CHAP
- EAP-TTLS/MS-CHAPv2
- EAP-TTLS/PAP

#### **EAP-TLS**

O EAP-TLS (Extensible Authentication Protocol Transport Layer Security) necessita de uma autenticação certificada digital no cliente e no servidor de autenticação.

#### **Informações relacionadas**

• [Utilizar autenticação IEEE 802.1x para uma rede com fios ou sem fios](#page-179-0)

<span id="page-184-0"></span> [Página inicial](#page-1-0) > [Segurança](#page-131-0) > Utilizar autenticação de Active Directory

### **Utilizar autenticação de Active Directory**

**Modelos Relacionados**: HL-L8230CDW/HL-L8240CDW

- [Introdução à autenticação Active Directory](#page-185-0)
- [Configurar a autenticação Active Directory utilizando a Gestão Baseada na Web](#page-186-0)
- [Iniciar sessão para alterar as definições do equipamento através do painel de controlo](#page-187-0) [do equipamento \(autenticação Active Directory\)](#page-187-0)

<span id="page-185-0"></span> [Página inicial](#page-1-0) > [Segurança](#page-131-0) > [Utilizar autenticação de Active Directory](#page-184-0) > Introdução à autenticação Active **Directory** 

# **Introdução à autenticação Active Directory**

**Modelos Relacionados**: HL-L8230CDW/HL-L8240CDW

A autenticação Active Directory restringe a utilização do seu equipamento. Se a autenticação Active Directory estiver ativada, o painel de controlo do equipamento está bloqueado. Não é possível alterar as definições do equipamento enquanto não for introduzida uma identificação de utilizador e uma palavra-passe.

A autenticação Active Directory oferece a seguinte funcionalidade:

Guarda os dados de impressão recebidos

Pode alterar as definições da autenticação Active Directory utilizando a gestão baseada na Web.

#### **Informações relacionadas**

• [Utilizar autenticação de Active Directory](#page-184-0)

<span id="page-186-0"></span> [Página inicial](#page-1-0) > [Segurança](#page-131-0) > [Utilizar autenticação de Active Directory](#page-184-0) > Configurar a autenticação Active Directory utilizando a Gestão Baseada na Web

## **Configurar a autenticação Active Directory utilizando a Gestão Baseada na Web**

**Modelos Relacionados**: HL-L8230CDW/HL-L8240CDW

A autenticação Active Directory suporta autenticação Kerberos e autenticação NTLMv2. É necessário configurar o protocolo SNTP (servidor de tempo da rede) e um servidor DNS para a autenticação.

- 1. Inicie o seu browser.
- 2. Introduza "https://endereço IP do equipamento" na barra de endereço do seu browser (em que "endereço IP do equipamento" é o endereço IP do seu equipamento).

Por exemplo:

https://192.168.1.2

3. Se necessário, introduza a palavra-passe no campo **Iniciar sessão** e clique em **Iniciar sessão**.

A palavra-passe predefinida para gerir as definições deste equipamento encontra-se na parte posterior do mesmo, com a menção "**Pwd**".

4. Aceda ao menu de navegação e clique em **Administrador** > **Função de restrição de utilizador** ou **Gestão de restrições**.

Inicie a partir de  $\equiv$  se o menu de navegação não for apresentado do lado esquerdo do ecrã.

- 5. Selecione **Autenticação Active Directory**.
- 6. Clique em **Submeter**.

ß

- 7. Clique em **Autenticação Active Directory**.
- 8. Configure as definições que se seguem:

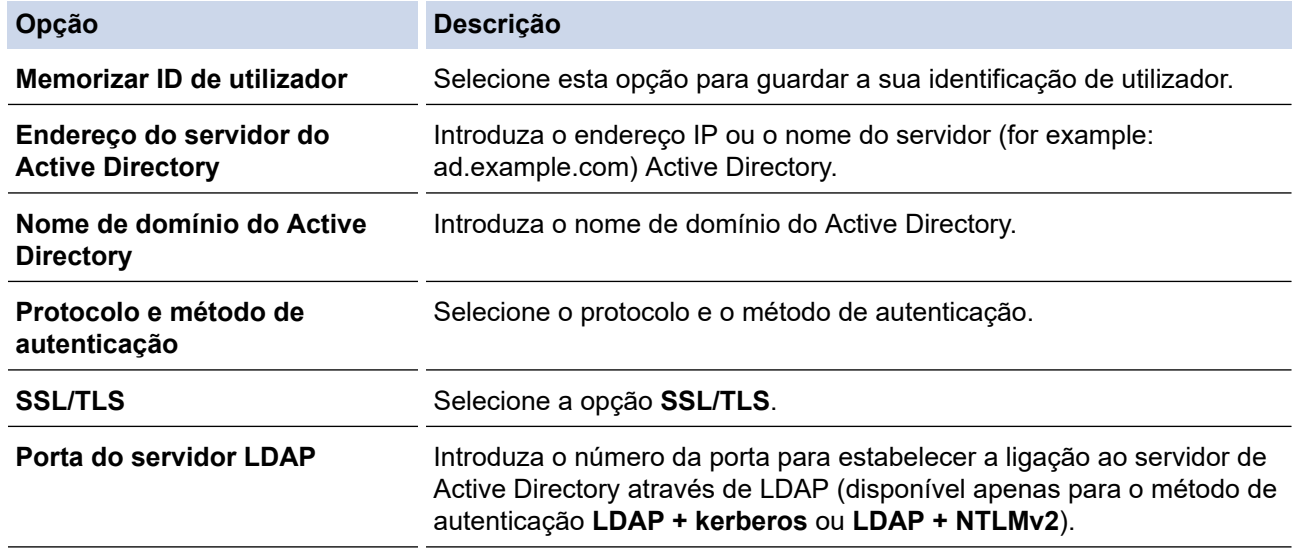

#### 9. Clique em **Submeter**.

### **Informações relacionadas**

• [Utilizar autenticação de Active Directory](#page-184-0)

#### **Tópicos relacionados:**

• [Aceder à Gestão baseada na web](#page-374-0)

<span id="page-187-0"></span> [Página inicial](#page-1-0) > [Segurança](#page-131-0) > [Utilizar autenticação de Active Directory](#page-184-0) > Iniciar sessão para alterar as definições do equipamento através do painel de controlo do equipamento (autenticação Active Directory)

## **Iniciar sessão para alterar as definições do equipamento através do painel de controlo do equipamento (autenticação Active Directory)**

**Modelos Relacionados**: HL-L8230CDW/HL-L8240CDW

Quanto a autenticação Active Directory está ativada, o painel de controlo do equipamento fica bloqueado até que introduza a sua identificação de utilizador e a sua palavra-passe no painel de controlo do equipamento.

- 1. Introduza a sua identificação de utilizador no painel de controlo do equipamento.
- 2. Prima [OK].
- 3. Quando a autenticação for bem-sucedida, o painel de controlo do equipamento é desbloqueado e o LCD apresenta o ecrã inicial.

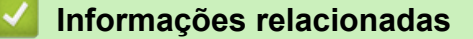

• [Utilizar autenticação de Active Directory](#page-184-0)

<span id="page-188-0"></span> [Página inicial](#page-1-0) > [Segurança](#page-131-0) > Utilizar autenticação de LDAP

## **Utilizar autenticação de LDAP**

**Modelos Relacionados**: HL-L8230CDW/HL-L8240CDW

- [Introdução à autenticação LDAP](#page-189-0)
- [Configurar a autenticação LDAP utilizando a Gestão Baseada na Web](#page-190-0)
- [Iniciar sessão para alterar as definições do equipamento através do painel de controlo](#page-191-0) [do equipamento \(autenticação por LDAP\)](#page-191-0)

<span id="page-189-0"></span> [Página inicial](#page-1-0) > [Segurança](#page-131-0) > [Utilizar autenticação de LDAP](#page-188-0) > Introdução à autenticação LDAP

# **Introdução à autenticação LDAP**

#### **Modelos Relacionados**: HL-L8230CDW/HL-L8240CDW

A autenticação de LDAP restringe a utilização do seu equipamento. Se a autenticação LDAP estiver ativada, o painel de controlo do equipamento é bloqueado. Não é possível alterar as definições do equipamento enquanto não for introduzida uma identificação de utilizador e uma palavra-passe.

A autenticação LDAP oferece a seguinte funcionalidade:

Guarda os dados de impressão recebidos

Pode alterar as definições da autenticação LDAP utilizando a gestão baseada na Web.

### **Informações relacionadas**

• [Utilizar autenticação de LDAP](#page-188-0)

<span id="page-190-0"></span> [Página inicial](#page-1-0) > [Segurança](#page-131-0) > [Utilizar autenticação de LDAP](#page-188-0) > Configurar a autenticação LDAP utilizando a Gestão Baseada na Web

# **Configurar a autenticação LDAP utilizando a Gestão Baseada na Web**

**Modelos Relacionados**: HL-L8230CDW/HL-L8240CDW

- 1. Inicie o seu browser.
- 2. Introduza "https://endereço IP do equipamento" na barra de endereço do seu browser (em que "endereço IP do equipamento" é o endereço IP do seu equipamento).

Por exemplo:

Ø

Ø

https://192.168.1.2

3. Se necessário, introduza a palavra-passe no campo **Iniciar sessão** e clique em **Iniciar sessão**.

A palavra-passe predefinida para gerir as definições deste equipamento encontra-se na parte posterior do mesmo, com a menção "**Pwd**".

4. Aceda ao menu de navegação e clique em **Administrador** > **Função de restrição de utilizador** ou **Gestão de restrições**.

Inicie a partir de  $\equiv$  se o menu de navegação não for apresentado do lado esquerdo do ecrã.

- 5. Selecione **Autenticação LDAP**.
- 6. Clique em **Submeter**.
- 7. Clique no menu **Autenticação LDAP**.
- 8. Configure as definições que se seguem:

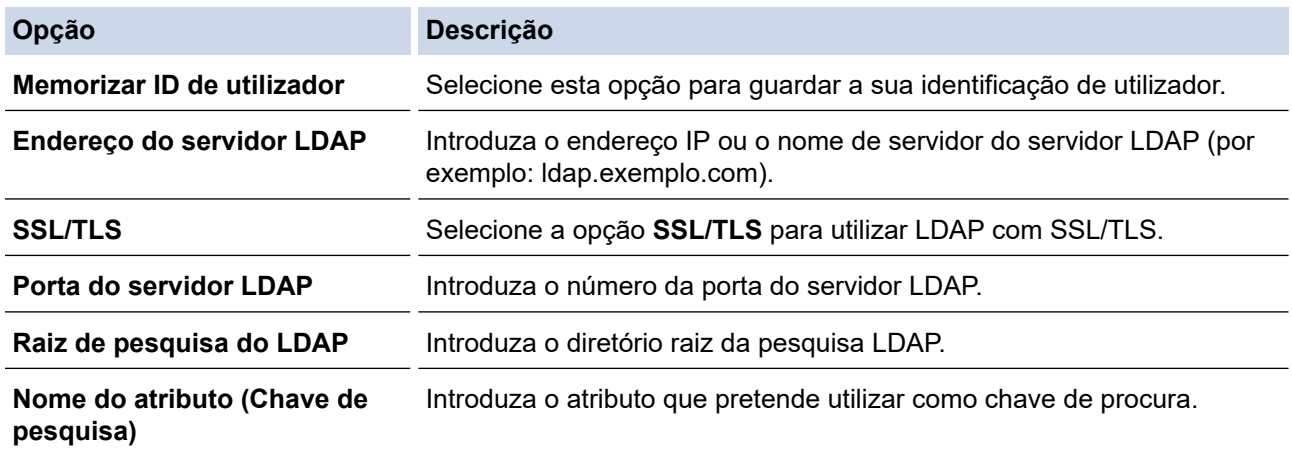

9. Clique em **Submeter**.

### **Informações relacionadas**

• [Utilizar autenticação de LDAP](#page-188-0)

**Tópicos relacionados:**

• [Aceder à Gestão baseada na web](#page-374-0)

<span id="page-191-0"></span> [Página inicial](#page-1-0) > [Segurança](#page-131-0) > [Utilizar autenticação de LDAP](#page-188-0) > Iniciar sessão para alterar as definições do equipamento através do painel de controlo do equipamento (autenticação por LDAP)

## **Iniciar sessão para alterar as definições do equipamento através do painel de controlo do equipamento (autenticação por LDAP)**

**Modelos Relacionados**: HL-L8230CDW/HL-L8240CDW

Quando a Autenticação por LDAP está ativada, o painel de controlo do equipamento fica bloqueado até que seja introduzida uma identificação de utilizador e uma palavra-passe no painel de controlo do equipamento.

- 1. Introduza a identificação de utilizador e a palavra-passe no painel de controlo do equipamento.
- 2. Prima [OK].
- 3. Quando a autenticação for bem-sucedida, o painel de controlo do equipamento é desbloqueado e o LCD apresenta o ecrã inicial.

#### **Informações relacionadas**

• [Utilizar autenticação de LDAP](#page-188-0)

<span id="page-192-0"></span> [Página inicial](#page-1-0) > [Segurança](#page-131-0) > Utilizar o Secure Function Lock 3.0

### **Utilizar o Secure Function Lock 3.0**

O Secure Function Lock 3.0 (Bloqueio de funções de segurança) aumenta a segurança ao restringir as funções disponíveis no equipamento.

- [Antes de utilizar o Secure Function Lock 3.0](#page-193-0)
- [Configurar o Secure Function Lock 3.0 utilizando a Gestão Baseada na Web](#page-194-0)
- [Configurar o Modo Público do Secure Function Lock 3.0](#page-195-0)
- [Funções adicionais do Secure Function Lock 3.0](#page-196-0)
- [Registar um novo cartão de identificação utilizando o painel de controlo do equipamento](#page-197-0)

<span id="page-193-0"></span> [Página inicial](#page-1-0) > [Segurança](#page-131-0) > [Utilizar o Secure Function Lock 3.0](#page-192-0) > Antes de utilizar o Secure Function Lock 3.0

# **Antes de utilizar o Secure Function Lock 3.0**

Utilize o Secure Function Lock (Bloqueio de funções de segurança) para configurar palavras-passe, definir limites de página do utilizador específicos e conceder acesso a algumas ou a todas as funções aqui indicadas.

Pode configurar e alterar as definições seguintes do Secure Function Lock 3.0 (Bloqueio de funções de segurança) utilizando a gestão baseada na Web:

• **Imprimir**

A impressão inclui trabalhos de impressão enviados via AirPrint, Brother iPrint&Scan e Brother Mobile Connect.

Se registar previamente os nomes de início de sessão dos utilizadores, estes não precisam de introduzir a palavra-passe quando utilizarem a função de impressão.

- **Impres. a cores**
- Impressão direta USB (apenas modelos suportados)
- **Web Connect** (apenas modelos suportados)
- **Limites de página (\*)**
- **Contadores de pág.**
- **ID do cartão (ID NFC)** (apenas modelos suportados)

Se registar previamente as identificações dos cartões do utilizador, os utilizadores registados podem ativar o equipamento tocando com os cartões registados no símbolo NFC do equipamento.

Modelos de LCD com ecrã tátil:

Quando o Secure Function Lock (Bloqueio de funções de segurança) está ativado, o equipamento entra automaticamente no Modo Público e algumas das suas funções ficam restritas apenas a utilizadores

autorizados. Para aceder às funções restritas do equipamento, prima solo, selecione o seu nome de utilizador e introduza a palavra-passe.

#### **Informações relacionadas**

• [Utilizar o Secure Function Lock 3.0](#page-192-0)

<span id="page-194-0"></span> [Página inicial](#page-1-0) > [Segurança](#page-131-0) > [Utilizar o Secure Function Lock 3.0](#page-192-0) > Configurar o Secure Function Lock 3.0 utilizando a Gestão Baseada na Web

## **Configurar o Secure Function Lock 3.0 utilizando a Gestão Baseada na Web**

- 1. Inicie o seu browser.
- 2. Introduza "https://endereço IP do equipamento" na barra de endereço do seu browser (em que "endereço IP do equipamento" é o endereço IP do seu equipamento).

Por exemplo:

https://192.168.1.2

3. Se necessário, introduza a palavra-passe no campo **Iniciar sessão** e clique em **Iniciar sessão**.

A palavra-passe predefinida para gerir as definições deste equipamento encontra-se na parte posterior do mesmo, com a menção "**Pwd**".

4. Aceda ao menu de navegação e clique em **Administrador** > **Função de restrição de utilizador** ou **Gestão de restrições**.

Inicie a partir de  $\equiv$  se o menu de navegação não for apresentado do lado esquerdo do ecrã.

- 5. Selecione **Proteger bloqueio de função**.
- 6. Clique em **Submeter**.

Ø

- 7. Clique no menu **Funções restritas**.
- 8. No campo **Lista de utilizadores/Funções restritas**, introduza um nome de grupo ou nome de utilizador.
- 9. Na coluna **Imprimir** e nas outras colunas, selecione uma caixa de verificação para permitir ou desmarque uma caixa de verificação para restringir a função indicada.
- 10. Para configurar a contagem máxima de páginas, marque a caixa de verificação **Lig.** na coluna **Limites de página** e introduza o número máximo no campo **Máx. de páginas**.
- 11. Clique em **Submeter**.
- 12. Clique no menu **Lista de utilizadores**.
- 13. Introduza o nome de utilizador no campo **Lista de utilizadores**.
- 14. No campo **Palavra-passe/Senha**, introduza uma palavra-passe.

O número de carateres que pode configurar difere consoante o seu modelo.

- 15. Para registar a identificação do cartão do utilizador, introduza o número do cartão no campo **ID do cartão (ID NFC)** (disponível em alguns modelos).
- 16. Selecione **Lista de utilizadores/Funções restritas** na lista pendente para cada utilizador.
- 17. Clique em **Submeter**.

Além disso, pode alterar as definições de bloqueio da lista de utilizadores no menu **Proteger bloqueio de função**.

#### **Informações relacionadas**

• [Utilizar o Secure Function Lock 3.0](#page-192-0)

#### **Tópicos relacionados:**

• [Aceder à Gestão baseada na web](#page-374-0)

<span id="page-195-0"></span> [Página inicial](#page-1-0) > [Segurança](#page-131-0) > [Utilizar o Secure Function Lock 3.0](#page-192-0) > Configurar o Modo Público do Secure Function Lock 3.0

# **Configurar o Modo Público do Secure Function Lock 3.0**

Utilize o ecrã do Secure Function Lock para configurar o Modo Público, que limita as funções disponíveis para os utilizadores públicos. Os utilizadores públicos não precisam de introduzir uma palavra-passe para aceder às funções que ficam disponíveis através das definições do Modo Público.

O Modo Público inclui trabalhos de impressão enviados através de Brother iPrint&Scan e Brother Mobile Connect.

- 1. Inicie o seu browser.
- 2. Introduza "https://endereço IP do equipamento" na barra de endereço do seu browser (em que "endereço IP do equipamento" é o endereço IP do seu equipamento).

Por exemplo:

https://192.168.1.2

3. Se necessário, introduza a palavra-passe no campo **Iniciar sessão** e clique em **Iniciar sessão**.

A palavra-passe predefinida para gerir as definições deste equipamento encontra-se na parte posterior do mesmo, com a menção "**Pwd**".

4. Aceda ao menu de navegação e clique em **Administrador** > **Função de restrição de utilizador** ou **Gestão de restrições**.

Inicie a partir de  $\equiv$  se o menu de navegação não for apresentado do lado esquerdo do ecrã.

- 5. Selecione **Proteger bloqueio de função**.
- 6. Clique em **Submeter**.
- 7. Clique no menu **Funções restritas**.
- 8. Na linha **Modo público**, selecione uma caixa de verificação para permitir ou desmarque uma caixa de verificação para restringir a função indicada.
- 9. Clique em **Submeter**.

#### **Informações relacionadas**

- [Utilizar o Secure Function Lock 3.0](#page-192-0)
- **Tópicos relacionados:**
- [Aceder à Gestão baseada na web](#page-374-0)

<span id="page-196-0"></span> [Página inicial](#page-1-0) > [Segurança](#page-131-0) > [Utilizar o Secure Function Lock 3.0](#page-192-0) > Funções adicionais do Secure Function Lock 3.0

## **Funções adicionais do Secure Function Lock 3.0**

Configure as funções seguintes no ecrã do Secure Function Lock:

#### **Repor todos os contadores**

Clique em **Repor todos os contadores**, na coluna **Contadores de pág.**, para repor o contador de páginas.

#### **Exportar para ficheiro CSV**

Clique em **Exportar para ficheiro CSV** para exportar o atual e último contador de páginas, incluindo informações sobre o **Lista de utilizadores/Funções restritas** num ficheiro CSV.

#### **ID do cartão (ID NFC) (apenas modelos suportados)**

Clique no menu **Lista de utilizadores** e introduza a identificação de cartão de utilizador no campo **ID do cartão (ID NFC)**. Pode utilizar o seu cartão IC para efetuar a autenticação.

#### **Último registo do contador**

Clique em **Último registo do contador** se pretender que o equipamento retenha a contagem de páginas após a reposição do contador a zero.

#### **Informações relacionadas**

• [Utilizar o Secure Function Lock 3.0](#page-192-0)

<span id="page-197-0"></span> [Página inicial](#page-1-0) > [Segurança](#page-131-0) > [Utilizar o Secure Function Lock 3.0](#page-192-0) > Registar um novo cartão de identificação utilizando o painel de controlo do equipamento

## **Registar um novo cartão de identificação utilizando o painel de controlo do equipamento**

#### **Modelos Relacionados**: HL-L8240CDW

- 1. Toque no símbolo da comunicação de campo próximo (NFC) do equipamento com um cartão de circuito integrado registado (cartão IC).
- 2. Prima o seu nome de utilizador.
- 3. Prima [Registar cartão].
- 4. Toque com um novo cartão IC no símbolo NFC.
- 5. Prima [OK].

O número do novo cartão IC é registado no equipamento.

### **Informações relacionadas**

• [Utilizar o Secure Function Lock 3.0](#page-192-0)

<span id="page-198-0"></span> [Página inicial](#page-1-0) > [Segurança](#page-131-0) > Enviar um e-mail em segurança

### **Enviar um e-mail em segurança**

- [Configurar o envio de e-mail utilizando a Gestão Baseada na Web](#page-199-0)
- [Enviar uma mensagem de correio eletrónico com autenticação do utilizador](#page-200-0)
- [Enviar um e-mail em segurança utilizando SSL/TLS](#page-201-0)

<span id="page-199-0"></span> [Página inicial](#page-1-0) > [Segurança](#page-131-0) > [Enviar um e-mail em segurança](#page-198-0) > Configurar o envio de e-mail utilizando a Gestão Baseada na Web

## **Configurar o envio de e-mail utilizando a Gestão Baseada na Web**

Recomendamos a utilização da Gestão Baseada na Web para configurar o envio de e-mail seguro com autenticação do utilizador ou o envio de e-mail utilizando SSL/TLS.

- 1. Inicie o seu browser.
- 2. Introduza "https://endereço IP do equipamento" na barra de endereço do seu browser (em que "endereço IP do equipamento" é o endereço IP do seu equipamento).

Por exemplo:

Ø

https://192.168.1.2

3. Se necessário, introduza a palavra-passe no campo **Iniciar sessão** e clique em **Iniciar sessão**.

A palavra-passe predefinida para gerir as definições deste equipamento encontra-se na parte posterior do mesmo, com a menção "**Pwd**".

4. Aceda ao menu de navegação e clique em **Rede** > **Rede** > **Protocolo**.

Inicie a partir de  $\equiv$  se o menu de navegação não for apresentado do lado esquerdo do ecrã.

- 5. No campo **Cliente SMTP**, clique em **Definições avançadas** e certifique-se de que o estado de **Cliente SMTP** é **Ativado**.
- 6. Configure as definições de **Cliente SMTP**.
	- Verifique se as definições de e-mail estão corretas após a configuração através do envio de um e-mail de teste.
	- Se não conhecer as definições do servidor SMTP, contacte o administrador da rede ou o fornecedor de serviços de Internet.
- 7. Quando terminar, clique em **Submeter**.
	- Aparece a caixa de diálogo **Testar config. de envio e-mail**.
- 8. Siga as instruções da caixa de diálogo para testar as definições atuais.

#### **Informações relacionadas**

• [Enviar um e-mail em segurança](#page-198-0)

#### **Tópicos relacionados:**

• [Aceder à Gestão baseada na web](#page-374-0)

<span id="page-200-0"></span> [Página inicial](#page-1-0) > [Segurança](#page-131-0) > [Enviar um e-mail em segurança](#page-198-0) > Enviar uma mensagem de correio eletrónico com autenticação do utilizador

### **Enviar uma mensagem de correio eletrónico com autenticação do utilizador**

O equipamento suporta o método SMTP-AUTH para enviar e-mail através de um servidor de e-mail que exija autenticação do utilizador. Este método impede que utilizadores não autorizados tenham acesso ao servidor de e-mail.

Pode utilizar o método SMTP-AUTH para notificação por e-mail e relatórios por e-mail.

Recomendamos a utilização da Gestão Baseada na Web para configurar a autenticação SMTP.

### **Definições do servidor de correio eletrónico**

Tem de configurar o método de autenticação SMTP do equipamento para que corresponda ao método utilizado pelo seu servidor de e-mail. Para obter mais informações sobre as definições do servidor de correio eletrónico, contacte o administrador de rede ou o ISP (Internet Service Provider, fornecedor de serviços de Internet).

Para ativar a autenticação do servidor SMTP, no ecrã **Cliente SMTP** da Gestão Baseada na Web, em **Método de autenticação do servidor**, tem e selecionar **SMTP-AUTH**.

 **Informações relacionadas**

• [Enviar um e-mail em segurança](#page-198-0)

Ø

B

<span id="page-201-0"></span> [Página inicial](#page-1-0) > [Segurança](#page-131-0) > [Enviar um e-mail em segurança](#page-198-0) > Enviar um e-mail em segurança utilizando SSL/TLS

### **Enviar um e-mail em segurança utilizando SSL/TLS**

O equipamento suporta os métodos de comunicação SSL/TLS. Para utilizar o servidor de correio eletrónico que está a utilizar a comunicação SSL/TLS, terá de configurar as definições que se seguem.

Recomendamos a utilização da gestão baseada na Web para configurar SSL/TLS.

### **Verificar certificado do servidor**

Em **SSL/TLS**, se selecionar **SSL** ou **TLS**, a caixa de verificação **Verif. Certif. do Servidor** será selecionada automaticamente.

- Antes de verificar o certificado do servidor, tem de importar o certificado da AC emitido pela AC que assinou o certificado do servidor. Contacte o administrador de rede ou o fornecedor de serviços de Internet para confirmar se é necessário importar um certificado da AC.
- Se não for necessário verificar o certificado do servidor, desmarque a caixa de verificação **Verif. Certif. do Servidor**.

### **Número da porta**

b

Se selecionar **SSL** ou **TLS**, o valor **Porta** será alterado para corresponder ao protocolo. Para alterar o número da porta manualmente, introduza o número da porta depois de selecionar as definições de **SSL/TLS**.

É necessário configurar o método de comunicação do equipamento para que corresponda ao método utilizado pelo seu servidor de correio eletrónico. Para obter mais informações sobre as definições do servidor de correio eletrónico, contacte o administrador de rede ou o seu ISP.

Na maioria dos casos, os serviços de Webmail seguros exigem as seguintes definições:

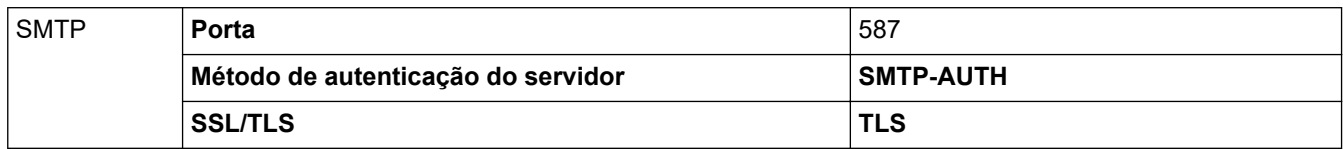

#### **Informações relacionadas**

• [Enviar um e-mail em segurança](#page-198-0)

#### **Tópicos relacionados:**

• [Configurar certificados para segurança do equipamento](#page-134-0)

<span id="page-202-0"></span> [Página inicial](#page-1-0) > [Segurança](#page-131-0) > Guardar Registo de Impressão na Rede

### **Guardar Registo de Impressão na Rede**

- [Descrição geral do registo de impressão de loja para rede](#page-203-0)
- [Configurar as definições de Guardar Registo de Impressão na Rede utilizando a Gestão](#page-204-0) [Baseada na Web](#page-204-0)
- [Utilizar a definição de deteção de erros da função Guardar Registo de Impressão na](#page-206-0) [Rede](#page-206-0)

<span id="page-203-0"></span> [Página inicial](#page-1-0) > [Segurança](#page-131-0) > [Guardar Registo de Impressão na Rede](#page-202-0) > Descrição geral do registo de impressão de loja para rede

## **Descrição geral do registo de impressão de loja para rede**

A função Guardar Registo de Impressão na Rede permite guardar o ficheiro do registo de impressão do seu equipamento num servidor de rede, utilizando o protocolo CIFS (Common Internet File System). Pode registar a ID, o tipo de trabalho de impressão, o nome do trabalho, o nome de utilizador, a data, a hora e o número de páginas impressas por cada trabalho de impressão. CIFS é o protocolo Common Internet File System que é executado sobre TCP/IP e permite que os computadores de uma rede partilhem ficheiros através de uma intranet ou da Internet.

No registo de impressão, são gravadas as seguintes funções de impressão:

- Trabalhos de impressão do seu computador
- Impressão direta USB (apenas modelos suportados)
- Impressão Web Connect (apenas modelos suportados)
- Ø • A função Guardar Registo de Impressão na Rede suporta a autenticação Kerberos e a autenticação NTLMv2. Tem de configurar o protocolo SNTP (servidor de tempo da rede) para autenticação.
	- Pode definir o tipo de ficheiro TXT ou CSV quando guardar um ficheiro no servidor.

### **Informações relacionadas**

• [Guardar Registo de Impressão na Rede](#page-202-0)

<span id="page-204-0"></span> [Página inicial](#page-1-0) > [Segurança](#page-131-0) > [Guardar Registo de Impressão na Rede](#page-202-0) > Configurar as definições de Guardar Registo de Impressão na Rede utilizando a Gestão Baseada na Web

### **Configurar as definições de Guardar Registo de Impressão na Rede utilizando a Gestão Baseada na Web**

- 1. Inicie o seu browser.
- 2. Introduza "https://endereço IP do equipamento" na barra de endereço do seu browser (em que "endereço IP do equipamento" é o endereço IP do seu equipamento).
	- Por exemplo:

B

https://192.168.1.2

3. Se necessário, introduza a palavra-passe no campo **Iniciar sessão** e clique em **Iniciar sessão**.

A palavra-passe predefinida para gerir as definições deste equipamento encontra-se na parte posterior do mesmo, com a menção "**Pwd**".

4. Aceda ao menu de navegação e clique em **Administrador** > **Armazenar registo de impressão na rede**.

Inicie a partir de  $\equiv$  se o menu de navegação não for apresentado do lado esquerdo do ecrã.

- 5. No campo **Registo de impressão**, clique em **Lig.**.
- 6. Configure as definições que se seguem:

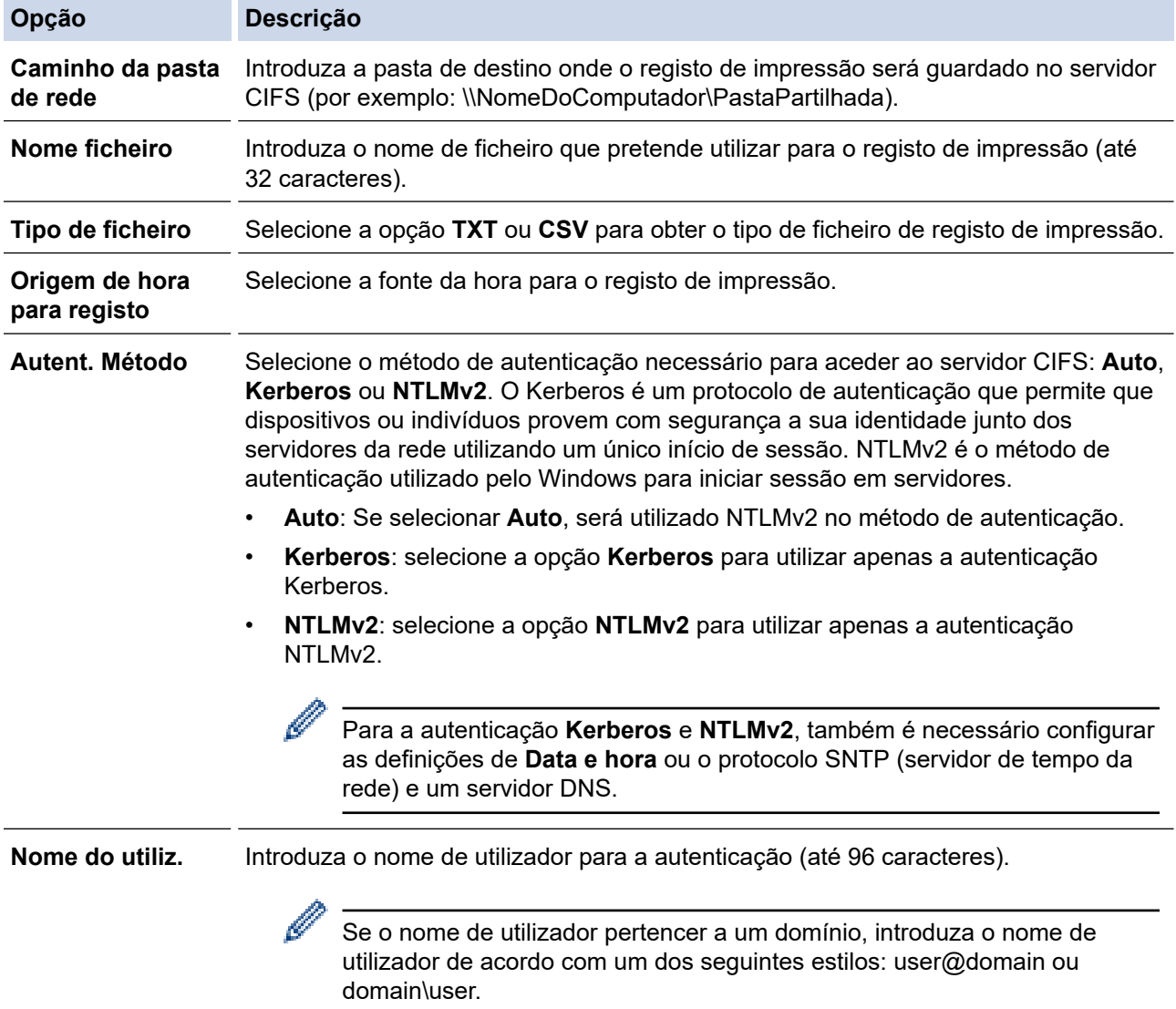

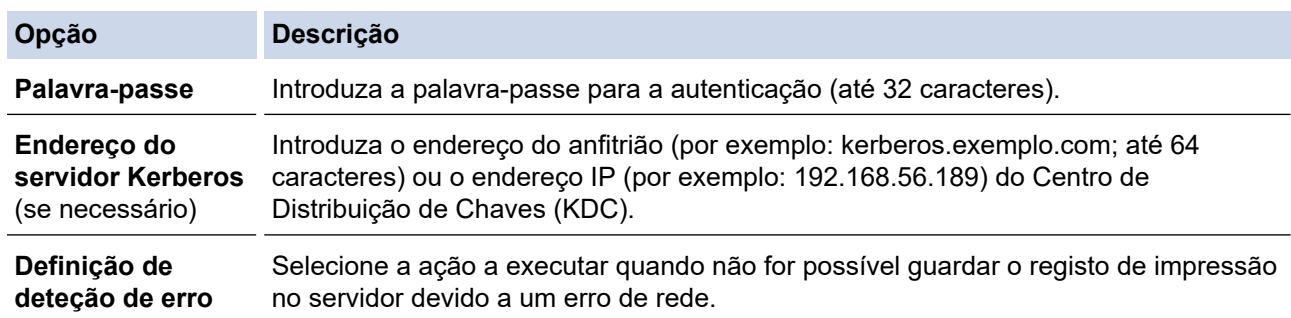

7. No campo **Estado da ligação**, confirme o estado do último registo.

Também pode confirmar o estado de erro no LCD do equipamento.

- 8. Clique em **Submeter** para ver a página **Testar o registo de impressão na rede**. Para testar as suas definições, clique em **Sim** e avance para o passo seguinte. Para não fazer o teste, clique em **Não**. As suas definições serão submetidas automaticamente.
- 9. O equipamento testará as suas definições.
- 10. Se as suas definições forem aceites, aparece **Teste OK** no ecrã.

Se aparecer **Erro no teste**, verifique todas as definições e clique em **Submeter** para ver a página de teste novamente.

### **Informações relacionadas**

• [Guardar Registo de Impressão na Rede](#page-202-0)

**Tópicos relacionados:**

Ø

• [Aceder à Gestão baseada na web](#page-374-0)

<span id="page-206-0"></span> [Página inicial](#page-1-0) > [Segurança](#page-131-0) > [Guardar Registo de Impressão na Rede](#page-202-0) > Utilizar a definição de deteção de erros da função Guardar Registo de Impressão na Rede

## **Utilizar a definição de deteção de erros da função Guardar Registo de Impressão na Rede**

Utilize as definições de Deteção de Erros para determinar a ação a executar quando não for possível guardar o registo de impressão no servidor devido a um erro de rede.

- 1. Inicie o seu browser.
- 2. Introduza "https://endereço IP do equipamento" na barra de endereço do seu browser (em que "endereço IP do equipamento" é o endereço IP do seu equipamento).

Por exemplo:

https://192.168.1.2

3. Se necessário, introduza a palavra-passe no campo **Iniciar sessão** e clique em **Iniciar sessão**.

A palavra-passe predefinida para gerir as definições deste equipamento encontra-se na parte posterior do mesmo, com a menção "**Pwd**".

4. Aceda ao menu de navegação e clique em **Administrador** > **Armazenar registo de impressão na rede**.

Inicie a partir de  $\equiv$  se o menu de navegação não for apresentado do lado esquerdo do ecrã.

5. Na secção **Definição de deteção de erro**, selecione a opção **Cancelar impressão** ou **Ignorar registo e impressão**.

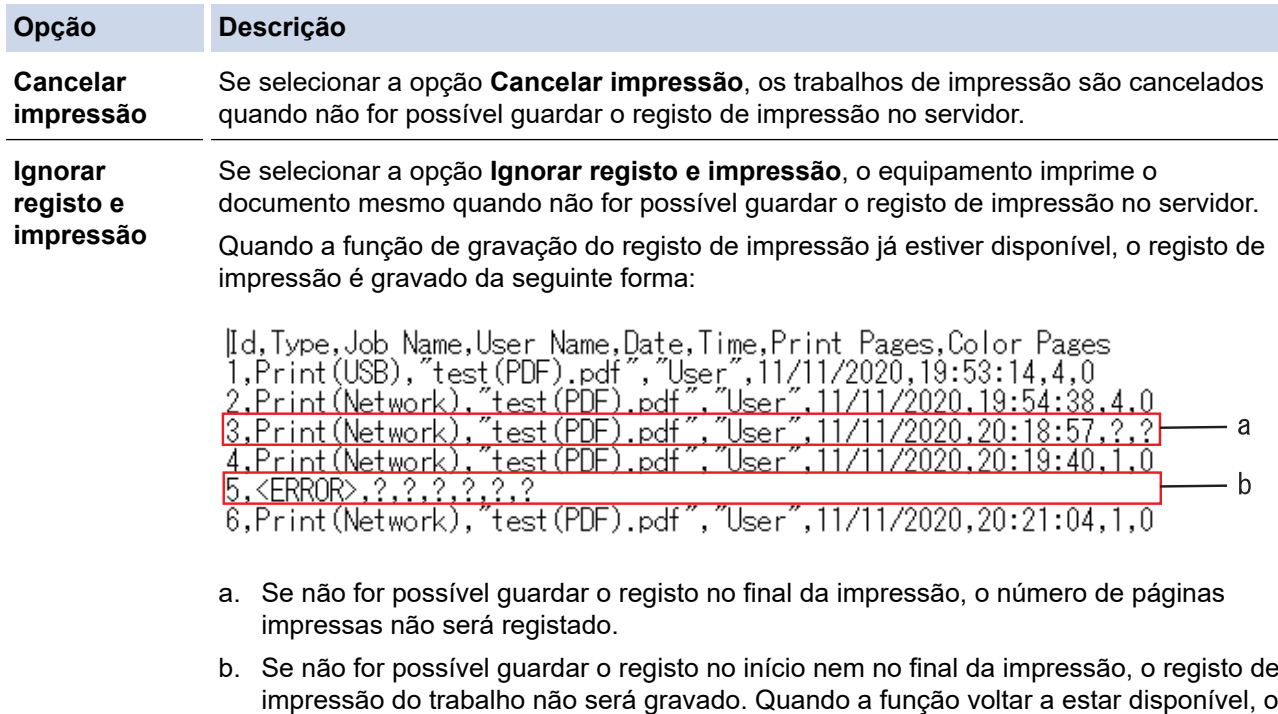

# 6. Clique em **Submeter** para ver a página **Testar o registo de impressão na rede**. Para testar as suas definições, clique em **Sim** e avance para o passo seguinte.

registo indicará a ocorrência do erro.

Para não fazer o teste, clique em **Não**. As suas definições serão submetidas automaticamente.

- 7. O equipamento testará as suas definições.
- 8. Se as suas definições forem aceites, aparece **Teste OK** no ecrã.

Se aparecer **Erro no teste**, verifique todas as definições e clique em **Submeter** para ver a página de teste novamente.

## **Informações relacionadas**

- [Guardar Registo de Impressão na Rede](#page-202-0)
- **Tópicos relacionados:**
- [Aceder à Gestão baseada na web](#page-374-0)

<span id="page-208-0"></span> [Página inicial](#page-1-0) > [Segurança](#page-131-0) > Bloquear as definições do equipamento a partir do painel de controlo

### **Bloquear as definições do equipamento a partir do painel de controlo**

Antes de ativar o bloqueio de funções do equipamento, anote e guarde a sua palavra-passe. Se esquecer a palavra-passe, terá de repor todas as palavras-passe guardadas no equipamento, contactando o seu administrador de sistema ou o Serviço de Apoio ao Cliente da Brother.

<span id="page-209-0"></span> [Página inicial](#page-1-0) > [Segurança](#page-131-0) > [Bloquear as definições do equipamento a partir do painel de](#page-208-0) [controlo](#page-208-0) > Descrição geral do Bloqueio de Definições

## **Descrição geral do Bloqueio de Definições**

Utilize a função Bloqueio de Definições para impedir o acesso não autorizado às definições do equipamento. Quando o Bloqueio de Definições está Ligado, não é possível aceder às definições do equipamento sem introduzir a palavra-passe.

- [Definir a palavra-passe do Bloqueio de Definições](#page-210-0)
- [Alterar a palavra-passe do bloqueio de definições](#page-211-0)
- [Ativar o Bloqueio de Definições](#page-212-0)

<span id="page-210-0"></span> [Página inicial](#page-1-0) > [Segurança](#page-131-0) > [Bloquear as definições do equipamento a partir do painel de](#page-208-0) [controlo](#page-208-0) > [Descrição geral do Bloqueio de Definições](#page-209-0) > Definir a palavra-passe do Bloqueio de Definições

## **Definir a palavra-passe do Bloqueio de Definições**

>> HL-L3215CW/HL-L3220CW/HL-L3220CWE/HL-L3240CDW >> HL-L8230CDW/HL-L8240CDW

### **HL-L3215CW/HL-L3220CW/HL-L3220CWE/HL-L3240CDW**

- 1. Prima  $\triangle$  ou  $\nabla$  para ver a opção [Config.geral] e, em seguida, prima OK.
- 2. Prima ▲ ou V para ver a opção [Bloquear def.] e, em seguida, prima OK.
- 3. Introduza um número de quatro dígitos para a palavra-passe. Para introduzir cada dígito, prima **A** ou **V** para selecionar um número e, em seguida, prima OK.
- 4. Quando o LCD apresentar [Verif: ], volte a introduzir a palavra-passe.

### **HL-L8230CDW/HL-L8240CDW**

- 1. Prima  $\left| \cdot \right|$  [Definiç.] > [Defin. todas] > [Config.geral] > [Def. Bloq.].
- 2. Introduza uma palavra-passe com quatro algarismos.
- 3. Prima [OK].
- 4. Quando o LCD apresentar [Verif], volte a introduzir a palavra-passe.
- 5. Prima [OK].
- 6. Prima

### **Informações relacionadas**

<span id="page-211-0"></span> [Página inicial](#page-1-0) > [Segurança](#page-131-0) > [Bloquear as definições do equipamento a partir do painel de](#page-208-0) [controlo](#page-208-0) > [Descrição geral do Bloqueio de Definições](#page-209-0) > Alterar a palavra-passe do bloqueio de definições

## **Alterar a palavra-passe do bloqueio de definições**

>> HL-L3215CW/HL-L3220CW/HL-L3220CWE/HL-L3240CDW >> HL-L8230CDW/HL-L8240CDW

#### **HL-L3215CW/HL-L3220CW/HL-L3220CWE/HL-L3240CDW**

- 1. Prima ▲ ou **V** para ver a opção [Config.geral] e, em seguida, prima OK.
- 2. Prima **A** ou **V** para ver a opção [Bloquear def.] e, em seguida, prima OK.
- 3. Prima a ou b para escolher a opção [Config. Password] e, em seguida, prima **OK**.
- 4. Introduza a palavra-passe de quatro dígitos atual. Para introduzir cada dígito, prima **A** ou **V** para selecionar um número e prima OK.
- 5. Introduza uma nova palavra-passe de quatro dígitos. Para introduzir cada dígito, prima **A** ou **V** para selecionar um número e, em seguida, prima OK.
- 6. Quando o LCD apresentar [Verif:], volte a introduzir a palavra-passe nova.

### **HL-L8230CDW/HL-L8240CDW**

- 1. Prima | [Definiç.] > [Defin. todas] > [Config.geral] > [Def. Bloq.] > [Config. Password].
- 2. Introduza a palavra-passe de quatro dígitos atual.
- 3. Prima [OK].
- 4. Introduza uma nova palavra-passe de quatro dígitos.
- 5. Prima [OK].
- 6. Quando o LCD apresentar [Verif], introduzir outra vez a palavra-passe nova.
- 7. Prima [OK].
- 8. Prima

### **Informações relacionadas**

<span id="page-212-0"></span> [Página inicial](#page-1-0) > [Segurança](#page-131-0) > [Bloquear as definições do equipamento a partir do painel de](#page-208-0) [controlo](#page-208-0) > [Descrição geral do Bloqueio de Definições](#page-209-0) > Ativar o Bloqueio de Definições

## **Ativar o Bloqueio de Definições**

>> HL-L3215CW/HL-L3220CW/HL-L3220CWE/HL-L3240CDW >> HL-L8230CDW/HL-L8240CDW

### **HL-L3215CW/HL-L3220CW/HL-L3220CWE/HL-L3240CDW**

- 1. Prima  $\triangle$  ou  $\nabla$  para ver a opção [Config.geral] e, em seguida, prima OK.
- 2. Prima ▲ ou V para ver a opção [Bloquear def.] e, em seguida, prima OK.
- 3. Prima **OK** quando o LCD apresentar [Ligar].
- 4. Introduza a palavra-passe de quatro dígitos atual. Para introduzir cada dígito, prima **A** ou **V** para selecionar um número e prima OK.

### **HL-L8230CDW/HL-L8240CDW**

- 1. Prima | [Definiç.] > [Defin. todas] > [Config.geral] > [Def. Bloq.] > [Bloq Desl⇒Lig].
- 2. Introduza a palavra-passe de quatro dígitos atual.
- 3. Prima [OK].

### **Informações relacionadas**

<span id="page-213-0"></span> [Página inicial](#page-1-0) > [Segurança](#page-131-0) > Utilizar as funcionalidades de deteção de rede global

## **Utilizar as funcionalidades de deteção de rede global**

Quando utilizar o seu equipamento numa rede privada, utilize a funcionalidade de deteção de rede global para evitar o risco de ataques inesperados a partir da rede global.

- [Ativar deteção de endereço IP global](#page-214-0)
- [Bloquear comunicações da rede global](#page-215-0)

<span id="page-214-0"></span> [Página inicial](#page-1-0) > [Segurança](#page-131-0) > [Utilizar as funcionalidades de deteção de rede global](#page-213-0) > Ativar deteção de endereço IP global

## **Ativar deteção de endereço IP global**

Utilize esta funcionalidade para verificar o endereço IP do equipamento. Quando o equipamento for atribuído a um endereço IP global, é apresentado um alerta.

```
>> HL-L3215CW/HL-L3220CW/HL-L3220CWE/HL-L3240CDW
>> HL-L8230CDW/HL-L8240CDW
```
### **HL-L3215CW/HL-L3220CW/HL-L3220CWE/HL-L3240CDW**

- 1. Prima  $\triangle$  o  $\nabla$  para selecionar a opção [Rede] e, em seguida, prima OK.
- 2. Prima ▲ ou **V** para escolher a opção [Deteção global] e, em seguida, prima OK.
- 3. Prima **A ou V para escolher a opção** [Perm. deteção] e, em seguida, prima OK.
- 4. Prima ▲ ou ▼ para selecionar [Ligar] e, em seguida, prima OK.

### **HL-L8230CDW/HL-L8240CDW**

- 1. Prima | [Definiç.] > [Defin. todas] > [Rede] > [Deteção global] > [Permitir deteção] > [Ligar].
- 2. Prima  $\begin{bmatrix} 1 \\ 1 \end{bmatrix}$

#### **Informações relacionadas**

• [Utilizar as funcionalidades de deteção de rede global](#page-213-0)

<span id="page-215-0"></span> [Página inicial](#page-1-0) > [Segurança](#page-131-0) > [Utilizar as funcionalidades de deteção de rede global](#page-213-0) > Bloquear comunicações da rede global

## **Bloquear comunicações da rede global**

Quando ativa esta funcionalidade, limita a receção de trabalhos de dispositivos com endereços IP globais

>> HL-L3215CW/HL-L3220CW/HL-L3220CWE/HL-L3240CDW >> HL-L8230CDW/HL-L8240CDW

#### **HL-L3215CW/HL-L3220CW/HL-L3220CWE/HL-L3240CDW**

- 1. Prima  $\triangle$  o  $\nabla$  para selecionar a opção [Rede] e, em seguida, prima OK.
- 2. Prima **A** ou **V** para escolher a opção [Deteção global] e, em seguida, prima OK.
- 3. Prima **A** ou **V** para escolher a opção [Rejeit. acesso] e, em seguida, prima OK.
- 4. Prima **A** ou ▼ para selecionar [Ligar] e, em seguida, prima OK.

#### **HL-L8230CDW/HL-L8240CDW**

- 1. Prima | [Definiç.] > [Defin. todas] > [Rede] > [Deteção global] > [Rejeitar acesso] > [Ligar].
- 2. Prima  $\bigcap$

#### **Informações relacionadas**

• [Utilizar as funcionalidades de deteção de rede global](#page-213-0)
<span id="page-216-0"></span> [Página inicial](#page-1-0) > Mobile/Web Connect

# **Mobile/Web Connect**

- [Brother Web Connect](#page-217-0)
- [AirPrint](#page-232-0)
- Mopria™ [Print Service](#page-238-0)
- [Brother Mobile Connect](#page-239-0)
- [Registar um leitor de cartões IC externo](#page-240-0)

<span id="page-217-0"></span> [Página inicial](#page-1-0) > [Mobile/Web Connect](#page-216-0) > Brother Web Connect

# **Brother Web Connect**

**Modelos Relacionados**: HL-L8230CDW/HL-L8240CDW

- [Descrição geral do Brother Web Connect](#page-218-0)
- [Serviços online utilizados com o Brother Web Connect](#page-220-0)
- [Configurar o Brother Web Connect](#page-222-0)
- [Descarregar e imprimir documentos utilizando o Brother Web Connect](#page-230-0)

<span id="page-218-0"></span> [Página inicial](#page-1-0) > [Mobile/Web Connect](#page-216-0) > [Brother Web Connect](#page-217-0) > Descrição geral do Brother Web Connect

# **Descrição geral do Brother Web Connect**

**Modelos Relacionados**: HL-L8230CDW/HL-L8240CDW

Alguns websites disponibilizam serviços que permitem aos utilizadores carregar e ver imagens nesses websites. O equipamento Brother pode descarregar e imprimir imagens que já tenham sido carregadas para estes serviços.

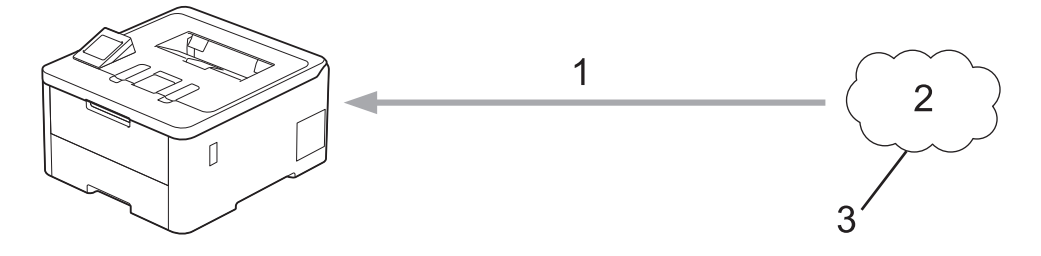

- 1. Impressão
- 2. Fotografias, imagens, documentos e outros ficheiros
- 3. Serviço Web

Ø

Para utilizar o Brother Web Connect, o equipamento Brother tem de estar ligado a uma rede com acesso à Internet através de uma ligação sem fios ou com fios.

Para configurações de rede que utilizem um servidor proxy, o equipamento também tem de ser configurado para utilizar um servidor proxy. Se tiver dúvidas acerca da sua ligação de rede, consulte o seu administrador de rede.

Um servidor proxy é um computador que serve de intermediário entre computadores sem uma ligação direta à Internet e a própria Internet.

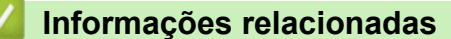

- [Brother Web Connect](#page-217-0)
	- [Configurar as definições do servidor proxy utilizando o painel de controlo do equipamento](#page-219-0)

<span id="page-219-0"></span> [Página inicial](#page-1-0) > [Mobile/Web Connect](#page-216-0) > [Brother Web Connect](#page-217-0) > [Descrição geral do Brother Web](#page-218-0) [Connect](#page-218-0) > Configurar as definições do servidor proxy utilizando o painel de controlo do equipamento

### **Configurar as definições do servidor proxy utilizando o painel de controlo do equipamento**

**Modelos Relacionados**: HL-L8230CDW/HL-L8240CDW

Se a sua rede utilizar um servidor proxy, é necessário configurar as seguintes informações do servidor proxy no equipamento:

- Endereço do servidor proxy
- Número de porta
- Nome de utilizador
- Palavra-passe
- 1. Prima | [Definiç.] > [Defin. todas] > [Rede] > [Defs. Web Connect] > [Definições proxy] > [Ligação Proxy] > [Ligar].
- 2. Prima a informação do servidor proxy e entre na opção que pretende definir.
- 3. Prima [OK].
- 4. Prima $\Box$

#### **Informações relacionadas**

• [Descrição geral do Brother Web Connect](#page-218-0)

#### **Tópicos relacionados:**

• [Configurar as definições do servidor proxy utilizando a Gestão Baseada na Web](#page-122-0)

<span id="page-220-0"></span> [Página inicial](#page-1-0) > [Mobile/Web Connect](#page-216-0) > [Brother Web Connect](#page-217-0) > Serviços online utilizados com o Brother Web Connect

# **Serviços online utilizados com o Brother Web Connect**

#### **Modelos Relacionados**: HL-L8230CDW/HL-L8240CDW

Utilize o Brother Web Connect para aceder a serviços a partir do seu equipamento Brother:

Para utilizar o Brother Web Connect, é necessário ter uma conta do serviço online que pretende utilizar. Se ainda não possuir uma conta, utilize um computador para aceder ao site do serviço e criar uma conta.

Se já possuir uma conta, não há necessidade de criar uma conta adicional.

#### **Google Drive™**

É um serviço online de armazenamento, edição e partilha de documentos e sincronização de ficheiros.

URL: [drive.google.com](http://drive.google.com)

#### **Evernote®**

É um serviço de armazenamento e gestão de ficheiros online. URL: [www.evernote.com](http://www.evernote.com)

#### **Dropbox**

É um serviço de armazenamento, partilha e sincronização de ficheiros online.

URL: [www.dropbox.com](http://www.dropbox.com)

#### **OneDrive**

É um serviço de armazenamento, partilha e gestão de ficheiros online.

URL: [onedrive.live.com](https://onedrive.live.com)

#### **Box**

É um serviço de partilha e edição de documentos online.

URL: [www.box.com](http://www.box.com)

#### **OneNote**

É um serviço de partilha e edição de documentos online.

URL: [www.onenote.com](http://www.onenote.com)

#### **SharePoint Online**

É um serviço de armazenamento, partilha e gestão de conteúdos online.

Para obter mais informações sobre qualquer um destes serviços, consulte o website do respetivo serviço.

A tabela que se segue descreve os tipos de ficheiros que podem ser utilizados com cada função do Brother Web Connect:

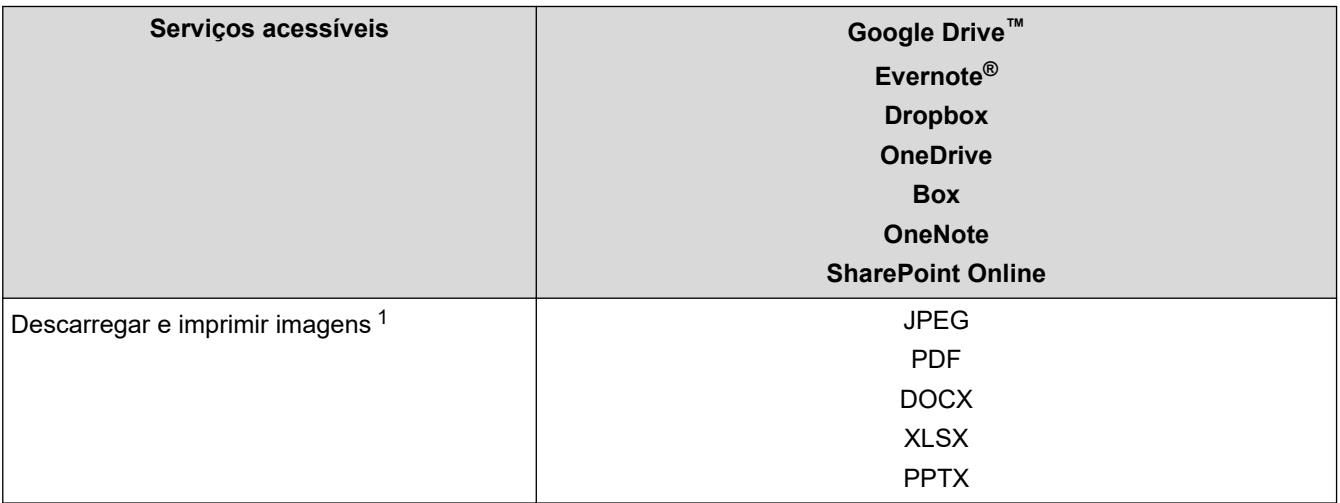

<span id="page-221-0"></span>1 Os formatos DOC/XLS/PPT também podem ser utilizados para descarregar e imprimir imagens.

(Para Hong Kong, Taiwan e Coreia)

O Brother Web Connect suporta apenas nomes de ficheiro escritos com o alfabeto inglês. Os ficheiros com nomes em idioma local não serão descarregados.

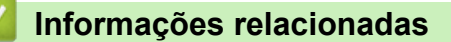

• [Brother Web Connect](#page-217-0)

Ø

<span id="page-222-0"></span> [Página inicial](#page-1-0) > [Mobile/Web Connect](#page-216-0) > [Brother Web Connect](#page-217-0) > Configurar o Brother Web Connect

### **Configurar o Brother Web Connect**

**Modelos Relacionados**: HL-L8230CDW/HL-L8240CDW

- [Descrição geral da instalação do Brother Web Connect](#page-223-0)
- [Criar uma conta para cada serviço online antes de utilizar o Brother Web Connect](#page-225-0)
- [Solicitar acesso ao Brother Web Connect](#page-226-0)
- [Registar uma conta no seu equipamento Brother para o Brother Web Connect](#page-228-0)

<span id="page-223-0"></span> [Página inicial](#page-1-0) > [Mobile/Web Connect](#page-216-0) > [Brother Web Connect](#page-217-0) > [Configurar o Brother Web](#page-222-0) [Connect](#page-222-0) > Descrição geral da instalação do Brother Web Connect

# **Descrição geral da instalação do Brother Web Connect**

#### **Modelos Relacionados**: HL-L8230CDW/HL-L8240CDW

Configure as definições do Brother Web Connect utilizando o seguinte procedimento:

#### **Passo 1: Criar uma conta no serviço que pretende utilizar.**

Aceda ao website do serviço utilizando um computador e crie uma conta. (Se já possuir uma conta, não há necessidade de criar uma conta adicional.)

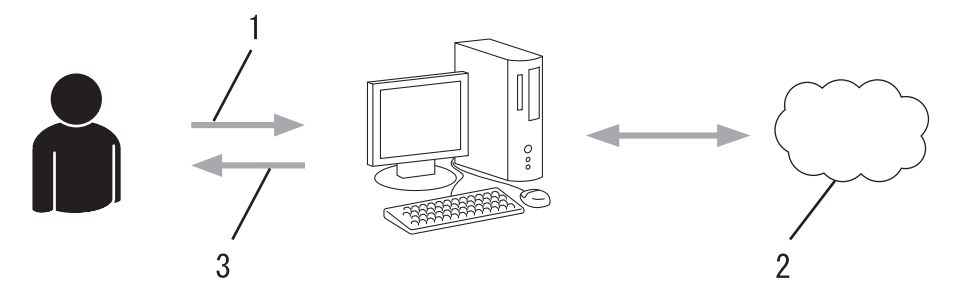

- 1. Registo do utilizador
- 2. Serviço Web
- 3. Obter uma conta

#### **Passo 2: Solicitar acesso ao Brother Web Connect.**

Inicie o acesso ao Brother Web Connect utilizando um computador e obtenha uma ID temporária.

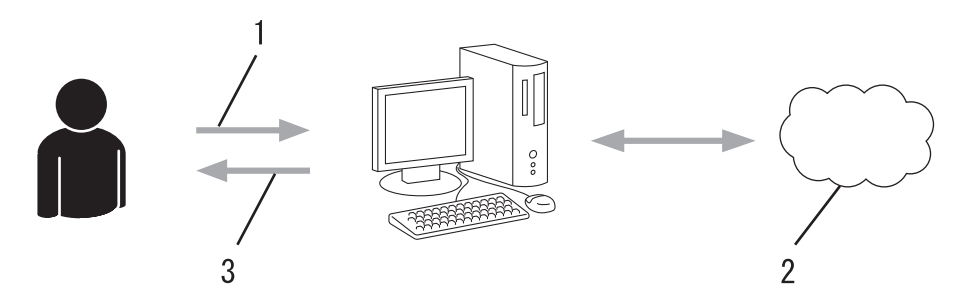

- 1. Introduzir a informação da conta
- 2. Página de candidatura ao Brother Web Connect
- 3. Obter uma ID temporária

#### **Passo 3: Registar as informações da conta no equipamento para aceder ao serviço que pretende utilizar.**

Introduza a ID temporária para ativar o serviço no seu equipamento. Especifique o nome de conta da forma que pretender que este seja apresentado no equipamento e introduza um PIN, caso pretenda utilizá-lo.

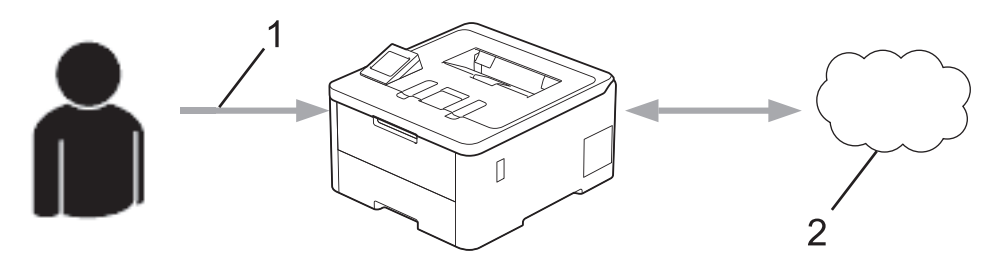

- 1. Introduza a ID temporária
- 2. Serviço Web
- O equipamento Brother está pronto para utilizar o serviço.

### **Informações relacionadas**

• [Configurar o Brother Web Connect](#page-222-0)

<span id="page-225-0"></span> [Página inicial](#page-1-0) > [Mobile/Web Connect](#page-216-0) > [Brother Web Connect](#page-217-0) > [Configurar o Brother Web Connect](#page-222-0) > Criar uma conta para cada serviço online antes de utilizar o Brother Web Connect

### **Criar uma conta para cada serviço online antes de utilizar o Brother Web Connect**

**Modelos Relacionados**: HL-L8230CDW/HL-L8240CDW

Para utilizar o Brother Web Connect para aceder a um serviço online, tem de possuir uma conta nesse serviço. Se ainda não possuir uma conta, utilize um computador para aceder ao site do serviço e criar uma conta. Depois de criar uma conta, inicie sessão e utilize uma vez a conta com um computador antes de utilizar a função Brother Web Connect. Se não o fizer, poderá não conseguir aceder ao serviço utilizando o Brother Web Connect.

Se já possuir uma conta, não é necessário criar uma conta adicional.

Após ter criado uma conta no serviço online que pretende utilizar, solicite o acesso Brother Web Connect.

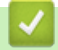

### **Informações relacionadas**

• [Configurar o Brother Web Connect](#page-222-0)

<span id="page-226-0"></span> [Página inicial](#page-1-0) > [Mobile/Web Connect](#page-216-0) > [Brother Web Connect](#page-217-0) > [Configurar o Brother Web](#page-222-0) [Connect](#page-222-0) > Solicitar acesso ao Brother Web Connect

### **Solicitar acesso ao Brother Web Connect**

**Modelos Relacionados**: HL-L8230CDW/HL-L8240CDW

Para utilizar o Brother Web Connect para aceder a serviços online, primeiro tem de solicitar acesso ao Brother Web Connect utilizando um computador que tenha o software da Brother instalado.

1. Aceda ao website da aplicação Brother Web Connect:

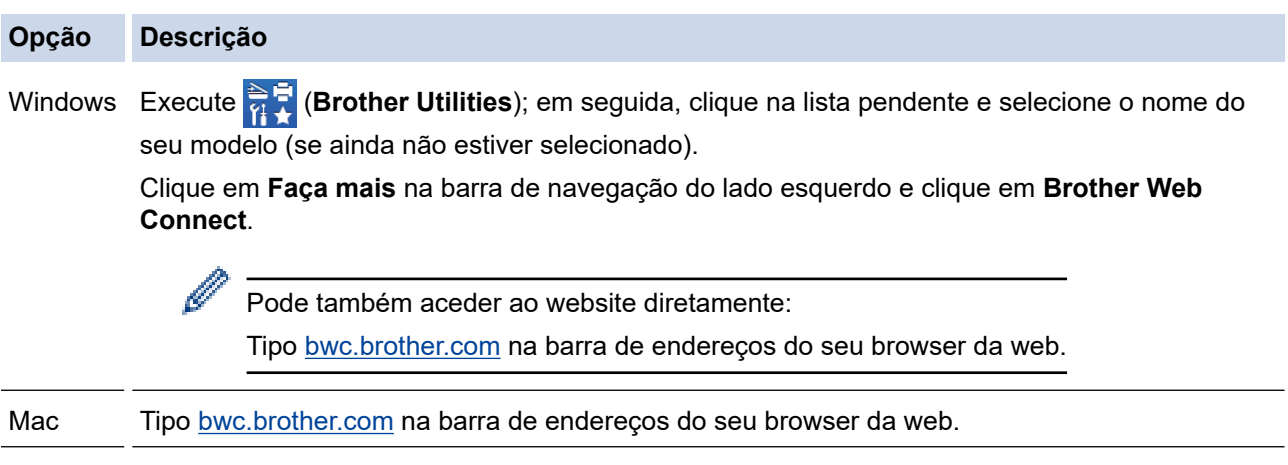

A página do Brother Web Connect abre.

- 2. Selecione o serviço que pretende utilizar.
- 3. Siga as instruções no ecrã e solicite acesso.

Quando utilizar o SharePoint Online, siga as instruções apresentadas no ecrã para registar uma biblioteca de documentos.

Quando terminar, aparece a identificação temporária.

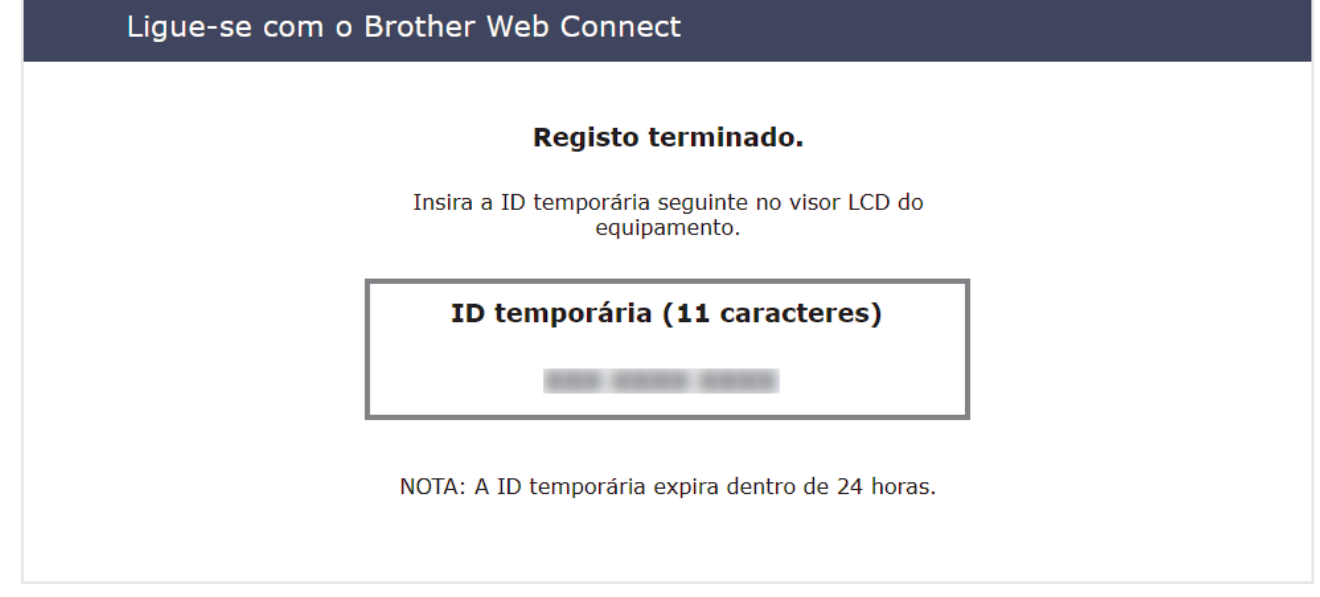

- 4. Tome nota da sua ID temporária, pois irá precisar dela para registar contas no equipamento. A ID temporária é válida durante 24 horas.
- 5. Feche o web browser.

Agora que já tem uma identificação de acesso ao Brother Web Connect, tem de registar esta identificação no seu equipamento para poder utilizá-lo para aceder ao serviço web que pretende utilizar.

- [Configurar o Brother Web Connect](#page-222-0)
- **Tópicos relacionados:**
- [Registar uma conta no seu equipamento Brother para o Brother Web Connect](#page-228-0)

<span id="page-228-0"></span> [Página inicial](#page-1-0) > [Mobile/Web Connect](#page-216-0) > [Brother Web Connect](#page-217-0) > [Configurar o Brother Web](#page-222-0) [Connect](#page-222-0) > Registar uma conta no seu equipamento Brother para o Brother Web Connect

### **Registar uma conta no seu equipamento Brother para o Brother Web Connect**

**Modelos Relacionados**: HL-L8230CDW/HL-L8240CDW

Terá de introduzir as informações da sua conta Brother Web Connect e configurar o equipamento para que este possa utilizar o Brother Web Connect para aceder ao serviço pretendido.

- É necessário solicitar o acesso ao Brother Web Connect para registar uma conta no seu equipamento.
- Antes de registar uma conta, confirme se estão definidas a data e a hora corretas no equipamento.
- 1. Prima [Funções] > [Web].
	- Se forem apresentadas informações relativas à ligação à Internet no LCD do equipamento, leia-as e prima [OK]. Se pretender ver esta informação novamente, prima [Sim].
		- Ocasionalmente, serão apresentadas atualizações ou notícias sobre funções do Brother Web Connect no LCD. Leia as informações e prima [OK].
- 2. Se aparecer informação relativa ao acordo de licença, faça a sua seleção e siga as instruções no ecrã.
- 3. Prima ▲ ou ▼ para visualizar o serviço no qual se pretende registar.
- 4. Prima o nome do serviço.
- 5. Se forem apresentadas informações relativas ao Brother Web Connect, prima [OK].
- 6. Prima [Registar/eliminar].
- 7. Prima [Registar conta].

O equipamento irá pedir-lhe que introduza a ID temporária que recebeu quando solicitou acesso ao Brother Web Connect.

- 8. Prima [OK].
- 9. Introduza a ID temporária utilizando o LCD.
- 10. Prima [OK].

Se as informações que introduziu não corresponderem à ID temporária que recebeu quando solicitou o acesso ou se a ID temporária tiver caducado, será apresentada uma mensagem de erro no LCD. Introduza a ID temporária corretamente ou solicite novamente o acesso para receber uma nova ID temporária.

O equipamento pedir-lhe-á que introduza o nome da conta que pretende que apareça no LCD.

- 11. Prima [OK].
- 12. Introduza o nome utilizando o LCD.

13. Prima [OK].

- 14. Execute uma das seguintes ações:
	- Para definir um PIN para a conta, prima [Sim]. (Um PIN evita qualquer acesso não autorizado à conta.) Introduza um número de quatro dígitos e prima  $[OK]$ .
	- Se não pretender definir um PIN, prima [Não].
- 15. Quando aparecer a informação da conta que introduziu, confirme que está correta.
- 16. Prima [Sim] para registar as informações conforme as introduziu.
- **17. Prima**  $[OK]$ .
- 18. Prima

O registo está concluído e o seu equipamento já pode aceder ao serviço.

- [Configurar o Brother Web Connect](#page-222-0)
- **Tópicos relacionados:**
- [Como introduzir texto no equipamento](#page-23-0)
- [Solicitar acesso ao Brother Web Connect](#page-226-0)

<span id="page-230-0"></span> [Página inicial](#page-1-0) > [Mobile/Web Connect](#page-216-0) > [Brother Web Connect](#page-217-0) > Descarregar e imprimir documentos utilizando o Brother Web Connect

### **Descarregar e imprimir documentos utilizando o Brother Web Connect**

**Modelos Relacionados**: HL-L8230CDW/HL-L8240CDW

Os documentos que foram carregados para a sua conta podem ser descarregados diretamente para o equipamento e impressos. Os documentos que outros utilizadores carregaram para as respetivas contas para os partilhar podem também ser descarregados para o equipamento e impressos, desde que possua privilégios de visualização desses documentos.

Se for um utilizador do Brother Web Connect sujeito a restrições devido à funcionalidade Secure Function Lock (Bloqueio de funções de segurança) ativada (disponível em alguns modelos), não pode descarregar os dados.

A funcionalidade Limite de Páginas do Secure Function Lock (Bloqueio de funções de segurança) também se aplica aos trabalhos impressos enviados utilizando o Brother Web Connect.

Ø Para Hong Kong, Taiwan e Coreia:

> O Brother Web Connect suporta apenas nomes de ficheiro escritos com o alfabeto inglês. Os ficheiros com nomes em idioma local não serão descarregados.

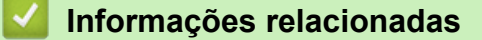

- [Brother Web Connect](#page-217-0)
	- [Descarregar e imprimir utilizando os Serviços Web](#page-231-0)

<span id="page-231-0"></span> [Página inicial](#page-1-0) > [Mobile/Web Connect](#page-216-0) > [Brother Web Connect](#page-217-0) > [Descarregar e imprimir documentos](#page-230-0) [utilizando o Brother Web Connect](#page-230-0) > Descarregar e imprimir utilizando os Serviços Web

### **Descarregar e imprimir utilizando os Serviços Web**

**Modelos Relacionados**: HL-L8230CDW/HL-L8240CDW

- 1. Prima [Funções] > [Web].
	- Se forem apresentadas informações relativas à ligação à Internet no LCD do equipamento, leia-as e prima  $[OK]$ . Se pretender ver esta informação novamente, prima  $[Sim]$ .
		- Ocasionalmente, serão apresentadas atualizações ou notícias sobre funções do Brother Web Connect no LCD. Leia as informações e prima [OK].
- 2. Prima ▲ ou ▼ para visualizar o serviço que aloja o documento que pretende descarregar e imprimir. Prima o nome do serviço.
- 3. Para iniciar sessão no serviço, prima ▲ ou ▼ para ver o nome da sua conta e prima-o. Se aparecer o ecrã de introdução do PIN, introduza o PIN de quatro dígitos e prima [OK].
- 4. Prima ▲ ou ▼ para ver a pasta pretendida e prima-a. Alguns serviços não exigem que os documentos sejam guardados em pastas. Para documentos não guardados em pastas, selecione [Ver Fich. n/ Ord.] para selecionar documentos. Não é possível descarregar documentos de outros utilizadores se estes não estiverem guardados numa pasta.
- 5. Selecione os documentos que pretende imprimir e prima [OK].
- 6. Quando terminar, prima [OK].
- 7. Siga as instruções no ecrã para concluir esta operação.

- [Descarregar e imprimir documentos utilizando o Brother Web Connect](#page-230-0)
- **Tópicos relacionados:**
- [Como introduzir texto no equipamento](#page-23-0)

<span id="page-232-0"></span> [Página inicial](#page-1-0) > [Mobile/Web Connect](#page-216-0) > AirPrint

## **AirPrint**

- [Descrição geral do AirPrint](#page-233-0)
- [Antes de utilizar o AirPrint \(macOS\)](#page-234-0)
- [Imprimir utilizando o AirPrint](#page-235-0)

<span id="page-233-0"></span> [Página inicial](#page-1-0) > [Mobile/Web Connect](#page-216-0) > [AirPrint](#page-232-0) > Descrição geral do AirPrint

### **Descrição geral do AirPrint**

O AirPrint é uma solução de impressão para sistemas operativos Apple que permite imprimir por ligação sem fios fotografias, e-mails, páginas web e documentos a partir do seu iPad, iPhone, iPod touch e computador Mac sem ter de instalar um controlador.

Para obter mais informações, visite o sítio web da Apple.

A utilização da etiqueta "Compatível com Apple" significa que um acessório foi especificamente desenvolvido para funcionar com a tecnologia identificada na etiqueta e está certificado pelo programador quanto ao cumprimento dos padrões de desempenho da Apple.

- [AirPrint](#page-232-0)
- **Tópicos relacionados:**
- [Problemas com o AirPrint](#page-290-0)

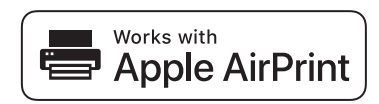

<span id="page-234-0"></span> [Página inicial](#page-1-0) > [Mobile/Web Connect](#page-216-0) > [AirPrint](#page-232-0) > Antes de utilizar o AirPrint (macOS)

# **Antes de utilizar o AirPrint (macOS)**

Antes de imprimir utilizando o macOS, adicione o equipamento à lista de impressoras no computador Mac.

- 1. Selecione **Preferências do Sistema** a partir do menu Apple.
- 2. Clique em **Impressão e Digitalização**.
- 3. Clique no ícone +, abaixo do painel Impressoras, no lado esquerdo.

Aparece o ecrã **Adicionar impressora**.

- 4. Execute uma das seguintes ações:
	- macOS v12

Selecione o seu equipamento e, em seguida, selecione o seu modelo a partir do menu instantâneo **Usar**.

• macOS v11

Selecione o seu equipamento e selecione **AirPrint** no menu instantâneo **Usar**.

5. Clique em **Adicionar**.

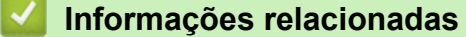

• [AirPrint](#page-232-0)

<span id="page-235-0"></span> [Página inicial](#page-1-0) > [Mobile/Web Connect](#page-216-0) > [AirPrint](#page-232-0) > Imprimir utilizando o AirPrint

# **Imprimir utilizando o AirPrint**

- [Imprimir a partir de iPad, iPhone ou iPod touch](#page-236-0)
- [Imprimir utilizando o AirPrint \(macOS\)](#page-237-0)

<span id="page-236-0"></span> [Página inicial](#page-1-0) > [Mobile/Web Connect](#page-216-0) > [AirPrint](#page-232-0) > [Imprimir utilizando o AirPrint](#page-235-0) > Imprimir a partir de iPad, iPhone ou iPod touch

# **Imprimir a partir de iPad, iPhone ou iPod touch**

O procedimento usado para imprimir pode variar consoante a aplicação. No exemplo abaixo é utilizada a aplicação Safari.

- 1. Certifique-se de que o equipamento está ligado.
- 2. Coloque o papel na gaveta e altere as definições da gaveta do papel no equipamento.
- 3. Utilize o Safari para abrir a página que pretende imprimir.
- 4. Toque em
- 5. Toque em **Imprimir**.
- 6. Certifique-se de que o equipamento está selecionado.
- 7. Se estiver selecionado um equipamento diferente (ou nenhum equipamento), toque em **Impressora**. Aparece uma lista de equipamentos disponíveis.
- 8. Na lista, toque no nome do seu equipamento.
- 9. Selecione as opções que desejar, como o número de páginas a imprimir e impressão nos 2 lados (se suportada pelo seu equipamento).
- 10. Toque em **Imprimir**.

#### **Informações relacionadas**

• [Imprimir utilizando o AirPrint](#page-235-0)

<span id="page-237-0"></span> [Página inicial](#page-1-0) > [Mobile/Web Connect](#page-216-0) > [AirPrint](#page-232-0) > [Imprimir utilizando o AirPrint](#page-235-0) > Imprimir utilizando o AirPrint (macOS)

# **Imprimir utilizando o AirPrint (macOS)**

O procedimento usado para imprimir pode variar consoante a aplicação. No exemplo abaixo é utilizada a aplicação Safari. Antes de imprimir, certifique-se de que o equipamento se encontra na lista de impressoras do computador Mac.

- 1. Certifique-se de que o equipamento está ligado.
- 2. Coloque o papel na gaveta e altere as definições da gaveta do papel no equipamento.
- 3. No seu computador Mac, utilize o Safari para abrir a página que pretende imprimir.
- 4. Clique no menu **Ficheiro** e selecione **Imprimir**.
- 5. Certifique-se de que o equipamento está selecionado. Se estiver selecionado um equipamento diferente (ou nenhum equipamento), clique no menu instantâneo **Impressora** e selecione o seu equipamento.
- 6. Selecione as opções que desejar, como o número de páginas a imprimir e impressão nos 2 lados (se suportada pelo seu equipamento).
- 7. Clique em **Imprimir**.

- [Imprimir utilizando o AirPrint](#page-235-0)
- **Tópicos relacionados:**
- [Antes de utilizar o AirPrint \(macOS\)](#page-234-0)

<span id="page-238-0"></span> [Página inicial](#page-1-0) > [Mobile/Web Connect](#page-216-0) > Mopria™ Print Service

# **Mopria™ Print Service**

Mopria™ Print Service é uma funcionalidade de impressão para dispositivos móveis Android™ desenvolvida pela Mopria Alliance™. Com este serviço, pode ligar-se à mesma rede do equipamento e imprimir sem configurações adicionais.

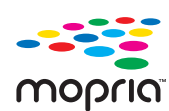

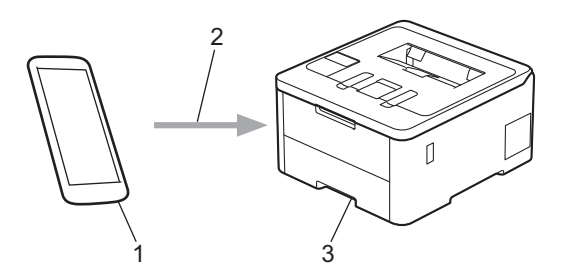

- 1. Para dispositivos móveis Android™
- 2. Ligação Wi-Fi®
- 3. O seu equipamento

É necessário descarregar o Mopria™ Print Service da Google Play™ e instalá-lo no seu dispositivo Android™. Antes de utilizar esta função Mopria™, certifique-se de que a ativa no seu dispositivo móvel.

### **Informações relacionadas**

• [Mobile/Web Connect](#page-216-0)

<span id="page-239-0"></span> [Página inicial](#page-1-0) > [Mobile/Web Connect](#page-216-0) > Brother Mobile Connect

## **Brother Mobile Connect**

Utilize a aplicação Brother Mobile Connect para imprimir a partir do seu dispositivo móvel.

• Para dispositivos Android™:

A Brother Mobile Connect permite-lhe utilizar funções do equipamento Brother diretamente a partir do seu dispositivo Android™.

Descarregue e instale a aplicação Brother Mobile Connect a partir da Google Play™.

• Para todos os dispositivos com iOS ou iPadOS compatíveis, incluindo iPhone, iPad e iPod touch:

A aplicação Brother Mobile Connect permite-lhe utilizar funções do equipamento Brother diretamente a partir do seu equipamento com iOS ou iPadOS.

Descarregue e instale a aplicação Brother Mobile Connect a partir da App Store.

### **Informações relacionadas**

• [Mobile/Web Connect](#page-216-0)

#### **Tópicos relacionados:**

• [Aceder ao Brother iPrint&Scan \(Windows/Mac\)](#page-242-0)

<span id="page-240-0"></span> [Página inicial](#page-1-0) > [Mobile/Web Connect](#page-216-0) > Registar um leitor de cartões IC externo

### **Registar um leitor de cartões IC externo**

#### **Modelos Relacionados**: HL-L8240CDW

Quando ligar um leitor de cartões IC externo, utilize a Gestão Baseada na Web para registar o leitor de cartões. O equipamento suporta leitores de cartões IC externos suportados pelo controlador de classe HID.

- 1. Inicie o seu browser.
- 2. Introduza "https://endereço IP do equipamento" na barra de endereço do seu browser (em que "endereço IP do equipamento" é o endereço IP do seu equipamento).

Por exemplo:

Ø

Ø

https://192.168.1.2

3. Se necessário, introduza a palavra-passe no campo **Iniciar sessão** e clique em **Iniciar sessão**.

A palavra-passe predefinida para gerir as definições deste equipamento encontra-se na parte posterior do mesmo, com a menção "**Pwd**".

4. Aceda ao menu de navegação e clique em **Administrador** > **Leitor de cartões externo**.

Inicie a partir de  $\equiv$  se o menu de navegação não for apresentado do lado esquerdo do ecrã.

- 5. Introduza a informação necessária.
- 6. Clique em **Submeter**.
- 7. Reinicie o equipamento Brother para ativar a configuração.

### **Informações relacionadas**

• [Mobile/Web Connect](#page-216-0)

#### **Tópicos relacionados:**

• [Aceder à Gestão baseada na web](#page-374-0)

<span id="page-241-0"></span> [Página inicial](#page-1-0) > Brother iPrint&Scan

# **Brother iPrint&Scan**

• [Aceder ao Brother iPrint&Scan \(Windows/Mac\)](#page-242-0)

<span id="page-242-0"></span> [Página inicial](#page-1-0) > [Brother iPrint&Scan](#page-241-0) > Aceder ao Brother iPrint&Scan (Windows/Mac)

### **Aceder ao Brother iPrint&Scan (Windows/Mac)**

Utilize o Brother iPrint&Scan para Windows e Mac para imprimir a partir do seu computador.

O ecrã seguinte mostra um exemplo do Brother iPrint&Scan para Windows. O ecrã real pode ser diferente consoante a versão da aplicação.

No Windows

Visite a página de **Transferências** correspondente ao seu modelo em [support.brother.com/downloads](https://support.brother.com/g/b/midlink.aspx?content=dl) para descarregar a aplicação mais recente.

• No Mac

Descarregue e instale o Brother iPrint&Scan a partir da App Store.

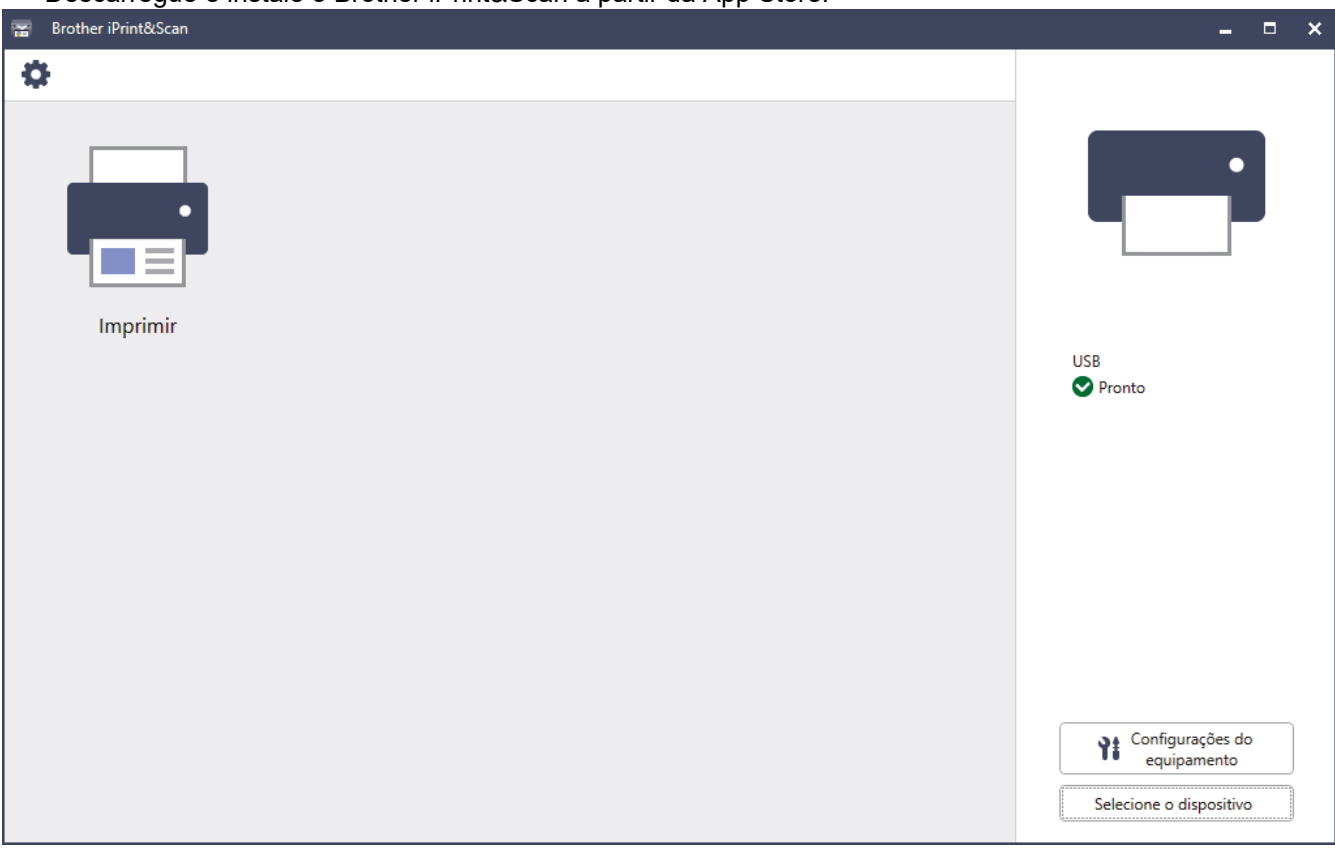

Se solicitado, instale o controlador e o software necessários para utilizar o equipamento. Descarregue o programa de instalação a partir da página **Transferências** do seu modelo em [support.brother.com/](https://support.brother.com/g/b/midlink.aspx?content=dl) [downloads](https://support.brother.com/g/b/midlink.aspx?content=dl).

#### **Informações relacionadas**

• [Brother iPrint&Scan](#page-241-0)

#### **Tópicos relacionados:**

• [Brother Mobile Connect](#page-239-0)

<span id="page-243-0"></span> [Página inicial](#page-1-0) > Solução de problemas

### **Solução de problemas**

Utilize esta secção para resolver problemas típicos que podem ocorrer quando utiliza o equipamento. A maioria dos problemas pode ser corrigida pelo utilizador.

### **IMPORTANTE**

Se necessitar de assistência técnica, terá de contactar o Serviço de Apoio ao Cliente da Brother ou o Revendedor Brother da sua área.

Se necessitar de ajuda adicional, visite [support.brother.com.](https://support.brother.com/g/b/midlink.aspx)

Comece por verificar o seguinte:

- O cabo de alimentação do equipamento está ligado corretamente e o equipamento está ativado. **>>** Guia de *Instalação Rápida*
- Todos os materiais de proteção foram removidos. **▶▶ Guia de Instalação Rápida**
- O papel foi colocado corretamente na gaveta do papel.
- Os cabos de interface estão ligados com firmeza ao equipamento e ao computador, ou a ligação sem fios está configurada no equipamento e no computador.
- Mensagens de erro e de manutenção

Se não tiver conseguido resolver o problema com as verificações, identifique o problema e >> Informações *relacionadas*

- [Mensagens de erro e manutenção](#page-244-0)
- [Mensagens de erro ao utilizar a função Brother Web Connect](#page-253-0)
- [Papel encravado](#page-255-0)
- [Problemas de impressão](#page-267-0)
- [Melhorar a qualidade de impressão](#page-270-0)
- [Problemas de rede](#page-276-0)
- [Problemas com o AirPrint](#page-290-0)
- [Outros problemas](#page-291-0)
- [Verificar as informações do equipamento](#page-293-0)
- [Funções de reposição](#page-294-0)

<span id="page-244-0"></span> [Página inicial](#page-1-0) > [Solução de problemas](#page-243-0) > Mensagens de erro e manutenção

### **Mensagens de erro e manutenção**

Tal como com qualquer equipamento de escritório sofisticado, podem ocorrer erros e pode ser necessário substituir consumíveis. Se tal ocorrer, o equipamento identifica o erro ou o trabalho de manutenção necessário e apresenta a mensagem correspondente. As mensagens de erro e de manutenção mais comuns são apresentadas na tabela.

Siga as instruções da coluna **Ação** para resolver o erro e apagar a mensagem.

Pode corrigir a maioria dos erros e efetuar as operações de manutenção por si mesmo. Se necessitar de mais sugestões: visite [support.brother.com/faqs.](https://support.brother.com/g/b/midlink.aspx?content=faq)

>> HL-L3215CW/HL-L3220CW/HL-L3220CWE/HL-L3240CDW [>> HL-L8230CDW/HL-L8240CDW](#page-248-0)

### **HL-L3215CW/HL-L3220CW/HL-L3220CWE/HL-L3240CDW**

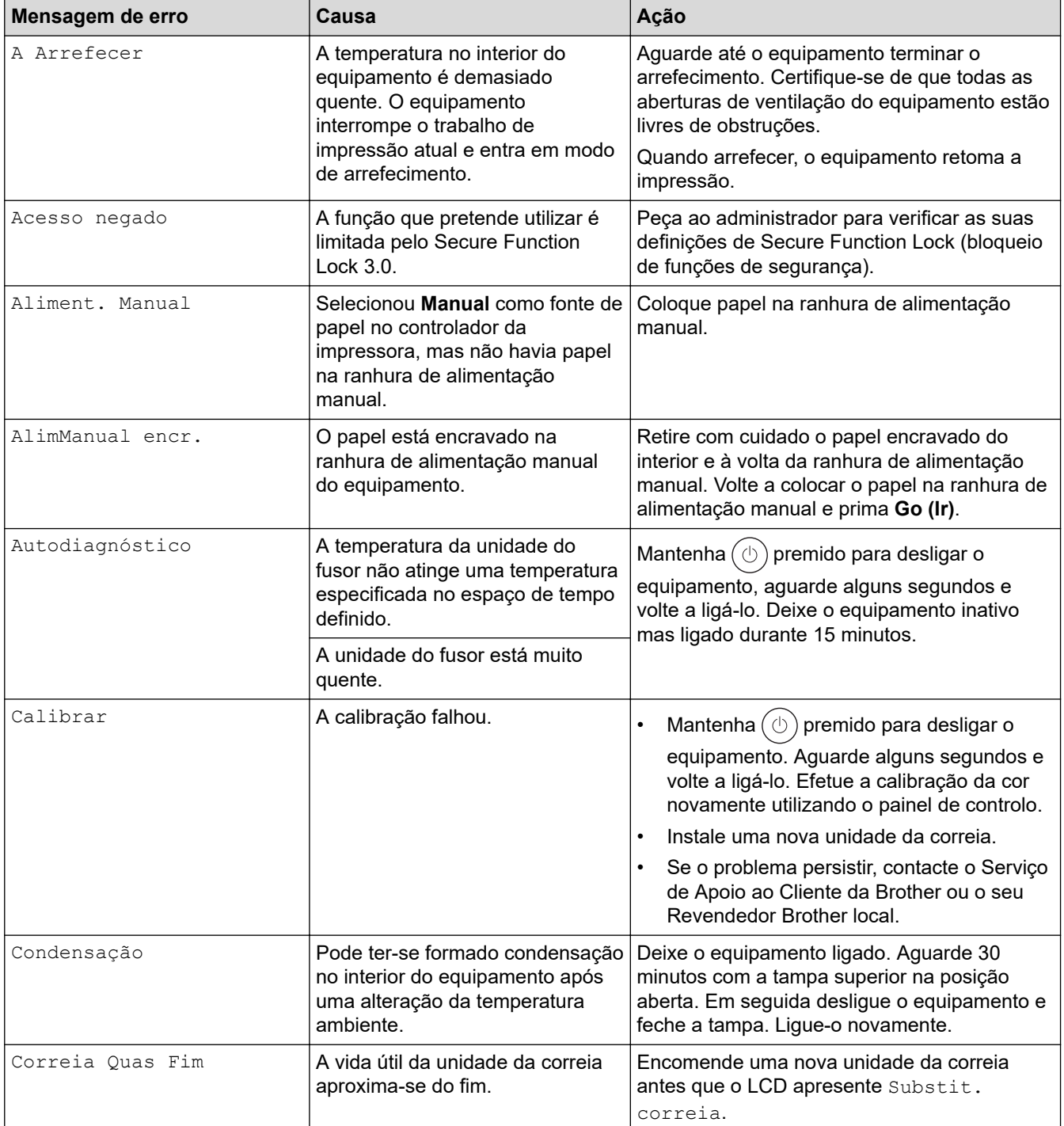

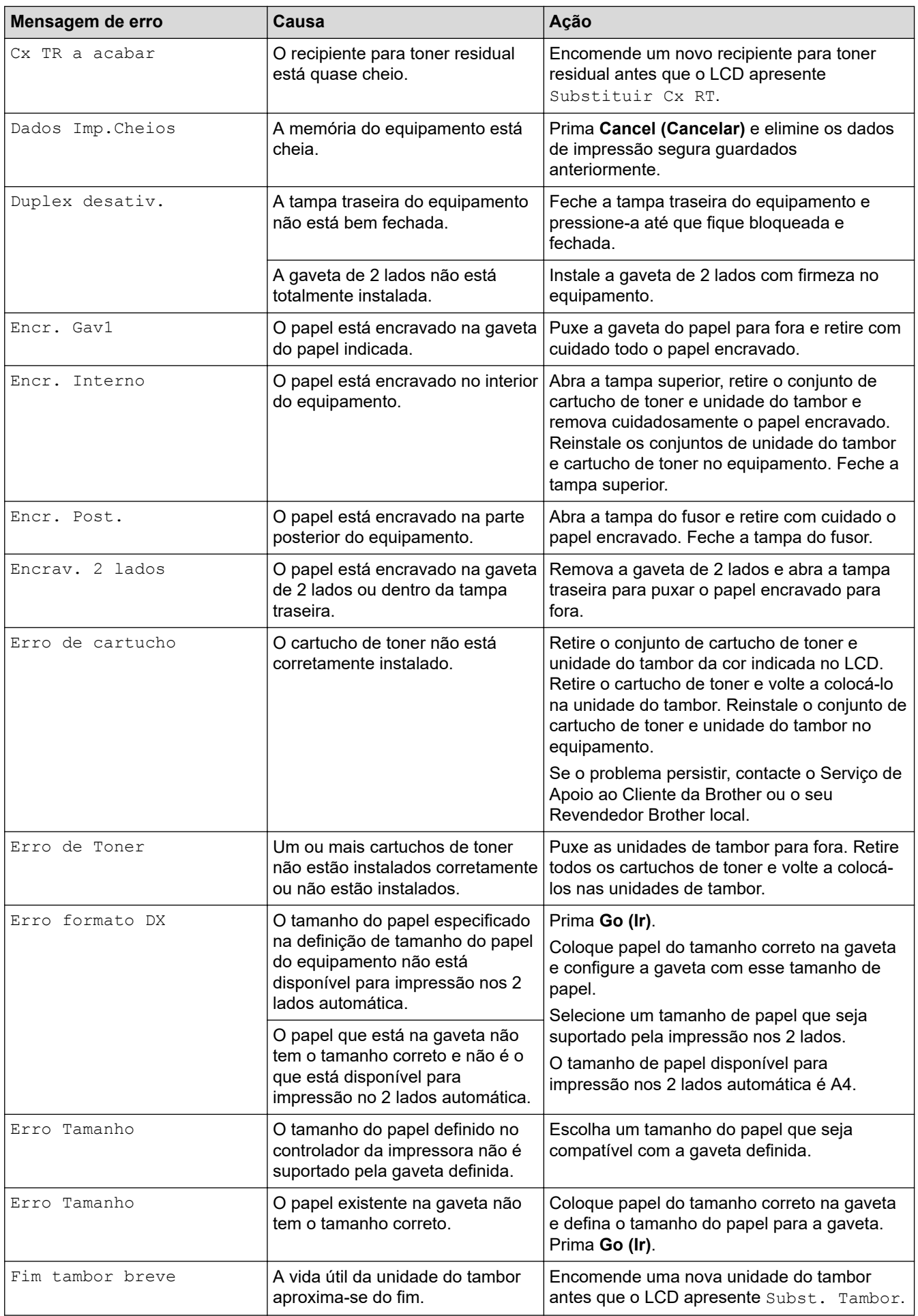

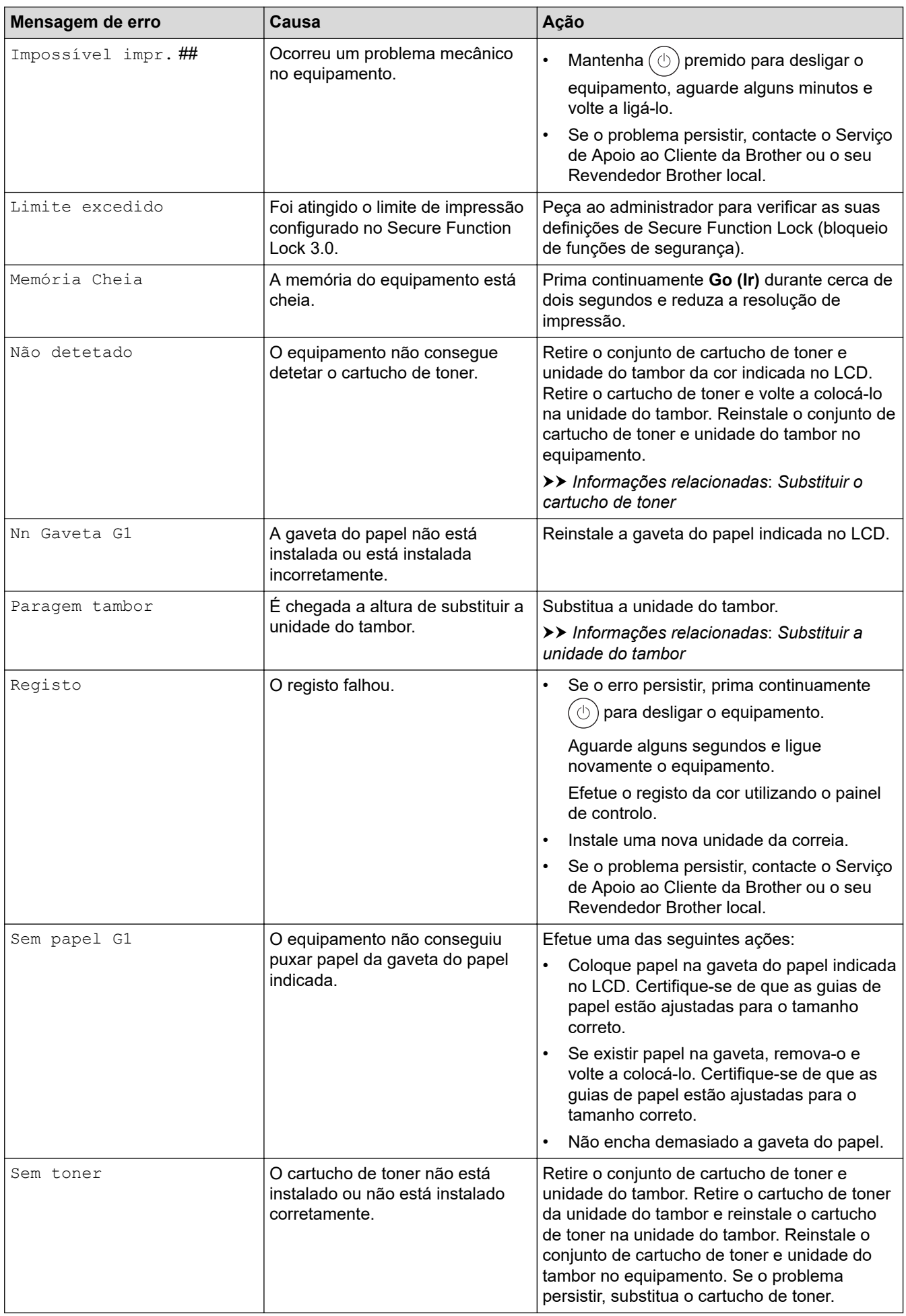

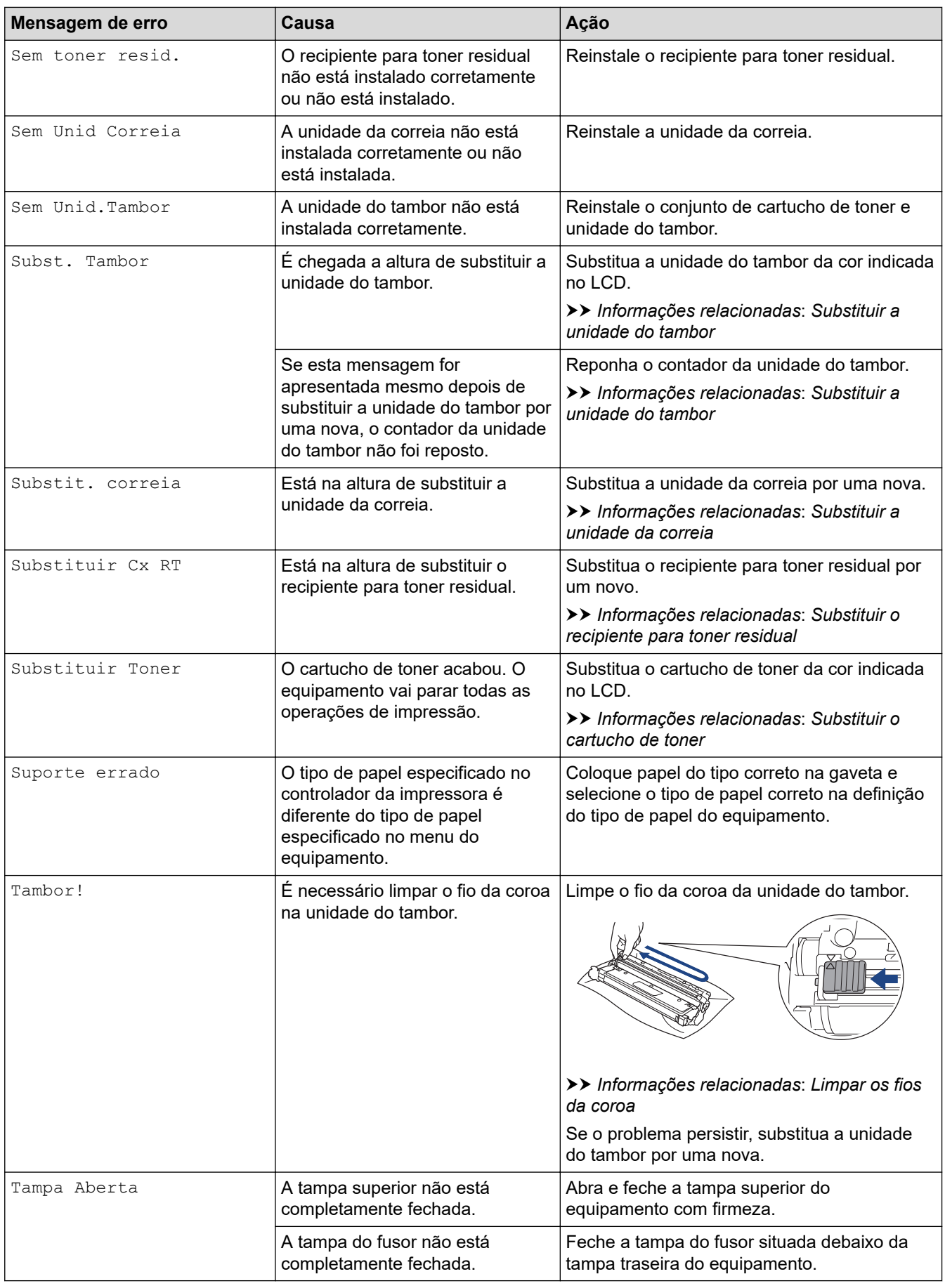

<span id="page-248-0"></span>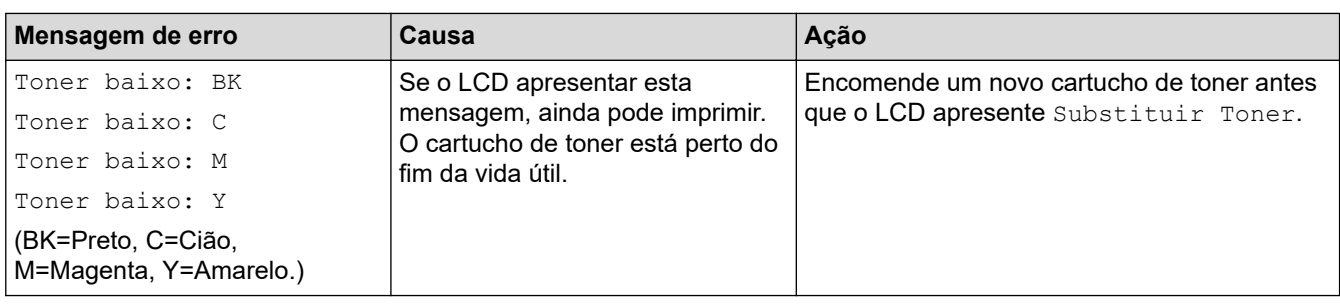

### **HL-L8230CDW/HL-L8240CDW**

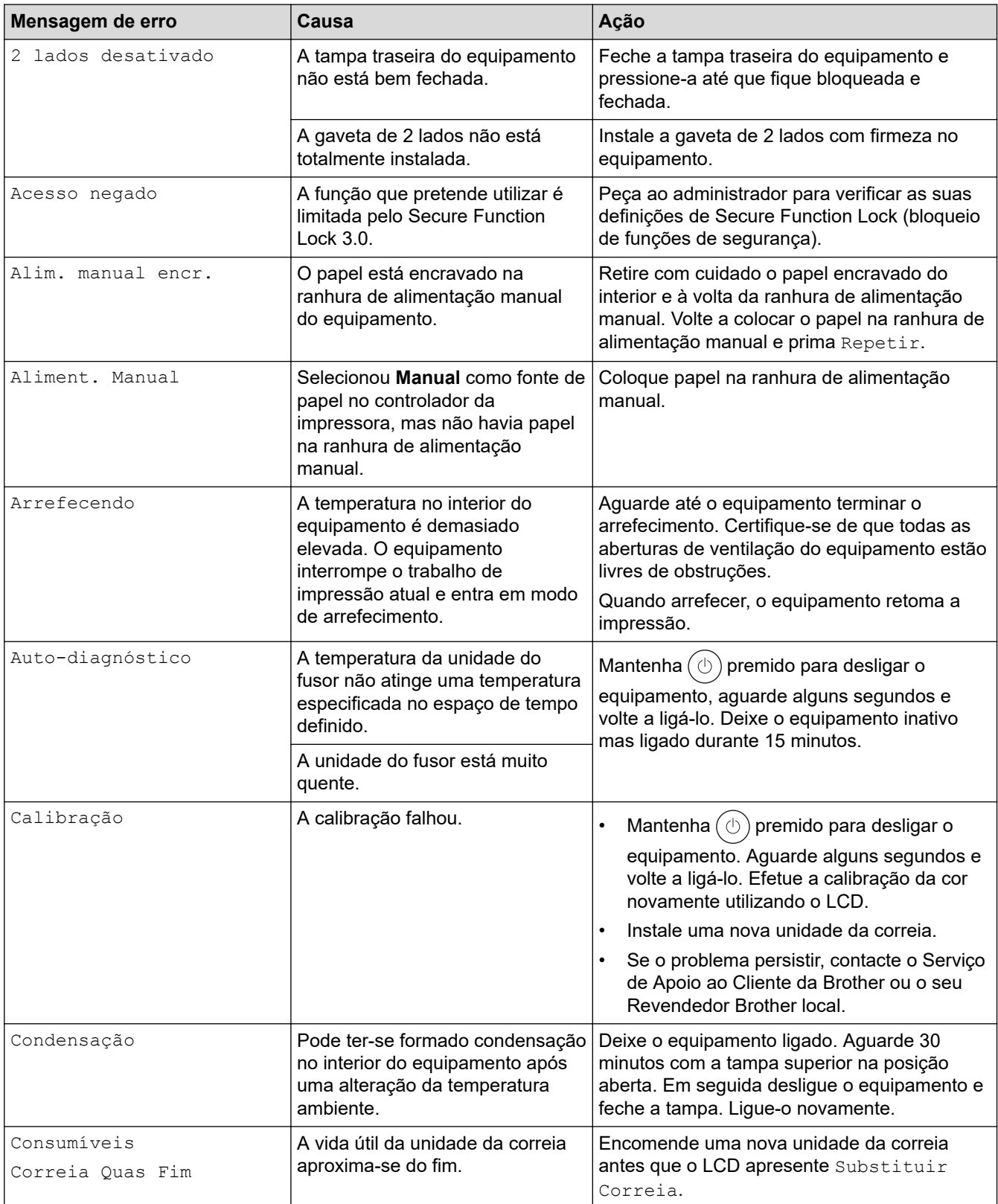

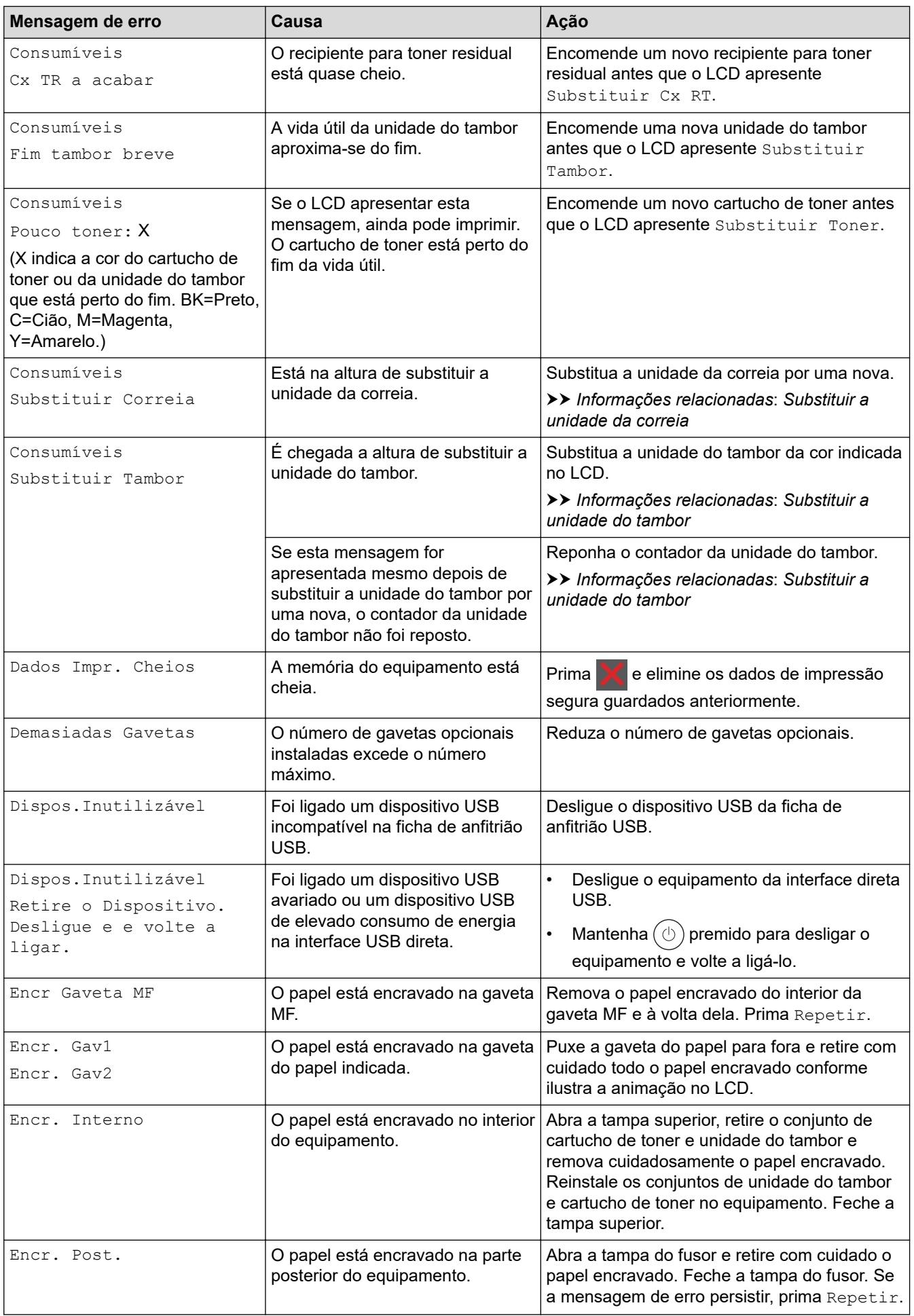

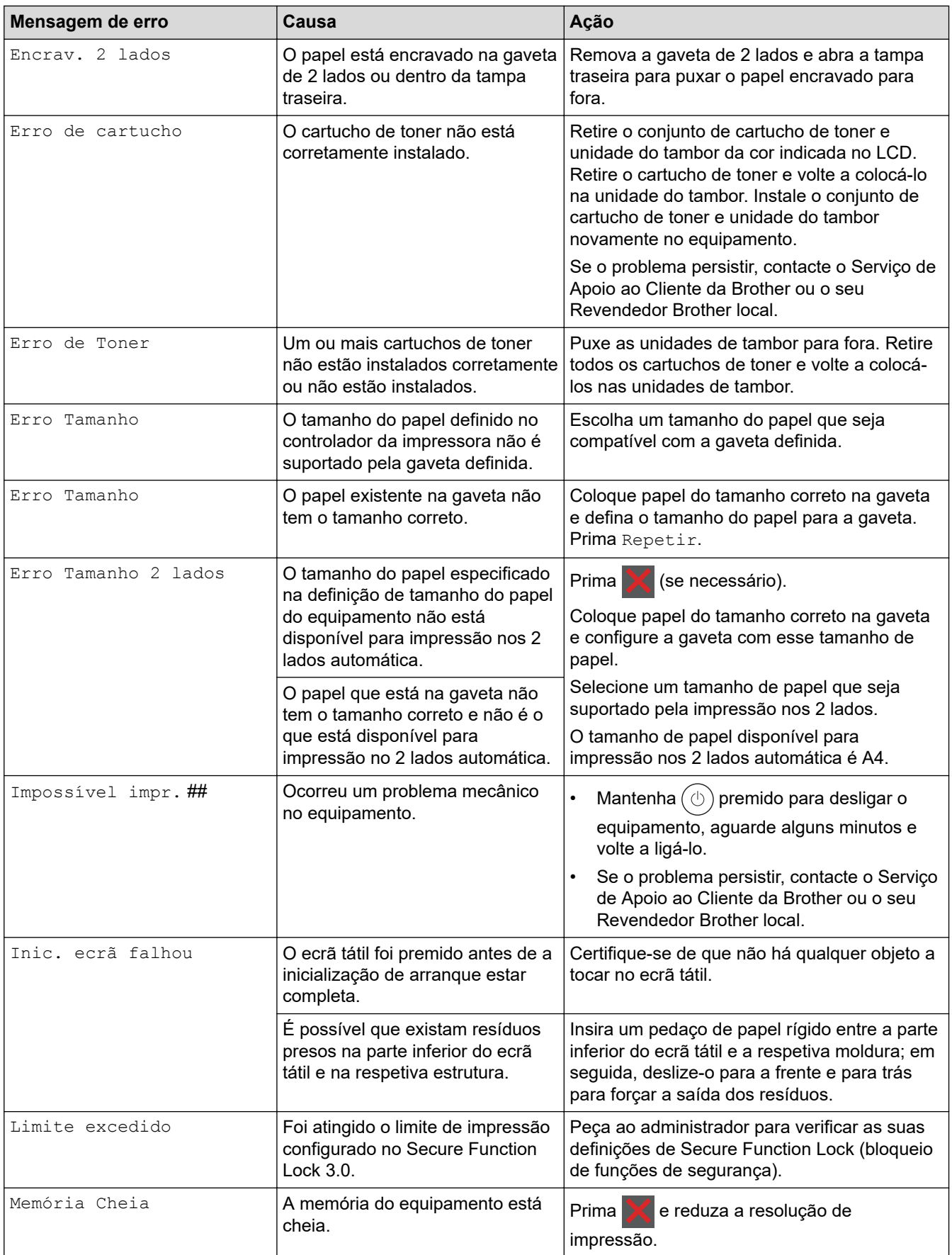

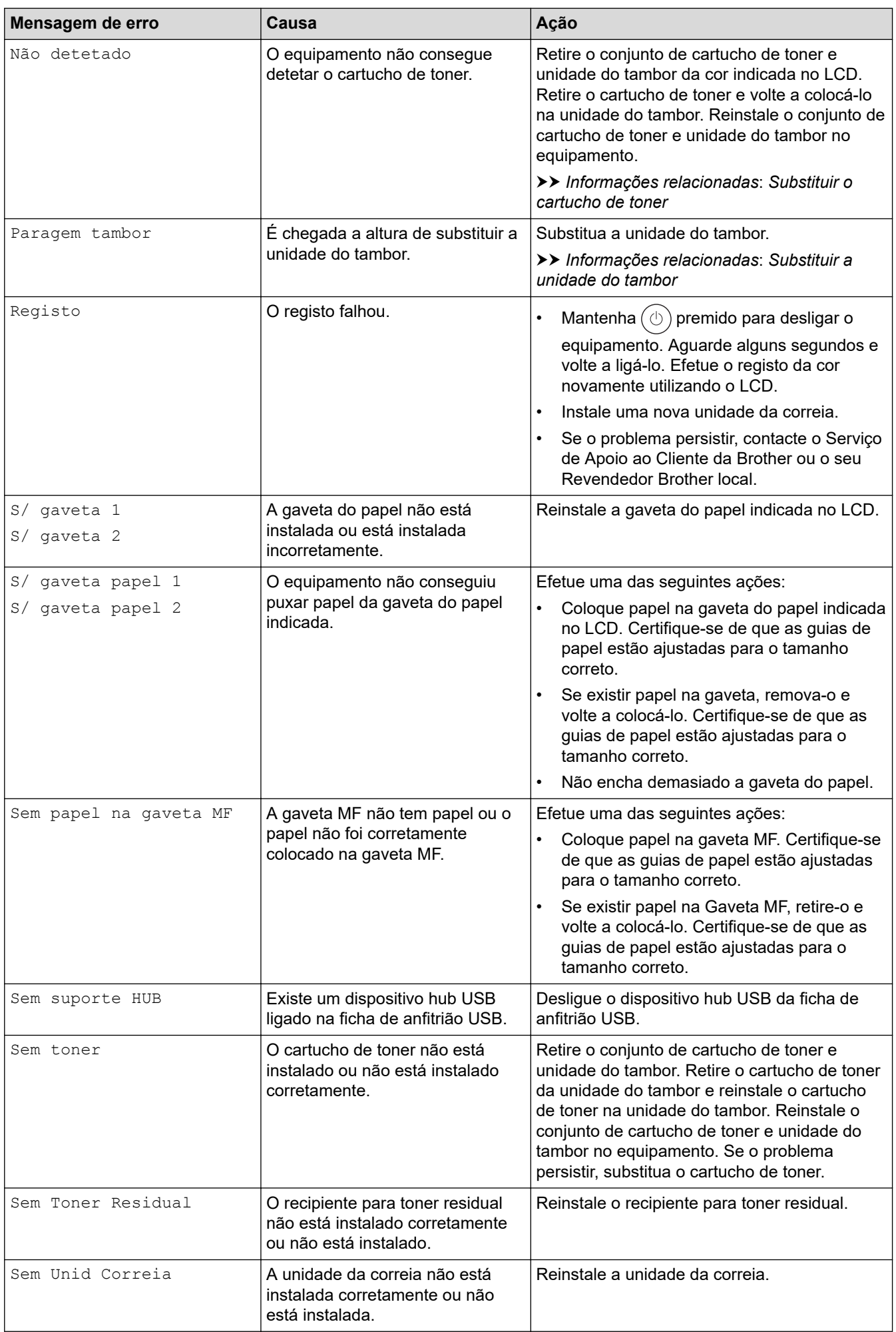
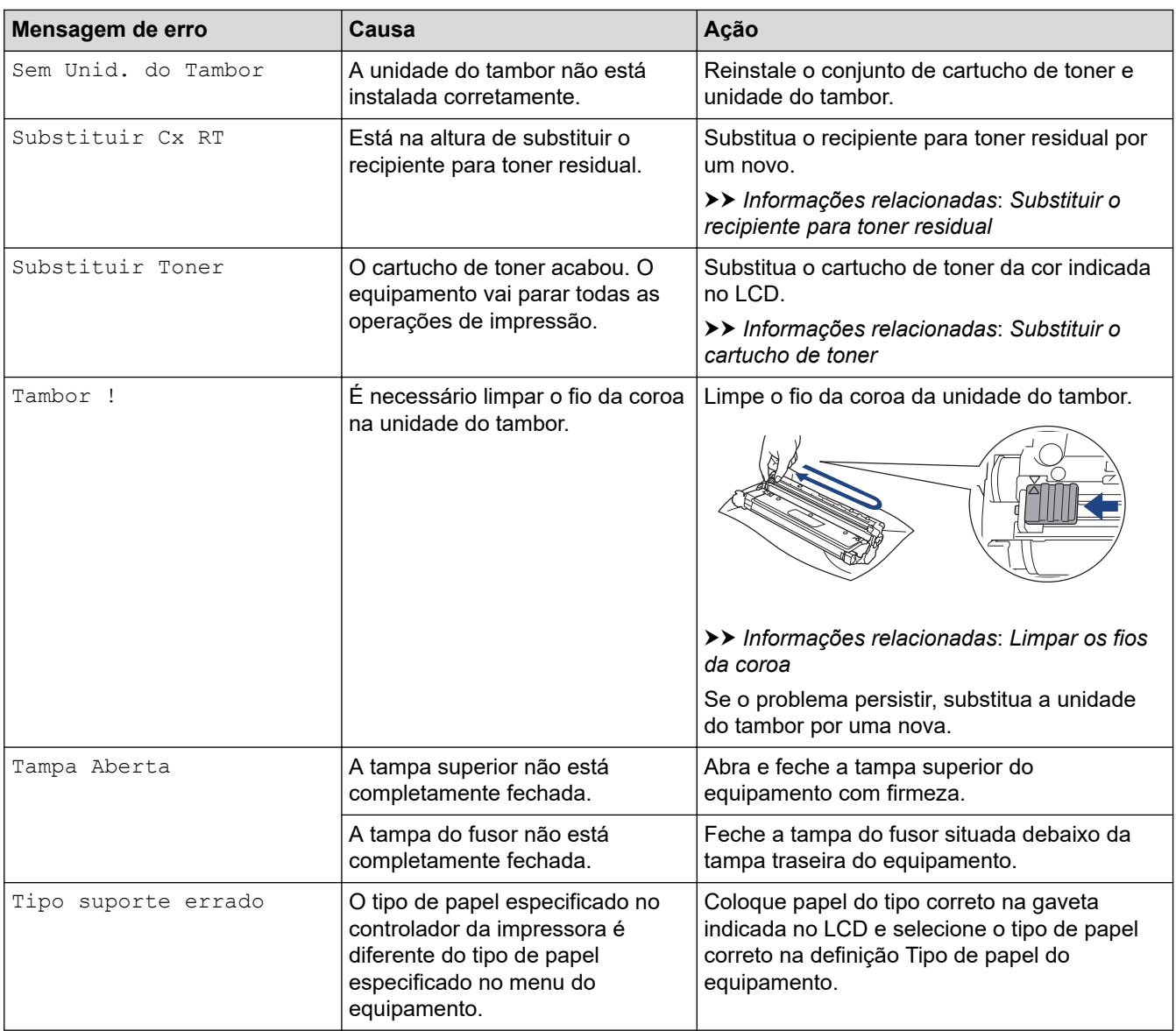

# **Informações relacionadas**

• [Solução de problemas](#page-243-0)

- [Limpar os fios da coroa](#page-321-0)
- [Substituir o cartucho de toner](#page-301-0)
- [Substituir a unidade do tambor](#page-305-0)
- [Substituir a unidade da correia](#page-309-0)
- [Substituir o recipiente para toner residual](#page-313-0)

 [Página inicial](#page-1-0) > [Solução de problemas](#page-243-0) > Mensagens de erro ao utilizar a função Brother Web Connect

# **Mensagens de erro ao utilizar a função Brother Web Connect**

#### **Modelos Relacionados**: HL-L8230CDW/HL-L8240CDW

Caso ocorra um erro, o equipamento apresenta uma mensagem de erro. As mensagens de erro mais comuns estão apresentadas na tabela.

O utilizador pode corrigir a maioria dos erros. Se ainda precisar de ajuda depois de ler esta tabela, consulte as sugestões mais recentes para solução de problemas em [support.brother.com/faqs.](https://support.brother.com/g/b/midlink.aspx?content=faq)

#### **Erro de ligação**

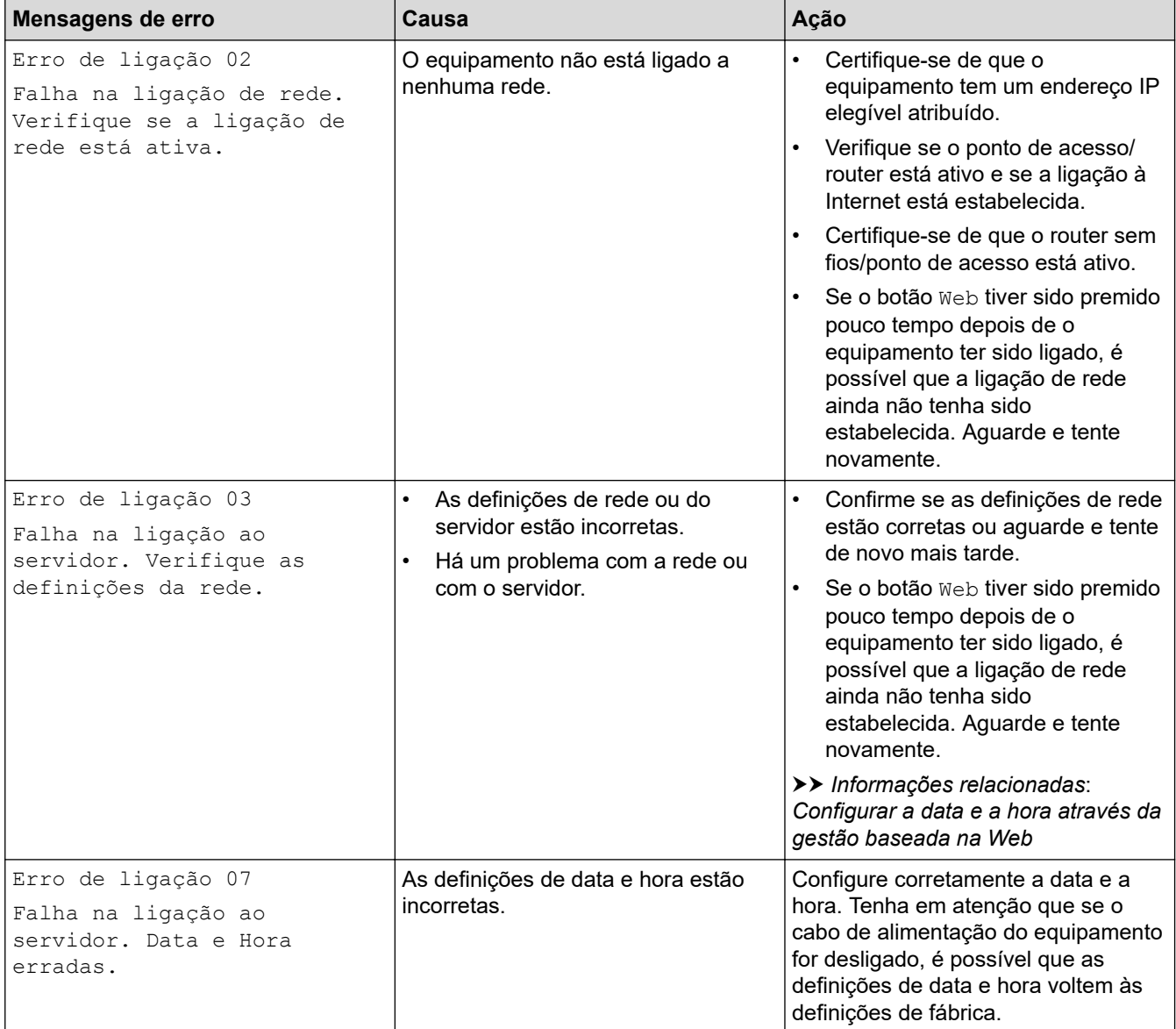

#### **Erro de autenticação**

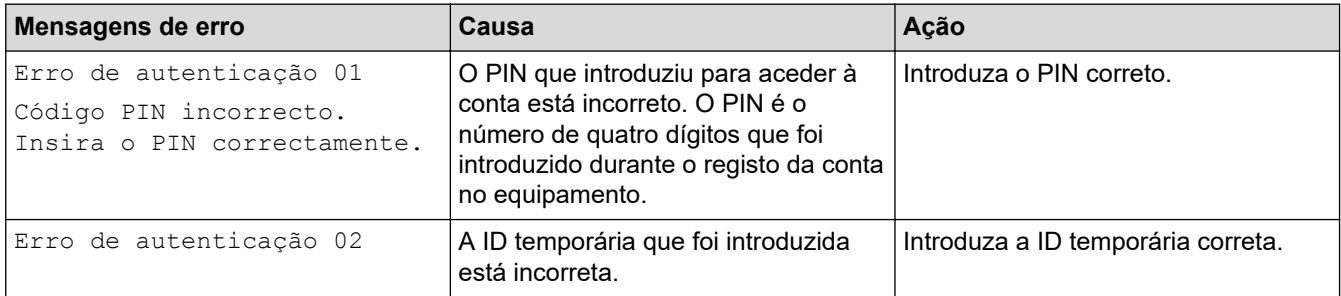

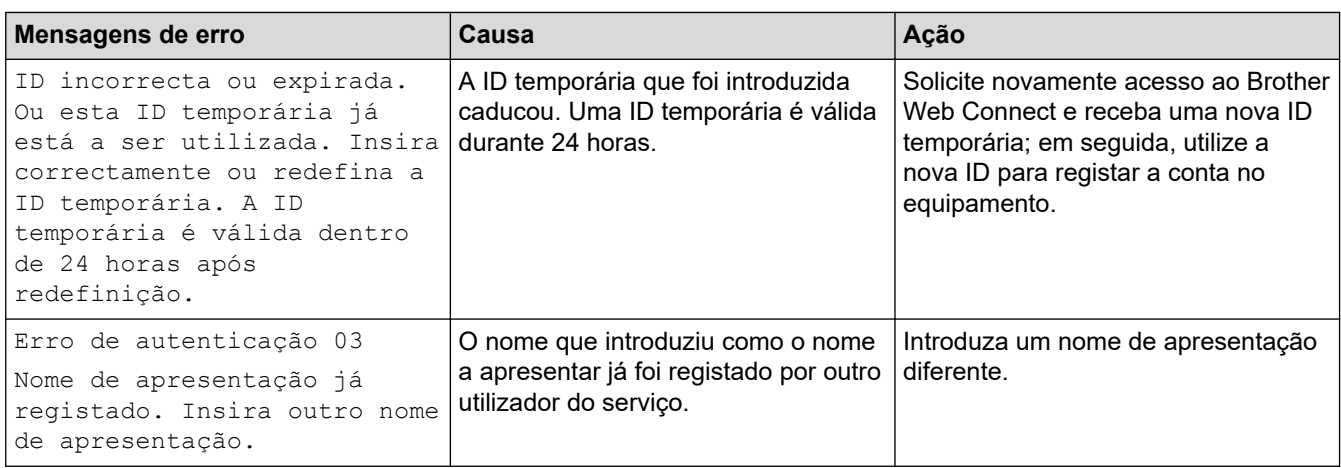

# **Erro de servidor**

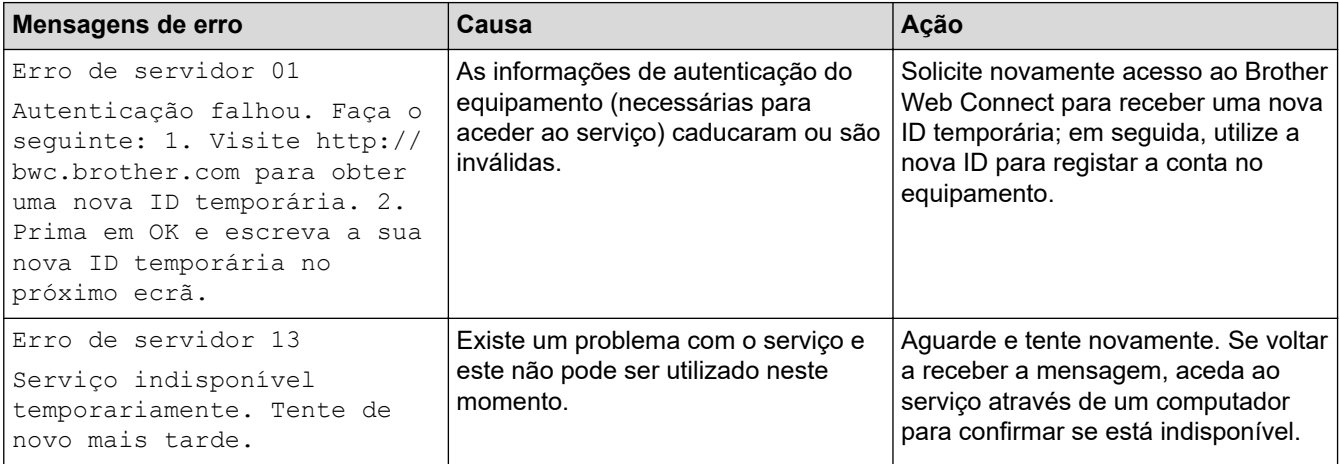

# **Informações relacionadas**

• [Solução de problemas](#page-243-0)

#### **Tópicos relacionados:**

• [Configurar a data e a hora através da gestão baseada na Web](#page-125-0)

<span id="page-255-0"></span> [Página inicial](#page-1-0) > [Solução de problemas](#page-243-0) > Papel encravado

# **Papel encravado**

Remova sempre todo o papel restante na gaveta do papel, ventoinha e endireite a pilha quando colocar mais papel novo. Isto ajuda a evitar encravamentos de papel.

- [Resolver encravamentos de papel](#page-256-0)
- [Papel encravado na gaveta MF](#page-257-0)
- [O papel está encravado na ranhura de alimentação manual](#page-258-0)
- [Papel encravado na gaveta do papel](#page-259-0)
- [O papel está encravado na parte de trás do equipamento](#page-261-0)
- [Papel encravado no interior do equipamento](#page-263-0)
- [Papel encravado na gaveta de 2 lados](#page-265-0)

<span id="page-256-0"></span> [Página inicial](#page-1-0) > [Solução de problemas](#page-243-0) > [Papel encravado](#page-255-0) > Resolver encravamentos de papel

### **Resolver encravamentos de papel**

Se o papel estiver encravado ou se forem puxadas várias folhas de papel em conjunto com frequência, proceda da seguinte forma:

- Limpe os rolos de recolha de papel e o separador das gavetas do papel.
	- uu *Informações relacionadas*: *Limpar os rolos de recolha de papel*
- Coloque o papel corretamente na gaveta.
	- uu *Informações relacionadas*: *Colocar papel*
- Selecione o tamanho de papel e o tipo de papel corretos no equipamento.
- uu *Informações relacionadas*: *Definições do papel*
- Selecione o tamanho de papel e o tipo de papel corretos no computador.
	- uu *Informações relacionadas*: *Imprimir um documento (Windows)*
	- uu *Informações relacionadas*: *Imprimir utilizando o AirPrint*
- Utilize o papel recomendado.
	- uu *Informações relacionadas*: *Utilizar papel especial*
	- uu *Informações relacionadas*: *Suportes de impressão recomendados*

#### **Informações relacionadas**

• [Papel encravado](#page-255-0)

- [Limpar os rolos de recolha de papel](#page-332-0)
- [Imprimir utilizando o AirPrint](#page-235-0)
- [Colocar papel](#page-30-0)
- [Definições do papel](#page-52-0)
- [Imprimir um documento \(Windows\)](#page-60-0)
- [Utilizar papel especial](#page-57-0)
- [Suportes de impressão recomendados](#page-56-0)

<span id="page-257-0"></span> [Página inicial](#page-1-0) > [Solução de problemas](#page-243-0) > [Papel encravado](#page-255-0) > Papel encravado na gaveta MF

# **Papel encravado na gaveta MF**

**Modelos Relacionados**: HL-L8230CDW/HL-L8240CDW

Se o painel de controlo do equipamento ou o Status Monitor indicar um encravamento na gaveta MF, execute os passos seguintes:

- 1. Retire o papel da gaveta MF.
- 2. Retire lentamente o papel encravado da Gaveta MF e à volta desta.

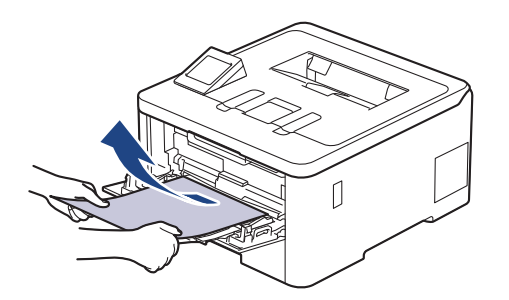

- 3. Folheie a pilha de papel e depois coloque-a novamente na gaveta MF.
- 4. Volte a colocar papel na Gaveta MF e certifique-se de que o papel permanece abaixo da marca (1) de altura máxima do papel em ambos os lados da gaveta.

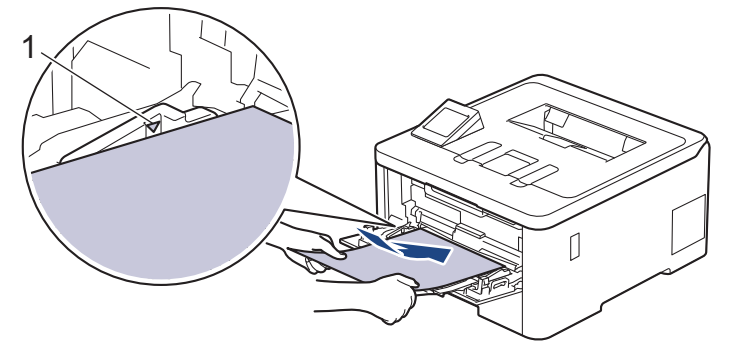

5. Siga as instruções no LCD do equipamento.

#### **Informações relacionadas**

• [Papel encravado](#page-255-0)

<span id="page-258-0"></span> [Página inicial](#page-1-0) > [Solução de problemas](#page-243-0) > [Papel encravado](#page-255-0) > O papel está encravado na ranhura de alimentação manual

# **O papel está encravado na ranhura de alimentação manual**

**Modelos Relacionados**: HL-L3215CW/HL-L3220CW/HL-L3220CWE/HL-L3240CDW

Se o painel de controlo do equipamento ou o Status Monitor indicar um encravamento na ranhura de alimentação manual, efetue os passos seguintes:

1. Retire com cuidado o papel que esteja encravado no interior ou à volta da ranhura de alimentação manual.

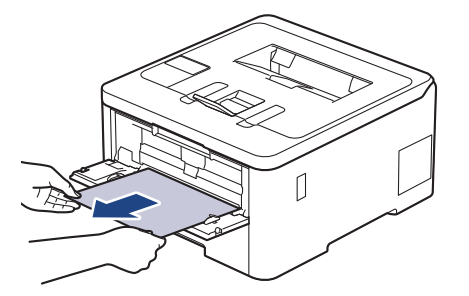

- 2. Volte a colocar o papel na ranhura de alimentação manual.
- 3. Execute uma das seguintes ações: HL-L3215CW/HL-L3220CW/HL-L3220CWE/HL-L3240CDW Prima **Go (Ir)** para retomar a impressão.

#### **Informações relacionadas**

• [Papel encravado](#page-255-0)

<span id="page-259-0"></span> [Página inicial](#page-1-0) > [Solução de problemas](#page-243-0) > [Papel encravado](#page-255-0) > Papel encravado na gaveta do papel

# **Papel encravado na gaveta do papel**

Se o painel de controlo do equipamento ou o Status Monitor indicar um encravamento na gaveta do papel, execute os passos seguintes:

1. Retire a gaveta do papel totalmente para fora do equipamento.

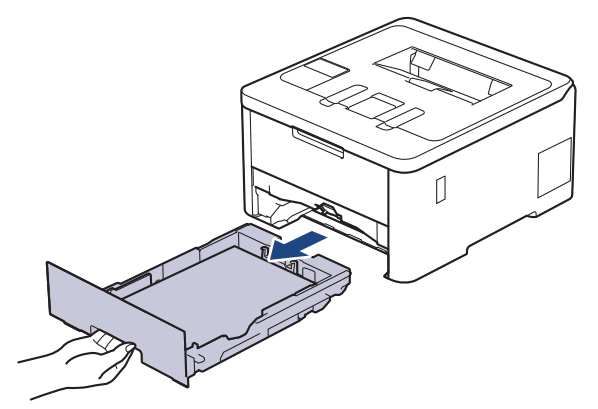

2. Puxe lentamente o papel encravado para fora.

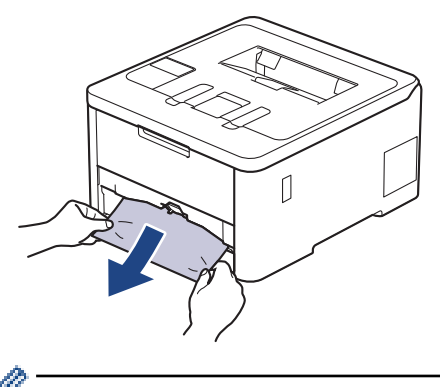

Se puxar o papel encravado para baixo com as duas mãos, é mais fácil removê-lo.

3. Folheie a resma de papel para evitar mais encravamentos e deslize as guias do papel até se ajustarem ao tamanho do papel. Coloque papel na gaveta do papel.

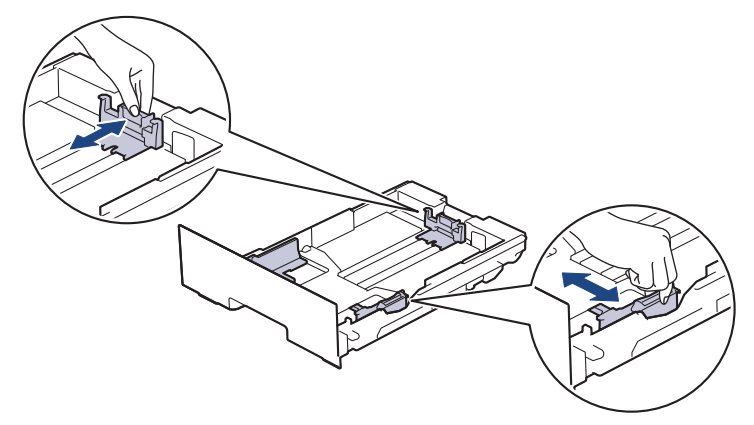

4. Certifique-se de que o papel está abaixo da marca do máximo ( $\blacktriangledown \blacktriangledown \blacktriangledown$ ).

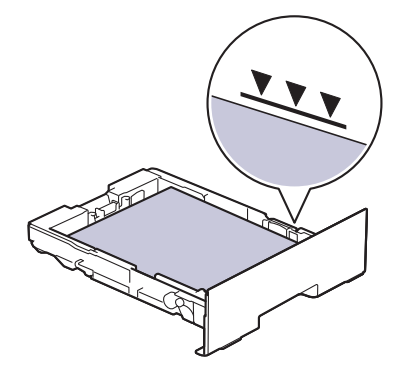

5. Volte a colocar a gaveta do papel firmemente no equipamento.

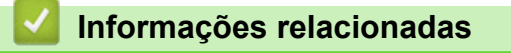

• [Papel encravado](#page-255-0)

<span id="page-261-0"></span> [Página inicial](#page-1-0) > [Solução de problemas](#page-243-0) > [Papel encravado](#page-255-0) > O papel está encravado na parte de trás do equipamento

# **O papel está encravado na parte de trás do equipamento**

Se o painel de controlo do equipamento ou o Status Monitor indicar um encravamento na parte de trás do equipamento (Encravamento atrás), efetue o seguinte:

- 1. Deixe o equipamento ligado durante 10 minutos para que a ventoinha interna arrefeça as peças que estão extremamente quentes no interior do equipamento.
- 2. Abra a tampa de trás.

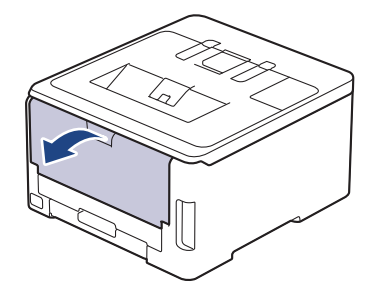

3. Puxe as patilhas verdes, localizadas do lado esquerdo e direito, na sua direção para libertar a tampa do fusor.

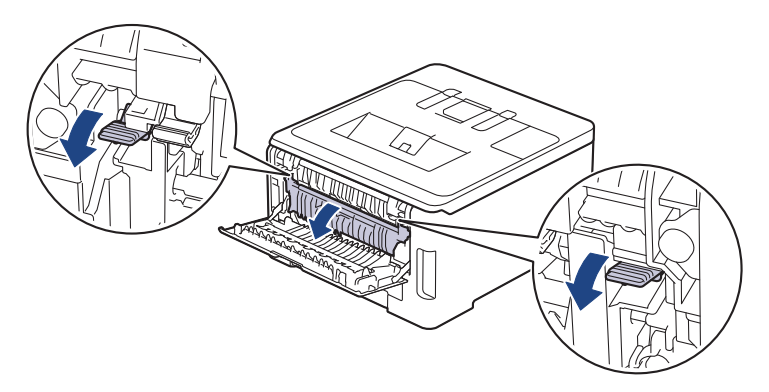

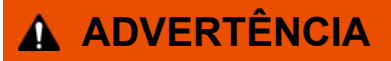

#### SUPERFÍCIE QUENTE

As peças internas do equipamento estarão extremamente quentes. Aguarde que o equipamento arrefeça antes de tocar nelas.

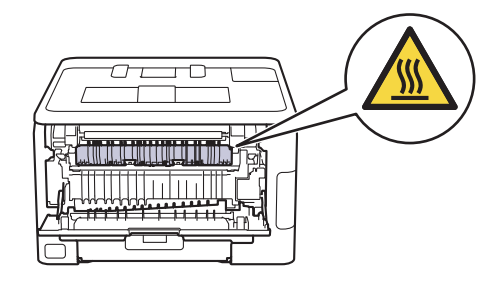

Se os manípulos de envelope cinzentos no interior da tampa traseira estiverem puxados para baixo para a posição de envelope, levante estes manípulos para a posição original antes de puxar as patilhas verdes para baixo.

4. Utilize as duas mãos para retirar cuidadosamente o papel encravado da unidade de fusão.

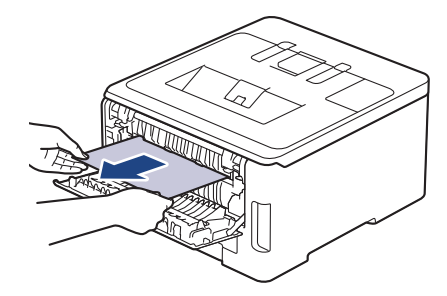

5. Feche a tampa do fusor.

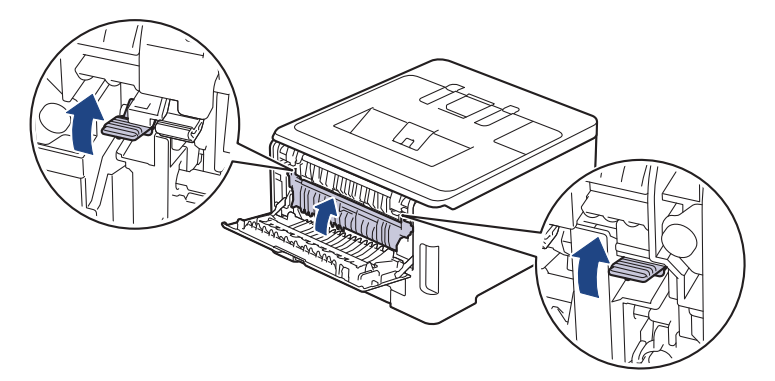

Se imprimir em envelopes, puxe os manípulos de envelope cinzentos novamente para baixo para a posição de envelope antes de imprimir.

6. Fecha a tampa posterior até que fique bloqueada na posição de fechada.

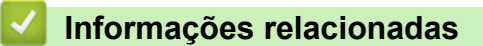

• [Papel encravado](#page-255-0)

Ø

<span id="page-263-0"></span> [Página inicial](#page-1-0) > [Solução de problemas](#page-243-0) > [Papel encravado](#page-255-0) > Papel encravado no interior do equipamento

# **Papel encravado no interior do equipamento**

Se o painel de controlo do equipamento ou o Status Monitor indicar um encravamento no interior do equipamento, execute os seguintes passos:

- 1. Deixe o equipamento ligado durante 10 minutos para que a ventoinha interna arrefeça as peças que estão extremamente quentes no interior do equipamento.
- 2. Abra a tampa superior até que fique bloqueada na posição aberta.

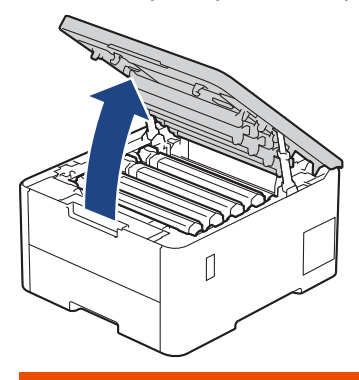

# **ADVERTÊNCIA**

#### SUPERFÍCIE QUENTE

As peças internas do equipamento estarão extremamente quentes. Aguarde que o equipamento arrefeça antes de tocar nelas.

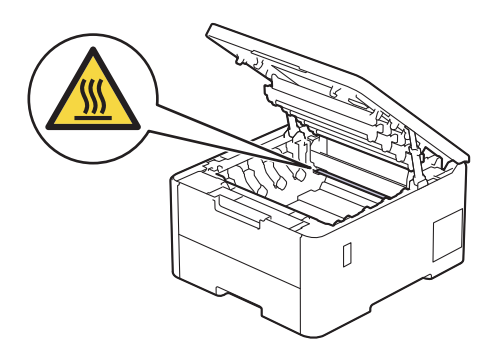

3. Retire todos os conjuntos de cartucho de toner e unidade do tambor.

# **AVISO**

Recomendamos que coloque o conjunto de cartucho de toner e unidade do tambor sobre uma superfície plana e limpa, com um papel descartável por baixo, para a eventualidade de derramar ou espalhar toner acidentalmente.

#### **IMPORTANTE**

Para evitar uma descarga de eletricidade estática, NÃO toque nos elétrodos apresentados na ilustração.

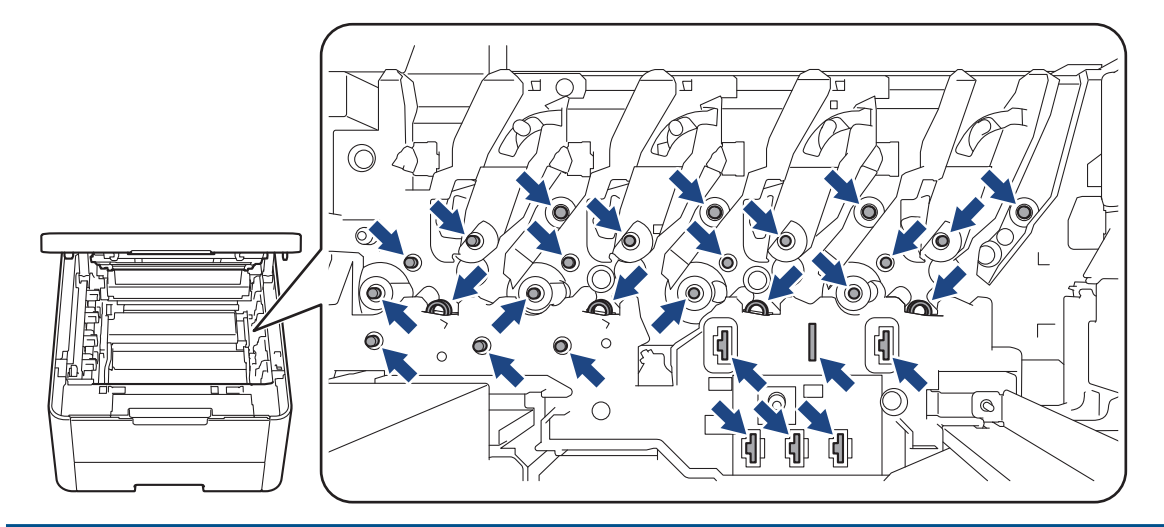

4. Retire com cuidado e lentamente o papel encravado.

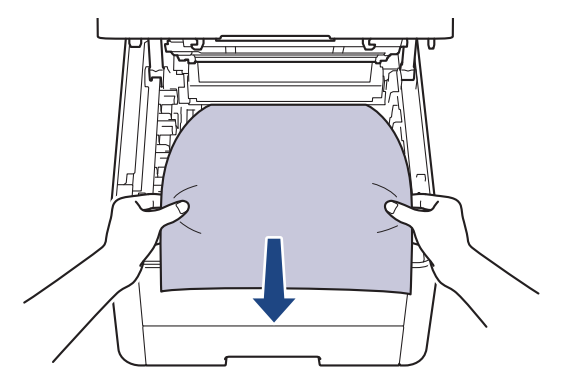

5. Volte a inserir cada conjunto de cartucho de toner e unidade do tambor no equipamento. Certifique-se de que a cor do cartucho de toner corresponde à etiqueta da mesma cor existente no equipamento para todos os quatro conjuntos de cartucho de toner e unidade do tambor.

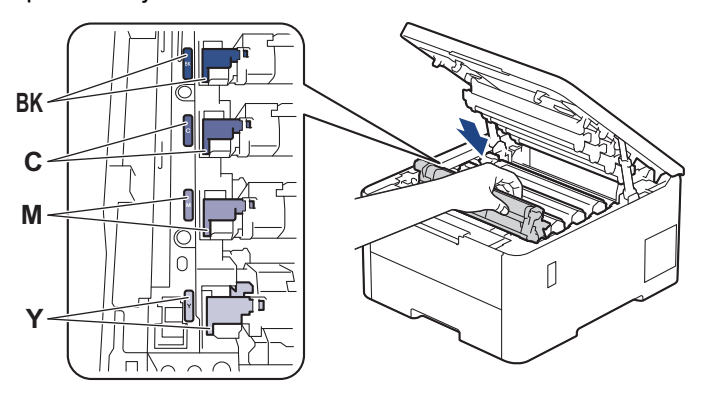

6. Feche a tampa superior do equipamento.

#### **Informações relacionadas**

• [Papel encravado](#page-255-0)

<span id="page-265-0"></span> [Página inicial](#page-1-0) > [Solução de problemas](#page-243-0) > [Papel encravado](#page-255-0) > Papel encravado na gaveta de 2 lados

# **Papel encravado na gaveta de 2 lados**

**Modelos Relacionados**: HL-L3240CDW/HL-L8230CDW/HL-L8240CDW

Se o painel de controlo do equipamento ou o Status Monitor indicar um encravamento na gaveta do papel de 2 lados, execute os passos seguintes:

- 1. Deixe o equipamento ligado durante 10 minutos para que a ventoinha interna arrefeça as peças que estão extremamente quentes no interior do equipamento.
- 2. Puxe a gaveta do papel completamente para fora do equipamento.

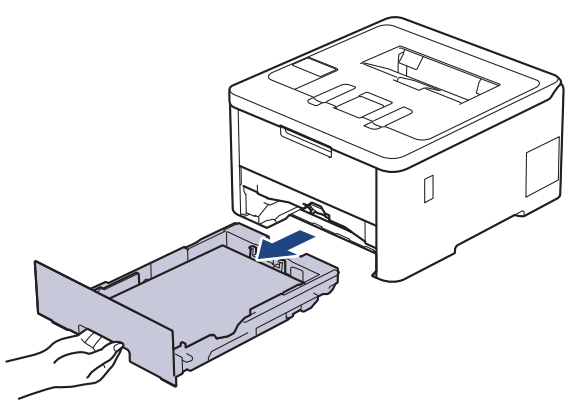

3. Na parte de trás do equipamento, puxe a gaveta de 2 lados totalmente para fora do equipamento.

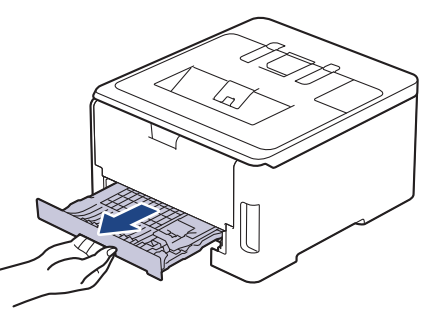

4. Puxe o papel encravado para fora do equipamento ou para fora da gaveta de 2 lados.

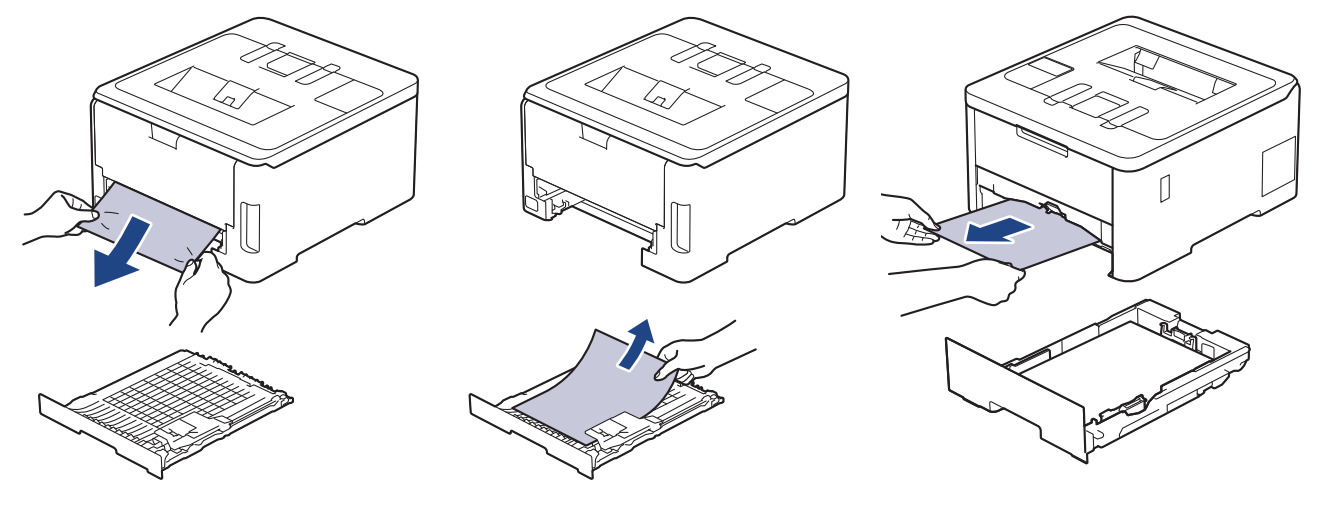

5. Remove o papel que possa estar encravado por baixo do equipamento devido à eletricidade estática.

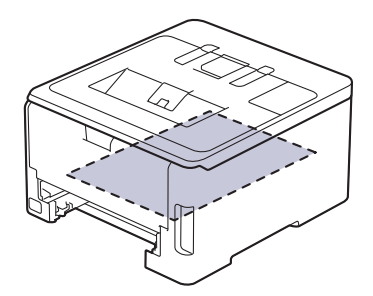

6. Se não estiver nenhum papel encravado no interior da gaveta de 2 lados, abra a tampa traseira.

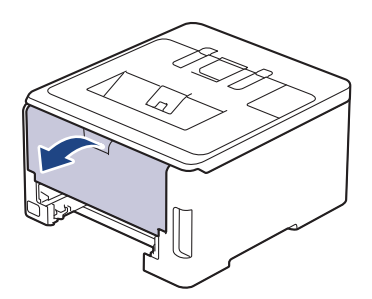

# **ADVERTÊNCIA**

#### SUPERFÍCIE QUENTE

As peças internas do equipamento estarão extremamente quentes. Aguarde que o equipamento arrefeça antes de tocar nelas.

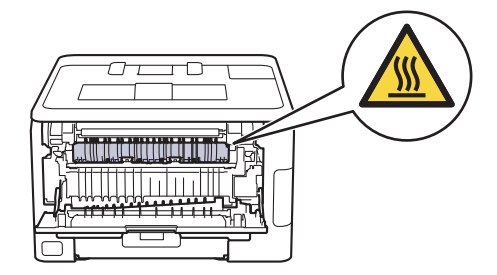

7. Com as duas mãos, retire cuidadosamente o papel encravado pela parte de trás do equipamento.

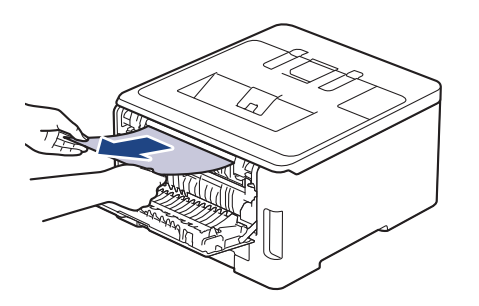

- 8. Fecha a tampa posterior até que fique bloqueada na posição de fechada.
- 9. Volte a colocar a gaveta de 2 lados firmemente na parte de trás do equipamento.
- 10. Coloque a gaveta do papel com firmeza na parte da frente do equipamento.

#### **Informações relacionadas**

• [Papel encravado](#page-255-0)

 [Página inicial](#page-1-0) > [Solução de problemas](#page-243-0) > Problemas de impressão

# **Problemas de impressão**

Se, depois de ler as informações desta tabela, ainda precisar de ajuda, consulte as sugestões mais recentes para a solução de problemas em [support.brother.com/faqs.](https://support.brother.com/g/b/midlink.aspx?content=faq)

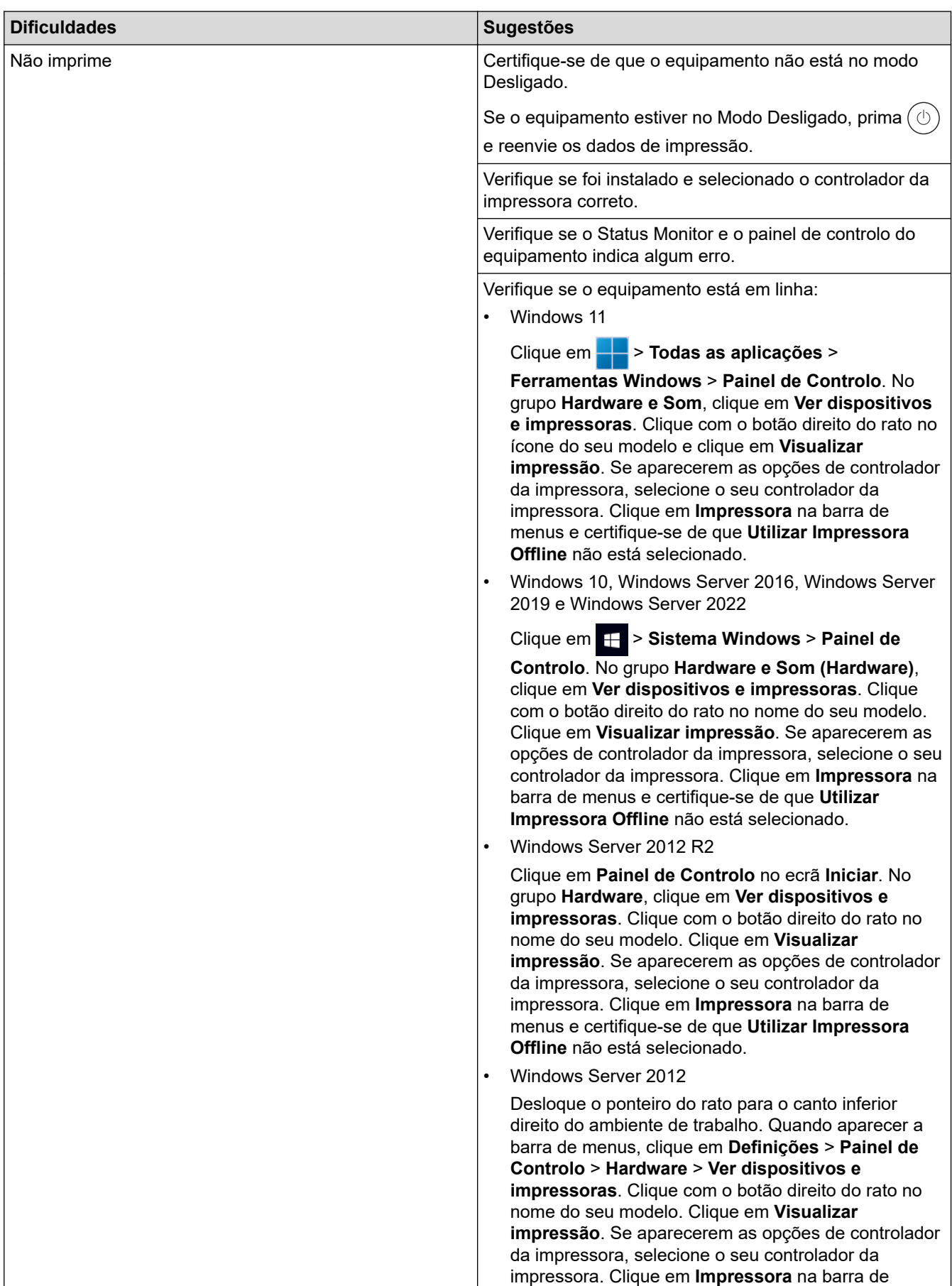

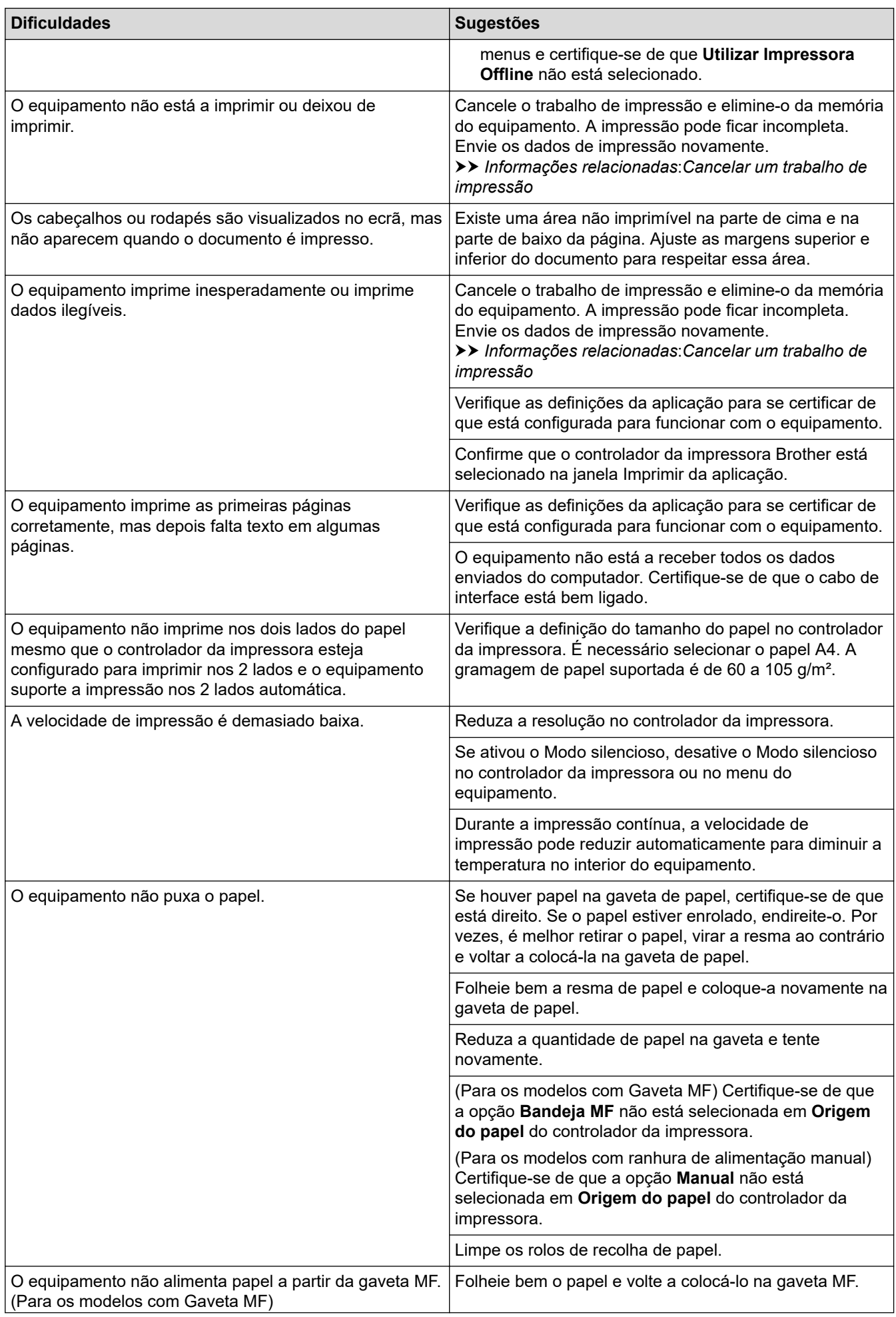

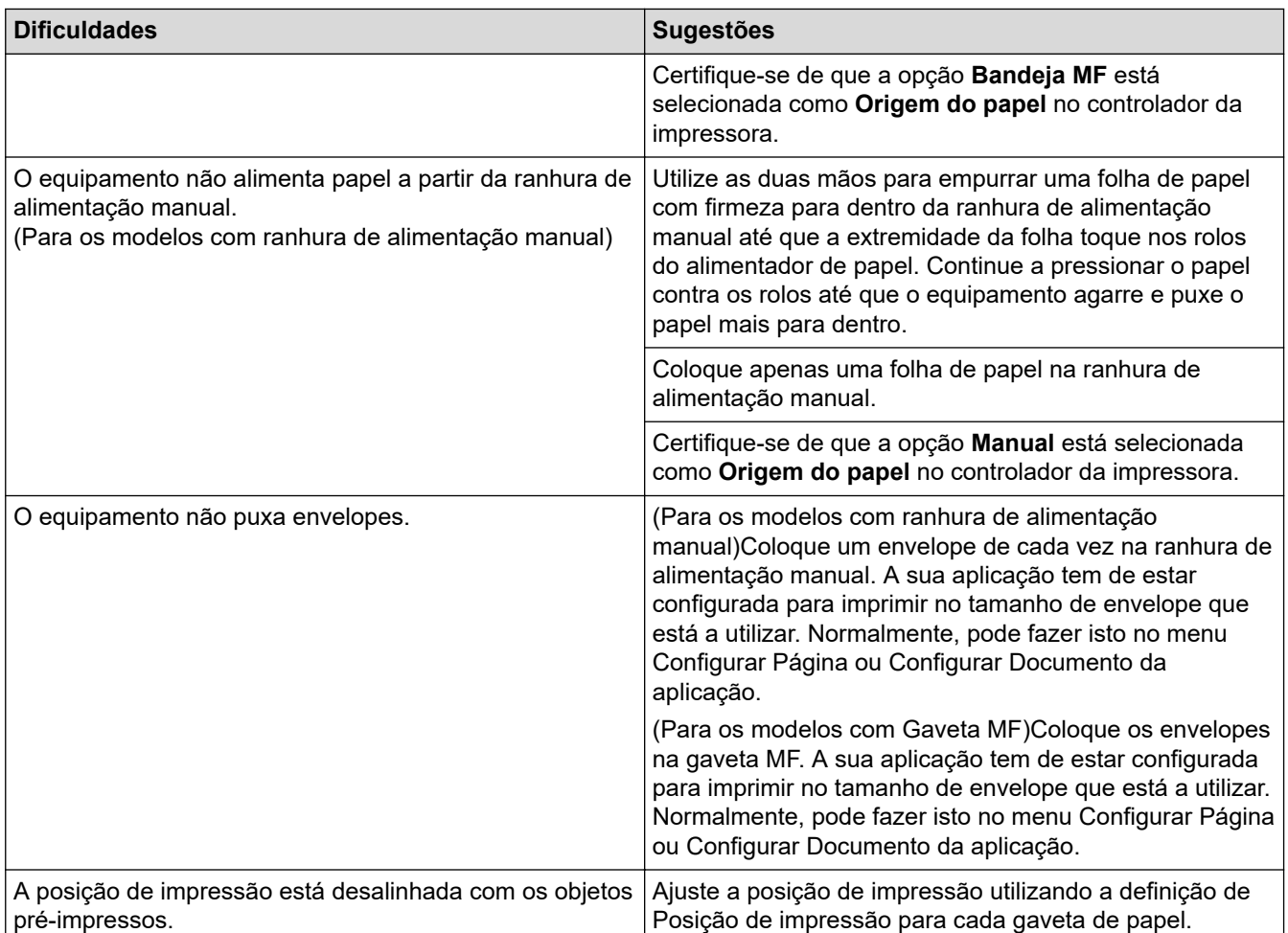

#### **Informações relacionadas**

• [Solução de problemas](#page-243-0)

- [Monitorizar o estado do equipamento a partir do computador \(Windows\)](#page-70-0)
- [Colocar papel e imprimir utilizando a gaveta do papel](#page-31-0)
- [Limpar os rolos de recolha de papel](#page-332-0)
- [Colocar papel e imprimir utilizando a gaveta multifunções \(gaveta MF\)](#page-36-0)
- [Cancelar um trabalho de impressão](#page-79-0)

 [Página inicial](#page-1-0) > [Solução de problemas](#page-243-0) > Melhorar a qualidade de impressão

# **Melhorar a qualidade de impressão**

Se tiver um problema de qualidade de impressão, comece por imprimir uma página de teste. Se a impressão ficar boa, o problema, provavelmente, não é do equipamento. Verifique as ligações do cabo de interface e experimente imprimir um documento diferente. Se a impressão ou a página de teste impressa no equipamento apresentar um problema de qualidade, verifique os exemplos de impressão de má qualidade e siga as recomendações indicadas na tabela.

- 1. Para obter a melhor qualidade de impressão, sugerimos que utilize papel recomendado. Certifique-se de que utiliza papel que satisfaz as nossas especificações.
- 2. Verifique se os conjuntos de cartucho de toner e unidade do tambor estão instalados corretamente.

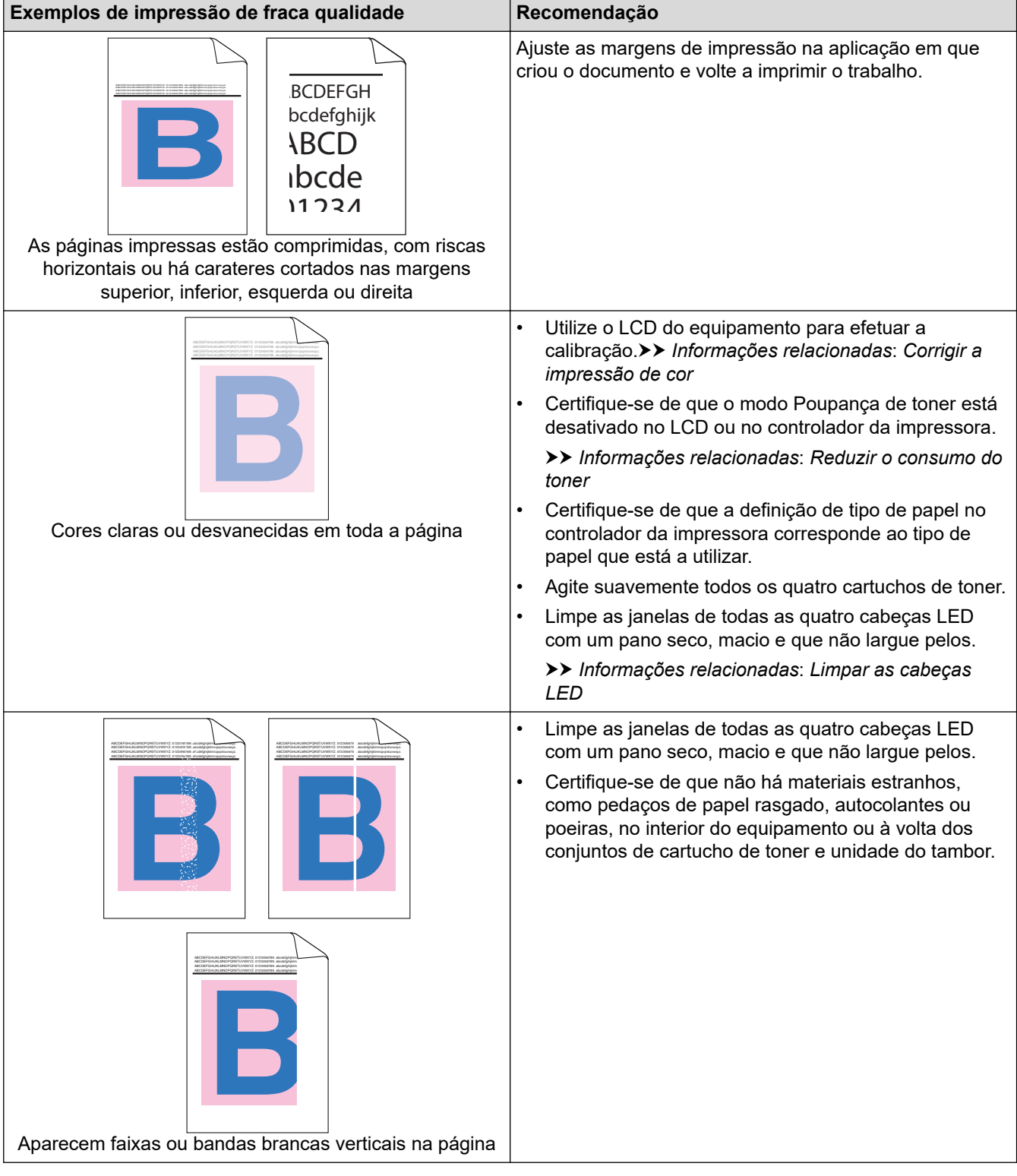

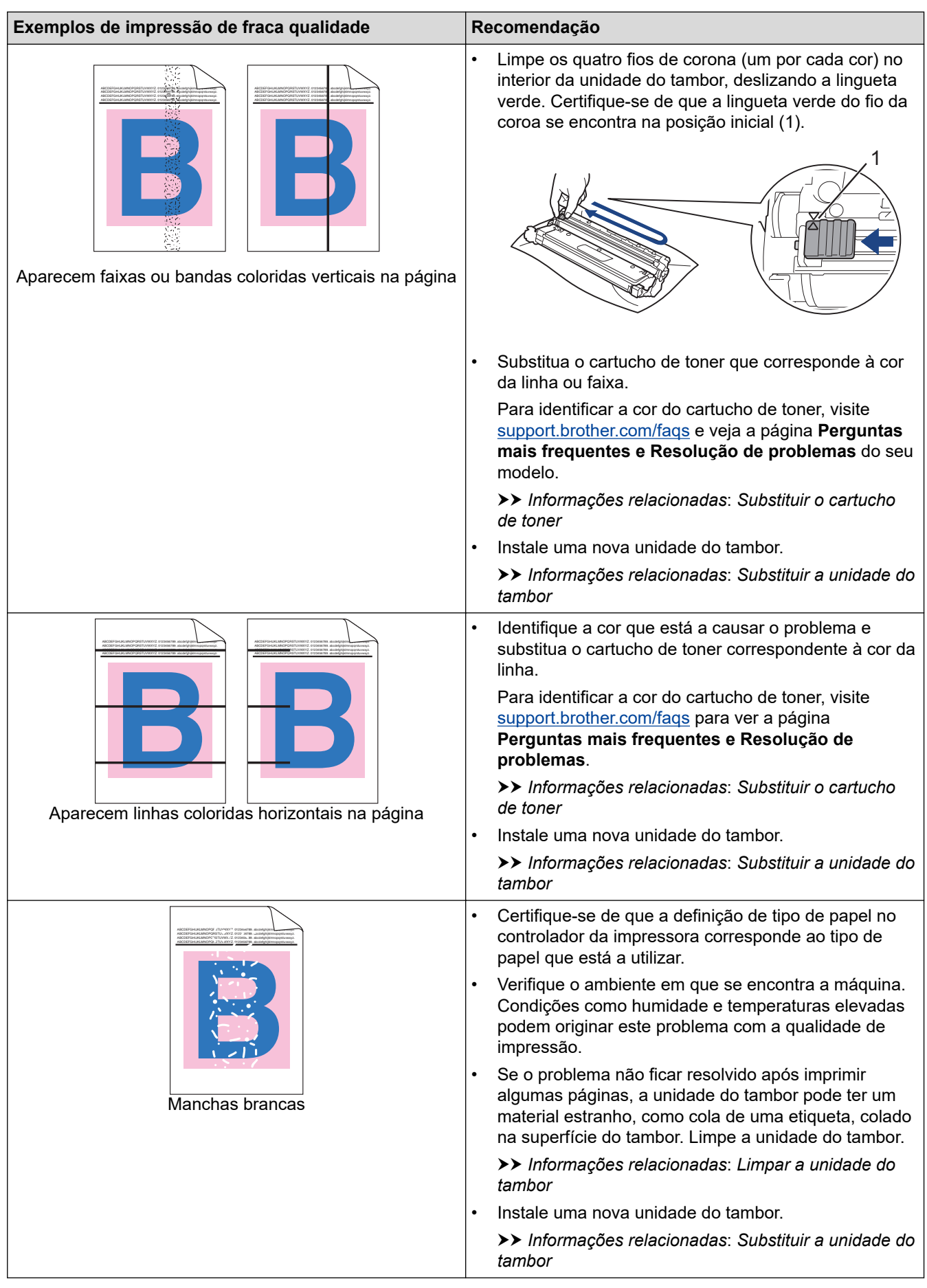

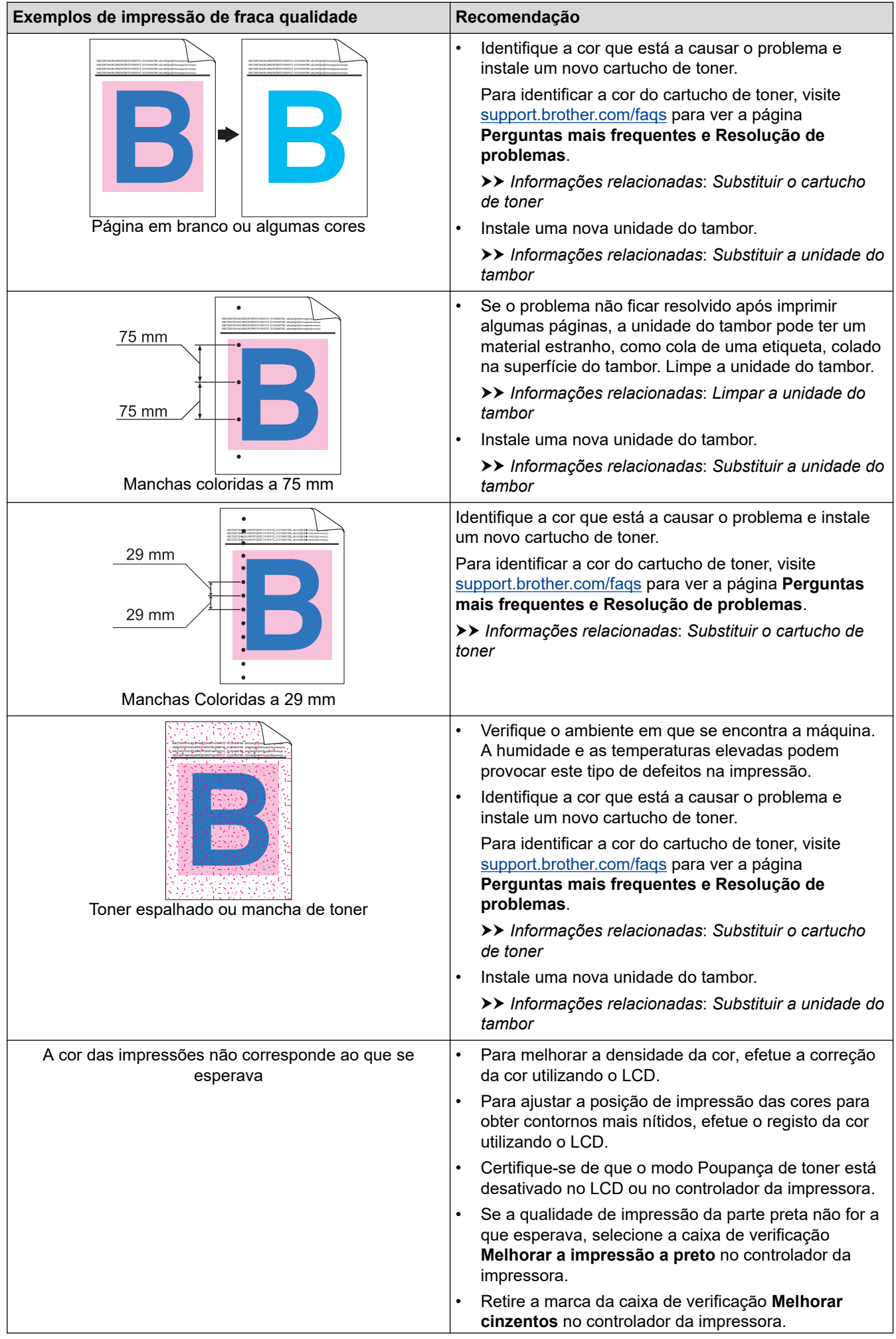

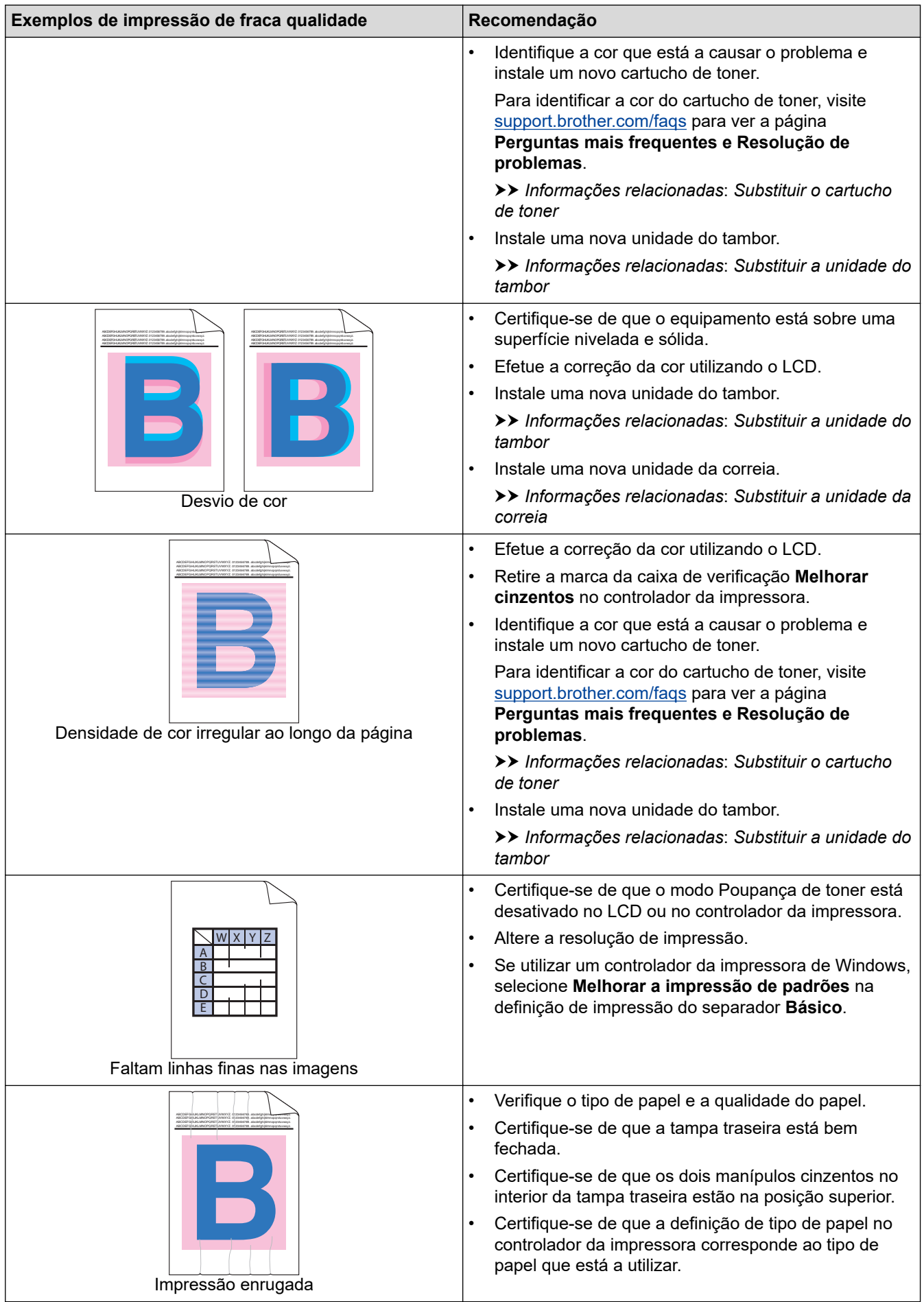

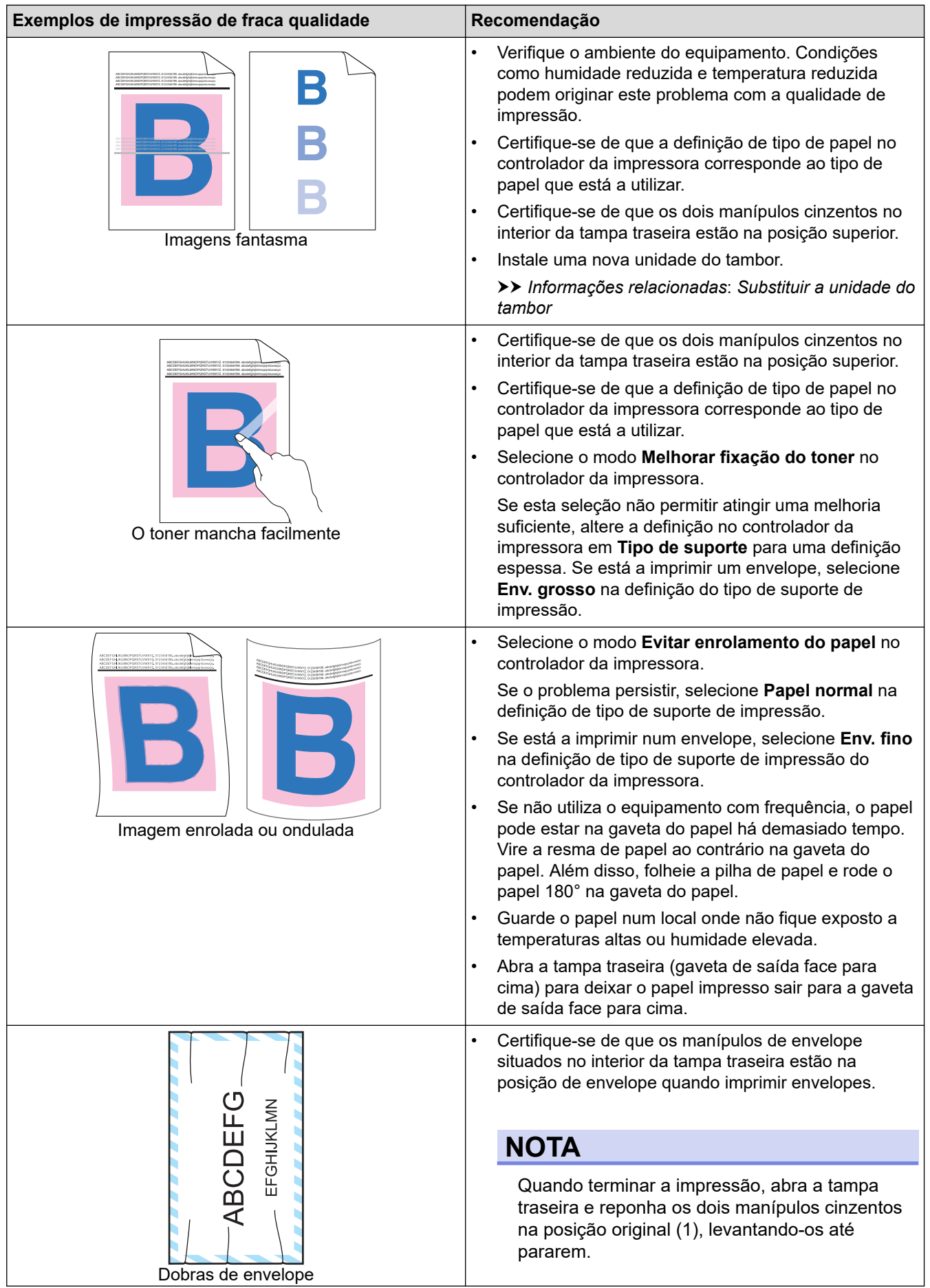

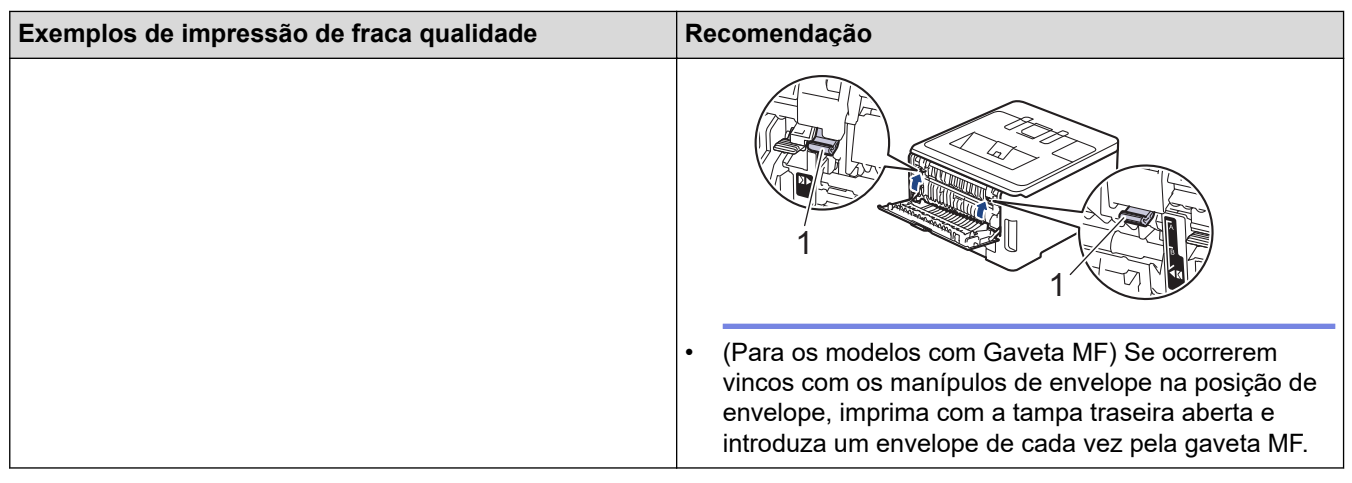

#### **Informações relacionadas** ∣√

• [Solução de problemas](#page-243-0)

- [Corrigir a impressão de cor](#page-334-0)
- [Substituir o cartucho de toner](#page-301-0)
- [Reduzir o consumo do toner](#page-349-0)
- [Substituir a unidade do tambor](#page-305-0)
- [Substituir a unidade da correia](#page-309-0)
- [Limpar a unidade do tambor](#page-323-0)
- [Limpar as cabeças LED](#page-319-0)
- [Impressão de teste](#page-80-0)

<span id="page-276-0"></span> [Página inicial](#page-1-0) > [Solução de problemas](#page-243-0) > Problemas de rede

# **Problemas de rede**

- [Mensagens de erro](#page-277-0)
- [Utilizar a Ferramenta de Reparação da Ligação de Rede \(Windows\)](#page-281-0)
- [Verificar as definições de rede do equipamento](#page-282-0)
- [Se ocorrerem problemas na rede do seu equipamento](#page-283-0)

<span id="page-277-0"></span> [Página inicial](#page-1-0) > [Solução de problemas](#page-243-0) > [Problemas de rede](#page-276-0) > Mensagens de erro

### **Mensagens de erro**

As mensagens de erro mais comuns estão apresentadas na tabela.

>> HL-L3215CW/HL-L3220CW/HL-L3220CWE/HL-L3240CDW

[>> HL-L8230CDW/HL-L8240CDW](#page-278-0)

# **HL-L3215CW/HL-L3220CW/HL-L3220CWE/HL-L3240CDW**

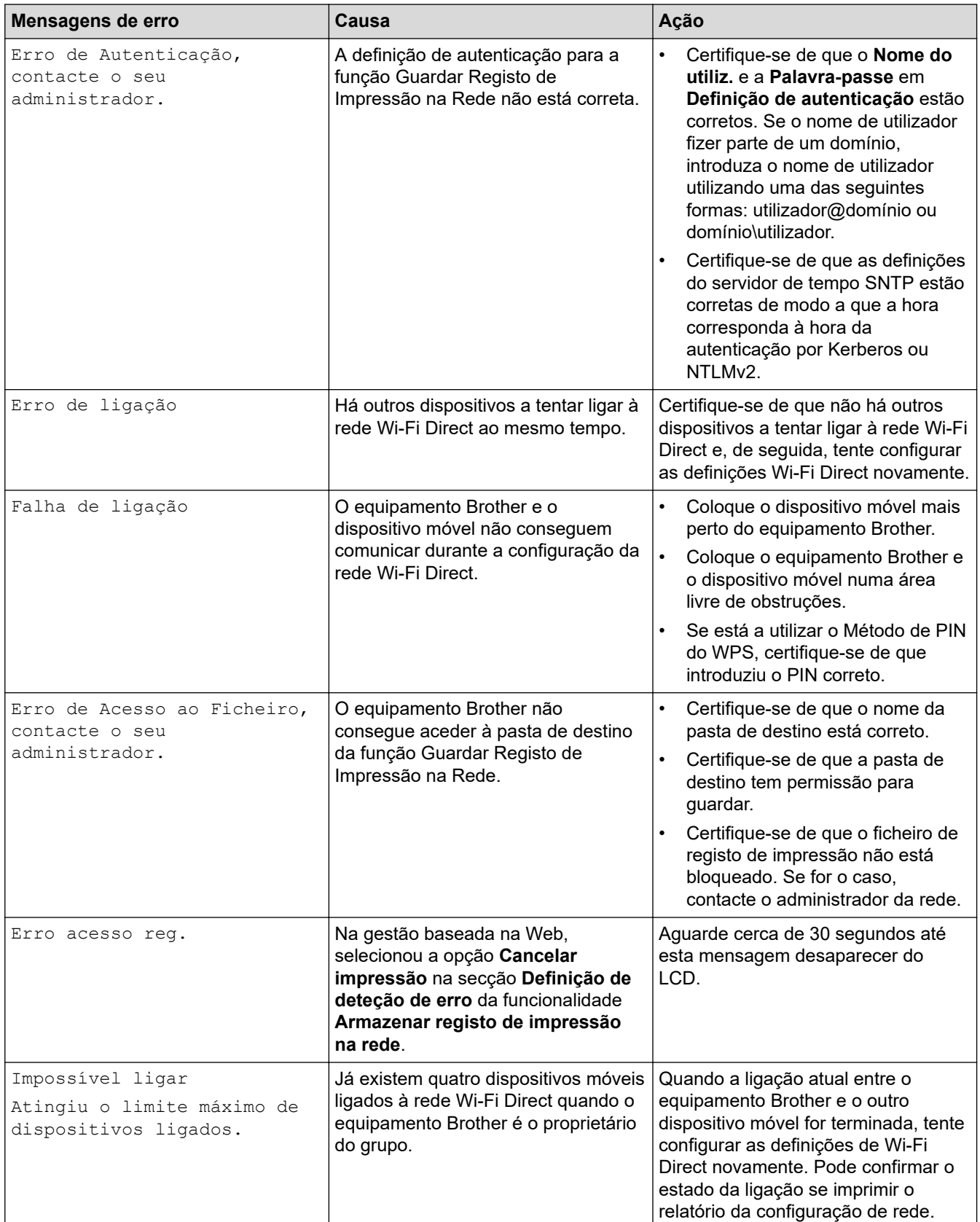

<span id="page-278-0"></span>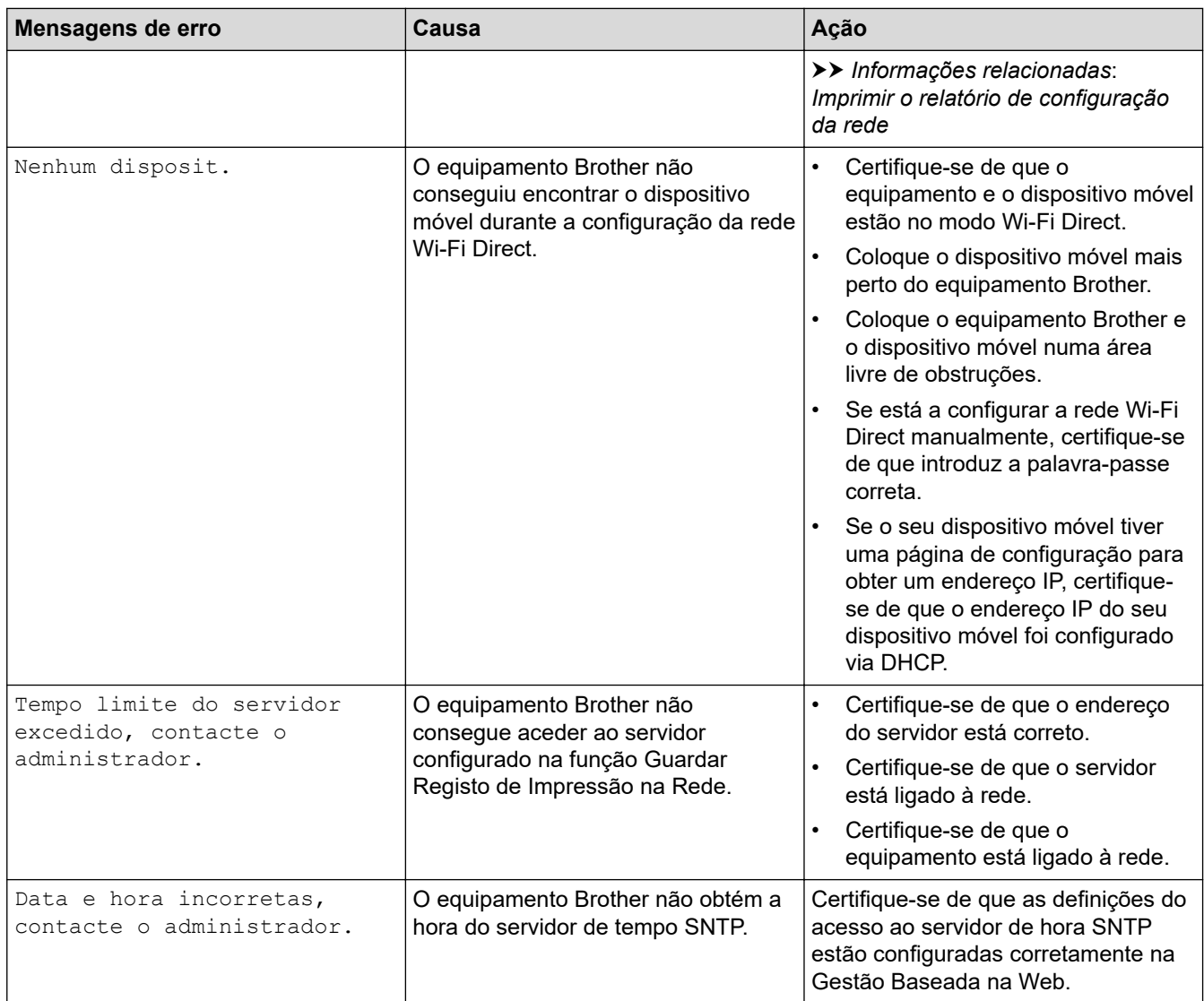

### **HL-L8230CDW/HL-L8240CDW**

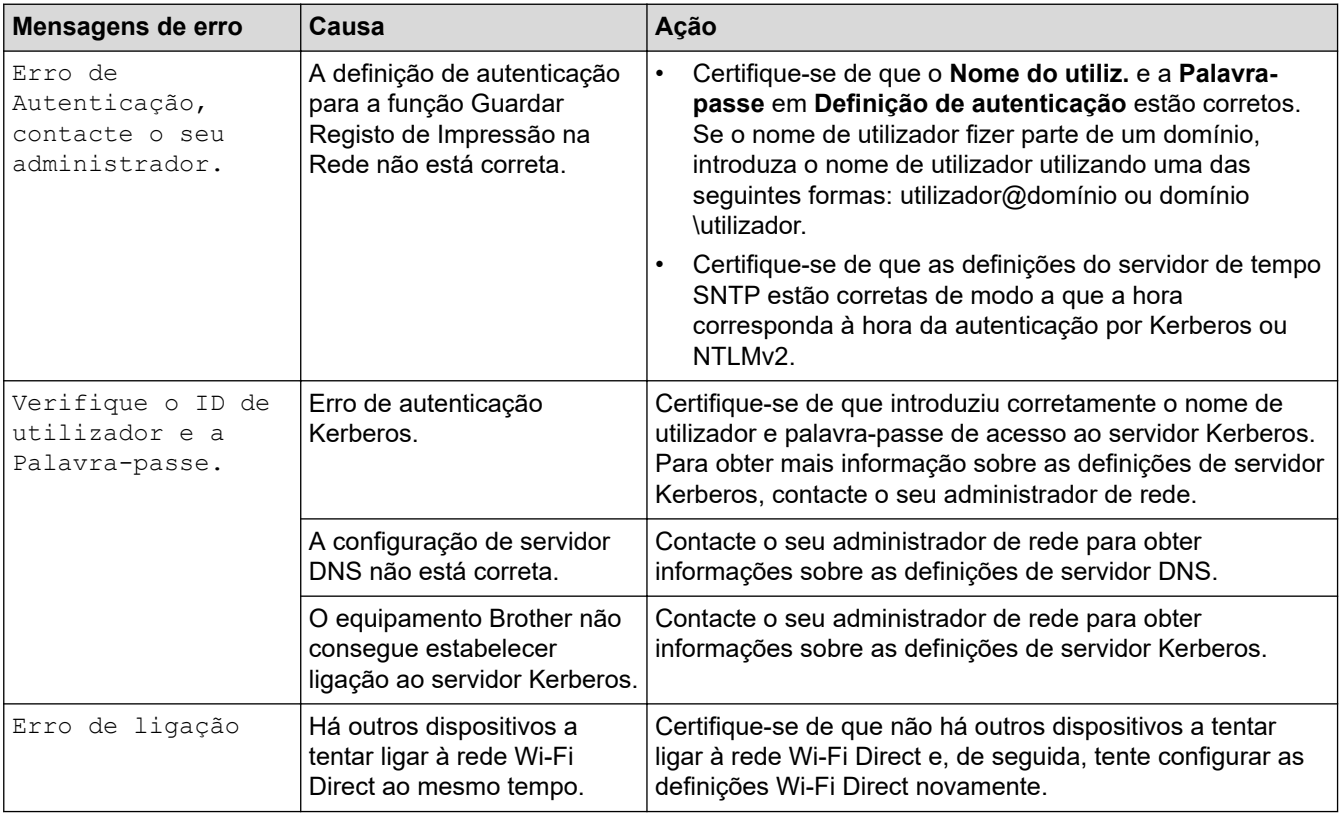

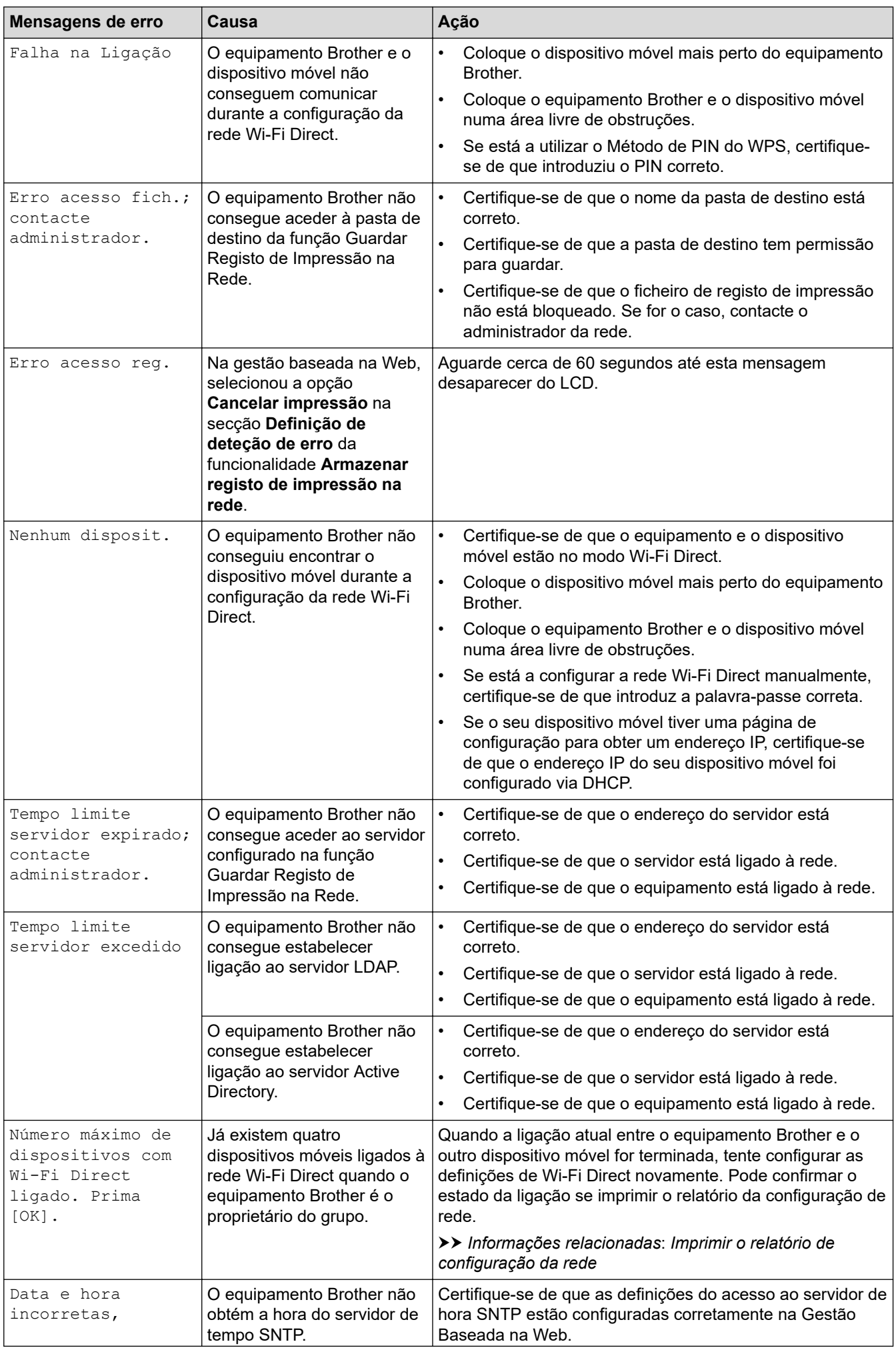

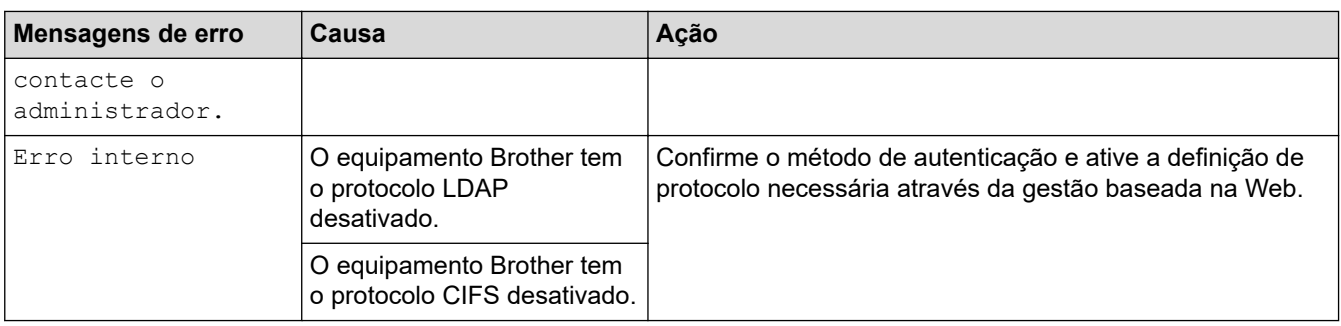

# **Informações relacionadas**

• [Problemas de rede](#page-276-0)

# **Tópicos relacionados:**

• [Imprimir o relatório de configuração da rede](#page-123-0)

<span id="page-281-0"></span> [Página inicial](#page-1-0) > [Solução de problemas](#page-243-0) > [Problemas de rede](#page-276-0) > Utilizar a Ferramenta de Reparação da Ligação de Rede (Windows)

# **Utilizar a Ferramenta de Reparação da Ligação de Rede (Windows)**

Utilize a Ferramenta de reparação da ligação de rede para corrigir as definições de rede do equipamento Brother. A ferramenta atribui o endereço IP e a máscara de sub-rede corretos.

Certifique-se de que o equipamento está ativado e ligado à mesma rede que o computador.

- 1. Execute **(applicit)** (Brother Utilities); em seguida, clique na lista pendente e selecione o nome do seu modelo (se ainda não estiver selecionado).
- 2. Clique em **Ferramentas** na barra de navegação do lado esquerdo e clique em **Ferramenta de reparação da ligação à rede**.
- 3. Siga as instruções apresentadas no ecrã.
- 4. Verifique o diagnóstico imprimindo o Relatório de Configuração de Rede ou a Página de Definições da Impressora.

A ferramenta de reparação da ligação de rede é iniciada automaticamente se selecionar a opção **Ativar a ferramenta de reparação da ligação** no Status Monitor. Clique com o botão direito do rato no ecrã do Status Monitor e clique em **Outras definições** > **Ativar a ferramenta de reparação da ligação**. Esta operação não é aconselhável se o administrador de rede tiver definido o endereço IP como estático, visto que irá alterar automaticamente o endereço IP.

Se o endereço IP e a máscara de sub-rede corretos ainda não estiverem atribuídos, mesmo depois de utilizar a Ferramenta de reparação da ligação de rede, consulte o administrador de rede para obter esta informação.

#### **Informações relacionadas**

• [Problemas de rede](#page-276-0)

- [Imprimir o relatório de configuração da rede](#page-123-0)
- [O meu equipamento não consegue imprimir através da rede](#page-286-0)
- [Quero verificar se os meus dispositivos de rede estão a funcionar corretamente](#page-288-0)

<span id="page-282-0"></span> [Página inicial](#page-1-0) > [Solução de problemas](#page-243-0) > [Problemas de rede](#page-276-0) > Verificar as definições de rede do equipamento

# **Verificar as definições de rede do equipamento**

- [Imprimir o relatório de configuração da rede](#page-123-0)
- [Alterar as definições do equipamento utilizando a gestão baseada na Web](#page-372-0)
- [Se ocorrerem problemas na rede do seu equipamento](#page-283-0)

<span id="page-283-0"></span> [Página inicial](#page-1-0) > [Solução de problemas](#page-243-0) > [Problemas de rede](#page-276-0) > Se ocorrerem problemas na rede do seu equipamento

# **Se ocorrerem problemas na rede do seu equipamento**

Se achar que existe um problema com o ambiente de rede do equipamento, consulte os tópicos seguintes. A maioria dos problemas pode ser corrigida pelo utilizador.

Se necessitar de ajuda adicional, visite [support.brother.com/faqs](https://support.brother.com/g/b/midlink.aspx?content=faq).

- [Não consigo concluir a configuração da rede sem fios](#page-284-0)
- [O meu equipamento não consegue imprimir através da rede](#page-286-0)
- [Quero verificar se os meus dispositivos de rede estão a funcionar corretamente](#page-288-0)

<span id="page-284-0"></span> [Página inicial](#page-1-0) > [Solução de problemas](#page-243-0) > [Problemas de rede](#page-276-0) > [Se ocorrerem problemas na rede do seu](#page-283-0) [equipamento](#page-283-0) > Não consigo concluir a configuração da rede sem fios

# **Não consigo concluir a configuração da rede sem fios**

Desligue e volte a ligar o router sem fios. Em seguida, tente voltar a configurar as definições sem fios. Se não conseguir resolver o problema, siga as instruções abaixo:

Investigue o problema utilizando o Relatório WLAN.

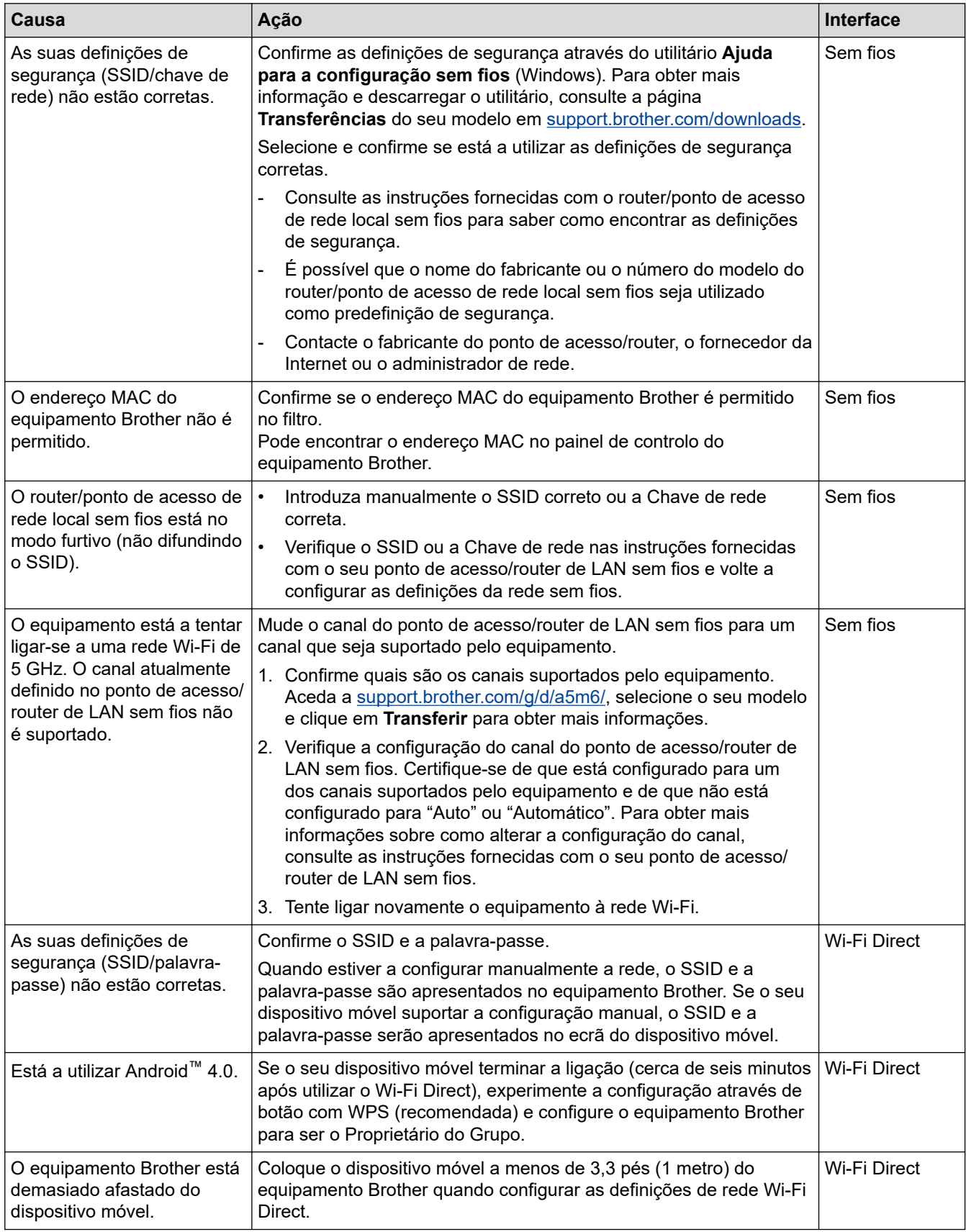

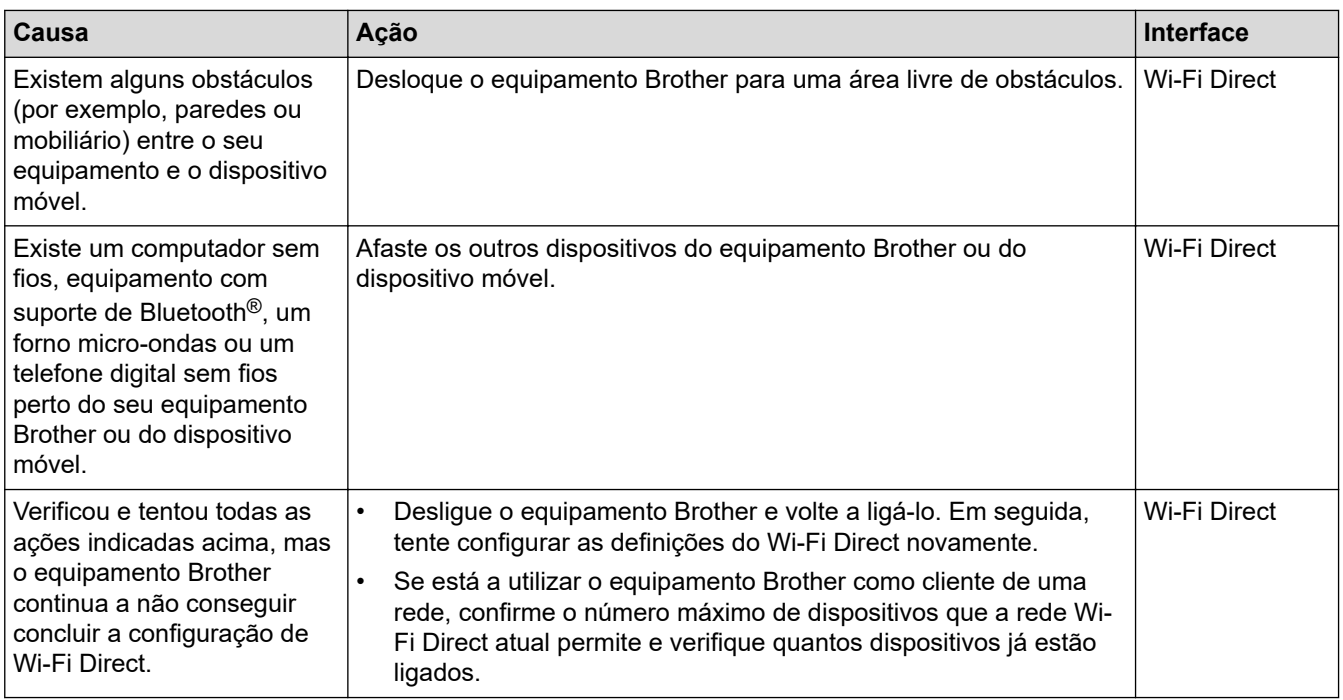

#### **No Windows**

Se a ligação sem fios tiver sido interrompida depois de verificar e tentar todas as indicações anteriores, recomendamos a utilização da Ferramenta de reparação da ligação de rede.

#### **Informações relacionadas**

• [Se ocorrerem problemas na rede do seu equipamento](#page-283-0)

#### **Tópicos relacionados:**

• [Configurar o equipamento para uma rede sem fios quando o SSID não é difundido](#page-103-0)

<span id="page-286-0"></span> [Página inicial](#page-1-0) > [Solução de problemas](#page-243-0) > [Problemas de rede](#page-276-0) > [Se ocorrerem problemas na rede do seu](#page-283-0) [equipamento](#page-283-0) > O meu equipamento não consegue imprimir através da rede

# **O meu equipamento não consegue imprimir através da rede**

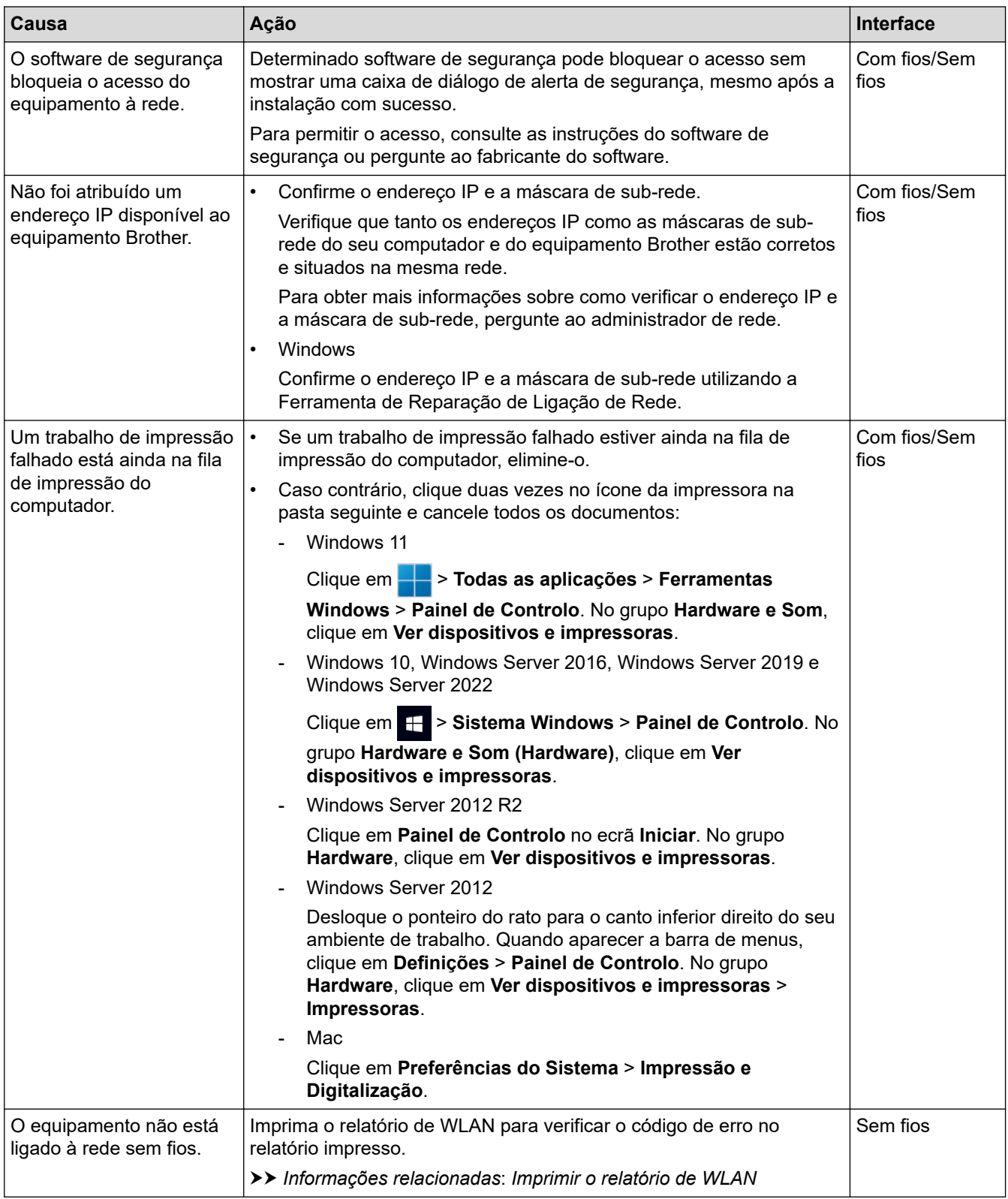

Se tiver verificado e experimentado todas as soluções anteriores mas o equipamento continuar a não imprimir, desinstale e reinstale o controlador (Windows).

#### **Informações relacionadas**

• [Se ocorrerem problemas na rede do seu equipamento](#page-283-0)

- [Imprimir o relatório de WLAN](#page-116-0)
- [Códigos de erro do relatório da LAN sem fios](#page-117-0)
- [Utilizar a Ferramenta de Reparação da Ligação de Rede \(Windows\)](#page-281-0)
- [Quero verificar se os meus dispositivos de rede estão a funcionar corretamente](#page-288-0)
[Página inicial](#page-1-0) > [Solução de problemas](#page-243-0) > [Problemas de rede](#page-276-0) > [Se ocorrerem problemas na rede do seu](#page-283-0) [equipamento](#page-283-0) > Quero verificar se os meus dispositivos de rede estão a funcionar corretamente

# **Quero verificar se os meus dispositivos de rede estão a funcionar corretamente**

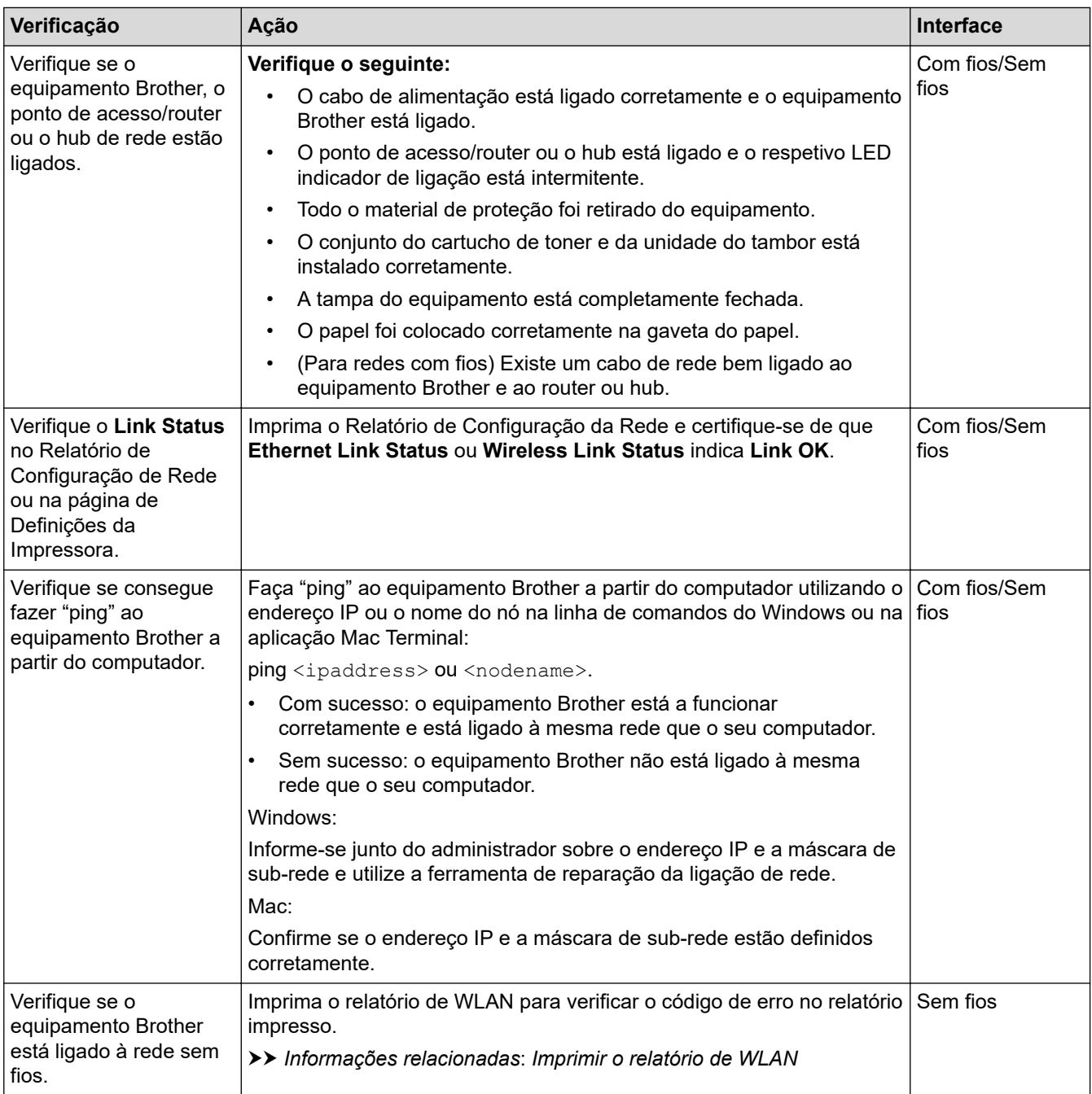

Se tiver verificado e experimentado todas as soluções anteriores mas continuar a ter problemas, consulte as instruções fornecidas com o ponto de acesso/router sem fios para obter informações sobre o SSID (nome da rede) e a Chave de rede (palavra-passe) e configure-os corretamente.

#### **Informações relacionadas**

• [Se ocorrerem problemas na rede do seu equipamento](#page-283-0)

#### **Tópicos relacionados:**

- [Imprimir o relatório de configuração da rede](#page-123-0)
- [Imprimir o relatório de WLAN](#page-116-0)
- [Códigos de erro do relatório da LAN sem fios](#page-117-0)
- [Utilizar a Ferramenta de Reparação da Ligação de Rede \(Windows\)](#page-281-0)

• [O meu equipamento não consegue imprimir através da rede](#page-286-0)

# **Problemas com o AirPrint**

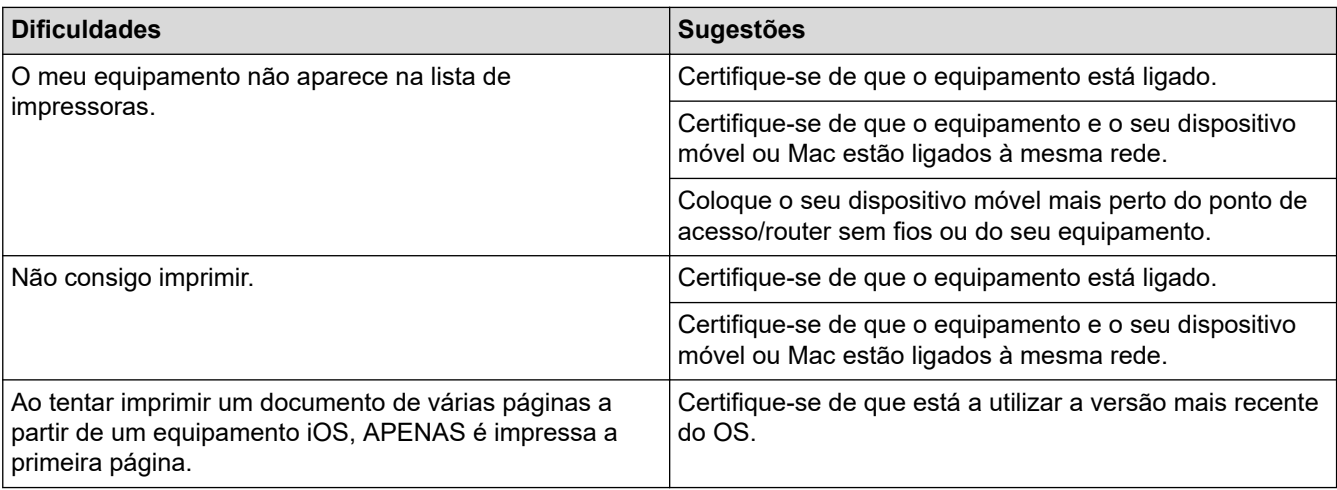

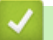

# **Informações relacionadas**

- [Solução de problemas](#page-243-0)
- **Tópicos relacionados:**
- [Descrição geral do AirPrint](#page-233-0)

 [Página inicial](#page-1-0) > [Solução de problemas](#page-243-0) > Outros problemas

# **Outros problemas**

п

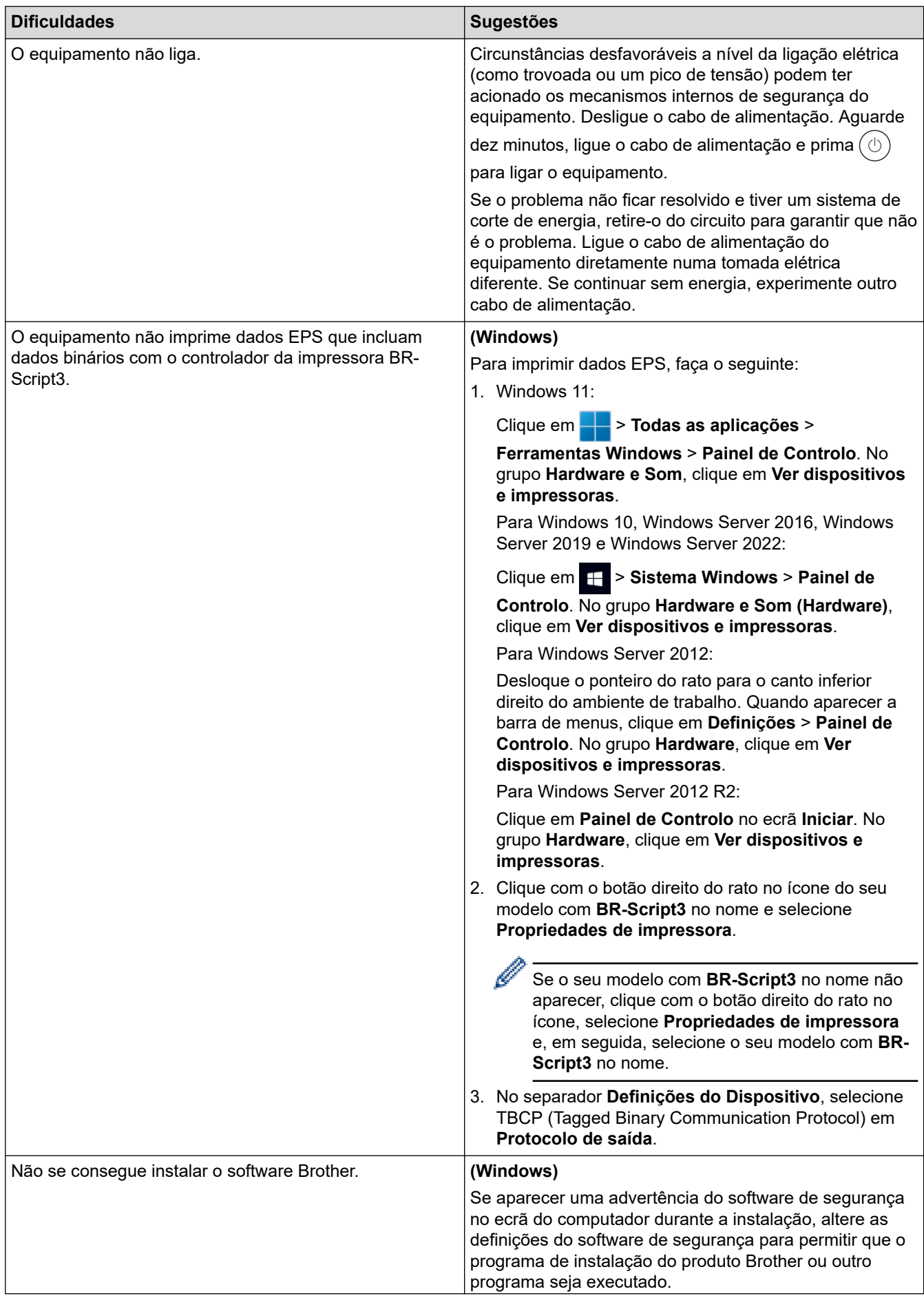

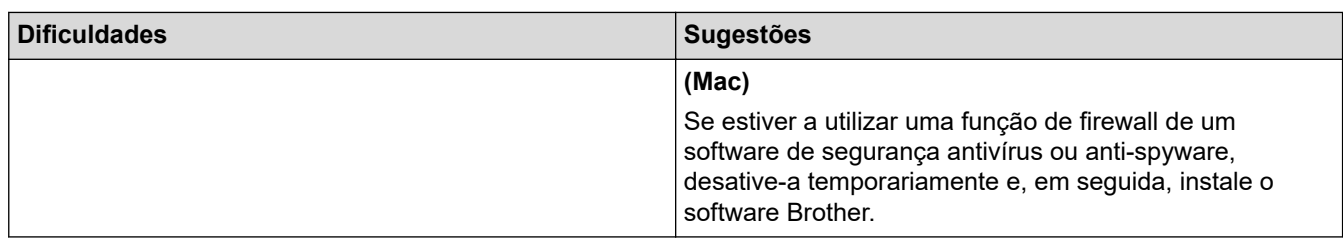

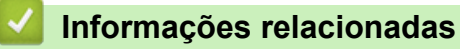

• [Solução de problemas](#page-243-0)

 [Página inicial](#page-1-0) > [Solução de problemas](#page-243-0) > Verificar as informações do equipamento

### **Verificar as informações do equipamento**

Siga estas instruções para verificar o número de série e a versão de firmware do seu equipamento.

>> HL-L3215CW/HL-L3220CW/HL-L3220CWE/HL-L3240CDW >> HL-L8230CDW/HL-L8240CDW

#### **HL-L3215CW/HL-L3220CW/HL-L3220CWE/HL-L3240CDW**

- 1. Prima a ou b para escolher a opção [Info. Equipam.] e, em seguida, prima **OK**.
- 2. Prima ▲ ou ▼ para selecionar uma das seguintes opções:

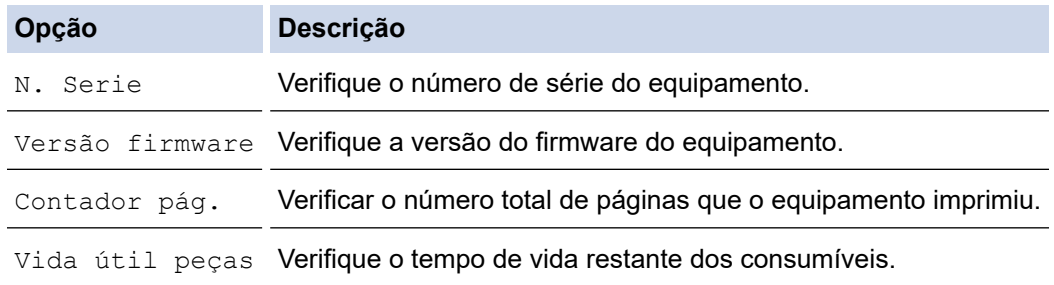

3. Prima **OK**.

#### **HL-L8230CDW/HL-L8240CDW**

- 1. Prima | [Definiç.] > [Defin. todas] > [Info. Equipam.].
- 2. Prima uma das seguintes opções:

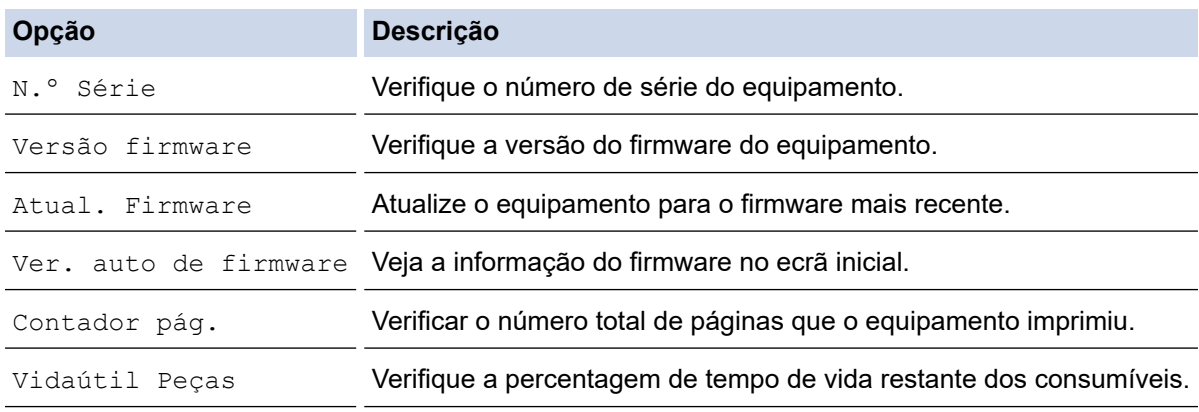

#### 3. Prima .

#### **Informações relacionadas**

• [Solução de problemas](#page-243-0)

<span id="page-294-0"></span> [Página inicial](#page-1-0) > [Solução de problemas](#page-243-0) > Funções de reposição

# **Funções de reposição**

- [Reposição do equipamento](#page-295-0)
- [Reinicialização da rede](#page-296-0)
- [Repo. Predefi.](#page-297-0)

<span id="page-295-0"></span> [Página inicial](#page-1-0) > [Solução de problemas](#page-243-0) > [Funções de reposição](#page-294-0) > Reposição do equipamento

## **Reposição do equipamento**

Utilize a função de Reposição do equipamento para repor todas as definições de fábrica nas definições do equipamento.

As definições de rede e as definições de segurança não serão repostas pela função de Reposição do equipamento.

>> HL-L3215CW/HL-L3220CW/HL-L3220CWE/HL-L3240CDW >> HL-L8230CDW/HL-L8240CDW

#### **HL-L3215CW/HL-L3220CW/HL-L3220CWE/HL-L3240CDW**

- 1. Prima ▲ ou ▼ para selecionar o seguinte:
	- a. Selecione [Conf.inicial]. Prima **OK**.
	- b. Selecione [Repor]. Prima **OK**.
	- c. Selecione [ReinEquipament]. Prima **OK**.
- 2. Prima A para selecionar [Repor].
- 3. Prima ▲ para reiniciar o equipamento.

#### **HL-L8230CDW/HL-L8240CDW**

- 1. Prima [ [Definiç.] > [Defin. todas] > [Conf.inicial] > [Repor] > [Rein. equipamento].
- 2. Execute uma das seguintes ações:

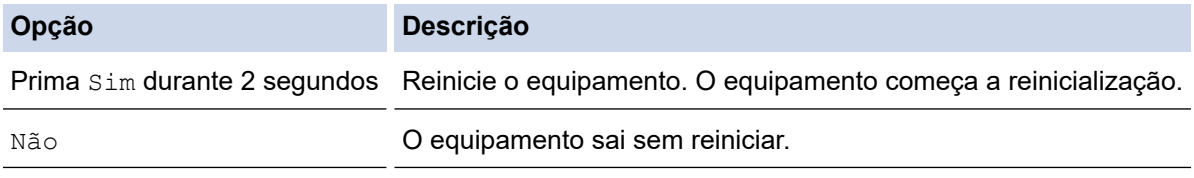

Se sair sem reiniciar, o equipamento não é redefinido e as suas definições permanecem inalteradas.

#### **Informações relacionadas**

• [Funções de reposição](#page-294-0)

<span id="page-296-0"></span> [Página inicial](#page-1-0) > [Solução de problemas](#page-243-0) > [Funções de reposição](#page-294-0) > Reinicialização da rede

## **Reinicialização da rede**

Utilize a função Reposição de rede para repor as definições de fábrica nas definições de rede do equipamento, como a palavra-passe e o endereço IP.

Desligue todos os cabos de interface antes de efetuar a Reinicialização da rede.

>> HL-L3215CW/HL-L3220CW/HL-L3220CWE/HL-L3240CDW >> HL-L8230CDW/HL-L8240CDW

#### **HL-L3215CW/HL-L3220CW/HL-L3220CWE/HL-L3240CDW**

- 1. Prima ▲ ou ▼ para selecionar o seguinte:
	- a. Selecione [Conf.inicial]. Prima **OK**.
	- b. Selecione [Repor]. Prima **OK**.
	- c. Selecione [Reiniciar rede]. Prima **OK**.
- 2. Prima  $\blacktriangle$  para selecionar [Repor].
- 3. Prima ▲ para reiniciar o equipamento.

#### **HL-L8230CDW/HL-L8240CDW**

- 1. Prima [ [Definiç.] > [Defin. todas] > [Conf.inicial] > [Repor] > [Reiniciar rede].
- 2. Execute uma das seguintes ações:

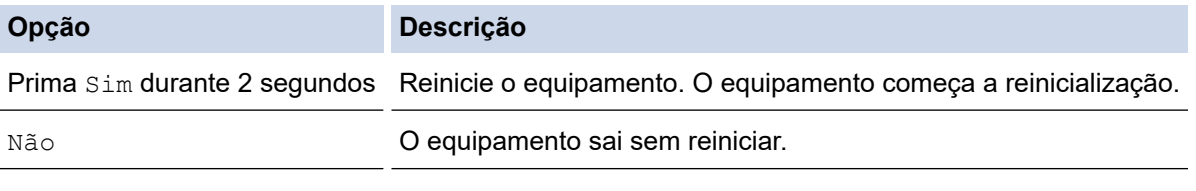

Se sair sem reiniciar, o equipamento não é redefinido e as suas definições permanecem inalteradas.

#### **Informações relacionadas**

• [Funções de reposição](#page-294-0)

<span id="page-297-0"></span> [Página inicial](#page-1-0) > [Solução de problemas](#page-243-0) > [Funções de reposição](#page-294-0) > Repo. Predefi.

# **Repo. Predefi.**

Utilize a função de Reposição de Fábrica para repor todas as definições de fábrica do equipamento.

Desligue todos os cabos de interface antes de efetuar a Reposição de Fábrica.

```
>> HL-L3215CW/HL-L3220CW/HL-L3220CWE/HL-L3240CDW
>> HL-L8230CDW/HL-L8240CDW
```
#### **HL-L3215CW/HL-L3220CW/HL-L3220CWE/HL-L3240CDW**

- 1. Prima ▲ ou ▼ para selecionar o seguinte:
	- a. Selecione [Conf.inicial]. Prima **OK**.
	- b. Selecione [Repor]. Prima **OK**.
	- c. Selecione [Repo. Fábrica]. Prima **OK**.
- 2. Prima  $\triangle$  para selecionar [Repor].
- 3. Prima ▲ para reiniciar o equipamento.

#### **HL-L8230CDW/HL-L8240CDW**

- 1. Prima | [Definiç.] > [Defin. todas] > [Conf.inicial] > [Repor] > [Defin. Fábrica].
- 2. Execute uma das seguintes ações:

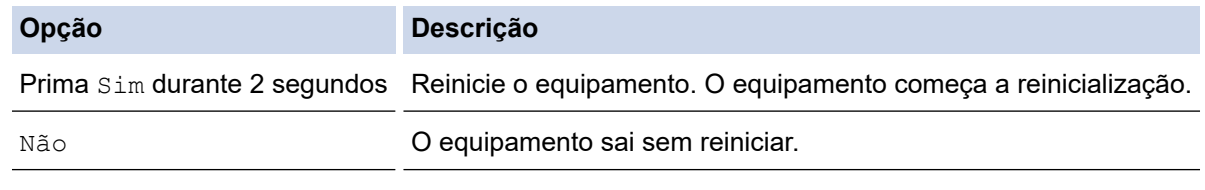

Se sair sem reiniciar, o equipamento não é redefinido e as suas definições permanecem inalteradas.

#### **Informações relacionadas**

• [Funções de reposição](#page-294-0)

<span id="page-298-0"></span> [Página inicial](#page-1-0) > Manutenção de rotina

# **Manutenção de rotina**

- [Substituir consumíveis](#page-299-0)
- [Limpar o equipamento](#page-317-0)
- [Corrigir a impressão de cor](#page-334-0)
- [Verificar o tempo de vida restante de uma peça](#page-337-0)
- [Embalar e enviar o equipamento](#page-338-0)
- [Substituir peças de manutenção periódica](#page-340-0)

<span id="page-299-0"></span> [Página inicial](#page-1-0) > [Manutenção de rotina](#page-298-0) > Substituir consumíveis

# **Substituir consumíveis**

É necessário substituir os consumíveis quando o equipamento indicar que a vida útil do consumível chegou ao fim.

O cartucho de toner e a unidade do tambor são dois consumíveis separados. Certifique-se de que são instalados como um conjunto. O código do produto dos consumíveis pode variar consoante o país.

### **IMPORTANTE**

Para evitar problemas de qualidade de impressão, NÃO toque nas peças assinaladas a sombreado nas ilustrações.

#### **Cartucho de toner**

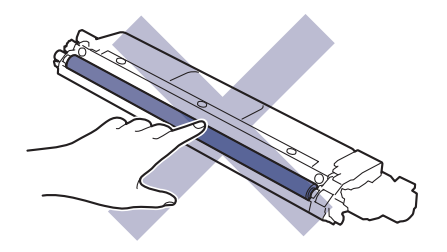

#### **Unidade do tambor**

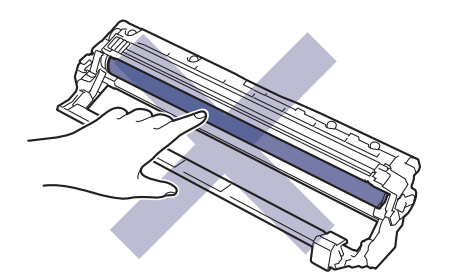

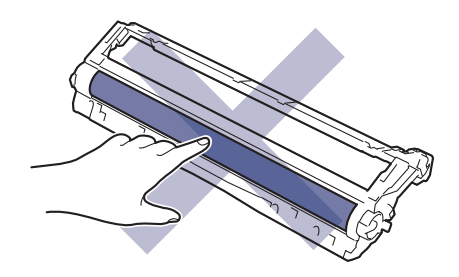

#### **Unidade da correia**

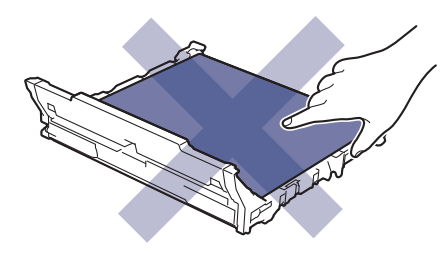

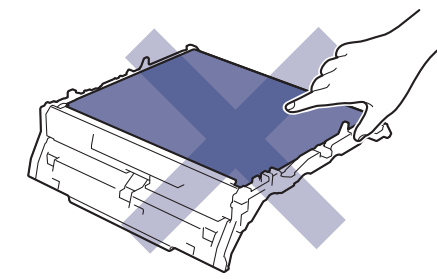

**Recipiente para toner residual**

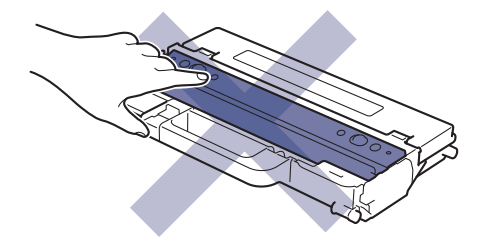

## **NOTA**

- Não se esqueça de selar bem todos os consumíveis num saco para evitar derrames de pó de toner do cartucho.
- Visite [www.brother.com/original](http://www.brother.com/original/index.htm) para obter instruções de devolução de consumíveis usados para o programa de recolha e reciclagem da Brother. Se o Revendedor Brother da sua área ainda não estiver a participar no programa de recolha ou se optar por não devolver o seu consumível usado, elimine-o de acordo com os regulamentos locais, mantendo-o separado dos resíduos domésticos. Se tiver dúvidas, contacte os serviços locais de tratamento de resíduos.
- Recomendamos que embrulhe os consumíveis usados e novos num papel para evitar que o material existente no interior se derrame ou espalhe acidentalmente.
- Utilizar papel que não seja um equivalente direto do papel de impressão recomendado pode reduzir o tempo de vida útil dos consumíveis e das peças do equipamento.
- A vida útil prevista de cada cartucho de toner baseia-se na norma ISO/IEC 19798. A frequência de substituição variará consoante o volume de impressão, a percentagem de cobertura, os tipos de papel utilizados e a frequência com que o equipamento é ligado/desligado.
- A frequência de substituição dos restantes consumíveis além dos cartuchos de toner variará consoante o volume de impressão, os tipos de papel utilizados e a frequência com que o equipamento é ligado/ desligado.
- Manuseie o cartucho de toner com cuidado. Se o toner cair nas suas mãos ou na sua roupa, limpe-o imediatamente ou lave com água fria.

#### **Informações relacionadas**

- [Manutenção de rotina](#page-298-0)
	- [Substituir o cartucho de toner](#page-301-0)
	- [Substituir a unidade do tambor](#page-305-0)
	- [Substituir a unidade da correia](#page-309-0)
	- [Substituir o recipiente para toner residual](#page-313-0)

<span id="page-301-0"></span> [Página inicial](#page-1-0) > [Manutenção de rotina](#page-298-0) > [Substituir consumíveis](#page-299-0) > Substituir o cartucho de toner

# **Substituir o cartucho de toner**

Antes de iniciar o procedimento de substituição >> Informações relacionadas: Substituir consumíveis

- 1. Certifique-se de que o equipamento está ligado.
- 2. Abra a tampa superior até que fique bloqueada na posição aberta.

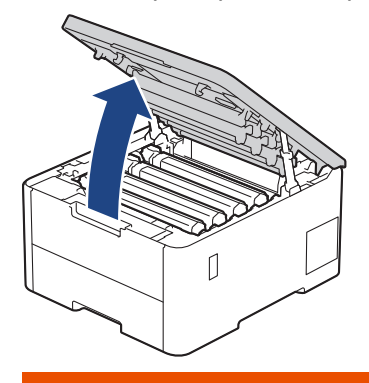

# **ADVERTÊNCIA**

#### SUPERFÍCIE QUENTE

As peças internas do equipamento estarão extremamente quentes. Aguarde que o equipamento arrefeça antes de tocar nelas.

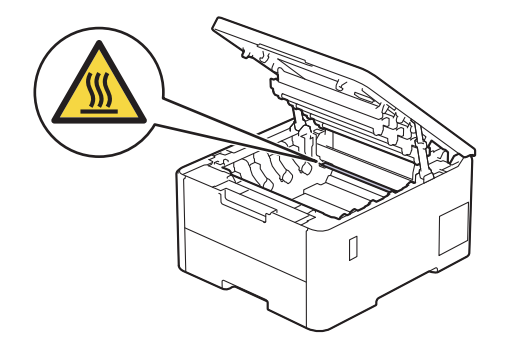

3. Retire o conjunto de cartucho de toner e unidade do tambor da cor indicada no LCD.

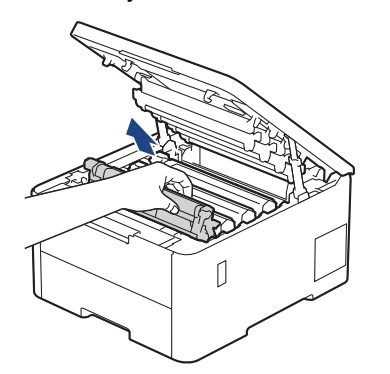

# **AVISO**

Recomendamos que coloque o conjunto de cartucho de toner e unidade do tambor sobre uma superfície plana e limpa, com um papel descartável por baixo, para a eventualidade de derramar ou espalhar toner acidentalmente.

# **IMPORTANTE**

Para evitar uma descarga de eletricidade estática, NÃO toque nos elétrodos apresentados na ilustração.

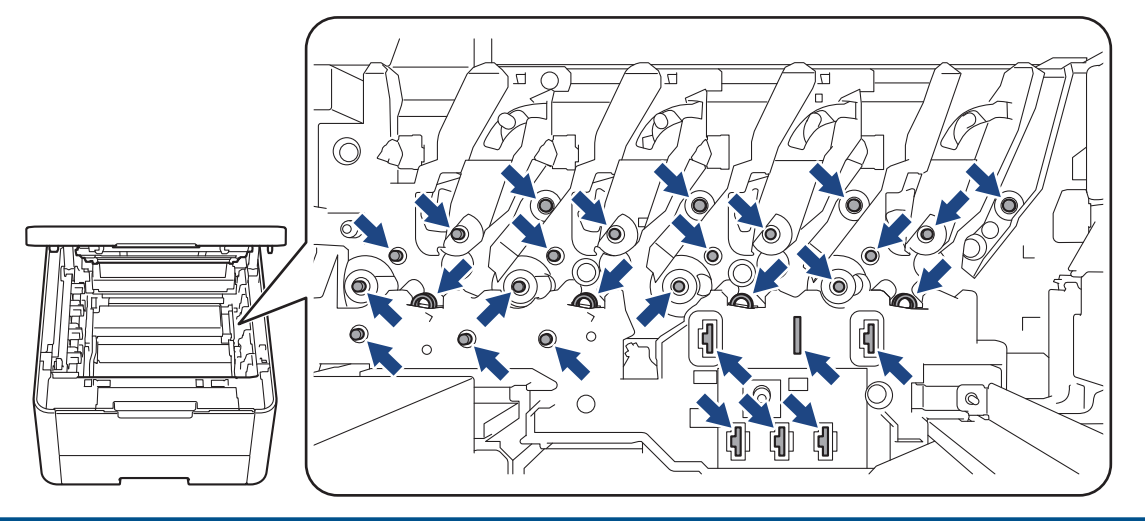

4. Pressione a alavanca de bloqueio verde para baixo e retire o cartucho de toner da unidade do tambor.

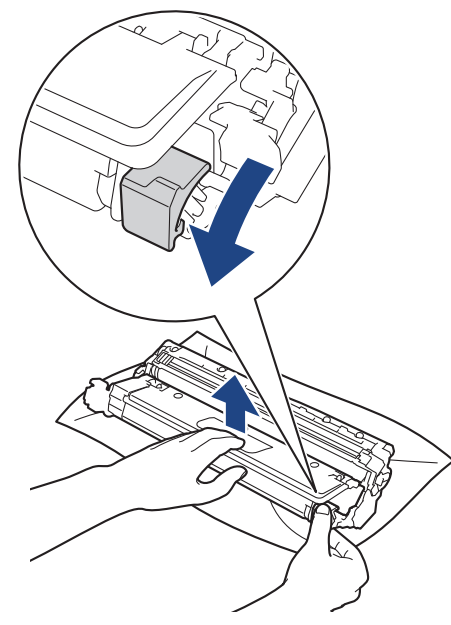

- 5. Desembale o novo cartucho de toner.
- 6. Retire os materiais de proteção.

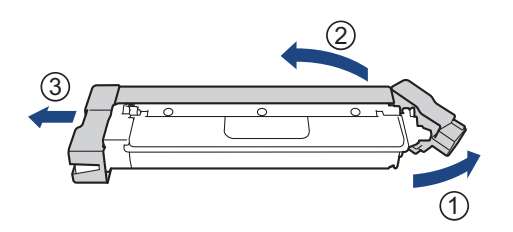

A forma do cartucho de toner varia consoante o país e a região.

7. Insira o novo cartucho de toner com firmeza na unidade do tambor até o ouvir encaixar.

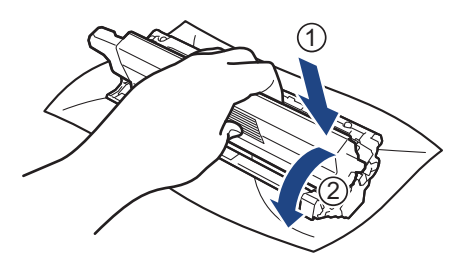

Certifique-se de que introduz corretamente o cartucho de toner ou ele poderá separar-se da unidade do tambor.

8. Limpe o fio da coroa no interior da unidade do tambor, deslizando suavemente a lingueta verde da esquerda para a direita e vice-versa, várias vezes.

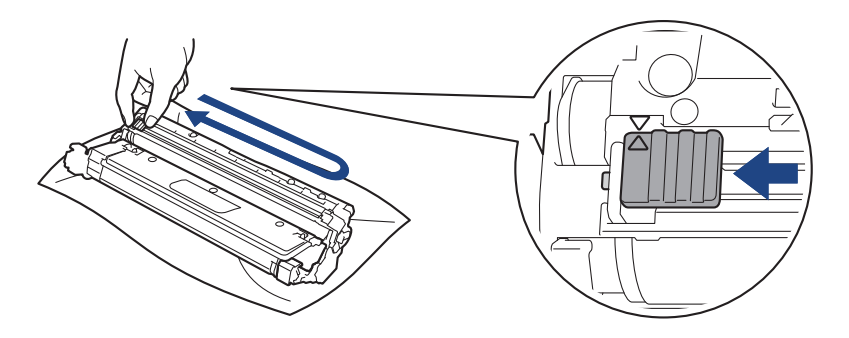

Certifique-se de que coloca a lingueta verde novamente na posição original (A). A seta da patilha tem de ficar alinhada com a seta da unidade do tambor. Se não ficar, as páginas impressas poderão apresentar uma risca vertical.

9. Deslize o conjunto de cartucho de toner e unidade do tambor para dentro do equipamento. Certifique-se de que a cor do cartucho de toner corresponde à etiqueta da mesma cor existente no equipamento.

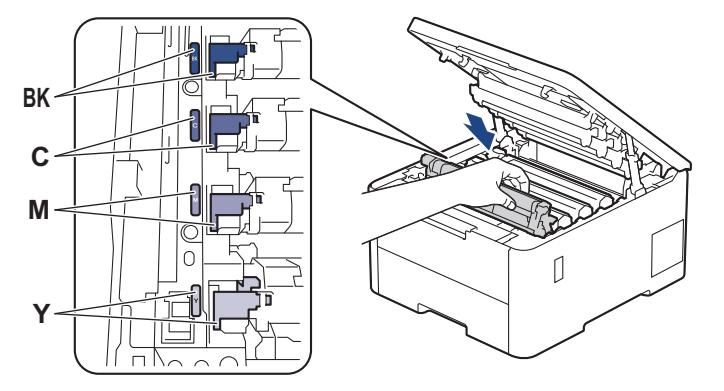

10. Feche a tampa superior do equipamento.

- Após substituir um cartucho de toner, NÃO desligue o equipamento nem abra a tampa superior enquanto o visor do equipamento não voltar ao modo Pronto.
- O cartucho de toner que é fornecido com o equipamento Brother é um cartucho de toner inicial.
- Recomendamos que tenha um cartucho de toner novo pronto para utilizar quando surgir a advertência "Pouco toner".
- NÃO retire o novo cartucho de toner da embalagem enquanto não estiver pronto para o instalar.
- Se deixar o cartucho de toner fora da embalagem por um longo período de tempo, a vida útil do toner será mais curta.
- Recomendamos a utilização de consumíveis genuínos da Brother para garantir uma qualidade e um desempenho de impressão estáveis. Embora nem todos os consumíveis que não são genuínos causem problemas de qualidade, é possível que alguns afetem negativamente a qualidade de impressão ou causem a avaria do equipamento. A Brother poderá cobrar pela reparação do seu equipamento se se provar que os consumíveis não genuínos originaram o dano, mesmo que o equipamento ainda esteja dentro da garantia.

#### **Informações relacionadas**

- [Substituir consumíveis](#page-299-0)
- **Tópicos relacionados:**
- [Melhorar a qualidade de impressão](#page-270-0)
- [Mensagens de erro e manutenção](#page-244-0)

<span id="page-305-0"></span> [Página inicial](#page-1-0) > [Manutenção de rotina](#page-298-0) > [Substituir consumíveis](#page-299-0) > Substituir a unidade do tambor

# **Substituir a unidade do tambor**

Antes de iniciar o procedimento de substituição >> Informações relacionadas: Substituir consumíveis

>> Substituir a unidade do tambor

- [>> Reinicialização do contador do tambor \(HL-L3215CW/HL-L3220CW/HL-L3220CWE/HL-L3240CDW\)](#page-308-0)
- [>> Reinicialização do contador do tambor \(HL-L8230CDW/HL-L8240CDW\)](#page-308-0)

#### **Substituir a unidade do tambor**

- 1. Certifique-se de que o equipamento está ligado.
- 2. Abra a tampa superior até que fique bloqueada na posição aberta.

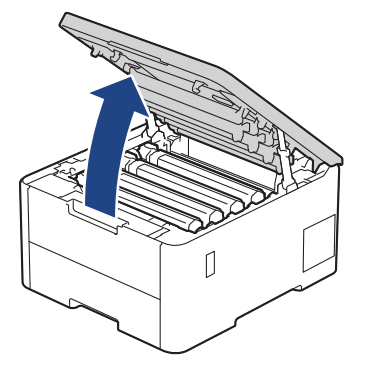

# **ADVERTÊNCIA**

#### SUPERFÍCIE QUENTE

As peças internas do equipamento estarão extremamente quentes. Aguarde que o equipamento arrefeça antes de tocar nelas.

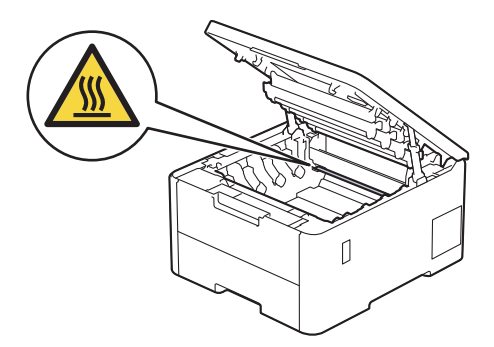

3. Retire o conjunto de cartucho de toner e unidade do tambor da cor indicada no LCD.

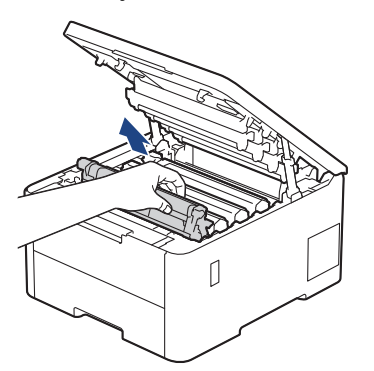

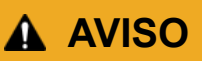

Recomendamos que coloque o conjunto de cartucho de toner e unidade do tambor sobre uma superfície plana e limpa, com um papel descartável por baixo, para a eventualidade de derramar ou espalhar toner acidentalmente.

#### **IMPORTANTE**

Para evitar uma descarga de eletricidade estática, NÃO toque nos elétrodos apresentados na ilustração.

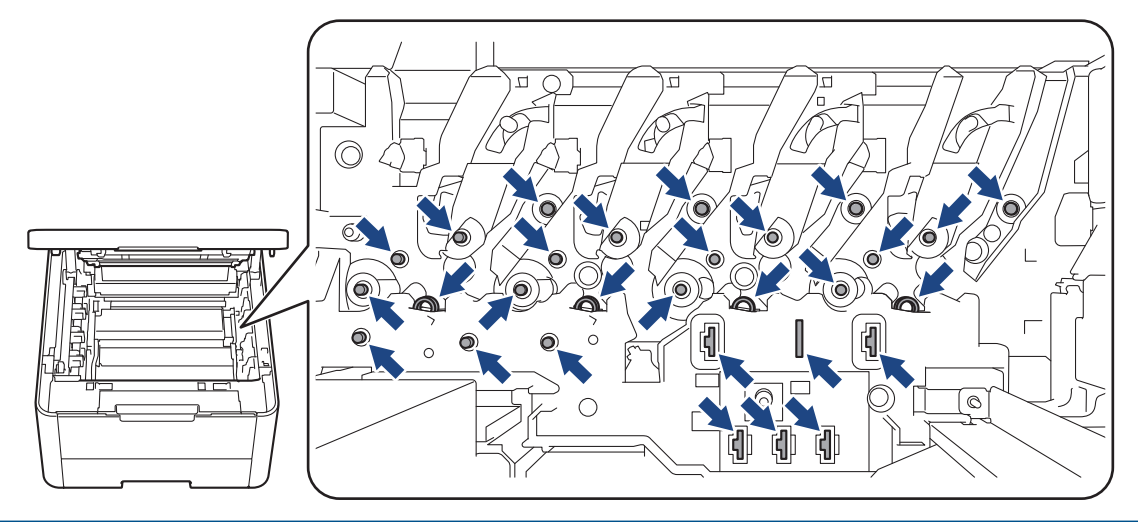

4. Pressione a alavanca de bloqueio verde para baixo e retire o cartucho de toner da unidade do tambor.

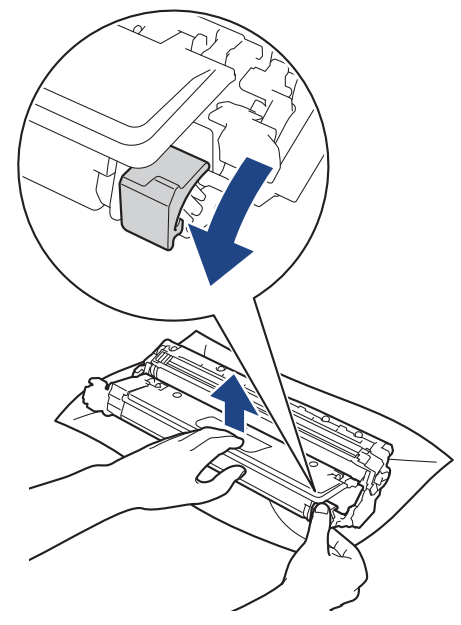

- 5. Desembale a nova unidade do tambor.
- 6. Retire a cobertura de proteção.

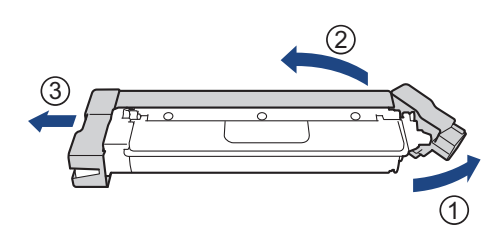

7. Volte a inserir o cartucho de toner com firmeza na nova unidade do tambor até o ouvir encaixar.

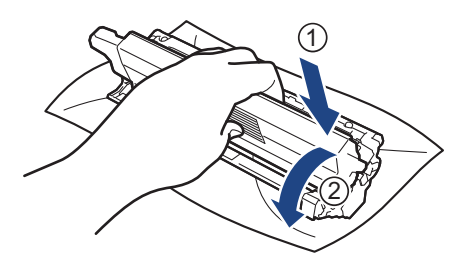

Certifique-se de que introduz corretamente o cartucho de toner ou ele poderá separar-se da unidade do tambor.

8. Limpe o fio da coroa no interior da unidade do tambor, deslizando suavemente a lingueta verde da esquerda para a direita e vice-versa, várias vezes.

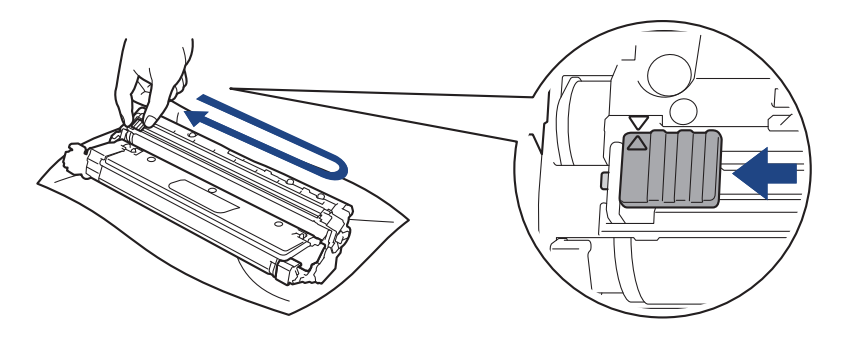

Certifique-se de que coloca a lingueta verde novamente na posição original (A). A seta da patilha tem de ficar alinhada com a seta da unidade do tambor. Se não ficar, as páginas impressas poderão apresentar uma risca vertical.

9. Deslize o conjunto de cartucho de toner e unidade do tambor para dentro do equipamento. Certifique-se de que a cor do cartucho de toner corresponde à etiqueta da mesma cor existente no equipamento.

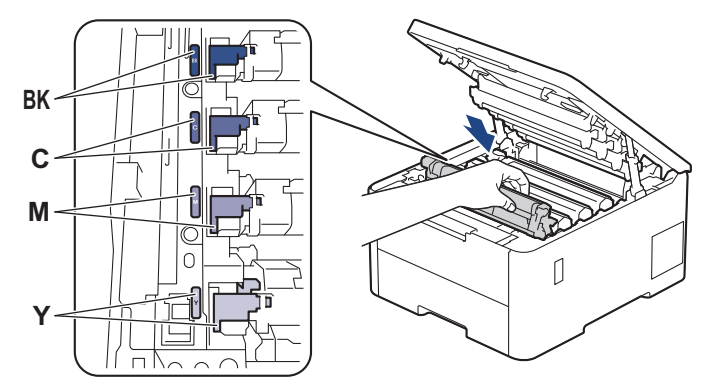

10. Feche a tampa superior do equipamento.

11. Reponha o contador da unidade do tambor seguindo a próxima secção.

## **NOTA**

- O desgaste do tambor é provocado pela utilização e pela rotação do tambor e pela interação com o papel, com o toner e com outros materiais existentes na trajetória do papel. Quando um tambor atinge o limite de rotação estabelecido pela fábrica, que corresponde ao rendimento declarado em termos de páginas, o LCD do produto indica a necessidade de substituição do tambor. O produto continuará a funcionar, mas a qualidade de impressão poderá não ser ótima.
- Se uma unidade do tambor desembalada estiver exposta a luz solar direta (ou a luz artificial durante bastante tempo), a unidade pode ficar danificada.

<span id="page-308-0"></span>• A vida útil do tambor é determinada por vários fatores, como temperatura, humidade, tipo de papel, tipo de toner utilizado, etc. Em condições ideais, a duração média prevista do tambor é aproximadamente 20.000 páginas com base em uma página por trabalho (páginas A4/Letter de um lado). O número de páginas depende de vários fatores, como o tipo de papel e o tamanho do papel, entre outros.

Visto que não pode controlar os vários fatores que determinam a vida útil do tambor, não é possível garantir o número mínimo de páginas que podem ser imprimidas pelo mesmo.

- O equipamento deve ser utilizado apenas num ambiente limpo, sem pó e com ventilação adequada.
- Recomendamos a utilização de consumíveis genuínos da Brother para garantir uma qualidade e um desempenho de impressão estáveis. Embora nem todos os consumíveis que não são genuínos causem problemas de qualidade, é possível que alguns afetem negativamente a qualidade de impressão ou causem a avaria do equipamento. A Brother poderá cobrar pela reparação do seu equipamento se se provar que os consumíveis não genuínos originaram o dano, mesmo que o equipamento ainda esteja dentro da garantia.

## **IMPORTANTE**

- Para evitar problemas de qualidade de impressão ou danos no equipamento, NÃO reponha o contador da unidade do tambor, a não ser que precise de a substituir.
- Ao repor o contador da unidade do tambor sem a substituir, o equipamento não conseguirá calcular corretamente a vida útil restante da unidade do tambor.

#### **Reinicialização do contador do tambor (HL-L3215CW/HL-L3220CW/HL-L3220CWE/ HL-L3240CDW)**

- 1. Certifique-se de que o equipamento está ligado.
- 2. Certifique-se de que a tampa do equipamento está fechada.
- 3. Prima **OK** e a em simultâneo.
- 4. Prima **OK** para selecionar [Tambor].
- 5. Selecione a cor do toner para a unidade do tambor que acabou de substituir e prima **OK**.
- 6. Selecione ▲ para repor o contador da unidade do tambor.

#### **Reinicialização do contador do tambor (HL-L8230CDW/HL-L8240CDW)**

- 1. Certifique-se de que o equipamento está ligado.
- 2. Prima continuamente  $\prod$  durante cerca de cinco segundos.
- 3. Prima [Tambor].
- 4. Selecione a cor do toner para a unidade do tambor que acabou de substituir.
- 5. Prima [Sim].

#### **Informações relacionadas**

- [Substituir consumíveis](#page-299-0)
- **Tópicos relacionados:**
- [Melhorar a qualidade de impressão](#page-270-0)
- [Mensagens de erro e manutenção](#page-244-0)

<span id="page-309-0"></span> [Página inicial](#page-1-0) > [Manutenção de rotina](#page-298-0) > [Substituir consumíveis](#page-299-0) > Substituir a unidade da correia

# **Substituir a unidade da correia**

Antes de iniciar o procedimento de substituição >> Informações relacionadas: Substituir consumíveis

>> Substituir a unidade da correia

[>> Repor o contador da unidade da correia \(HL-L3215CW/HL-L3220CW/HL-L3220CWE/HL-L3240CDW\)](#page-311-0)

[>> Repor o contador da unidade da correia \(HL-L8230CDW/HL-L8240CDW\)](#page-311-0)

#### **Substituir a unidade da correia**

- 1. Certifique-se de que o equipamento está ligado.
- 2. Abra a tampa superior até que fique bloqueada na posição aberta.

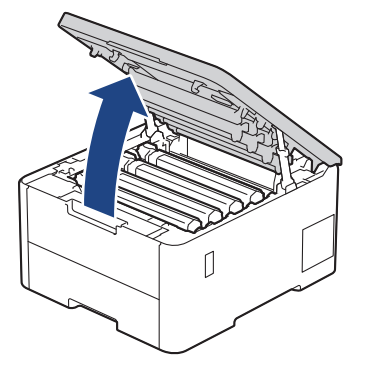

# **ADVERTÊNCIA**

#### SUPERFÍCIE QUENTE

As peças internas do equipamento estarão extremamente quentes. Aguarde que o equipamento arrefeça antes de tocar nelas.

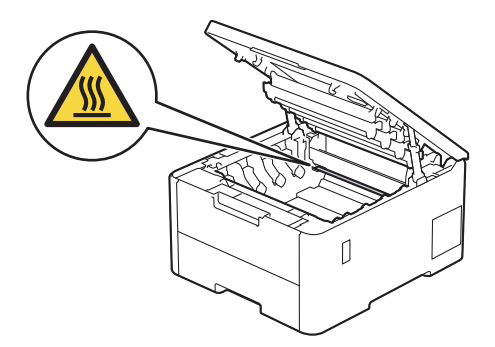

3. Retire todos os conjuntos de cartucho de toner e unidade do tambor.

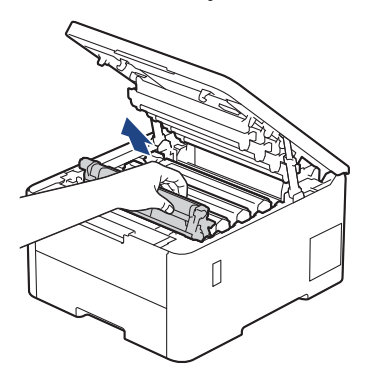

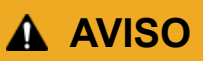

Recomendamos que coloque o conjunto de cartucho de toner e unidade do tambor sobre uma superfície plana e limpa, com um papel descartável por baixo, para a eventualidade de derramar ou espalhar toner acidentalmente.

#### **IMPORTANTE**

Para evitar uma descarga de eletricidade estática, NÃO toque nos elétrodos apresentados na ilustração.

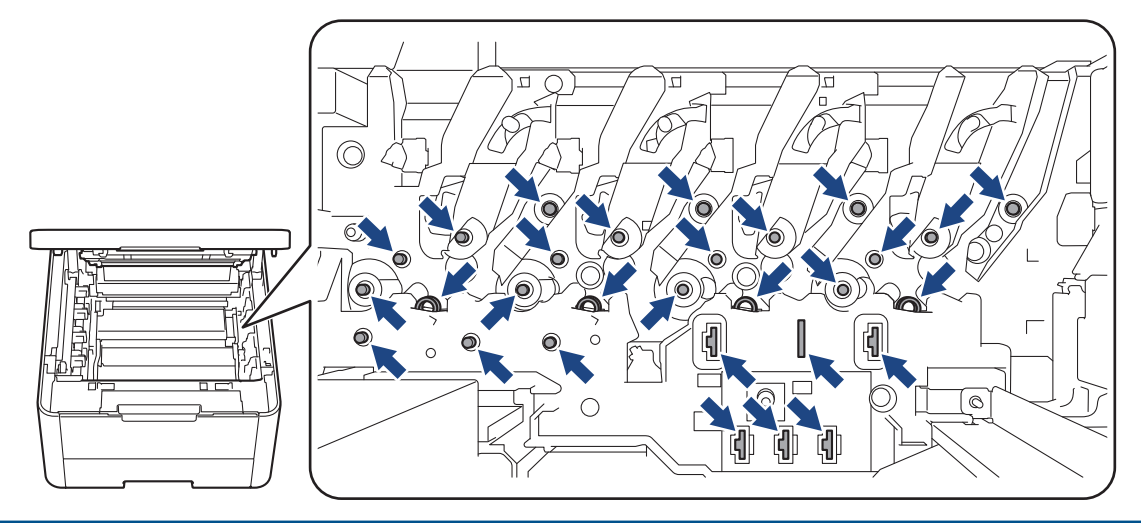

4. Segure no manípulo verde da unidade da correia, levante a unidade da correia e puxe-a para fora, sem a deixar tocar no equipamento.

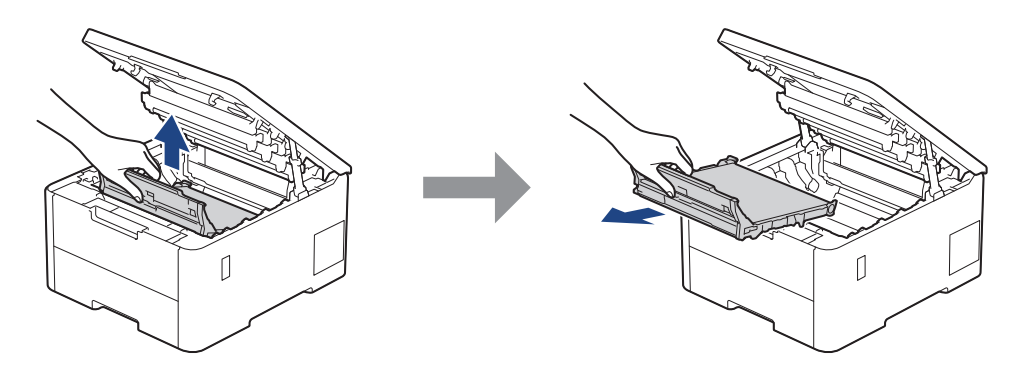

5. Retire a nova unidade da correia da embalagem e insira-a no equipamento.

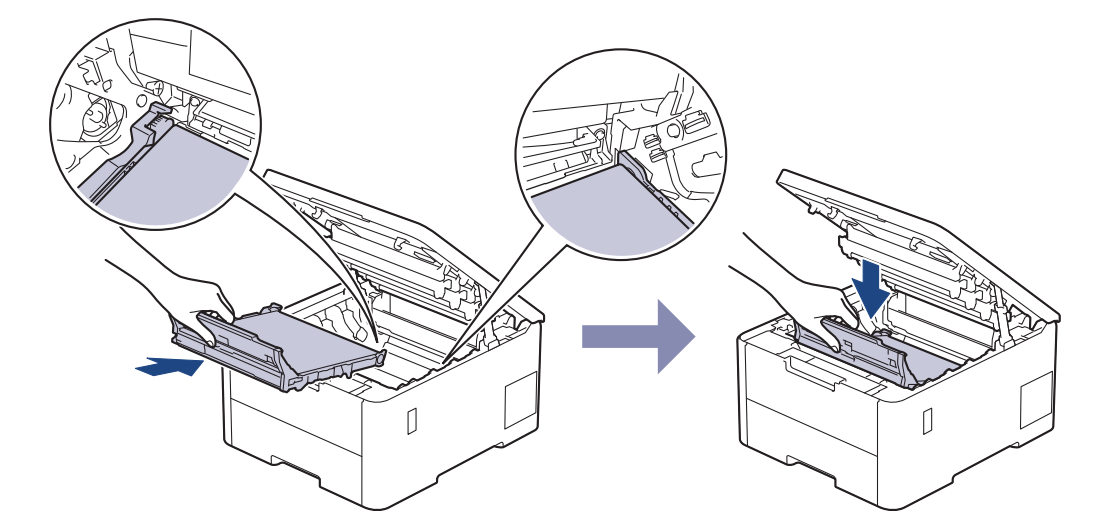

# <span id="page-311-0"></span>**NOTA**

Para evitar problemas de qualidade de impressão, NÃO toque nas peças assinaladas a sombreado nas ilustrações.

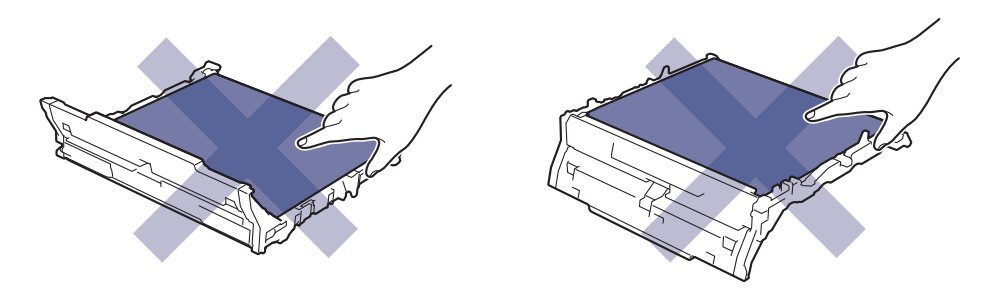

6. Volte a inserir cada conjunto de cartucho de toner e unidade do tambor no equipamento. Certifique-se de que a cor do cartucho de toner corresponde à etiqueta da mesma cor existente no equipamento para todos os quatro conjuntos de cartucho de toner e unidade do tambor.

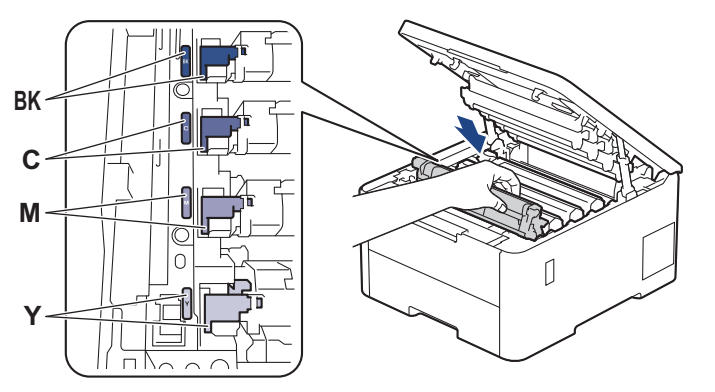

- 7. Feche a tampa superior do equipamento.
- 8. Reponha o contador da unidade da correia seguindo a próxima secção.

#### **IMPORTANTE**

Para evitar problemas de qualidade de impressão ou danos no equipamento, NÃO reponha o contador da unidade da correia, a não ser que precise de a substituir.

#### **Repor o contador da unidade da correia (HL-L3215CW/HL-L3220CW/ HL-L3220CWE/HL-L3240CDW)**

- 1. Certifique-se de que o equipamento está ligado.
- 2. Certifique-se de que a tampa do equipamento está fechada.
- 3. Prima **OK** e a em simultâneo.
- 4. Prima **A ou V para ver a opção** [Correia] e, em seguida, prima OK.
- 5. Selecione ▲ para repor o contador da unidade da correia.

#### **Repor o contador da unidade da correia (HL-L8230CDW/HL-L8240CDW)**

- 1. Certifique-se de que o equipamento está ligado.
- 2. Prima continuamente  $\prod$  durante cerca de cinco segundos.
- 3. Prima [Correia].
- 4. Prima [Sim].

# **Informações relacionadas**

- [Substituir consumíveis](#page-299-0)
- **Tópicos relacionados:**
- [Melhorar a qualidade de impressão](#page-270-0)
- [Mensagens de erro e manutenção](#page-244-0)

<span id="page-313-0"></span> [Página inicial](#page-1-0) > [Manutenção de rotina](#page-298-0) > [Substituir consumíveis](#page-299-0) > Substituir o recipiente para toner residual

# **Substituir o recipiente para toner residual**

Antes de iniciar o procedimento de substituição >> Informações relacionadas: Substituir consumíveis

- 1. Certifique-se de que o equipamento está ligado.
- 2. Abra a tampa superior até que fique bloqueada na posição aberta.

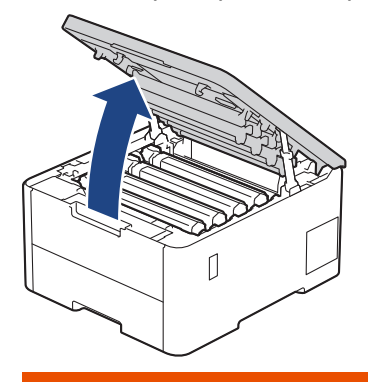

# **ADVERTÊNCIA**

#### SUPERFÍCIE QUENTE

As peças internas do equipamento estarão extremamente quentes. Aguarde que o equipamento arrefeça antes de tocar nelas.

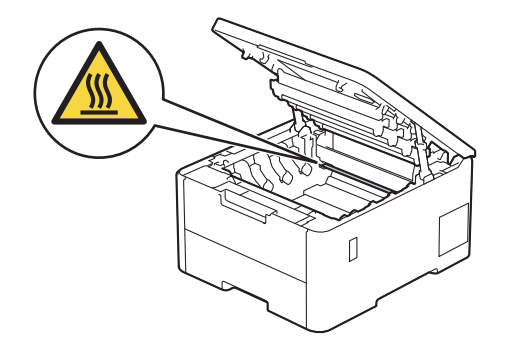

3. Retire todos os conjuntos de cartucho de toner e unidade do tambor.

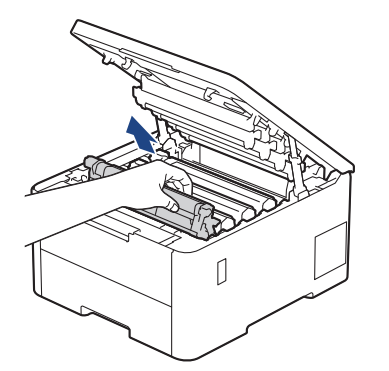

# **AVISO**

Recomendamos que coloque o conjunto de cartucho de toner e unidade do tambor sobre uma superfície plana e limpa, com um papel descartável por baixo, para a eventualidade de derramar ou espalhar toner acidentalmente.

## **IMPORTANTE**

Para evitar uma descarga de eletricidade estática, NÃO toque nos elétrodos apresentados na ilustração.

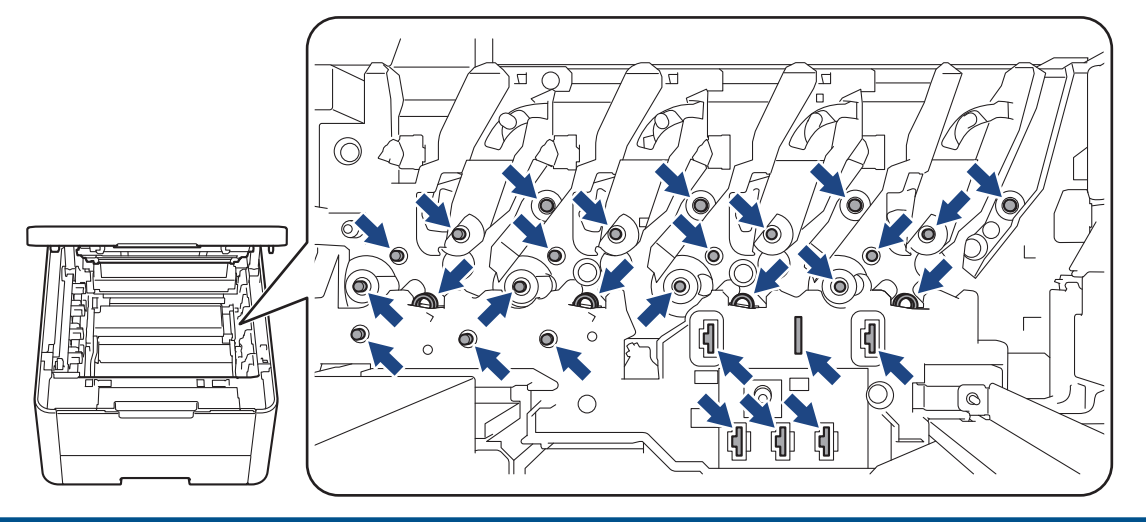

4. Segure no manípulo verde da unidade da correia, levante a unidade da correia e puxe-a para fora, sem a deixar tocar no equipamento.

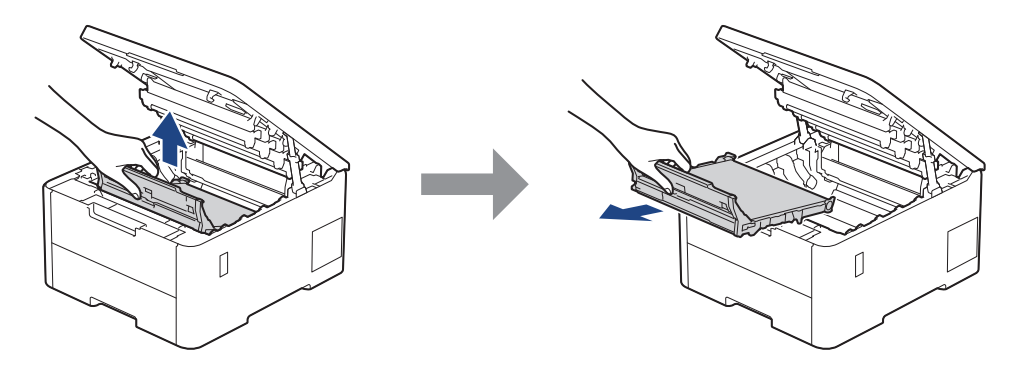

# **NOTA**

Para evitar problemas de qualidade de impressão, NÃO toque nas peças assinaladas a sombreado nas ilustrações.

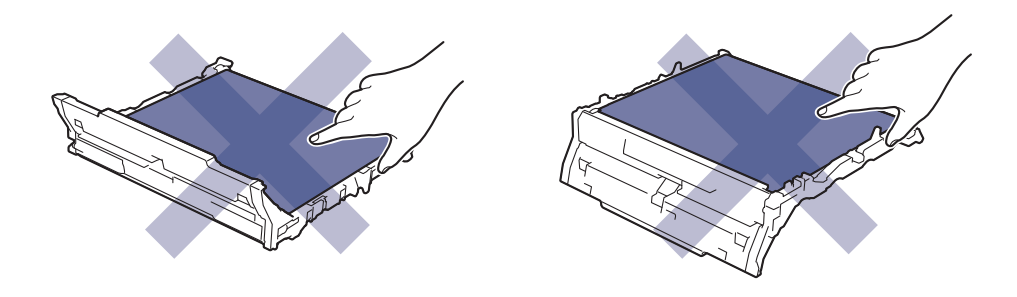

5. Retire o material de embalagem cor de laranja e elimine-o.

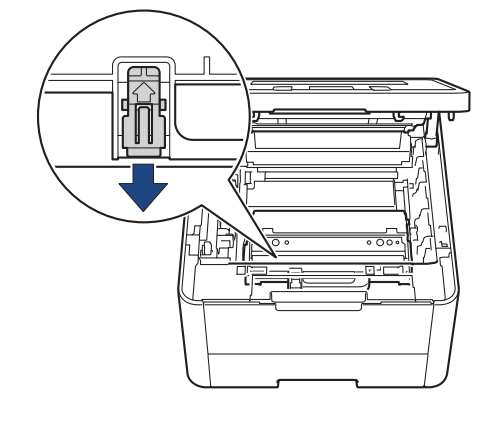

Este passo só é necessário quando substituir o recipiente para toner residual pela primeira vez e não é necessário para o recipiente para toner residual de substituição. As peças de embalagem laranja são instaladas na fábrica para proteger o equipamento durante o transporte.

6. Segure no manípulo verde do recipiente para toner residual e remova o recipiente para toner residual do equipamento.

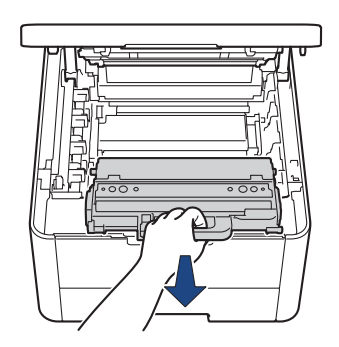

NÃO reutilize o recipiente para toner residual.

7. Retire o novo recipiente para toner residual da embalagem e instale-o no equipamento. Certifique-se de que o recipiente para toner residual está nivelado e firmemente instalado.

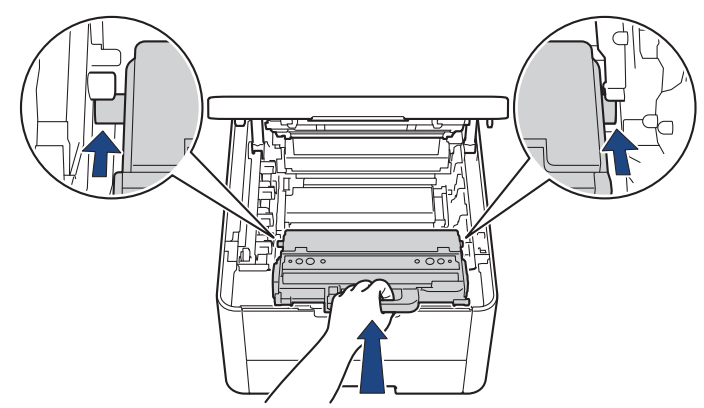

## **NOTA**

Para evitar problemas de qualidade de impressão, NÃO toque nas peças assinaladas a sombreado nas ilustrações.

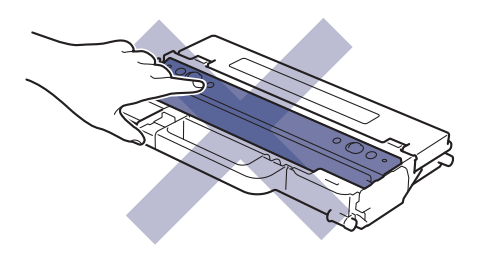

8. Volte a inserir a unidade da correia no equipamento.

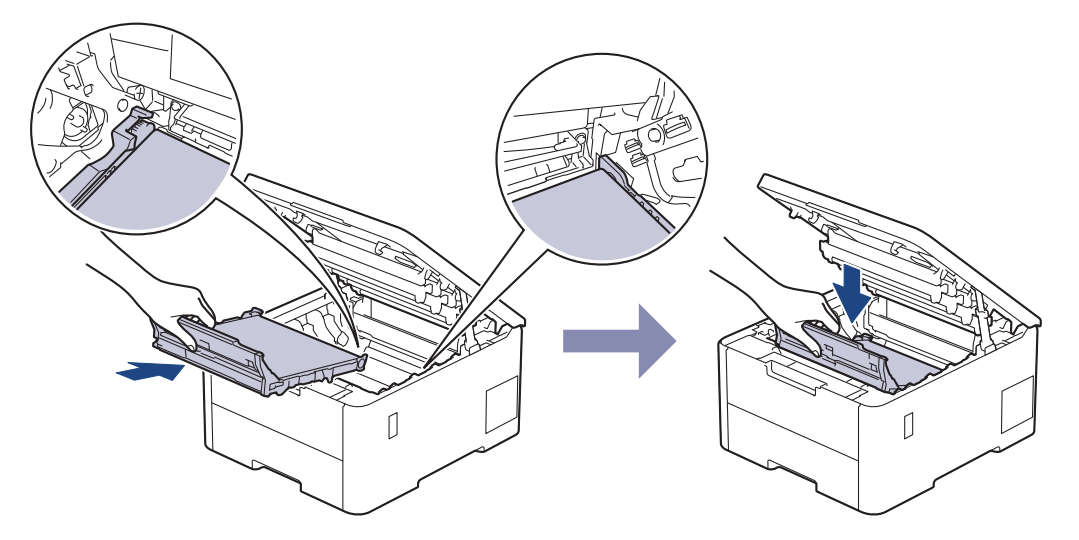

9. Volte a inserir cada conjunto de cartucho de toner e unidade do tambor no equipamento. Certifique-se de que a cor do cartucho de toner corresponde à etiqueta da mesma cor existente no equipamento para todos os quatro conjuntos de cartucho de toner e unidade do tambor.

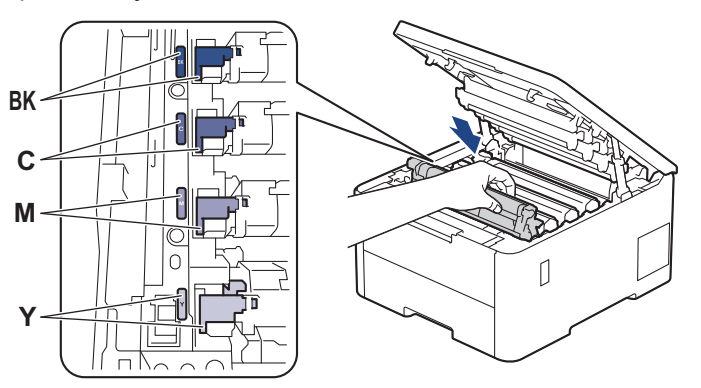

10. Feche a tampa superior do equipamento.

#### **Informações relacionadas**

- [Substituir consumíveis](#page-299-0)
- **Tópicos relacionados:**
- [Mensagens de erro e manutenção](#page-244-0)

<span id="page-317-0"></span> [Página inicial](#page-1-0) > [Manutenção de rotina](#page-298-0) > Limpar o equipamento

# **Limpar o equipamento**

Limpe regularmente a parte exterior e interior do equipamento com um pano seco e que não largue pelos.

Quando substituir o cartucho de toner ou a unidade do tambor, certifique-se de que limpa o interior do equipamento. Se as páginas impressas estiverem manchadas com toner, limpe o interior do equipamento com um pano seco que não largue pelos.

# **ADVERTÊNCIA**

NÃO utilize quaisquer substâncias inflamáveis, nem qualquer tipo de spray ou líquido/solvente orgânico que contenha álcool ou amoníaco para limpar o interior ou o exterior do equipamento. Podem provocar um incêndio. Em vez disso, utilize apenas um pano seco que não largue pelos.

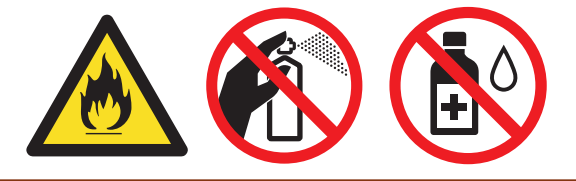

### **IMPORTANTE**

- NÃO utilize álcool isopropílico para remover sujidade do painel de controlo. Pode rachar o painel.
- Para evitar problemas de impressão, NÃO toque nas partes sombreadas apresentadas nas ilustrações. **Cartucho de toner**

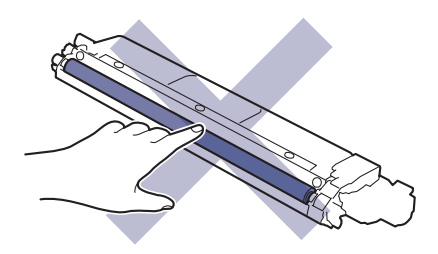

#### **Unidade do tambor**

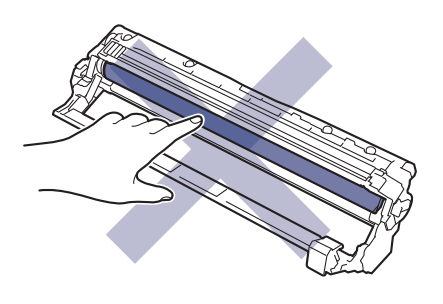

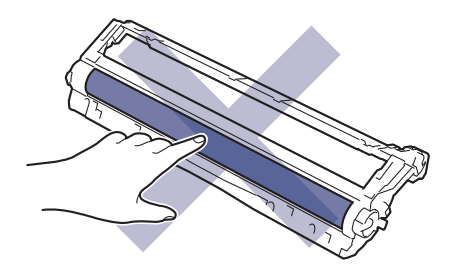

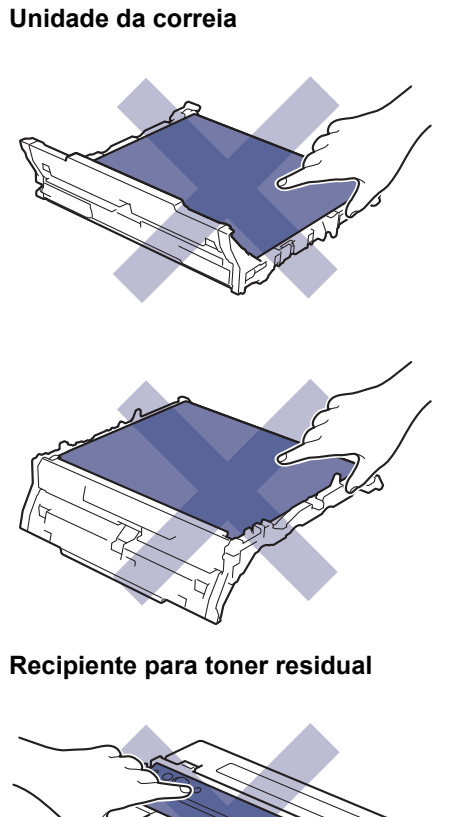

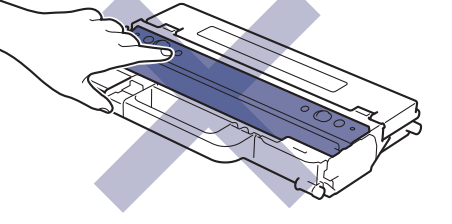

NÃO vire o recipiente para toner residual ao contrário porque poderá derramar toner.

## **Informações relacionadas**

• [Manutenção de rotina](#page-298-0)

lb

- [Limpar as cabeças LED](#page-319-0)
- [Limpar o ecrã tátil LCD](#page-320-0)
- [Limpar os fios da coroa](#page-321-0)
- [Limpar a unidade do tambor](#page-323-0)
- [Limpar os rolos de recolha de papel](#page-332-0)

<span id="page-319-0"></span> [Página inicial](#page-1-0) > [Manutenção de rotina](#page-298-0) > [Limpar o equipamento](#page-317-0) > Limpar as cabeças LED

## **Limpar as cabeças LED**

Antes de iniciar o procedimento de limpeza >> Informações relacionadas: Limpar o equipamento

Se houver algum problema com a qualidade de impressão, como cores claras ou desbotadas, riscas brancas ou faixas pela página abaixo, limpe as cabeças LED da seguinte forma:

- 1. Mantenha  $(\circlearrowright)$  premido para desligar o equipamento.
- 2. Abra a tampa superior até que fique bloqueada na posição aberta.

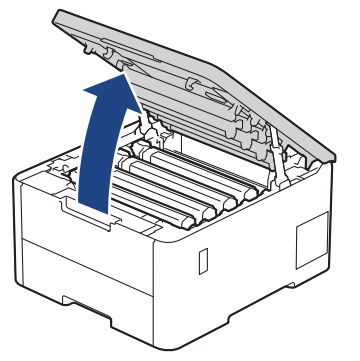

3. Limpe a janela de cada uma das cabeças LED (1) com um pano seco, macio e que não largue pelos. Não toque com os dedos nas janelas.

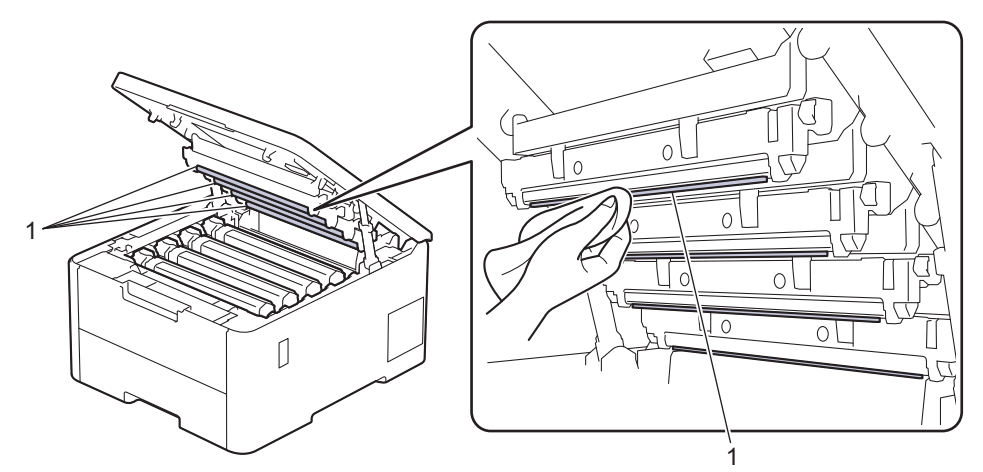

- 4. Feche a tampa superior do equipamento.
- 5. Prima  $(\circlearrowright)$  para ligar o equipamento.

#### **Informações relacionadas**

• [Limpar o equipamento](#page-317-0)

<span id="page-320-0"></span> [Página inicial](#page-1-0) > [Manutenção de rotina](#page-298-0) > [Limpar o equipamento](#page-317-0) > Limpar o ecrã tátil LCD

# **Limpar o ecrã tátil LCD**

**Modelos Relacionados**: HL-L8230CDW/HL-L8240CDW

Antes de iniciar o procedimento de limpeza >> Informações relacionadas: Limpar o equipamento

#### **IMPORTANTE**

NÃO utilize qualquer tipo de produto de limpeza líquido (incluindo etanol).

- 1. Mantenha  $\circledcirc$ ) premido para desligar o equipamento.
- 2. Limpe o ecrã tátil com um pano que não largue pelos, seco.

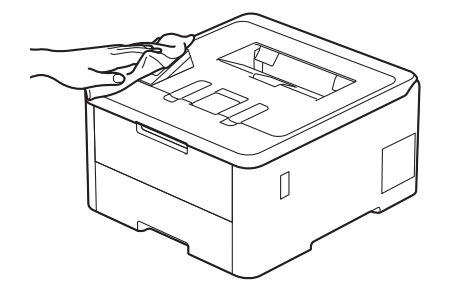

3. Prima  $(\circlearrowright)$  para ligar o equipamento.

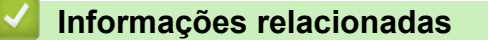

• [Limpar o equipamento](#page-317-0)

<span id="page-321-0"></span> [Página inicial](#page-1-0) > [Manutenção de rotina](#page-298-0) > [Limpar o equipamento](#page-317-0) > Limpar os fios da coroa

## **Limpar os fios da coroa**

Antes de iniciar o procedimento de limpeza >> Informações relacionadas: Limpar o equipamento

1. Abra a tampa superior até que fique bloqueada na posição aberta.

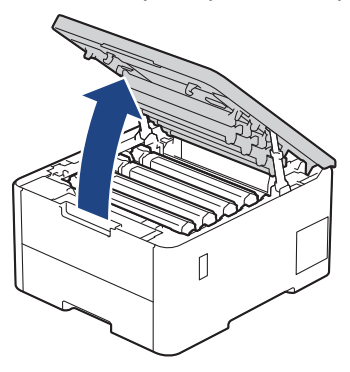

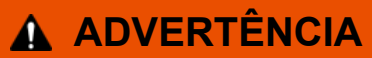

#### SUPERFÍCIE QUENTE

As peças internas do equipamento estarão extremamente quentes. Aguarde que o equipamento arrefeça antes de tocar nelas.

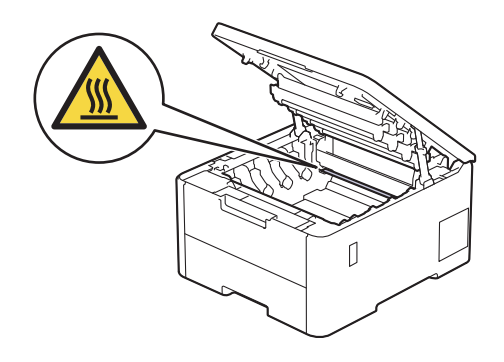

2. Retire o conjunto da unidade do tambor e cartucho de toner.

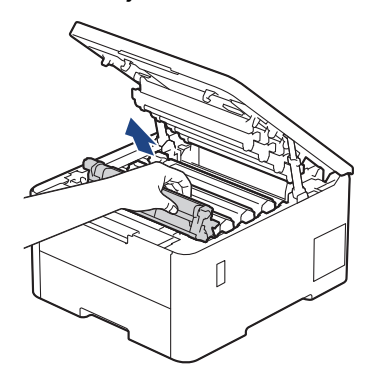

# **AVISO**

Recomendamos que coloque o conjunto de cartucho de toner e unidade do tambor sobre uma superfície plana e limpa, com um papel descartável por baixo, para a eventualidade de derramar ou espalhar toner acidentalmente.

#### **IMPORTANTE**

Para evitar uma descarga de eletricidade estática, NÃO toque nos elétrodos apresentados na ilustração.

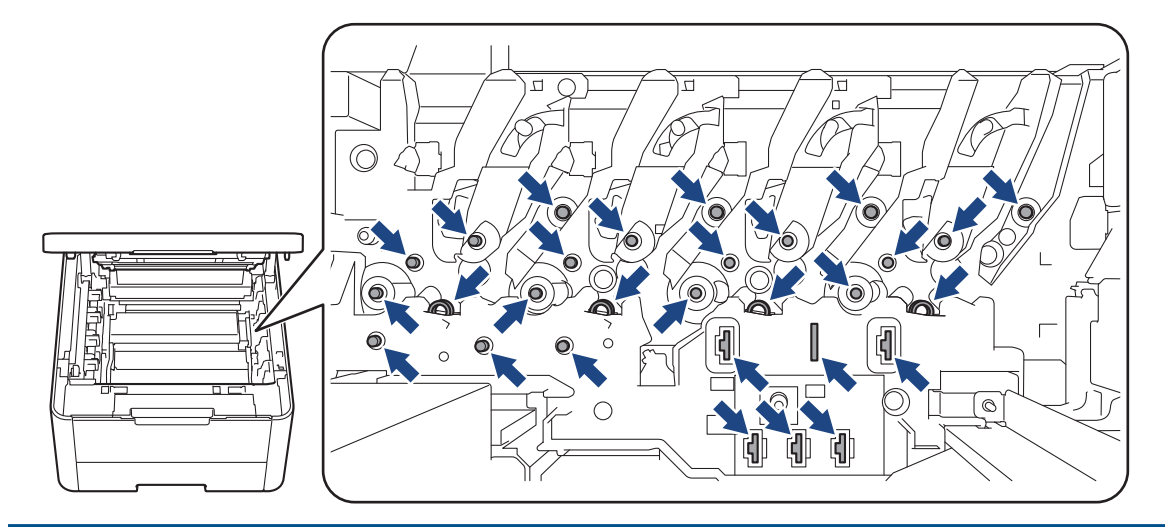

3. Limpe o fio da coroa no interior da unidade do tambor, deslizando suavemente a lingueta verde da esquerda para a direita e vice-versa, várias vezes.

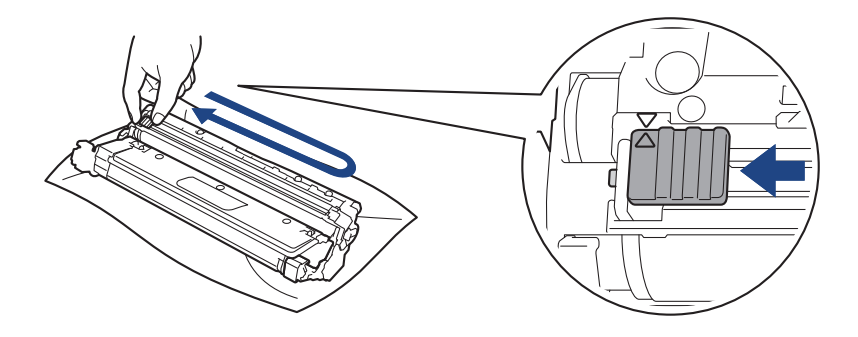

Certifique-se de que coloca a lingueta verde novamente na posição original (A). A seta da patilha tem de ficar alinhada com a seta da unidade do tambor. Se não ficar, as páginas impressas poderão apresentar uma risca vertical.

4. Deslize o conjunto de cartucho de toner e unidade do tambor para dentro do equipamento. Certifique-se de que a cor do cartucho de toner corresponde à etiqueta da mesma cor existente no equipamento.

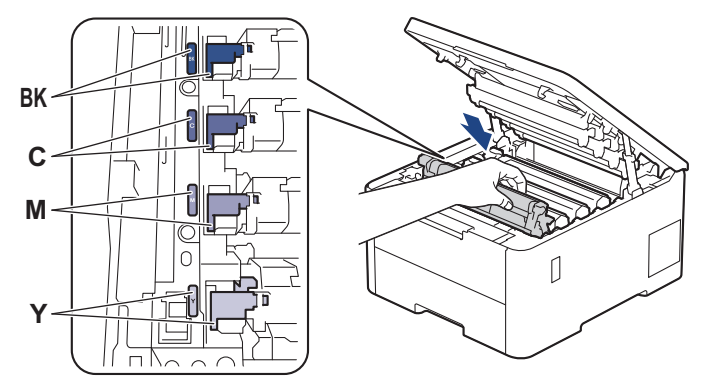

5. Feche a tampa superior do equipamento.

#### **Informações relacionadas**

• [Limpar o equipamento](#page-317-0)

#### **Tópicos relacionados:**

• [Mensagens de erro e manutenção](#page-244-0)

<span id="page-323-0"></span> [Página inicial](#page-1-0) > [Manutenção de rotina](#page-298-0) > [Limpar o equipamento](#page-317-0) > Limpar a unidade do tambor

# **Limpar a unidade do tambor**

- Se a impressão apresentar pontos pretos ou brancos ou outras marcas repetidas com intervalos de 75 mm, é possível que o tambor tenha algum material estranho, como cola de uma etiqueta que tenha ficado presa na superfície do tambor.
- Antes de iniciar o procedimento de limpeza uu *Informações relacionadas*: *Limpar o equipamento*

>> HL-L3215CW/HL-L3220CW/HL-L3220CWE/HL-L3240CDW [>> HL-L8230CDW/HL-L8240CDW](#page-327-0)

#### **HL-L3215CW/HL-L3220CW/HL-L3220CWE/HL-L3240CDW**

- 1. Certifique-se de que o equipamento está no Modo Pronto.
- 2. Prima ▲ ou ▼ para ver a opção [Impr.relat] e, em seguida, prima OK.
- 3. Prima a ou b para escolher a opção [ImprPontosTamb] e, em seguida, prima **OK**.
- 4. Prima **Go (Ir)**.
	- O equipamento imprime a Folha de Verificação de Pontos do Tambor.
- 5. Mantenha  $(\circlearrowright)$  premido para desligar o equipamento.
- 6. Abra a tampa superior até que fique bloqueada na posição aberta.

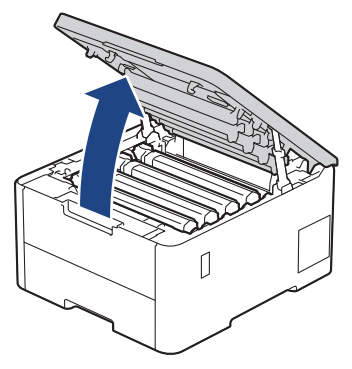

# **ADVERTÊNCIA**

#### SUPERFÍCIE QUENTE

As peças internas do equipamento estarão extremamente quentes. Aguarde que o equipamento arrefeça antes de tocar nelas.

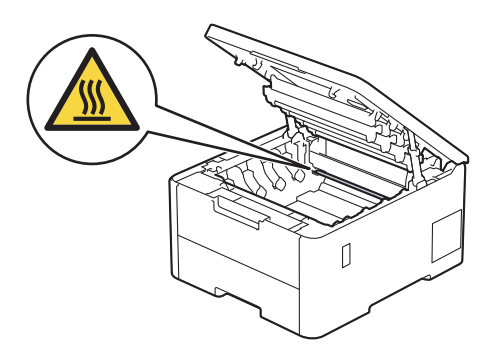
7. A cor dos pontos impressos na folha de verificação de pontos do tambor é a cor do tambor que deve limpar. Retire o conjunto de cartucho de toner e unidade do tambor que corresponde à cor que está a causar o problema.

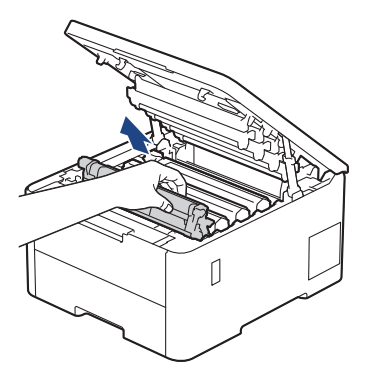

# **AVISO**

Recomendamos que coloque o conjunto de cartucho de toner e unidade do tambor sobre uma superfície plana e limpa, com um papel descartável por baixo, para a eventualidade de derramar ou espalhar toner acidentalmente.

## **IMPORTANTE**

Para evitar uma descarga de eletricidade estática, NÃO toque nos elétrodos apresentados na ilustração.

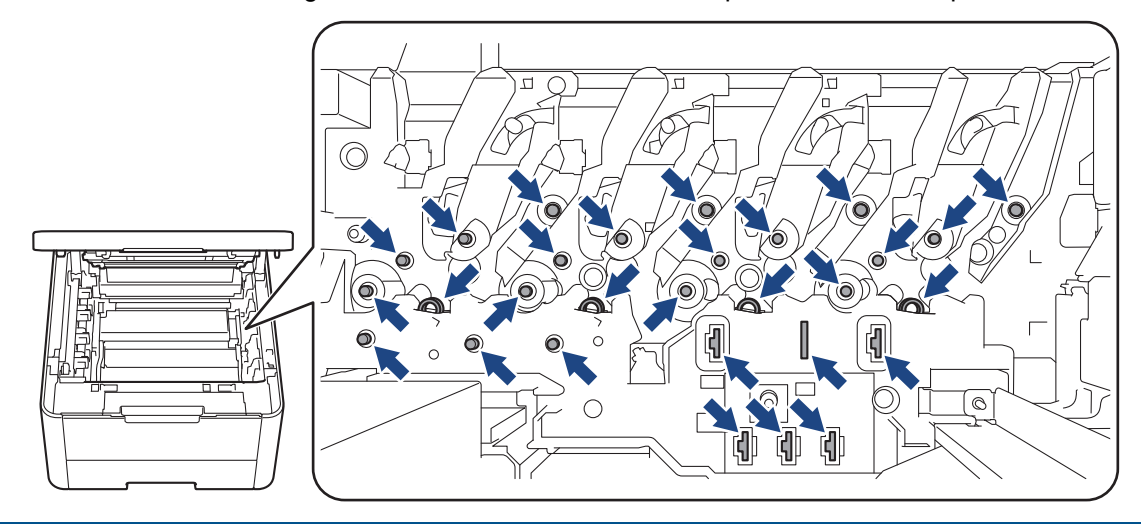

8. Pressione a alavanca de bloqueio verde para baixo e retire o cartucho de toner da unidade do tambor.

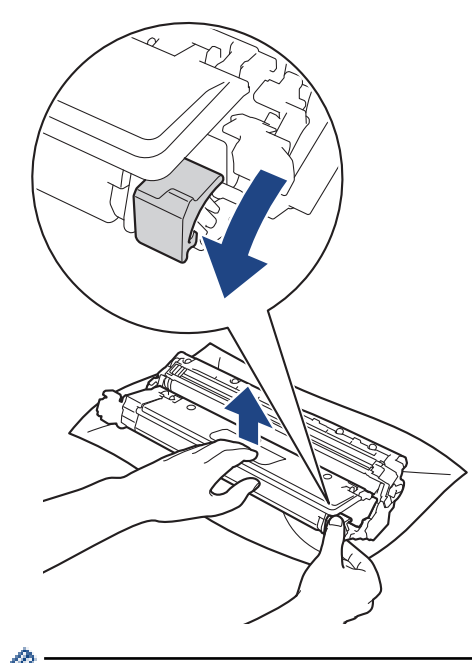

Para evitar problemas de qualidade de impressão, NÃO toque em nenhuma superfície da unidade do tambor, com exceção do mecanismo de engate da unidade do tambor.

9. Levante a estrutura da unidade do tambor pelo manípulo e rode-a no sentido contrário ao dos ponteiros do relógio, conforme indicado.

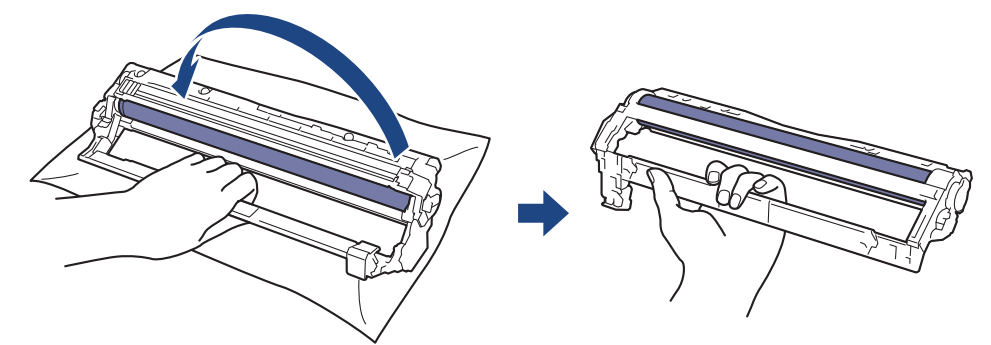

10. Exerça menos pressão para que a estrutura caia para a frente e, em seguida, utilize a mão direita para localizar o mecanismo de engate da unidade do tambor no interior do lado direito da estrutura.

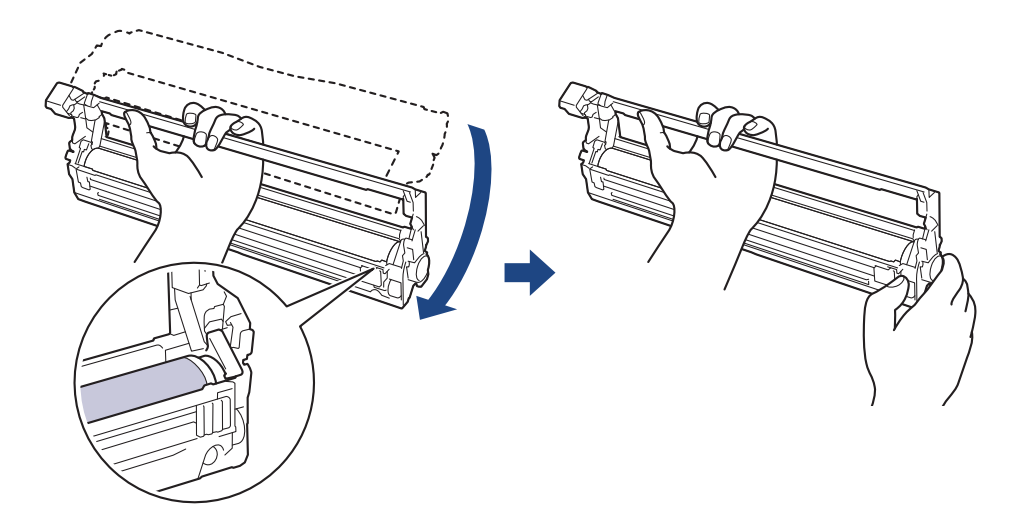

Para evitar problemas de qualidade de impressão, NÃO toque em nenhuma superfície da unidade do tambor, com exceção do mecanismo de engate da unidade do tambor.

11. Incline a mão esquerda para cima, para levantar a estrutura de forma a que a grelha numerada fique visível, conforme indicado. Utilize a mão direita para rodar o tambor enquanto procura marcas ou resíduos na superfície do tambor.

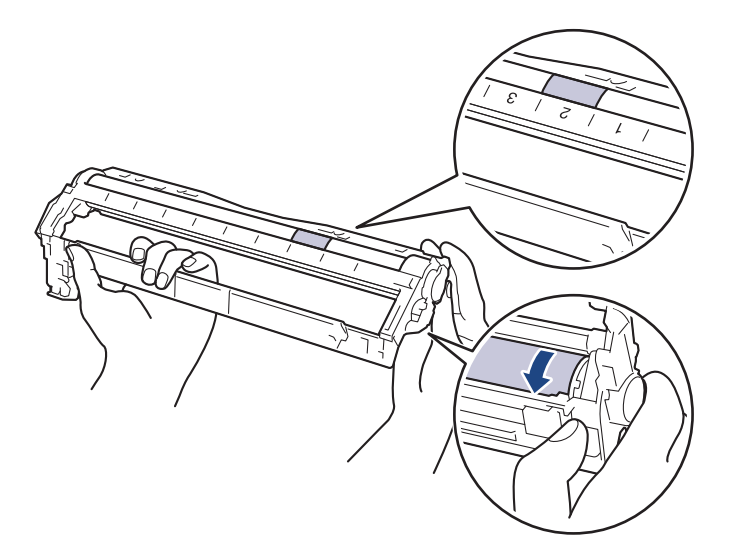

Utilize os números das colunas junto ao rolo do tambor para encontrar a marca. Por exemplo, um ponto na coluna 2 da folha de verificação de pontos do tambor significa que existe uma marca na zona "2" do tambor.

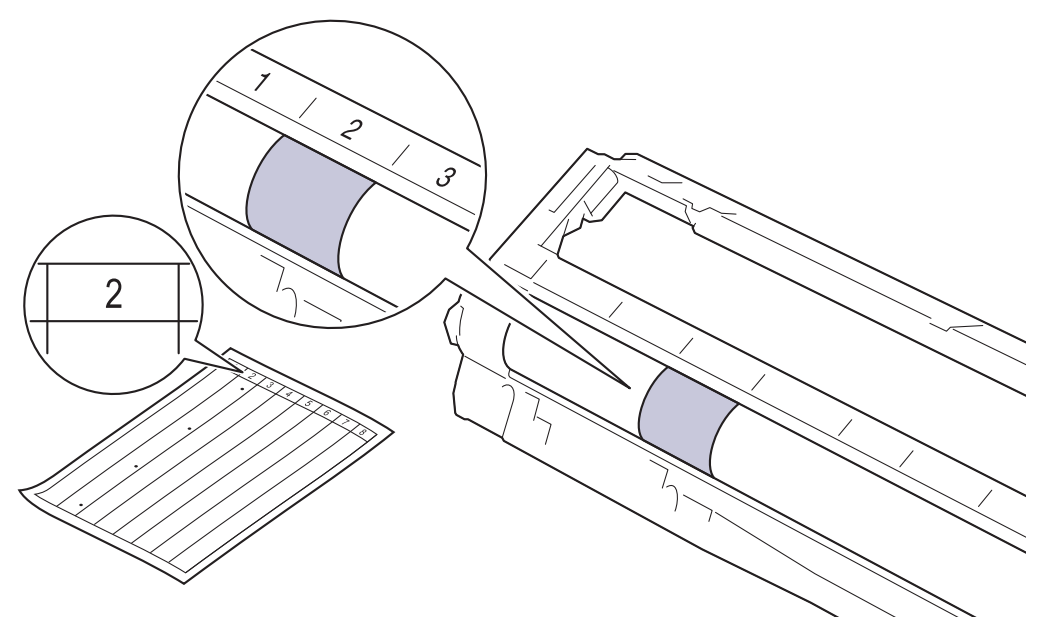

12. Limpe a superfície do tambor com cuidado, utilizando uma cotonete seca, até a marca desaparecer da superfície.

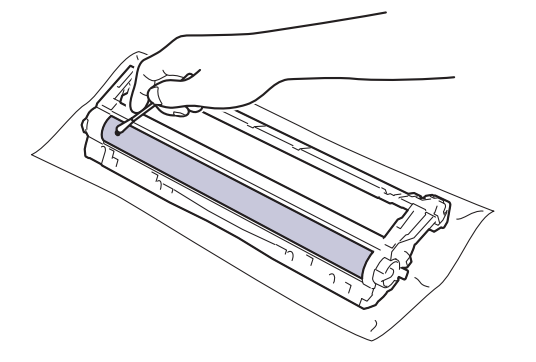

## **NOTA**

NÃO limpe a superfície do tambor fotossensível com um objeto pontiagudo ou com líquidos.

13. Volte a inserir o cartucho de toner com firmeza na unidade do tambor até o ouvir encaixar.

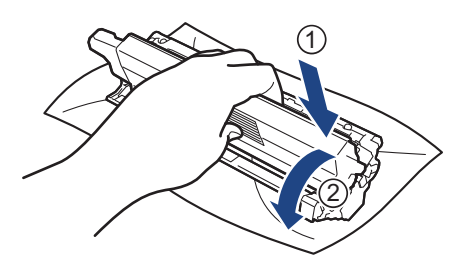

Certifique-se de que introduz corretamente o cartucho de toner ou ele poderá separar-se da unidade do tambor.

14. Deslize o conjunto de cartucho de toner e unidade do tambor para dentro do equipamento. Certifique-se de que a cor do cartucho de toner corresponde à etiqueta da mesma cor existente no equipamento.

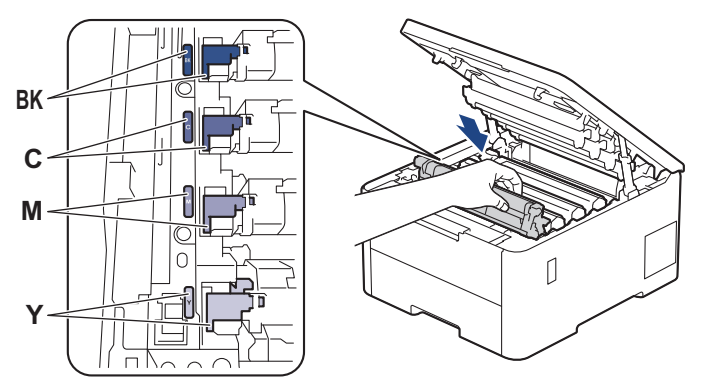

- 15. Feche a tampa superior do equipamento.
- 16. Prima  $(\circlearrowright)$  para ligar o equipamento.

### **HL-L8230CDW/HL-L8240CDW**

- 1. Certifique-se de que o equipamento está no Modo Pronto.
- 2. Prima | [Definiç.] > [Defin. todas] > [Impr.relat] > [ImprPontosTamb].
- 3. Prima [Sim].

O equipamento imprime a Folha de Verificação de Pontos do Tambor.

- 4. Mantenha  $(\circlearrowright)$  premido para desligar o equipamento.
- 5. Abra a tampa superior até que fique bloqueada na posição aberta.

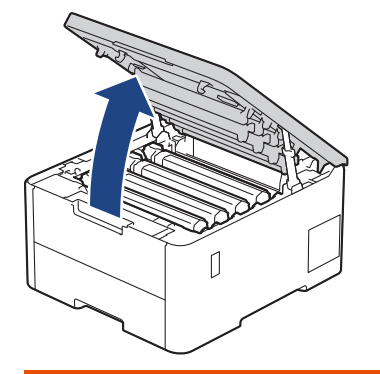

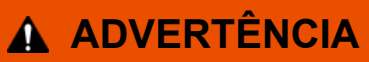

#### SUPERFÍCIE QUENTE

As peças internas do equipamento estarão extremamente quentes. Aguarde que o equipamento arrefeça antes de tocar nelas.

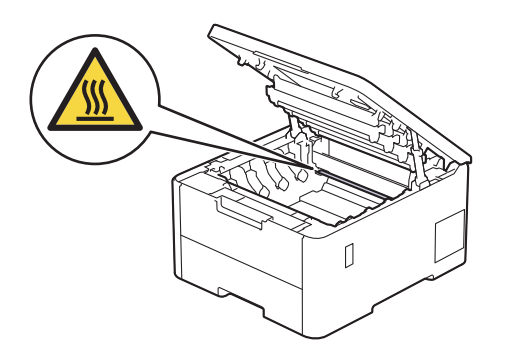

6. A cor dos pontos impressos na folha de verificação de pontos do tambor é a cor do tambor que deve limpar. Retire o conjunto de cartucho de toner e unidade do tambor que corresponde à cor que está a causar o problema.

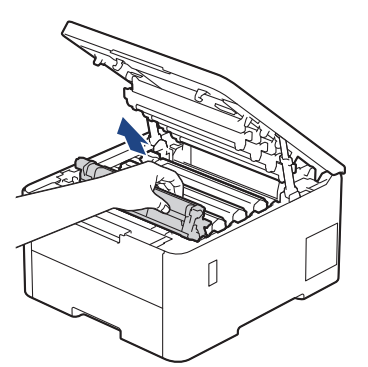

# **AVISO**

Recomendamos que coloque o conjunto de cartucho de toner e unidade do tambor sobre uma superfície plana e limpa, com um papel descartável por baixo, para a eventualidade de derramar ou espalhar toner acidentalmente.

### **IMPORTANTE**

Para evitar uma descarga de eletricidade estática, NÃO toque nos elétrodos apresentados na ilustração.

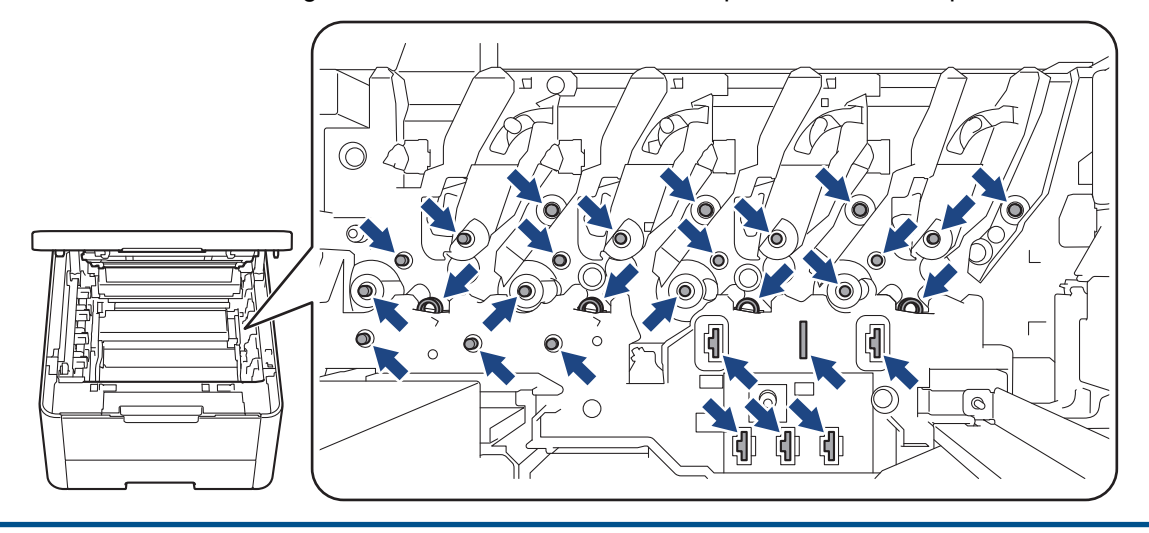

7. Pressione a alavanca de bloqueio verde para baixo e retire o cartucho de toner da unidade do tambor.

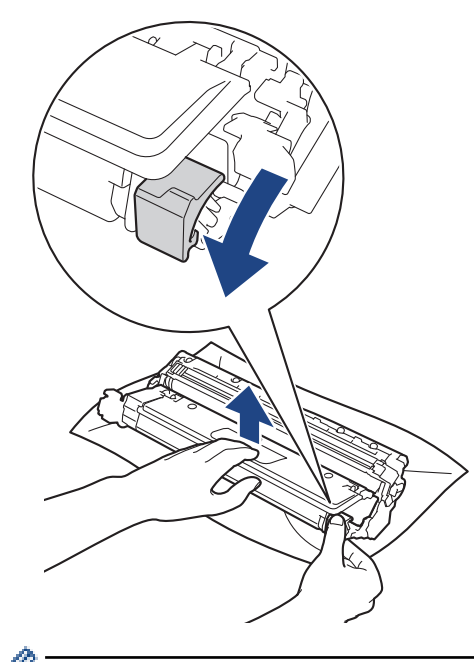

Para evitar problemas de qualidade de impressão, NÃO toque em nenhuma superfície da unidade do tambor, com exceção do mecanismo de engate da unidade do tambor.

8. Levante a estrutura da unidade do tambor pelo manípulo e rode-a no sentido contrário ao dos ponteiros do relógio, conforme indicado.

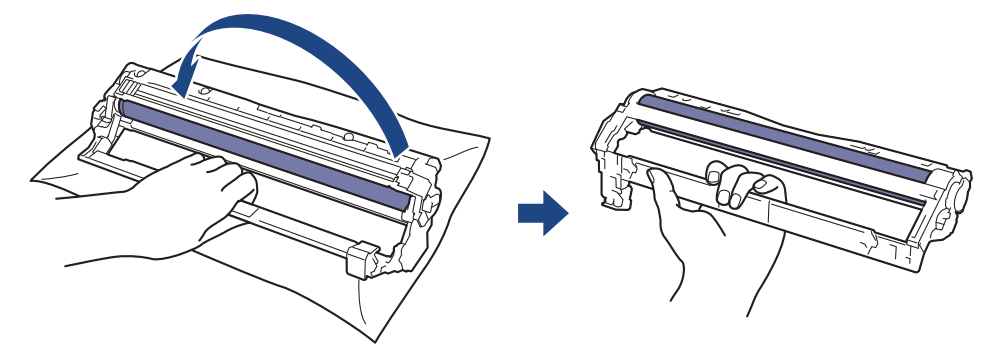

9. Exerça menos pressão para que a estrutura caia para a frente e, em seguida, utilize a mão direita para localizar o mecanismo de engate da unidade do tambor no interior do lado direito da estrutura.

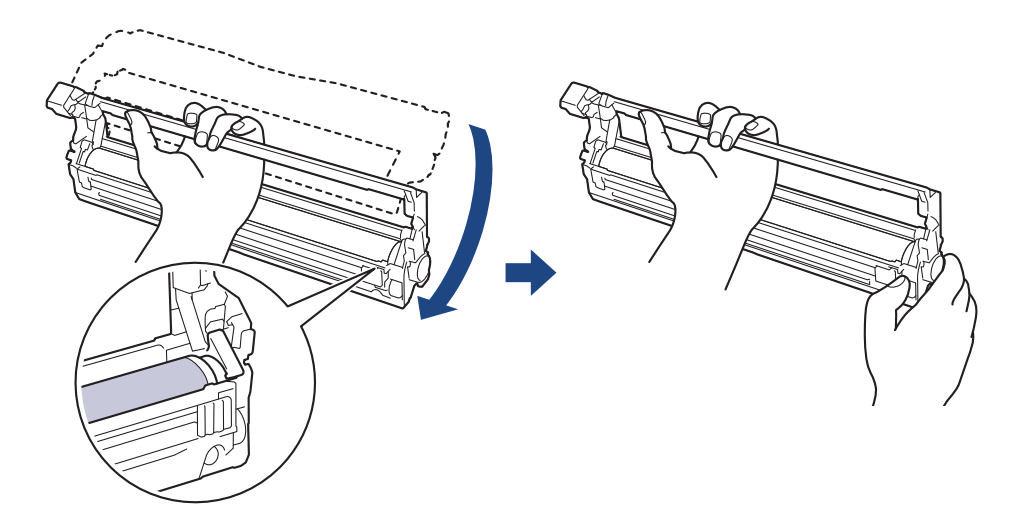

Para evitar problemas de qualidade de impressão, NÃO toque em nenhuma superfície da unidade do tambor, com exceção do mecanismo de engate da unidade do tambor.

10. Incline a mão esquerda para cima, para levantar a estrutura de forma a que a grelha numerada fique visível, conforme indicado. Utilize a mão direita para rodar o tambor enquanto procura marcas ou resíduos na superfície do tambor.

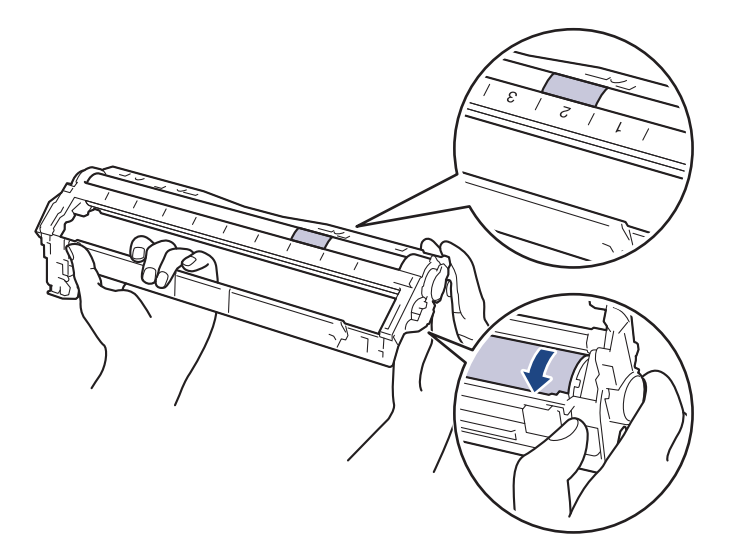

Utilize os números das colunas junto ao rolo do tambor para encontrar a marca. Por exemplo, um ponto na coluna 2 da folha de verificação de pontos do tambor significa que existe uma marca na zona "2" do tambor.

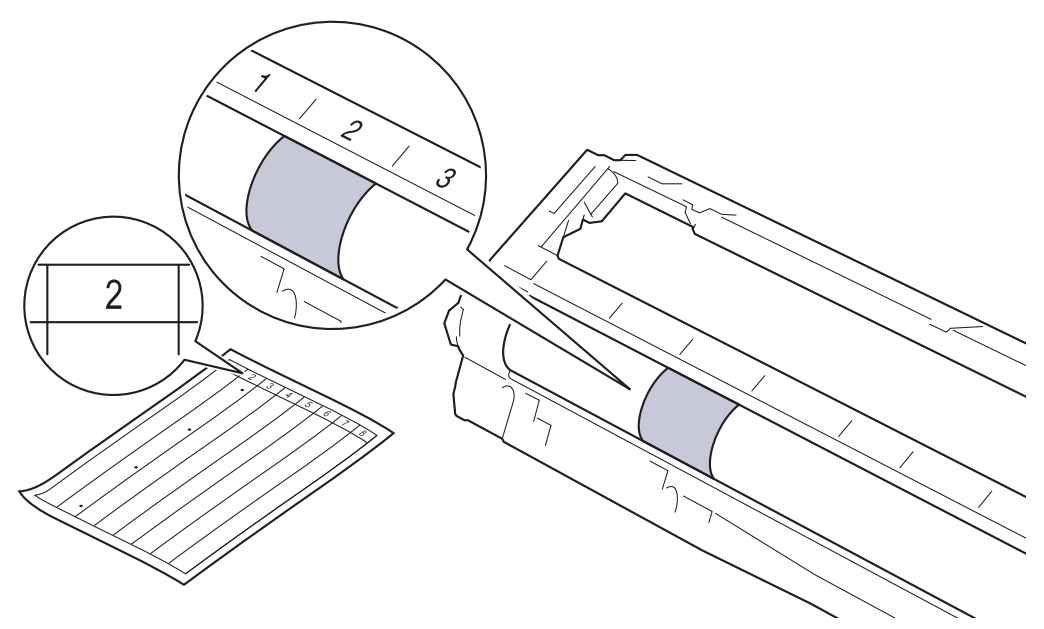

11. Limpe a superfície do tambor com cuidado, utilizando uma cotonete seca, até a marca desaparecer da superfície.

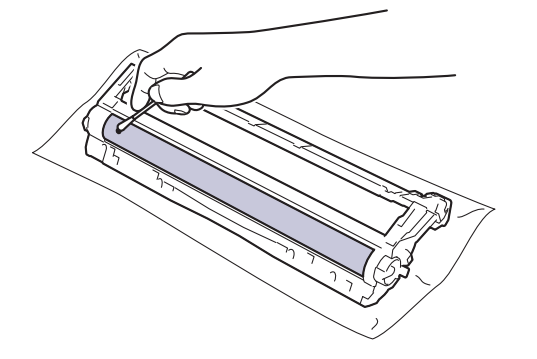

## **NOTA**

NÃO limpe a superfície do tambor fotossensível com um objeto pontiagudo ou com líquidos.

12. Volte a inserir o cartucho de toner com firmeza na unidade do tambor até o ouvir encaixar.

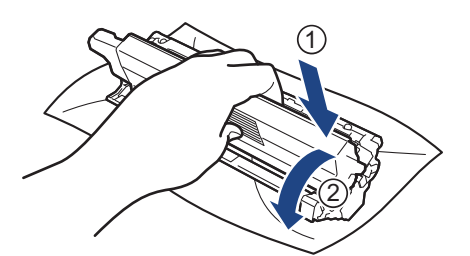

Certifique-se de que introduz corretamente o cartucho de toner ou ele poderá separar-se da unidade do tambor.

13. Deslize o conjunto de cartucho de toner e unidade do tambor para dentro do equipamento. Certifique-se de que a cor do cartucho de toner corresponde à etiqueta da mesma cor existente no equipamento.

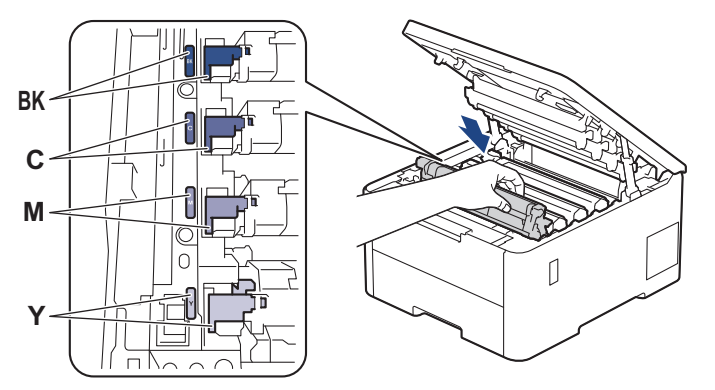

- 14. Feche a tampa superior do equipamento.
- 15. Prima  $(\circlearrowleft)$  para ligar o equipamento.

#### **Informações relacionadas**

• [Limpar o equipamento](#page-317-0)

Ô

- **Tópicos relacionados:**
- [Melhorar a qualidade de impressão](#page-270-0)

 [Página inicial](#page-1-0) > [Manutenção de rotina](#page-298-0) > [Limpar o equipamento](#page-317-0) > Limpar os rolos de recolha de papel

### **Limpar os rolos de recolha de papel**

A limpeza periódica dos rolos de recolha de papel pode evitar encravamentos de papel ao assegurar a alimentação correta do mesmo.

Antes de iniciar o procedimento de limpeza >> Informações relacionadas: Limpar o equipamento

Se tiver problemas na alimentação do papel, limpe os rolos de recolha de papel assim:

- 1. Mantenha  $(\circlearrowright)$  premido para desligar o equipamento.
- 2. Retire a gaveta do papel totalmente para fora do equipamento.

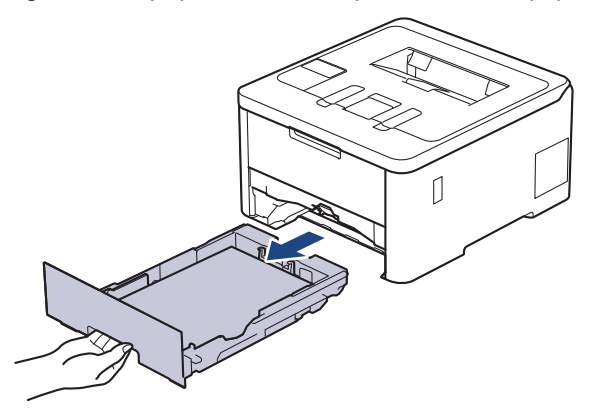

- 3. Se houver papel ou outro objeto encravado na gaveta do papel, retire-o.
- 4. Molhe um pano que não largue pelos com água morna, torça-o bem e limpe a almofada do separador da gaveta do papel para remover o pó.

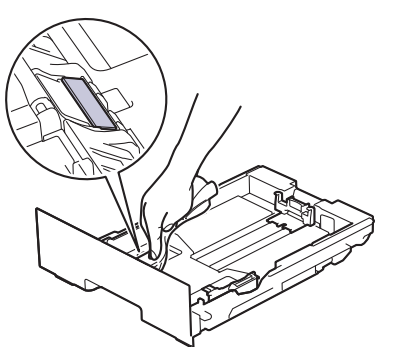

5. Limpe os dois rolos de recolha no interior do equipamento para remover o pó.

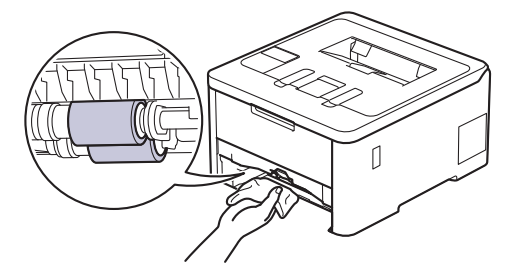

- 6. Volte a colocar o papel e a gaveta do papel com firmeza no equipamento.
- 7. Prima  $(\circlearrowright)$  para ligar o equipamento.

#### **Informações relacionadas**

• [Limpar o equipamento](#page-317-0)

#### **Tópicos relacionados:**

• [Problemas de impressão](#page-267-0)

• [Resolver encravamentos de papel](#page-256-0)

<span id="page-334-0"></span> [Página inicial](#page-1-0) > [Manutenção de rotina](#page-298-0) > Corrigir a impressão de cor

### **Corrigir a impressão de cor**

Se a qualidade de impressão a cores for fraca, calibre a densidade de saída de cada cor e depois efetue o alinhamento de cores.

>> HL-L3215CW/HL-L3220CW/HL-L3220CWE/HL-L3240CDW >> HL-L8230CDW/HL-L8240CDW

#### **HL-L3215CW/HL-L3220CW/HL-L3220CWE/HL-L3240CDW**

- 1. Prima a ou b para escolher a opção [Impressora] e, em seguida, prima **OK**.
- 2. Prima **A** ou **V** para escolher a opção [CorreçãoCor] e, em seguida, prima OK.
- 3. Prima a ou b para escolher a opção [Iniciar correção] e, em seguida, prima **OK**.
- 4. Prima  $\triangle$  para selecionar  $[sim]$ .

A correção das cores inicia automaticamente e demora alguns minutos.

5. Prima **Cancel (Cancelar)**.

#### **HL-L8230CDW/HL-L8240CDW**

Para efetuar as calibrações da densidade de saída de cada cor e o alinhamento das cores em sequência, ative a função Correção automática.

- 1. Prima  $||\cdot||$  [Toner] > [Correção de cor] > [Iniciar correção].
- 2. Prima [Sim].

A correção das cores inicia automaticamente e demora alguns minutos.

3. Prima

#### **Informações relacionadas**

- [Manutenção de rotina](#page-298-0)
	- [Configurar a função de correção automática](#page-335-0)
	- [Reinicializar as definições de correção das cores do equipamento](#page-336-0)
- **Tópicos relacionados:**
- [Melhorar a qualidade de impressão](#page-270-0)

<span id="page-335-0"></span> [Página inicial](#page-1-0) > [Manutenção de rotina](#page-298-0) > [Corrigir a impressão de cor](#page-334-0) > Configurar a função de correção automática

## **Configurar a função de correção automática**

Se pretender que o equipamento efetue automaticamente o alinhamento da cor após calibrar as cores, ative a função Correção Automática.

>> HL-L3215CW/HL-L3220CW/HL-L3220CWE/HL-L3240CDW >> HL-L8230CDW/HL-L8240CDW

#### **HL-L3215CW/HL-L3220CW/HL-L3220CWE/HL-L3240CDW**

- 1. Prima **▲ ou V** para escolher a opção [Impressora] e, em seguida, prima OK.
- 2. Prima **A ou V** para escolher a opção [CorreçãoCor] e, em seguida, prima OK.
- 3. Prima **A ou V** para escolher a opção [Correção auto] e, em seguida, prima OK.
- 4. Prima **A** ou ▼ para selecionar [Ligar] e, em seguida, prima OK.
- 5. Prima **Cancel (Cancelar)**.

#### **HL-L8230CDW/HL-L8240CDW**

- 1. Prima | [Definiç.] > [Defin. todas] > [Impressora] > [Correção de cor] > [Correção automática] > [Ligar].
- 2. Prima

#### **Informações relacionadas**

• [Corrigir a impressão de cor](#page-334-0)

<span id="page-336-0"></span> [Página inicial](#page-1-0) > [Manutenção de rotina](#page-298-0) > [Corrigir a impressão de cor](#page-334-0) > Reinicializar as definições de correção das cores do equipamento

## **Reinicializar as definições de correção das cores do equipamento**

Se a cor impressa for diferente da que vê no ecrã, experimente redefinir as definições de correção da cor do equipamento.

>> HL-L3215CW/HL-L3220CW/HL-L3220CWE/HL-L3240CDW >> HL-L8230CDW/HL-L8240CDW

#### **HL-L3215CW/HL-L3220CW/HL-L3220CWE/HL-L3240CDW**

- 1. Prima **▲ ou V** para escolher a opção [Impressora] e, em seguida, prima OK.
- 2. Prima ▲ ou ▼ para escolher a opção [CorreçãoCor] e, em seguida, prima OK.
- 3. Prima ▲ ou ▼ para escolher a opção [Repor] e, em seguida, prima OK.
- 4. Prima A para selecionar [Repor].
- 5. Prima **Cancel (Cancelar)**.

#### **HL-L8230CDW/HL-L8240CDW**

- 1. Prima | | | | [Toner] > [Correção de cor] > [Repor].
- 2. Prima [Sim].
- 3. Prima  $\Box$

#### **Informações relacionadas**

• [Corrigir a impressão de cor](#page-334-0)

 [Página inicial](#page-1-0) > [Manutenção de rotina](#page-298-0) > Verificar o tempo de vida restante de uma peça

### **Verificar o tempo de vida restante de uma peça**

>> HL-L3215CW/HL-L3220CW/HL-L3220CWE/HL-L3240CDW >> HL-L8230CDW/HL-L8240CDW

#### **HL-L3215CW/HL-L3220CW/HL-L3220CWE/HL-L3240CDW**

- 1. Prima ▲ ou ▼ para escolher a opção [Info. Equipam.] e, em seguida, prima OK.
- 2. Prima **A** ou **V** para ver a opção [Vida útil peças] e, em seguida, prima OK.
- 3. Prima a ou b para selecionar a peça do equipamento que pretende verificar e, de seguida, prima **OK**. O LCD apresenta o tempo de vida restante aproximado da peça.
- 4. Prima **Cancel (Cancelar)**.

#### **HL-L8230CDW/HL-L8240CDW**

- 1. Prima | [Definiç.] > [Defin. todas] > [Info. Equipam.] > [Vidaútil Peças].
- 2. Prima ▲ ou ▼ para ver as peças do equipamento e prima a peça do equipamento que pretende verificar. O LCD apresenta o tempo de vida restante aproximado da peça.

3. Prima  $\blacksquare$ 

Ø

Para ver a vida útil restante aproximada dos cartuchos de toner, prima ||||||[Toner] > [Duração do toner].

#### **Informações relacionadas**

• [Manutenção de rotina](#page-298-0)

 [Página inicial](#page-1-0) > [Manutenção de rotina](#page-298-0) > Embalar e enviar o equipamento

## **Embalar e enviar o equipamento**

# **ADVERTÊNCIA**

• Quando deslocar o seu equipamento, transporte-o conforme indicado na ilustração.

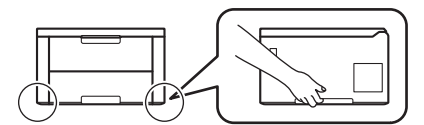

- Se o equipamento tiver uma ou mais Gavetas Opcionais instaladas, remova-a(s) ANTES de mover o equipamento. Tentar mover o equipamento sem remover as gavetas opcionais pode provocar ferimentos ou danificar o equipamento.
- Coloque a(s) Gaveta(s) Opcional(is) nas respetivas caixas originais com o material de embalagem original.
- Se, por qualquer motivo, precisar de expedir o equipamento, coloque cuidadosamente o equipamento dentro da embalagem original para evitar danos durante o transporte. O equipamento deve estar devidamente segurado junto da transportadora.
	- Os componentes incluídos na caixa podem variar consoante o país.
- 1. Prima continuamente  $(\circlearrowright)$  para desligar o equipamento. Mantenha o equipamento desligado durante pelo menos 10 minutos para arrefecer.
- 2. Desligue todos os cabos e retire o cabo de alimentação da tomada elétrica.
- 3. Coloque o equipamento no saco em que veio originalmente.

4. Coloque o equipamento, os materiais impressos e o cabo de alimentação CA (se aplicável) na embalagem original com o material de embalagem original, conforme ilustrado. (O material de embalagem original pode variar consoante o país.)

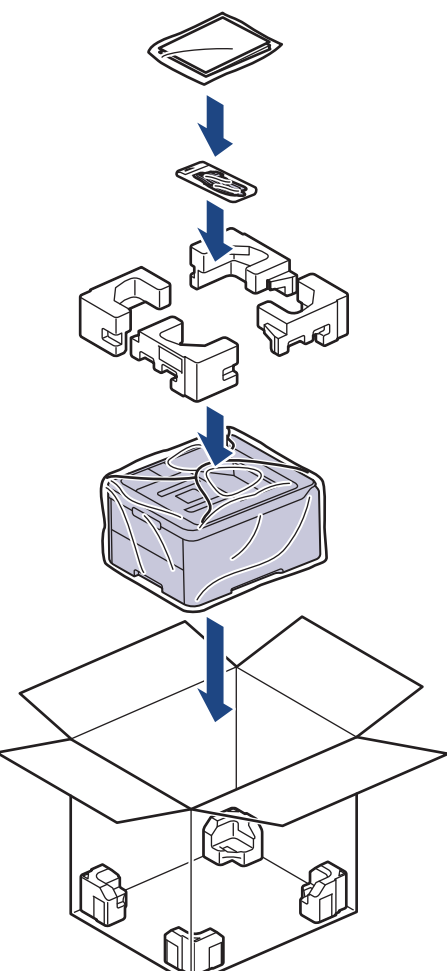

- 5. Feche a caixa e cole-a com fita adesiva.
- 6. Se tiver uma gaveta inferior, embale-a conforme indicado.

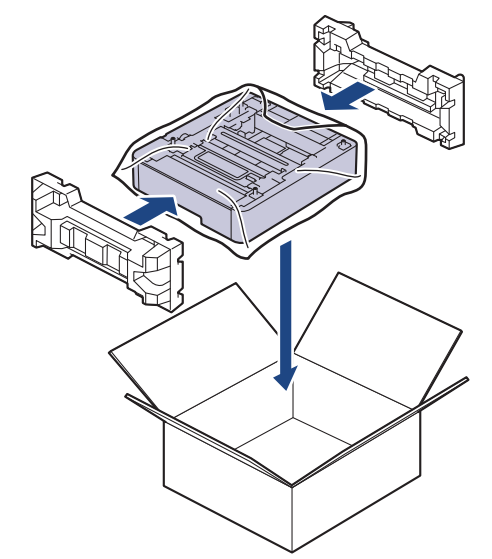

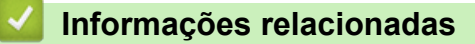

• [Manutenção de rotina](#page-298-0)

 [Página inicial](#page-1-0) > [Manutenção de rotina](#page-298-0) > Substituir peças de manutenção periódica

## **Substituir peças de manutenção periódica**

Substitua as seguintes peças regularmente para manter a qualidade de impressão. As peças listadas abaixo devem ser substituídas após a impressão de aproximadamente 50.000 páginas <sup>1</sup> com base em duas páginas por trabalho e 100.000 <sup>1 2</sup> páginas com base em cinco páginas por trabalho para a unidade de fusão e cerca de 50.000 páginas 1 3 para o kit AP MF.

Contacte o Serviço de Apoio ao Cliente da Brother ou o Revendedor Brother da sua área quando o LCD apresentar as seguintes mensagens:

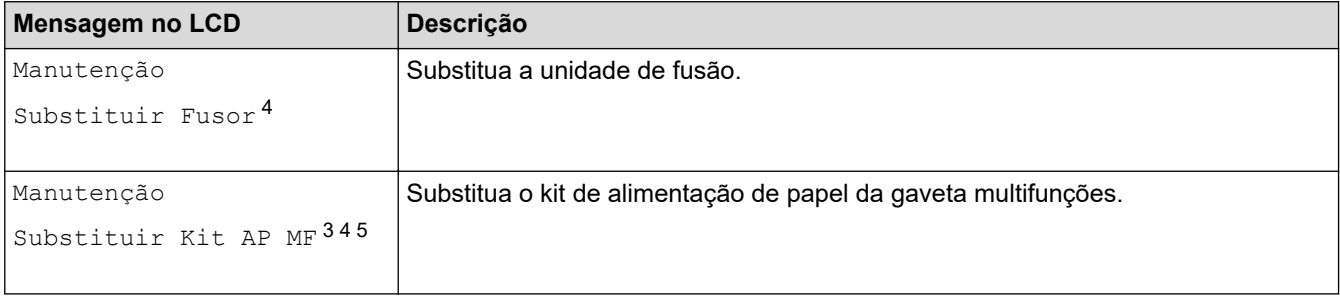

#### **Informações relacionadas**

• [Manutenção de rotina](#page-298-0)

<sup>1</sup> Páginas de um só lado de tamanho Letter ou A4

<sup>2</sup> HL-L8230CDW/HL-L8240CDW

<sup>3</sup> HL-L8230CDW/HL-L8240CDW

<sup>4</sup> A frequência de substituição depende da complexidade das páginas impressas, da percentagem de cobertura e do tipo de papel utilizado.

<sup>5</sup> O kit inclui o conjunto do suporte do rolo, o separador e a mola do separador para a gaveta MF.

<span id="page-341-0"></span> [Página inicial](#page-1-0) > Definições do equipamento

## **Definições do equipamento**

Personalize as definições e as funções para transformar o seu equipamento numa ferramenta de trabalho mais eficiente.

- [Alterar as definições do equipamento a partir do painel de controlo](#page-342-0)
- [Alterar as definições do equipamento utilizando a gestão baseada na Web](#page-372-0)

<span id="page-342-0"></span> [Página inicial](#page-1-0) > [Definições do equipamento](#page-341-0) > Alterar as definições do equipamento a partir do painel de controlo

## **Alterar as definições do equipamento a partir do painel de controlo**

- [Definições gerais](#page-343-0)
- [Tabelas de definições e funções](#page-352-0)

<span id="page-343-0"></span> [Página inicial](#page-1-0) > [Definições do equipamento](#page-341-0) > [Alterar as definições do equipamento a partir do painel de](#page-342-0) [controlo](#page-342-0) > Definições gerais

- [Definir a contagem decrescente para o modo de espera](#page-344-0)
- [Acerca do modo de espera profunda](#page-345-0)
- [Configurar o modo de desativação automática](#page-346-0)
- [Ajustar o brilho da luz de fundo do LCD](#page-347-0)
- [Alterar a duração da luz de fundo do LCD](#page-348-0)
- [Reduzir o consumo do toner](#page-349-0)
- [Reduzir o ruído da impressão](#page-350-0)
- [Alterar o idioma utilizado no LCD](#page-351-0)

<span id="page-344-0"></span> [Página inicial](#page-1-0) > [Definições do equipamento](#page-341-0) > [Alterar as definições do equipamento a partir do painel de](#page-342-0) [controlo](#page-342-0) > [Definições gerais](#page-343-0) > Definir a contagem decrescente para o modo de espera

### **Definir a contagem decrescente para o modo de espera**

A seleção do Modo de Espera (ou Modo de Poupança de Energia) pode reduzir o consumo de energia. Selecione durante quanto tempo deve o equipamento ficar inativo antes de entrar em Modo de espera. Quando o equipamento recebe um trabalho de impressão, o temporizador do Modo de espera é reiniciado.

Quando o equipamento está no Modo de Espera, é como se estivesse desligado. O equipamento desperta e começa a imprimir quando recebe um trabalho de impressão. Utilize estas instruções para definir o período de tempo (contagem decrescente) que o equipamento aguarda até entrar no Modo de Espera.

A definição de Modo de Espera não pode ser desativada devido a considerações ambientais.

>> HL-L3215CW/HL-L3220CW/HL-L3220CWE/HL-L3240CDW >> HL-L8230CDW/HL-L8240CDW

#### **HL-L3215CW/HL-L3220CW/HL-L3220CWE/HL-L3240CDW**

- 1. Prima ▲ ou ▼ para selecionar o seguinte:
	- a. Selecione [Config.geral]. Prima **OK**.
	- b. Selecione [Ecologia]. Prima **OK**.
	- c. Selecione [Tempo de Espera]. Prima **OK**.
- 2. Prima ▲ ou ▼ para introduzir o período de tempo (máximo de 50 minutos), em minutos, durante o qual o equipamento fica inativo antes de entrar no Modo de Espera. Prima **Go (Ir)**.

#### **HL-L8230CDW/HL-L8240CDW**

- 1. Prima | [Definiç.] > [Defin. todas] > [Config.geral] > [Ecologia] > [Tempo de Espera].
- 2. Introduza o tempo (máximo de 50 minutos) durante o qual o equipamento fica inativo antes de entrar no Modo de Espera e prima [OK].
- 3. Prima

l

 **Informações relacionadas**

<span id="page-345-0"></span> [Página inicial](#page-1-0) > [Definições do equipamento](#page-341-0) > [Alterar as definições do equipamento a partir do painel de](#page-342-0) [controlo](#page-342-0) > [Definições gerais](#page-343-0) > Acerca do modo de espera profunda

## **Acerca do modo de espera profunda**

Se o equipamento estiver no Modo de Espera e não receber tarefas durante um determinado período de tempo, o equipamento entrará automaticamente no Modo de Espera Profunda. O período de tempo depende do modelo específico e das definições.

O Modo de espera profunda utiliza menos energia do que o Modo de espera.

A definição de Modo de espera profunda não pode ser desativada devido a considerações ambientais.

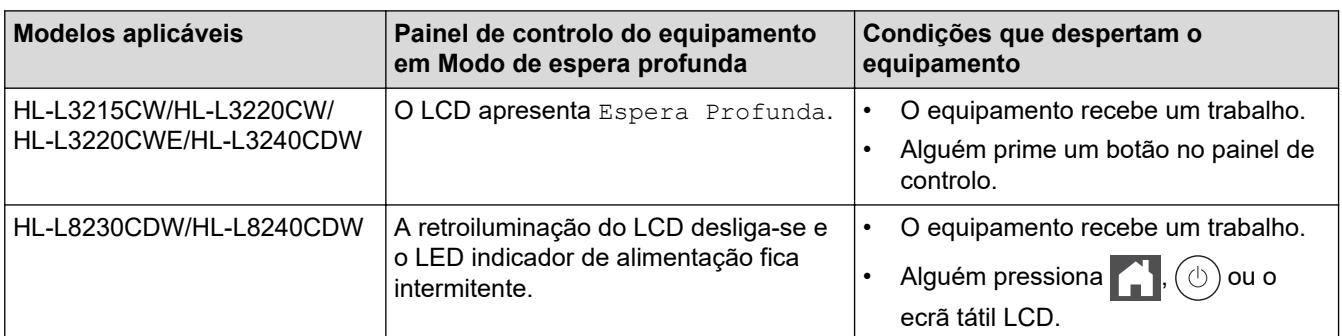

#### **Informações relacionadas**

• [Definições gerais](#page-343-0)

Ø

<span id="page-346-0"></span> [Página inicial](#page-1-0) > [Definições do equipamento](#page-341-0) > [Alterar as definições do equipamento a partir do painel de](#page-342-0) [controlo](#page-342-0) > [Definições gerais](#page-343-0) > Configurar o modo de desativação automática

### **Configurar o modo de desativação automática**

Dependendo do modelo e das definições, se o equipamento estiver em Modo de Espera Profunda durante um certo tempo, o equipamento entra automaticamente no Modo Desligado. O equipamento não entra no modo Desligado quando o equipamento está ligado a uma rede ou quando tem dados de impressão segura na memória(disponível em alguns modelos).

Para começar a imprimir, prima  $\langle \psi \rangle$  no painel de controlo e envie os dados de impressão.

>> HL-L3215CW/HL-L3220CW/HL-L3220CWE/HL-L3240CDW >> HL-L8230CDW/HL-L8240CDW

### **HL-L3215CW/HL-L3220CW/HL-L3220CWE/HL-L3240CDW**

Selecione o tempo durante o qual o equipamento fica no Modo de Espera Profunda antes de entrar no Modo de Desativação Automática.

- 1. Prima A ou ▼ para selecionar o seguinte:
	- a. Selecione [Config.geral]. Prima **OK**.
	- b. Selecione [Ecologia]. Prima **OK**.
	- c. Selecione [Desligar Auto]. Prima **OK**.
- 2. Prima ▲ ou ▼ para selecionar o período de tempo (1, 2, 4 ou 8 horas) durante o qual o equipamento fica inativo antes de entrar no Modo Desligado.
- 3. Prima **Go (Ir)**.

#### **HL-L8230CDW/HL-L8240CDW**

- 1. Prima | [Definiç.] > [Defin. todas] > [Config.geral] > [Ecologia] > [Desligar Auto].
- 2. Prima ▲ ou ▼ para ver o período de tempo durante o qual o equipamento fica inativo antes de entrar no Modo Desligado e, de seguida, prima a opção pretendida.
- 3. Prima  $\Box$

 **Informações relacionadas**

<span id="page-347-0"></span> [Página inicial](#page-1-0) > [Definições do equipamento](#page-341-0) > [Alterar as definições do equipamento a partir do painel de](#page-342-0) [controlo](#page-342-0) > [Definições gerais](#page-343-0) > Ajustar o brilho da luz de fundo do LCD

## **Ajustar o brilho da luz de fundo do LCD**

**Modelos Relacionados**: HL-L8230CDW/HL-L8240CDW

Se tiver dificuldades em ler o LCD, alterar a definição de brilho pode ajudar.

- 1. Prima | [Definiç.] > [Defin. todas] > [Config.geral] > [Definições LCD] > [Retroiluminaç.].
- 2. Prima a opção que pretender:
	- [Claro]
	- [Med]
	- [Escuro]
- 3. Prima

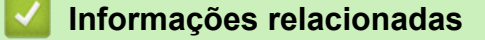

<span id="page-348-0"></span> [Página inicial](#page-1-0) > [Definições do equipamento](#page-341-0) > [Alterar as definições do equipamento a partir do painel de](#page-342-0) [controlo](#page-342-0) > [Definições gerais](#page-343-0) > Alterar a duração da luz de fundo do LCD

## **Alterar a duração da luz de fundo do LCD**

**Modelos Relacionados**: HL-L8230CDW/HL-L8240CDW

Defina o tempo que a luz de fundo do LCD permanece acesa.

- 1. Prima | [Definiç.] > [Defin. todas] > [Config.geral] > [Definições LCD] > [Temporizad dim].
- 2. Prima a opção que pretender:
	- [10 s]
	- [20 s]
	- [30 s]
- 3. Prima

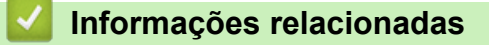

<span id="page-349-0"></span> [Página inicial](#page-1-0) > [Definições do equipamento](#page-341-0) > [Alterar as definições do equipamento a partir do painel de](#page-342-0) [controlo](#page-342-0) > [Definições gerais](#page-343-0) > Reduzir o consumo do toner

### **Reduzir o consumo do toner**

Utilizar a função Poupança de Toner pode reduzir o consumo de toner. Quando a Poupança de Toner está ativada, os documentos impressos ficam mais claros.

NÃO recomendamos a utilização da função Poupança de Toner para imprimir fotografias ou imagens em gradação de cinzentos.

>> HL-L3215CW/HL-L3220CW/HL-L3220CWE/HL-L3240CDW >> HL-L8230CDW/HL-L8240CDW

#### **HL-L3215CW/HL-L3220CW/HL-L3220CWE/HL-L3240CDW**

- 1. Prima ▲ ou ▼ para selecionar o seguinte:
	- a. Selecione [Config.geral]. Prima **OK**.
	- b. Selecione [Ecologia]. Prima **OK**.
	- c. Selecione [Econom. toner]. Prima **OK**.
- 2. Prima **A** ou **V** para ver [Ligar] e, em seguida, prima Go (Ir).

#### **HL-L8230CDW/HL-L8240CDW**

- 1. Prima | [Definiç.] > [Defin. todas] > [Config.geral] > [Ecologia] > [Economizar toner].
- 2. Prima [Ligar] ou [Desligar].
- 3. Prima $\begin{bmatrix} 1 \\ 1 \end{bmatrix}$

#### **Informações relacionadas**

- [Definições gerais](#page-343-0)
- **Tópicos relacionados:**
- [Melhorar a qualidade de impressão](#page-270-0)

<span id="page-350-0"></span> [Página inicial](#page-1-0) > [Definições do equipamento](#page-341-0) > [Alterar as definições do equipamento a partir do painel de](#page-342-0) [controlo](#page-342-0) > [Definições gerais](#page-343-0) > Reduzir o ruído da impressão

## **Reduzir o ruído da impressão**

O modo silencioso pode reduzir o ruído da impressão. Quando o modo silencioso está ativado, a velocidade de impressão torna-se mais lenta. A definição de fábrica é desligado.

>> HL-L3215CW/HL-L3220CW/HL-L3220CWE/HL-L3240CDW >> HL-L8230CDW/HL-L8240CDW

#### **HL-L3215CW/HL-L3220CW/HL-L3220CWE/HL-L3240CDW**

- 1. Prima  $\triangle$  ou  $\nabla$  para selecionar o seguinte:
	- a. Selecione [Config.geral]. Prima **OK**.
	- b. Selecione [Ecologia]. Prima **OK**.
	- c. Selecione [Modo Silêncio]. Prima **OK**.
- 2. Prima ▲ ou ▼ para ver a opção [Ligar] ou [Desligar] e, em seguida, prima Go (Ir).

#### **HL-L8230CDW/HL-L8240CDW**

- 1. Prima | [Definiç.] > [Defin. todas] > [Config.geral] > [Ecologia] > [Modo Silêncio].
- 2. Prima [Ligar] ou [Desligar].
- 3. Prima

#### **Informações relacionadas**

<span id="page-351-0"></span> [Página inicial](#page-1-0) > [Definições do equipamento](#page-341-0) > [Alterar as definições do equipamento a partir do painel de](#page-342-0) [controlo](#page-342-0) > [Definições gerais](#page-343-0) > Alterar o idioma utilizado no LCD

## **Alterar o idioma utilizado no LCD**

Se necessário, altere o idioma do LCD.

Esta função não está disponível em alguns países.

```
>> HL-L3215CW/HL-L3220CW/HL-L3220CWE/HL-L3240CDW
>> HL-L8230CDW/HL-L8240CDW
```
#### **HL-L3215CW/HL-L3220CW/HL-L3220CWE/HL-L3240CDW**

- 1. Prima ▲ ou ▼ para selecionar o seguinte:
	- a. Selecione [Conf.inicial]. Prima **OK**.
	- b. Selecione [Idioma local]. Prima **OK**.
- 2. Prima **A** ou **▼** para ver o seu idioma e prima **Go (Ir)**.

### **HL-L8230CDW/HL-L8240CDW**

- 1. Prima [ [Definiç.] > [Defin. todas] > [Conf.inicial] > [Idioma local].
- 2. Prima o idioma de preferência.
- 3. Prima $\Box$

#### **Informações relacionadas**

<span id="page-352-0"></span> [Página inicial](#page-1-0) > [Definições do equipamento](#page-341-0) > [Alterar as definições do equipamento a partir do painel de](#page-342-0) [controlo](#page-342-0) > Tabelas de definições e funções

## **Tabelas de definições e funções**

As Tabelas de Definições ajudam a compreender as seleções e opções dos menus existentes nos programas do equipamento.

- [Tabelas de definições \(HL-L3215CW/HL-L3220CW/HL-L3220CWE/HL-L3240CDW\)](#page-353-0)
- [Tabelas de definições \(HL-L8230CDW/HL-L8240CDW\)](#page-360-0)
- [Tabelas de funções \(HL-L8230CDW/HL-L8240CDW\)](#page-370-0)

<span id="page-353-0"></span> [Página inicial](#page-1-0) > [Definições do equipamento](#page-341-0) > [Alterar as definições do equipamento a partir do painel de](#page-342-0) [controlo](#page-342-0) > [Tabelas de definições e funções](#page-352-0) > Tabelas de definições (HL-L3215CW/HL-L3220CW/ HL-L3220CWE/HL-L3240CDW)

## **Tabelas de definições (HL-L3215CW/HL-L3220CW/HL-L3220CWE/ HL-L3240CDW)**

#### **Modelos Relacionados**: HL-L3215CW/HL-L3220CW/HL-L3220CWE/HL-L3240CDW

Utilize estas tabelas para compreender os menus e as opções que lhe permitem selecionar as suas preferências no equipamento.

```
>> [Config.geral]
>> [Impressora]
>> [Rede]
>> [Impr.relat]
>> [Info. Equipam.]
>> [Conf.inicial]
```
#### **[Config.geral]**

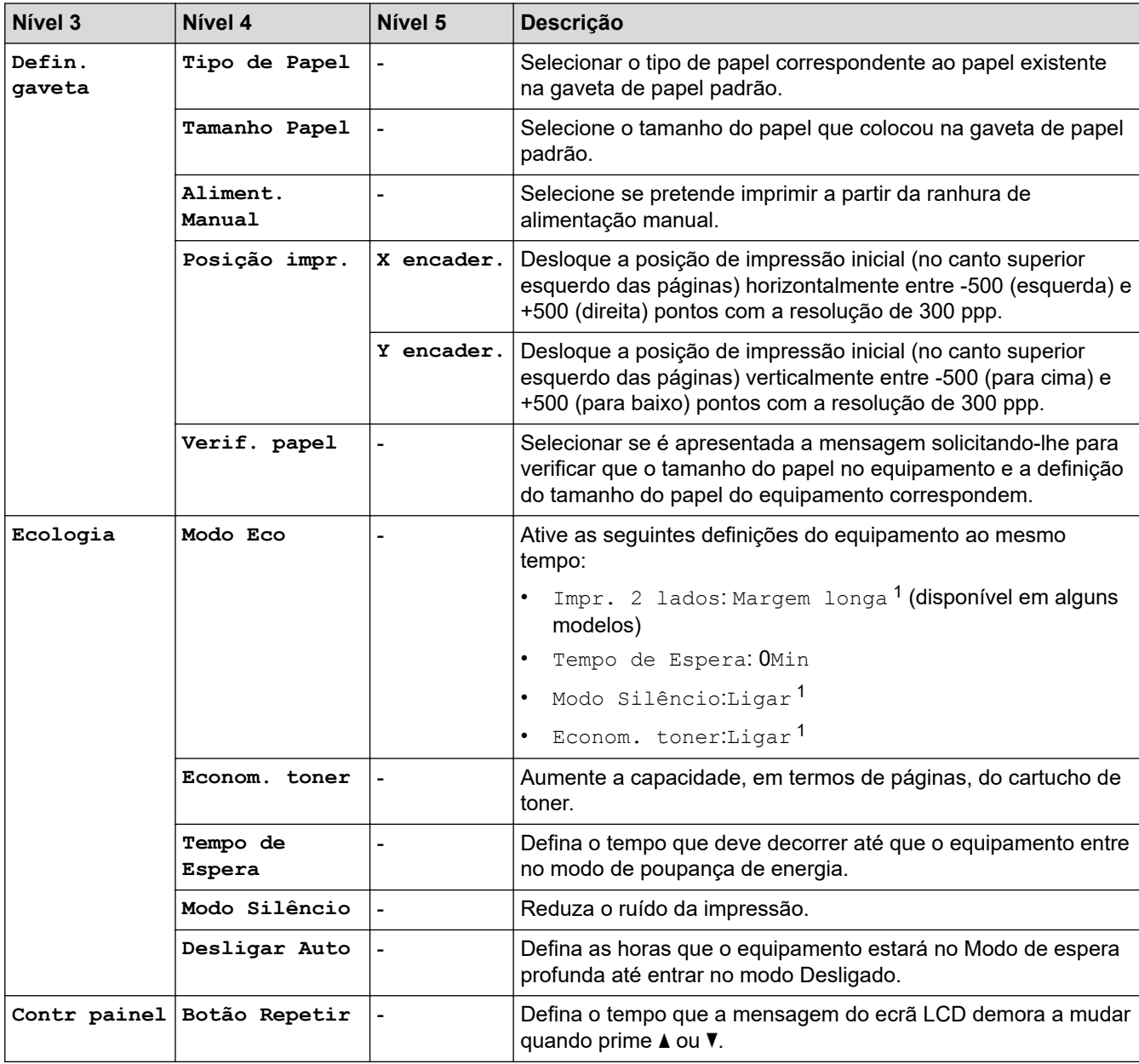

<span id="page-354-0"></span>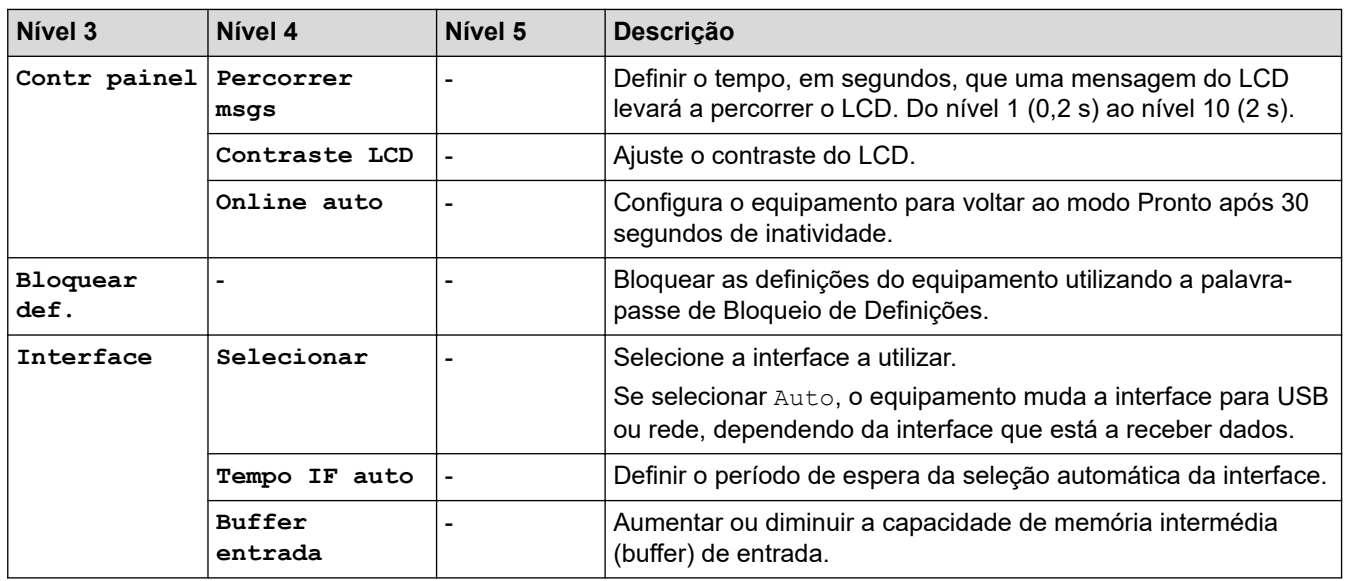

1 A possibilidade de alterar esta definição fica disponível apenas após alterar outras definições do equipamento na gestão baseada na Web.

### **[Impressora]**

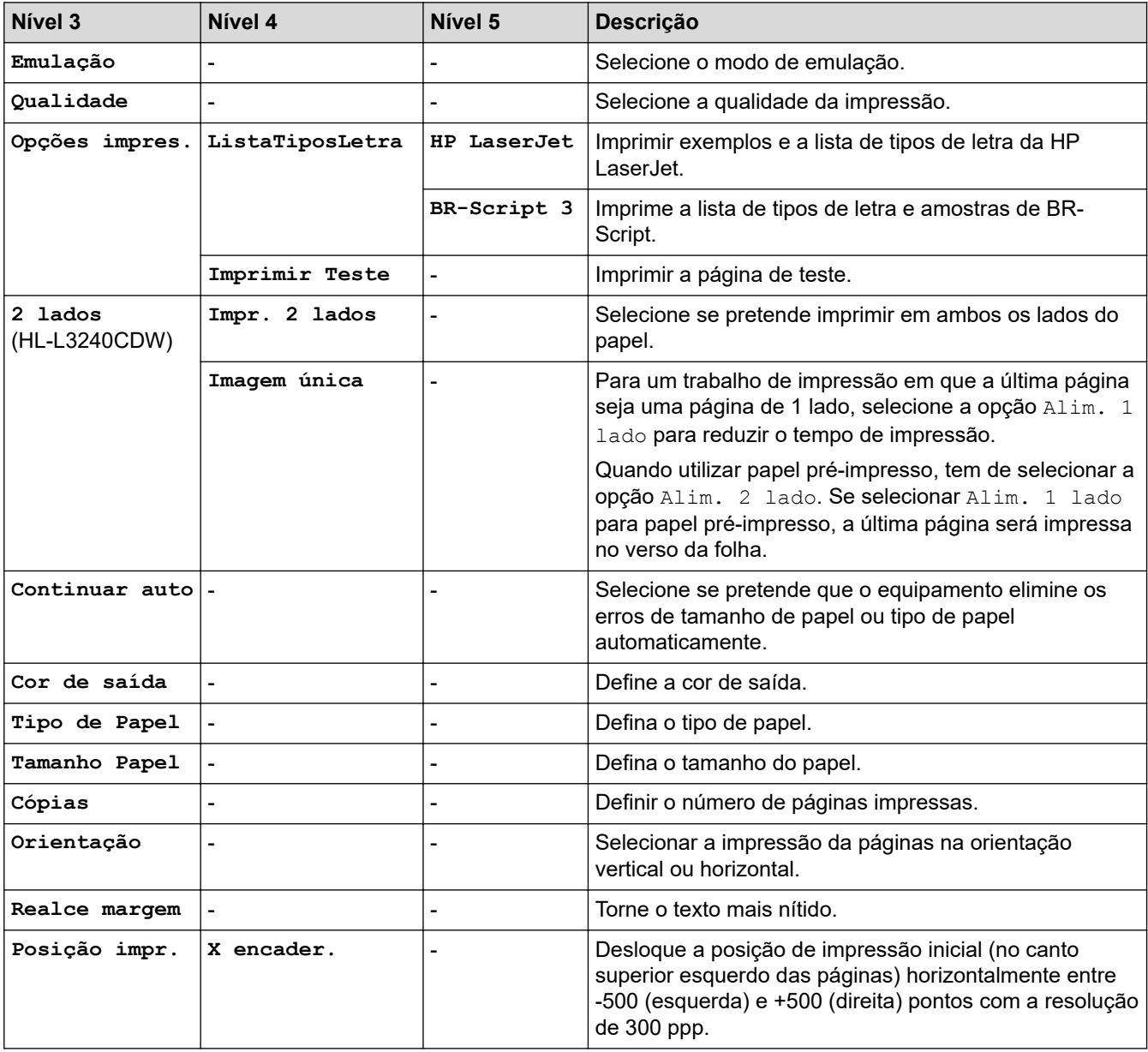

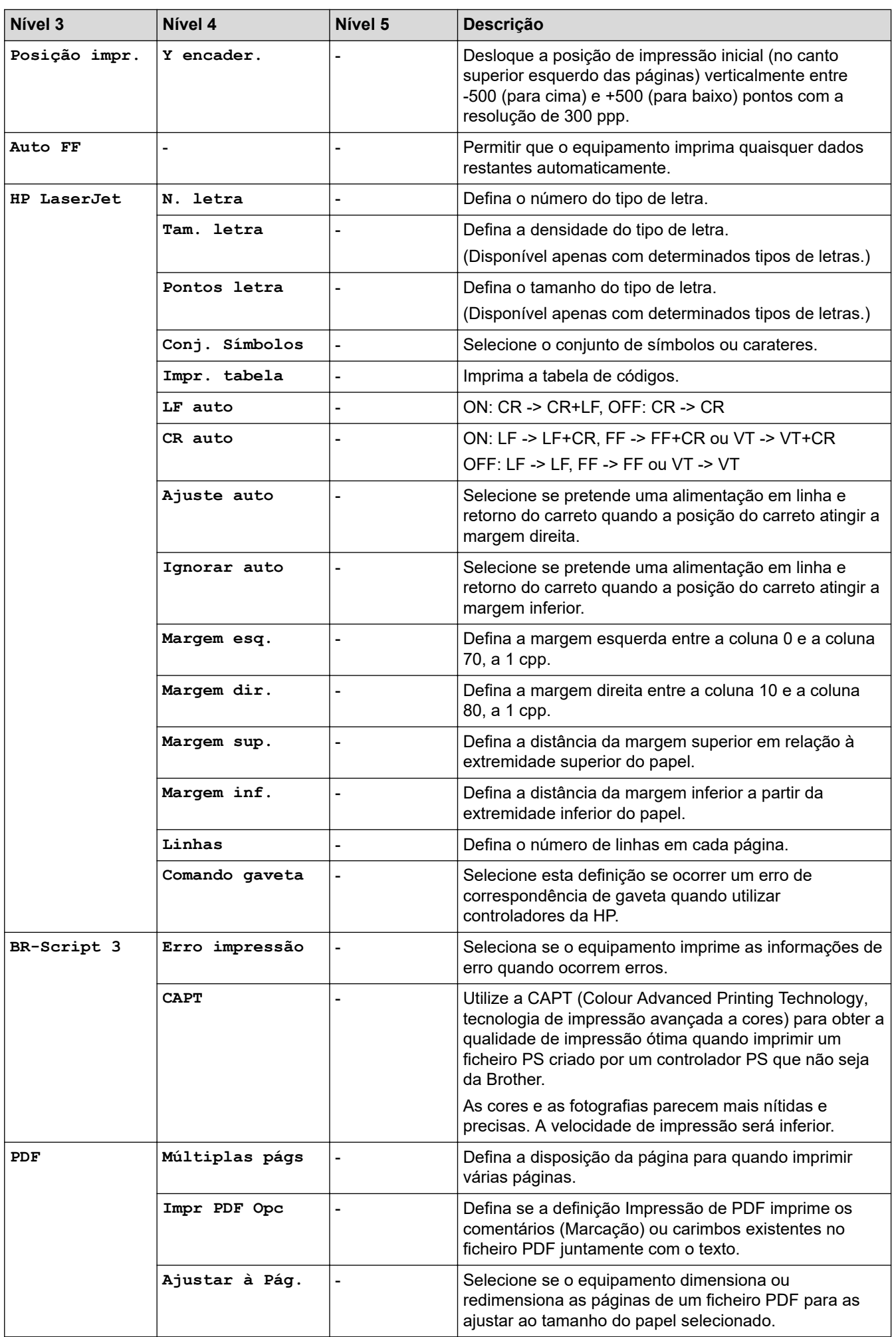

<span id="page-356-0"></span>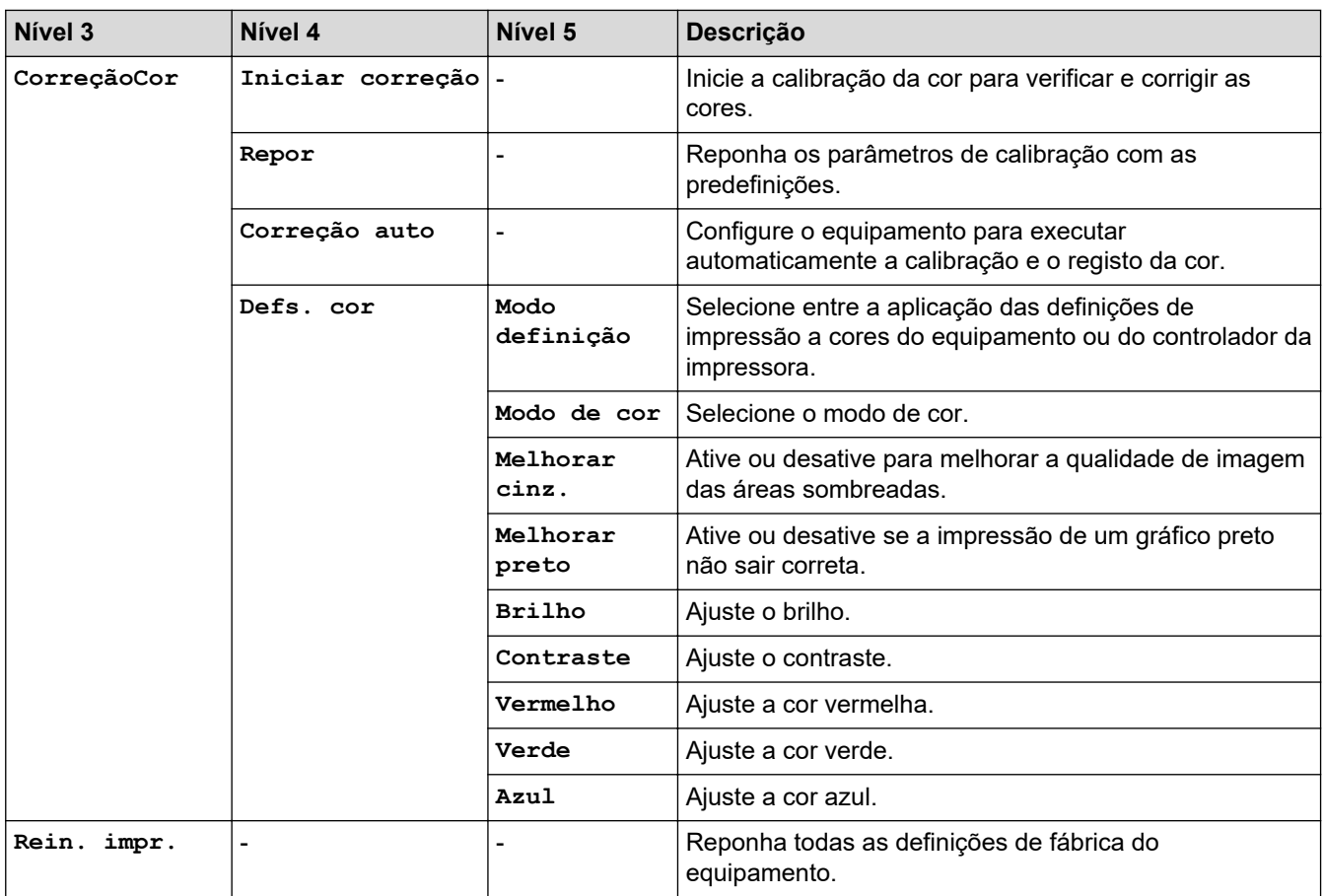

#### **[Rede]**

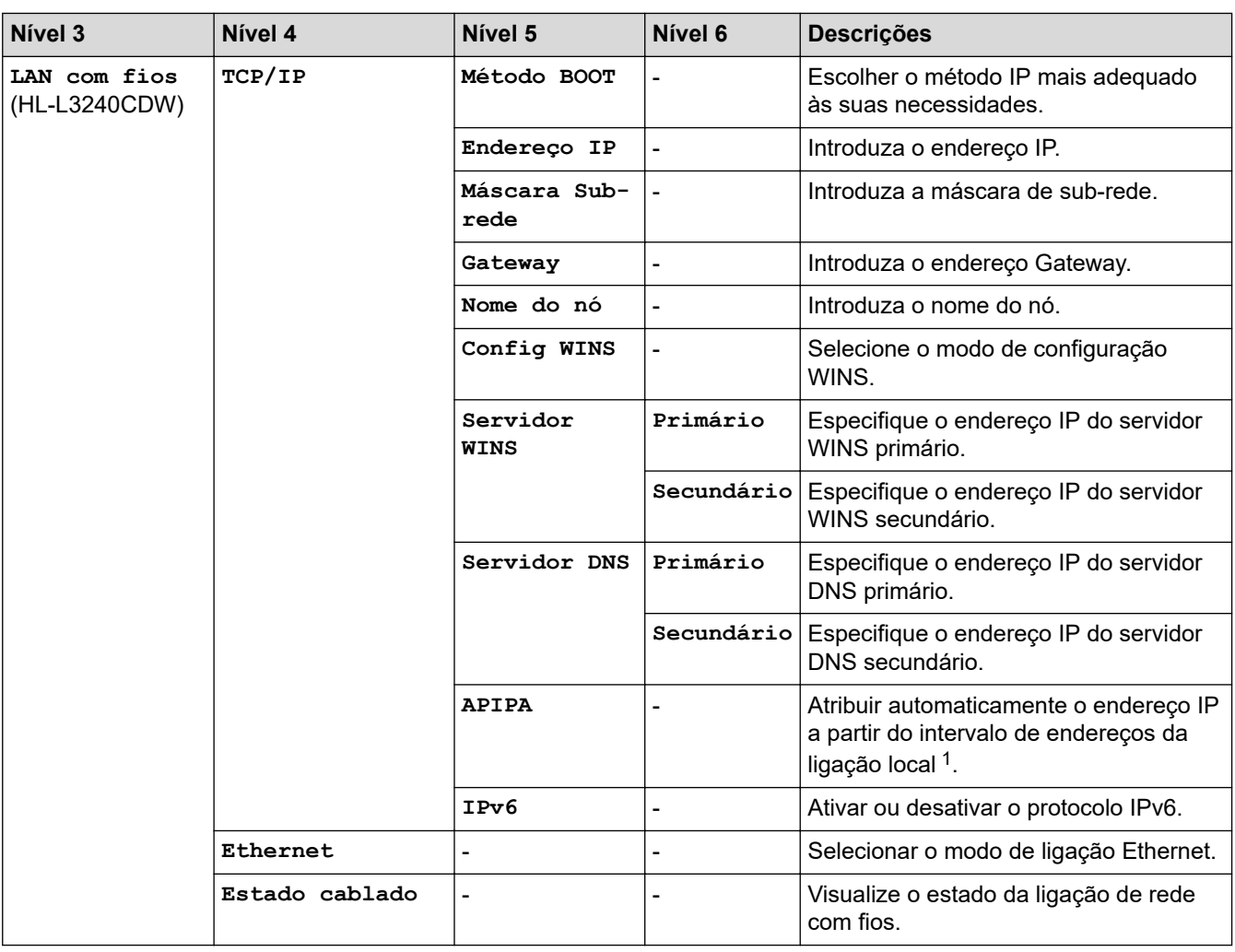

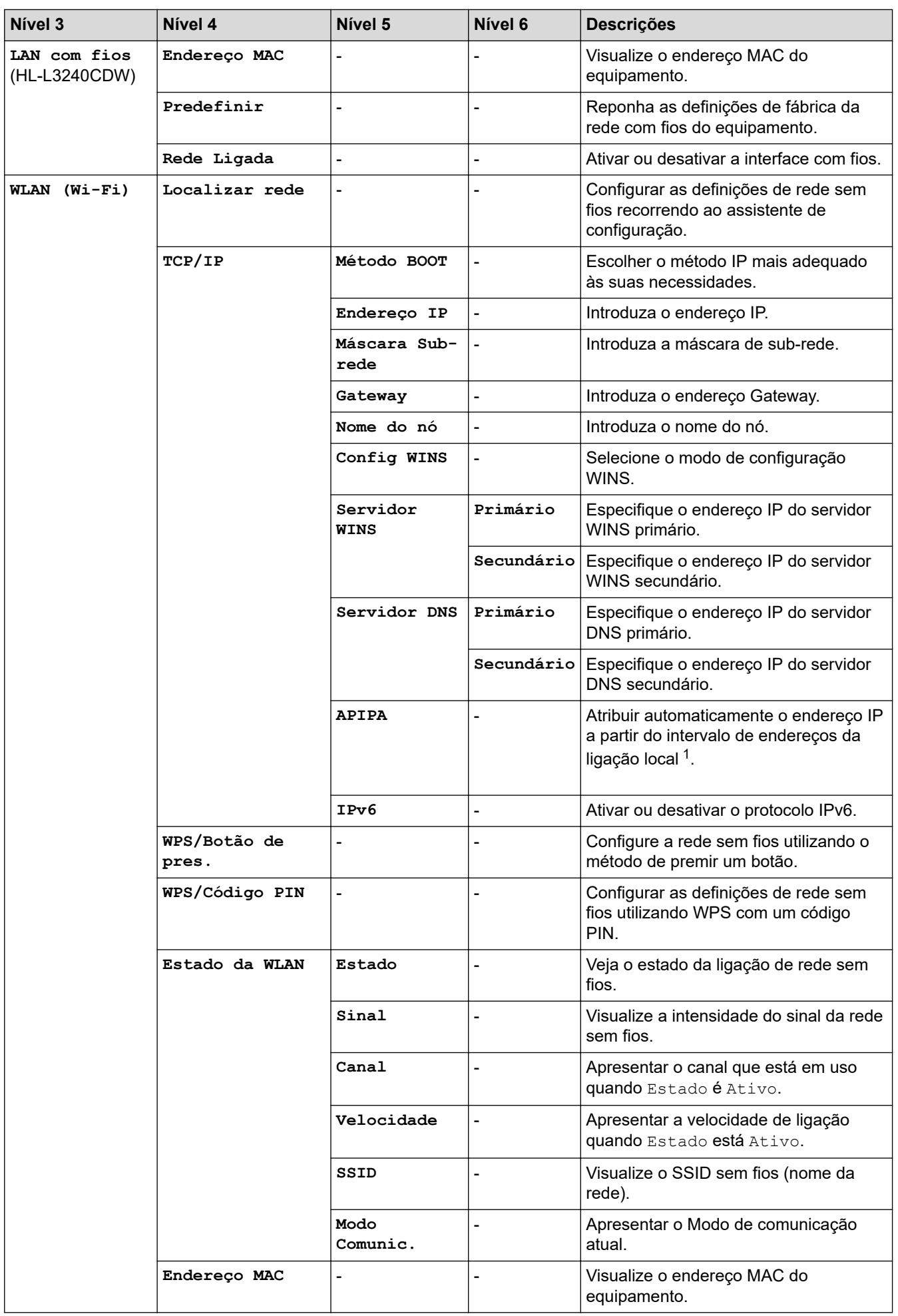

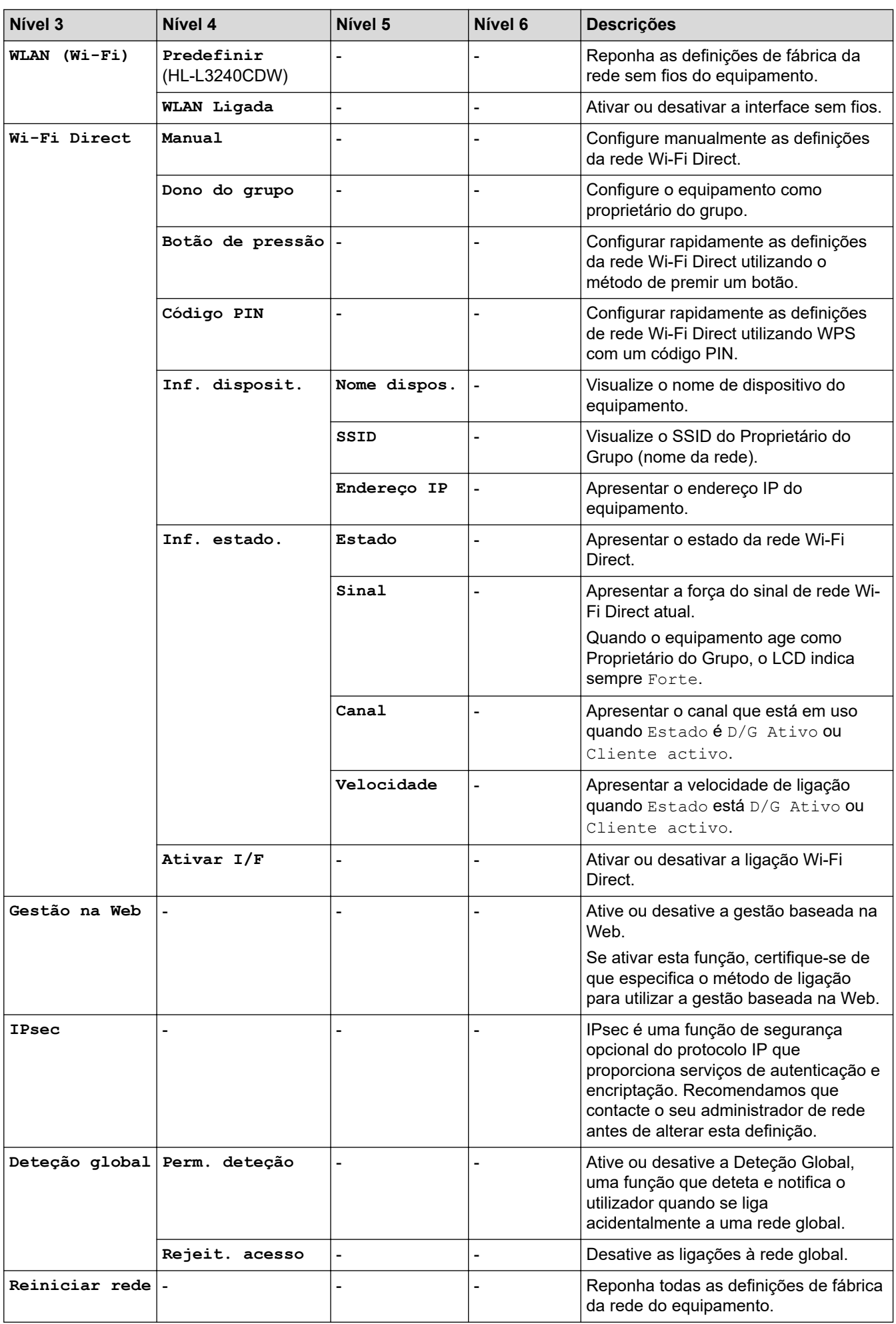

<span id="page-359-0"></span>1 Ao ligar à rede, se o método BOOT do equipamento for "Auto", o equipamento tentará definir o endereço IP e a máscara de sub-rede a partir de um servidor de arranque, como DHCP. Se não for possível localizar um servidor de arranque, será atribuído um endereço IP APIPA, como 169. 254. (001-254). (000-255). Se o método BOOT do equipamento estiver definido como "Estático", terá de introduzir manualmente um endereço IP no painel de controlo do equipamento.

#### **[Impr.relat]**

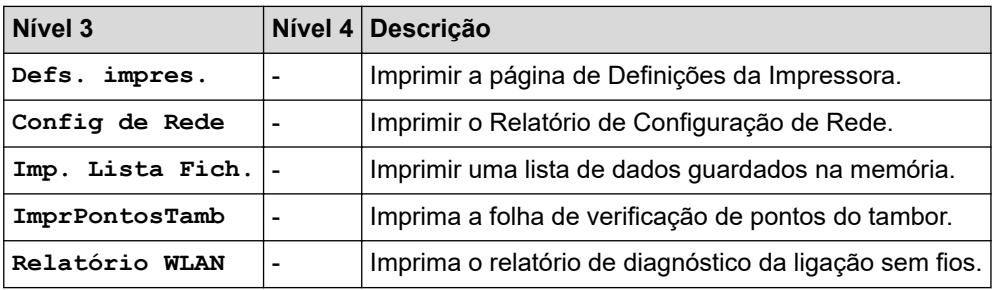

#### **[Info. Equipam.]**

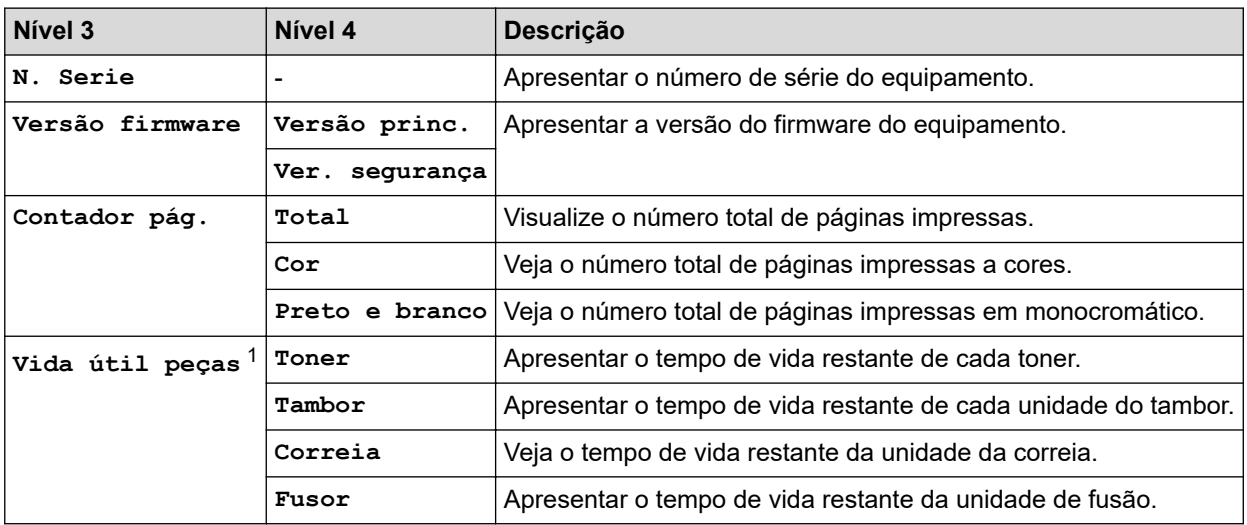

1 A vida útil das peças é aproximada e depende do tipo de utilização.

#### **[Conf.inicial]**

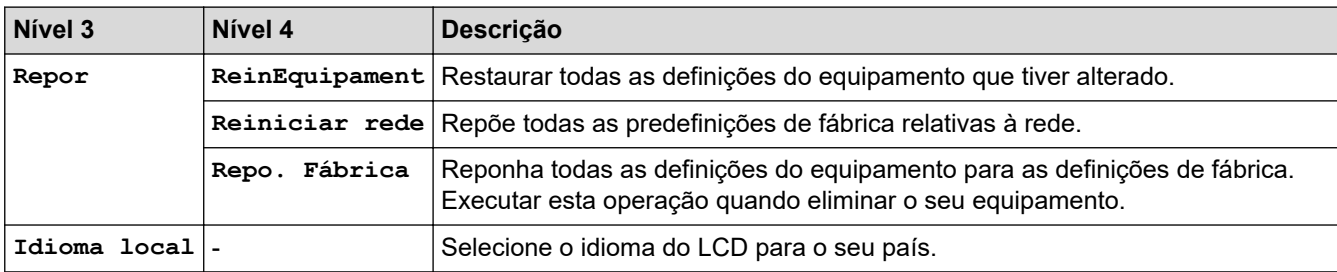

#### **Informações relacionadas**

• [Tabelas de definições e funções](#page-352-0)
[Página inicial](#page-1-0) > [Definições do equipamento](#page-341-0) > [Alterar as definições do equipamento a partir do painel de](#page-342-0) [controlo](#page-342-0) > [Tabelas de definições e funções](#page-352-0) > Tabelas de definições (HL-L8230CDW/HL-L8240CDW)

## **Tabelas de definições (HL-L8230CDW/HL-L8240CDW)**

**Modelos Relacionados**: HL-L8230CDW/HL-L8240CDW

```
>> [Definiç.]
>> [Config.geral]
>> [Impressora]
>> [Rede]
>> [Impr.relat]
>> [Info. Equipam.]
>> [Conf.inicial]
```
### **[Definiç.]**

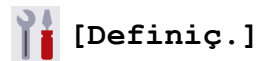

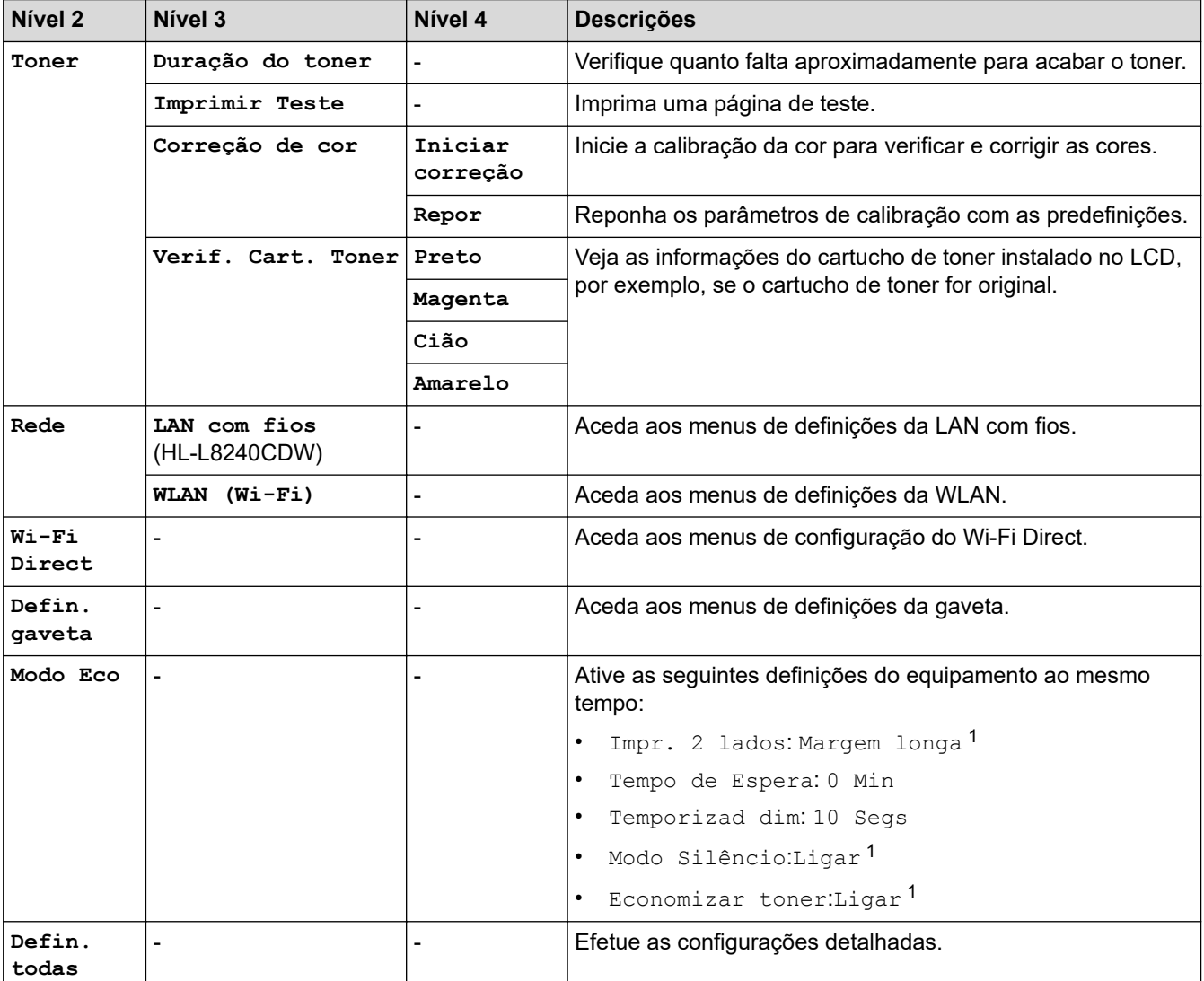

1 A possibilidade de alterar esta definição fica disponível apenas após alterar outras definições do equipamento na gestão baseada na Web.

### <span id="page-361-0"></span>**[Config.geral]**

## **[Defin. todas] > [Config.geral]**

| Nível 3          | Nível 4       | Nível 5                       | Nível 6       | <b>Descrições</b>                                                                                                    |
|------------------|---------------|-------------------------------|---------------|----------------------------------------------------------------------------------------------------|
| Defin.<br>gaveta | Tipo de Papel | Gaveta MF                     |               | Selecione o tipo de papel correspondente<br>ao papel existente na gaveta MF.                                                                                                    |
|                  |               | Gaveta 1                      |               | Selecionar o tipo de papel correspondente<br>ao papel existente na gaveta de papel<br>padrão.                                                                                            |
|                  |               | Gaveta $2^1$<br>(HL-L8240CDW) |               | Selecionar o tipo de papel correspondente<br>ao papel colocado na Gaveta Opcional<br>(Gaveta 2).                                                                                         |
|                  | Tamanho Papel | Gaveta MF                     |               | Selecione o tamanho do papel que colocou<br>na gaveta MF.                                                                                                    |
|                  |               | Gaveta 1                      |               | Selecione o tamanho do papel que colocou<br>na gaveta de papel padrão.                                                                                                    |
|                  |               | Gaveta $2^1$<br>(HL-L8240CDW) |               | Selecione o tamanho do papel que colocou<br>na gaveta opcional (gaveta 2).                                                                                                    |
|                  | Usar Gaveta   |                               |               | Selecione a gaveta de papel que pretende<br>utilizar.                                                                                                    |
|                  | Prioridade    |                               |               | Quando a opção Auto está selecionada no<br>menu Usar Gaveta, selecione a ordem<br>pela qual o equipamento utiliza as gavetas<br>de papel que contêm papel do mesmo<br>tamanho.           |
|                  | Posição impr. | Gaveta MF                     | x<br>encader. | Desloque a posição de impressão inicial<br>(no canto superior esquerdo das páginas)<br>horizontalmente entre -500 (esquerda) e<br>+500 (direita) pontos com a resolução de<br>300 ppp.   |
|                  |               |                               | Y<br>encader. | Desloque a posição de impressão inicial<br>(no canto superior esquerdo das páginas)<br>verticalmente entre -500 (para cima) e<br>+500 (para baixo) pontos com a resolução<br>de 300 ppp. |
|                  |               | Gaveta 1                      | X<br>encader. | Desloque a posição de impressão inicial<br>(no canto superior esquerdo das páginas)<br>horizontalmente entre -500 (esquerda) e<br>+500 (direita) pontos com a resolução de<br>300 ppp.   |
|                  |               |                               | Y<br>encader. | Desloque a posição de impressão inicial<br>(no canto superior esquerdo das páginas)<br>verticalmente entre -500 (para cima) e<br>+500 (para baixo) pontos com a resolução<br>de 300 ppp. |
|                  |               | Gaveta $2^1$<br>(HL-L8240CDW) | X<br>encader. | Desloque a posição de impressão inicial<br>(no canto superior esquerdo das páginas)<br>horizontalmente entre -500 (esquerda) e<br>+500 (direita) pontos com a resolução de<br>300 ppp.   |
|                  |               |                               | Y<br>encader. | Desloque a posição de impressão inicial<br>(no canto superior esquerdo das páginas)<br>verticalmente entre -500 (para cima) e                                                            |

<sup>1</sup> Disponível se a gaveta opcional estiver instalada.

| Nível 3           | Nível 4                                                                           | Nível 5                       | Nível 6 | <b>Descrições</b>                                                                                                    |
|-------------------|-----------------------------------------------------------------------------------|-------------------------------|---------|----------------------------------------------------------------------------------------------------|
| Defin.<br>gaveta  | Posição impr.                                                                     | Gaveta $2^1$<br>(HL-L8240CDW) |         | +500 (para baixo) pontos com a resolução<br>de 300 ppp.                                                                                                    |
|                   | Ignorar gaveta<br>(HL-L8240CDW)                                                   |                               |         | Selecione uma gaveta específica para<br>ignorar se souber que está carregada com<br>papel de tamanho errado.                                                                           |
|                   | Separador Gav.<br>(HL-L8240CDW)                                                   |                               |         | Selecionar a gaveta que contém o papel<br>utilizado como separador, que é inserido<br>entre os trabalhos de impressão.                                                                 |
|                   | Verif. papel                                                                      |                               |         | Selecione se pretende que seja<br>apresentada uma mensagem a informar<br>que deve verificar o tipo e o tamanho do<br>papel quando puxar a gaveta de papel<br>para fora do equipamento. |
| Definições<br>LCD | Retroiluminaç.                                                                    |                               |         | Ajuste o brilho da luz de fundo do LCD.                                                                                                    |
|                   | Temporizad dim                                                                    |                               |         | Configure o tempo que a luz de fundo do<br>LCD fica ligada após a última vez que<br>prime uma tecla.                                                                                   |
| Defs de<br>Digit. | Mostrar inform.                                                                   | Endereco IP                   |         | Selecione se pretende apresentar o<br>endereço IP do equipamento no ecrã<br>inicial.                                                                                                   |
| Ecologia          | Modo Eco                                                                          |                               |         | Ative as seguintes definições do<br>equipamento ao mesmo tempo:                                                                                                    |
|                   |                                                                                   |                               |         | Impr. 2 lados: Margem longa <sup>2</sup>                                                                                                    |
|                   |                                                                                   |                               |         | Tempo de Espera: 0 Min                                                                                                    |
|                   |                                                                                   |                               |         | Temporizad dim: 10 Segs                                                                                                    |
|                   |                                                                                   |                               |         | Modo Silêncio:Ligar <sup>2</sup>                                                                                                    |
|                   |                                                                                   |                               |         | Economizar toner:Ligar <sup>2</sup>                                                                                                    |
|                   | Economizar toner                                                                  |                               |         | Aumente a capacidade, em termos de<br>páginas, do cartucho de toner.                                                                                                    |
|                   | Tempo de Espera                                                                   |                               |         | Defina o tempo que deve decorrer até que<br>o equipamento entre no modo de<br>poupança de energia.                                                                                     |
|                   | Modo Silêncio                                                                     |                               |         | Reduza o ruído da impressão.                                                                                                    |
|                   | Desligar Auto                                                                     |                               |         | Defina as horas que o equipamento estará<br>no Modo de espera profunda até entrar no<br>modo Desligado.                                                                                |
| Def. Bloq.        | Config. Password                                                                  |                               |         | Impedir utilizadores não autorizados de<br>alterar as definições do equipamento.                                                                                                    |
|                   | Bloq Desl⇒Lig                                                                     |                               |         |                                                                                                    |
|                   | Palavra-passe<br>Nova                                                             |                               |         |                                                                                                    |
|                   | (Disponível apenas<br>quando introduzir a<br>palavra-passe pela<br>primeira vez.) |                               |         |                                                                                                    |
| Interface         | Selecionar                                                                        |                               |         | Selecione a interface a utilizar.                                                                                                    |
|                   |                                                                                   |                               |         | Se selecionar a opção Auto, o<br>equipamento muda a interface para USB<br>ou rede dependendo da interface que está<br>a receber dados.                                                 |

<sup>2</sup> A possibilidade de alterar esta definição fica disponível apenas após alterar outras definições do equipamento na gestão baseada na Web.

<span id="page-363-0"></span>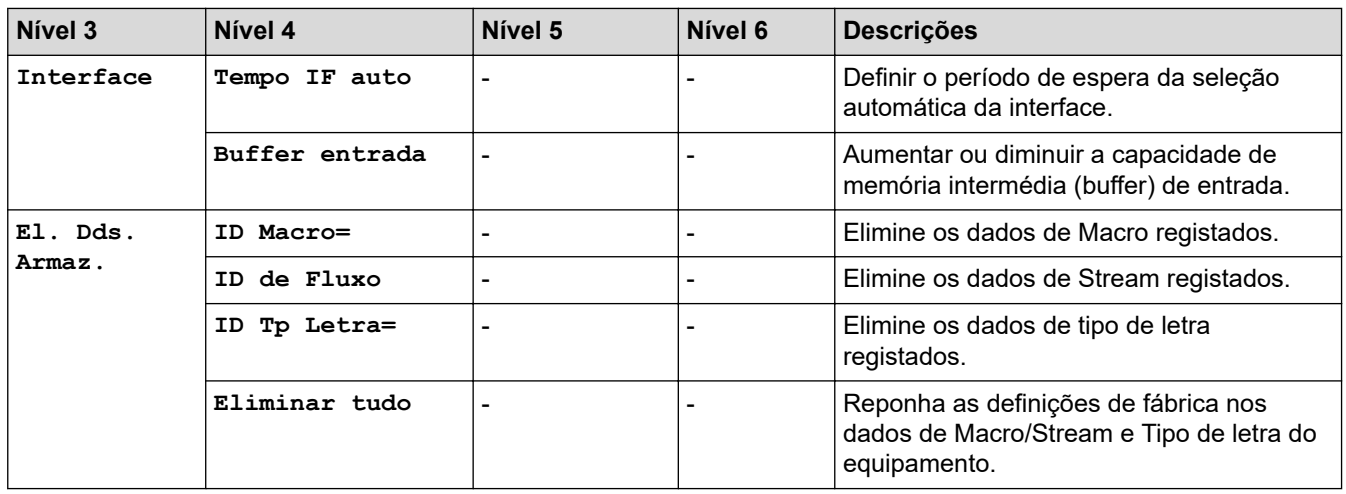

**[Impressora]**

### **[Defin. todas] > [Impressora]**

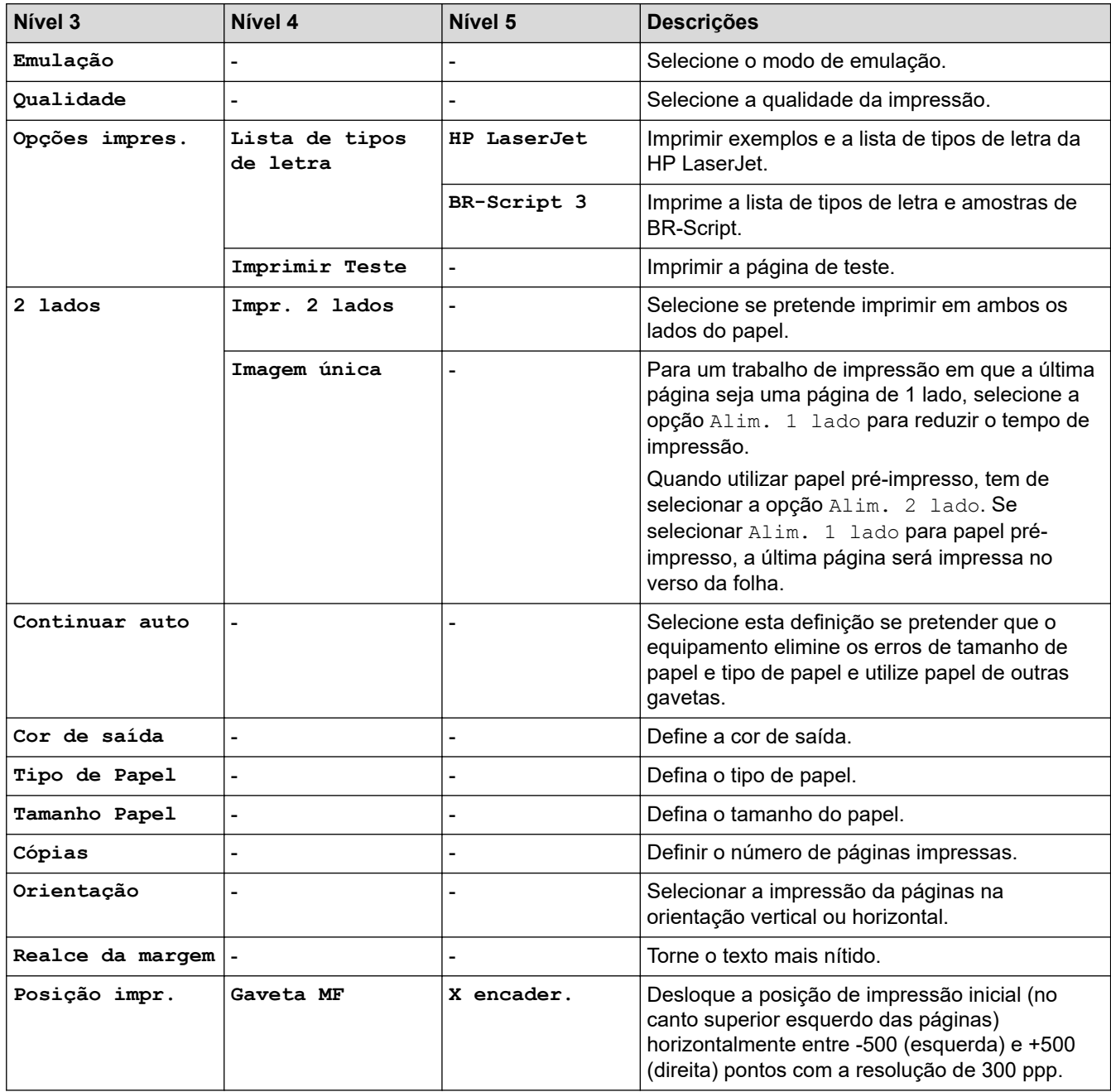

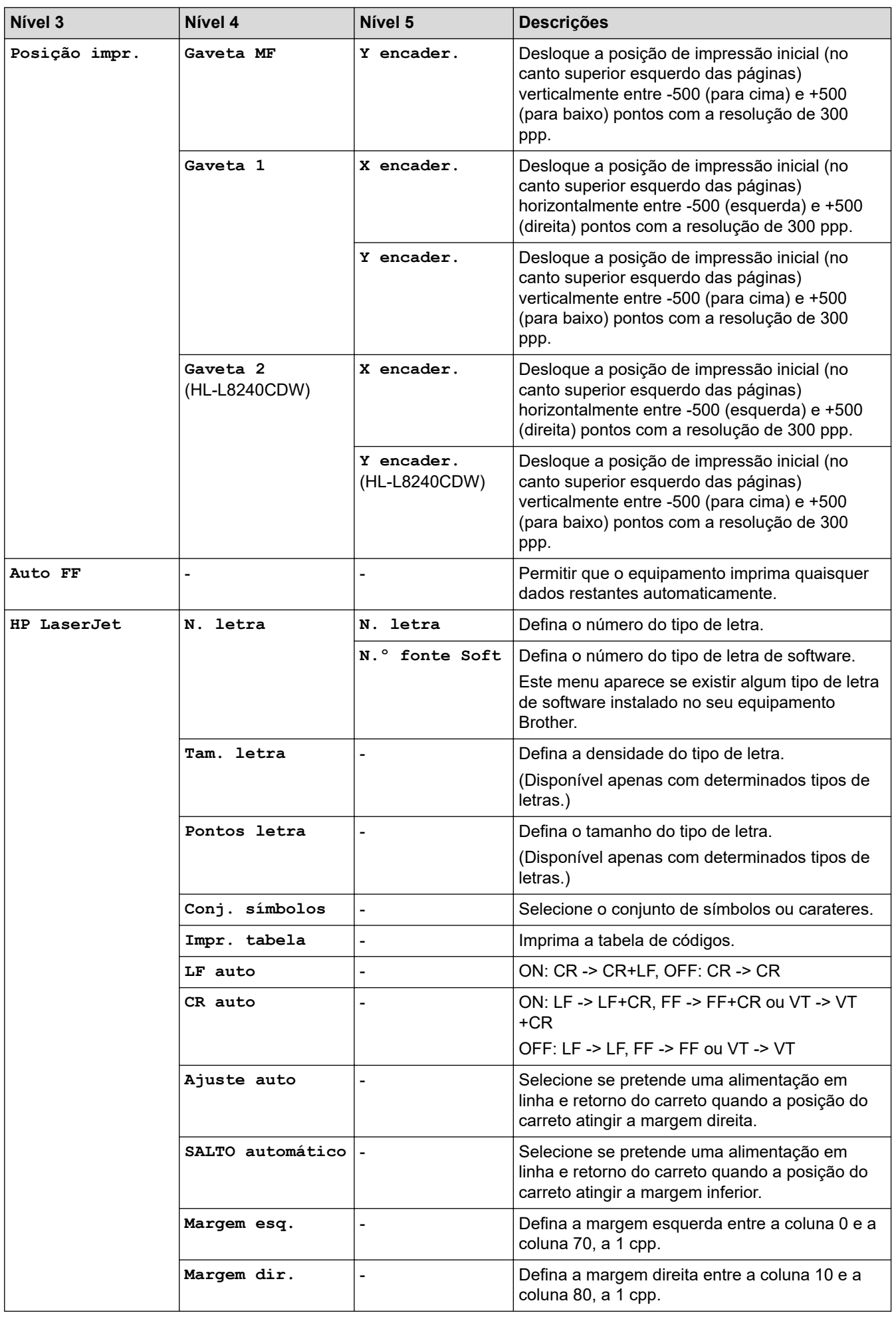

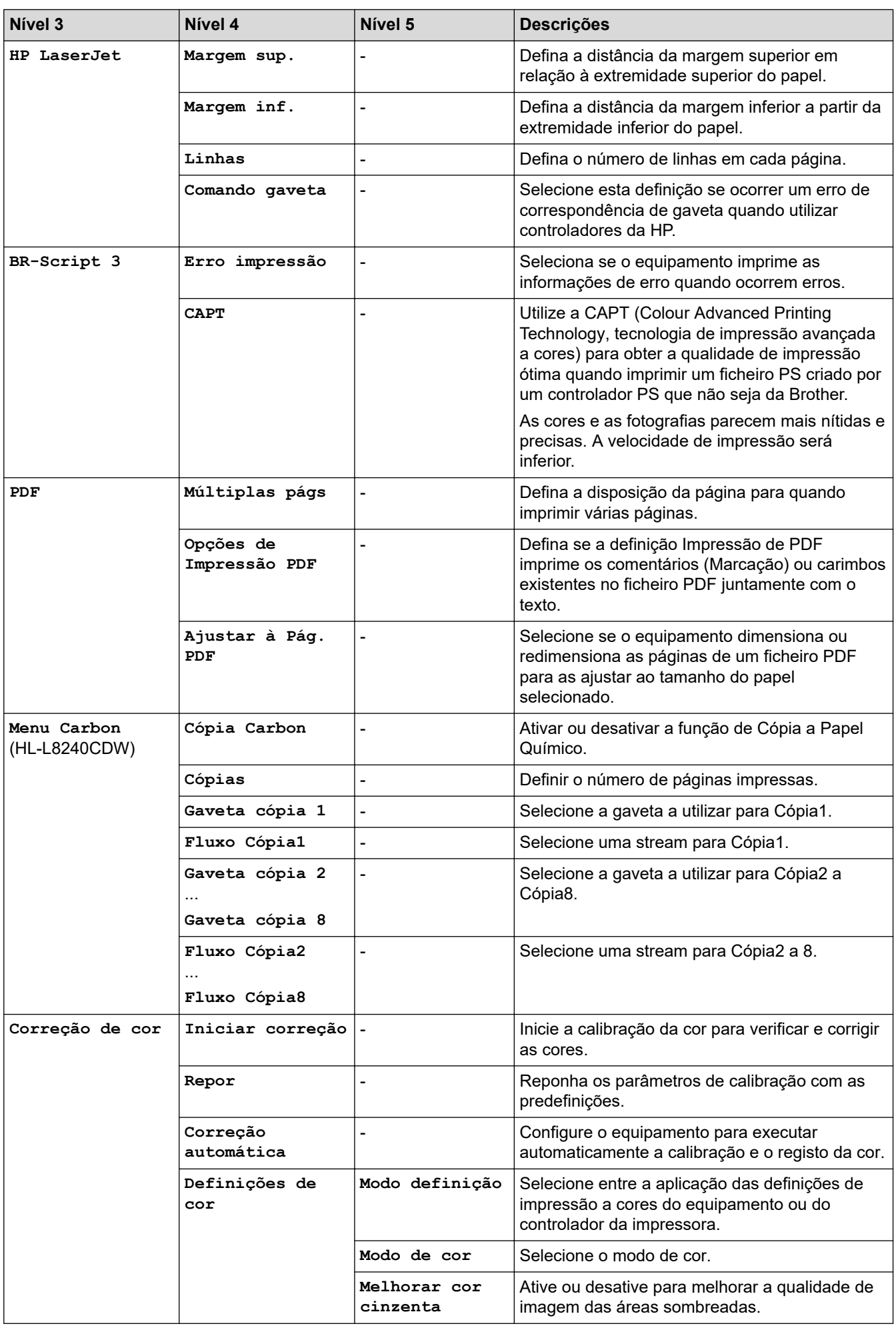

<span id="page-366-0"></span>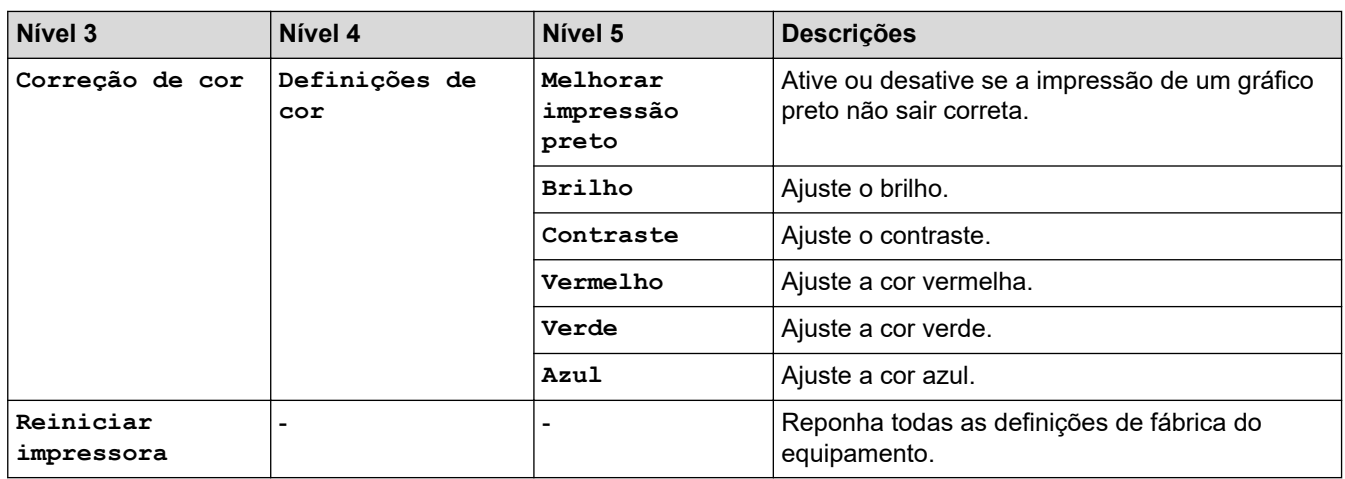

### **[Rede]**

### **[Defin. todas] > [Rede]**

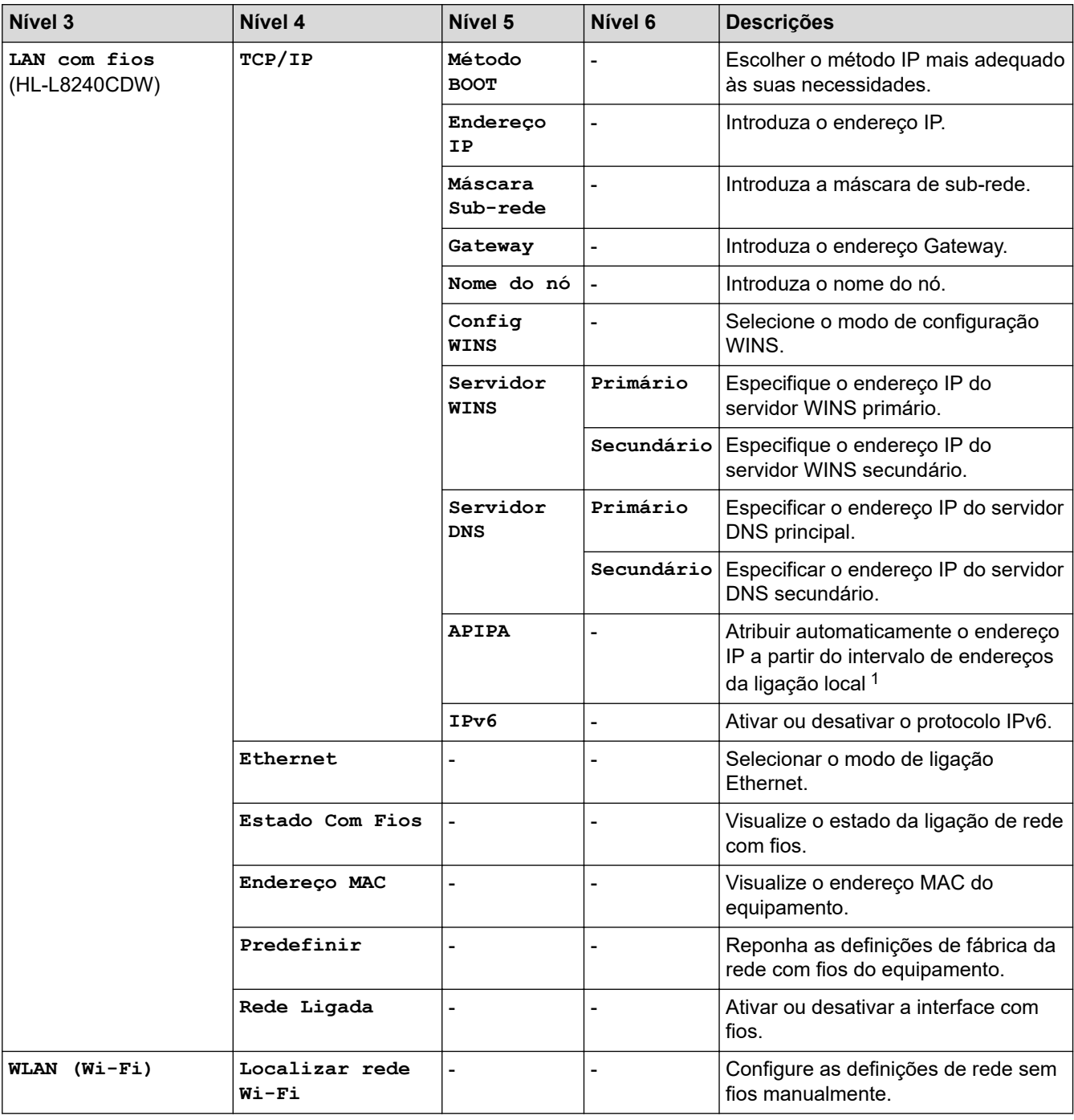

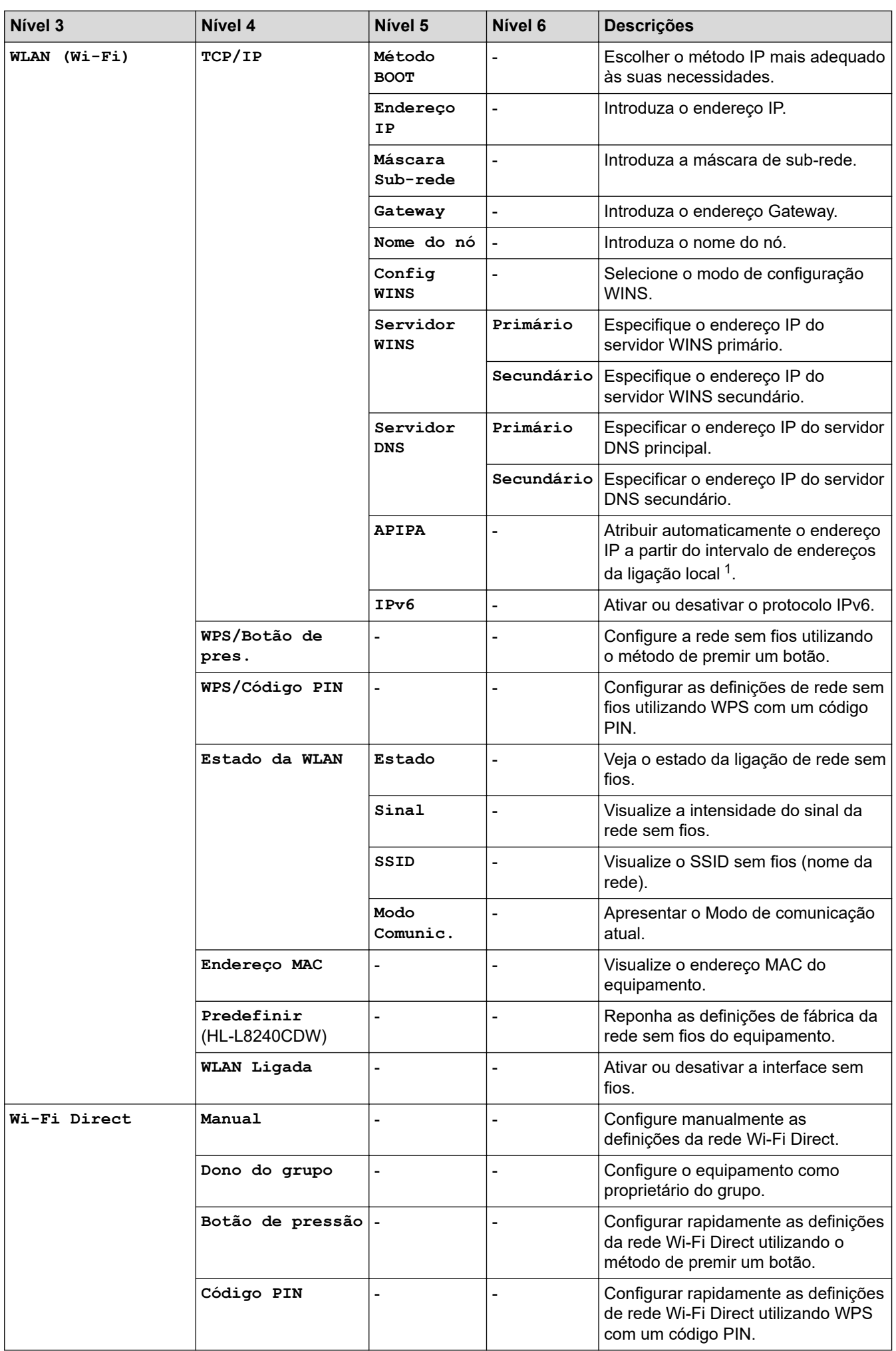

<span id="page-368-0"></span>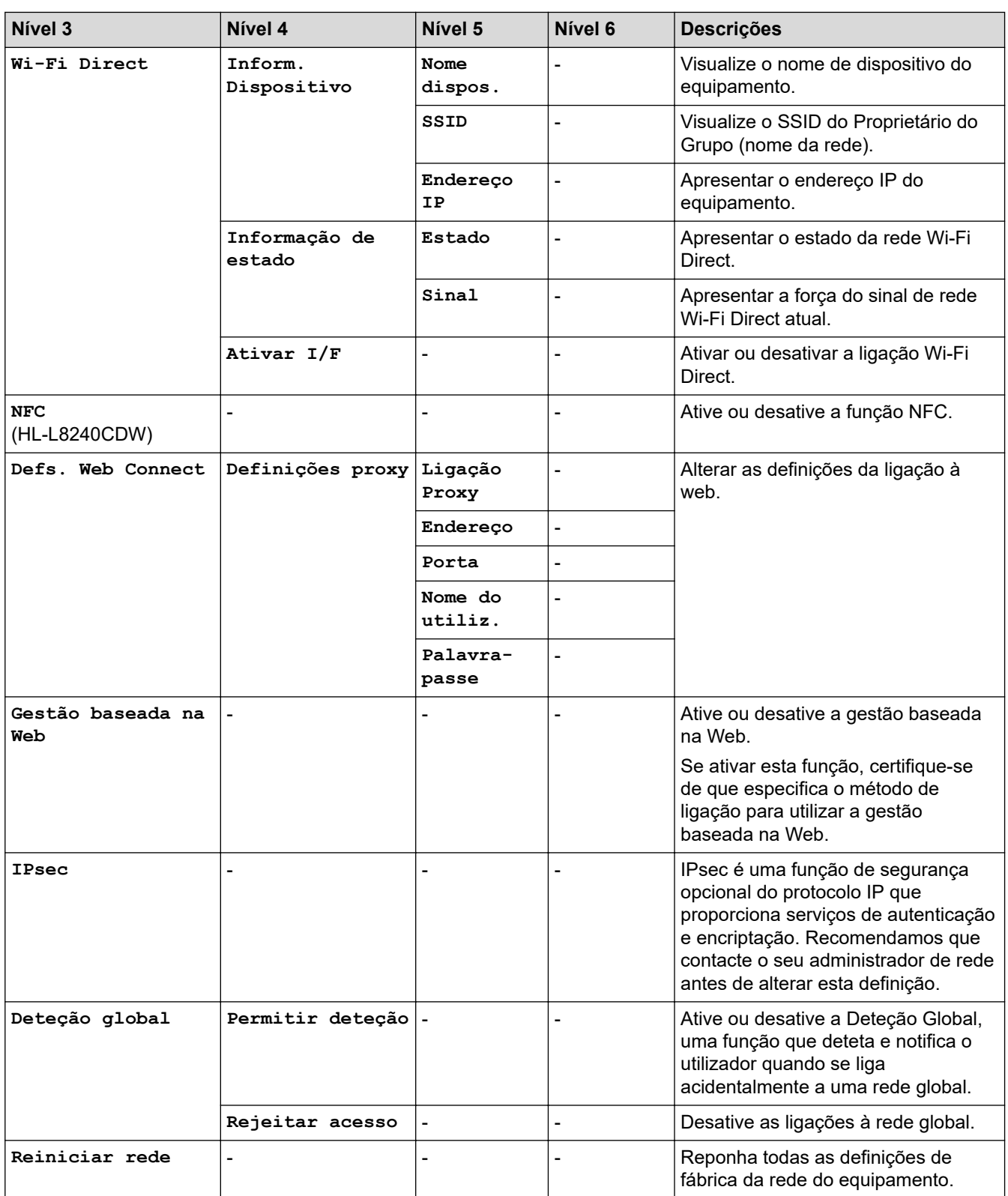

1 Ao ligar à rede, se o método BOOT do equipamento for "Auto", o equipamento tentará definir o endereço IP e a máscara de sub-rede a partir de um servidor de arranque, como DHCP. Se não for possível localizar um servidor de arranque, será atribuído um endereço IP APIPA, como 169. 254. (001-254). (000-255). Se o método BOOT do equipamento estiver definido como "Estático", terá de introduzir manualmente um endereço IP no painel de controlo do equipamento.

#### **[Impr.relat]**

### **[Defin. todas] > [Impr.relat]**

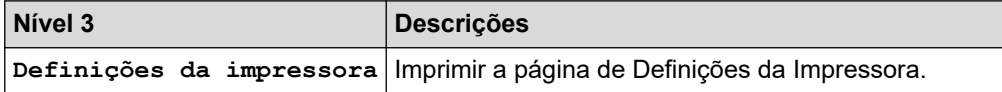

<span id="page-369-0"></span>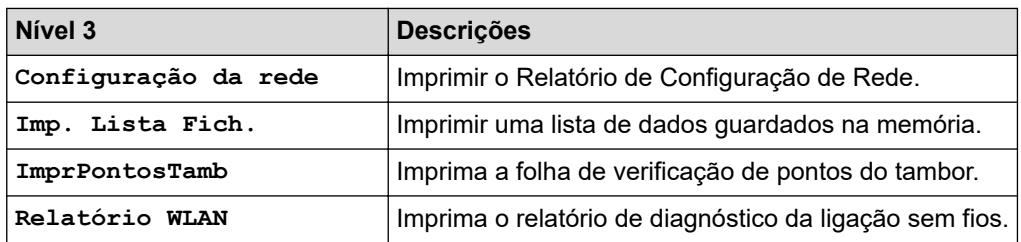

### **[Info. Equipam.]**

### **[Defin. todas] > [Info. Equipam.]**

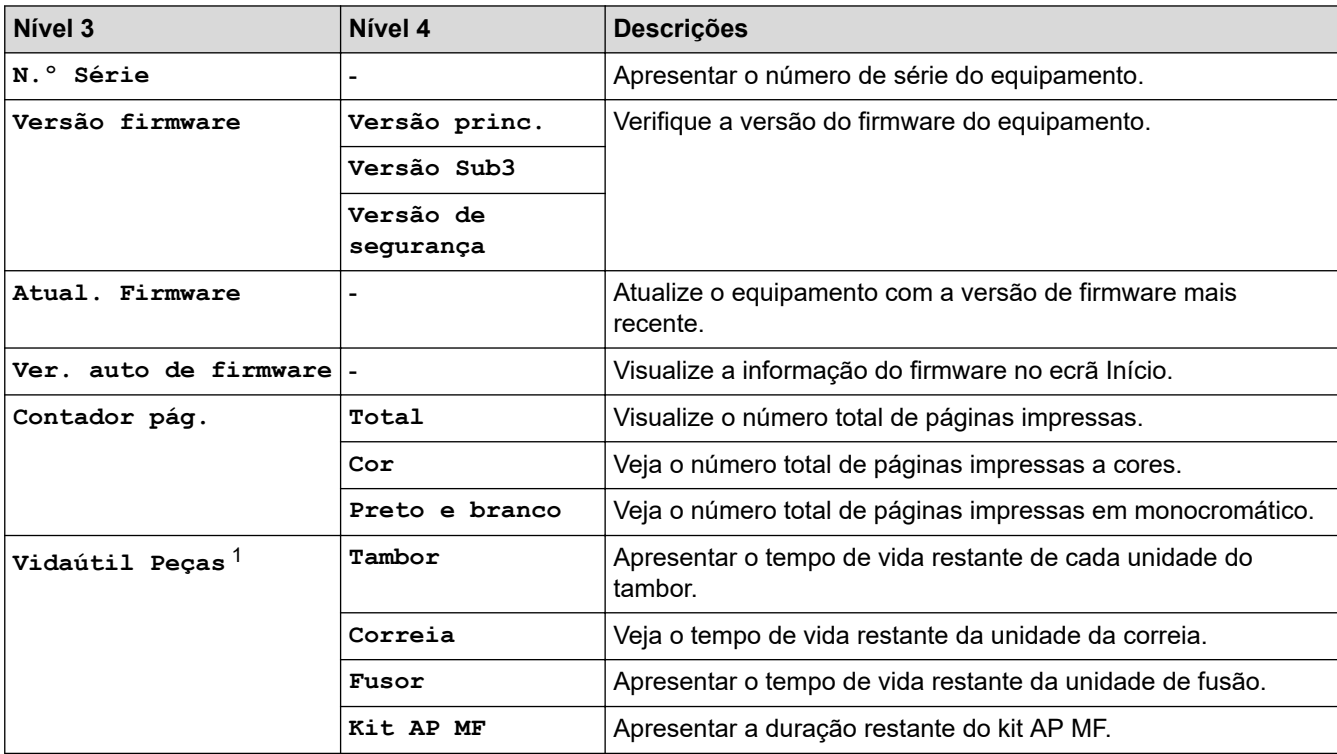

1 A vida útil das peças é aproximada e depende do tipo de utilização.

### **[Conf.inicial]**

### **[Defin. todas] > [Conf.inicial]**

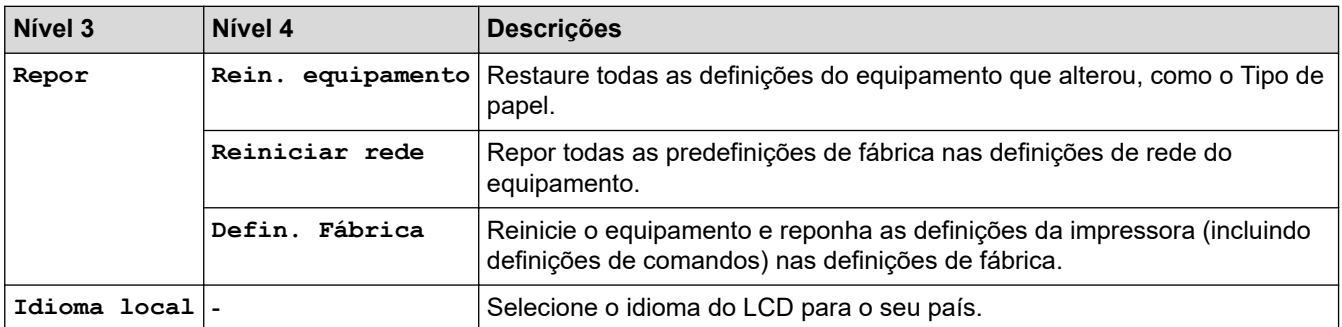

## **Informações relacionadas**

• [Tabelas de definições e funções](#page-352-0)

 [Página inicial](#page-1-0) > [Definições do equipamento](#page-341-0) > [Alterar as definições do equipamento a partir do painel de](#page-342-0) [controlo](#page-342-0) > [Tabelas de definições e funções](#page-352-0) > Tabelas de funções (HL-L8230CDW/HL-L8240CDW)

## **Tabelas de funções (HL-L8230CDW/HL-L8240CDW)**

**Modelos Relacionados**: HL-L8230CDW/HL-L8240CDW

>> [Toner] >> Configuração de Wi-Fi >> [\[Funções\]](#page-371-0) >> [\[Impressão Segura\]](#page-371-0)

### **[Toner]**

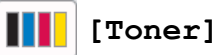

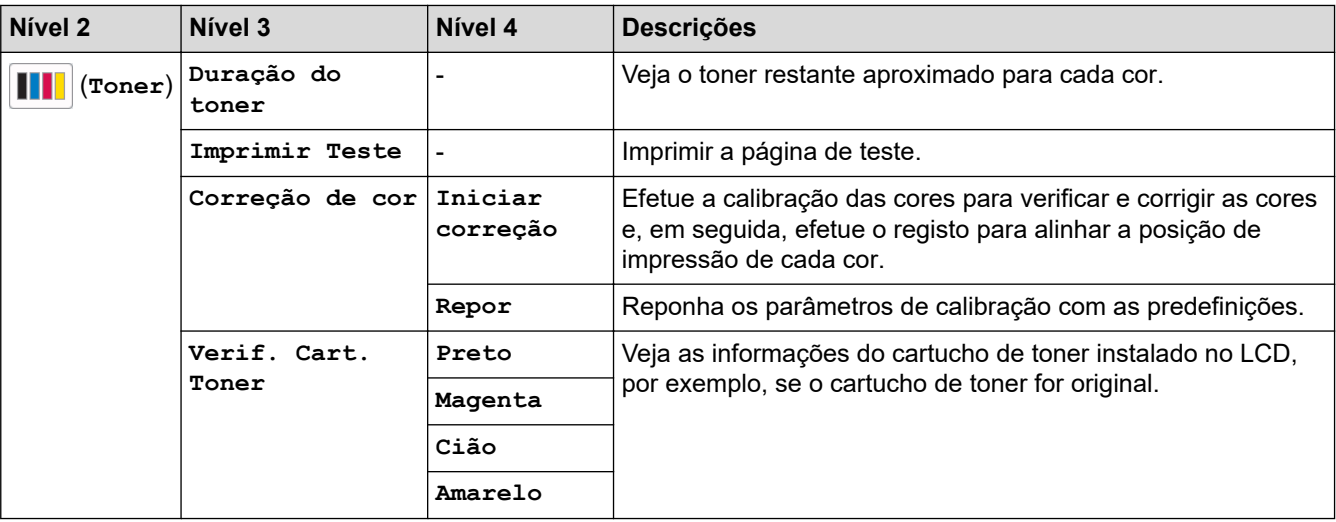

### **Configuração de Wi-Fi**

#### **(Configuração de Wi-Fi)** 老

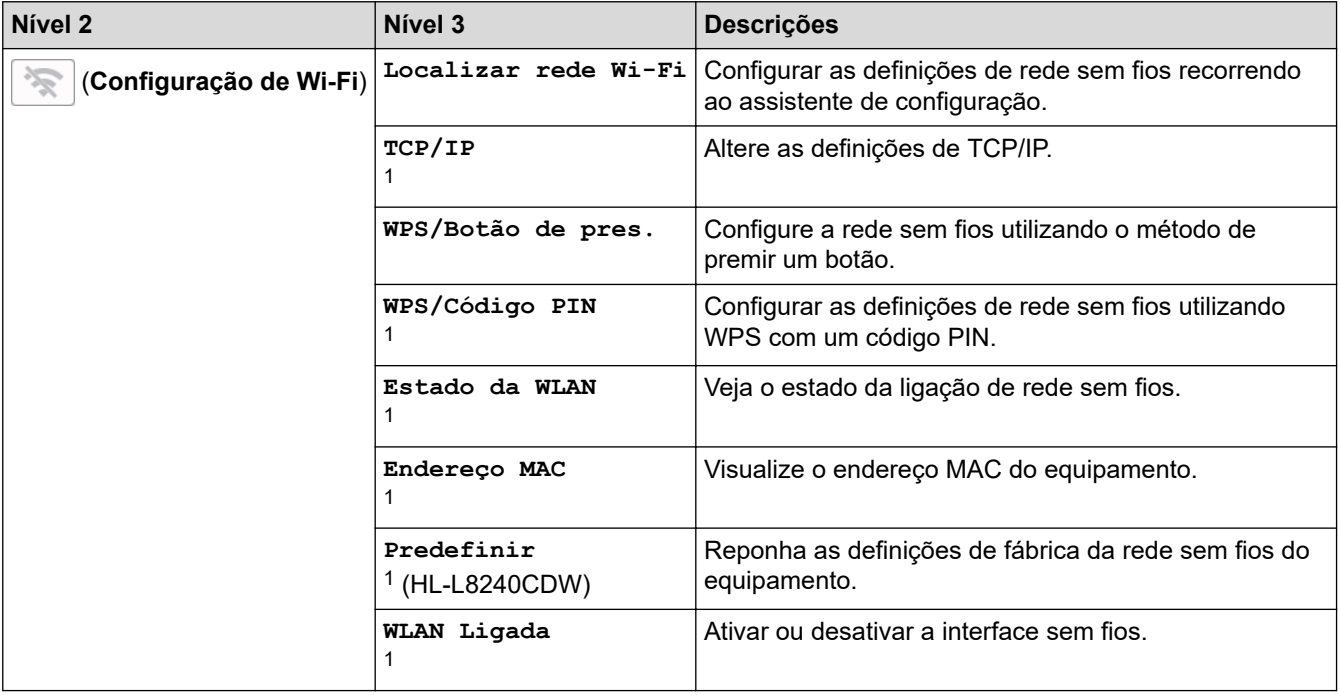

<span id="page-371-0"></span><sup>1</sup> Disponível após a configuração de uma ligação Wi-Fi®.

### **[Funções]**

# **[Funções]**

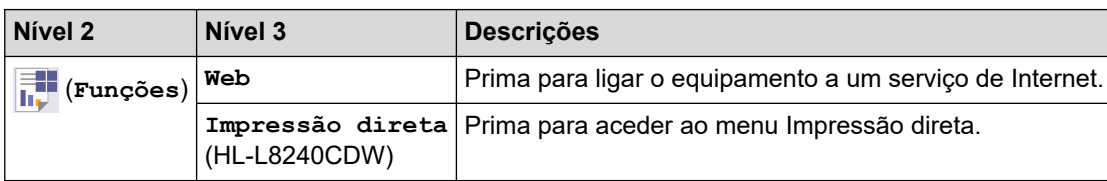

### **[Impressão Segura]**

## **[Impressão Segura]**

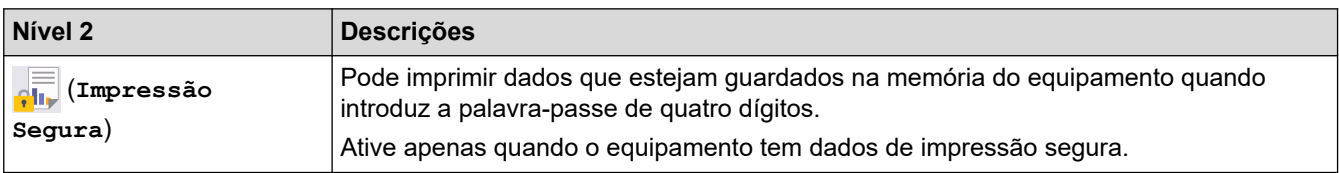

## **Informações relacionadas**

• [Tabelas de definições e funções](#page-352-0)

<span id="page-372-0"></span> [Página inicial](#page-1-0) > [Definições do equipamento](#page-341-0) > Alterar as definições do equipamento utilizando a gestão baseada na Web

## **Alterar as definições do equipamento utilizando a gestão baseada na Web**

A Gestão Baseada na Web é um utilitário que utiliza um browser da web comum para gerir o equipamento através de HTTP (Hyper Text Transfer Protocol, protocolo de transferência de hipertexto) ou HTTPS (Hyper Text Transfer Protocol over Secure Socket Layer, protocolo de transferência de hipertexto sobre camada de socket seguro).

- [O que é a gestão baseada na Web?](#page-373-0)
- [Aceder à Gestão baseada na web](#page-374-0)
- [Definir ou alterar uma palavra-passe de início de sessão para a gestão baseada na web](#page-377-0)

<span id="page-373-0"></span> [Página inicial](#page-1-0) > [Definições do equipamento](#page-341-0) > [Alterar as definições do equipamento utilizando a gestão](#page-372-0) [baseada na Web](#page-372-0) > O que é a gestão baseada na Web?

## **O que é a gestão baseada na Web?**

A gestão baseada na Web é um utilitário que usa um browser padrão para gerir o equipamento através de HTTP (Hyper Text Transfer Protocol) ou HTTPS (Hyper Text Transfer Protocol over Secure Socket Layer).

- É recomendável utilizar a versão mais recente dos seguintes browsers da Web:
	- Microsoft Edge, Firefox e Google Chrome™ para Windows
	- Safari, Firefox e Google Chrome™ para Mac
	- Google Chrome™ para Android<sup>™</sup>

k

- Safari e Google Chrome™ para iOS
- Certifique-se de que o JavaScript e os "cookies" estão sempre ativados, independentemente do browser que utilizar.
- Certifique-se de que o equipamento está ativado e ligado à mesma rede que o computador e de que a rede suporta o protocolo TCP-IP.

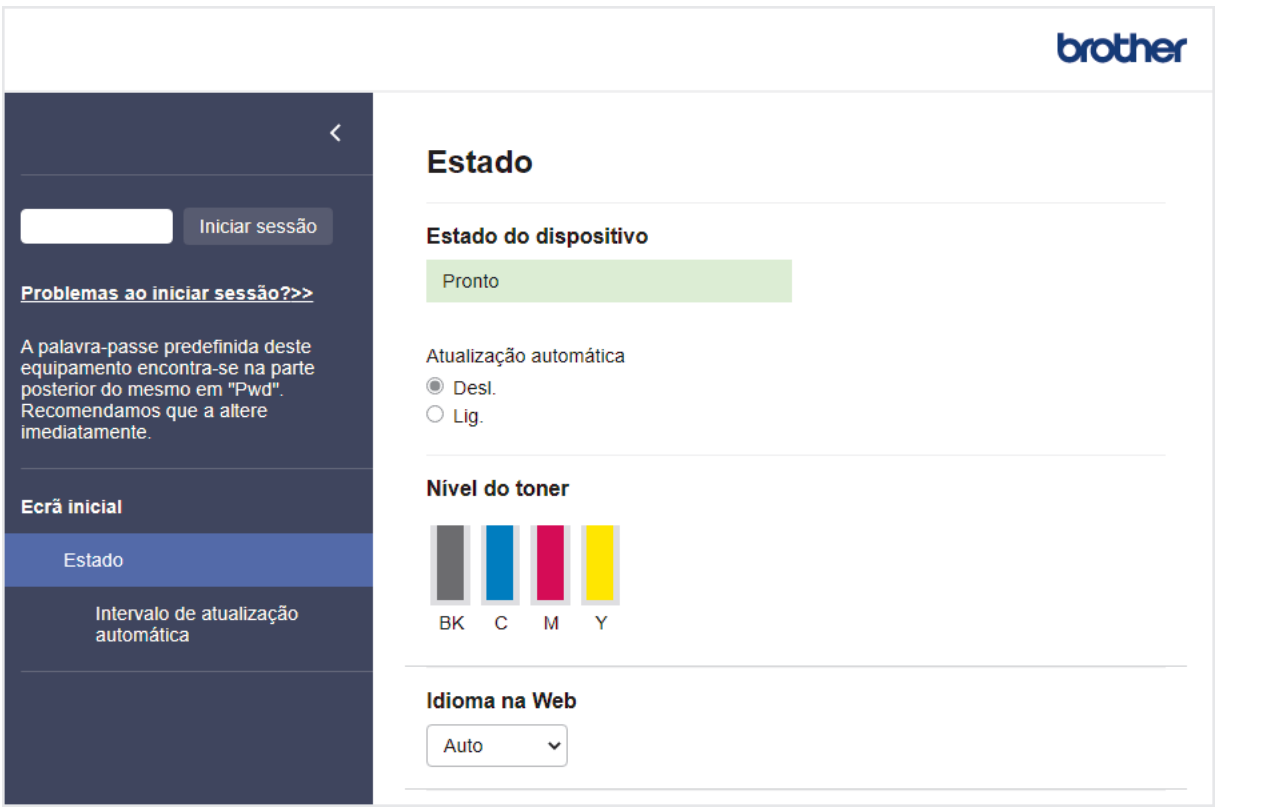

O ecrã real pode diferir do ecrã apresentado acima.

### **Informações relacionadas**

• [Alterar as definições do equipamento utilizando a gestão baseada na Web](#page-372-0)

<span id="page-374-0"></span> [Página inicial](#page-1-0) > [Definições do equipamento](#page-341-0) > [Alterar as definições do equipamento utilizando a gestão](#page-372-0) [baseada na Web](#page-372-0) > Aceder à Gestão baseada na web

### **Aceder à Gestão baseada na web**

- É recomendável utilizar a versão mais recente dos seguintes browsers da Web:
	- Microsoft Edge, Firefox e Google Chrome™ para Windows
	- Safari, Firefox e Google Chrome™ para Mac
	- Google Chrome<sup>™</sup> para Android<sup>™</sup>
- Safari e Google Chrome™ para iOS
- Certifique-se de que o JavaScript e os "cookies" estão sempre ativados, independentemente do browser que utilizar.
- Recomendamos que utilize o protocolo de segurança HTTPS quando configurar as definições através da gestão baseada na Web.
- Quando utiliza HTTPS para a configuração da gestão baseada na Web, o browser apresenta uma caixa de diálogo de aviso. Para evitar que a caixa de diálogo de advertência apareça, pode instalar um certificado autoassinado e utilizar a comunicação SSL/TLS. Para mais informações, >> *Informações relacionadas*
- É possível encontrar a palavra-passe predefinida para gerir as definições deste equipamento na parte posterior do equipamento, com a menção "**Pwd**". Recomendamos que altere imediatamente a palavrapasse predefinida para proteger o seu equipamento de acessos não autorizados.

>> Aceder à Gestão baseada na Web a partir do seu browser da web

>> Aceder à Gestão baseada na Web a partir do Brother iPrint&Scan (Windows/Mac)

[>> Aceder à Gestão baseada na Web a partir dos Brother Utilities \(Windows\)](#page-375-0)

### **Aceder à Gestão baseada na Web a partir do seu browser da web**

- 1. Inicie o seu browser.
- 2. Introduza "https://endereço IP do equipamento" na barra de endereço do seu browser (em que "endereço IP do equipamento" é o endereço IP do seu equipamento).

Por exemplo:

https://192.168.1.2

• Se estiver a utilizar um sistema de nomes de domínio (DNS) ou ativar um nome NetBIOS, pode introduzir outro nome, como "ImpressoraPartilhada", em vez do endereço IP.

Por exemplo: https://ImpressoraPartilhada

• Se ativar um nome NetBIOS, pode também utilizar o nome do nó.

Por exemplo: https://brn123456abcdef

- Pode encontrar o nome NetBIOS no relatório de configuração da rede.
- 3. Se necessário, introduza a palavra-passe no campo **Iniciar sessão** e clique em **Iniciar sessão**.

A palavra-passe predefinida para gerir as definições deste equipamento encontra-se na parte posterior do mesmo, com a menção "**Pwd**".

4. Se pretender afixar o menu de navegação do lado esquerdo do ecrã, clique em  $\equiv$  e, em seguida, clique em  $\mathbf{x}$ 

Pode agora alterar as definições do equipamento.

### **Aceder à Gestão baseada na Web a partir do Brother iPrint&Scan (Windows/Mac)**

- 1. Iniciar o Brother iPrint&Scan.
	- Windows

<span id="page-375-0"></span>Inicie o (**Brother iPrint&Scan**).

• Mac

Na barra de menus **Finder**, clique em **Ir** > **Aplicações** e, em seguida, clique duas vezes no ícone iPrint&Scan.

Aparece o ecrã do Brother iPrint&Scan.

- 2. Se o seu equipamento Brother não estiver selecionado, clique no botão **Selecione o dispositivo** e selecione o nome do seu modelo na lista. Clique em **OK**.
- 3. Clique em (**Configurações do equipamento**).
- 4. Clique em **Todas as definições**.

Aparece a página da Gestão baseada na Web.

5. Se necessário, introduza a palavra-passe no campo **Iniciar sessão** e clique em **Iniciar sessão**.

A palavra-passe predefinida para gerir as definições deste equipamento encontra-se na parte posterior do mesmo, com a menção "**Pwd**".

6. Se pretender afixar o menu de navegação do lado esquerdo do ecrã, clique em  $\equiv$  e, em seguida, clique em .

Pode agora alterar as definições do equipamento.

Pode também aceder à Gestão baseada na Web a partir da Brother Mobile Connect para dispositivos móveis.

### **Aceder à Gestão baseada na Web a partir dos Brother Utilities (Windows)**

- 1. Execute **(a F** (Brother Utilities); em seguida, clique na lista pendente e selecione o nome do seu modelo (se ainda não estiver selecionado).
- 2. Clique em **Ferramentas** na barra de navegação do lado esquerdo e clique em **Configurações do equipamento**.

Aparece a página da Gestão baseada na Web.

3. Se necessário, introduza a palavra-passe no campo **Iniciar sessão** e clique em **Iniciar sessão**.

A palavra-passe predefinida para gerir as definições deste equipamento encontra-se na parte posterior do mesmo, com a menção "**Pwd**".

4. Se pretender afixar o menu de navegação do lado esquerdo do ecrã, clique em  $\equiv$  e, em seguida, clique em .

Pode agora alterar as definições do equipamento.

Se alterar as definições de protocolo, tem de reiniciar o equipamento depois de clicar em **Submeter** para ativar a configuração.

Após a configuração das definições, clique em **Terminar sessão**.

### **Informações relacionadas**

• [Alterar as definições do equipamento utilizando a gestão baseada na Web](#page-372-0)

### **Tópicos relacionados:**

- [Imprimir o relatório de configuração da rede](#page-123-0)
- [Ativar/desativar a gestão baseada na Web utilizando o painel de controlo](#page-121-0)
- [Utilizar o SSL/TLS](#page-149-0)
- [Criar um certificado auto-assinado](#page-137-0)

• [Instalar o certificado autoassinado para utilizadores do Windows na qualidade de administradores](#page-156-0)

<span id="page-377-0"></span> [Página inicial](#page-1-0) > [Definições do equipamento](#page-341-0) > [Alterar as definições do equipamento utilizando a gestão](#page-372-0) [baseada na Web](#page-372-0) > Definir ou alterar uma palavra-passe de início de sessão para a gestão baseada na web

## **Definir ou alterar uma palavra-passe de início de sessão para a gestão baseada na web**

É possível encontrar a palavra-passe predefinida para gerir as definições deste equipamento na parte posterior do equipamento, com a menção "**Pwd**". Recomendamos que altere imediatamente a palavra-passe predefinida para proteger o seu equipamento de acessos não autorizados.

- 1. Inicie o seu browser.
- 2. Introduza "https://endereço IP do equipamento" na barra de endereço do seu browser (em que "endereço IP do equipamento" é o endereço IP do seu equipamento).

Por exemplo: https://192.168.1.2

• Se estiver a utilizar um sistema de nomes de domínio (DNS) ou ativar um nome NetBIOS, pode introduzir outro nome, como "ImpressoraPartilhada", em vez do endereço IP.

Por exemplo: https://ImpressoraPartilhada

- Se ativar um nome NetBIOS, pode também utilizar o nome do nó.
	- Por exemplo: https://brn123456abcdef
- Pode encontrar o nome NetBIOS no relatório de configuração da rede.
- 3. Execute uma das seguintes ações:
	- Se tiver definido anteriormente uma palavra-passe própria, introduza-a e clique em **Iniciar sessão**.
	- Se não tiver definido anteriormente uma palavra-passe própria, introduza a palavra-passe predefinida de início de sessão e clique em **Iniciar sessão**.
- 4. Aceda ao menu de navegação e clique em **Administrador** > **Palavra-passe/Senha de início de sessão**.
	- A palavra-passe predefinida para gerir as definições deste equipamento encontra-se na parte posterior do mesmo, com a menção "**Pwd**".
		- Inicie a partir de  $\equiv$  se o menu de navegação não for apresentado do lado esquerdo do ecrã.
- 5. Para alterar a palavra-passe, introduza a sua palavra-passe atual no campo **Introduzir palavra-passe/ senha antiga**.
- 6. Seguindo as diretrizes da **Palavra-passe/Senha de início de sessão** apresentadas no ecrã, introduza a palavra-passe no campo **Introduzir nova palavra-passe/senha**.
- 7. Volte a introduzir a nova palavra-passe no campo **Confirmar nova palavra-passe/senha**.
- 8. Clique em **Submeter**.

Ø

Além disso, pode alterar as definições de bloqueio no menu **Palavra-passe/Senha de início de sessão**.

### **Informações relacionadas**

• [Alterar as definições do equipamento utilizando a gestão baseada na Web](#page-372-0)

### **Tópicos relacionados:**

• [Aceder à Gestão baseada na web](#page-374-0)

### <span id="page-378-0"></span> [Página inicial](#page-1-0) > Anexo

### **Anexo**

- [Especificações](#page-379-0)
- [Consumíveis](#page-388-0)
- [Informação importante sobre a duração do cartucho de toner](#page-390-0)
- [Informações ambientais e de conformidade](#page-391-0)
- [Acessórios](#page-395-0)
- [Ajuda e apoio ao cliente da Brother](#page-396-0)

### <span id="page-379-0"></span>**Especificações**

- >> Especificações gerais
- [>> Especificações dos suportes de impressão](#page-382-0)
- [>> Especificações da impressora](#page-383-0)
- [>> Especificações de interfaces](#page-384-0)
- [>> Especificações da função Direct Print](#page-385-0)
- [>> Funções e protocolos de segurança suportados](#page-385-0)
- [>> Especificação dos requisitos do computador](#page-386-0)

### **Especificações gerais**

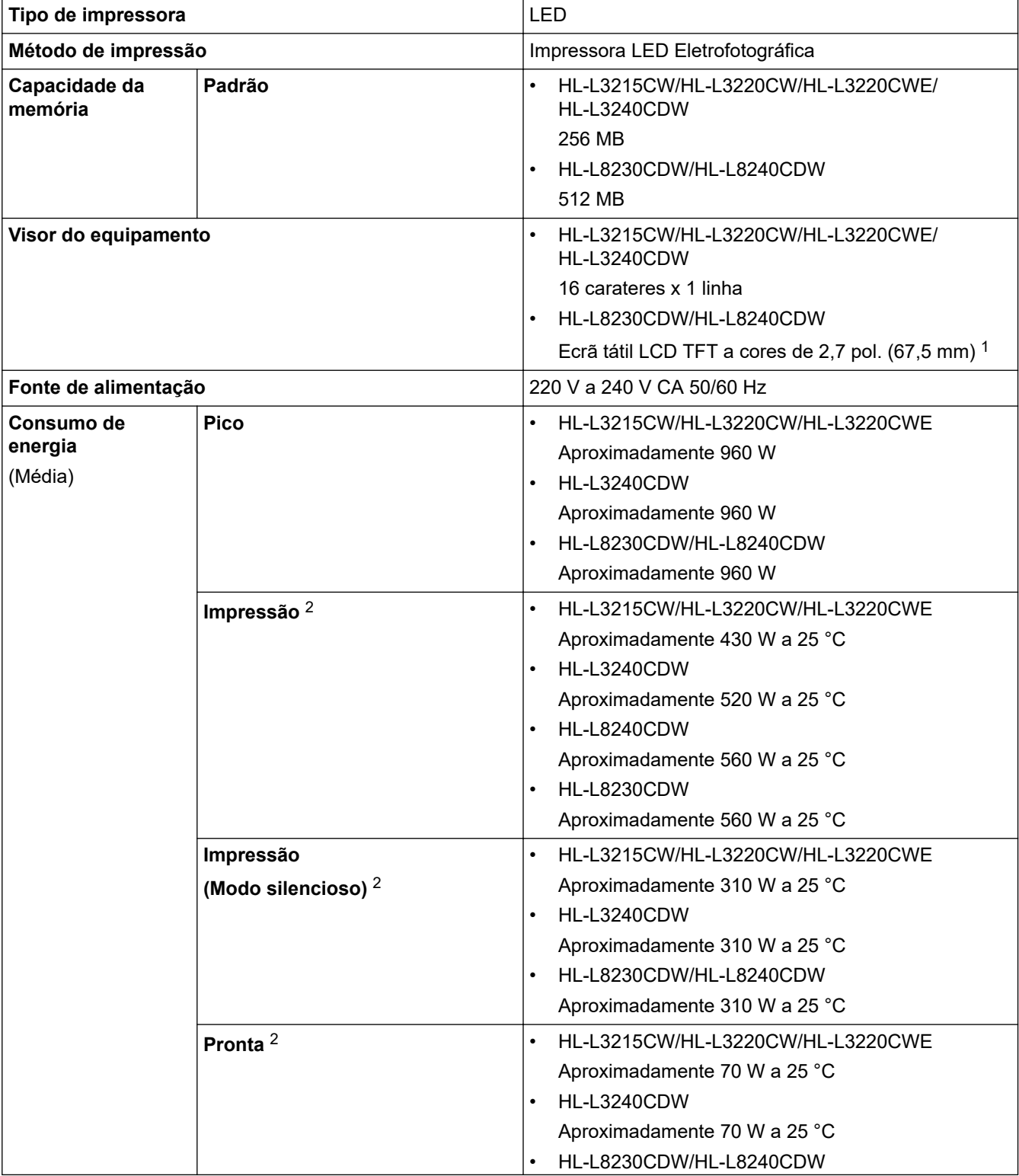

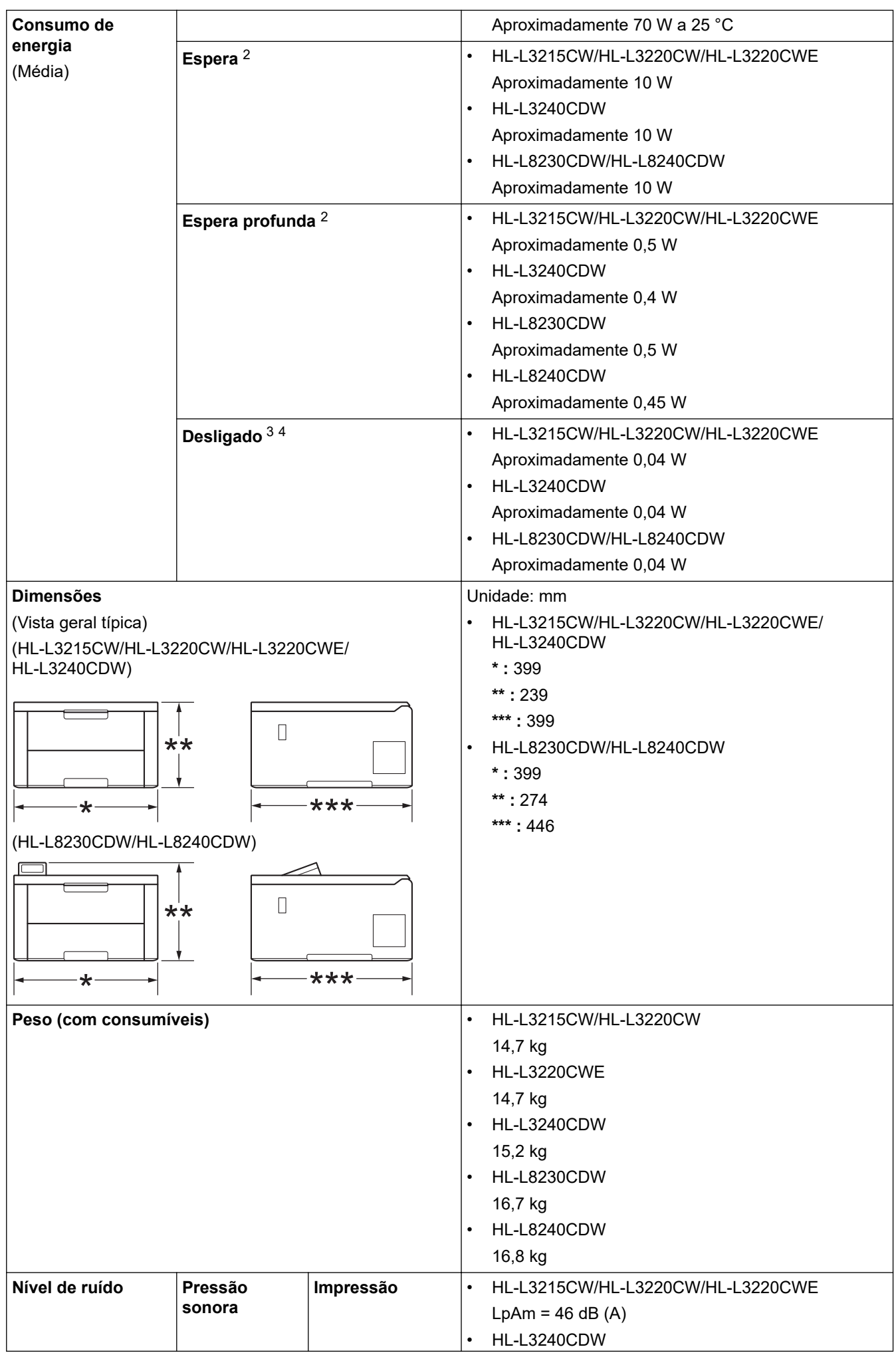

<span id="page-381-0"></span>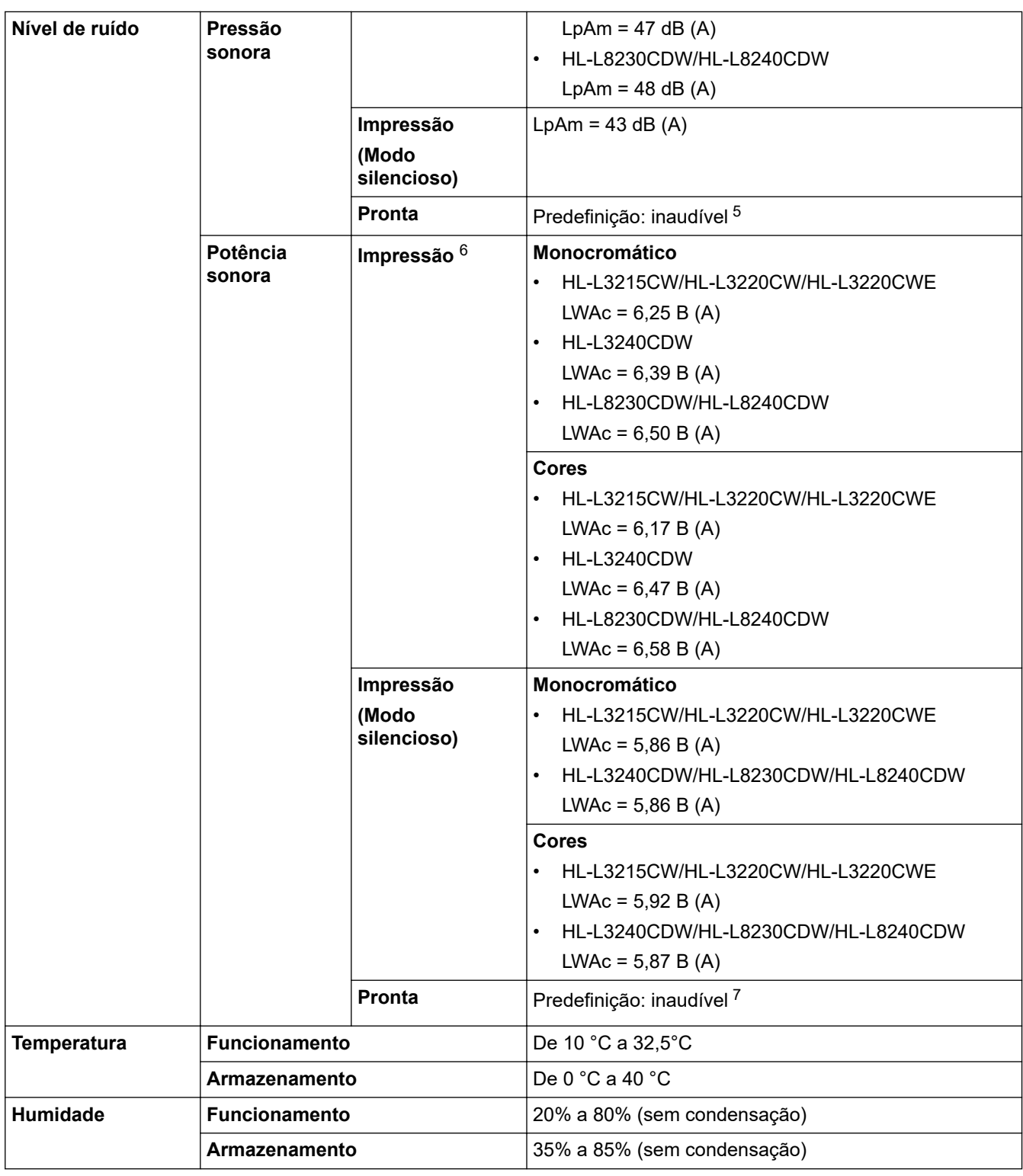

- 1 Medido na diagonal.
- 2 Medido quando o equipamento está ligado utilizando a mesma ligação de rede que o método de teste ENERGY STAR ver. 3.1.
- 3 Medição de acordo com a norma IEC 62301 Edição 2.0.
- 4 O consumo de energia varia ligeiramente em função do ambiente de utilização.
- 5 Se o motor da ventoinha estiver a funcionar: LpAm = 40 dB (A)
- 6 Medição em conformidade com o método descrito na norma DE-UZ 219.
- 7 HL-L3215CW/HL-L3220CW/HL-L3220CWE
	- Se o motor da ventoinha estiver a funcionar: LWAc = 4,12 B (A) - HL-L3240CDW
	- Se o motor da ventoinha estiver a funcionar: LWAc = 4,81 B (A)
	- HL-L8230CDW/HL-L8240CDW Se o motor da ventoinha estiver a funcionar: LWAc = 2,62 B (A)

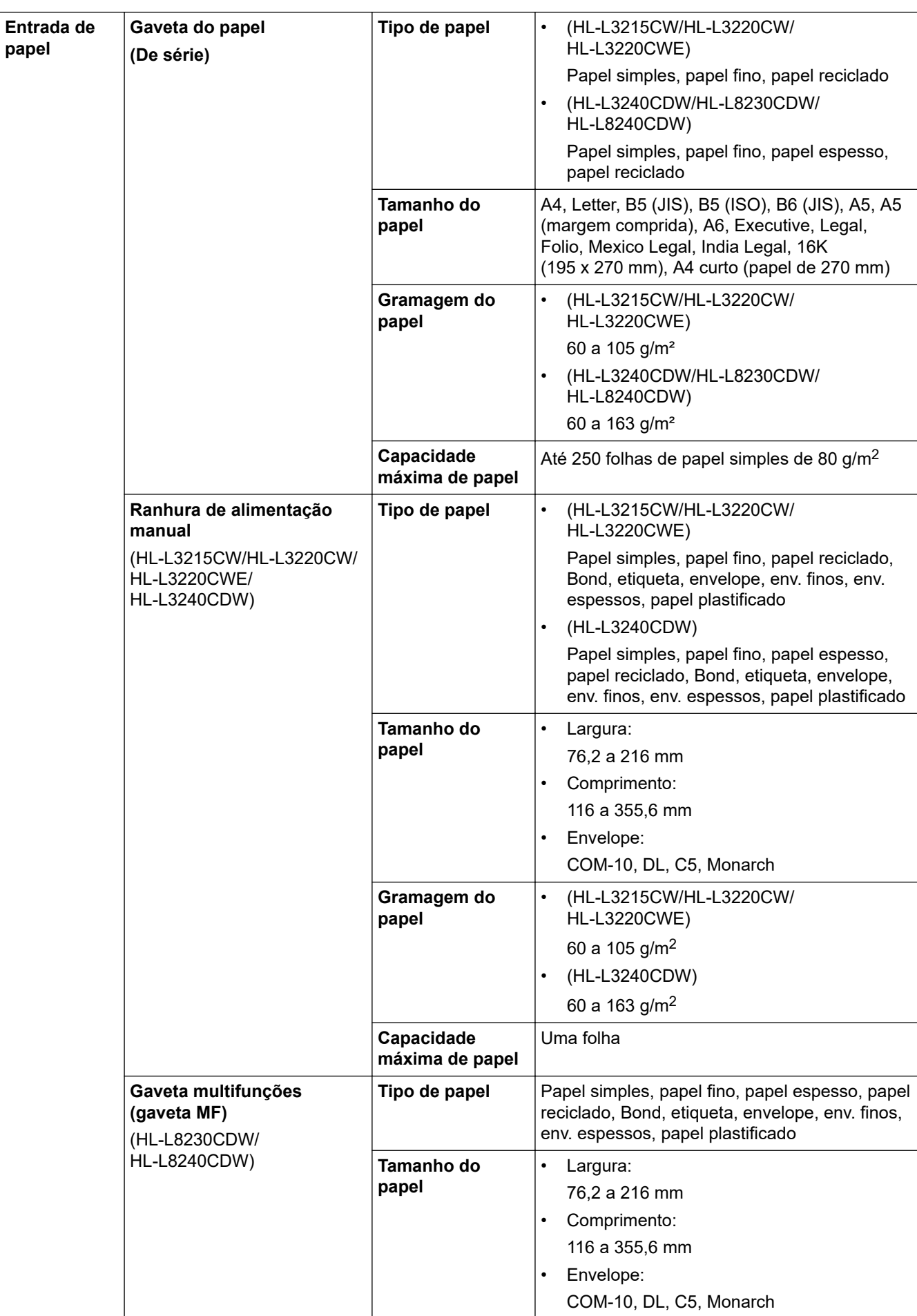

## <span id="page-382-0"></span>**Especificações dos suportes de impressão**

<span id="page-383-0"></span>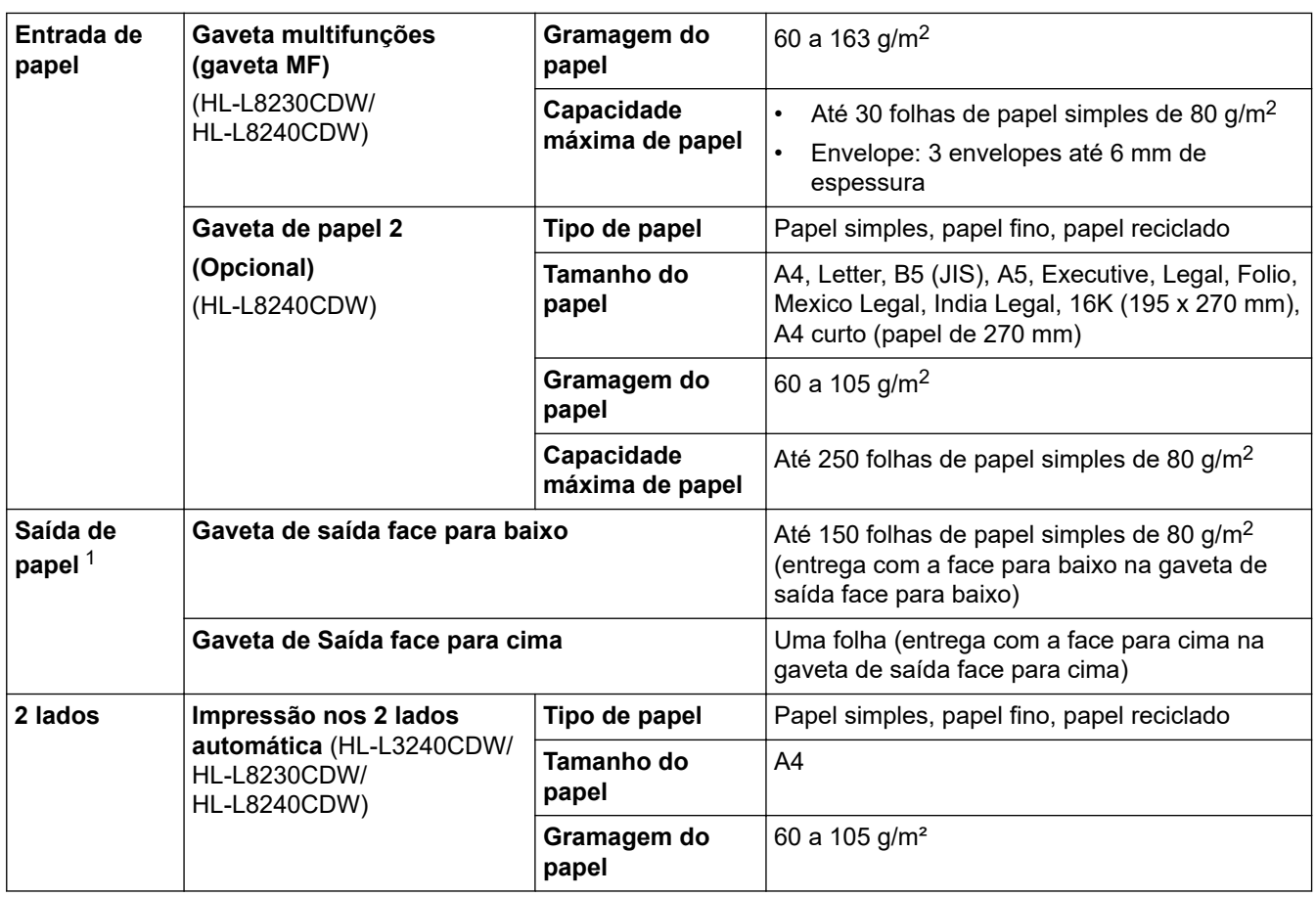

1 No caso das etiquetas, recomendamos a remoção das folhas impressas da gaveta de saída do papel imediatamente depois de saírem do equipamento para evitar a possibilidade de ficarem com manchas.

## **Especificações da impressora**

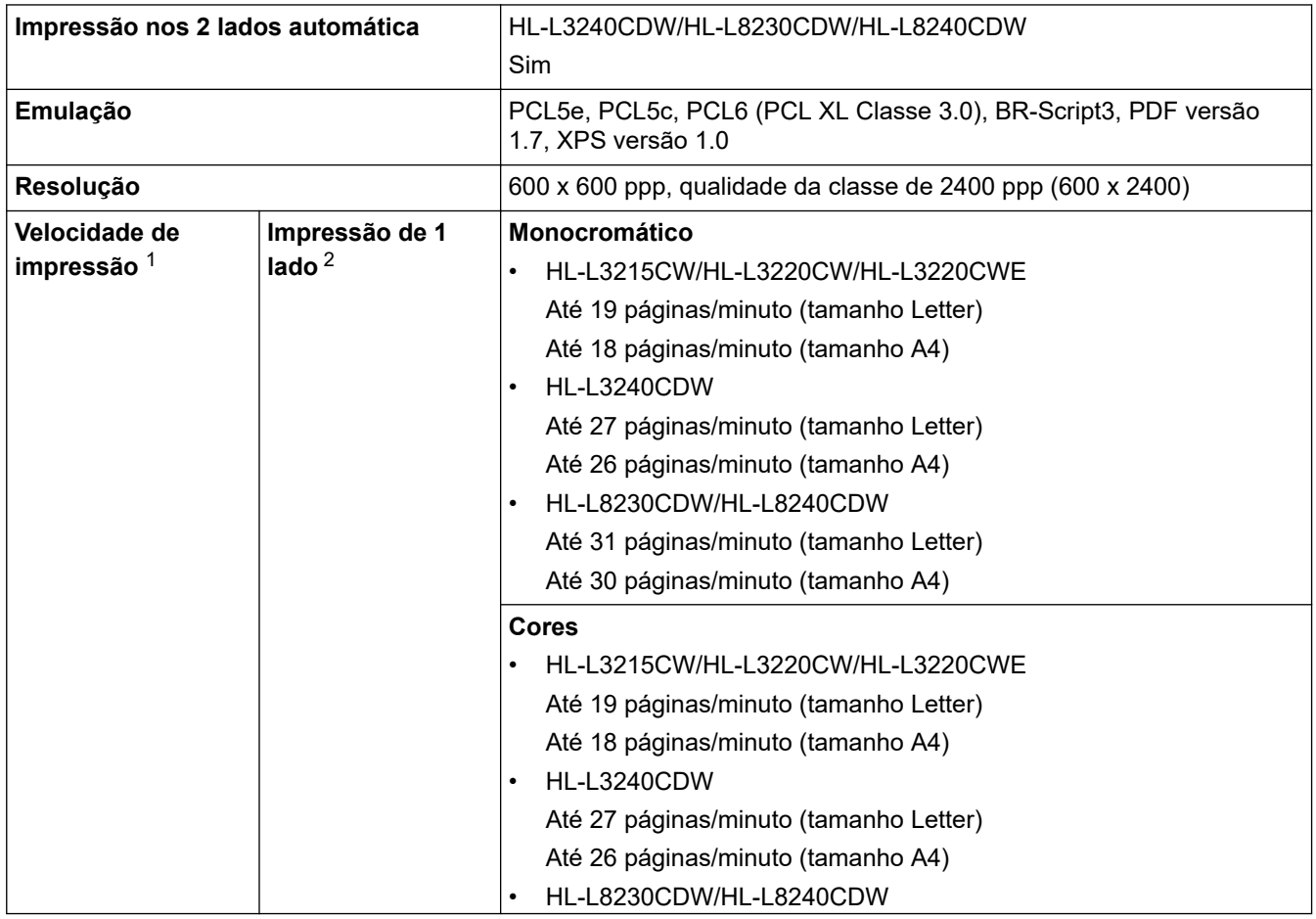

<span id="page-384-0"></span>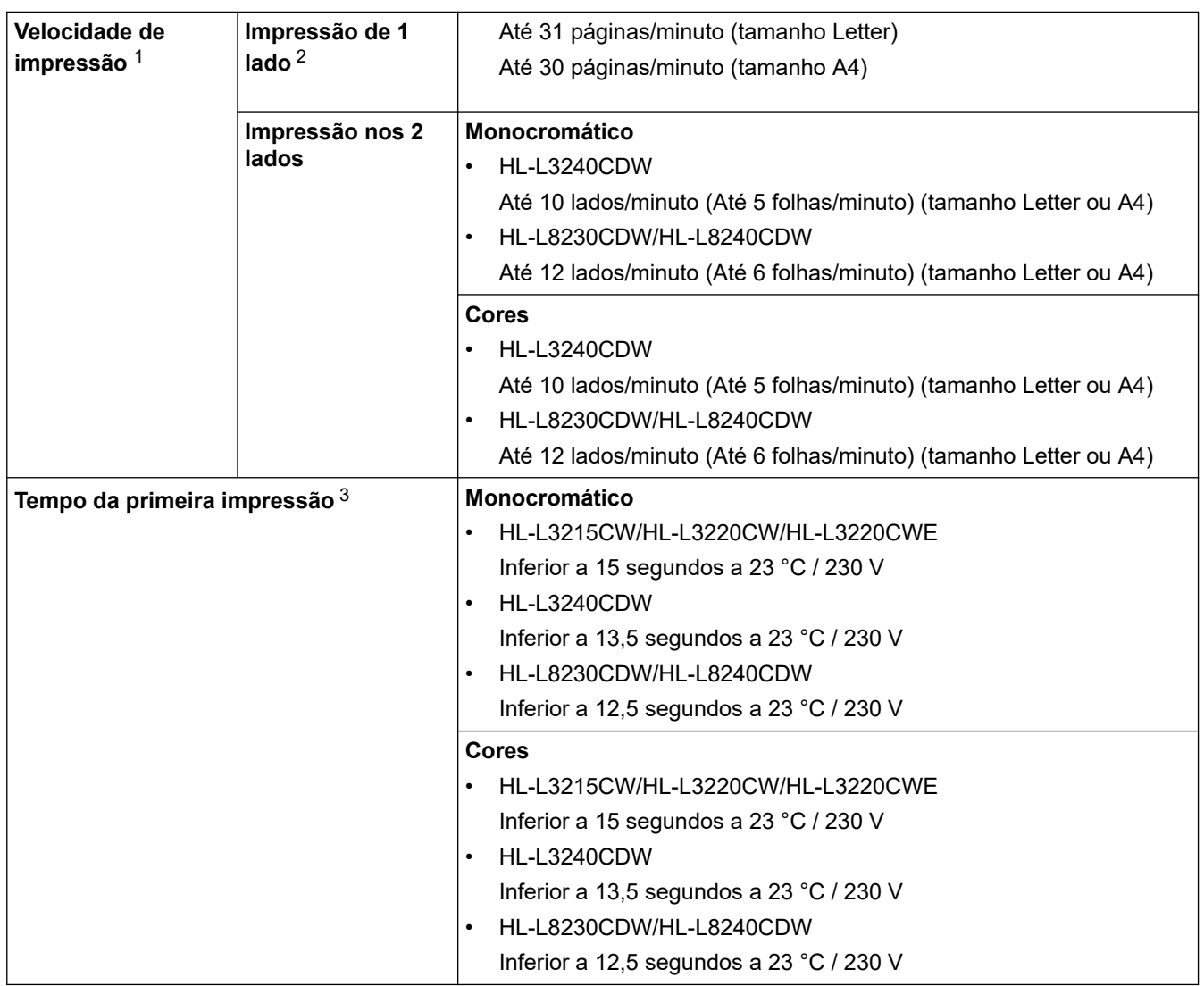

1 A velocidade de impressão poderá diminuir se o equipamento estiver ligado através de uma LAN sem fios.

2 Estas velocidades de impressão são para impressão de 1 lado e medidas de acordo com a norma ISO/IEC 24734.

3 Imprimir a partir do modo Pronto e da gaveta padrão.

### **Especificações de interfaces**

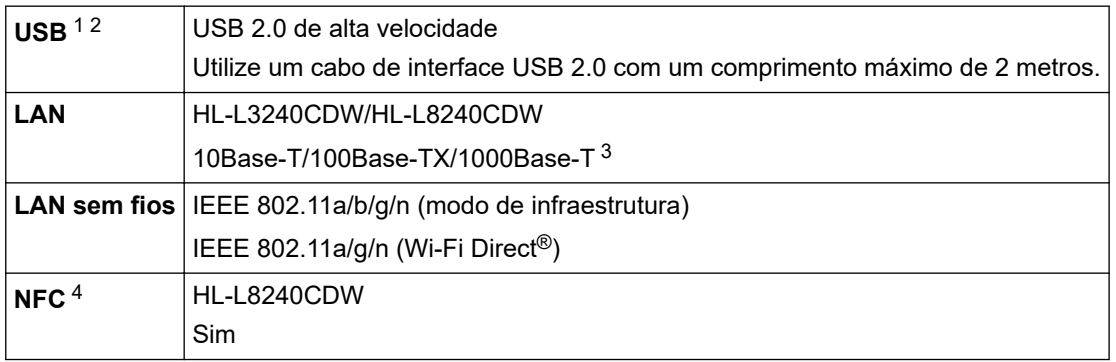

1 O equipamento tem uma interface USB 2.0 de alta velocidade. O equipamento pode também ser ligado a um computador que tenha uma interface USB 1.1.

2 Os dispositivos hub USB de outros fabricantes não são suportados.

3 Utilize um cabo de rede de categoria 5e (ou superior).

4 Quando ligar um leitor de cartões IC externo, utilize um dispositivo suportado pelo controlador de classe HID.

## <span id="page-385-0"></span>**NOTA**

Esta função está disponível para HL-L8240CDW.

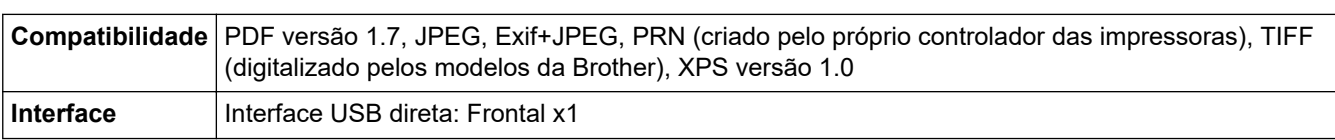

### **Funções e protocolos de segurança suportados**

### **Ethernet (HL-L3240CDW/HL-L8240CDW)**

10Base-T/100Base-TX/1000Base-T

### **LAN sem fios (5 GHz)**

IEEE 802.11a/n (modo de infraestrutura), IEEE 802.11a/n (Wi-Fi Direct)

### **LAN sem fios (2,4 GHz)**

IEEE 802.11b/g/n (modo de infraestrutura), IEEE 802.11g/n (Wi-Fi Direct)

### **Protocolos (IPv4)**

• HL-L3215CW/HL-L3220CW/HL-L3220CWE/HL-L3240CDW

ARP, RARP, BOOTP, DHCP, APIPA (Auto IP), resolução de nome NetBIOS/WINS, DNS Resolver, mDNS, LLMNR Responder, LPR/LPD, Custom Raw Port/Port9100, IPP/IPPS, servidor de FTP, servidor de TELNET, servidor de HTTP/HTTPS, cliente e servidor de TFTP, cliente de SMTP, SNMPv1/v2c/ v3, ICMP, Serviços Web (Impressão), cliente de CIFS, cliente de SNTP, Syslog

• HL-L8230CDW/HL-L8240CDW

ARP, RARP, BOOTP, DHCP, APIPA(Auto IP), resolução de nome NetBIOS/WINS, DNS Resolver, mDNS, LLMNR Responder, LPR/LPD, Custom Raw Port/Port9100, IPP/IPPS, servidor de FTP, servidor de TELNET, servidor de HTTP/HTTPS, cliente e servidor de TFTP, cliente de SMTP, SNMPv1/v2c/ v3, ICMP, Serviços Web (Impressão), cliente de CIFS, cliente de SNTP, LDAP, Syslog

### **Protocolos (IPv6)**

• HL-L3215CW/HL-L3220CW/HL-L3220CWE/HL-L3240CDW

NDP, RA, resolução de DNS, mDNS, resposta LLMNR, LPR/LPD, Custom Raw Port/Port9100, IPP/IPPS, Servidor FTP, Servidor TELNET, Servidor HTTP/HTTPS, Servidor e cliente TFTP, Cliente SMTP, SNMPv1/v2c/v3, ICMPv6, Web Services (Impressão), Cliente CIFS, Cliente SNTP, Syslog

• HL-L8230CDW/HL-L8240CDW

NDP, RA, DNS resolver, mDNS, LLMNR responder, LPR/LPD, Custom Raw Port/Port9100, IPP/IPPS, servidor FTP, servidor TELNET, servidor HTTP/HTTPS, cliente e servidor TFTP, cliente SMTP, SNMPv1/v2c/v3, ICMPv6, Web Services (Impressão), cliente CIFS, cliente SNTP, cliente LDAP, Syslog

### **Segurança de rede (com fios) (HL-L3240CDW/HL-L8240CDW)**

SMTP-AUTH, SSL/TLS (IPP, HTTP, SMTP), SNMP v3, 802.1x (EAP-MD5, EAP-FAST, PEAP, EAP-TLS, EAP-TTLS), Kerberos, IPsec

### **Segurança de rede (sem fios)**

SMTP-AUTH, SSL/TLS (IPP, HTTP, SMTP), SNMP v3, 802.1x (EAP-FAST, PEAP, EAP-TLS, EAP-TTLS), Kerberos, IPsec

### **Segurança da rede sem fios**

WEP 64/128 bit, WPA-PSK (TKIP/AES), WPA2-PSK (TKIP/AES) (Wi-Fi Direct suporta apenas WPA2-PSK (AES)), WPA3-SAE (AES)

### <span id="page-386-0"></span>**Certificação sem fios**

Licença da marca de certificação Wi-Fi (WPA3™ - Empresa, Pessoal), Wi-Fi Protected Setup™ (WPS) Licença da marca de identificação, Wi-Fi CERTIFIED™ Wi-Fi Direct

### **Especificação dos requisitos do computador**

Sistemas operativos e funções de software suportados

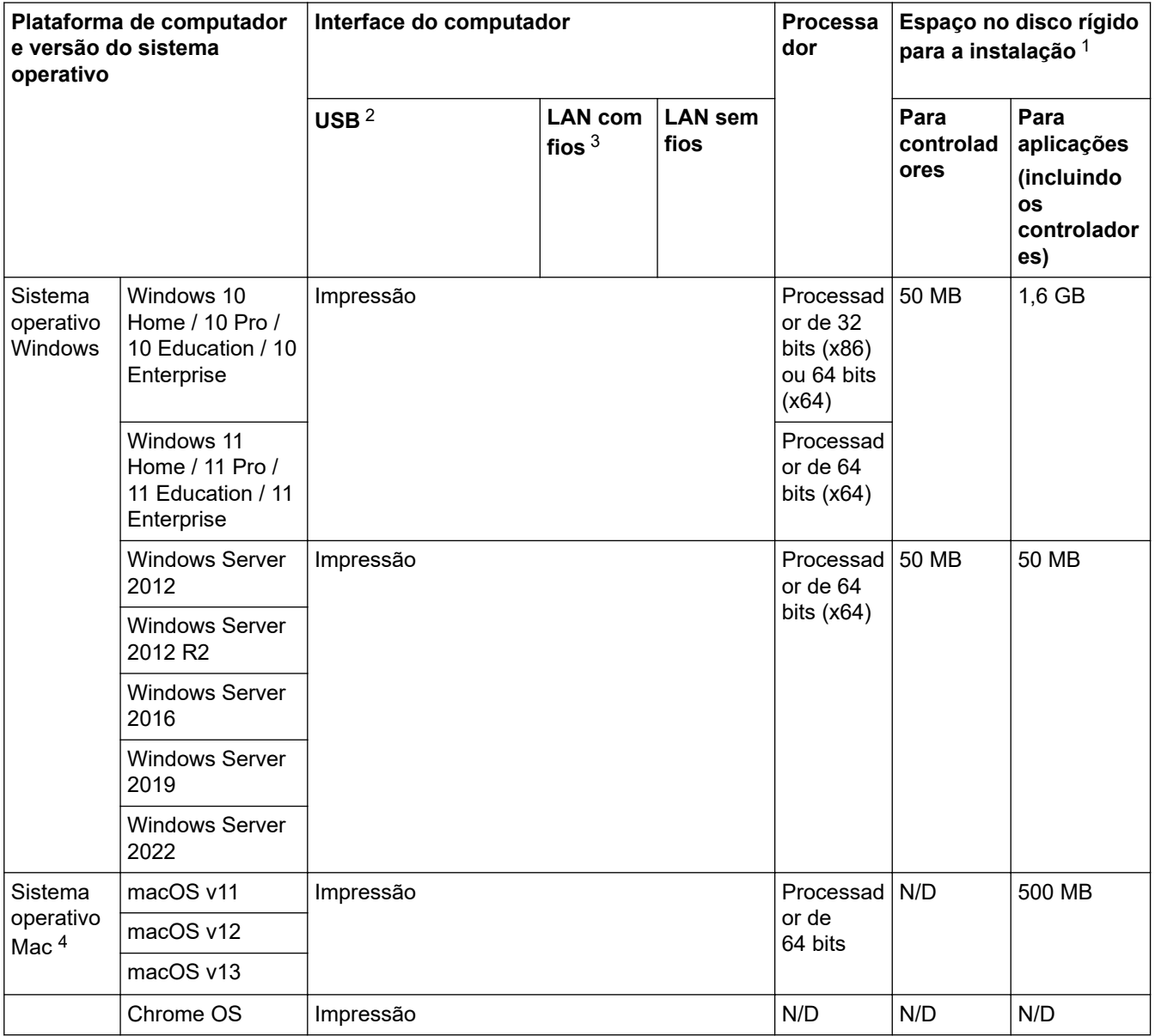

1 Se o disco de instalação da não tiver sido fornecido, irá necessitar de uma ligação à Internet para instalar o software.

2 As portas USB de outros fabricantes não são suportadas.

3 HL-L3240CDW/HL-L8240CDW

4 Exclusão de responsabilidade do macOS compatível com AirPrint: a impressão através do macOS requer a utilização do AirPrint. Não são fornecidos controladores para Mac com este equipamento.

Para obter as atualizações dos controladores mais recentes, consulte a página **Transferências** do seu modelo e[msupport.brother.com/downloads.](https://support.brother.com/g/b/midlink.aspx?content=dl)

Para saber qual o sistema operativo suportado mais recente, consulte a página **SO suportado** do seu modelo em [support.brother.com/os](https://support.brother.com/g/b/midlink.aspx?content=os).

Todas as marcas comerciais, nomes de marcas e nomes de produtos são propriedade das respetivas empresas.

## **Informações relacionadas**

• [Anexo](#page-378-0)

∣√

### <span id="page-388-0"></span> [Página inicial](#page-1-0) > [Anexo](#page-378-0) > Consumíveis

## **Consumíveis**

Quando chega o momento de substituir consumíveis, como o cartucho de toner ou a unidade do tambor, é apresentada uma mensagem de erro no painel de controlo do equipamento ou no Status Monitor. Para obter mais informação sobre consumíveis para o seu equipamento, visite [www.brother.com/original](http://www.brother.com/original/index.htm) ou contacte o seu Revendedor Brother.

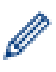

Os códigos dos consumíveis variam consoante o país e a região.

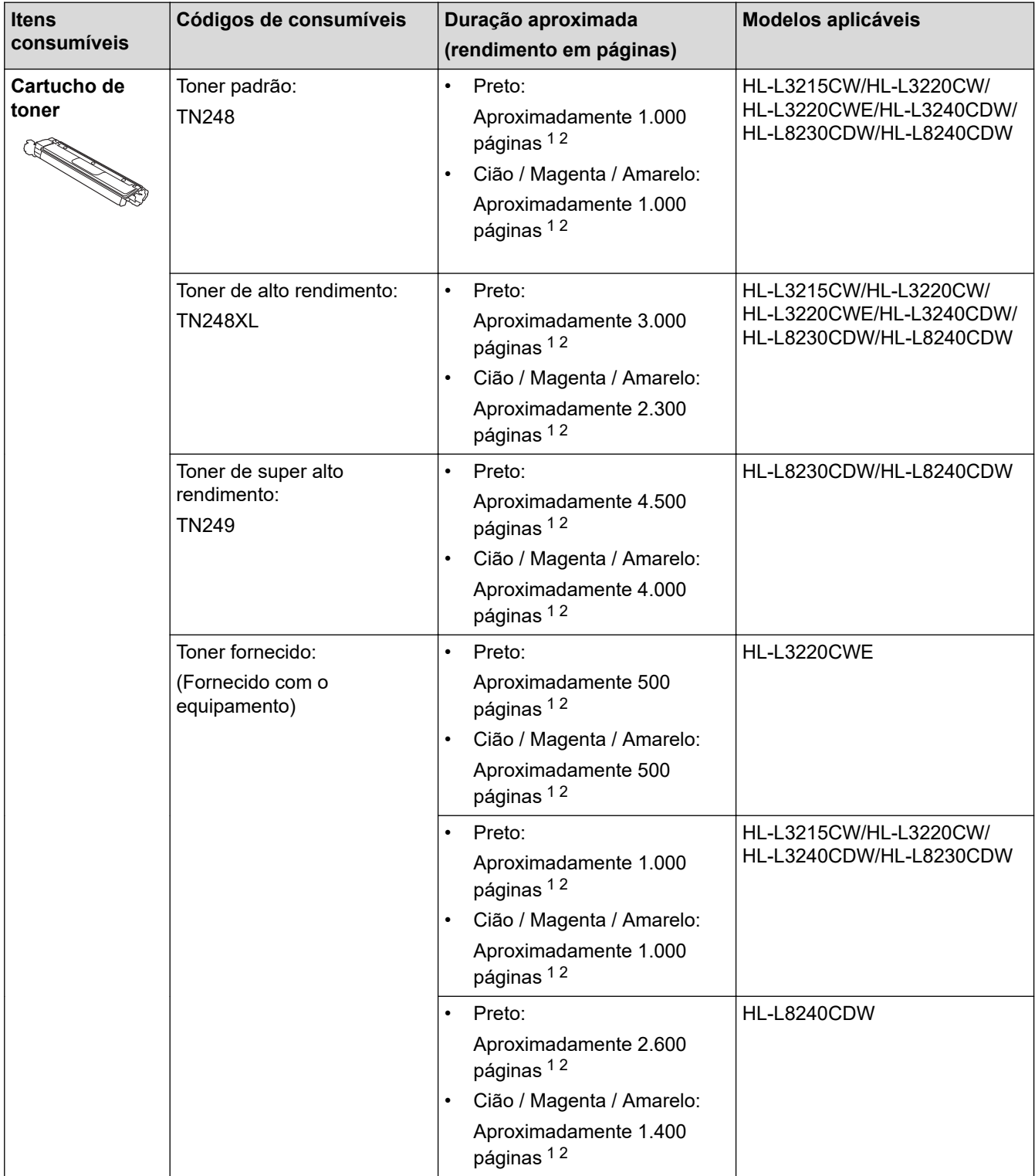

<span id="page-389-0"></span>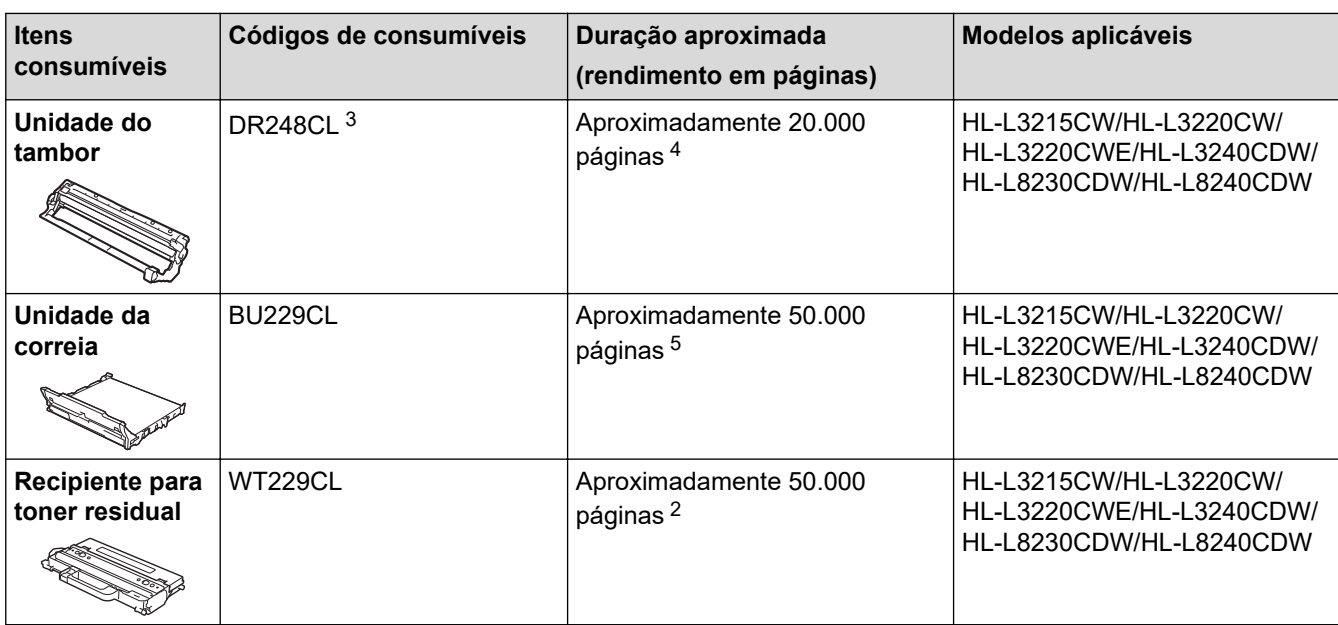

1 O rendimento aproximado do cartucho é indicado em conformidade com a norma ISO/IEC 19798.

2 Páginas A4 ou Letter de um lado

3 Inclui quatro unidades do tambor; uma para o preto e três para as cores.

4 Aproximadamente 20.000 páginas assumindo uma página por trabalho e 30.000 páginas assumindo três páginas por trabalho (páginas A4/Letter de um lado). O número de páginas depende de vários fatores, como o tipo de papel e o tamanho do papel, entre outros.

5 Aproximadamente 50.000 páginas assumindo duas páginas por trabalho e 60.000 páginas assumindo três páginas por trabalho (páginas A4/Letter de um lado). O número de páginas depende de vários fatores, como o tipo de papel e o tamanho do papel, entre outros.

### **Informações relacionadas**

• [Anexo](#page-378-0)

<span id="page-390-0"></span> [Página inicial](#page-1-0) > [Anexo](#page-378-0) > Informação importante sobre a duração do cartucho de toner

## **Informação importante sobre a duração do cartucho de toner**

### **Duração do cartucho de toner**

Este produto deteta a vida útil dos cartuchos de toner utilizando os seguintes dois métodos:

- Deteção através de contagem dos pontos de cada cor que são necessários para criar uma imagem
- Deteção através de contagem das rotações do rolo revelador

A operação de impressão deixa de funcionar quando é atingido um dos limites máximos. O limite máximo está definido acima do número de pontos ou rotações que seriam necessários para o cartucho ter um desempenho consistente com o seu rendimento de páginas indicado. Esta função destina-se a reduzir o risco de má qualidade de impressão e danos no equipamento.

Existem duas mensagens que indicam que o toner está a acabar ou que é necessário substituí-lo: "Pouco toner" e "Substituir toner".

O LCD apresenta a indicação Pouco toner quando o número de pontos ou rotações do rolo revelador se aproxima da contagem máxima. O LCD apresenta a indicação Substituir toner quando o número de pontos ou rotações do rolo revelador atinge a contagem máxima.

### **Correção de cor**

O número de rotações do rolo revelador contadas pode não refletir apenas as operações normais, como imprimir e copiar, mas também ajustes do equipamento, como Calibração de cor e Registo de cor.

### **Calibração de cor (ajuste da densidade de cor)**

Para obter uma qualidade de impressão estável, a densidade de cada cartucho de toner tem de ser mantida num valor fixo. Se não for possível manter o equilíbrio da densidade entre as cores, a tonalidade torna-se instável e a reprodução precisa da cor torna-se impossível. A densidade do toner pode mudar devido a alterações químicas do toner que afetam a sua carga elétrica, deterioração da unidade do revelador e níveis de temperatura e humidade no equipamento. Durante a calibração, os padrões de teste para o ajuste do nível de densidade são impressos na unidade da correia.

A calibração é realizada essencialmente nos seguintes casos:

- Quando inicia a Correção de Cor no painel de controlo ou no controlador da impressora para melhorar a densidade da cor.
- Quando substitui um cartucho de toner usado por um novo ou uma unidade do tambor usada por uma nova.
- Quando o equipamento deteta que a temperatura ambiente e a humidade mudaram.
- Quando é atingido um número especificado de páginas impressas.

### **Registo de cor (Correção da posição da cor)**

Neste equipamento, a unidade do tambor e a unidade do revelador estão preparadas para preto (K), amarelo (Y), magenta (M) e cião (C), respetivamente. Quatro imagens de cor são combinadas numa única imagem e, por isso, podem ocorrer erros de registo de cor (por exemplo, a forma como as quatro imagens de cor se alinham). Quando ocorrem erros de registo, os padrões de teste para correção do registo são impressos na unidade da correia.

O registo é realizado essencialmente nos seguintes casos:

- Quando inicia a Correção de Cor para eliminar o erro de registo de cor.
- Quando é atingido um número especificado de páginas impressas.

### **Informações relacionadas**

• [Anexo](#page-378-0)

<span id="page-391-0"></span> [Página inicial](#page-1-0) > [Anexo](#page-378-0) > Informações ambientais e de conformidade

## **Informações ambientais e de conformidade**

- [Informações sobre papel reciclado](#page-392-0)
- [Disponibilidade de peças de substituição](#page-393-0)
- [Substâncias químicas \(REACH, UE\)](#page-394-0)

<span id="page-392-0"></span> [Página inicial](#page-1-0) > [Anexo](#page-378-0) > [Informações ambientais e de conformidade](#page-391-0) > Informações sobre papel reciclado

## **Informações sobre papel reciclado**

- O papel reciclado tem a mesma qualidade do papel fabricado com os recursos florestais originais. As normas que regulam o papel reciclado atual asseguram que este cumpre os requisitos de qualidade mais elevados para os diferentes processos de impressão. O equipamento de representação gráfica fornecido pela Brother é adequado para ser utilizado com papel reciclado que cumpra os requisitos da norma EN 12281:2002.
- A compra de papel reciclado poupa os recursos naturais e promove a economia circular. O papel é feito com fibras de celulose da madeira. A recolha e a reciclagem do papel prolongam a longevidade das fibras durante vários ciclos de vida, o que permite fazer o melhor uso dos recursos.
- O processo de produção do papel reciclado é mais curto. Uma vez que as fibras já foram processadas, a utilização de água, químicos e energia é menor.
- A reciclagem do papel tem o benefício de economizar carbono ao aproveitar os produtos de papel que seriam enviados para aterros e incineração. Os resíduos de aterros emitem metano, o qual tem um poderoso efeito de estufa.

### **Informações relacionadas**

• [Informações ambientais e de conformidade](#page-391-0)

<span id="page-393-0"></span> [Página inicial](#page-1-0) > [Anexo](#page-378-0) > [Informações ambientais e de conformidade](#page-391-0) > Disponibilidade de peças de substituição

## **Disponibilidade de peças de substituição**

A Brother garante que estarão disponíveis peças de substituição durante pelo menos sete anos após a última data de colocação dos modelos no mercado.

Para obter peças de substituição, contacte um fornecedor ou revendedor Brother.

### **Informações relacionadas**

• [Informações ambientais e de conformidade](#page-391-0)

<span id="page-394-0"></span> [Página inicial](#page-1-0) > [Anexo](#page-378-0) > [Informações ambientais e de conformidade](#page-391-0) > Substâncias químicas (REACH, UE)

## **Substâncias químicas (REACH, UE)**

Em<https://www.brother.eu/reach>, encontrará informações relativas a substâncias químicas utilizadas nos nossos produtos, exigidas pelo Regulamento REACH.

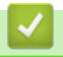

### **Informações relacionadas**

• [Informações ambientais e de conformidade](#page-391-0)

### <span id="page-395-0"></span> [Página inicial](#page-1-0) > [Anexo](#page-378-0) > Acessórios

## **Acessórios**

A disponibilidade dos acessórios depende do país ou da região. Para obter mais informações sobre os acessórios do equipamento, visite [www.brother.com/original](http://www.brother.com/original/index.htm) ou contacte o seu revendedor Brother ou o Serviço de Apoio ao Cliente da Brother.

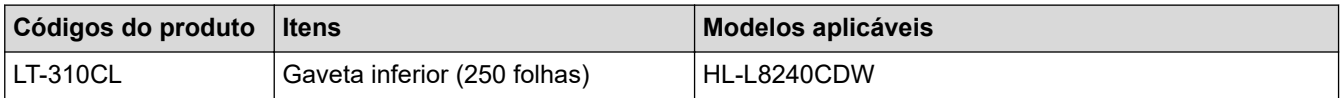

## **Informações relacionadas**

• [Anexo](#page-378-0)
[Página inicial](#page-1-0) > [Anexo](#page-378-0) > Ajuda e apoio ao cliente da Brother

## **Ajuda e apoio ao cliente da Brother**

Se necessitar de ajuda relativamente à utilização do seu produto Brother, visite [support.brother.com](https://support.brother.com/g/b/midlink.aspx) para consultar as perguntas frequentes e as sugestões de resolução de problemas. Pode também descarregar o software, firmware e controladores mais recentes, para melhorar o desempenho do equipamento, e também documentação para o utilizador, para saber como tirar o máximo partido do seu produto Brother.

Pode encontrar mais informações sobre o produto e de assistência no site da representação local da Brother. Visite [www.brother.com](https://global.brother/en/gateway) para encontrar os dados de contacto da representação local da Brother e para registar o seu novo produto.

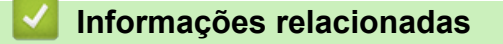

• [Anexo](#page-378-0)

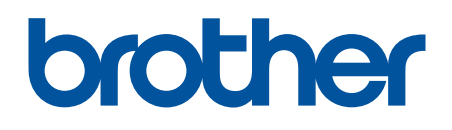

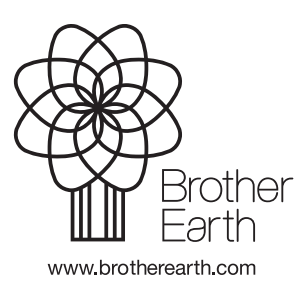

POR Versão 0